# **Ръководство Ръководство нана потребителя потребителя**

### Samsung Multifunction ProXpress

M408x series

<span id="page-0-0"></span>**Благодарим, че избрахте продукт на Samsung.** 

Това ръководство предоставя информация по отношение на инсталация, работа и отстраняване на проблеми под различни операционни системи.

### **[1.](#page-6-0) Въведение**

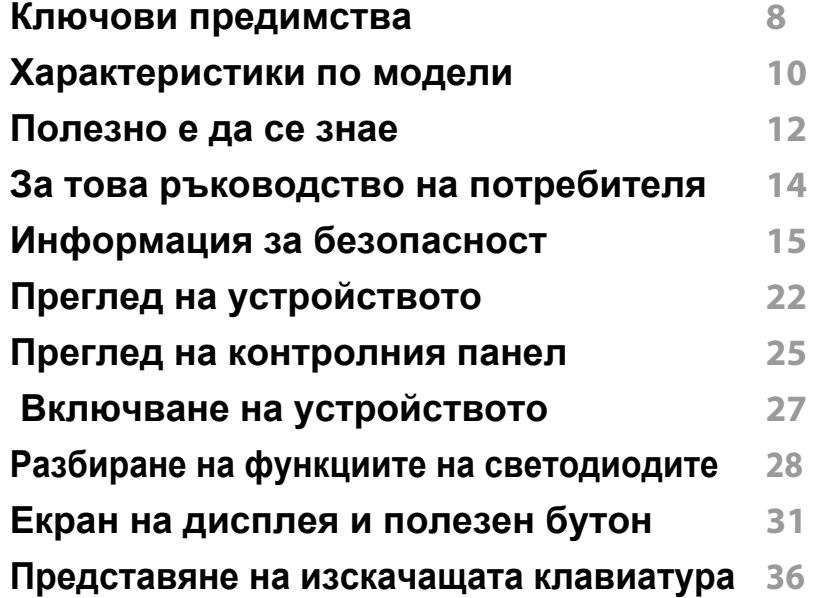

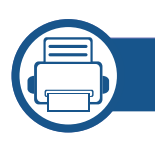

### **[2.](#page-36-0) Инсталация на софтуер**

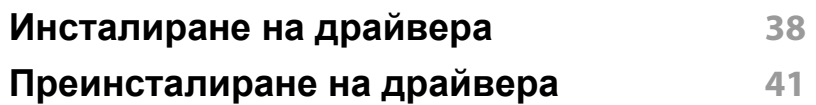

#### **[3.](#page-42-0) Използване на свързано в мрежа устройство**

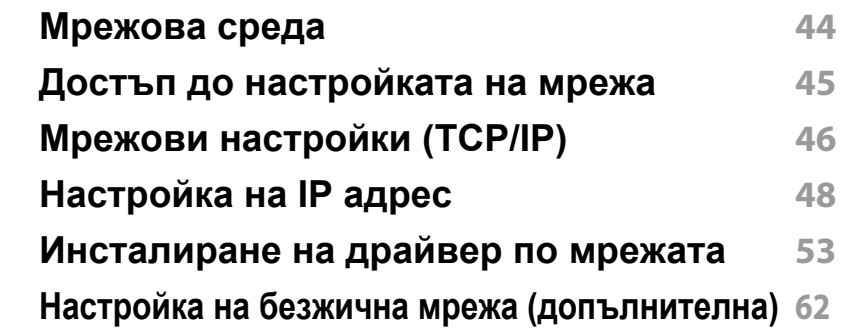

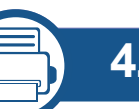

#### **[4.](#page-71-0) Носители и тава**

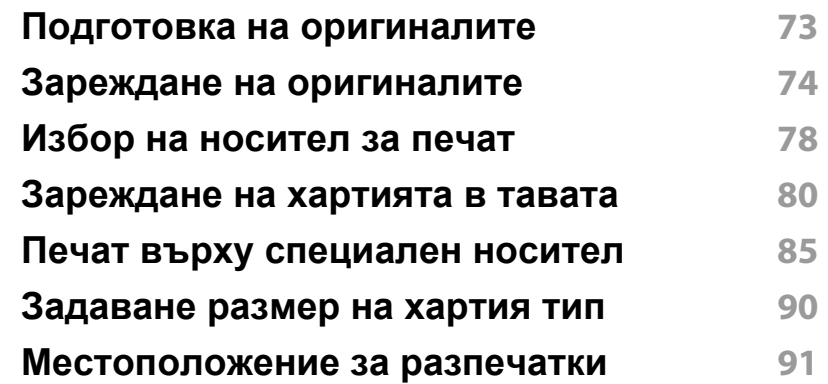

#### **[5.](#page-91-0) Печат**

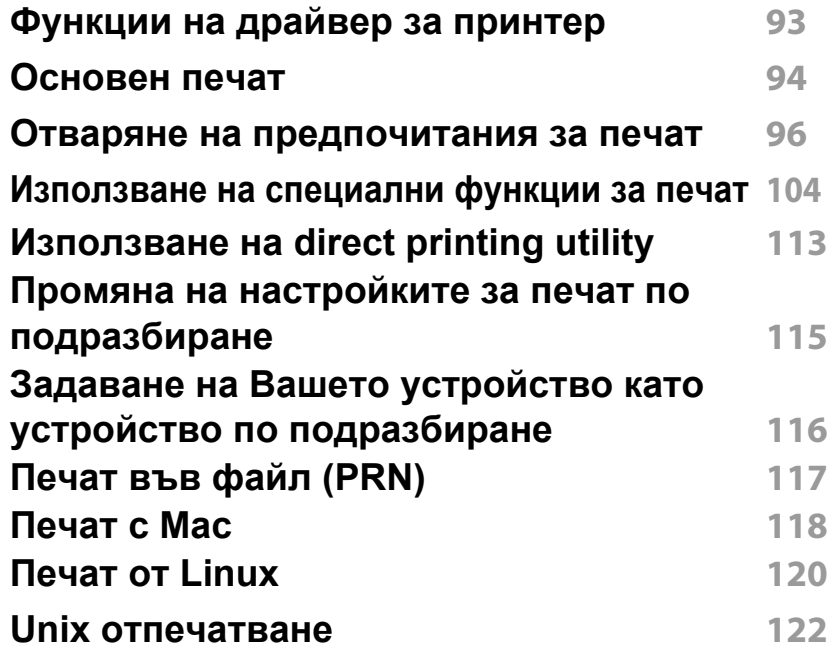

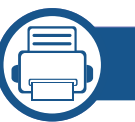

#### **[6.](#page-123-0) Копиране**

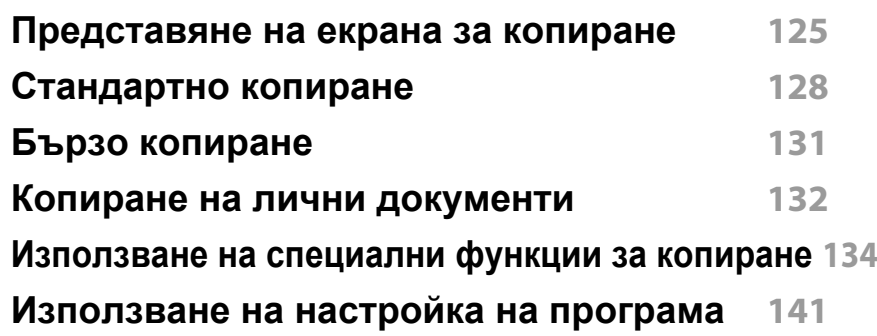

#### **[7.](#page-142-0) Сканиране**

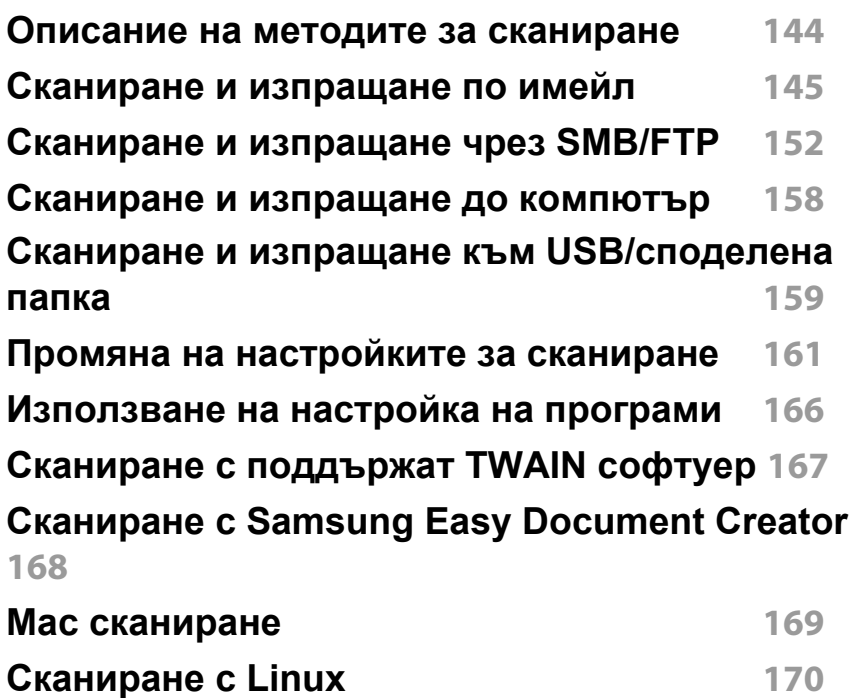

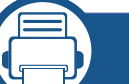

#### **[8.](#page-170-0) Изпращане на факс**

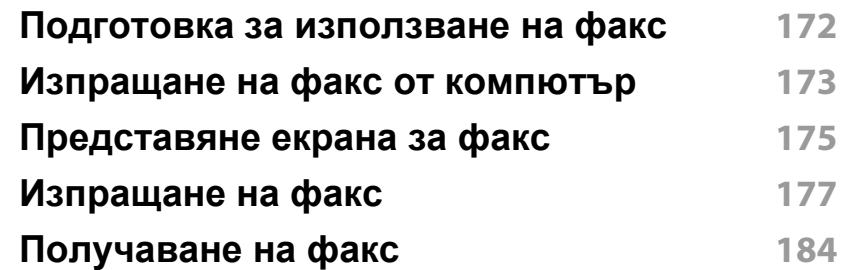

**Регулиране на настройките на [документите](#page-186-0) 187 [Отпечатване](#page-189-0) на факс отчет 190 [Използване](#page-190-0) на настройка на програми 191**

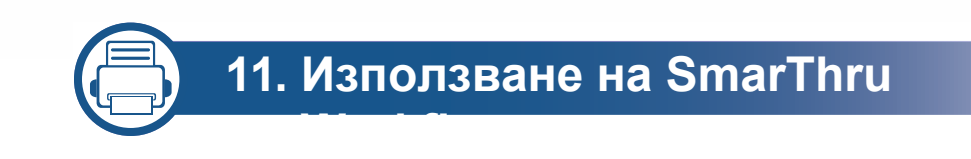

#### **[9.](#page-192-0) Настройка на списък с адреси**

**Настройка на списък с адреси от [контролния](#page-193-0) [панел](#page-193-0) 194 Настройка на списък с адреси от [SyncThru™](#page-198-0)  [Web Service](#page-198-0) 199**

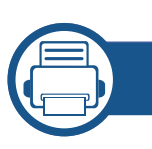

#### **[10.](#page-206-0) Използване на устройството от**

**Използване на [функционалност](#page-207-0) NFC (опция) 208**

**мобилно устройство**

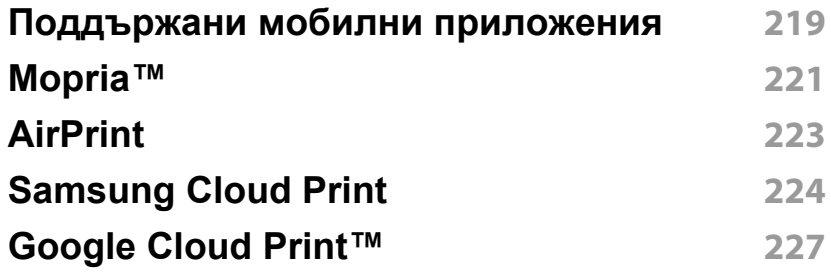

**Относно [SmarThru Workflow](#page-230-0) 231 Представяне на екрана на [SmarThru Workflow](#page-231-0)  232**

**Екран за [създаване](#page-232-0) на работна форма 233**

**[Представяне](#page-234-0) на екрана споделена папка 235**

**Използване на [споделената](#page-235-0) папка 236**

**[Представяне](#page-237-0) на екрана съхранени документи 238**

**Запазване на [документи](#page-238-0) в Съхранен документ 239**

**[Представяне](#page-239-0) на usb екрана 240**

**[Информация](#page-240-0) за устройство с USB памет 241 [Отпечатване](#page-241-0) от USB устройство с памет 242**

**Сканиране към USB [устройство](#page-243-0) с памет 244**

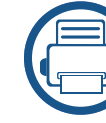

#### **[12.](#page-245-0) Преглед на менюта и разширени**

**Преглед на [менютата](#page-246-0) 247**

**функции**

**Настройка на [устройството](#page-251-0) 252**

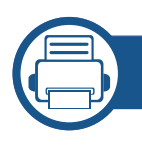

#### **[13.](#page-279-0) Полезни инструменти**

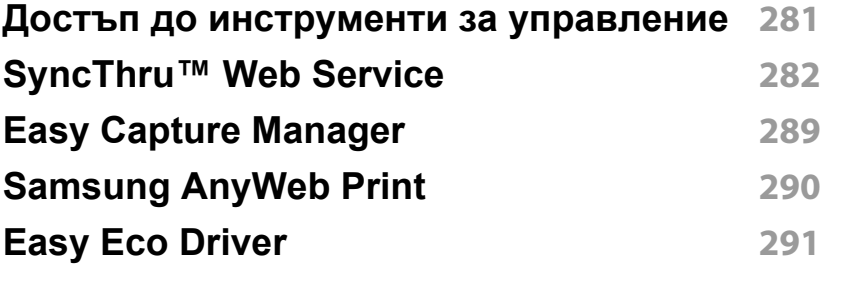

**Използване на [Samsung Easy Document Creator](#page-291-0)  292**

**Използване на [Samsung Printer Center](#page-292-0) 293**

**Използване на [Samsung Easy Printer Manager](#page-295-0)  296**

**Използване на [Samsung Printer Status](#page-297-0) 298 Използване на [Samsung Printer Experience](#page-299-0) 300**

#### **[14.](#page-306-0) Поддръжка**

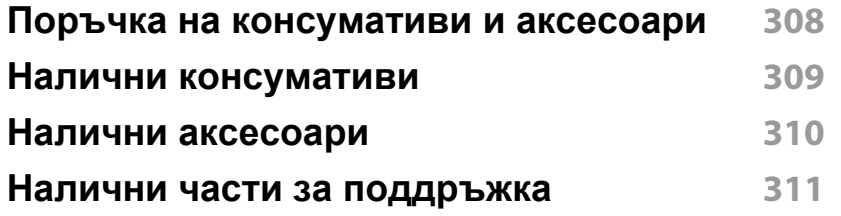

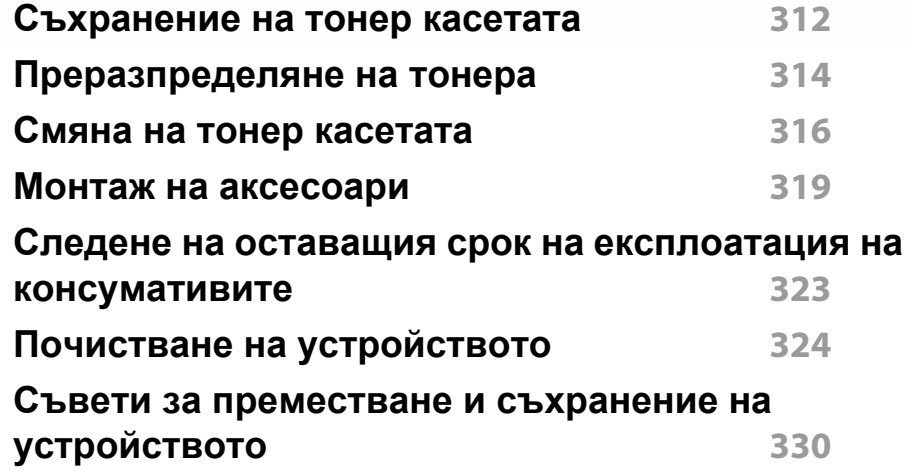

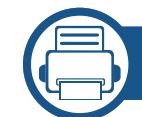

#### **[15.](#page-330-0) Отстраняване на проблеми**

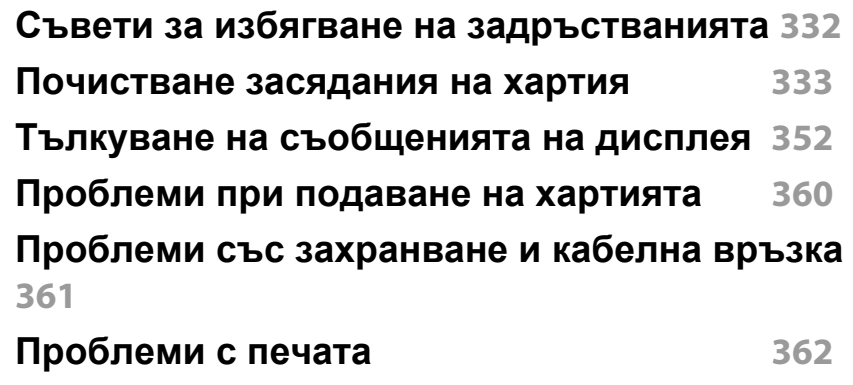

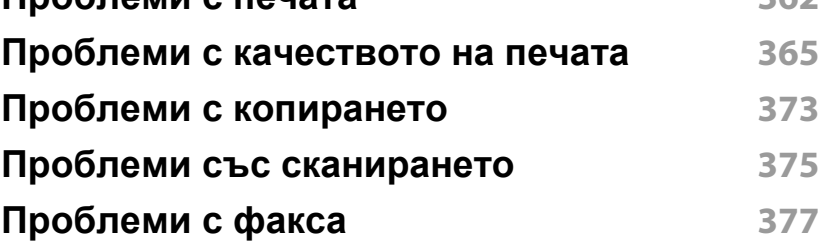

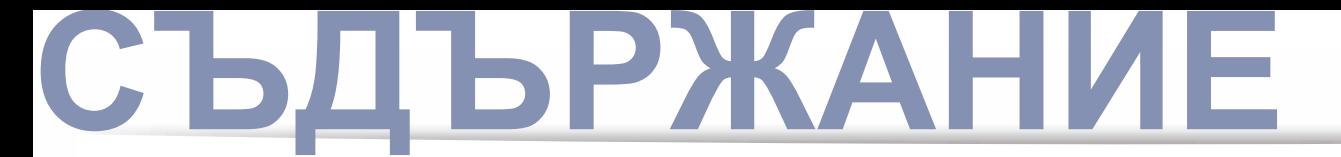

**Проблеми с [операционната](#page-378-0) система 379**

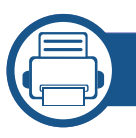

#### **[16.](#page-382-0) Приложение**

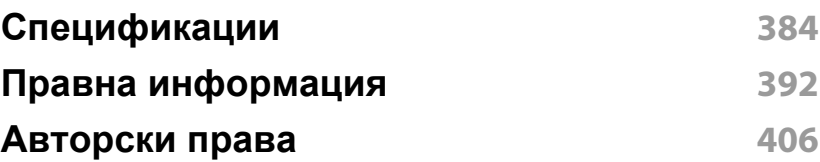

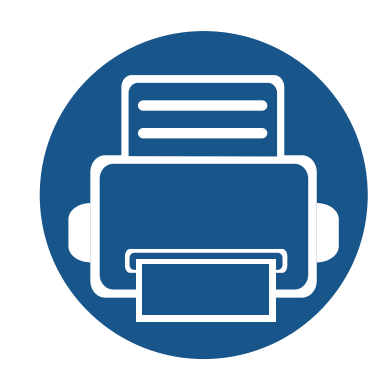

# <span id="page-6-0"></span>**1. Въведение**

Това са основните компоненти на вашето устройство:

Тази глава включва:

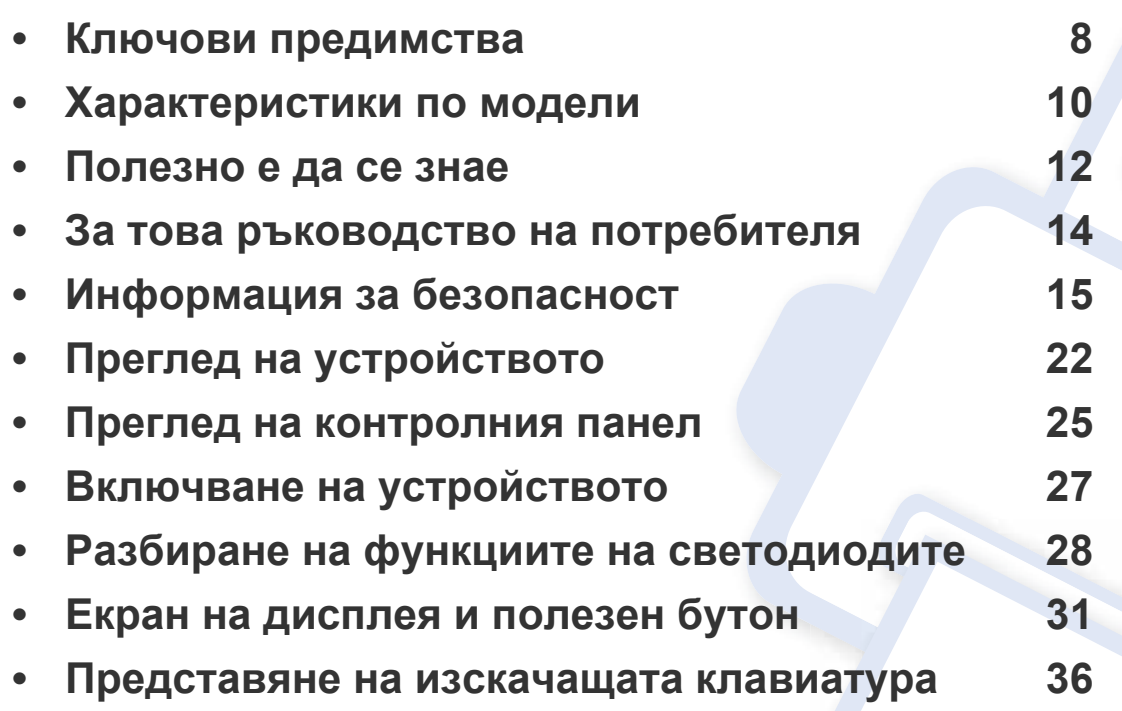

### <span id="page-7-1"></span><span id="page-7-0"></span>**Ключови предимства**

#### **Екологично**

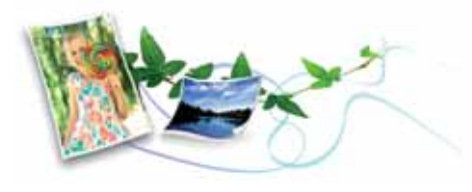

- За да пести тонер и хартия, това устройство поддържа Еко функция (вижте "[Раздел](#page-99-0) Eco" на стр. 100).
- Можете да отпечатате множество страници само на един лист и така ще спестите хартия (вижте "Печат много [страници](#page-103-1) на един лист [хартия](#page-103-1)" на стр. 104).
- За да спестите хартия, можете да печатате и от двете страни на листа (двустранен печат) (вижте "Печат върху двете [страни](#page-105-0) на [хартията](#page-105-0)" на стр. 106).
- За спестите електричество, това устройство автоматично пести електричество като значително намалява консумацията на мощност, когато не се използва.
- Препоръчваме използването на рециклирана хартия с цел пестене на енергия.

#### **Бърз печат с висока разделителна способност**

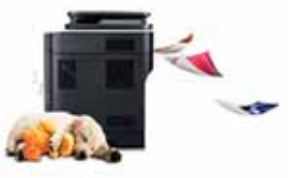

- Можете да печатате с резолюция от до 1 200 x 1 200 dpi ефективна производителност (1 200 x 600 x 2 бита).
- Бърз печат при поискване.
	- За едностранен печат до 40 стр./мин. (А4) или до 42 стр./мин. (Letter).

#### **Удобство**

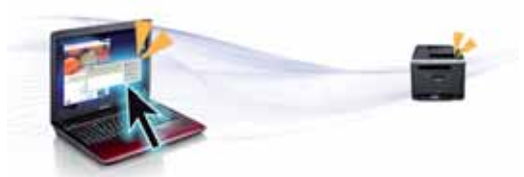

- Можете да печатате незабавно от вашия смартфон или компютър, като използвате приложения Samsung Cloud Print (вижте ["Samsung](#page-223-0)  [Cloud Print"](#page-223-0) на стр. 224).
- Можете да печатате незабавно от вашия смартфон или компютър, като използвате приложения с активиран Google Cloud Print™ (вижте ["Google Cloud Print™"](#page-226-0) на стр. 227).
- Easy Capture Manager ви позволява лесно да редактирате и отпечатвате заснетото, използвайки клавиша Print Screen на клавиатурата (вижте ["Easy Capture Manager"](#page-288-0) на стр. 289).

### **Ключови предимства**

- Samsung Easy Printer Manager и Printing Status е програма, която наблюдава и ви информира за състоянието на устройството и ви позволява да персонализирате настройките на устройството (вижте "Използване на [Samsung Printer Status"](#page-297-0) на стр. 298 или "Използване на [Samsung Easy Printer Manager"](#page-295-0) на стр. 296).
- Samsung Easy Document Creator е приложение, което помага на потребителите да сканират, компилират и запазват документи в множество формати, включително формат .epub. Тези документи могат да бъдат споделяни чрез сайтове на социални мрежи или факс (вижте "Използване на [Samsung Easy Document Creator"](#page-291-0) на стр[. 292](#page-291-0)).
- AnyWeb Print ви помага по-лесно да направите снимка на екрана, да преглеждате, изрязвате и отпечатвате екран на Windows Internet Explorer, отколкото когато използвате стандартната програма (вижте ["Samsung AnyWeb Print"](#page-289-0) на стр. 290).
- Smart Update ви позволява да проверявате за най-новия софтуер и да инсталирате последната версия по време на инсталационния процес на драйвера на принтера. Това е налице само за Windows.
- Ако имате достъп до интернет, можете да [получите](http://www.samsung.com) помощ, поддръжка, драйвери за [устройството](http://www.samsung.com), ръководства и друга [информация](http://www.samsung.com) от уебсайта на Samsung: [www.samsung.com >](http://www.samsung.com)  намерете своя продукт > [Поддръжка](http://www.samsung.com) или изтегляния.

#### **Широка функционалност и поддръжка на приложения**

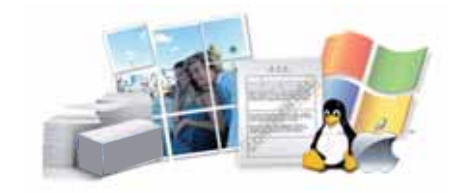

- Поддържа различни размери хартия (вижте "[Спецификации](#page-385-0) на [носителя](#page-385-0) за печат" на стр. 386).
- Отпечатване на водни знаци: Можете да персонализирате своите документи като добавяте думи, например "**CONFIDENTIAL**" (вижте "[Използване](#page-107-0) на водни знаци" на стр. 108).
- Можете да отпечатвате под различни операционни системи (вижте "Системни [изисквания](#page-388-0)" на стр. 389).
- Вашето устройство е снабдено с USB интерфейс и/или мрежови интерфейс.

#### **Поддръжка на XOA приложения**

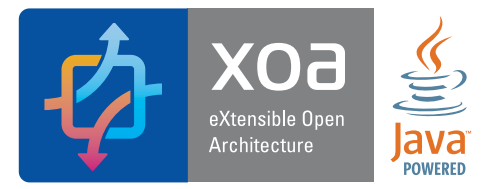

Устройството поддържа персонализирани XOA приложения.

• Относно персонализираните XOA приложения, моля, свържете се с доставчика си за този вид приложения.

### <span id="page-9-1"></span><span id="page-9-0"></span>**Характеристики по модели**

**Някои функции и опции може да не са налични в зависимост от модела и страната.**

#### **Операционна система**

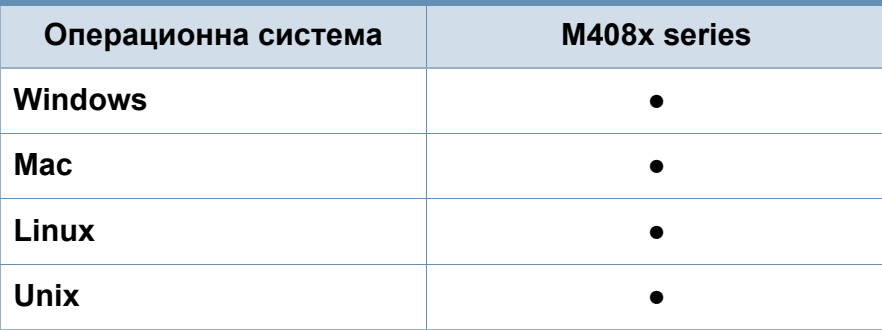

(●: Поддържа се, Празно: не се поддържа)

#### **Софтуер**

Можете да инсталирате драйвера на принтера и софтуера, след като поставите компактдиска със софтуер в CD-ROM устройството. За Windows, изберете драйвера на принтера и софтуера в прозорец **Select Software to Install**.

<span id="page-9-2"></span>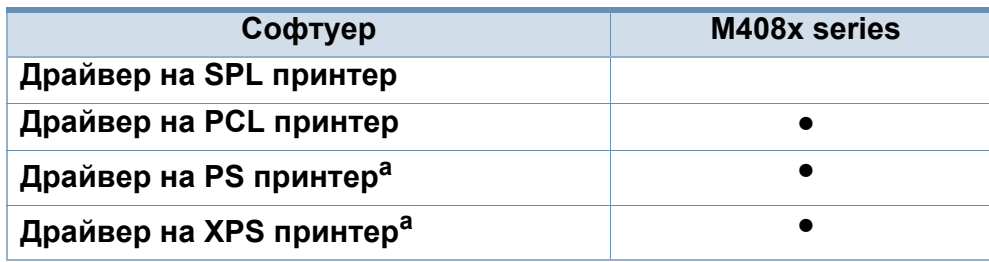

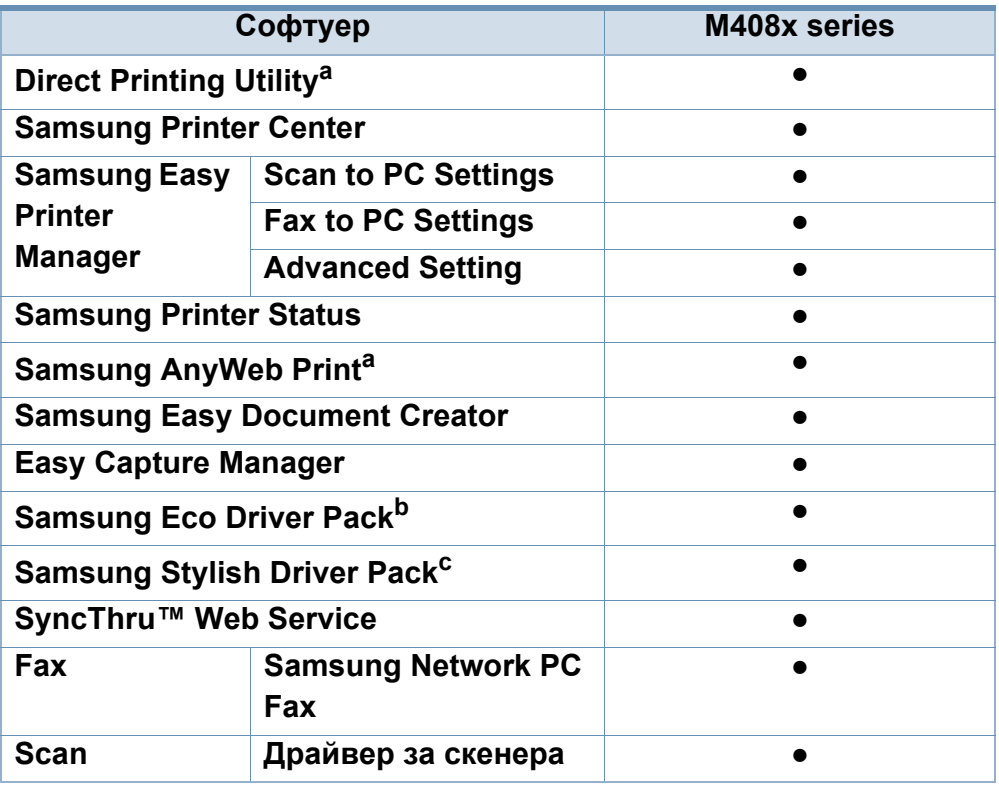

a. Изтеглете софтуера от уеб страницата на Samsung и го [инсталирайте](http://www.samsung.com): (http:/ [/www.samsung.com >](http://www.samsung.com) намерете своя продукт > Поддръжка или изтегляния). Преди да започнете инсталацията, проверете дали операционната система на вашия компютър поддържа софтуера.

b. За да използвате функциите на Easy Eco Driver, трябва да е инсталирано **Eco Driver Pack**.

c. Драйверът на принтера включва потребителски интерфейс, който е оптимизиран за сензорни екрани. За да използвате този потребителски интерфейс, щракнете върху **Samsung Printer Center** > **Device Options** и след това изберете **Stylish User Interface** (вижте "Използване на [Samsung Printer](#page-292-0)  [Center"](#page-292-0) на стр. 293).

(●: Поддържа се, Празно: не се поддържа)

#### **Разнообразна функция**

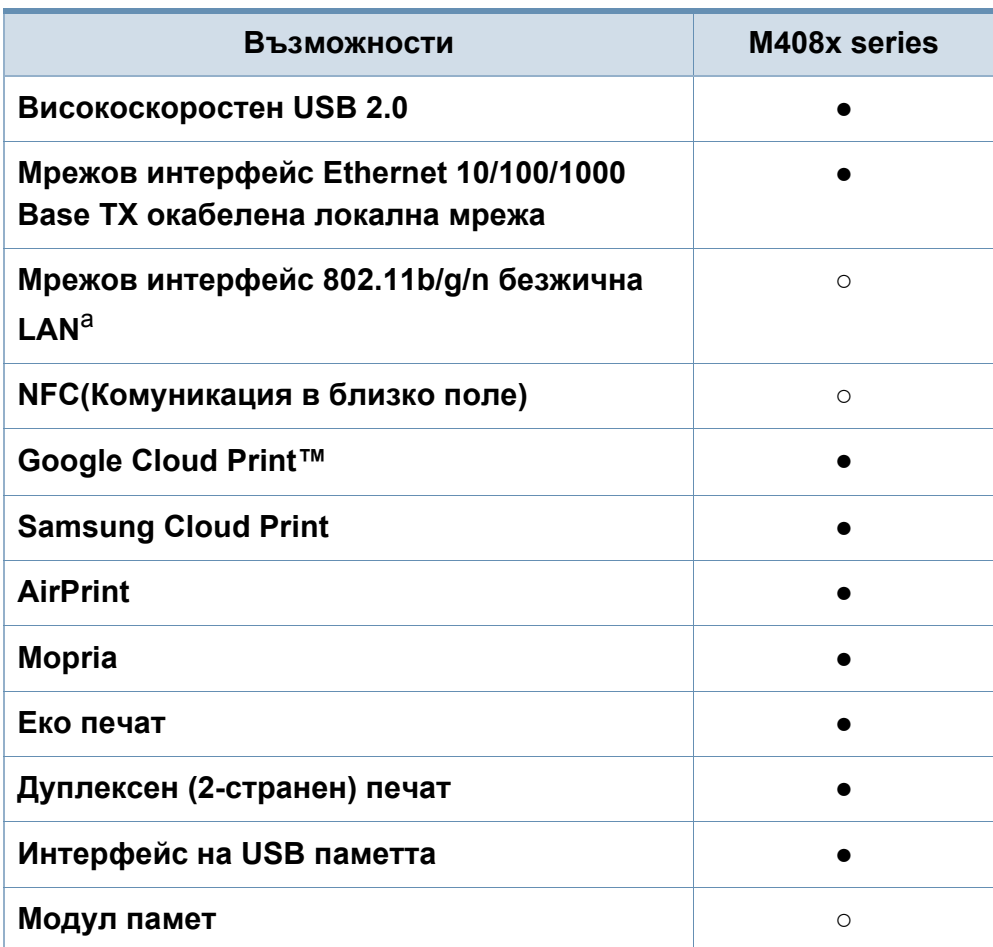

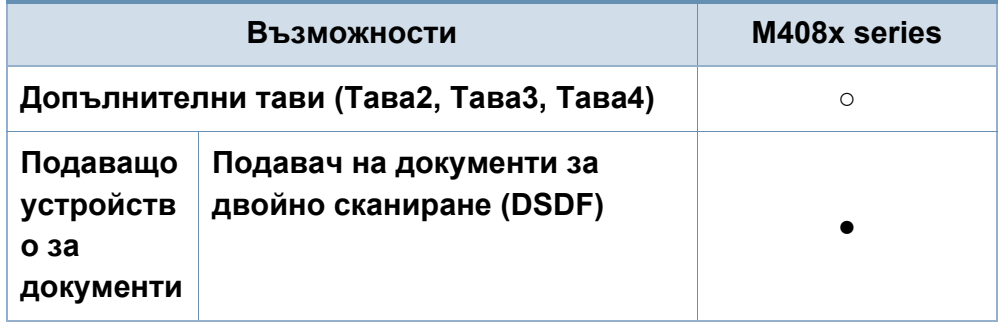

a. В зависимост от страната е възможно безжичната LAN карта да не е налична. За някои държави само 802.11 b/g може да се прилага. Свържете се с местния разпространител или търговеца на Samsung, от когото сте закупили устройството.

(●: поддържа се, ○: допълнителна, празно: не се поддържа)

### <span id="page-11-1"></span><span id="page-11-0"></span>**Полезно е да се знае**

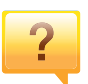

#### **Устройството не печата.**

- Отворете списъка с опашка за печат и отстранете документа от него (вижте "[Отмяна](#page-94-0) на задача за печат" на стр[. 95\)](#page-94-0).
- Отстранете драйвера и го инсталирайте отново (вижте "[Инсталиране](#page-37-0) на драйвера" на стр. 38).
- Изберете своето устройство като устройство по подразбиране във вашия Windows (вижте "[Задаване](#page-115-0) на Вашето устройство като устройство по [подразбиране](#page-115-0)" на стр[. 116](#page-115-0)).

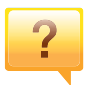

#### **Къде мога да закупя аксесоари или консумативи?**

- Тонер касетата, включена в принтера/продукт "Всичко в едно", който сте закупили, не е налична за продажба и не се гарантира, че е съвместима с друг принтер.
- Попитайте дистрибутора на Samsung или вашия търговец на дребно.
- Посетете [www.samsung.com/supplies.](http://www.samsung.com/supplies) Изберете вашата страна/регион, за да видите информация за [обслужването](http://www.samsung.com/supplies) на продукта.

#### **Светлинният индикатор за статус мига или свети постоянно.**

- Изключете и включете устройството отново.
- Проверете значенията на светлинните индикатори в това ръководство и съответно отстранете проблемите (вижте "Разбиране на функциите на [светодиодите](#page-27-1)" на стр[. 28\)](#page-27-1).

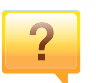

#### **Има засядане на хартия.**

- Отворете и затворете капака (вижте "[Изглед](#page-22-0) отпред" на стр. 23).
- Проверете инструкциите за отстраняване на заседнала хартия в това ръководство и съответно отстранете проблемите (вижте "[Почистване](#page-332-0) засядания на хартия" на стр. 333).

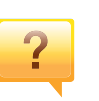

#### **Разпечатките са размазани.**

- Тонера може да е малко или да не е разпределен равномерно. Разклатете тонер касетата (вижте "[Преразпределяне](#page-313-0) на тонера" на стр[. 314](#page-313-0)).
- Опитайте настройка за различна разделителна способност на печат (вижте "Отваряне на [предпочитания](#page-95-0) за печат" на стр. 96).
- Сменете тонер касетата (вижте "Смяна на тонер [касетата](#page-315-0)" на стр. [316\)](#page-315-0).

### **Полезно е да се знае**

### $\overline{?}$

#### **Откъде мога да изтегля драйвер за устройството?**

• Можете да получите помощ, [приложение](http://www.samsung.com) за поддръжка, драйвери за устройството, ръководства и друга информация от уеб сайта на Samsung: [www.samsung.com >](http://www.samsung.com) намерете своя продукт > Поддръжка или изтегляния.

### <span id="page-13-1"></span><span id="page-13-0"></span>**За това ръководство на потребителя**

Това ръководство на потребителя съдържа информация за основни аспекти на устройството, както и подробно описание на стъпките по време на действителната употреба.

- Не изхвърляйте това ръководство, а го запазете за справка в бъдеще.
- Преди да използвате устройството, прочетете информацията за безопасност.
- Ако имате проблем с употребата на устройството, погледнете главата за отстраняване на проблеми.
- Термините, които са използвани в това ръководство на потребителя, са обяснени в глава речник.
- В зависимост от опциите и модела който сте закупили, илюстрациите в ръководството на потребителя могат да се различават от вашето устройство.
- В зависимост от версията на фърмуера/драйвера, скрийншотовете/някои менюта в това ръководство на потребителя може да се различават от вашето устройство.
- В основата си, процедурите в това ръководство са основани върху Windows 7.

#### **Конвенции**

Някои термини се използват като синоними в това ръководство, като например:

- Документ е синоним на оригинал.
- Хартия е синоним на носител или печатен носител.
- Устройство се отнася до принтер или многофункционален принтер.

#### **Общи икони**

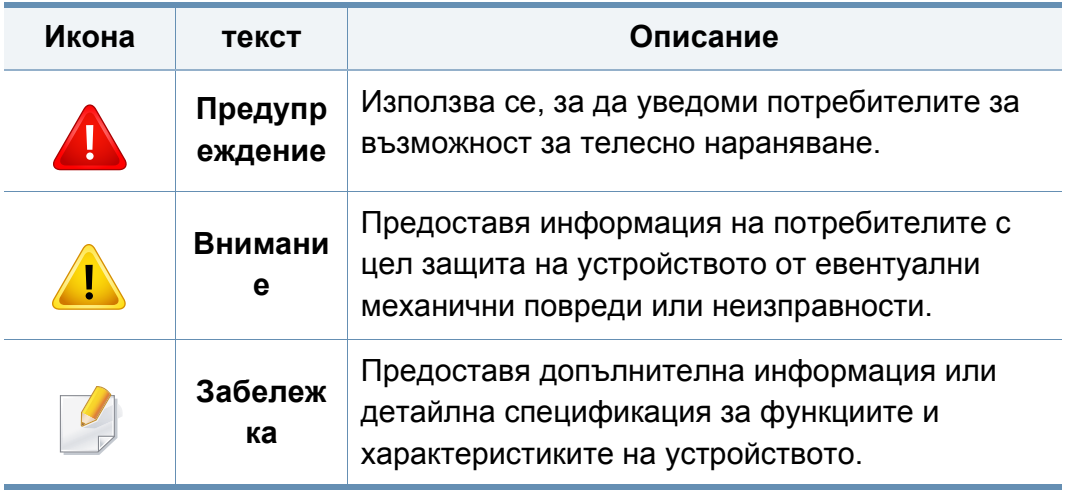

<span id="page-14-1"></span><span id="page-14-0"></span>Тези предупреждения и мерки за безопасност са включени, за да предотвратят травми, както и възможни повреди на вашето устройство. Непременно ги прочетете и разберете преди да използвате устройството. След като прочетете тази глава съхранявайте ръководството на сигурно място, за да можете да го ползвате и в бъдеще.

#### **Важни символи, свързани с безопасността**

#### **Описание на всички икони и знаци използвани в тази глава**

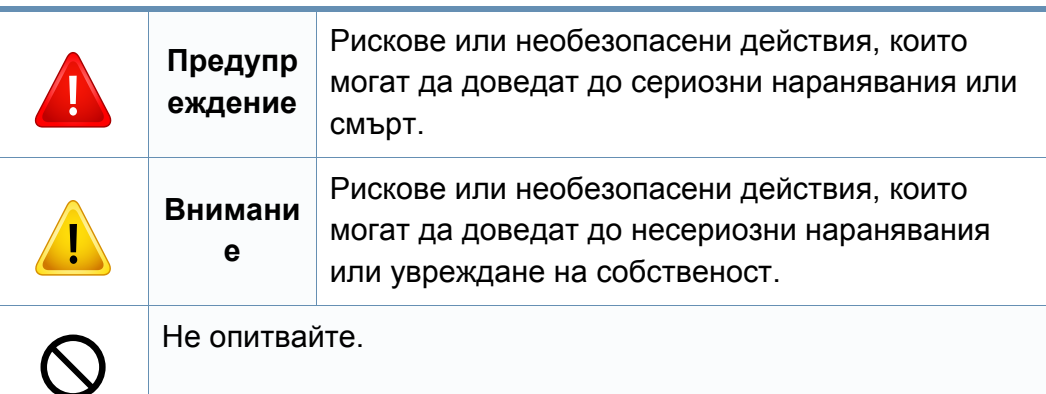

#### **Работна среда**

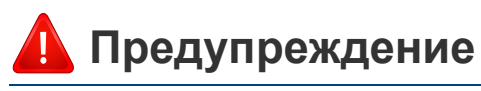

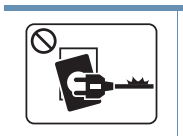

Не използвайте, ако захранващият кабел е повреден или ако електрическият контакт не е заземен. Това може да доведе до токов удар или пожар.

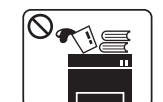

Не поставяйте нищо върху устройството (вода, малки метални или тежки предмети, свещи, горяща цигара и т.н.).

Това може да доведе до токов удар или пожар.

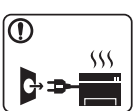

- Ако устройството прегрее, започне да изпуска дим, издава необичаен шум или особена миризма, незабавно изключете захранването и изключете устройството.
- Потребителят трябва да има достъп до контакта, в случай на аварии, при които щепселът трябва да бъде изключен.

Това може да доведе до токов удар или пожар.

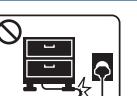

Не извивайте или поставяйте тежки предмети върху захранващия кабел.

Настъпването на захранващия кабел или изпускането на тежки предмети върху него може да причини токов удар или пожар.

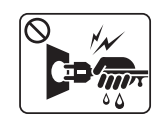

Не изваждайте щепсела, като дърпате за кабела и не докосвайте щепсела с мокри ръце.

Това може да доведе до токов удар или пожар.

#### **Внимание**

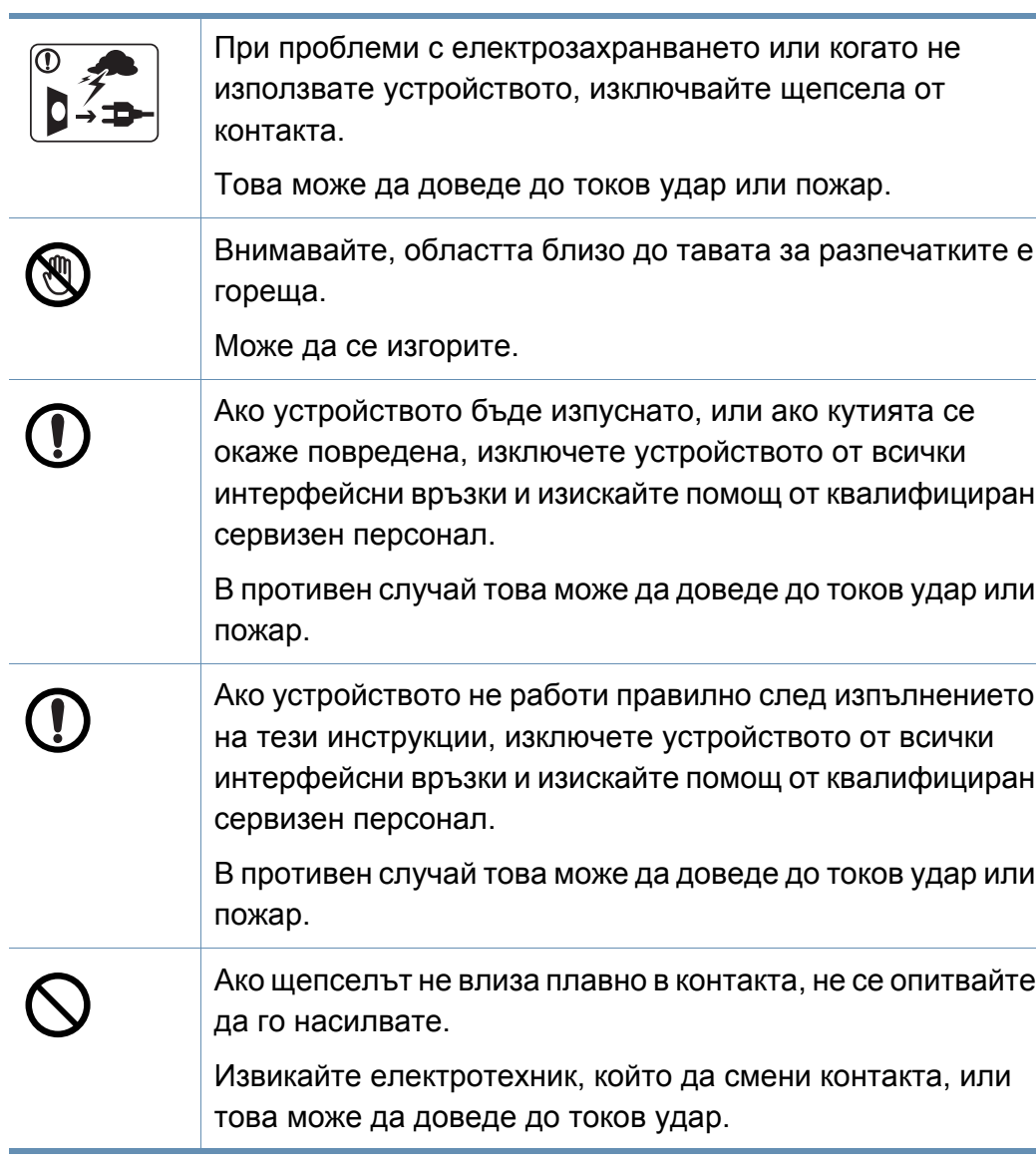

Не позволявайте на домашни любимци да гризат променливотоковия захранващ кабел, телефонния или интерфейсния кабел на компютъра.

Това може да доведе до токов удар или пожар, и/или да нарани домашния ви любимец.

#### **Метод на работа**

### **Внимание**

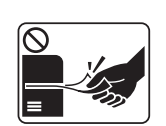

По време на печат, не дърпайте хартията със сила. Това може да причини повреда в устройството.

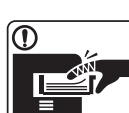

Внимавайте да не поставяте ръката си между устройството и тавата за хартия.

Може да се нараните.

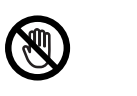

Внимавайте, когато сменяте хартията или отстранявате заседнала хартия.

Новата хартия има остри ръбове и може да причини болезнени порязвания.

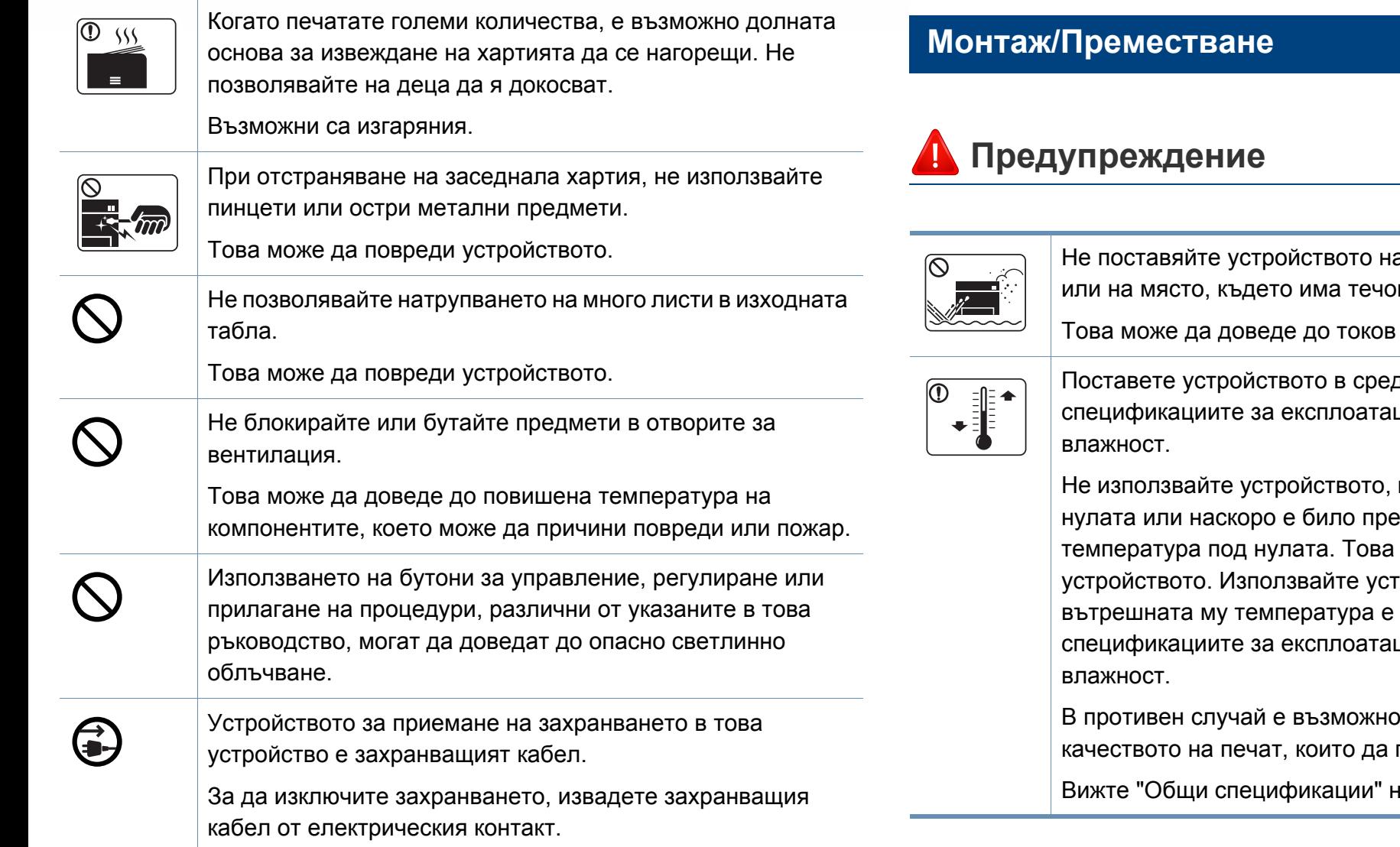

а прашно или влажно място или на място, където има течове.

удар или пожар.

да, отговаряща на ционни температура и

когато температурата е под еместено от място с може да повреди ройството само когато в рамките на ционни температура и

да възникнат проблеми с повредят устройството.

ва стр. 384.

### **Внимание**

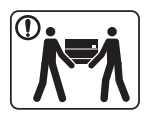

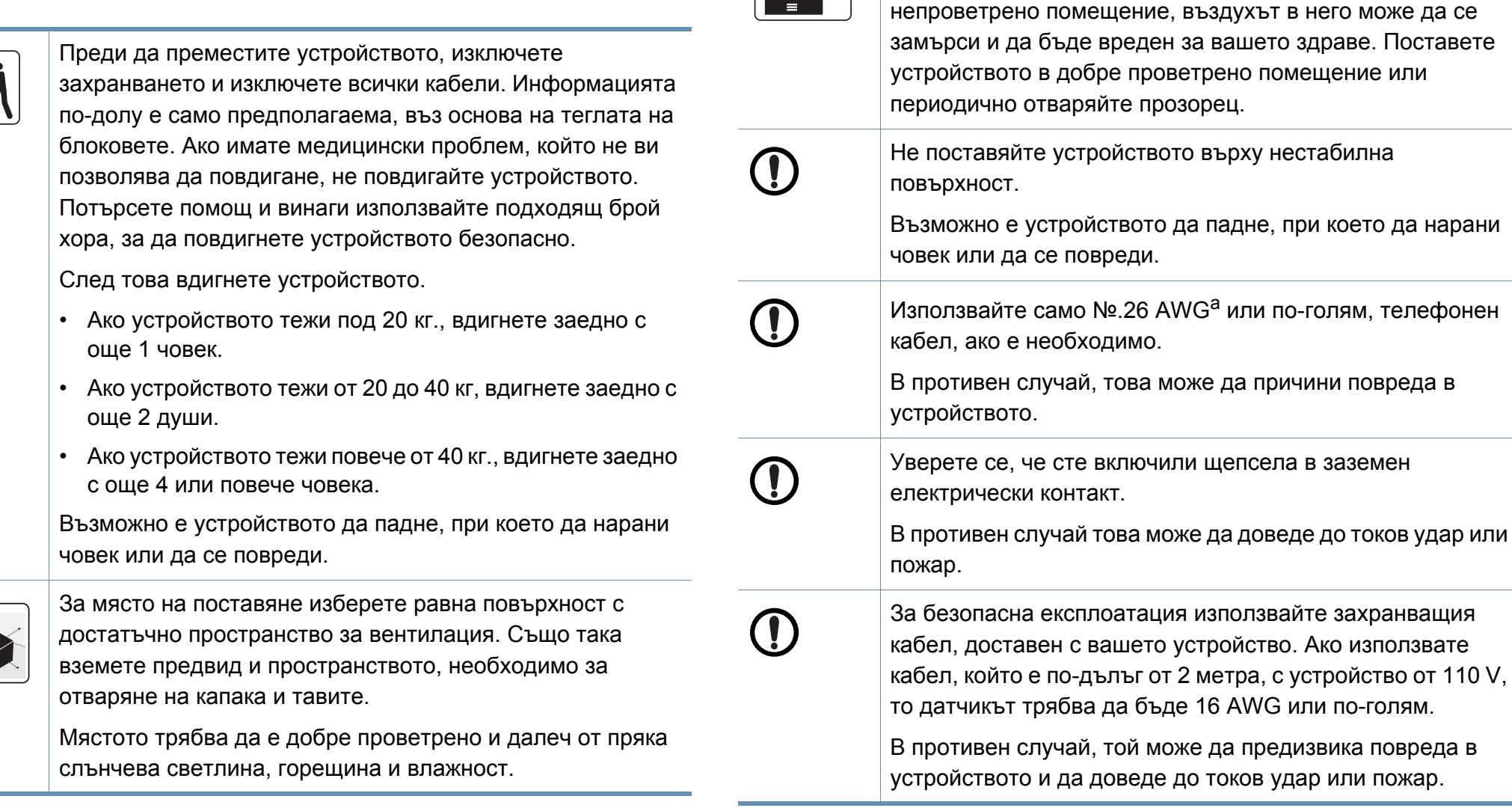

 $\boxed{\frac{1}{\frac{1}{2}}$ 

При използването на устройството за дълъг период от време или при печатане на голям брой страници в

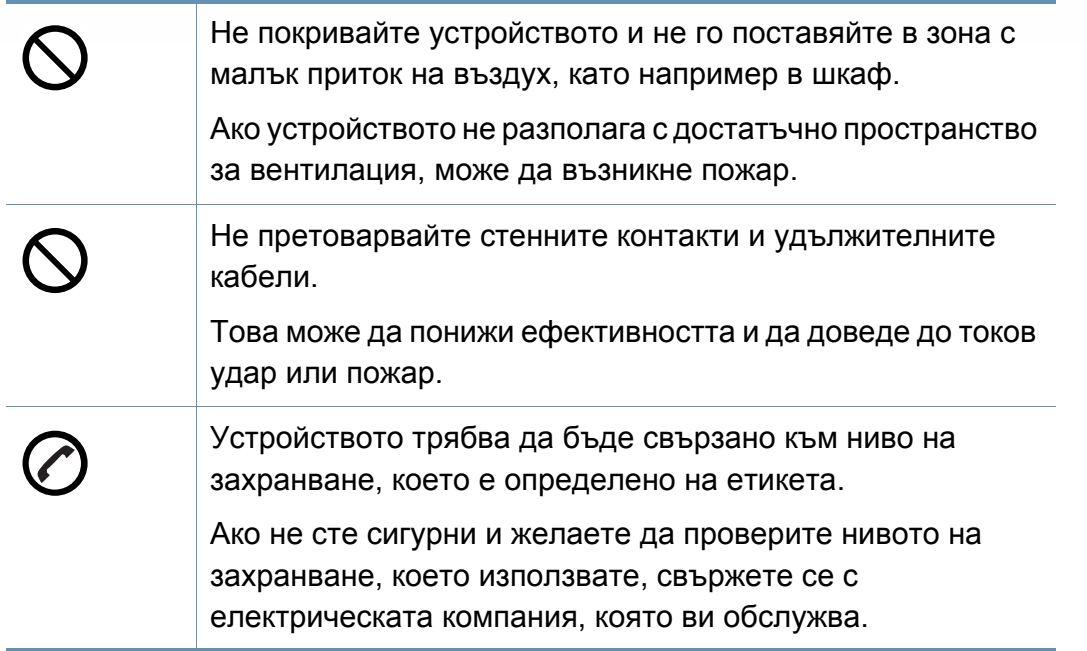

a. AWG: Американски проводников датчик

#### **Поддръжка/Проверка**

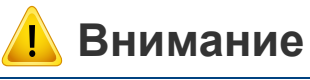

Изключете продукта от контакта в стената, преди да почистване на вътрешната част на устройството. Не почиствайте устройството с бензол, разредител за боя или алкохол; не пръскайте вода директно в устройството.

Това може да доведе до токов удар или пожар.

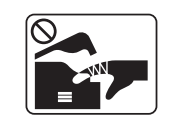

Когато се налага да смените консумативи в устройството или да го почистите отвътре, не стартирайте никакви процеси за работа.

Може да се нараните.

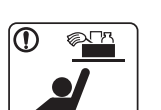

Съхранявайте консумативите за почистване далеч от деца.

Децата може да се наранят.

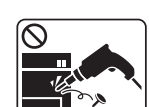

Не разглобявайте, поправяйте или сглобявайте устройството сами.

Това може да повреди устройството. Извикайте сертифициран техник, когато устройството се нуждае от ремонт.

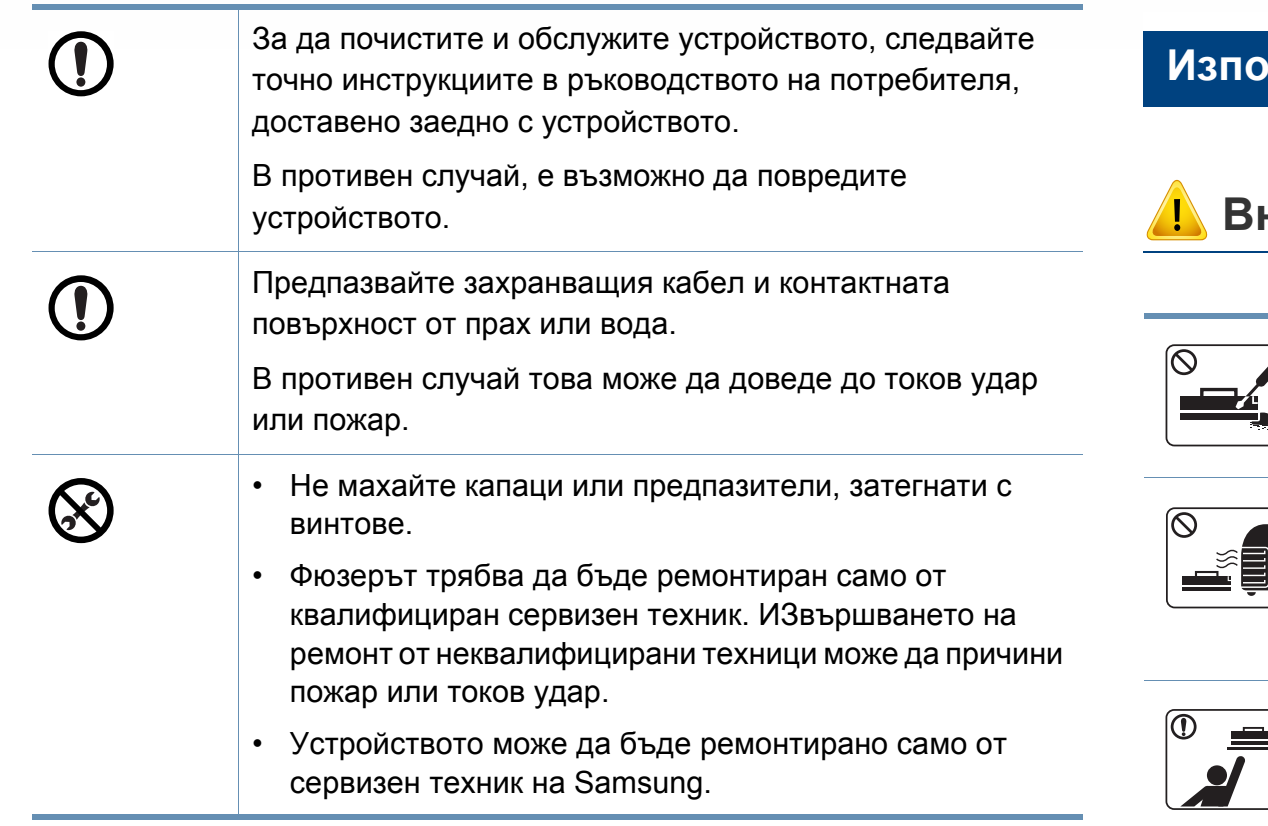

#### **Използване на консумативи**

или погълнат.

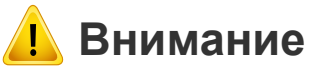

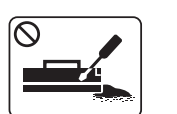

Не разглобявайте тонер касетата. Прахът от тонера може да бъде опасен, ако бъде вдишан

Не палете никой от консумативите, като тонер касета или фюзер.

Това може да доведе до експлозия или неконтролируем пожар.

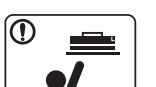

При съхранение на консумативи, като тонер касети, съхранявайте ги далеч от деца.

Прахът от тонера може да бъде опасен, ако бъде вдишан или погълнат.

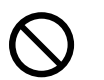

Използването на рециклирани консумативи, като тонер, може да повреди устройството.

В случай на повреда, възникнала следствие използване на рециклирани консумативи, ще ви бъде наложена такса за обслужване.

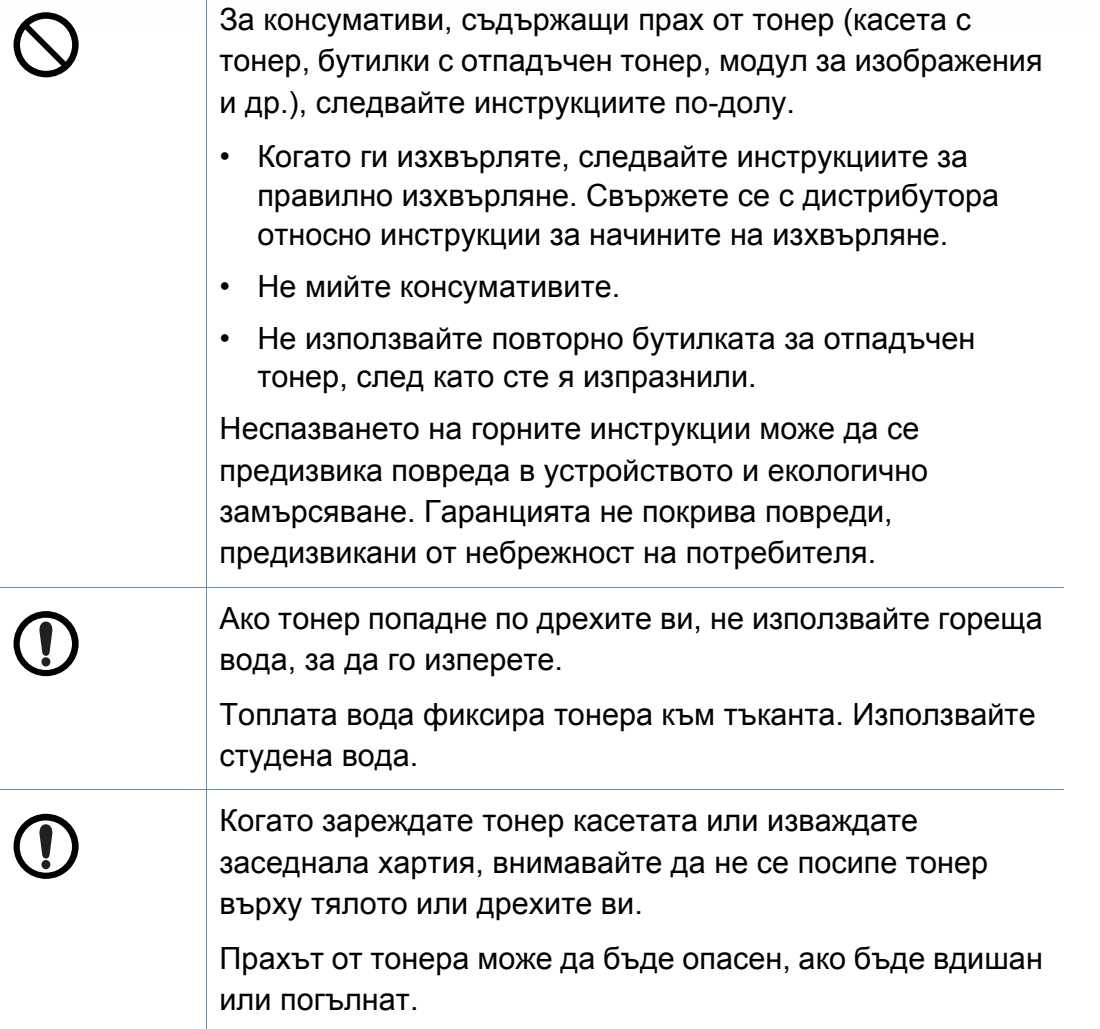

### <span id="page-21-1"></span><span id="page-21-0"></span>**Преглед на устройството**

#### **Компоненти**

Действителният компонент може да се различава от илюстрацията по-долу. Някои от тях може да бъдат променени в зависимост от конфигурацията.

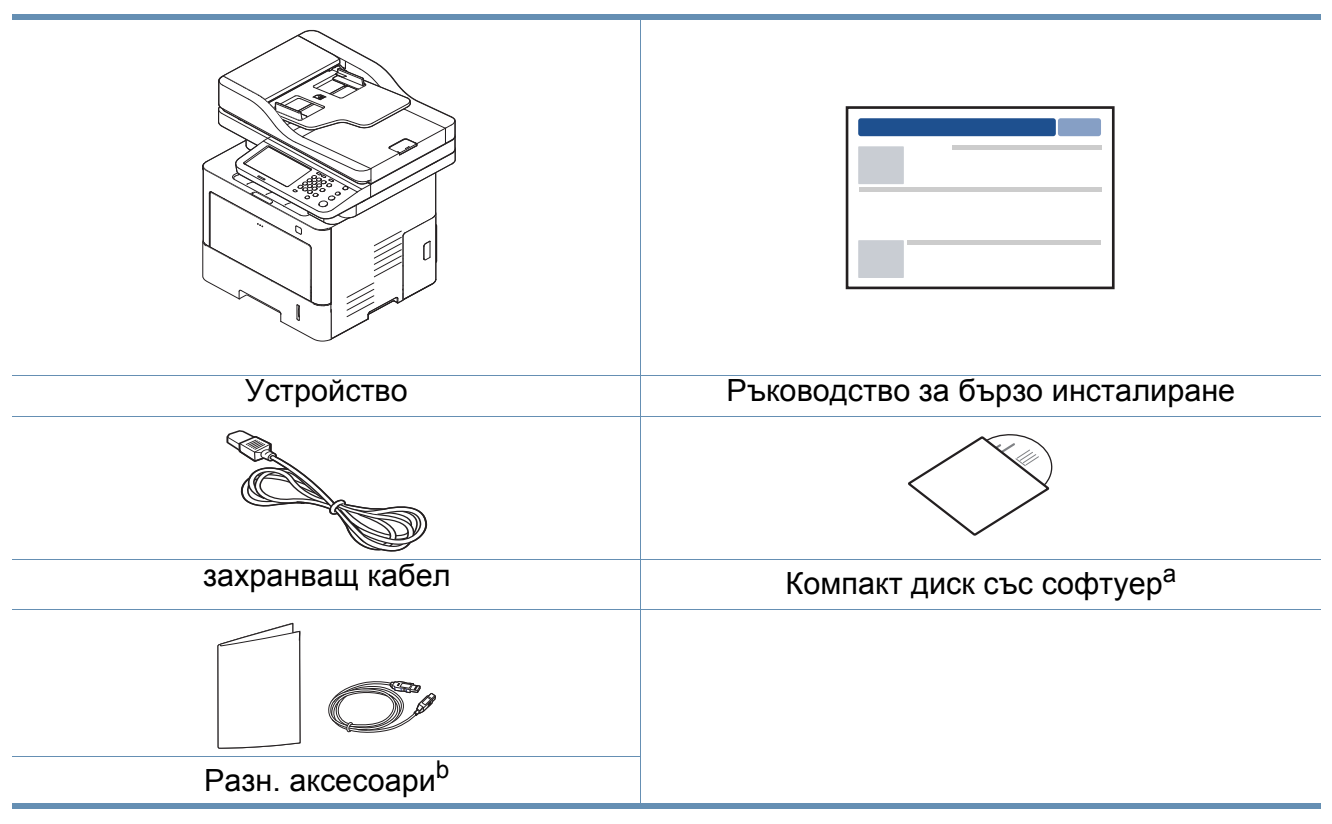

- a. Компакт дискът със софтуер съдържа драйверите за принтер, ръководство за потребителя и софтуерни приложения.
- b. Различните аксесоари на вашето устройство може да се различава в зависимост от страната на покупка и специфичния модел.

### **Преглед на устройството**

#### <span id="page-22-0"></span>**Изглед отпред**

- Тази илюстрация може да се различава от вашето устройство в зависимост от модела. Има различни типове устройства.
- Някои функции и опции може да не са налични в зависимост от модела и страната.

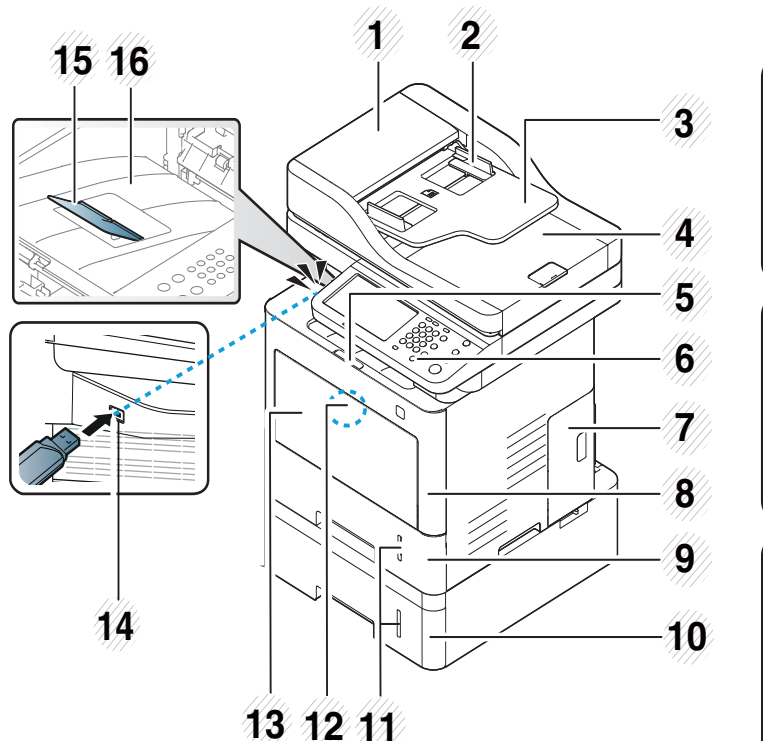

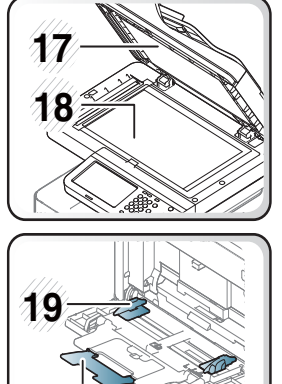

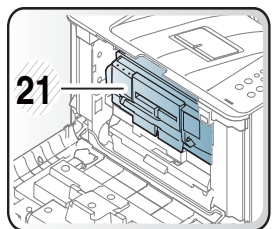

**20**

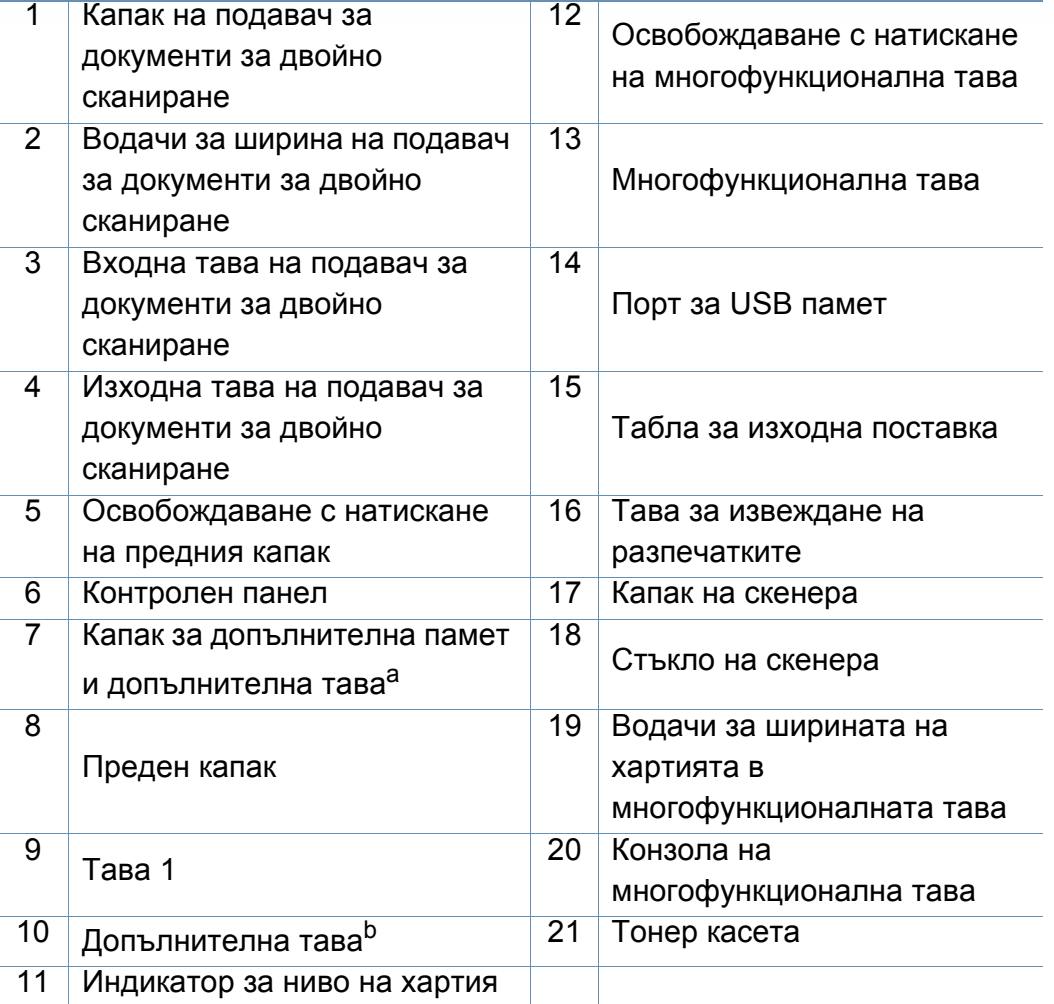

a. Отворете този капак, за да монтирате допълнителната памет и допълнителната тава.

b. Монтирайте допълнителната тава, ако е необходима.

### **Преглед на устройството**

#### **Изглед отзад**

- Тази илюстрация може да се различава от вашето устройство в зависимост от модела. Има различни типове устройства.
- Някои функции и опции може да не са налични в зависимост от модела и страната.

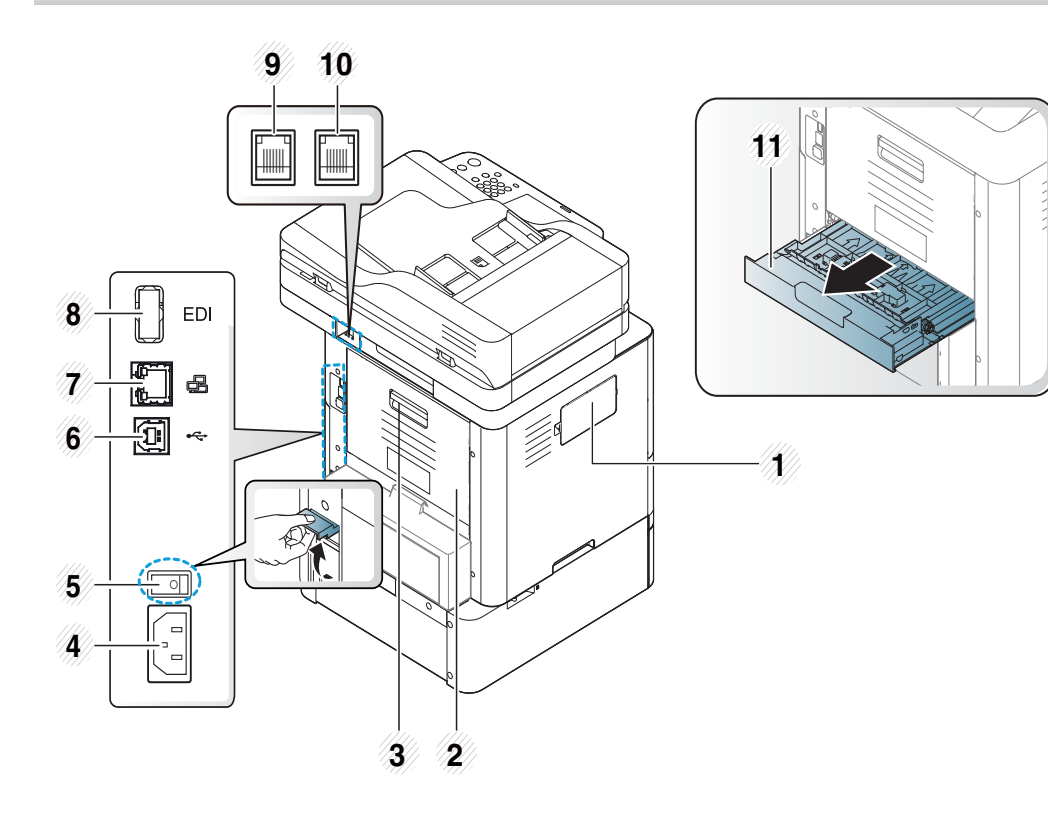

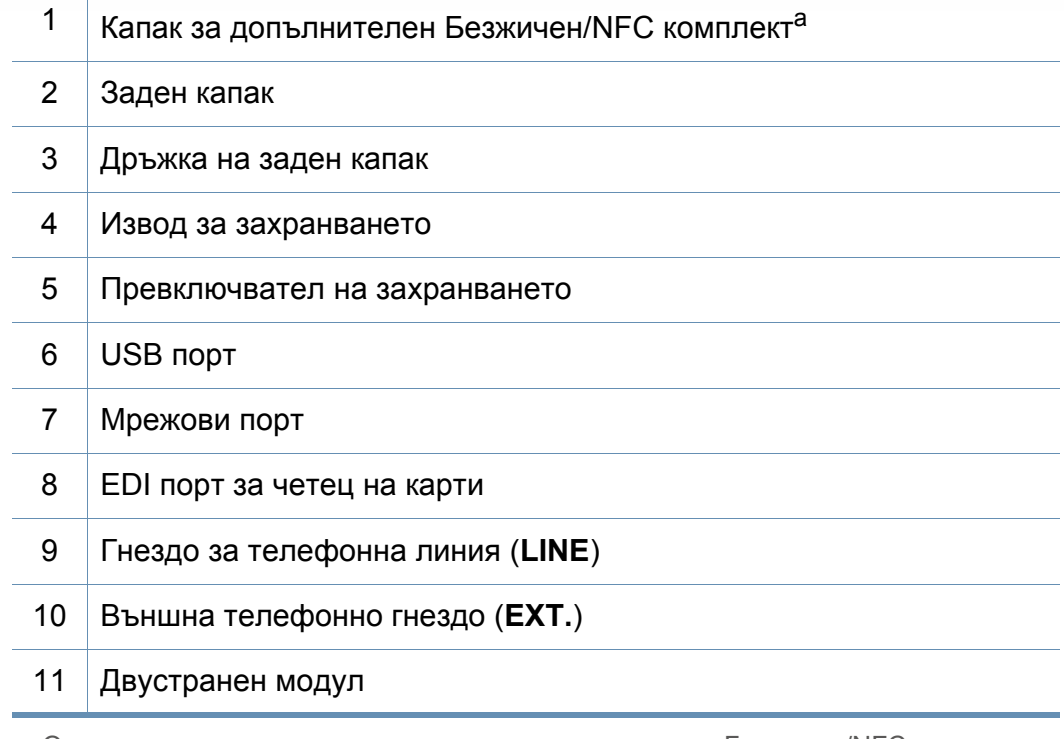

a. Отворете този капак, за да монтирате допълнителния Безжичен/NFC комплект, необходимо за функциите Безжичен/NFC.

### <span id="page-24-1"></span><span id="page-24-0"></span>**Преглед на контролния панел**

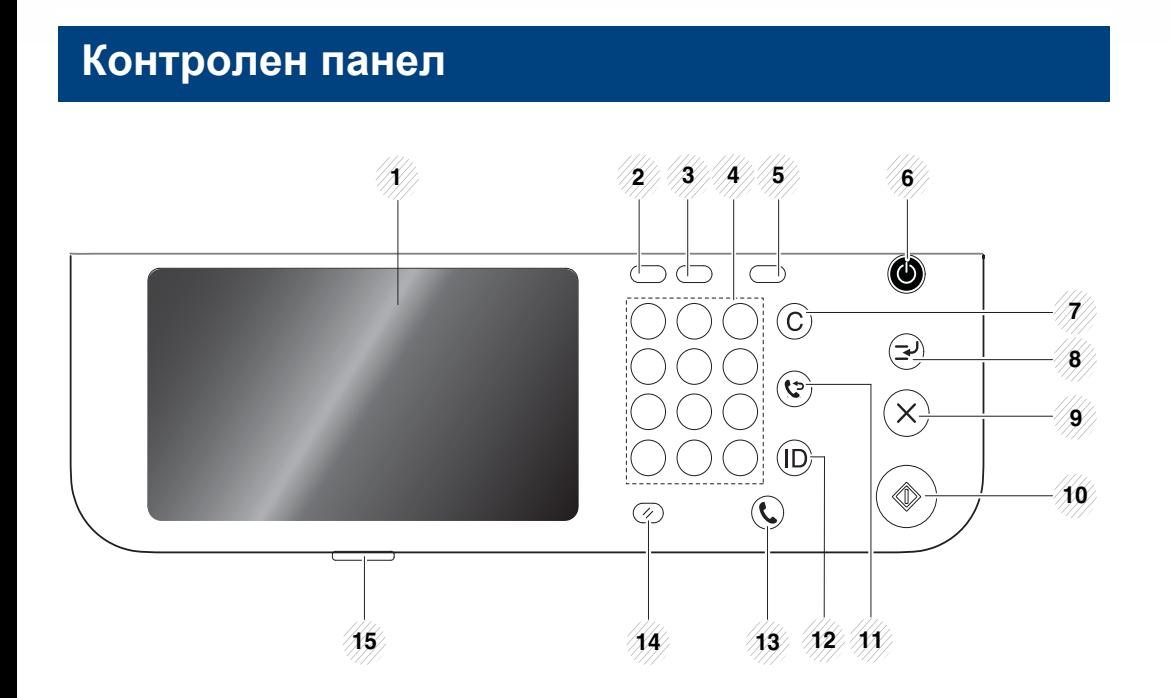

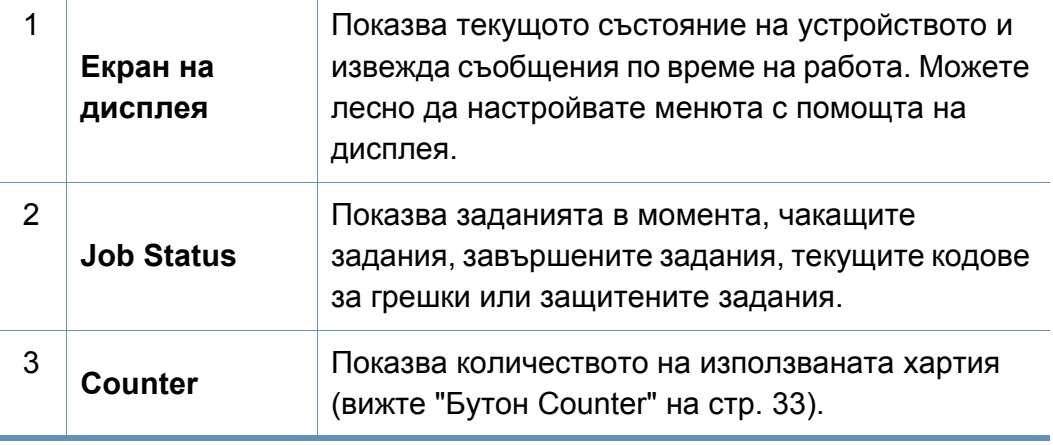

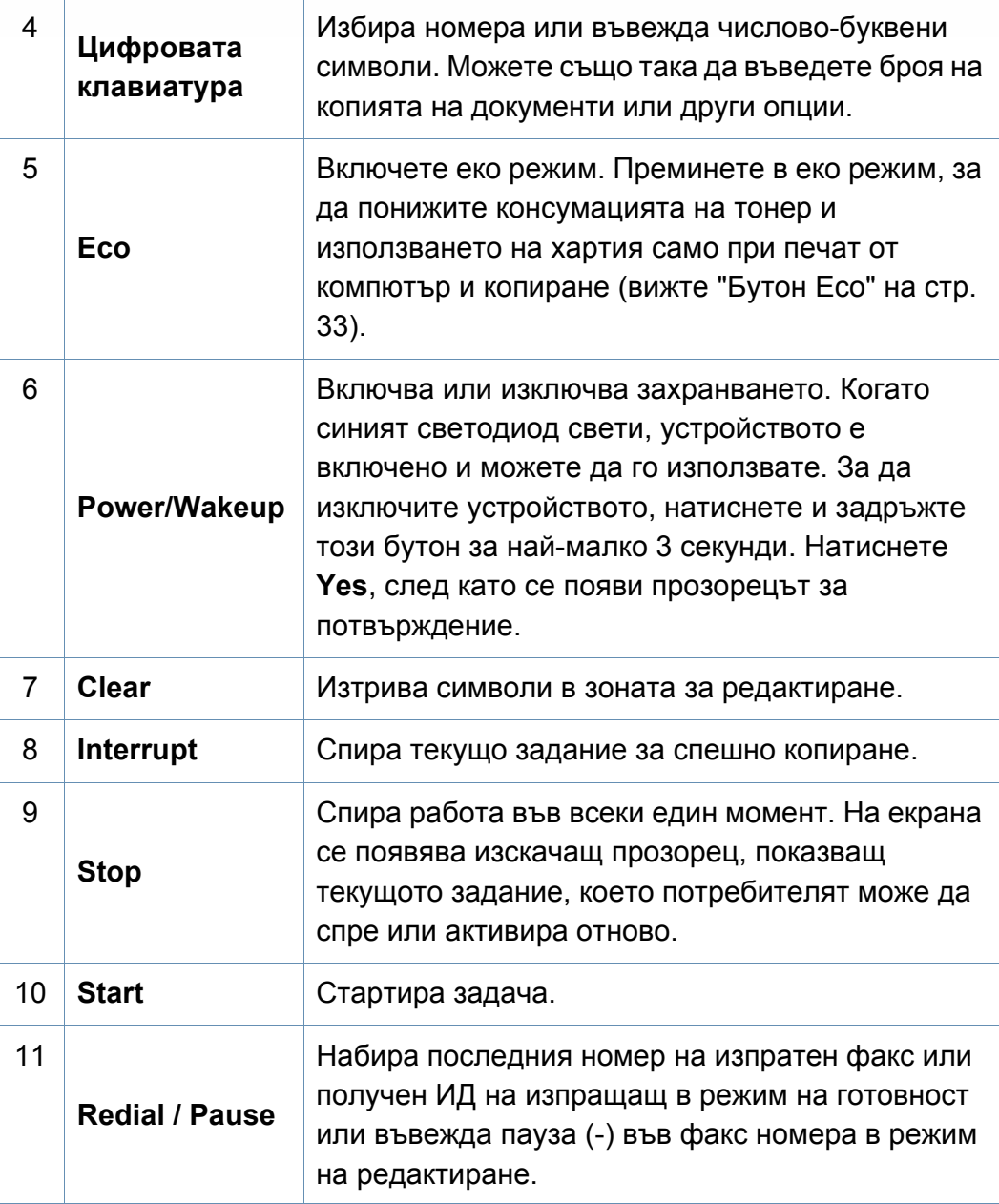

### **Преглед на контролния панел**

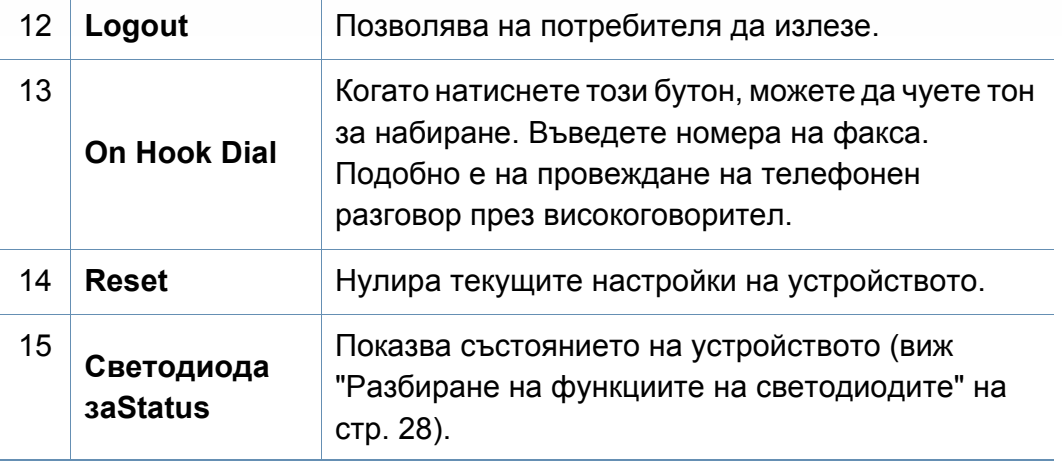

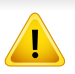

Когато използвате екрана на дисплея, използвайте само пръстите си. Екранът може да се повреди, ако се използва оста химикалка или друг предмет.

## <span id="page-26-1"></span><span id="page-26-0"></span>**Включване на устройството**

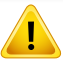

Имайте предвид, че трябва да използвате захранващия кабел, който е предоставен с устройството. В противен случай, използването на друг кабел, може да предизвика повреда или пожар в устройството.

**1** Първо свържете устройството към електрически източник на захранване.

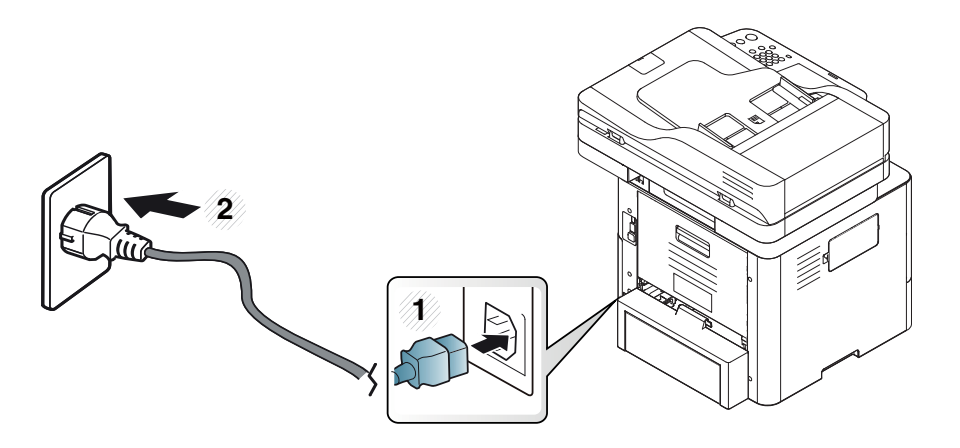

**2** Натиснете бутона за включване.

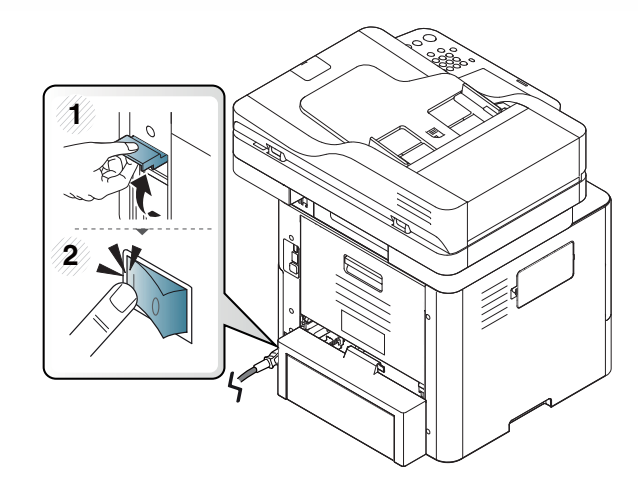

- **3** Захранването се включва автоматично.
- Можете да включите устройството и чрез натискането на (**Power/Wakeup**).
- Някои части в устройството могат да са горещи при включено захранване или след печат. Внимавайте да не се изгорите, когато работите в устройството.
	- Не разглобявайте устройството, когато то е включено или свързано с ел. захранване. Ако направите това, можете да получите токов удар.
	- Ако изключите устройството директно чрез превключвателя за захранване, това може да предизвика проблем с твърдия диск в устройството.

### <span id="page-27-1"></span><span id="page-27-0"></span>**Разбиране на функциите на светодиодите**

Цвят на светодиодът за състояние показва настоящето състояние на устройството.

- В зависимост от модела или страната някои светлинни индикации може да не са налични (вижте "Преглед на [контролния](#page-24-1) панел" на стр. 25).
	- За да отстраните грешката, погледнете съобщението за грешка и неговите инструкции в частта за отстраняване на неизправности (вижте "[Отстраняване](#page-330-0) на проблеми" на стр. 331).
	- Можете да отстраните грешката и с насоката от прозореца на програмата [Samsung Printer](#page-297-0) Status (вижте "Използване на Samsung Printer [Status"](#page-297-0) на стр. 298).
	- Ако проблемът не е отстранен, свържете се със сервизен представител.

#### **Светодиод за Състояние**

Цвят на светодиодът за състояние показва настоящето състояние на устройството.

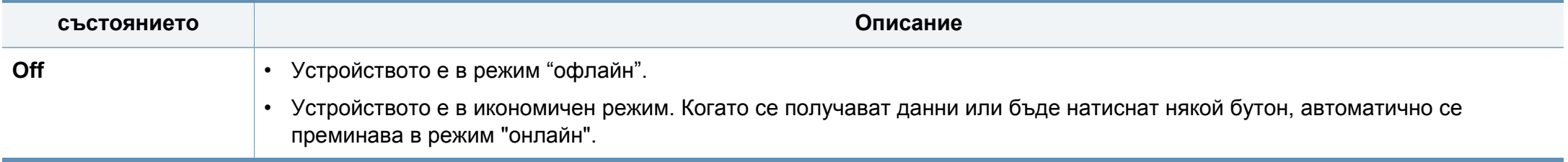

### **Разбиране на функциите на светодиодите**

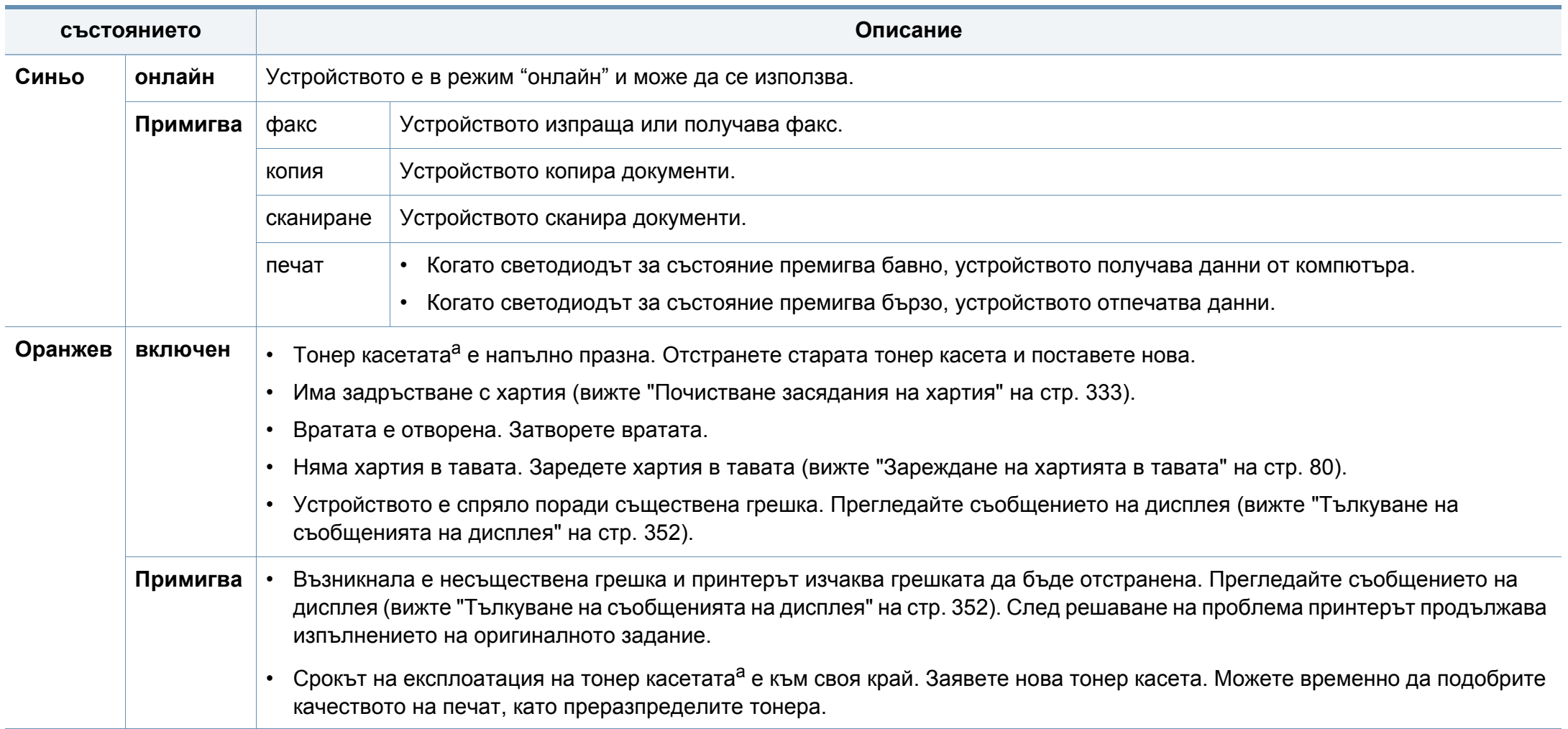

a. Предвиденият срок на експлоатация на касетата означава очакван или изчислен срок и показва средния брой разпечатки, определен в съответствие с ISO/IEC 19752. Броят на страниците може да се повлияе от работната среда, интервала на печат, типа и размера на носителя. В касетата може да има останало известно количество тонер дори след като оранжевият индикатор светне и принтерът спре да печата.

## **Разбиране на функциите на светодиодите**

Проверете съобщението на екрана на дисплея. Следвайте инструкциите в съобщението или вижте главата за отстраняване на проблеми (вижте "Тълкуване на [съобщенията](#page-351-0) на дисплея" на стр. 352). Ако проблемът не бъде отстранен, обадете се на отдела по поддръжката.

#### **Светодиод за захранване**

Цвят на светодиодът за състояние показва настоящето състояние на устройството.

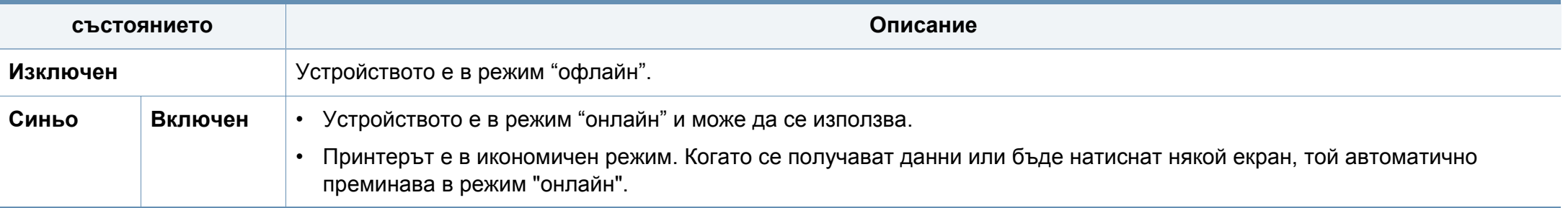

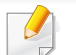

Проверете съобщението на екрана на дисплея. Следвайте инструкциите в съобщението или вижте главата за отстраняване на проблеми (вижте "Тълкуване на [съобщенията](#page-351-0) на дисплея" на стр. 352). Ако проблемът не бъде отстранен, обадете се на отдела по поддръжката.

#### <span id="page-30-1"></span><span id="page-30-0"></span>**Екран на дисплея**

Екранът на дисплея на контролния панел позволява лесно използване на устройството. След като натиснете иконата за начало ( $\blacktriangle$ ) на екрана, се показва екранът на дисплея. Изображението на екрана на дисплея в това ръководство на потребителя може да се различава от вашето устройство в зависимост от опцията или модела.

- За да преминете към следващия екран на дисплея, натиснете дясната стрелка или плъзнете пръста си по екрана.
- В зависимост от настройката за удостоверяване потребителите на устройството трябва да въвеждат ИД и парола. В този случай устройството може да се използва само от оторизиран потребител, който е регистрирал ИД и парола на устройството. Свържете се с администратора на устройството.

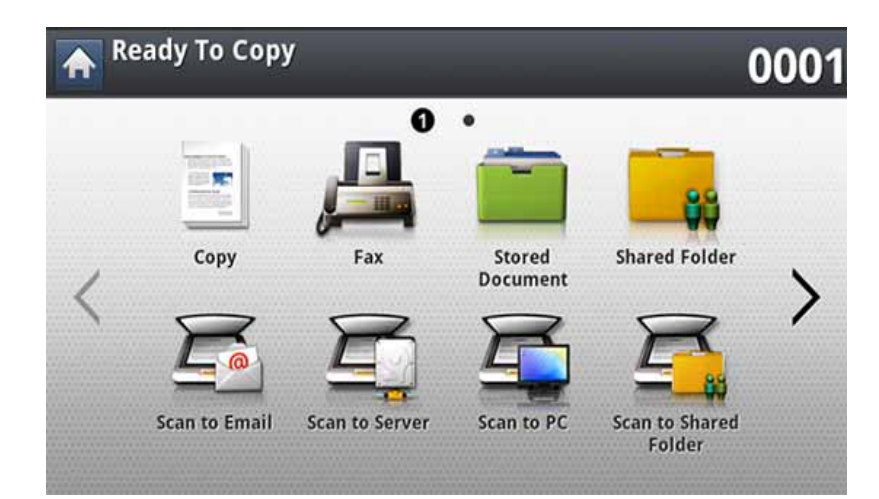

- **Copy:** Влиза в менюто **Copy** (вижте "[Копиране](#page-123-0)" на стр. 124).
- **Fax:** Влиза в менюто **Fax** (вижте "[Изпращане](#page-170-0) на факс" на стр. 171).
- **Stored Document:** Влиза в менюто **Stored Document** (вижте "[Представяне](#page-237-0) на екрана съхранени документи" на стр. 238).
- **Shared Folder:** Влиза в менюто **Shared Folder** (вижте "[Представяне](#page-234-0) на екрана споделена папка" на стр. 235).

- **Scan to Email:** Влиза в менюто **Scan to Email** (вижте "[Сканиране](#page-144-0) и [изпращане](#page-144-0) по имейл" на стр. 145).
- **Scan to Server:** Влиза в менюто **Scan to Server** (вижте "[Сканиране](#page-151-0) и изпращане чрез [SMB/FTP"](#page-151-0) на стр. 152).
- **Scan to PC:** Влиза в менюто **Scan to PC** (вижте "[Сканиране](#page-144-0) и [изпращане](#page-144-0) по имейл" на стр. 145).
- **Scan to Shared Folder:** Влиза в менюто **Scan to Shared Folder** (вижте "Сканиране и [изпращане](#page-158-0) към USB/споделена папка" на стр. [159](#page-158-0)).

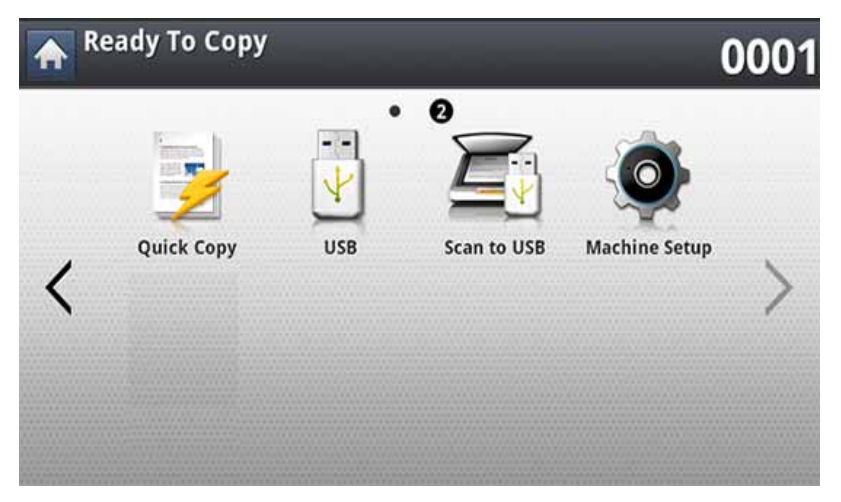

- **Quick Copy:** Влиза в менюто **Quick Copy** (вижте "Бързо [копиране](#page-130-0)" на стр[. 131\)](#page-130-0).
- **ID Copy:** Влиза в менюто **ID Copy** (вижте "[Копиране](#page-131-0) на лични [документи](#page-131-0)" на стр. 132).
- **USB:** Влиза в менюто **USB**. Когато USB устройство с памет е поставено в порта за USB устройства с памет на вашето устройство, **USB** се активира на екрана на дисплея (вижте "[Представяне](#page-239-0) на usb екрана" на стр. 240).
- **Scan to USB:** Влиза в менюто **Scan to USB**. Когато USB устройство с памет е поставено в порта за USB устройства с памет на вашето устройство, **Scan to USB** се активира на екрана на дисплея (вижте "Сканиране към USB [устройство](#page-243-0) с памет" на стр. 244).
- **Machine Setup:** Можете да разгледате текущите настройки на устройството или да смените някои от стойностите му (вижте "Настройка на [устройството](#page-251-0)" на стр. 252).
	- Някои менюта се конфигурират само от администратор или упълномощен потребител, който има ИД и парола, регистрирани на устройството от администратор. Когато устройството ви подкани, въведете ИД и парола.
- **Samsung Cloud:** За да се използва това меню, Samsung Cloud Prnter трябва да бъде регистриран. За повече информация се свържете с местния разпространител или търговеца на Samsung, от когото сте закупили устройството (вижте "[Сканиране](#page-225-0) и изпращане към [Samsung Cloud Print"](#page-225-0) на стр. 226).
- **SmarThru WorkFlow:** За да се използва това меню, трябва да бъде инсталиран SmarThru WorkFlow. За повече информация се свържете с местния разпространител или търговеца на Samsung, от когото сте закупили устройството (вижте "Относно [SmarThru](#page-230-0)  [Workflow"](#page-230-0) на стр. 231).

#### <span id="page-32-0"></span>**Бутон Counter**

Когато натиснете бутона **Counter** на контролния панел, можете да видите броя на импресиите.

Когато изберете **Device**, можете да видите броя на импресиите по устройство. Импресия обикновено означава едната страна на листа, а не едностранен печат.

- **Total Usage:** Показва общия брой на импресиите.
- **Send Usage:** Показва броя на изображенията, изпратени чрез имейл, сървър и т.н.
- **Fax Send Usage(PSTN):** Показва броя на изпратените факсове.

Когато изберете **User**, можете да видите употребата, лимита и оставащата употреба за всеки потребител.

#### <span id="page-32-1"></span>**Бутон Eco**

Еко функцията ви позволява да пестите печатни ресурси и предлага екологично разпечатване. Когато натиснете бутона **Eco**, устройството включва или изключва еко режима. Ако еко режимът е включен, можете да видите еко изображението ( $\leq$ ) на някои функции. Някои опции във функциите не са налични за използване в еко режим.

- Само администраторите имат разрешение за **Eco Settings** в **Machine Setup** (вижте "Eco [настройки](#page-271-0)" на стр. 272)
	- Ако устройството изисква парола за еко режим, ще трябва да въведете паролата. Свържете се със своя администратор.
	- Бутонът **Eco** се активира само за менюта **Copy**, **Quick Copy**.

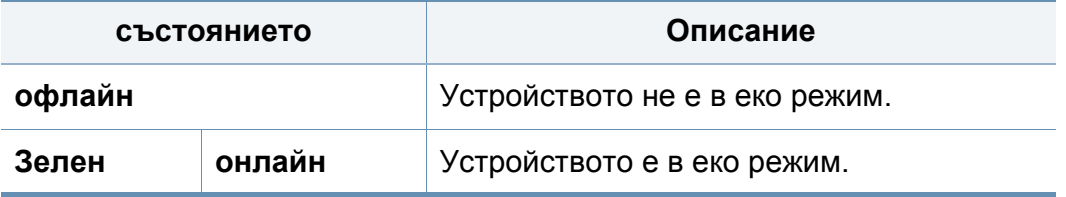

#### **Бутон Job Status**

Когато натиснете бутона **Job Status**, екранът показва заданията в момента, чакащите задания и завършените задания.

#### **Current Job**

Показва списъка на задачите, които се изпълняват, и на изчакващите.

С натискане на името на заданието се показва по-подробна информация.

- **No.:** Показва реда на заданията.
- **Job Type:** Показва типа на заданието, например печат, копиране, факс и т.н.
- **Job Name:** Въведете името на заданието.
- **User:** Показва името на създателя на заданието.
- **Status:** Показва текущото състояние на всяко задание.
- **Delete:** Премахва избраното задание от списъка.

#### **Completed Job**

Показва списъка с изпълнените задачи.

С натискане на името на заданието се показва по-подробна информация.

- **No.:** Показва реда на заданията.
- **Job Type:** Показва типа на заданието, например печат, копиране, факс и т.н.
- **Job Name:** Въведете името на заданието.
- **User:** Показва името на създателя на заданието.
- **Status:** Показва състоянието на всяко завършено задание.

#### **Secured Job**

Показва списък на защитените задачи, които потребителят е задал в драйвера на принтера (вижте ["Print Mode"](#page-101-0) на стр. 102). Трябва да въведете комбинацията от **ID** и **Password** в драйвера на принтера.

- **No.:** Показва реда на заданията.
- **Job Type:** Показва типа на заданието.
- **Job Name:** Въведете името на заданието.
- **User:** Показва името на създателя на заданието.
- **Detail:** Показва подробна информация на избраното задание. Можете също да промените броя на копията с натискане на **Change Settings**.
- **Edit:** Променя **Job Name** на избраното задание.
- **Delete:** Премахва избраното задание от списъка.
- **Print:** Отпечатва избраното задание от списъка.
- **Close:** Затваря прозореца за състояние на заданията.

#### **Active Notice**

Показва появилите се съобщения и кодове за грешки.

- **No.:** Показва реда на съобщенията.
- **Machine Status Message:** Показва съобщенията за текущите грешки в устройството.
- **Error Code:** Показва кода на съобщението за грешка.
- **Detail:** Показва подробна информация на избраното задание.
- **Close:** Затваря прозореца за състояние на заданията.

#### **Бутон Interrupt**

Когато натиснете бутон **Interrupt**, устройството преминава в режим на прекъсване, което означава, че текущото задание за печат спира за спешно задание за копиране. Когато спешното задание за копиране завърши, предходното задание за печат продължава.

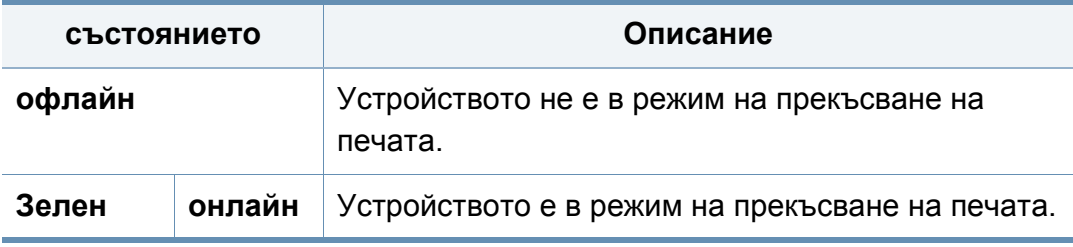

### <span id="page-35-1"></span><span id="page-35-0"></span>**Представяне на изскачащата клавиатура**

Можете да въвеждате букви, цифри или специални символи чрез изскачащата клавиатура на екранния дисплей. Тази клавиатура е като стандартна клавиатура за лесно използване.

Докоснете зоната за въвеждане на символи и клавиатурата ще се появи на екрана. Клавиатурата по подразбиране показва малки букви.
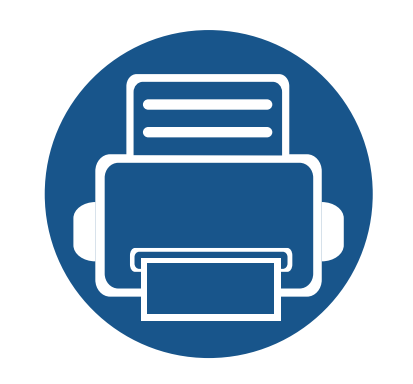

# **2. Инсталация на софтуер**

Тази глава ви предоставя инструкции стъпка по стъпка за инсталиране на драйвера на устройството. Прочетете внимателно тази глава за използване на различни методи за инсталиране. Тази глава включва:

- **• [Инсталиране](#page-37-0) на драйвера 38**
- **• [Преинсталиране](#page-40-0) на драйвера 41**

# <span id="page-37-0"></span>**Инсталиране на драйвера**

Локално свързано устройство представлява устройство, което е директно свързано към вашия компютър посредством USB кабел. Ако вашето устройство е свързано в мрежа, пропуснете следващите стъпки и отидете на инсталиране на драйвер на устройство, свързано в мрежа (вижте "[Инсталиране](#page-52-0) на драйвер по мрежата" на стр. 53).

- Прозорецът за инсталиране в това Ръководство на потребителя може да се различава в зависимост от устройството и използвания интерфейс.
- Използвайте само USB кабел, не по-дълъг от 3 м.

#### **Windows**

- **1** Уверете се, че устройството <sup>е</sup> свързано към вашия компютър <sup>и</sup> е включено.
- **2** Поставете предоставения компактдиск със софтуер <sup>в</sup> CD-ROM устройството.

Ако инсталационният прозорец не се появи, щракнете **Старт** > **Всички програми** > **Принадлежности** > **Изпълни**.

Напишете X:\**Setup.exe**, като замените "X" с буквата, която представлява Вашето CD-ROM устройство, и щракнете върху **OK**.

• За Windows 8,

Ако инсталационният прозорец не се появи, от **Charms (Жестове)** изберете **Търсене** > **Apps(Приложение)**и потърсете **Изпълни**. Напишете X:\Setup.exe, като замените "X" с буквата, която отговаря на вашето CD-ROM устройство и щракнете **OK**.

Ако се появи изскачащ прозорец "**Чукнете за избор на това, какво да се предприеме спрямо диска**.", щракнете върху прозореца и изберете **Run Setup.exe**.

- **3** Прочетете <sup>и</sup> приемете инсталационните споразумения <sup>в</sup> прозореца за инсталиране и щракнете върху **Next**.
- **4** Изберете **USB** <sup>в</sup> екран **Printer Connection Type** <sup>и</sup> след това щракнете върху **Next**.
- **5** Следвайте инструкциите <sup>в</sup> прозореца за инсталация.

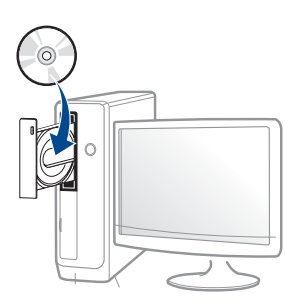

# **Инсталиране на драйвера**

### **От екран Старт на Windows 8**

- Драйверът V4 се изтегля автоматично от Windows Update, ако компютърът ви е свързан с интернет. Ако не е, можете да изтеглите ръчно драйвера V4 от уеб страницата на Samsung, www.samsung.com > намерете своя продукт > Поддръжка или изтегляния.
- Можете да изтеглите приложението Samsung Printer Experience от Windows Store. Трябва да имате Microsoft акаунт, за да можете да използвате Windows Store(магазин).
	- **1** От **Charms (Жестове)**, изберете **Търсене**.
	- **2** Щракнете върху **Store(магазин)**.
	- **3** Направете търсене и щракнете върху **Samsung Printer Experience**.
	- **4** Щракнете върху **инсталирам**.
- Ако инсталирате драйвера чрез предоставения компакт диск със софтуер, драйверът V4 не се инсталира. Ако желаете да използвате драйвера V4 в екран **работен плот**, можете да го изтеглите от уеб страницата на Samsung, www.samsung.com >намерете своя продукт > Поддръжка или изтегляния.
- Ако желаете да инсталирате инструменти за управление на принтер Samsung, трябва да ги инсталирате чрез предоставения компактдиск.
- **1** Уверете се, че компютърът ви <sup>е</sup> свързан <sup>с</sup> интернет <sup>и</sup> <sup>е</sup> включен.
- **2** Уверете се, че устройството <sup>е</sup> включено.
- **3** Свържете компютъра <sup>и</sup> устройството <sup>с</sup> USB кабел.
	- Драйверът се инсталира автоматично от **Актуализиране на Windows**.

#### **Mac**

- **1** Уверете се, че устройството <sup>е</sup> свързано към вашия компютър <sup>и</sup> е включено.
- **2** Поставете предоставения компактдиск със софтуер <sup>в</sup> CD-ROM устройството.
- **3** Изберете компактдиска, който се появява във **Finder**.
- **4** Щракнете двукратно върху иконата **Install Software**.
- **5** Прочетете лицензионното споразумение <sup>и</sup> отметнете бутона за съгласие за инсталация.
- **6** Щракнете върху **Next** <sup>и</sup> след това следвайте инструкциите <sup>в</sup> прозореца за инсталация.

# **Инсталиране на драйвера**

#### **Linux**

Трябва да изтеглите софтуерните пакети за Linux от уебсайта на Samsung, за да инсталирате софтуера на принтера (http:// [www.samsung.com >](http://www.samsung.com) намерете своя продукт > Поддръжка или изтегляния).

### **Инсталиране на Обединения драйвер за Linux**

Трябва да влезете като супер потребител (root), за да инсталирате софтуера на устройството. Ако не сте супер потребител, се обърнете към своя системен администратор.

- **1** Уверете се, че устройството <sup>е</sup> свързано към вашия компютър <sup>и</sup> е включено.
- **2** Копирайте пакета **Unified Linux Driver** на системата си.
- **3** Отворете терминал <sup>и</sup> отидете на папката, където сте копирали пакета.
- **4** Извлечете го.
- **5** Преместете <sup>в</sup> папка **uld**.
- **6** Изпълнете командата "./**install.sh**" (ако не сте влезли като супер потребител (root), изпълнете командата с "**sudo**" като "**sudo ./ install.sh**")
- **7** Продължете нататък <sup>с</sup> инсталирането.
- **8** Когато инсталирането приключи, стартирайте printing utility (отидете на **System** > **Administration** > **Printing** или изпълнете командата "**system-config-printer**" в терминала).
- **9 Шракнете върху бутон Add.**
- **10** Изберете вашия принтер.
- **11** Щракнете върху бутон **Forward** <sup>и</sup> го добавете към системата си.

# <span id="page-40-0"></span>**Преинсталиране на драйвера**

Ако драйверът на принтера не работи правилно, следвайте стъпките по-долу, за да го инсталирате отново.

### **Windows**

- **1** Уверете се, че устройството <sup>е</sup> свързано към вашия компютър <sup>и</sup> е включено.
- **2** От менюто **Старт** изберете **Програми** или **Всички програми**<sup>&</sup>gt; **Samsung Printers** > **Uninstall Samsung Printer Software**.
	- За Windows 8,
		- **1** От Charms изберете **Търсене** > **Apps(Приложение)**.
		- **2** Направете търсене и щракнете върху **Контролен панел**.
		- **3** Щракнете върху **Програми и компоненти**.
		- **4** Щракнете с десен бутон върху драйвера, който желаете да деинсталирате и изберете **Деинсталиране**.
		- **5** Следвайте инструкциите в прозореца.
- **3** Следвайте инструкциите <sup>в</sup> прозореца за инсталация.

**4** Поставете компакт диска със софтуер <sup>в</sup> CD-ROM устройството и инсталирайте драйвера отново (вижте "[Инсталиране](#page-37-0) на [драйвера](#page-37-0)" на стр. 38).

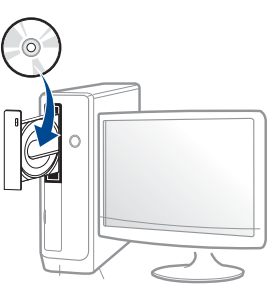

### **От екран Старт на Windows 8**

- **1** Уверете се, че устройството <sup>е</sup> свързано към вашия компютър <sup>и</sup> е включено.
- **2** Щракнете върху блокче **Uninstall Samsung Printer Software** <sup>в</sup> екран **Старт**.
- **3** Следвайте инструкциите <sup>в</sup> прозореца.

# **Преинсталиране на драйвера**

- Ако не можете да откриете блокчето на Samsung Printer Software, деинсталирайте от екранен режим работен плот.
	- Ако желаете да деинсталирате инструментите за управление на принтер Samsung, от екран **Старт**, щракнете с десен бутон върху приложението > **Деинсталиране** > щракнете с десен бутон върху програмата, която желаете да изтриете > **Деинсталиране** и следвайте инструкциите в прозореца.

#### **Mac**

Ако драйверът на принтера не работи правилно, деинсталирайте го и го инсталирайте отново.

- **1** Отворете папката **Applications** > **Samsung** > **Printer Software Uninstaller**.
- **2** За да деинсталирате софтуера за принтера, щракнете **Continue**.
- **3** Изберете желаната програма за изтриване <sup>и</sup> натиснете **Uninstall**.
- **4** Въведете паролата <sup>и</sup> кликнете върху **OK**.
- **5** След като деинсталирането приключи, изберете **Close**.

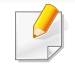

Ако устройството вече е добавено, изтрийте го от **Print Setup Utility** или **Print & Fax**.

### **Linux**

Ако драйверът на принтера не работи правилно, деинсталирайте го и го инсталирайте отново.

- **1** Отворете програма **Terminal**.
- **2** Преместете <sup>в</sup> папка **uld**, извлечена от пакет **Unified Linux Driver**.
- **3** Изпълнете командата "./**uninstall.sh**" (ако не сте влезли като супер потребител (root), изпълнете командата с "**sudo**" като "**sudo ./uninstall.sh**")
- **4** Продължете нататък <sup>с</sup> деинсталирането.

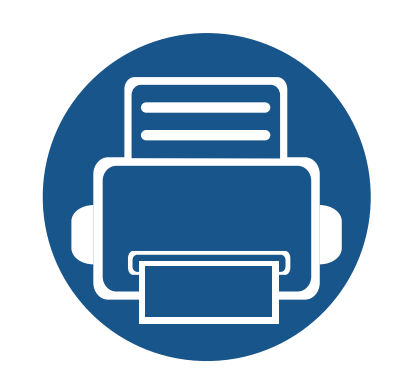

# **3. Използване на свързано в мрежа устройство**

Тази глава ви дава инструкции стъпка по стъпка за настройване на мрежовата среда преди да използвате устройство. Нужно е да сте запознати с термините, използвани при настройката на мрежова среда. Проверете речника за термините, които не разбирате ("[Речник](#page-414-0)" на стр. 415).

Тази глава включва:

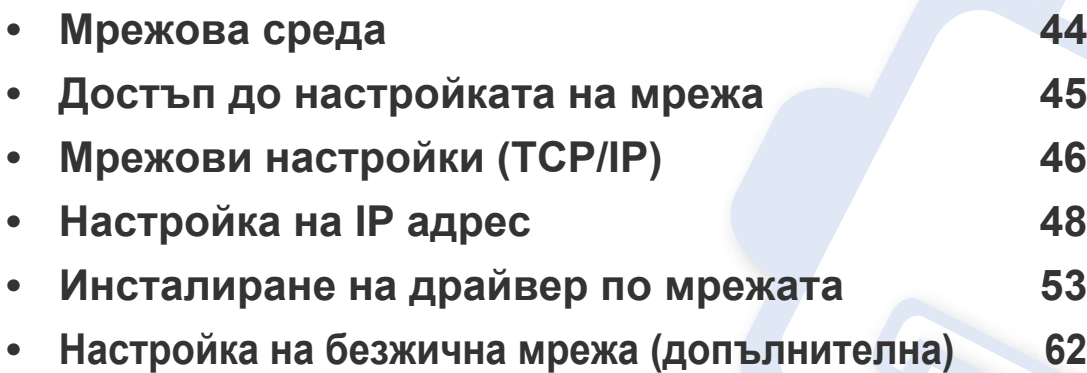

### <span id="page-43-0"></span>**Мрежова среда**

Можете да използвате мрежа, след като включите мрежови кабел към съответния порт на устройството.

Необходимо е да настроите мрежовите протоколи на устройството, за да го използвате като мрежово устройство. Можете да зададете основните мрежови настройки чрез контролния панел на устройството.

Следната таблица представя мрежовите среди, които вашето устройство поддържа:

<span id="page-43-1"></span>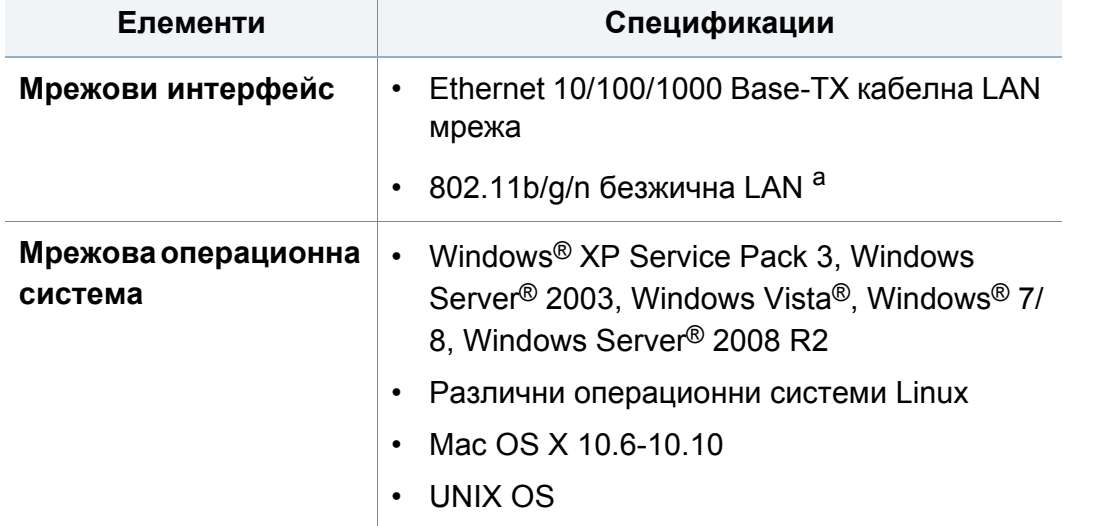

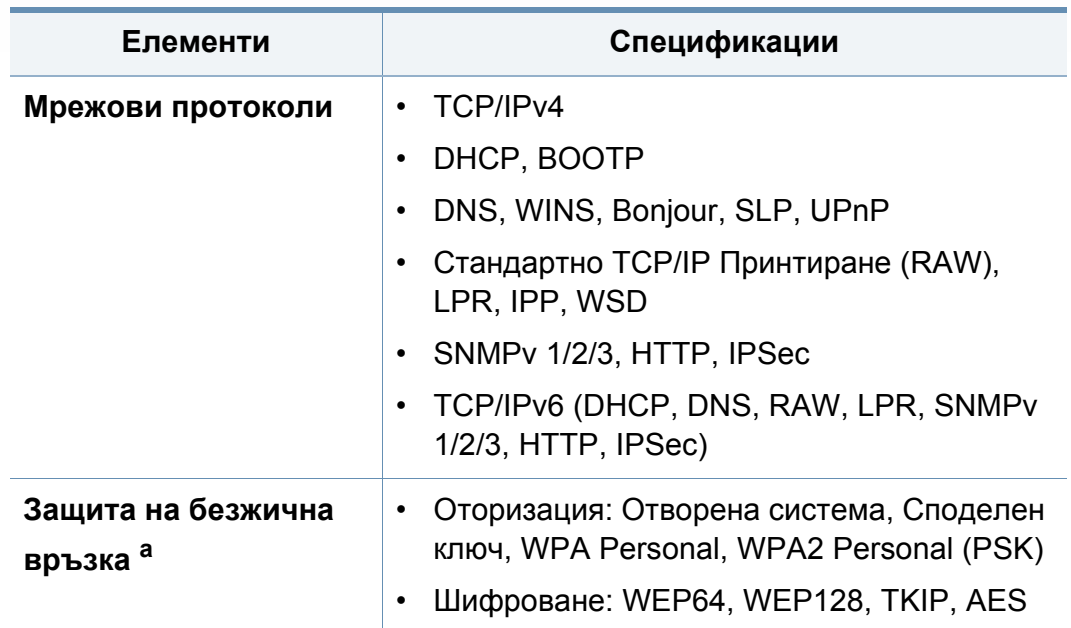

a. Допълнително устройство

### <span id="page-44-0"></span>**Достъп до настройката на мрежа**

- **1** Уверете се, че ethernet кабелът <sup>е</sup> свързан към устройството.
- **2** От екрана на дисплея натиснете **Machine Setup** > **Network Settings**.
- **3** Изберете желаната опция. Ако опцията <sup>е</sup> достъпна само за администратор, се появява следният екран.

Въведете **ID**, **Password** и **Domain**, използвайки изскачащата клавиатура, която се появява, когато натиснете всяко поле.

- Въведете ИД и паролата, които сте задали при включване на устройството: **Initial Settings** (вижте "Начални [настройки](#page-272-0)" на стр[. 273\)](#page-272-0).
	- Можете също да използвате бутона **Recent Users**, за да намерите последно използваните ИД, и бутона **Domain List**, за да намерите домейна от списъка, съхранен на устройството.
	- Когато влезете, можете да видите потребителското име, използвано за вход, на дисплея.

**4** Натиснете **OK**.

# <span id="page-45-0"></span>**Мрежови настройки (TCP/IP)**

Когато свържете устройството към мрежа, трябва да конфигурирате настройките на устройството за TCP/IP. Показаните по-долу настройки са основните такива, изискващи се за използване на вашето устройство като мрежово. Можете да зададете TCP/IP, DNS сървър, TCP/IPv6, Ethernet и методи на разпределение на IP адрес.

#### **Ethernet**

Можете да промените настройките на ethernet.

Натиснете **Machine Setup** > **Network Settings** > **TCP/IP** > **Ethernet** от екрана на дисплея.

Можете да използвате тази функция от SyncThru™ Web Service. Отворете уеб браузъра на свързания в мрежа компютър и въведете IP адреса на вашето устройство (вижте "[Раздел](#page-284-0) [Настройки](#page-284-0)" на стр. 285).

- **Ethernet:** Можете да активирате/деактивирате порта за ethernet.
- **Speed Rate:** Изберете скоростта на ethernet.
- **MAC Address:** Показва Mac адреса на устройството.

#### **TCP/IP протокол**

Можете да зададете настройките на IPv4.

Натиснете **Machine Setup** > **Network Settings** > **TCP/IP** > **TCP/IPv4** от екрана на дисплея.

Можете да използвате тази функция от SyncThru™ Web Service. Отворете уеб браузъра на свързания в мрежа компютър и въведете IP адреса на вашето устройство (вижте "[Раздел](#page-284-0) [Настройки](#page-284-0)" на стр. 285).

### **Настройка на IP**

Можете да изберете метода на задаване на IP адрес.

- **Static:** Изберете, за да въведете ръчно IP адрес/Маска на подмрежата/Адрес на шлюза.
- **BOOTP:** IP адрес/Маска на подмрежата/Адрес на шлюза се задават автоматично от BOOTP сървъра.
- **DHCP:** IP адрес/Маска на подмрежата/Адрес на шлюза се задават автоматично от DHCP сървъра.

# **Мрежови настройки (TCP/IP)**

### **DNS конфигурация**

Можете да конфигурирате DNS сървъра.

- **Host Name:** Въведете името на хоста. Можете да въведете до 63 символа. По подразбиране, името е "**SEC[MAC address]**".
- **Domain Name:** Въведете името на домейна. Можете да въведете до 128 символа.
- **Primary DNS Server:** Въведете адреса на DNS сървъра, който искате да използвате основно.
- **Secondary DNS Server:** Въведете адреса на DNS сървъра, който искате да използвате като алтернатива.
- **Dynamic DNS Registration:** Ако искате да я използвате, поставете отметка в квадратчето(тата) до динамична DNS регистрация. Ако тази опция е отметната, устройството регистрира имената на хоста и домейна да се конфигурират на DNS сървъра динамично. Също така, ако тази опция е отметната и опцията за DHCP е избрана, опциите за DHCP FQDN автоматично се деактивират.

### **WINS (Услуга за интернет имена на Windows)**

Можете да конфигурирате WINS сървър. WINS се използва при операционните системи Windows. Изберете тази опция.

### **Показване на IP адрес**

Можете да настроите устройството да показва IP адреса в лентата с известия. Ако изберете тази опция, IP адресът ще се показва в лентата с известия.

<span id="page-47-0"></span>Когато свържете устройството към мрежа, трябва да конфигурирате настройките на устройството за TCP/IP. Показаните по-долу настройки са основните такива, изискващи се за използване на вашето устройство като мрежово. Можете да зададете TCP/IP, DNS сървър, TCP/IPv6, Ethernet и методи на разпределение на IP адрес.

### **IPv4 конфигурация**

- Ако вашето устройство не поддържа мрежово свързване, няма да може да използва тази функция (вижте. "[Изглед](#page-23-0) отзад" на стр[. 24](#page-23-0)).
- Можете също да настроите TCP/IPv4 от контролния панел.
- TCP/IPv6 не се поддържа от тази програма.

Най-напред трябва да зададете IP адрес за мрежов печат и управление. В повечето случаи, нов IP адрес ще бъде зададен автоматично от DHCP (Протокол за динамично конфигуриране на хост) сървър, който се намира в мрежата.

### **IPv4 конфигуриране чрез програмата SetIP (Windows)**

Преди да използвате програмата SetIP, деактивирайте защитната стена на компютъра от **Контролен панел** > **Център за защита** > **Защитна стена на Windows**.

- Възможно е следните инструкции да се различават за вашия модел.
- **1** Изтеглете софтуера от уеб страницата на Samsung, разпакетирайте го и го инсталирайте[: \(http://www.samsung.com](http://www.samsung.com)  > намерете своя продукт > Поддръжка или изтегляния).
- **2** Следвайте инструкциите <sup>в</sup> прозореца за инсталация.
- **3** Свържете устройството към мрежата чрез мрежови кабел.
- **4** Включете устройството.
- **5** От менюто **Старт** на Windows, изберете **Всички програми**<sup>&</sup>gt; **Samsung Printers** > **SetIP** > **SetIP**.
- **6 Щракнете върху иконата**  $\mathbb{C}$  **(третата отляво) в прозореца** SetIP, за да отворите прозореца за конфигуриране на TCP/IP.

- **7** Въведете новата информация за устройството <sup>в</sup> прозореца за конфигурация. В корпоративна интранет мрежа е възможно, преди да продължите, да се наложи администраторът на мрежата да зададе тази информация.
- Намерете MAC адреса на устройството от **Отчета за конфигурация на мрежата** (вижте "Други [настройки](#page-257-0)" на стр. 258) и го въведете без двуеточията. Например, 00:15:99:29:51:A8 става 0015992951A8.
- **8** Изберете **Apply** <sup>и</sup> след това щракнете върху **OK**. Устройството автоматично ще отпечата **Отчета за конфигурация на мрежата**. Проверете дали всички настройки са правилни.

### **IPv4 конфигуриране чрез програмата SetIP (Mac)**

Преди да използвате програмата SetIP, деактивирайте защитната стена на компютъра от **System Preferences** > **Security** (или **Security & Privacy**) > **Firewall**.

- **1** Изтеглете софтуера от уеб страницата на Samsung, разпакетирайте го и го инсталирайте[: \(http://www.samsung.com](http://www.samsung.com)  > намерете своя продукт > Поддръжка или изтегляния).
- **2** Включете устройството.
- **3** Стартирайте изтегленото приложение **SetIP**
- **4** Щракнете върху иконата (третата отляво) <sup>в</sup> прозореца SetIP, за да отворите прозореца за конфигуриране на TCP/IP.
- **5** Въведете новата информация за устройството <sup>в</sup> прозореца за конфигурация. В корпоративна интранет мрежа е възможно, преди да продължите, да се наложи администраторът на мрежата да зададе тази информация.
	- Намерете MAC адреса на устройството от **Отчета за конфигурация на мрежата** (вижте "Други [настройки](#page-257-0)" на стр. 258) и го въведете без двуеточията. Например, 00:15:99:29:51:A8 става 0015992951A8.
- **6** Изберете **Apply** <sup>и</sup> след това щракнете върху **OK**. Устройството автоматично ще отпечата **Отчета за конфигурация на мрежата**. Проверете дали всички настройки са правилни.

### **IPv4 конфигуриране чрез програмата SetIP (Linux)**

Преди да използвате програмата SetIP, деактивирайте защитната стена на компютъра от **System Preferences** или **Administrator**.

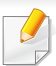

Възможно е следните инструкции да са различни за вашия модел или операционни системи.

- **1** Изтеглете програмата SetIP от уеб сайта на Samsung <sup>и</sup> <sup>я</sup> разархивирайте.
- **2** Щракнете два пъти върху файл **SetIPApplet.html** <sup>в</sup> папка **cdroot/Linux/noarch/at\_opt/share/utils** .
- **3** Щракнете, за да отворите прозореца за конфигуриране на TCP/ IP.
- **4** Въведете новата информация за устройството <sup>в</sup> прозореца за конфигурация. В корпоративна интранет мрежа е възможно, преди да продължите, да се наложи администраторът на мрежата да зададе тази информация.
- Намерете MAC адреса на устройството от **Отчета за конфигурация на мрежата** (вижте "Други [настройки](#page-257-0)" на стр. 258) и го въведете без двуеточията. Например, 00:15:99:29:51:A8 става 0015992951A8.
- **5** Устройството автоматично ще отпечата **Отчета за конфигурация на мрежата**.

### **IPv6 конфигурация**

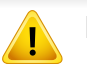

**IPv6** се поддържа правилно само от Windows Vista или по-висока.

### **От контролния панел**

#### **Активиране на IPv6**

- Влизането в мeнютата може да се различава при различните модели (виж "Преглед на [менютата](#page-246-0)" на стр. 247).
- **1** Натиснете **Machine Setup** > **Network Settings** > **TCP/IP** > **TCP/ IPv6** от екрана на дисплея.
- **2** Натиснете бутона за избор на екрана на дисплея, за да активирате опцията.
- **3** Изключете <sup>и</sup> включете устройството отново.

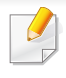

Когато инсталирате драйвера на принтера, не конфигурирайте IPv4 и IPv6. Препоръчваме ви да конфигурирате или IPv4, или IPv6.

#### **Конфигурация на DHCPv6 адрес**

Ако имате DHCPv6 сървър във Вашата мрежа, можете да настроите една от следните опции за конфигуриране на динамичен хост по подразбиране.

- **1** Натиснете **Machine Setup** > **Network Settings** > **TCP/IP** > **TCP/ IPv6** от екрана на дисплея.
- **2** Натиснете **DHCPv6 Configuration**.
- **3** Изберете желаната стойност.
	- **Always Enable DHCP**: Винаги използвате DHCPv6, независимо от изискванията на маршрутизатора.
	- **Never use DHCP**: Никога не използвате DHCPv6, независимо от изискванията на маршрутизатора.
	- **Use DHCP as directed by a router** Използвате DHCPv6, само когато се изисква от маршрутизатора.

### **От SyncThru™ Web Service**

#### **Активиране на IPv6**

**1** Отворете уеб браузър, например Internet Explorer от Windows. Въведете IP адреса на устройството (http://xxx.xxx.xxx.xxx) в полето за адреса и натиснете клавиш Enter, или щракнете върху **Старт**.

#### **2** Въведете **ID** <sup>и</sup> **Password**.

Използвайте същите ИД, парола и домейн за вход, като тези, които използвате за вход от устройството (вижте "[Автентикация](#page-251-0)" на стр. 252).

- Ако желаете да създадете нов потребители или да промените паролата, вижте "Раздел [Сигурност](#page-285-0)" на стр. 286.
- **3** Когато се отвори прозорецът **SyncThru™ Web Service**, придвижете курсора на мишката върху **Settings** в най-горната лента на менюто и кликнете **Network Settings**.
- **4** Кликнете **TCP/IPv6** <sup>в</sup> левия прозорец на уебстраницата.
- **5** Поставете отметка <sup>в</sup> квадратчето **IPv6 Protocol**, за да активирате IPv6.
- **6** Щракнете върху бутона **Apply**.

**7** Изключете <sup>и</sup> включете устройството отново.

- Можете да зададете и DHCPv6.
	- За ръчна настройка на IPv6 адрес:

Поставете отметка в полето на квадратче **Manual Address**. Тогава, текстовото поле **Address/Prefix** е активирано. Въведете останалата част от адреса (напр. 3FFE:10:88:194::**AAAA**. "A" е шестнадесетична цифра от 0 до 9, A до F).

### **Конфигурация на IPv6 адрес**

**1** Отворете уеб браузър, например Internet Explorer от Windows. Въведете IP адреса на устройството (http://xxx.xxx.xxx.xxx) в полето за адреса и натиснете клавиш Enter, или щракнете върху **Старт**.

#### **2** Въведете **ID** <sup>и</sup> **Password**.

Използвайте същите ИД, парола и домейн за вход, като тези, които използвате за вход от устройството (вижте "[Автентикация](#page-251-0)" на стр. 252).

Ако желаете да създадете нов потребители или да промените паролата, вижте "Раздел [Сигурност](#page-285-0)" на стр. 286.

- **3** Когато се отвори прозорецът **SyncThru™ Web Service**, придвижете курсора на мишката върху **Settings** в най-горната лента на менюто и кликнете **Network Settings**.
- **4** Кликнете **TCP/IPv6** <sup>в</sup> левия прозорец на уебстраницата.
- **5** Изберете един от IPv6 адресите от **Address Type** (вижте "[Други](#page-257-0) [настройки](#page-257-0)" на стр. 258).
	- **Link-Local Address**: Cамоконфигуриращ се локален IPv6 адрес (адресът започва с FE80).
	- **Stateless Address**: IPv6 адрес, който е конфигуриран автоматично от мрежовия маршрутизатор.
	- **Stateful Address**: IPv6 адрес, конфигуриран от DHCPv6 сървър.
	- **Manual Address**: IPv6 адрес, конфигуриран ръчно от потребителя.
	- **Default Gateway**: IPv6 адрес, който е конфигуриран от мрежовия маршрутизатор по подразбиране.
- **6** Въведете IPv6 адреса (напр.: http:// [FE80::215:99FF:FE66:7701]).

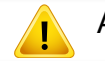

Адресът трябва да бъде обграден от "[ ]" скоби.

<span id="page-52-1"></span><span id="page-52-0"></span>Трябва да инсталирате софтуера на драйвера на принтера за печатане. Този софтуер включва драйвери, приложения и други поддържащи програми.

Уверете се, че настройката на мрежата за вашето устройство е завършена. Всички приложения на компютъра ви трябва да бъдат затворени пред да започнете инсталирането.

#### **Windows**

- **1** Уверете се, че устройството <sup>е</sup> свързано към мрежата <sup>и</sup> <sup>е</sup> включено. Също така, трябва да бъде зададен IP адресът на вашето устройство.
- **2** Поставете предоставения компактдиск със софтуер <sup>в</sup> CD-ROM устройството.

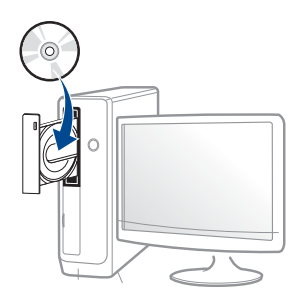

Ако инсталационният прозорец не се появи, щракнете **Старт** > **Всички програми** > **Принадлежности** > **Изпълни**.

Напишете X:\**Setup.exe**, като замените "X" с буквата, която представлява Вашето CD-ROM устройство, и щракнете върху **OK**.

• За Windows 8,

Ако инсталационният прозорец не се появи, от **Charms (Жестове)** изберете **Търсене** > **Apps(Приложение)**и потърсете **Изпълни**. Напишете X:\Setup.exe, като замените "X" с буквата, която отговаря на вашето CD-ROM устройство и щракнете **OK**.

Ако се появи изскачащ прозорец "**Чукнете за избор на това, какво да се предприеме спрямо диска**.", щракнете върху прозореца и изберете **Run Setup.exe**.

- **3** Прочетете <sup>и</sup> приемете инсталационните споразумения <sup>в</sup> прозореца за инсталация. След това щракнете върху **Next**.
- **4** Изберете **Network** от екрана **Printer Connection Type**. След това щракнете върху **Next**.
- **5** Следвайте инструкциите <sup>в</sup> прозореца за инсталация.

### **От екран Старт на Windows 8**

- Драйверът V4 се изтегля автоматично от Windows Update, ако компютърът ви е свързан с интернет. Ако не е, можете да изтеглите ръчно драйвера V4 от уеб страницата на Samsung www.samsung.com > намерете своя продукт > Поддръжка или изтегляния.
	- Можете да изтеглите приложението **Samsung Printer Experience** от Windows Магазин. Трябва да имате Microsoft акаунт, за да можете да използвате Windows Store(магазин).
		- **a** От **Charms (Жестове)**, изберете **Търсене**.
		- **b** Щракнете върху **Store(магазин)**.
		- **c** Направете търсене и щракнете върху **Samsung Printer Experience**.
		- **d** Щракнете върху **инсталирам**.
- Ако инсталирате драйвера чрез предоставения компакт диск със софтуер, драйверът V4 не се инсталира. Ако желаете да използвате драйвера V4 в екран **работен плот**, можете да го изтеглите от уеб страницата на Samsung, www.samsung.com > намерете своя продукт > Поддръжка или изтегляния.
- Ако желаете да инсталирате инструменти за управление на принтер Samsung, трябва да ги инсталирате чрез предоставения компактдиск.
- **1** Уверете се, че устройството <sup>е</sup> свързано към мрежата <sup>и</sup> <sup>е</sup> включено. Също така, трябва да бъде зададен IP адресът на вашето устройство.
- **2** От **Charms (Жестове)** изберете **Настройки** > **Промяна на настройките на компютъра** > **Устройство**.
- **3** Щракнете върху **Добавяне на устройство**.

На екрана ще бъдат показани откритите устройства.

- **4** Щракнете върху името на модела или името на хоста, който желаете да използвате.
- Можете да отпечатате Отчет за конфигурация на мрежата от контролния панел на устройството, който ще покаже настоящото име на хоста на устройството.
- **5** Драйверът се инсталира автоматично от **Актуализиране на Windows**.

#### **Режим на безшумно инсталиране**

Режимът на безшумно инсталиране е метод, който не изисква никаква потребителска намеса. След като започнете инсталирането, драйверът и софтуерът се инсталират автоматично на компютъра. Можете да започнете безшумното инсталиране, като въведете **/s** или **/S** в командния прозорец.

порт>"

#### **Параметри на командния ред**

В следната таблица са показани командите, които могат да се използват в командния прозорец.

Следните параметри на командния ред функционират, когато командата се използва с **/s** или **/S**. Но командите **/h**, **/H** или **/?** са изключения, които могат да се използват самостоятелно.

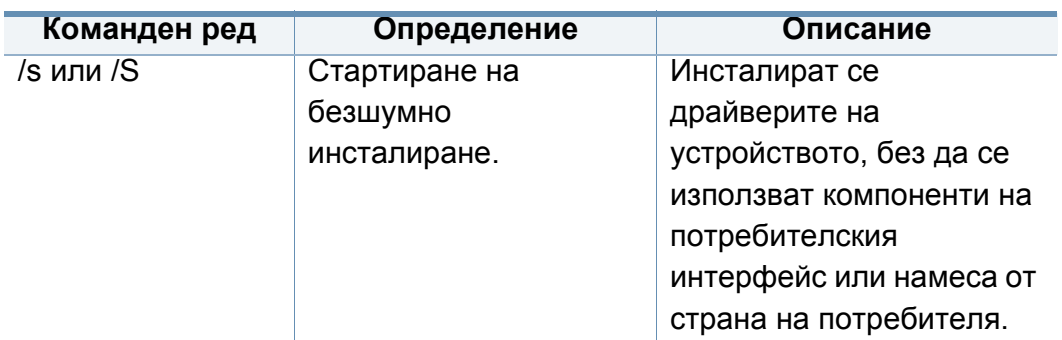

/p"<име на порт>" или /P"<име на Задава се порт на принтера. Портът за мрежата ще бъде създаден с помощта на стандартен инструмент за наблюдение на TCP/IP портове. Ако ще се използва локален порт, той трябва да е налице в системата, преди да бъде посочен с команда. Името на порта на принтера може да бъде зададено като IP адрес, име на хост, име на локален USB порт, име на IEEE1284 порт или мрежов път. Например: • /р"ххх.ххх.ххх.ххх" където, "xxx.xxx.xxx.xxx" е IP адресът на мрежов принтер. /p"USB001", / P"LPT1:", /p"име\_на\_хост" • / p"\\computer\_name\shared \_printer" или "\\xxx.xxx.xxx.xxx\shared\_ printer", където "\\computer\_name\shared printer" или "\\xxx.xxx.xxx.xxx\shared\_ printer" означава мрежовия път към принтера, въвеждайки две наклонени черти, името на компютъра или локален IP адрес на компютъра, който споделя принтера, и след това името на споделения **Команден ред Определение Описание**

принтер.

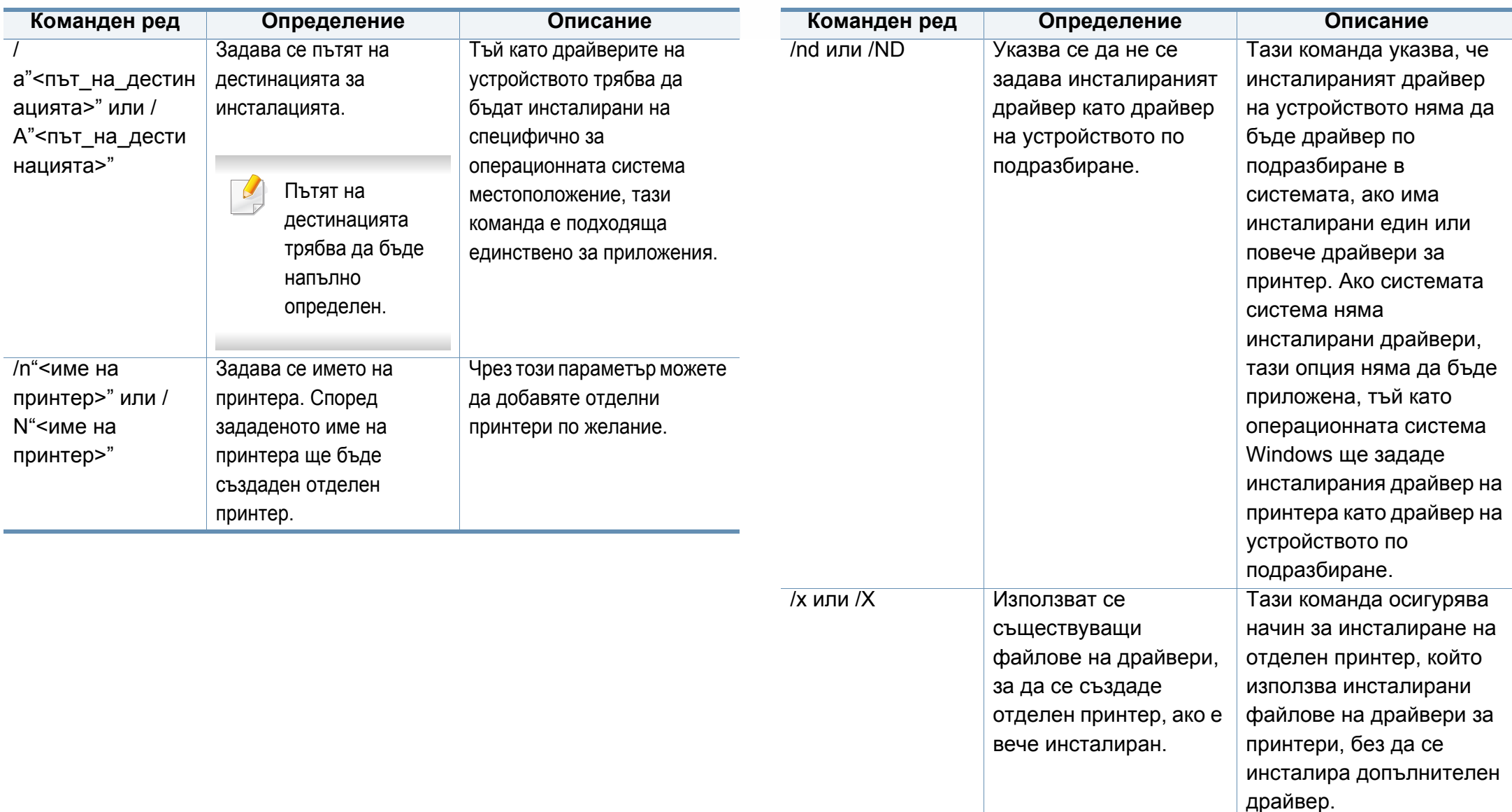

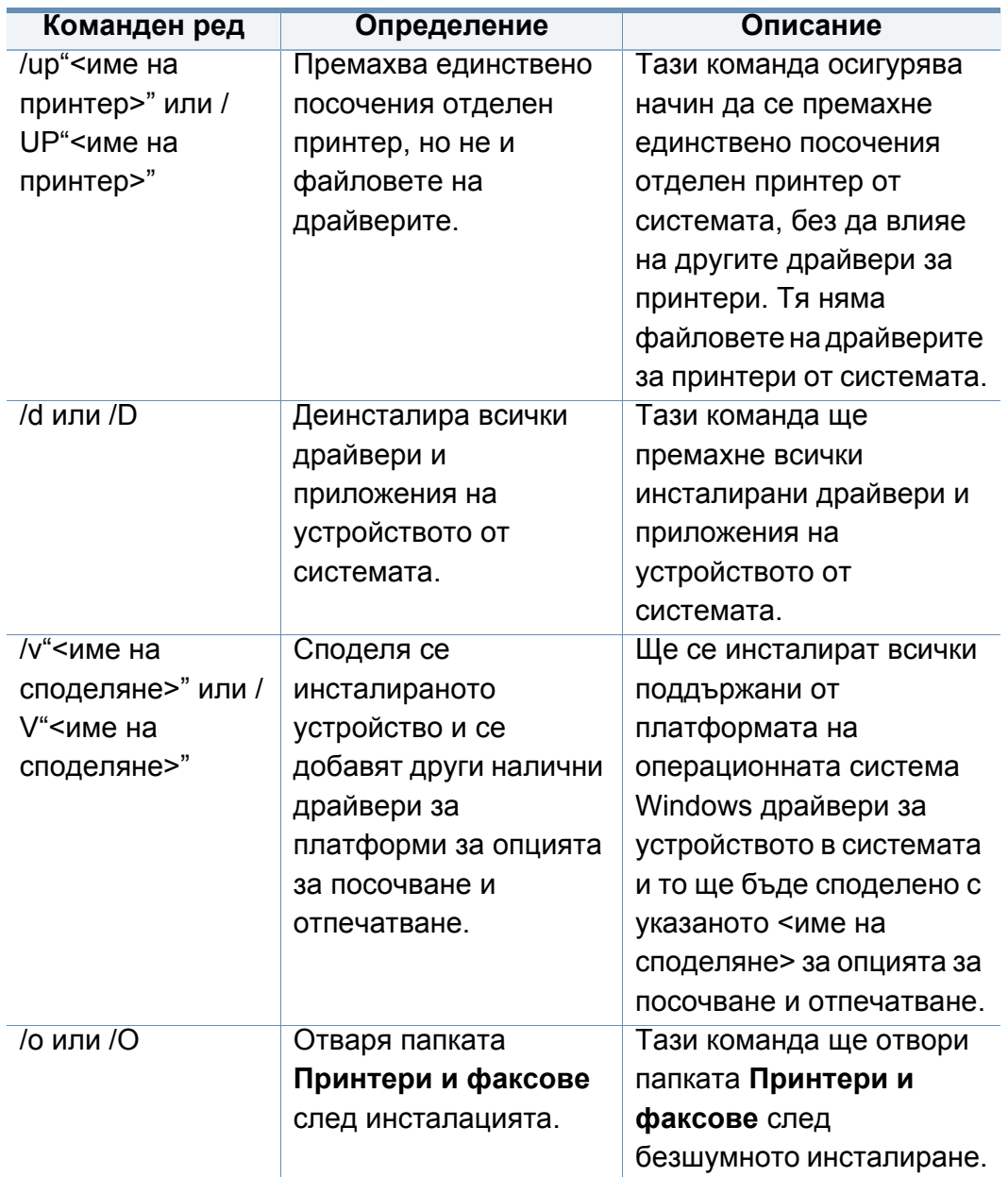

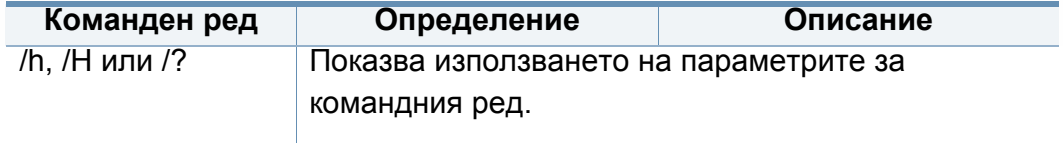

#### **Mac**

- **1** Уверете се, че устройството <sup>е</sup> свързано към вашия компютър <sup>и</sup> е включено.
- **2** Поставете предоставения компактдиск със софтуер <sup>в</sup> CD-ROM устройството.
- **3** Изберете компактдиска, който се появява във **Finder**.
- **4** Щракнете двукратно върху иконата **Install Software**.
- **5** Прочетете лицензионното споразумение <sup>и</sup> отметнете бутона за съгласие за инсталация.
- **6** Щракнете **Next**.
- **7** Изберете **Network** от екрана **Printer Connection Type**.
- **8** Щракнете **Next**.
- **9** Следвайте инструкциите в прозореца за инсталация.

#### **Linux**

Трябва да изтеглите софтуерните пакети за Linux от уебсайта на Samsung, за да инсталирате софтуера на принтера (http:// [www.samsung.com >](http://www.samsung.com) намерете своя продукт > Поддръжка или изтегляния).

- **1** Уверете се, че устройството <sup>е</sup> свързано към вашата мрежа <sup>и</sup> <sup>е</sup> включено. Също така, трябва да бъде зададен IP адресът на вашето устройство.
- **2** Копирайте пакета **Unified Linux Driver** на системата си.
- **3** Отворете терминал <sup>и</sup> отидете на папката, където сте копирали пакета.
- **4** Извлечете го.
- **5** Преместете <sup>в</sup> папка **uld**.
- **6** Изпълнете командата "**./install.sh**" (ако не сте влезли като супер потребител (root), изпълнете командата с "**sudo**" като "**sudo ./ install.sh**").
- **7** Продължете нататък <sup>с</sup> инсталирането.
- **8** Когато инсталацията завърши, стартирайте **Printing** utility (Отидете в **System** > **Administration** > **Printing** или изпълнете командата "**system-config-printer**" в терминала).
- **9** Щракнете върху бутон **Add**.
- **10** Изберете **AppSocket/HP JetDirect** <sup>и</sup> въведете IP адреса на устройството си.
- **11** Щракнете върху бутон **Forward** <sup>и</sup> го добавете към системата си.

### **UNIX**

- Уверете се, че вашето устройство поддържа операционна система UNIX, преди да инсталирате UNIX драйвер за принтер (вижте. "[Операционна](#page-9-0) система" на стр. 10).
	- Командите са маркирани с "", затова когато пишете командите, не пишете "".
	- Някои функции и допълнителни елементи може да не са налични в зависимост от модела или страната (вижте "[Операционна](#page-9-0) система" на стр. 10).

За да използвате UNIX драйвер за принтер, първо трябва да инсталирате пакета с UNIX драйвери за принтер и след това да настроите принтера. Можете да изтеглите драйвера за принтера UNIX от уеб сайта на [Samsung \(http://www.samsung.com >](http://www.samsung.com) намерете своя продукт > Поддръжка или изтегляния).

### **Инсталиране на пакета UNIX драйвер на принтер**

Процедурата по инсталирането е обичайната за всички споменати варианти на UNIX OS.

- **1** От уебстраницата на Samsung изтеглете <sup>и</sup> разопаковайте пакета UNIX драйвер на принтер на Вашия компютър.
- **2** Придобийте привилегии root.
	- "**su -**"
- **3** Копирайте подходящия архив на драйвера към желания компютър UNIX.
	- Вижте ръководството за администрация за Вашия UNIX OS за повече подробности.
- **4** Разархивирайте пакета на драйвера за принтера за UNIX. Например, за IBM AIX използвайте следните команди. "**gzip -d <** въведете името на пакета **| tar xf -**"
- **5** разархивираната директория.
- **6** Стартирайте инсталирания скрипт.
	- "**./install –i**"

**install** е инсталационен скрипт файл, който се използва за инсталация или деинсталация на пакета UNIX драйвер на принтер.

Използвайте командата "**chmod 755 install**", за да дадете разрешение на инсталационния скрипта.

- **7** Изпълнете командата "**. /install –c**" за да проверите резултатите от инсталацията.
- **8** Стартирайте "installprinter" от командния ред. Това ще изведе прозореца **Add Printer Wizard**. Настройте принтера в този прозорец съгласно следните процедури.

При някои UNIX OS, например при Solaris 10 току-що добавени принтери могат да не бъдат активирани и/или може да не приемат задачи за печат. В този случай стартирайте следните две команди в основния терминал:

"**accept <printer\_name>**"

"**enable <printer\_name>**"

### **Деинсталиране на пакета на драйвера на принтера**

- Трябва да се използва помощна програма за изтриването на инсталирания принтер в системата.
	- **a** Стартирайте команда "**uninstallprinter**" от терминала. Това ще отвори **Uninstall Printer Wizard**.

Инсталираните принтери се изписват в падащ списък.

- **b** Изберете принтера, който ще бъде премахнат.
- **c** Щракнете върху **Delete**, за да изтриете принтера от системата.
- **d** Изпълнете командата "**. /install –d**", за да деинсталирате пълния пакет.
- **e** За да проверите резултатите от отстраняването, изпълнете командата "**. /install –c**".

За да го инсталирате отново, изпълнете командата "**. /install –i**", за да преинсталирате двоичните кодове.

### **Настройване на принтера**

За да добавите принтера към Вашата система UNIX, стартирайте "installprinter" от командния ред. Това ще изведе прозореца Съветник за добавяне на принтер. Настройте принтера в този прозорец съгласно следните стъпки:

- **1** Въведете името на принтера.
- **2** Изберете съответния модел принтер от списъка <sup>с</sup> модели.
- **3** Въведете кратко описание, съответстващо на типа принтер <sup>в</sup> полето **Type**. Това е опционално.
- **4** Уточнете описанието на принтера <sup>в</sup> полето **Description**. Това <sup>е</sup> опционално.
- **5** Уточнете местонахождението на принтера <sup>в</sup> полето **Location**.
- **6** Въведете IP адреса или DNS име на принтера <sup>в</sup> текстовото поле **Device** за принтери, свързани в мрежа. При IBM AIX с **jetdirect Queue type** е възможно само DNS име, цифров IP адрес не се допуска.
- **7 Queue type** показва връзката като **lpd** или **jetdirect** <sup>в</sup> съответното поле със списък. Като допълнение **usb** тип е наличен в Sun Solaris OS.
- **8** Изберете **Copies**, за да зададете броя на копия.

- **9** Отметнете **Collate** опция, за да получите копия, които са вече сортирани.
- **10** Отметнете **Reverse Order** опция, за да получите копия в обратен ред.
- **11** Отметнете Make Default опция, за да настроите този принтер по подразбиране.
- **12** Щракнете върху **OK**, за да добавите принтера.

## <span id="page-61-0"></span>**Настройка на безжична мрежа (допълнителна)**

- Ако желаете да добавите безжична функционалност на устройството, погледнете списъка с опции и се свържете с магазин, в който продават избраната от вас опция, за да я поръчате (вижте "Налични [аксесоари](#page-309-0)" на стр. 310). Когато закупите Безжичен/NFC комплект (опция), монтирайте набора, като следвате стъпките описани в Ръководството за монтаж на безжичен комплект/NFC (опция), който е включен с комплекта. След като монтирате безжичния/NFC комплект (опция), настройте устройството да използва тази функционалност.
	- Уверете се, че устройството ви поддържа безжично свързване. В зависимост от модела, безжичната връзка може да не е налична (вижте "[Характеристики](#page-9-1) по модели" на стр. 10).

Безжичните мрежи изискват по-висока сигурност, така че когато точката за достъп се настройва за пръв път, за мрежата се задават име на мрежата (SSID), тип използвана сигурност и парола за мрежа. Попитайте мрежовия си администратор по отношение на тази информация, преди да продължите с инсталацията на устройството.

#### **Представяне на методите за безжична настройка**

Можете да зададете настройки на безжичната мрежа от устройството или от компютъра. Изберете метода за настройка от таблицата по-долу.

- Някои типове за инсталация по безжична мрежа може да не са налични, в зависимост от модела или страната.
	- Силно се препоръчва да зададете парола за точките за достъп. Ако не направите това, до тях може да бъде осъществен незаконен достъп от неизвестни устройства, включително компютри, смартфони и принтери. Вижте ръководството на потребителя за точки за достъп относно настройки на паролата.

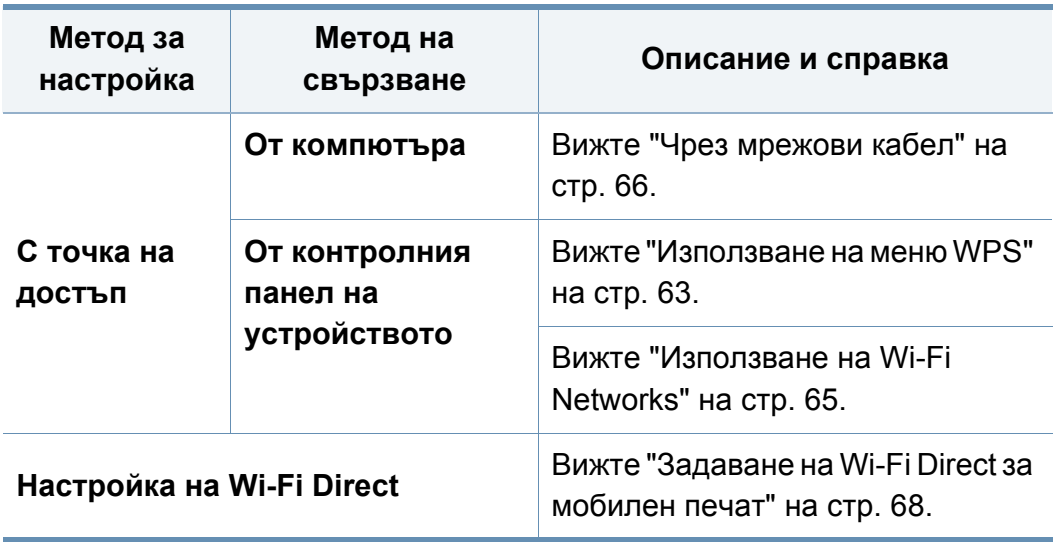

#### <span id="page-62-0"></span>**Използване на меню WPS**

Ако вашето устройство и точка на достъп (или безжичен рутер) поддържат Wi-Fi Protected Setup™ (WPS), тогава можете лесно да конфигурирате настройките за безжична мрежа чрез менюто **WPS** без необходимостта от компютър.

- Ако искате да използвате безжичната мрежа в режим Infrastructure, проверете дали мрежовият кабел е изключен от устройството. Използването на **WPS(PBC)** или въвеждането на PIN код от компютъра, за да се свържете с точката за достъп (или безжичен маршрутизатор), се различава в зависимост от точката за достъп (или безжичния маршрутизатор), която използвате. Разгледайте ръководството на потребителя за точката за достъп (безжичния маршрутизатор), която използвате.
	- Когато използвате WPS за настройка на безжична мрежа, настройките за сигурност могат да се променят. За да предотвратите това, заключете WPS опцията за настоящите настройки за безжична сигурност. Името на опцията може да е различно, в зависимост от точката на достъп (или безжичния рутер), която ползвате.

### **Неща, които трябва да приготвите**

- Проверете дали точката за достъп (или безжичният маршрутизатор) поддържа Wi-Fi Protected Setup™ (WPS).
- Проверете дали устройството поддържа Wi-Fi Protected Setup™ (WPS).
- Компютър, свързан в мрежа (само за режим PIN)

### **Избор на вашия тип**

Има два метода, по които можете да свържете устройството си с безжична мрежа.

- Методът **Конфигурация с натискане на бутон (PBC)** ви позволява да свържете вашето устройство с безжична мрежа, като натиснете както менюто **WPS Settings** на контролния панел на вашето устройство, така и бутон WPS (PBC) на точката за достъп (или безжичен рутер) с активирано Wi-Fi Protected Setup™ WPS.
- Методът **Персонален идентификационен номер (PIN)** ви помага да свържете вашето устройство към безжична мрежа, чрез въвеждане на предоставения PIN код в точката за достъп (или безжичен рутер) с активирано Wi-Fi Protected Setup™ WPS.

### **Свързване чрез WPS**

Режимът **PBC** е фабрично зададен за вашето устройство и е препоръчителен за типична среда на безжична мрежа.

#### **Свързване в РВС режим**

#### Въведете **ID** и **Password**.

Използвайте същите ИД, парола и домейн за вход, като тези, които използвате за вход от устройството (вижте "[Автентикация](#page-251-0)" на стр. [252\)](#page-251-0). Ако желаете да създадете нов потребители или да промените паролата, вижте "Раздел [Сигурност](#page-285-0)" на стр. 286.

- **1** От екрана на дисплея натиснете **Machine Setup** > **Network Settings**.
- **2** Натиснете **Wi-Fi**.
- **3** Натиснете **WPS** > **PBC**.
- **4** Натиснете **Start**.
- **5** Натиснете **WPS (PBC)** бутона на точката за достъп (или безжичния маршрутизатор).
- **6 Следвайте инструкциите на екрана на дисплея.**

Съобщенията се показват на екрана на дисплея

#### **Свързване в PIN режим**

Въведете **ID** и **Password**.

Използвайте същите ИД, парола и домейн за вход, като тези, които използвате за вход от устройството (вижте "[Автентикация](#page-251-0)" на стр. [252](#page-251-0)). Ако желаете да създадете нов потребители или да промените паролата, вижте "Раздел [Сигурност](#page-285-0)" на стр. 286.

- **1** От екрана на дисплея натиснете **Machine Setup** > **Network Settings**.
- **2** Натиснете **Wi-Fi**.
- **3** Натиснете **WPS** > **PIN**.
- **4** Натиснете **Start**.
- **5** Осемцифрен PIN се появява на дисплея.

Трябва да въведете осемцифреният PIN код в период от две минути на компютъра, който е свързан с точката за достъп (или безжичния рутер).

Необходимо е да въведете PIN код от компютъра, за да се свържете с точката за достъп (или безжичен маршрутизатор), се различава в зависимост от точката за достъп (или безжичния маршрутизатор), която използвате. Разгледайте ръководството на потребителя за точката за достъп (безжичния маршрутизатор), която използвате.

**6 Следвайте инструкциите на екрана на дисплея.** 

Съобщенията се показват на екрана на дисплея

#### <span id="page-64-0"></span>**Използване на Wi-Fi Networks**

Преди да започнете, трябва да уточните мрежовото име на вашата безжична мрежа (SSID), както и мрежовия ключ, ако тя е шифрована. Тази информация е била зададена, когато е била инсталирана точката за достъп (безжичният маршрутизатор). Ако не познавате безжичната среда, с която работите, помолете за съдействие мрежовия администратор.

#### Въведете **ID** и **Password**.

Използвайте същите ИД, парола и домейн за вход, като тези, които използвате за вход от устройството (вижте "[Автентикация](#page-251-0)" на стр. [252](#page-251-0)). Ако желаете да създадете нов потребители или да промените паролата, вижте "Раздел [Сигурност](#page-285-0)" на стр. 286.

- **1** От екрана на дисплея натиснете **Machine Setup** > **Network Settings**.
- **2** Натиснете **Wi-Fi**.
- **3** Натиснете **Wi-Fi Settings**.
- **4** Устройството ще покаже списък <sup>с</sup> налични мрежи, от които да изберете. След като мрежата бъде избрана, принтерът ще поиска съответния ключ за сигурност.
- **5** Изберете желаната опция за Wi-Fi мрежа.

### <span id="page-65-0"></span>**Чрез мрежови кабел**

Обърнете се към вашия мрежов администратор или към лицето, което настройва вашата безжична мрежа, за информация за вашата мрежова конфигурация.

Вашето устройство е съвместимо с мрежа. За да активирате устройството да работи с Вашата мрежа, трябва да извършите някои конфигурационни процедури.

#### **Неща, които трябва да приготвите**

- Точка за достъп
- Компютър, свързан в мрежа
- Компакт диск със софтуер, предоставен с вашето устройство
- Устройство, инсталирано с интерфейс за безжична мрежа
- Мрежов кабел

### **Отпечатване на отчет за конфигурация на мрежа**

Можете да идентифицирате мрежовите настройки на вашето устройство като отпечатате отчет за мрежовата конфигурация.

Вижте "Други [настройки](#page-257-0)" на стр. 258.

### **Настройване на IP чрез програмата SetIP (Windows)**

Тази програма е предназначена за ръчно настройване на мрежовия IP адрес на вашето устройство чрез неговия MAC адрес за комуникация с устройството. MAC адресът е хардуерният сериен номер на мрежовия интерфейс и може да бъде открит в **Отчета за конфигурация на мрежата**.

Вижте "Мрежови настройки [\(TCP/IP\)"](#page-45-0) на стр. 46.

### **Конфигуриране на безжичната мрежа на устройството**

Преди да започнете, трябва да уточните мрежовото име на вашата безжична мрежа (SSID), както и мрежовия ключ, ако тя е криптирана. Тази информация е била зададена, когато е била инсталирана точката за достъп (безжичният маршрутизатор). Ако не познавате безжичната среда, с която работите, помолете за съдействие мрежовия администратор.

Можете да извършите тази настройка и в **SyncThru™ Web Service**.

### **Използване на SyncThru™ Web Service**

Преди да започнете с конфигурирането на безжичните параметри, проверете статуса на кабелната връзка.

- **1** Проверете дали мрежовият кабел <sup>е</sup> свързан към устройството. Ако не е, свържете устройството със стандартен мрежов кабел.
- **2** Стартирайте уеб браузер, като Internet Explorer, Safari или Firefox и въведете новия IP адрес на вашето устройство в прозореца на браузера.

Например:

http://192, 168, 1, 133/

**3** Щракнете върху **Login** <sup>в</sup> горната дясна част на уебстраницата на SyncThru™ Web Service.

#### **4** Въведете **ID** <sup>и</sup> **Password**.

Използвайте същите ИД, парола и домейн за вход, като тези, които използвате за вход от устройството (вижте "[Автентикация](#page-251-0)" на стр. 252).

Ако желаете да създадете нов потребители или да промените паролата, вижте "Раздел [Сигурност](#page-285-0)" на стр. 286.

- **5** Когато се появи прозорец **SyncThru™ Web Service**, щракнете върху **Settings** > **Network Settings**.
- **6** Щракнете **Wi-Fi** > **Wizard**.
- **7** Изберете едно **Network Name(SSID)** <sup>в</sup> списъка.
- **8** Щракнете **Next**.

Ако се появи прозорецът за настройките на защита на безжичната връзка, въведете потвърдената парола (мрежова парола) и щракнете **Next**.

**9** Появява се прозорецът за потвърждение. Моля, проверете безжичните си настройки. Ако настройките са правилни, щракнете върху **Apply**.

#### **Включване и изключване на безжичната мрежа**

- **1** Проверете дали мрежовият кабел <sup>е</sup> свързан към устройството. Ако не е, свържете устройството със стандартен мрежов кабел.
- **2** Стартирайте уеб браузер, като Internet Explorer, Safari или Firefox и въведете новия IP адрес на вашето устройство в прозореца на браузера.

Например:

#### http://192,168,1,133/

- **3** Щракнете върху **Login** <sup>в</sup> горната дясна част на уебстраницата на SyncThru™ Web Service.
- **4** Въведете **ID** <sup>и</sup> **Password**.

Използвайте същите ИД, парола и домейн за вход, като тези, които използвате за вход от устройството (вижте "[Автентикация](#page-251-0)" на стр. 252).

Ако желаете да създадете нов потребители или да промените паролата, вижте "Раздел [Сигурност](#page-285-0)" на стр. 286.

- **5** Когато се появи прозорец **SyncThru™ Web Service**, щракнете върху **Settings** > **Network Settings**.
- **6** Щракнете **Wi-Fi**.
- **7** Можете да включите/изключите безжичната мрежа.

#### <span id="page-67-0"></span>**Задаване на Wi-Fi Direct за мобилен печат**

Wi-Fi Direct е защитена и лесна за използване връзка от типа peer-topeer между принтер с активирана функция Wi-Fi Direct и мобилно устройство.

С Wi-Fi Direct можете да свързвате вашия принтер към Wi-Fi Direct мрежа, докато едновременно се свързвате към точка за достъп. Освен това можете да използвате кабелна мрежа и Wi-Fi Direct мрежа едновременно, така че няколко потребителя да могат да осъществяват достъп и да отпечатват документи от Wi-Fi Direct и от кабелна мрежа.

- Не можете да се свързвате мобилното си устройство към интернет през Wi-Fi Direct на принтера.
	- Списъкът с поддържани протоколи може да се различава от вашия модел, мрежите на Wi-Fi Direct НЕ поддържат IPv6, мрежово филтриране, IPSec, WINS и SLP услуги.
	- Максималният брой устройства, които могат да бъдат свързани чрез Wi-Fi Direct е 4.

### **Настройка на Wi-Fi Direct**

Можете да разрешите функцията Wi-Fi Direct чрез един от следните методи.

### **От устройството**

- **1** От екрана на дисплея натиснете **Machine Setup** > **Network Settings**.
- **2** Въведете **ID** <sup>и</sup> **Password**.

Използвайте същите ИД, парола и домейн за вход, като тези, които използвате за вход от устройството (вижте "[Автентикация](#page-251-0)" на стр. 252).

Ако желаете да създадете нов потребители или да промените паролата, вижте "Раздел [Сигурност](#page-285-0)" на стр. 286.

- **3** Натиснете **Wi-Fi**.
- **4** Докоснете **Wi-Fi Direct**.
- **5** Разрешете **Wi-Fi Direct**.

#### **От компютъра, свързан с мрежа**

Ако вашият принтер използва мрежов кабел или безжична точка на достъп, можете да разрешите и конфигурирате Wi-Fi Direct от SyncThru™ Web Service.

- **1** Осъществете достъп до **SyncThru™ Web Service** <sup>и</sup> изберете **Settings** > **Network Settings** > **Wi-Fi** > **Wi-Fi Direct™**.
- **2** Разрешете **Wi-Fi Direct**™ <sup>и</sup> задайте други опции.

### **Настройка на мобилно устройство**

- След като настроите Wi-Fi Direct от принтера, вижте ръководството на потребителя на мобилното устройство, което използвате, за да настроите неговото Wi-Fi Direct.
- След като настроите Wi-Fi Direct, трябва да изтеглите мобилното приложение за печат (например: Samsung Mobile printer), за да можете да отпечатвате от вашия смартфон.
	- Когато откриете принтера, към който желаете да свържете вашето мобилно устройство, изберете го, и светодиода на принтера ще започне да мига. Натиснете опцията, която желаете, когато на екрана на дисплея се появи прозорец за потвърждение на свързване с Wi-Fi и той ще се свърже към вашето мобилно устройство.
		- Ако вашето мобилно устройство не поддържа Wi-Fi Direct, трябва да въведете "Network Key" на принтера.

### **Отстраняване на проблеми за безжична мрежа**

Ако възникнат проблеми, докато използвате устройството в мрежа, проверете следните неща:

За информация относно точката за достъп (или безжичния маршрутизатор) направете справка в ръководството за потребителя на устройството.

- Компютърът ви, точката за достъп (или безжичния маршрутизатор) или устройството може да не са включени.
- Проверете силата на безжичната връзка около устройството. Ако рутерът е далеч от устройството или има препятствие, е възможно да имате затруднения при получаване на сигнала.
- Изключете и включете отново захранването на точката за достъп (или безжичния маршрутизатор), устройството и компютъра. Понякога изключването и включването на захранването може да възстанови мрежовата връзка.
- Проверете дали софтуерът за защитна стена (V3 или Norton) не блокира връзката.

Ако компютърът и устройството са свързани в една и съща мрежа и тя не може да бъде открита при търсене, е възможно софтуерът за защитна стена да блокира комуникацията. Направете справка в ръководството за потребителя на софтуера, за да го изключите. Опитайте отново да намерите устройството.

• Проверете дали е намерен правилният IP адрес на устройството. Може да проверите IP адреса, като отпечатате отчета за мрежова конфигурация.

- Проверете дали точката за достъп (или безжичният маршрутизатор) има конфигурирана настройка за сигурност (парола). Ако има парола, се обърнете към администратора на точката за достъп (или безжичния маршрутизатор).
- Проверете IP адреса на устройството. Инсталирайте отново драйвера за устройството и променете настройките, за да се свържете към устройството в мрежата. Поради характеристиките на DHCP, намереният IP адрес може да се е променил, ако устройството не се използва дълго време или ако настройките на точката за достъп са били нулирани.

Регистрирайте MAC адреса на продукта, когато конфигурирате DHCP сървъра на точката за достъп (или безжична мрежа). След това винаги можете да използвате IP адреса, който е настроен заедно с MAC адреса. Можете да видите МАС адреса на вашето устройство, като отпечатате доклад за мрежова конфигурация.

- Проверете безжичната мрежова среда. Може да не успеете да се свържете към мрежа в инфраструктурна среда, където трябва да въведете информация за потребителя, преди да се свържете към точката за достъп (или безжичен рутер).
- Устройството поддържа само IEEE 802.11 b/g/n и Wi-Fi. Не се поддържат други типове безжична комуникация (напр. Bluetooth).
- Устройството е в обхвата на безжичната мрежа.

• Устройството се намира далеч от препятствия, които могат да блокират безжичния сигнал.

Премахнете всякакви големи метални предмети, които се намират между точката за достъп (или безжичния маршрутизатор) и устройството.

Уверете се, че устройството и точката за безжичен достъп (или безжичният маршрутизатор) не са разделени от стълбове, стени или подпорни колони, които съдържат метал или бетон.

• Устройството се намира далеч от други електронни устройства, които могат да влияят на безжичния сигнал.

Много устройства могат да оказват такова влияние, включително микровълновите печки и някои Bluetooth устройства.

- Когато конфигурацията на вашата точка за достъп (или безжичен рутер) се промени, трябва отново да направите настройка на безжична мрежа на устройството.
- Максималният брой устройства, които могат да бъдат свързани чрез Wi-Fi Direct е 4.

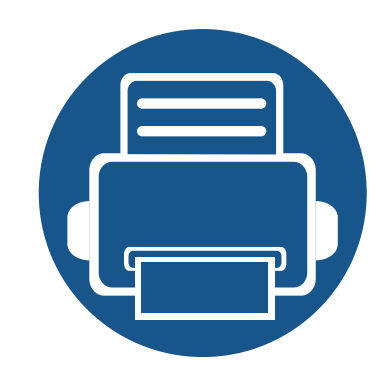

# **4. Носители и тава**

Този раздел предоставя информация относно това, как да зареждате оригинали и носители за печат във вашето устройство.

Тази глава включва:

**• Подготовка на [оригиналите](#page-72-0) 73 • Зареждане на [оригиналите](#page-73-0) 74 • Избор на [носител](#page-77-0) за печат 78 • [Зареждане](#page-79-0) на хартията в тавата 80 • Печат върху [специален](#page-84-0) носител 85 • [Задаване](#page-89-0) размер на хартия тип 90 • [Местоположение](#page-90-0) за разпечатки 91**
### **Подготовка на оригиналите**

- Не зареждайте по-малка или по-голяма хартия от персонализирания размер.
	- **Стъкло за сканиране:** X : 25 356 mm ( 1 x 14,02 инча), Y: 25 216 mm (1 x 8,5 инча)
	- **DSDF:** X: 148 356 mm ( 5,83 x 14,02 инча), Y: 105 216 mm (4,13 x 8,5 инча)
- За да предотвратите засядане на хартия, ниско качество на печат и повреда на устройството, не опитвайте да зареждате следните видове хартия.
	- Индиго или хартия с индигово покритие на гърба.
	- Хартия с покритие.
	- Пилюр или много тънка хартия.
	- Нагъната или измачкана хартия.
	- Извита или навита на руло хартия.
	- Скъсана хартия.
- Преди да я заредите, махнете всички телбодове или кламери.
- Уверете се, че върху хартията няма лепило, мастило или коректор, както и че хартията е абсолютно суха, преди да я заредите.
- Не зареждайте оригинали, които съдържат листове хартия с различни размери или тегло.
- Не зареждайте брошури, памфлети, прозрачно фолио или документи с други необичайни характеристики.

Можете да използвате стъклото на скенера или подавача на документи за зареждане на оригинала за копиране, сканиране и изпращане на факс.

В зависимост от опциите и моделите, илюстрациите в това ръководство на потребителя може да се различават от Вашето устройство. Проверете типа на вашето устройство (вижте "[Изглед](#page-22-0) [отпред](#page-22-0)" на стр. 23).

**1** Повдигнете <sup>и</sup> отворете капака на скенера.

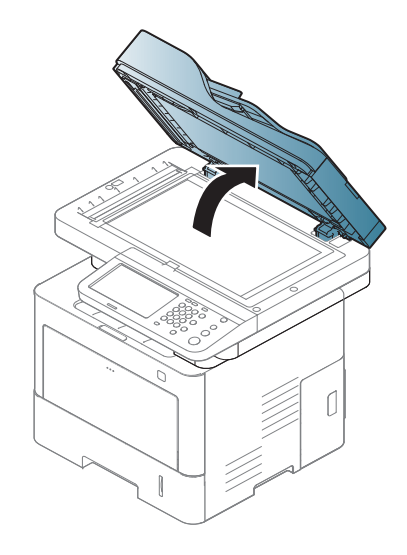

#### **Върху стъклото на скенера**

Като използвате стъклото на скенера можете да копирате или сканирате оригинали. Можете да постигнете най-доброто качество при сканиране. Уверете се, че в подавача на документи няма останали никакви оригинали. Ако устройството установи, че в подавача на документи е останал оригинал, то ще даде приоритет на него пред оригинала, поставен върху стъклото на скенера.

**2** Поставете оригинала <sup>с</sup> лице надолу върху стъклото на скенера. Подравнете го с помощта на регистриращия водач в горния ляв край на стъклото.

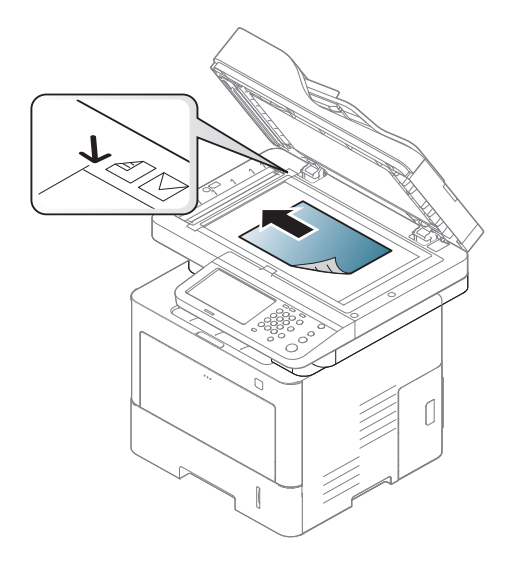

**3** Затворете капака на скенера.

- Ако оставите капака на скенера отворен по време на копиране, това може да се отрази върху качеството на копиране и консумацията на тонер.
	- Наличието на прах върху стъклото на скенера може да причини черни точки върху отпечатаните документи. Винаги го поддържайте чисто (вижте "Почистване на [устройството](#page-323-0)" на стр. [324](#page-323-0)).
	- Ако копирате страница от книга, повдигнете капака на скенера, докато пантите му се захванат за стопиращия елемент, след което затворете капака. Ако книгата е с дебелина повече от 30 мм, започнете копирането при отворен капак на скенера.

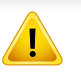

- Внимавайте да не счупите стъклото на скенера. Може да се нараните.
- Не препречвайте ръката си, докато затваряте стъклото на скенера. Възможно е капакът на скенера да падне върху ръцете ви и да ви нарани.
- Докато копирате или сканирате, не поглеждайте към светлината от скенера. Тя е вредна за очите.

#### **В подавача на документите**

Като използвате подавача на документи за двойно сканиране (DSDF), можете да заредите до 50 листа хартия (80 г/м<sup>2</sup>, 21 фунта документална) за една задача.

**1** Извийте или разлистете края на тестето хартия, за да разделите страниците преди зареждане на оригиналите.

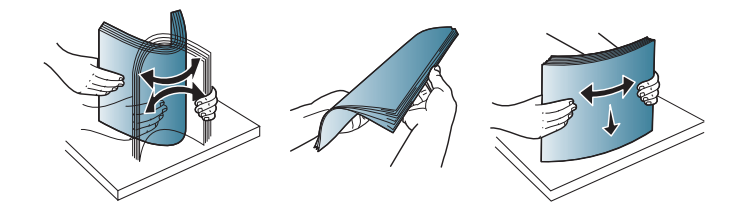

**2 Заредете оригиналния документ с лицето нагоре във входната** табла на подавача на документи. Уверете се, че най-долният лист от тестето хартия съответства на размера на хартията, обозначен на тавата за поставяне на документи.

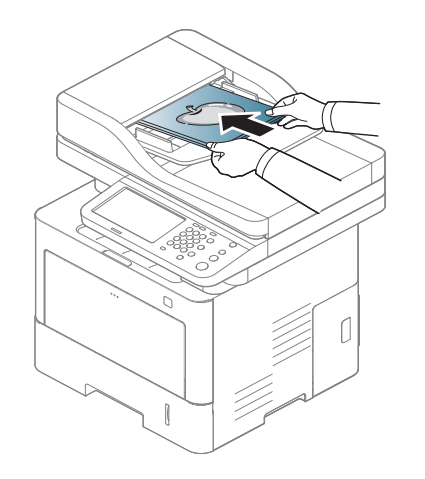

**3** Регулирайте водачите за ширината на подавача на документи спрямо размера на хартията.

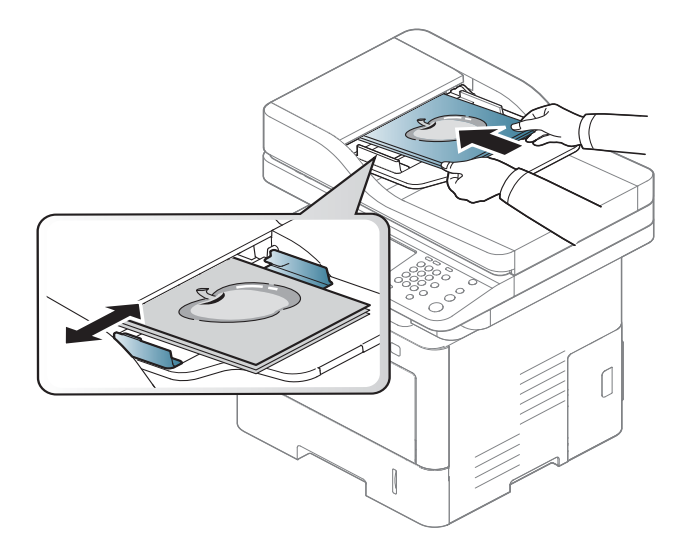

Ако има прах по стъклото на подавача на документи, той ще се появи като черни линии върху разпечатката. Винаги поддържайте стъклото чисто (вижте "Почистване на [устройството](#page-323-0)" на стр. 324).

# **Избор на носител за печат**

Можете да печатате върху различни носители за печат, като обикновена хартия, пликове за писма, етикети и слайдове. Винаги използвайте носител за печат, който отговаря на насоките за употреба на вашето устройство.

### **Насоки за избор на носител за печат**

Носител за печат, който не отговаря на насоките, описани в това ръководство за потребителя, може да създаде следните проблеми:

- Лошо качество на печат
- Повишен брой заседания на хартия
- Преждевременно износване на устройството.

Характеристики, като тегло, състав, зърненост и съдържание на влага са важни фактори, които влияят върху работата на машината и качеството на продукта. Когато избирате материали за печат, имайте предвид следното:

- Типа, размера и теглото на носителя за печат за вашето устройство са описани в частта със спецификации на носителите за печат (вижте "[Спецификации](#page-385-0) на носителя за печат" на стр. 386).
- Желан резултат: Избраният носител за печат трябва да бъде подходящ за вашия проект.
- Яркост: Някои носители за печат са по-бели в сравнение с други и възпроизвеждат по-резки, по-живи изображения.
- Гладкост на повърхността: Гладкостта на носителя за печат влияят върху това колко рязко изглежда разпечатката върху хартия.
- Някои носители за печат могат да отговарят на всички насоки и въпреки това да не възпроизвеждат задоволителни резултати. Това може да е в резултат на характеристиките на листата, неправилна манипулация, неприемливи нива на температура и влажност, или други променливи, които не подлежат на контрол.
	- Преди да закупите големи количества от носители за печат се уверете, че те отговарят на изискванията, които са определени в това ръководство на потребителя.
- Използването на носители за печат, които не отговарят на тези спецификации, могат да причинят проблеми или да наложат необходимост от ремонт. Подобни ремонтни дейности не попадат в обхвата на гаранционните условия на Samsung или други споразумения за обслужване.
- Количеството хартия, което се поставя в тавата може да бъде различно, в зависимост от използвания тип носител (вижте "[Спецификации](#page-385-0) на носителя за печат" на стр. 386).
- При никакви обстоятелства не използвайте фотохартия за мастиленоструйно устройство. Това може да причини повреда в устройството.
- Използването на запалими носители за печат може да причини пожар.
- Използвайте само обозначения тип носител за печат (вижте "[Спецификации](#page-385-0) на носителя за печат" на стр. 386).

# **Избор на носител за печат**

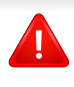

Използването на запалим носител за печат или оставянето на външни материали в принтера може да причини прегряването му и в редки случаи да доведе до възникване на пожар.

Количеството хартия, което се поставя в тавата може да бъде различно, в зависимост от използвания тип носител (вижте "[Спецификации](#page-385-0) на носителя за печат" на стр. 386).

#### <span id="page-79-0"></span>**Преглед на тава**

За да промените размера, е необходимо да регулирате водачите за хартия.

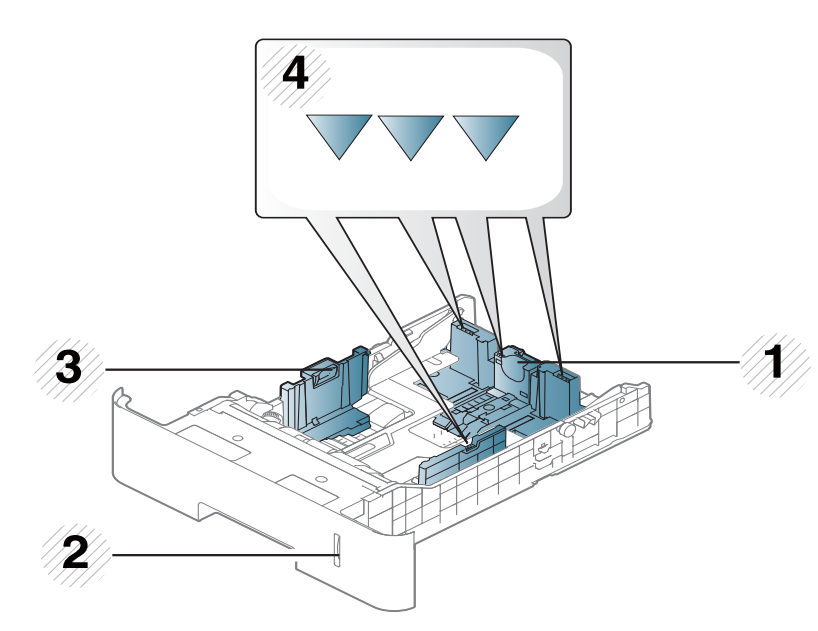

- **1** Водач по дължина на хартията
- **2** Индикатор за ниво на хартия
- **3** Водач по ширина на хартията
- **4** Ограничителна маркировка за хартията

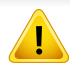

Ако не регулирате водача, това може да предизвика регистриране на хартия, изкривяване на изображения или засядане на хартия.

• Натиснете бутона, както е показано и издърпайте тавата.

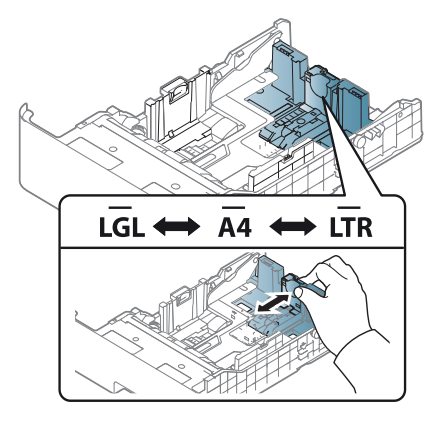

• Индикаторът за количество на хартията показва намиращата се в тавата с хартия.

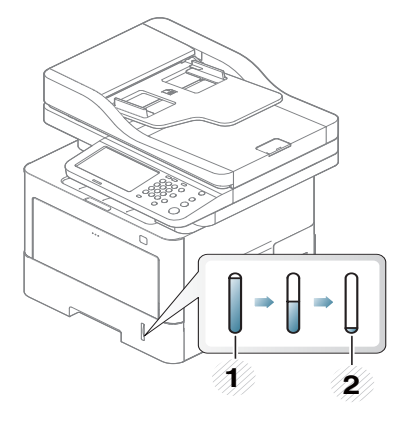

- **1** Пълна
- **2** Празна

### **Тава 1 / допълнителни тави**

Процедурата е една и съща за всички допълнителни тави.

**1** Издърпайте тавата за хартия.

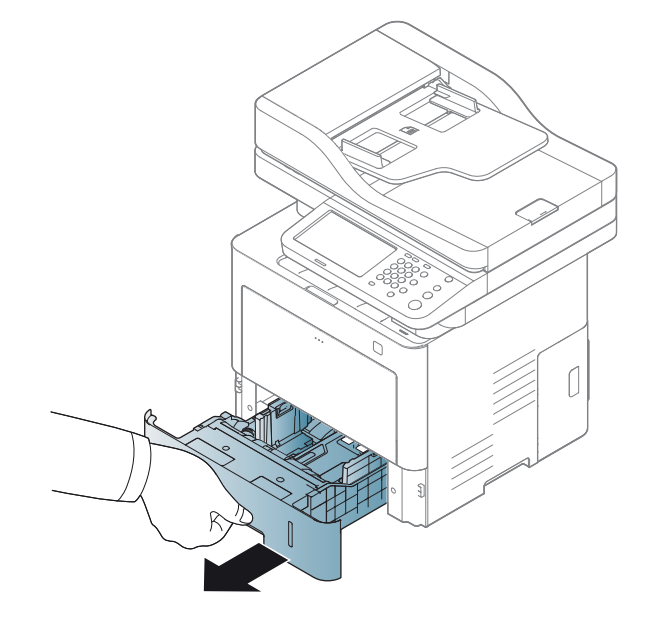

**2** Регулирайте размера, като стегнете водача за ширина на хартията и ръчката за настройка дължината на хартията, така че да достигнете слота за точния размер, посочен върху дъното на тавата (вижте "[Преглед](#page-79-0) на тава" на стр. 80).

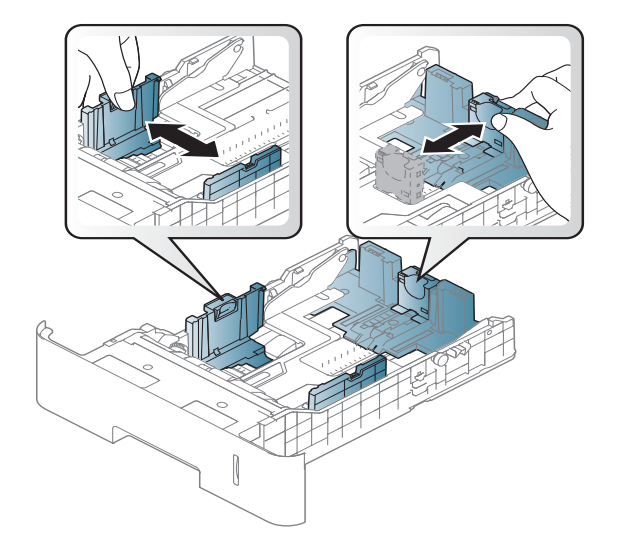

**3** Извийте или разлистете купчината <sup>с</sup> хартия, за да разделите страниците, преди зареждане на хартия.

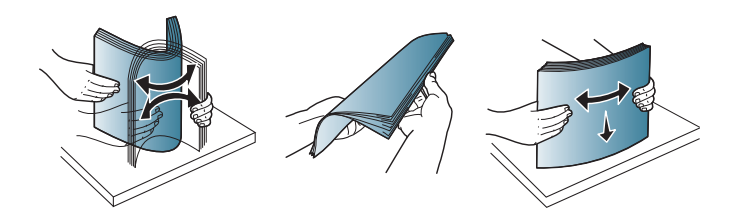

**4** След като поставите хартия <sup>в</sup> тавата, притиснете водачите за ширина на хартия и водача за дължина на хартия.

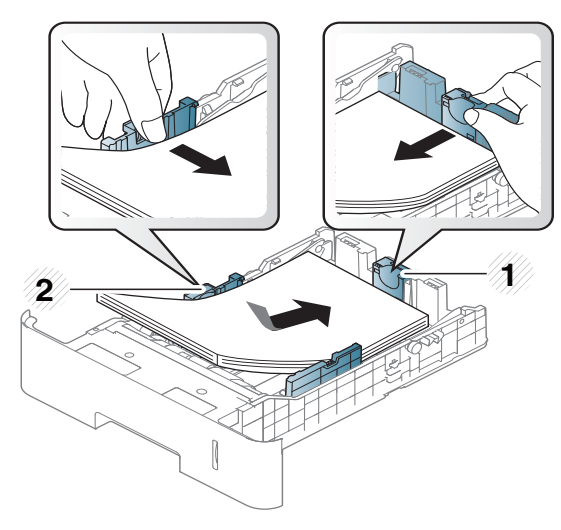

- **1** Водач по дължина на хартията
- **2** Водач по ширина на хартията
- Не притискайте прекалено водача по ширина на хартията, за да не предизвикате изкривяване на носителя.
	- Ако не регулирате добре водачите по ширина на хартията, това може да предизвика засядане на хартия.

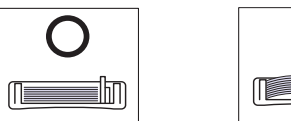

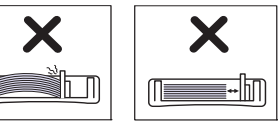

• Не използвайте хартия с извит преден ръб - тя може да предизвика задръстване с хартия или хартията може да се намачка.

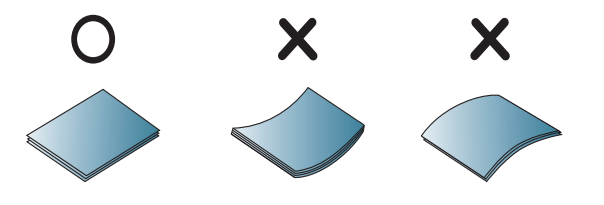

**5** Върнете тавата <sup>в</sup> устройството.

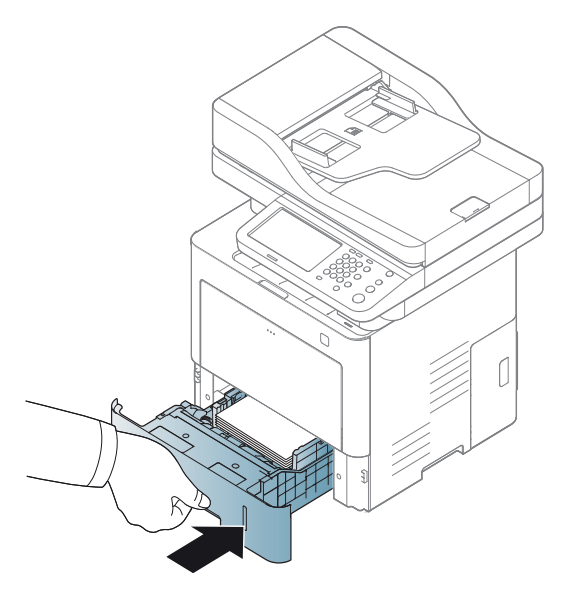

**6** Когато отпечатвате документ, задайте типа <sup>и</sup> размера хартия за тавата (вижте "[Задаване](#page-89-0) размер на хартия тип" на стр. 90).

### **Многофункционална тава**

Многофункционалната тава може да побира специфични размери и типове печатни материали, като например пощенски картички, бележки и пликове (вижте "[Спецификации](#page-385-0) на носителя за печат" на стр. 386).

### **Съвети за използване на многофункционалната тава**

- Когато зареждате многофункционалната тава, поставяйте носители за печат само от един тип, размер и тегло.
- С цел да избегнете засядания на хартия, не добавяйте хартия по време на печат, ако в многофункционалната тава все още има налична хартия. Това се отнася и до останалите типове носители за печат.
- Винаги зареждайте само указания носител за печат с цел да избегнете засядания на хартия и проблеми с качеството на печат (вижте "[Спецификации](#page-385-0) на носителя за печат" на стр. 386).
- Изравнете евентуални подгъвания на пощенските картички, пликовете и етикетите, преди да ги заредите в многофункционалната тава.

**1** Натиснете бутона за освобождаване на многофункционална тава и я бутнете надолу, за да я отворите. Разгънете удължителя на многофункционалната тава, както е показано.

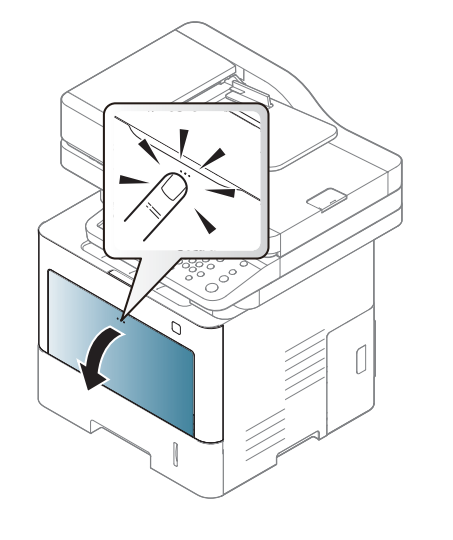

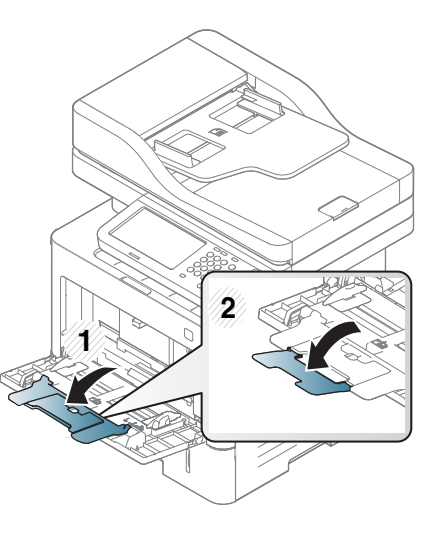

**3** Притиснете водачите за ширина на хартията <sup>в</sup> многофункционалната тава и ги регулирайте спрямо ширината на хартията. Не притискайте твърде много – хартията ще се огъне, което може да доведе до засядане на хартия или изкривяване.

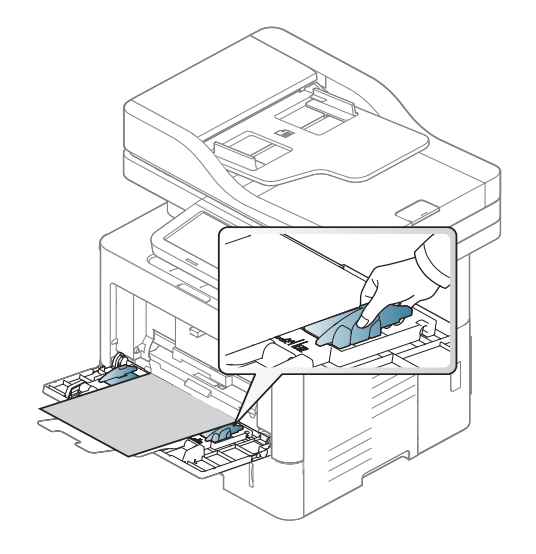

**2** Поставете хартия.

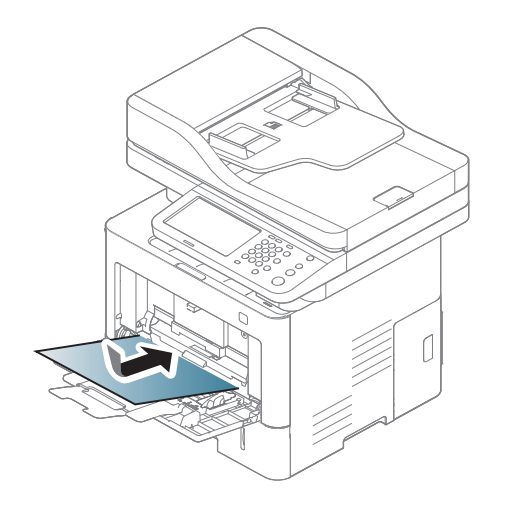

- При печат върху специален печатен носител, трябва да следвате указанията за зареждане (вижте "[Печат](#page-84-0) върху [специален](#page-84-0) носител" на стр. 85).
	- Когато хартията се препокрие по време на печат чрез многофункционална табла, отворете табла 1 и отстранете препокритите листа, след което опитайте да печатате отново.

**4** Когато отпечатвате документ, задайте типа <sup>и</sup> размера хартия за тавата (вижте "[Задаване](#page-89-0) размер на хартия тип" на стр. 90).

<span id="page-84-0"></span>Настройките за хартията на устройството и на драйвера трябва да съвпадат, за да печатате без грешки за несъответствие на хартията.

- Можете да промените настройките за хартия от програмата Samsung Easy Printer Manager или от SyncThru™ Web Service.
	- Ако вашето устройство е свързано локално, можете да направите настройките на устройството от **Samsung Easy Printer Manager** > **Advanced Setting** > **Device Settings** (вижте "Използване на [Samsung Easy Printer Manager"](#page-295-0) на стр. 296).
	- Ако устройството ви е свързано към мрежата, можете да направите настройките на устройството от **SyncThru™ Web Service** > раздел **Settings** > **Machine Settings** (вижте ["SyncThru™ Web Service"](#page-281-0) на стр. 282).
- Можете да направите настройките с помощта на **Machine Setup**  > **Tray Settings** > **Settings** > изберете желаната тава > бутона **Paper Size** или **Paper Type** на контролния панел.

За да видите теглата на всеки лист, погледнете "[Спецификации](#page-385-0) на [носителя](#page-385-0) за печат" на стр. 386.

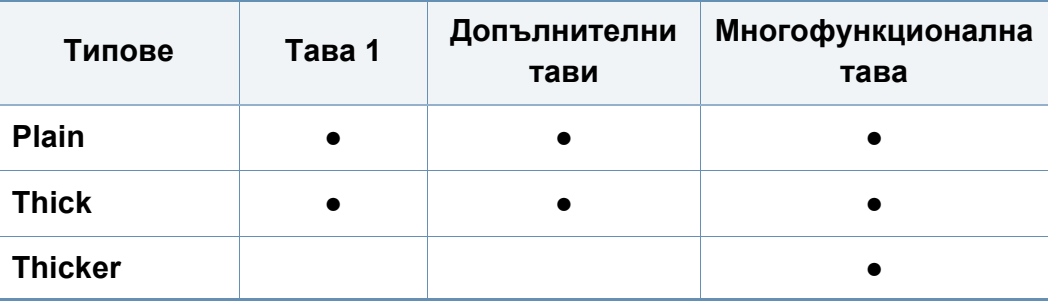

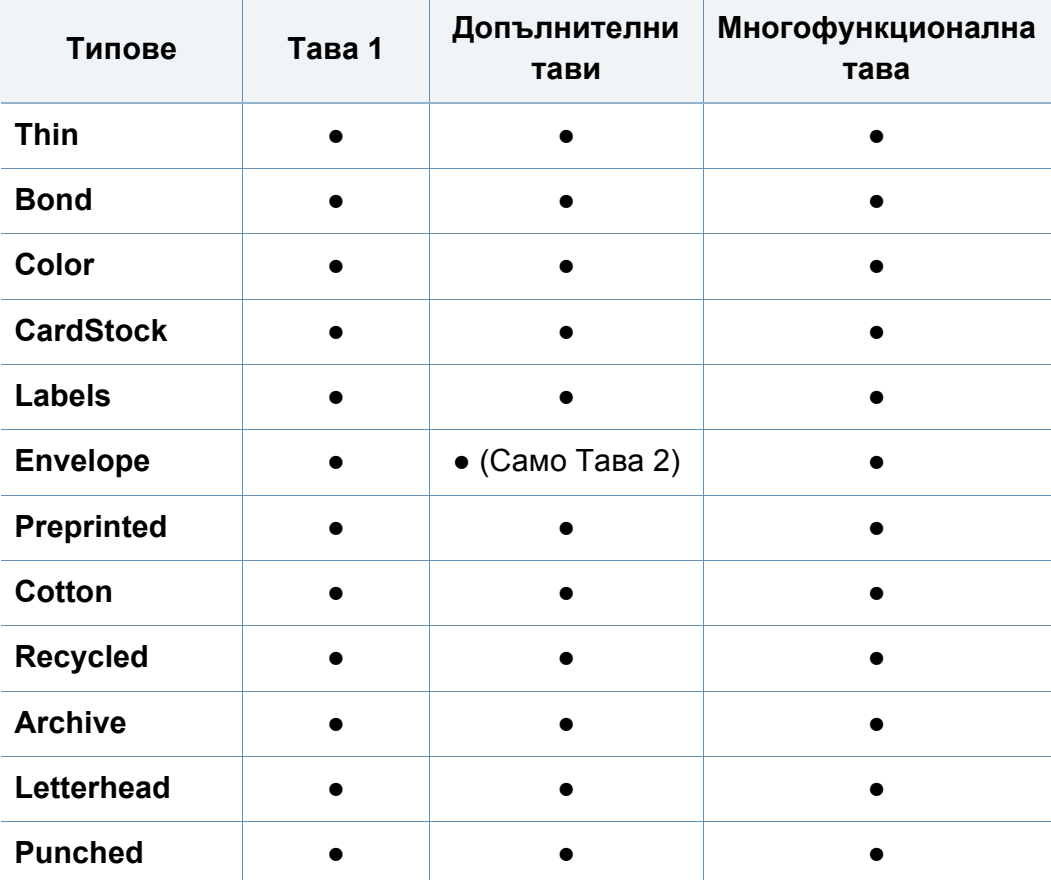

(●: Поддържа се, Празно: не се поддържа)

#### **Плик**

Успешното печатане върху пликове зависи от тяхното качество.

За да печатате върху плик, поставете го, както е показано на следващата илюстрация.

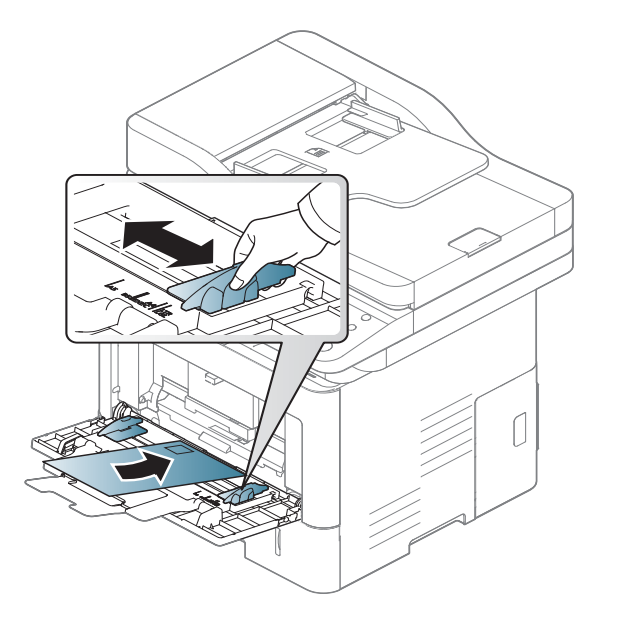

Ако пликовете се разпечатват намачкани, нагънати или с удебелени черни линии, отворете задния капак и натиснете надолу натегателния лост отстрани на около 90 градуса, след това опитайте да принтирате отново. Оставете отворен задния капак по време на печата.

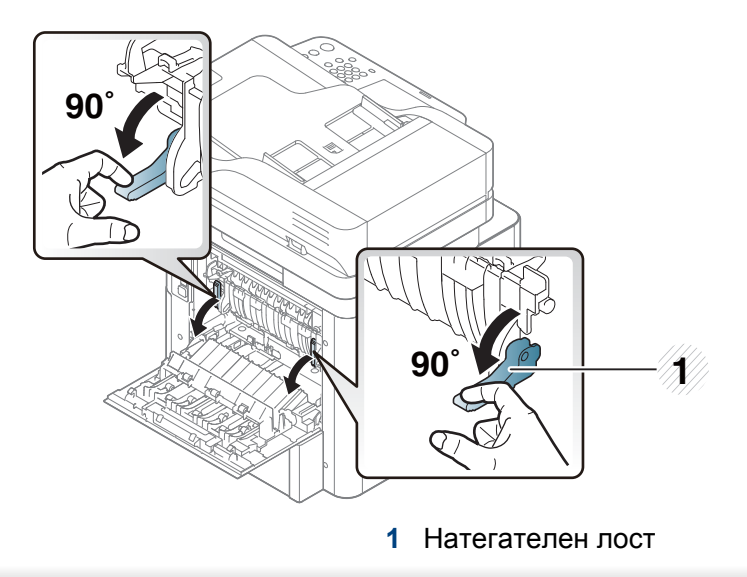

- Когато избирате пликове, съблюдавайте следните фактори:
	- **Тегло:** не трябва да надвишава 90 г/м2, защото в противен случай може да възникне засядане.
	- **Структура:** трябва да са били оставени в хоризонтално положение, с не по-малко от 6 мм извиване и не трябва да съдържат въздух.
	- **Състояние:** не трябва да са набръчкани, пречупени, нито пък повредени.

- **Температура:** трябва да издържат на топлината и налягането в устройството по време на работа.
- Използвайте само добре структурирани пликове с остри и добре прегънати ръбове.
- Не използвайте пликове с марки върху тях.
- Не използвайте пликове с прикрепени предмети, клипсове, отвори, рамка с покритие, самозалепващи печати или други синтетични материали.
- Не използвайте увредени или лошо направени пликове.
- Уверете се, че набраздяването от лепилото и в двата края на плика стига по цялото протежение до края на плика.

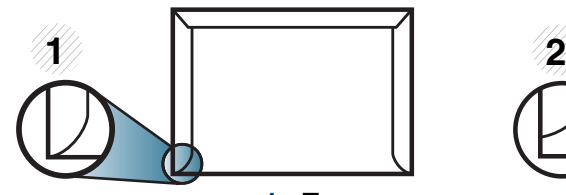

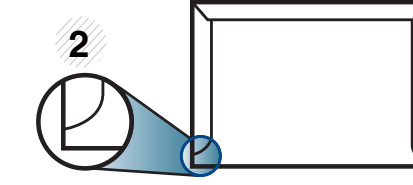

**1** Приемливо

- **2** Неприемливо
- Пликовете, които имат отлепваща се лента или повече от едно място, на което се прегъва с цел да се залепи, трябва да използват залепващи се средства, съвместими с температурата на топене на принтера (около 170 °C за 0,1 секунди). Допълнителните капаци и гънки могат да предизвикат нагъване, изкривяване или задръстване и дори може да повредят фюзера.
- За най-добро качество на печат, позиционирайте краищата не поблизо от 15 мм от краищата на плика.
- Избягвайте да печатате върху мястото, където се срещат ръбовете на плика.

### **Етикети**

За да избегнете повреда на принтера, използвайте само етикети, предназначени за използване в лазерни принтери.

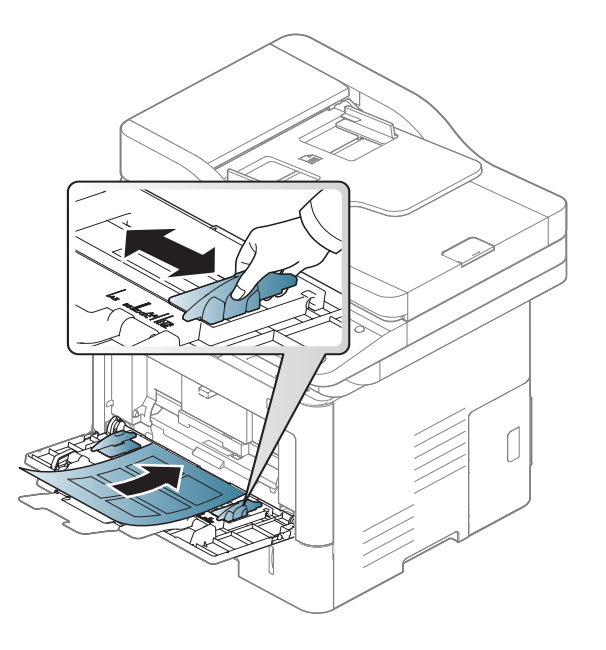

- Когато избирате етикети, съблюдавайте следните фактори:
	- **Лепила:** Трябва да е издръжливо на температурата на топене на устройството ви от около 170 °C (338 °F).
	- **Подреждане:** използвайте само етикети, между които не се вижда подложката. Етикетите могат да се отлепят от листовете, когато имат разстояния между тях, като причинят сериозни засядания.

- **Подвиване:** Трябва да бъдат поставени на хоризонтална повърхност с не повече от 13 мм извиване във всяка посока.
- **Състояние:** не използвайте етикети с гънки, балончета с въздух или други показатели за отделяне от хартията.
- Проверете дали не е останал някакъв открит леплив материал между етикетите. Откритите части могат да причинят отлепяне на етикетите по време на печат, което може да причини засядания. Откритите лепливи части могат да причинят и повреда на компоненти на устройството.
- Не пускайте лист с етикети през устройството повече от веднъж. Лепливото покритие отзад е предназначено само за еднократно преминаване през устройството.
- Не използвайте етикети, които се отделят от подложката под тях или които са прегънати, с балончета или увредени по някакъв друг начин.

### **Картички/Хартия с размери по избор**

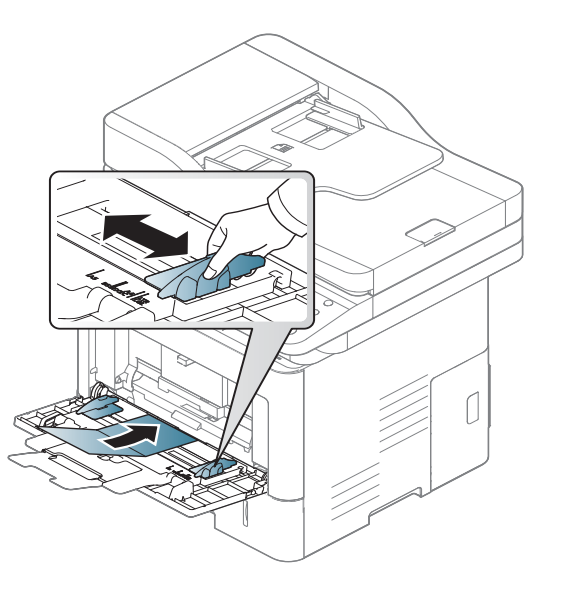

• В програмното приложение задайте полетата на поне 6,4 mm от ръба на материала.

#### **Предварително отпечатана хартия**

Когато зареждате предварително отпечатана хартия, отпечатаната страна трябва да бъде с лице нагоре, като ненагънатия ръб е отпред. Ако срещнете проблеми с подаването на хартия, завъртете я от другата страна. Имайте предвид, че качеството на печат не е гарантирано.

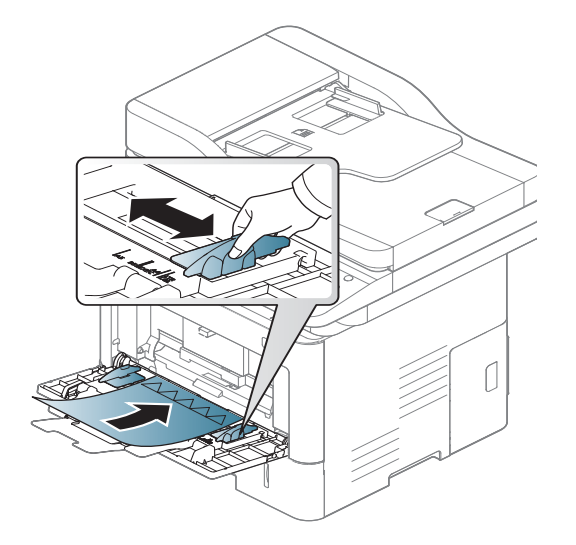

- Трябва да се отпечатват с мастило, което издържа на топлина и няма да се разтопи, изпари или да отдели опасни емисии, когато бъде изложено на температурата на топене на принтера (около 170 °C (170,00 °C)) в продължение на 0,1 секунди.
- Мастилото за предварително отпечатана хартия трябва да е незапалимо и не трябва да влияе върху ролките на принтера.

• Преди да заредите предварително отпечатаната хартия, проверете дали мастилото върху хартията е сухо. По време на процеса на топене, влажното мастило може да изтече от предварително отпечатаната хартия, като по този начин причини намаляване качеството на печат.

# <span id="page-89-0"></span>**Задаване размер на хартия тип**

След зареждане на хартията в тавата за хартия, настройте размера и типа на хартия, като използвате дисплея. За компютърен печат изберете размера и типа на хартията в програмата, която използвате на вашия компютър (вижте "Отваряне на [предпочитания](#page-95-0) за печат" на стр[. 96\)](#page-95-0).

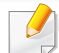

Настройките за хартията на устройството и на драйвера трябва да съвпадат, за да печатате без грешки за несъответствие на хартията.

- Можете да промените настройките за хартия от програмата Samsung Easy Printer Manager или от SyncThru™ Web Service.
	- Ако вашето устройство е свързано локално, можете да направите настройките на устройството от **Samsung Easy Printer Manager** > **Advanced Setting** > **Device Settings** (вижте "Използване на [Samsung Easy Printer Manager"](#page-295-0) на стр. 296).
	- Ако устройството ви е свързано към мрежата, можете да направите настройките на устройството от **SyncThru™ Web Service** > раздел **Settings** > **Machine Settings** (вижте ["SyncThru™ Web Service"](#page-281-0) на стр. 282).
- Можете да направите настройките с помощта на **Machine Setup**  > **Tray Settings** > **Settings** > изберете желаната тава > бутона **Paper Size** или **Paper Type** на контролния панел.

### **Настройване на размера на хартията**

- **1** Натиснете **Machine Setup** > **Tray Settings** > **Settings** > изберете желаната тава от екрана на дисплея.
- **2** Натиснете **Paper Size** <sup>и</sup> изберете размера на хартията.
	- Ако липсва желаният размер хартия или трябва да използвате хартия с персонализиран размер, натиснете бутона за персонализиран размер, за да зададете размера на хартията. Можете също така да зададете и запазите персонализиран размер чрез **Custom Size**. Можете да изберете персонализирания размер всеки път, когато ви е необходим.
- **3** Натиснете (**Back**), за да запазите избора си.

#### **Настройване на типа на хартията**

- **1** Натиснете **Machine Setup** > **Tray Settings** > **Settings** > изберете желаната тава от екрана на дисплея.
- **2** Натиснете **Paper Type** <sup>и</sup> изберете типа на хартията.
- **3** Натиснете (**Back**), за да запазите избора си.

### **Местоположение за разпечатки**

Повърхността на централната тава може да се нагорещи, ако наведнъж отпечатате голям брой страници. Не докосвайте повърхността и не позволявате достъп на деца.

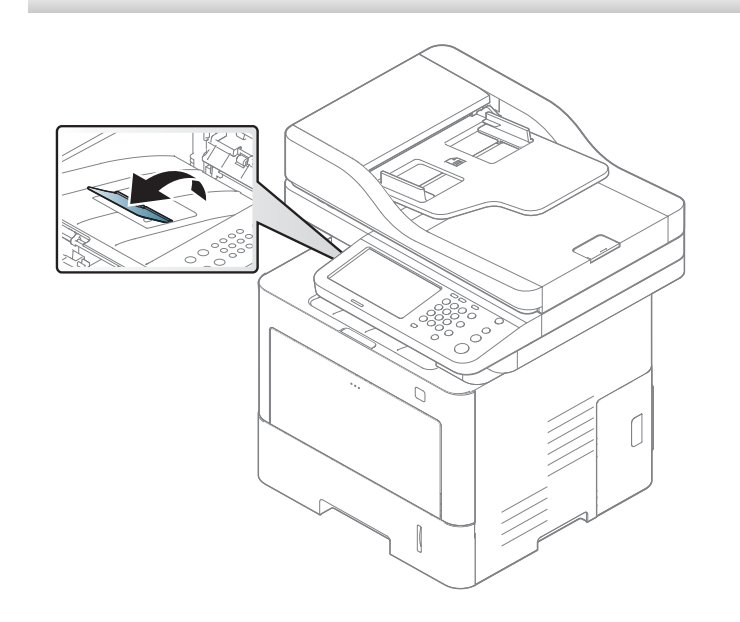

По подразбиране устройството изпраща разпечатките към изходната тава. Отпечатаните страници се натрупват в изходната поставка и тя помага за подравняване на отпечатаните страници. Отворете конзолата за разпечатки.

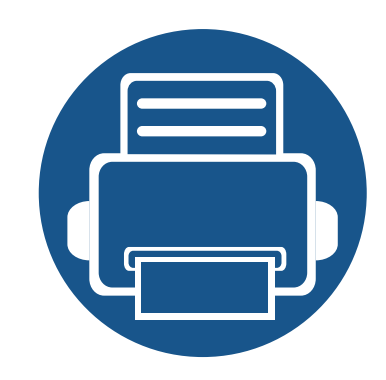

# **5. Печат**

Тази глава разглежда обичайни задачи за печат.

Тази глава включва:

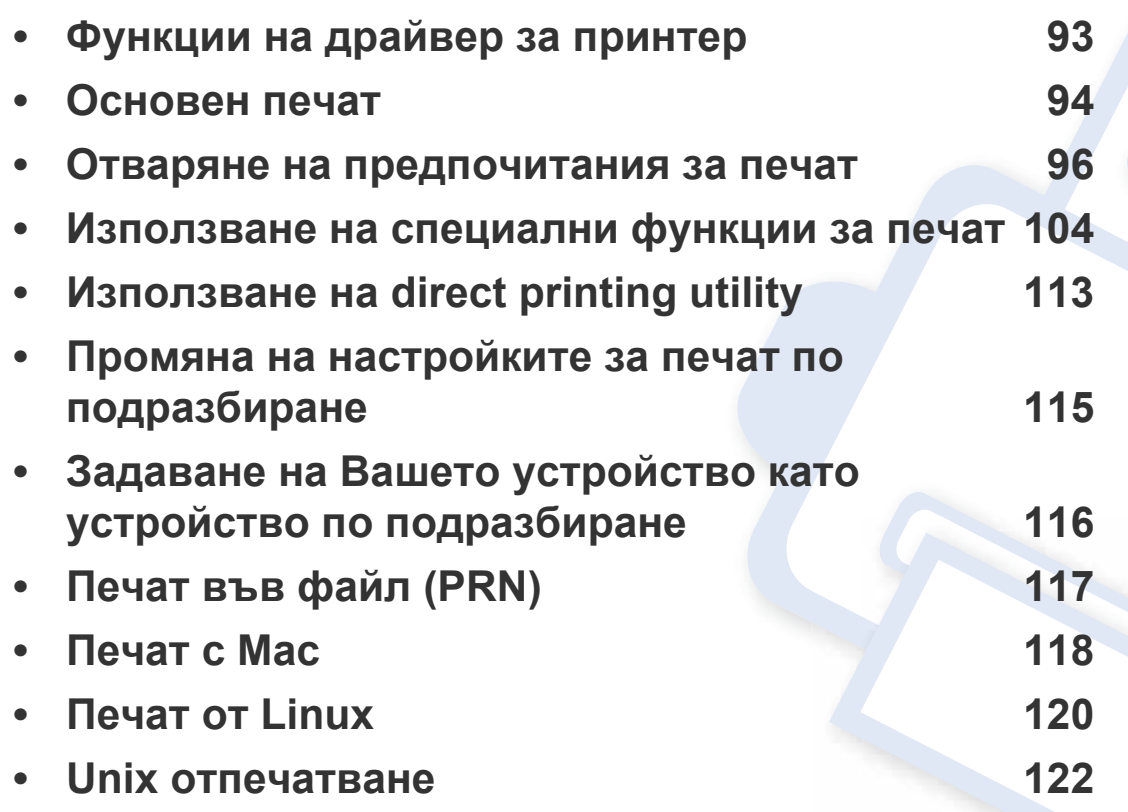

# <span id="page-92-0"></span>**Функции на драйвер за принтер**

- Процедурите в тази глава са най-вече основани върху Windows 7.
	- Проверете кои операционни системи са съвместими с вашето устройство (вижте "Системни [изисквания](#page-388-0)" на стр. 389).

Драйверите на вашия принтер поддържат следните стандартни функции:

- Ориентация, размер, източник на хартия и избор на тип носител
- Брой копия

Можете да използвате и различни специални функции за печат. Следващата таблица представя общ преглед на функциите, които се поддържат от драйверите на принтера:

<span id="page-92-1"></span>Някои модели или операционни системи може да не поддържат определени функции, които са включени в таблицата.

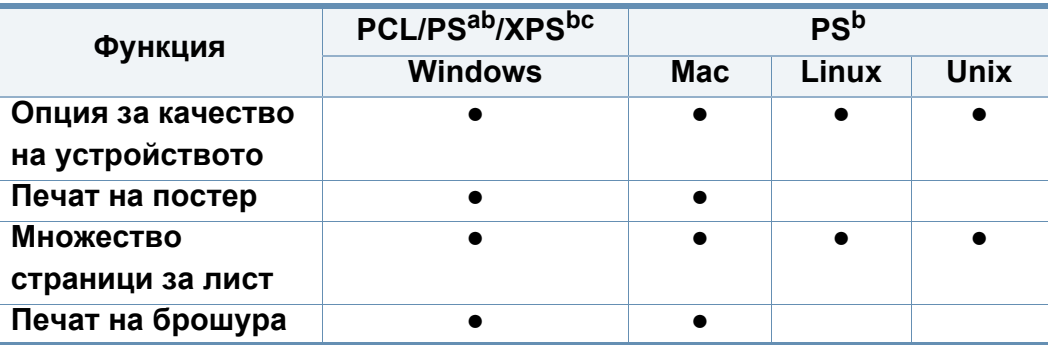

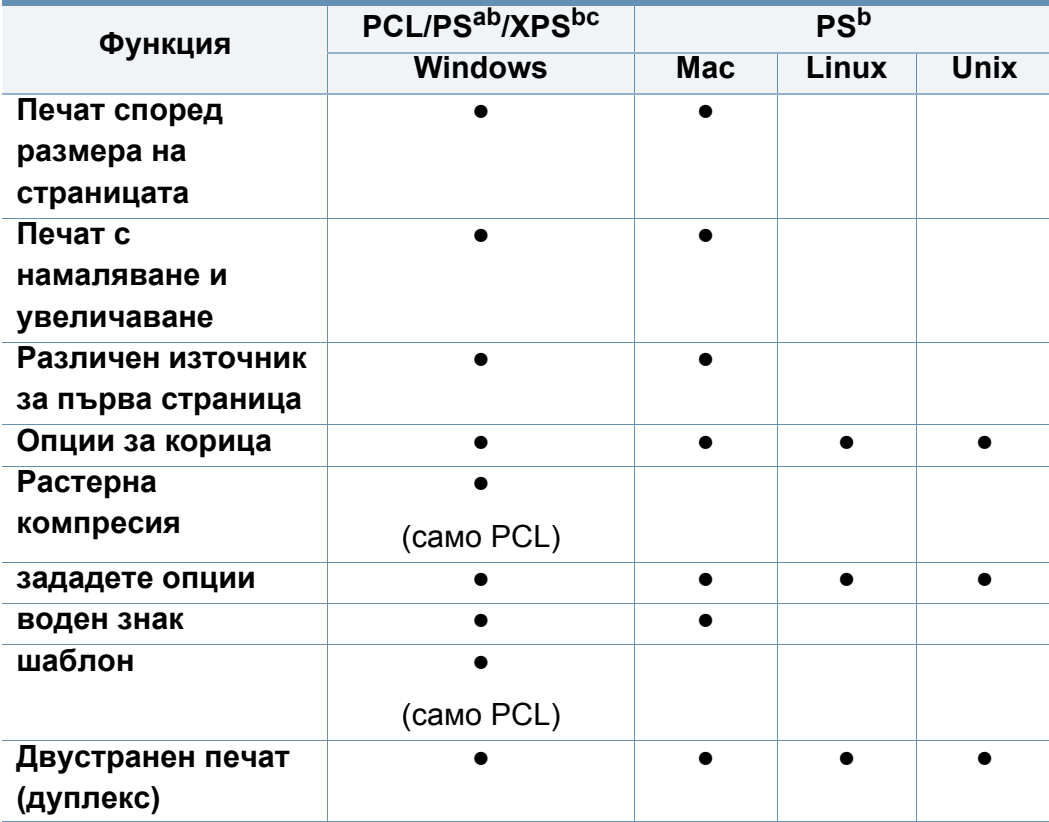

a. Използването на PostScript драйвера се препоръчва за постигане на най-добро качество на печат на изображения от PostScript-базирани приложения, като Acrobat Reader®, Adobe Illustrator®, Adobe Photoshop® и др.

b. Изтеглете софтуера от уеб страницата на Samsung и го [инсталирайте](http://www.samsung.com): (http:// [www.samsung.com >](http://www.samsung.com) намерете своя продукт > Поддръжка или изтегляния). Преди да започнете инсталацията, проверете дали операционната система на вашия компютър поддържа софтуера.

c. XPS драйвер за принтер може да бъде инсталиран само на ОС Windows Vista или по-висока.

(●: Поддържа се, Празно: не се поддържа)

# <span id="page-93-0"></span>**Основен печат**

- Mac печат (вижте "[Печат](#page-117-0) с Мас" на стр. 118).
- Linux печат (вижте "Печат от [Linux"](#page-119-0) на стр. 120).
- UNIX печат (вижте "Unix [отпечатване](#page-121-0)" на стр. 122).

Следващият прозорец, **Предпочитания за печат**, е предназначен за Notepad в Windows 7. Вашият прозорец **Предпочитания за печат** може да се различава, в зависимост от вашата операционна система или използваното приложение.

- **1** Отворете документа, който желаете да отпечатате.
- **2** Изберете **Печат** от менюто **Файл**.

**3** Изберете вашето устройство от списъка **Изберете принтер**.

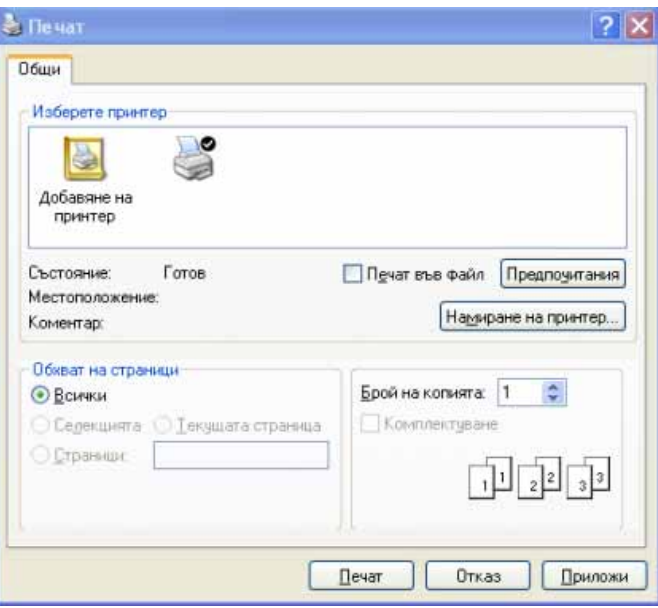

Основните настройки за печат, включително броят на копията и диапазонът на печат, са избрани в прозореца **Печат**.

За да се възползвате от функциите, които предлага драйверът на вашия принтер, щракнете **Свойства** или **Предпочитания** в прозореца **Print** на приложението, за да промените настройките за печат (вижте "Отваряне на [предпочитания](#page-95-1) за печат" на стр. 96).

**4** За да стартирате задачата за печат, щракнете върху **OK** или **Печат** в прозореца **Печат**.

# **Основен печат**

#### **Отмяна на задача за печат**

Ако задачата за печат чака в опашка за печат или в спулера за печат, анулирайте задачата по следния начин:

- Можете да получите достъп до този прозорец, като само щракнете двукратно върху иконата на устройството (•) в лентата на задачите на Windows.
- Можете да отмените текущата задача и като натиснете бутона  $(\overline{\times})$ (**Stop**) от контролния панел.

<span id="page-95-1"></span><span id="page-95-0"></span>Когато изберете опция в **Предпочитания за печат**, можете да видите предупредителен знак **х**или . Показването на удивителен знак **вто означава, че можете да изберете тази опция**, но не е препоръчително, а знакът в означава, че не можете да изберете дадената опция поради текущите настройки на устройството или условията на средата.

- **1** Отворете документа, който желаете да отпечатате.
- **2** Изберете **Печат** от менюто **Файл**.
- **3** Изберете вашия драйвер за принтер от списъка **Изберете принтер**.
- **4** Щракнете върху **Свойства** или **Предпочитания**.

Скрийншотовете могат да се различават в зависимост от модела.

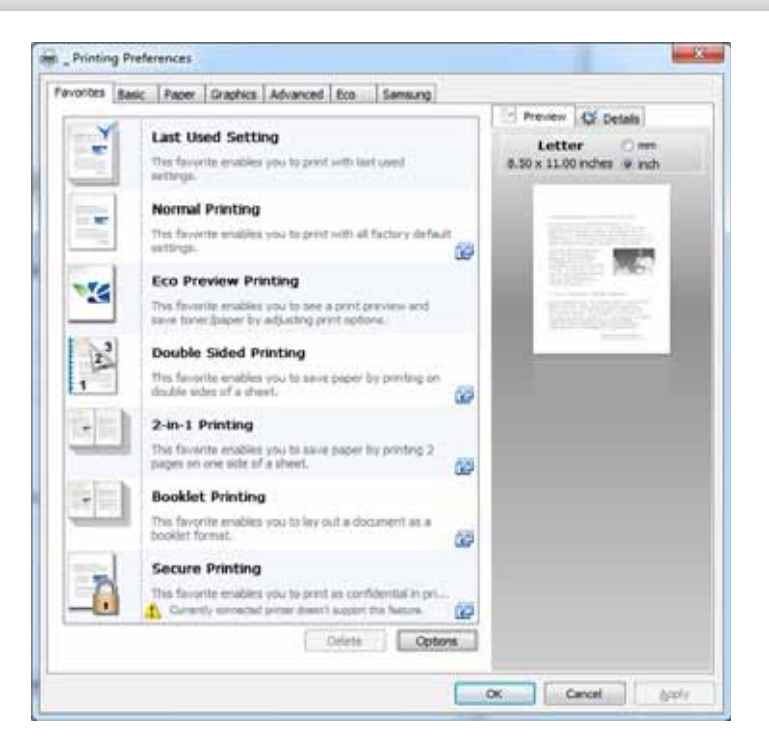

- Можете да приложите **Eco** функции, за да пестите хартия и тонер, преди да печатате (вижте ["Easy Eco Driver"](#page-290-0) на стр. 291).
	- Можете да проверите текущото състояние на устройството чрез натискане на бутона **Printer Status** (вижте "Използване на [Samsung Printer Status"](#page-297-0) на стр[. 298\)](#page-297-0).
	- Драйверът на принтера включва потребителски интерфейс, който е оптимизиран за сензорни екрани. За да използвате този потребителски интерфейс, щракнете върху **Samsung Printer Center** > **Device Options** и след това изберете **Stylish User Interface** (вижте "[Използване](#page-292-0) на Samsung [Printer Center"](#page-292-0) на стр. 293).

#### **Раздел Favorites**

Включените елементи ви помагат да изберете предварително дефинирани настройки.

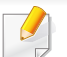

Скрийншотовете могат да се различават в зависимост от модела.

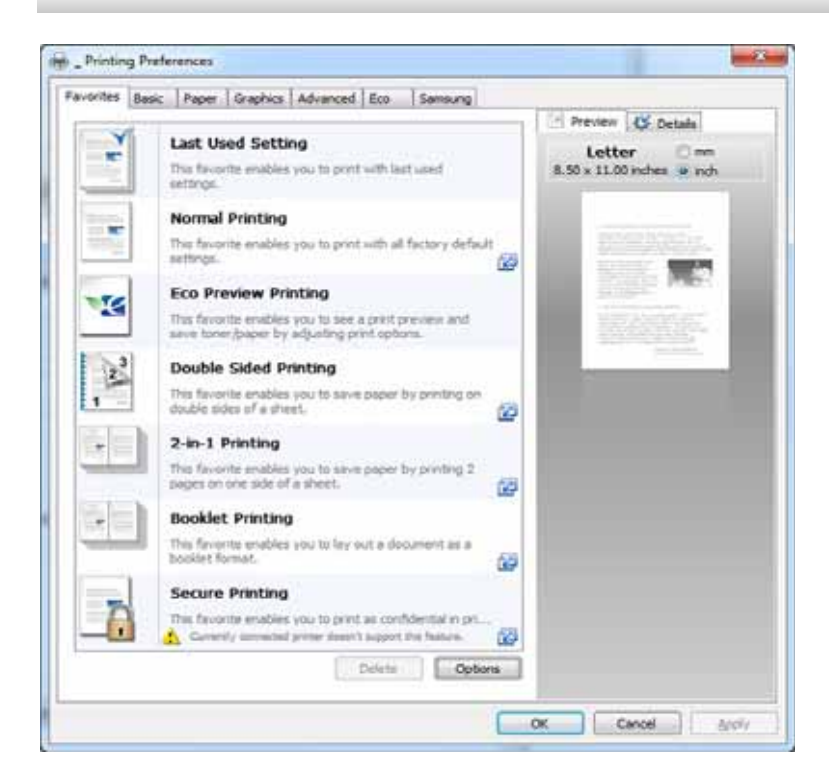

#### **Раздел Basic**

Раздел **Basic** за настройка на различни опции за печат.

### **Orientation**

Тази опция ви позволява да изберете посоката, в която информацията се отпечатва върху страницата.

### **Layout Options**

Тази опция ви позволява да изберете различни начини за разположение на вашия документ.

- **Single Page Per Side:** Тази опция е основна опция за разположение. Тази опция ви позволява да печатате по една страница от едната страна на хартията.
- **Multiple Pages Per Side:** Вижте "Печат много [страници](#page-103-1) на един лист [хартия](#page-103-1)" на стр. 104.
- **Poster Printing:** Вижте "Печат на [плакати](#page-104-0)" на стр. 105.
- **Booklet Printing:** Вижте "Печат на [брошури](#page-104-1)" на стр. 105.
- **Page Border:** Тази опция ви позволява да отпечатвате документа, на който е гранична линия. Тази опция не е налична за **Poster Printing** и **Booklet Printing**.

### **Double-Sided Printing**

Тази опция ви позволява да печатате от двете страни на хартията (вижте "Печат върху двете страни на [хартията](#page-105-0)" на стр. 106).

### **Раздел Paper**

Използвайте опциите в раздел **Paper**, за да зададете основните спецификации за манипулация на хартия.

### **Copies**

Тази опция ви позволява да изберете броя копия за печат. Можете да изберете от 1 до 999 копия.

### **Paper Options**

- **Original Size:** Тази опция ви позволява да зададете реалния размер на хартия на оригиналите.
- **Output Size:** Тази опция ви позволява да мащабирате заданието за печат към всеки избран размер на хартия, независимо от размера на оригинал (вижте "[Напасване](#page-106-0) на документа спрямо [избрания](#page-106-0) размер хартия" на стр. 107).
	- **Percentage:** Тази опция ви позволява да промените размера на съдържанието, така че то да бъде уголемено или намалено в разпечатката, като въведете желания от вас процент (вижте "[Променете](#page-106-1) размера като процент от вашия документ." на стр. 107).
- **Source:** Уверете се, че **Source** е зададено на съответната тава за хартия. Използвайте **MP Tray**, когато отпечатвате върху специални материали, като пликове за писма или слайдове.
- **Paper Type:** Тази опция ви позволява да зададете типа хартия, който ще бъде зареден в тавата. Това ще ви помогне да получите разпечатка с най-добро качество. Ако не, желаното качество на печат може да не бъде постигнато.
- **Special Pages:** Тази опция ви позволява да създавате специални страници, като корици, вложки и извадки. Можете да добавите, изтриете или актуализирате специализираните настройки за печат в списъка. Тази опция е налична само когато използвате драйвера за принтер PCL.

### **Раздел Graphics**

Използвайте опциите в раздел **Graphic**, за да коригирате качеството на печат в съответствие с вашите специфични нужди за печат.

### **Quality**

Колкото по-висока е тази стойност, толкова по-остри излизат символите и графиките. По-високото задание, също така, може да увеличи необходимото време за отпечатване на документ.

### **Font/Text**

Изберете **Clear Text**, за да отпечатвате текстовете по-тъмни в сравнение с обичайните документи.

Поставете отметка до **All Text Black**, за да печатате в черно, независимо от цвета, в който текстът се появява на екрана.

### **Graphic Controller**

Той позволява на потребителя да подчертае ръбовете на теста и фините линии, за да се подобри четивността и да подреди регистрацията на всеки цветен канал в режим за цветен печат.

#### **Toner Save**

Заданието **Toner Save** позволява на потребителя да пести тонер, когато отпечатва чернова версия на документ. Изберете Off, за да печатате в обичаен режим или изберете On, за да печатате с по-малко тонер.

#### **Раздел Advanced**

Изплавайте раздел **Advanced** за задаването на различни опции за печат.

#### **Watermark**

Вижте "[Използване](#page-107-0) на водни знаци" на стр. 108.

#### **Overlay**

Вижте "[Използване](#page-109-0) на шаблон" на стр. 110.

### **Output options**

- **Print Order:** Тези опции ви позволяват да зададете последователността на печат на страниците. *Print Odd Pages и Print Even Pages са налични само, когато използвате PCL драйвер за принтер.*
- **Skip Blank Pages:** Тази опция ви позволява да забраните отпечатването на празни страници, които се намират в данните на оригинала.
- **Manual Margin:** Тази опция ви позволява да определите поле за подвързване. Полето за подвързване коригира позицията за подвързване. *Тази опция не е налична, когато използвате PS драйвер за принтер*.

### **Security**

Първо криптира данните за печат и после ги предава към машината. Тази функция защитава печатната информация, за да предотврати компрометирането на данните по вашата мрежа. Функцията **Job Encryption** е активирана само когато е инсталиран твърдия диск. Твърдият диск се използва за дешифриране на данните.

### **Job Accounting**

Тази опция ви позволява да печатате с дадено ниво на разрешение.

- **User permission:** Ако поставите отметка на тази опция, потребителите с разрешение могат да изпълнят задание за печат.
- **Group permission:** Ако поставите отметка на тази опция, само групи, които имат групово разрешение могат да изпълнят задание за печат.
	- Щракнете върху въпросителния знак ( $\Box$ ) в горния десен ъгъл на прозореца и щракнете върху която и да е опция, за която желаете допълнителна информация.
		- Администраторите могат да разрешат отчетност на заданията и да конфигурират разрешения в контролния панел или SyncThru™ Web Service. За подробна информация за тях, вижте Ръководство за администратора.

### **Раздел Eco**

Разделът **Eco** ви позволява да пестите печатни ресурси и ви води до екологично разпечатване. Когато изберете **Eco Printing**, можете да видите еко изображението ( $\Psi$ )при някои опции. Също така, някои опции не са налични за използване в еко режим.

### **Eco Options**

- **Printer Default:** Ако изберете тази опция, тази функция се определя чрез настройката, която сте направили на контролния панел на устройството.
- **None:** Disables this option.
- **Eco Printing:** За активиране на икономичен режим изберете **Double-Sided Printing**, **Layout**, **Skip Blank Pages** и **Toner Save**. Желаете да използвате в икономичен режим, за да спестите хартия и тонер. Докато не променяте опциите в другите раздели, документът ще бъде отпечатан в съответствие с настройките на икономичен режим с опциите, които сте избрали.
- **Password:** Ако администраторът зададе **On-Forced** в **Default Eco Mode** за това устройство, еко режимът винаги се задава от еко настройките на това устройство, въпреки че **Eco Options** в драйвера на принтера са деактивирани. Ако трябва да промените настройките за печат, щракнете **Password** и въведете парола или се свържете със своя администратор.

### **Result Simulator**

**Result Simulator** показва очаквания резултат от понижените емисии на въглероден диоксид, използвано електричество и количеството на спестена хартия в зависимост от избраните от вас настройки.

- Резултатите се пресмятат въз основа на това че общият брой отпечатани страници е равен на сто, без празна страница при деактивиран еко режим.
	- Погледнете коефициента за пресмятане на CO2, енергия и хартия от **IEA** (Международна агенция по енергетика), индексът на Министерството на вътрешните работи и комуникацията на Япония и www.remanufactoring.org.uk. Всеки модел е с различен коефициент.
	- Консумацията на енергия в режим на печат се отнася до средната консумация на енергия при печат на това устройство.
	- Реалното спестено или понижено количество може да се различава, в зависимост от използваната операционна система, параметрите на компютъра, използвания софтуер, типа носители, размера на носителите, сложността на задачите и др.

### **Раздел Samsung**

Използвайте раздела **Samsung**, за да изведете информация за авторските права и номерът на версия на драйвера. Ако вашият компютър е свързан с Интернет, можете да получите достъп до услугите.

### **Print Mode**

Опцията **Print Mode**, която е видима във всеки раздел със свойства, освен в раздел **Favorites** и раздел **Samsung**,

Тази опция ви позволява да изберете как да печатате или да запазите печат файл като използвате твърдия диск на вашето устройство. **Print Mode** по подразбиране е **Normal**, което се отнася за печат без съхранение на печатния файл на твърдия диск. Можете да използвате тази опция и в други раздели.

- **Normal:** Този режим отпечатва без съхраняване на документа в допълнителната памет.
- **Confidential:** Този режим се използва за отпечатване на поверителни документи. Необходимо е да въведете парола, за да отпечатвате.
- **Store:** Изберете тази настройка, за да запазите документ в устройството за съхранение на данни, без да го отпечатвате.
- **Store and Print:** Този режим се използва при печат и съхранение на документ по едно и също време.
- **Store and Print:** Този режим се използва при печат и съхранение на документ по едно и също време.
- **Spool:** Тази опция може да е полезна при обработката на много данни. Ако изберете тази настройка, принтерът ще спулира документа на устройството за съхранение на данни (твърд диск) и след това ще го отпечата от опашката на устройството за съхранение на данни (твърд диск), като ще намали натоварването на компютъра.
- **Job Name:** Тази опция се използва, когато трябва да намерите съхранен файл чрез контролния панел.
	- **User ID:** Тази опция се използва, когато трябва да намерите съхранен файл чрез контролния панел. Името на потребителя се появява автоматично, като име на потребител, което използвате, за да влезете в Windows.
	- **Enter Password:** Ако избраната от вас **Property** на съхранените документи е **Secured**, трябва да въведете парола за съхранения документ. Тази опция се използва за зареждането на съхранен файл чрез контролния панел.
	- **Confirm Password:** Въведете паролата отново, за да я потвърдите.

#### **Използване на предпочитана настройка**

Опцията **Favorites**, която е видима във всеки раздел с предпочитания, с изключение на раздел **Favorites** и раздел **Samsung**, ви позволява да запазите текущите предпочитания за бъдеща употреба.

За да запазите **Favorites** елемент, следвайте тези стъпки:

- **1** Променете настройките във всеки раздел, както <sup>е</sup> необходимо.
- **2** Въведете име на елемента <sup>в</sup> полето за въвеждане на **Favorites**.

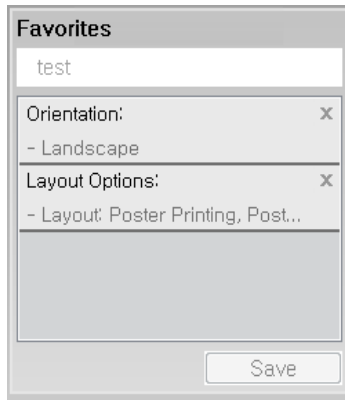

- **3** Щракнете върху **Save**.
- **4** Въведете име <sup>и</sup> описание <sup>и</sup> след това изберете желаната икона.
- **5** Щракнете върху **OK**. Когато записвате **Favorites**, всички текущи настройки на драйвера се записват.

За да използвате запаметена настройка, изберете я в раздел **Favorites**. Устройството е настроено да печата в съответствие с избраните от вас настройки. За да изтриете запаметени настройки, изберете ги в раздел **Favorites** и щракнете **Delete**.

#### **Използване на помощ**

Щракнете върху опцията, за която желаете да знаете повече в прозорец **Предпочитания за печат** и натиснете клавиш **F1** на клавиатурата си.

<span id="page-103-0"></span>Специалните функции за печат включват:

- "Печат много [страници](#page-103-1) на един лист хартия" на стр. 104.
- "Печат на [плакати](#page-104-0)" на стр. 105.
- "Печат на [брошури](#page-104-1)" на стр. 105.
- "Печат върху двете страни на [хартията](#page-105-0)" на стр. 106.
- "[Променете](#page-106-1) размера като процент от вашия документ." на стр. 107.
- "[Напасване](#page-106-0) на документа спрямо избрания размер хартия" на стр. 107.
- "[Използване](#page-107-0) на водни знаци" на стр. 108.
- "[Използване](#page-109-0) на шаблон" на стр. 110.

### <span id="page-103-1"></span>**Печат много страници на един лист хартия**

Можете да изберете броя страници, които да се отпечатат на един лист хартия. За да отпечатате повече от една страница на лист, страниците ще бъдат намалени по размер и подредени в посочения от Вас ред. Можете да отпечатате до 16 страници на един лист.

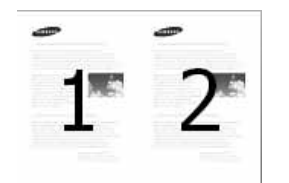

- **1** За да промените настройките за печат от софтуерното приложение, влезте в **Предпочитания за печат** (вижте "Отваряне на [предпочитания](#page-95-1) за печат" на стр. 96).
- **2** Щракнете раздела **Basic**, изберете **Multiple Pages per Side** от падащия списък **Type**.
- **3** Изберете **Page Border**, за да отпечатате граница около всяка страница на листа.
- **4** Изберете броя страници, които желаете да отпечатате на един лист (2, 4, 6, 9 или 16) от падащия списък **Pages per Side**.
- **5** Ако <sup>е</sup> необходимо, изберете поредността на страниците от падащия списък **Page Order**.
- **6** Щракнете раздел **Paper**, изберете **Original size**, **Source** <sup>и</sup> **Paper Type**.
- **7** Щракнете върху **OK** или **Print**, докато излезете от прозореца **Print**.

#### <span id="page-104-0"></span>**Печат на плакати**

Тази функция ви позволява да разпечатате едностранен документ върху 4, 9 или 16 листа хартия с цел напасването на тези лист, за да могат те да образуват един документ с размер на постер.

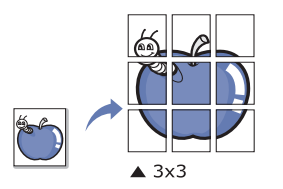

- **1** За да промените настройките за печат от софтуерното приложение, влезте в **Предпочитания за печат** (вижте "[Отваряне](#page-95-1) на [предпочитания](#page-95-1) за печат" на стр. 96).
- **2** Щракнете раздела **Basic**, изберете **Poster Printing** от падащия списък **Type**.
- 
- **3 Изберете желаното разположение на страниците.<br><b>4** Изберете стойност за Poster Overlap. Определета **4** Изберете стойност за **Poster Overlap**. Определете **Poster Overlap** <sup>в</sup> милиметри или инчове, като изберете радио бутона в горния десен край на раздел **Basic**, за да улесните свързването на листовете в един плакат.

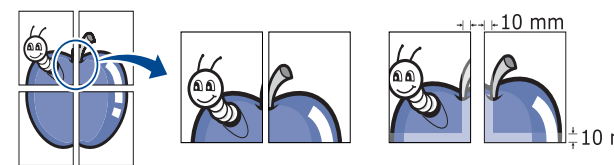

**5** Щракнете раздел **Paper**, изберете **Original size**, **Source** <sup>и</sup> **Paper Type**. **6** Щракнете върху **OK** или **Печат**, докато излезете от прозореца **Print**. **7** Можете да направите плаката, като съберете листата заедно.

### <span id="page-104-1"></span>**Печат на брошури**

Тази функция отпечатва вашия документ от двете страни на листа и подрежда страниците така, че хартията да се сгъва като брошура.

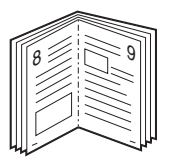

- **1** За да промените настройките за печат от софтуерното приложение, влезте в **Предпочитания за печат** (вижте "Отваряне на [предпочитания](#page-95-1) за печат" на стр. 96).
- **2** Щракнете върху раздел **Basic** изберете **Booklet Printing** от падащия списък **Type**.
- **3** Щракнете върху бутон **Advanced**. След това изберете желаната опция.
- **4** Щракнете раздел **Paper**, изберете **Original size**, **Source** <sup>и</sup> **Paper Type**.

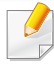

Опцията **Booklet Printing** не е достъпна за всички размери хартия. За да видите наличните размери хартия за тази функция, изберете наличните размери хартия в опция **Original size** в раздел **Paper**.

Ако изберете размер на хартия, който не е наличен, тази опция може да бъде деактивирана автоматично. Изберете само налична хартия. (хартия без маркировка и или  $\odot$ ).

**5** Щракнете върху **OK** или **Печат**, докато излезете от прозореца **Print**.

#### <span id="page-105-0"></span>**Печат върху двете страни на хартията**

Можете да печатате от двете страни на хартията, дуплекс. Преди печат решете как да бъде ориентиран документът Ви.

- Не печатайте от двете страни на специалните носители за печат, като етикети, пликове или дебела хартия. Това може да предизвика засядане на хартия или повреда на устройството.
- **1** За да промените настройките за печат от софтуерното приложение, влезте в **Предпочитания за печат** (вижте "Отваряне на [предпочитания](#page-95-1) за печат" на стр. 96).
- **2** Щракнете раздел **Basic**.
- **3 От частта Double-Sided Printing** изберете желаната опция за подвързване.
	- **Printer Default:** Ако изберете тази опция, тази функция се определя чрез настройката, която сте направили на контролния панел на устройството. Тази опция е налична само когато използвате драйвера за принтер PCL.
	- **None:** Деактивира тази функция.
	- **Long Edge:** Тази опция е обичайното оформление, използвано в книговезането.

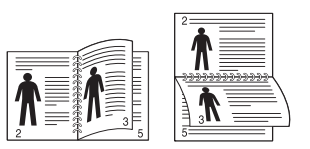

• **Short Edge:** Тази опция е обичайното оформление, използвано при календари.

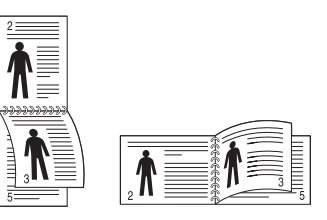

- **4** Щракнете раздел **Paper**, изберете **Original size**, **Source** <sup>и</sup> **Paper Type**.
- **5** Щракнете върху **OK** или **Печат**, докато излезете от прозореца **Print**.

#### <span id="page-106-1"></span>**Променете размера като процент от вашия документ.**

Можете да промените размера на документа така, че той да бъде уголемен или намален на отпечатаната страница, като въведете желания от вас процент.

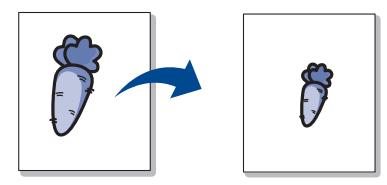

- **1** За да промените настройките за печат от софтуерното приложение, влезте в **Предпочитания за печат** (вижте "Отваряне на [предпочитания](#page-95-1) за печат" на стр. 96).
- **2** Щракнете върху раздел **Paper**.
- **3** Изберете реалния размер на оригиналите от **Original Size**.
- **4** Въведете степента на мащабиране <sup>в</sup> полето за въвеждане **Percentage**.

Също така можете да щракнете върху стрелките нагоре/надолу, за да изберете степента на мащабиране.

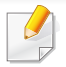

Не можете да използвате тази функция, когато сте избрали размер на хартия от **Output Size**.

#### **5** Изберете **Source** <sup>и</sup> **Paper Type**.

**6** Щракнете върху **OK** или **Печат**, докато излезете от прозореца **Print**.

#### <span id="page-106-0"></span>**Напасване на документа спрямо избрания размер хартия**

Тази функция на принтера ви позволява да мащабирате заданието за печат към всеки избран размер хартия, независимо от размера на документа. Тази опция може да е полезна, когато желаете да прегледате фини детайли в малък документ.

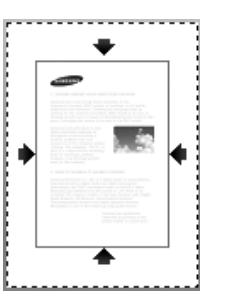

- **1** За да промените настройките за печат от софтуерното приложение, влезте в **Предпочитания за печат** (вижте "Отваряне на [предпочитания](#page-95-1) за печат" на стр. 96).
- **2** Щракнете върху раздел **Paper**.
	- **3** Изберете реалния размер на оригиналите от **Original Size**.
- **4** Изберете размера хартия върху която ще се печата <sup>в</sup> тавата от **Output Size**.
- **5** Изберете **Source** <sup>и</sup> **Paper Type**.
- **6** Щракнете върху **OK** или **Печат**, докато излезете от прозореца **Print**.

#### <span id="page-107-0"></span>**Използване на водни знаци**

Опцията за воден знак позволява да отпечатате текст върху съществуващ документ. Например, можете да я използвате, когато искате да имате голям сив надпис "**DRAFT**" или "**CONFIDENTIAL**", отпечатан диагонално върху първата страница или върху всички страници на документа.

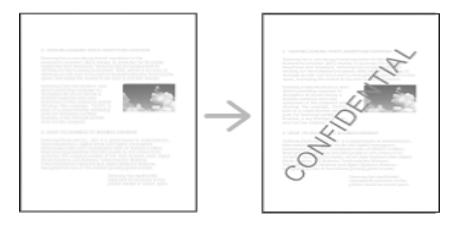

Има няколко предварително дефинирани водни знаци, които се доставят с устройството. Те могат да бъдат модифицирани или можете да добавите нови в списъка.

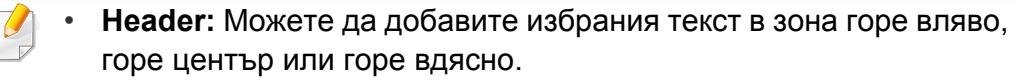

• **Footer:** Можете да добавите избрания текст в зона долу вляво, долу център или долу вдясно.

#### **Използване на съществуващ воден знак**

- **1** За да промените настройките за печат от софтуерното приложение, влезте в **Предпочитания за печат** (вижте "Отваряне на [предпочитания](#page-95-1) за печат" на стр. 96).
- **2** Щракнете върху раздела **Advanced** <sup>и</sup> изберете желания воден знак от падащия списък **Watermark**.
- **3** Щракнете върху **OK** или **печат**, докато излезете от прозореца за печат.

#### **Създаване на воден знак**

- **1** За да промените настройките за печат от софтуерното приложение, влезте в **Предпочитания за печат** (вижте "Отваряне на [предпочитания](#page-95-1) за печат" на стр. 96).
- **2** От раздел **Advanced**, изберете **Edit...** от падащия списък **Watermark**.
- **3** Въведете текст <sup>в</sup> полето **Watermark Message**. Можете да въведете до 256 символа.

Когато бъде поставена отметка до **First Page Only**, водният знак се отпечатва само на първата страница.
**4** Избор на опции за воден знак.

Можете да изберете име на шрифт, стил, размер и сянка от частта **Font Attributes**, както и да зададете ъгъла на водния знак от частта **Watermark Alignment and Angle**.

- **5** Щракнете **Add**, за да добавите нов воден знак към списъка **Current Watermarks**.
- **6** Когато завършите <sup>с</sup> редакцията, щракнете **OK** или **печат**, докато излезете от прозореца **Print**.

За да спрете отпечатването на воден знак, изберете **None** от падащия списък **Watermark**.

### **Редактиране на воден знак**

- **1** За да промените настройките за печат от софтуерното приложение, влезте в **Предпочитания за печат** (вижте "Отваряне на [предпочитания](#page-95-0) за печат" на стр. 96).
- **2** Щракнете раздела **Advanced**, изберете **Edit...** от падащия списък **Watermark**.
- **3** Изберете водния знак, който желаете да редактирате, от списъка **Current Watermarks** и променете текста и опциите на водния знак.
- 
- **4 Кликнете Update**, за да запазите промените.<br>**5 Щракнете върху ОК или Печат**, докато излез **5** Щракнете върху **OK** или **Печат**, докато излезете от прозореца **Print**.

### **Изтриване на воден знак**

- **1** За да промените настройките за печат от софтуерното приложение, влезте в **Предпочитания за печат** (вижте "Отваряне на [предпочитания](#page-95-0) за печат" на стр. 96).
- **2** Щракнете раздела **Advanced**, изберете **Edit...** от падащия списък **Watermark**.
- **3** Изберете водния знак, който желаете да изтриете, от списъка **Current Watermarks** и щракнете върху **Delete**.
- **4** Щракнете върху **OK** или **Печат**, докато излезете от прозореца **Print**.

#### **Използване на шаблон**

Тази опция е налична само когато използвате драйвера за принтер PCL.

### **Какво е шаблон?**

Шаблонът е текст и/или изображение, съхранявано на твърдия диск на компютъра, в специален файлов формат, което може да се отпечата на всеки документ. Шаблонът най-често се използва, за да замести използването на бланки. Вместо да използвате предварително отпечатани бланки, можете да създадете шаблон, съдържащ точно същата информация като бланката. За да отпечатате писмо на фирмена бланка, няма да е необходимо да зареждате лист с предварително отпечатана заглавка, а просто ще трябва да активирате шаблона за заглавка във вашия документ.

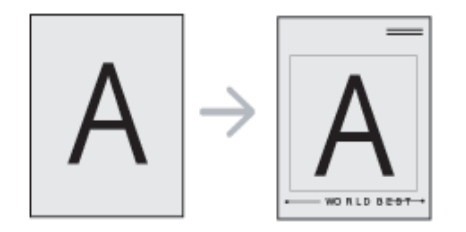

#### **Създаване на нов шаблон на страница**

За да използвате шаблон на страница, трябва да създадете нов шаблон на страница с Вашето лого или изображение.

- **1** Създайте или отворете документ, който съдържа текст или изображение, които да се използват в новия шаблон за страница. Разположете елементите точно както желаете да изглеждат, когато бъдат отпечатани като шаблон.
- **2** За да запишете документа като шаблон, влезте <sup>в</sup> **Предпочитания за печат** (вижте "Отваряне на [предпочитания](#page-95-0) за печат" на стр. 96).
- **3** Щракнете върху раздела **Advanced**, изберете **Create** <sup>в</sup> падащия списък **Overlay**.
- **4** <sup>В</sup> прозореца **Запази като** въведете име до осем знака <sup>в</sup> полето **File name**. Ако е необходимо, изберете път на местоназначение (по подразбиране е C:\Formover).
- **5** Щракнете върху **Save**.
- **6** Щракнете върху **OK** или **Печат**, докато излезете от прозореца **Print**.

Когато се появи прозорец за потвърждение, щракнете върху **Yes**.

**7** Файлът не <sup>е</sup> отпечатан. Вместо това <sup>е</sup> съхранен на твърдия диск на компютъра ви.

Размерът на шаблона трябва да е същия като размера на документа, който отпечатвате с него. Не създавайте шаблон с воден знак.

### **Използване на шаблон на страница**

След като шаблонът е създаден, той е готов да бъде разпечатан с вашия документ. За да отпечатате шаблон с документ.

- **1** Създайте или отворете документа, който желаете да отпечатате.
- **2** За да промените настройките за печат от софтуерното приложение, влезте в **Предпочитания за печат** (вижте "Отваряне на [предпочитания](#page-95-0) за печат" на стр. 96).
- **3** Кликнете върху раздел **Advanced**.
- **4** Изберете **Print Overlay** от падащия списък **Overlay**.
- **5** Ако фалът <sup>с</sup> избрания шаблон не се появява <sup>в</sup> падащ списък **Overlay File 1** или **Overlay File 2**, изберете **Load** от **Overlay List**. Изберете файла на шаблона, който желаете да използвате.

Ако сте записали файла с избрания шаблон на външен носител, можете да заредите файла и когато стигнете до прозореца **Load**.

След като изберете файла, щракнете върху **Отваряне**. Файлът се появява в полето **Overlay List** и може да се отпечата. Изберете шаблона от полето **Overlay List**.

**6** Ако <sup>е</sup> необходимо, поставете отметка <sup>в</sup> **Confirm Page Overlay When Printing**. Ако това квадратче е отметнато, се появява съобщение при всяко изпращане на документ за печат, за да потвърдите, че искате да отпечатате шаблон в документа.

Ако това квадратче не е отметнато и е избран шаблон, той автоматично се отпечатва с Вашия документ.

**7** Щракнете върху **OK** или **Печат**, докато излезете от прозореца **Print**.

Избраният шаблон се отпечатва на вашия документ.

Разделителната способност на шаблона трябва да е същата като тази на документа, който отпечатвате с него.

#### **Изтриване на шаблон на страница**

Можете да изтриете шаблони, които вече не използвате.

- **1** <sup>В</sup> прозореца **Предпочитания за печат** щракнете върху раздел **Advanced**.
- **2** Изберете **Print Overlay** от падащия списък **Overlay**.

**3** Изберете шаблона, който искате да изтриете, от полето **Overlay List**.

Ако файлът на желания шаблон не се появи в падащия списък **Overlay List**, изберете **Load** от Overlay List. Изберете файла на шаблона, който желаете да изтриете.

- **4** Щракнете върху **Delete**.
- **5** Когато се появи прозорец за потвърждение, щракнете върху **Yes**.
- **6** Щракнете върху **OK** или **Печат**, докато излезете от прозореца **Print**.

# **Използване на direct printing utility**

Тази глава разглежда начините на използване на Direct Printing Utility за печат на PDF файлове, без да е необходимо отварянето на тези файлове.

- Не можете да разпечатвате PDF файлове, които са с ограничени права. Деактивирайте функцията за ограничение на печата и опитайте да разпечатате отново.
	- Не можете да разпечатвате PDF файлове, които са ограничени чрез парола. Деактивирайте паролата и опитайте да разпечатате отново.
	- Дали PDF файлът може или не може да бъде разпечатан чрез програмата Direct Printing Utility зависи от начина на създаване на PDF.
	- Програмата Direct Printing Utility поддържа PDF версия 1.7 и пониски. За по-висока версия ще се наложи да отворите файла, за да го разпечатате.

### **Какво е Direct Printing Utility?**

Direct Printing Utility е програма, която изпраща PDF файла директно към устройството за печат, без да се налага отварянето на файла. Тя изпраща данни през Windows спулера, като използва порта на драйвера за принтера. Тя поддържа само PDF формат.

За да инсталирате тази програма:

Изтеглете софтуера от уеб страницата на Samsung, разпрекирайте го и го инсталирайте: (http://www.samsung.com > намерете своя продукт > Поддръжка или изтегляния).

#### **Печат**

Има няколко начина да разпечатвате чрез Direct Printing Utility.

### **От прозореца на Direct Printing Utility.**

- **1** От менюто **Старт** изберете **Програми** или **Всички програми**.
	- За Windows 8 от **Charms (Жестове)** изберете **Търсене** > **Apps(Приложение)**.
- **2** Намерете **Samsung Printers** > **Direct Printing Utility**.
- **3** Изберете Вашето устройство от **Изберете принтер** падащия списък и кликнете върху **Browse**.
- **4** Изберете файла, който желаете да разпечатате, <sup>и</sup> щракнете върху **Open**.

PDF файлът се добавя в раздела **Select Files**.

- **5** Изберете настройките на устройството според нуждите си.
- **6** Щракнете върху **Печат**. Избраният PDF файл се изпраща към устройството.

# **Използване на direct printing utility**

#### **Използване на менюто при щракване с десен**

**1** Щракнете <sup>с</sup> десен бутон върху PDF файла, който желаете да разпечатате и изберете **Direct Printing**.

Прозорецът на Direct Printing Utility се появява, а PDF файлът бива добавен.

**2 Измрете устройство, което желаете да използвате.** 

**бутон**

- **3** Изберете настройките на устройството според нуждите си.
- **4** Щракнете върху **Print**. Избраният PDF файл се изпраща към устройството.

# **Промяна на настройките за печат по подразбиране**

Повечето Windows приложения ще елиминират направените от вас настройки в драйвера на принтера. Първо променете всички налични настройки за печат в софтуерното приложение и след това променете оставащите настройки чрез драйвера на принтера.

- **1** Натиснете **Старт** менюто на Windows.
	- За Windows 8 от **Charms (Жестове)** изберете **Търсене** > **Настройки**.
- **2** За Windows® XP Service Pack 3/Server 2003 изберете **Принтери и факсове**.
	- За Windows Server 2008/Vista изберете **Контролен панел** > **Хардуер и звук** > **Принтери**.
	- За Windows 7/8 изберете **Контролен панел** > **Устройства и принтери**.
	- За Windows Server 2008 R2 изберете **Контролен панел** > **Хардуер** > **Устройства и принтери**.
- **3** Щракнете <sup>с</sup> десния бутон върху Вашето устройство.
- **4** За Windows® XP Service Pack 3/Server 2003/Server 2008/Vista изберете **Предпочитания за печат**.

За Windows 7/8 или Windows Server 2008 R2 от контекстните менюта изберете **Предпочитания за печат**.

- Ако елементът **Предпочитания за печат** има знак ►, можете да изберете други принтерни драйвери, свързани с избрания принтер.
- **5** Променете настройките във всеки раздел.
- **6** Щракнете върху **OK**.

Ако желаете да промените настройките за всяка задача за печат, променете ги в **Предпочитания за печат**.

### **Задаване на Вашето устройство като устройство по подразбиране**

- **1** Натиснете **Старт** менюто на Windows.
	- За Windows 8 от **Charms (Жестове)** изберете **Търсене** > **Настройки**.
- **2** За Windows® XP Service Pack 3/Server 2003 изберете **Принтери и факсове**.
	- За Windows Server 2008/Vista изберете **Контролен панел** > **Хардуер и звук** > **Принтери**.
	- За Windows 7/8 изберете **Контролен панел** > **Устройства и принтери**.
	- За Windows Server 2008 R2 изберете **Контролен панел** > **Хардуер** > **Устройства и принтери**.
- **3** Изберете вашето устройство.
- **4** Щракнете <sup>с</sup> десния бутон върху вашето устройство <sup>и</sup> щракнете върху **Задай като принтер по подразбиране**.
	- За Windows 7 или Windows Server 2008 R2, ако **Задай като принтер по подразбиране** има знак ►, можете да изберете други принтерни драйвери, свързани с избрания принтер.

# **Печат във файл (PRN)**

Понякога ще имате нужда да запазите данните за печат във файл.

За да създадете файл:

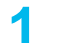

**1** Поставете отметка <sup>в</sup> полето **Печат във файл** <sup>в</sup> прозорец **Print**.

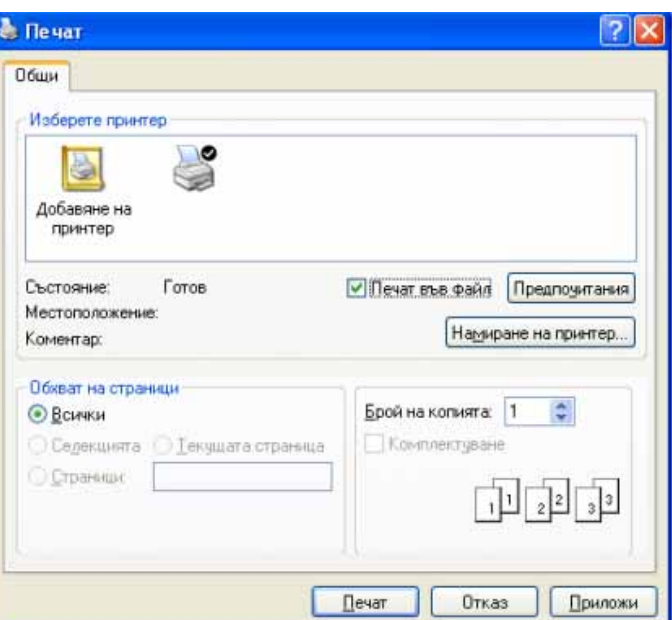

- **2** Щракнете върху **Print**.
- **3** Въведете пътеката до местонахождението <sup>и</sup> името на файла, <sup>а</sup> след това щракнете върху **OK**.

Например **c:\Temp\име на файл**.

Ако въведете само името на файла, той ще бъде запаметен автоматично в **Моите документи**, **Документи и настройки**, или **Потребители**. Папката за записване може да се различава в зависимост от операционната система или приложението, което използвате.

### **Печат с Мас**

В зависимост от моделите или опциите, някои функции може да не са налични. Това означава, че функциите не се поддържат.

#### **Отпечатване на документ**

Когато печатате с Мас, трябва да проверите настройките на драйвера на принтера във всяко приложение, което използвате. Следвайте стъпките по-долу, за да печатате от Мас:

- **1** Отворете документа за печат.
- **2** Отворете менюто **File** <sup>и</sup> щракнете върху **Page Setup** (**Document Setup** в някои приложения).
- **3** Изберете размера на хартията, ориентация, мащабиране, други опции и се уверете, че вашето устройство е избрано. Щракнете върху **OK**.
- **4** Отворете меню **File** <sup>и</sup> кликнете върху **Print**.
- **5** Изберете броя копия <sup>и</sup> укажете кои страници ще се отпечатват.
- **6** Щракнете върху **Print**.

#### **Промяна на настройките на принтер**

Можете да използвате разширени функции за печат, когато използвате вашето устройство.

Отворете приложение и изберете **Print** от менюто **File**. Името на устройството, което се появява в прозореца за свойства на принтера, може да се различава според използваното устройство. С изключение на името, останалите елементи в прозореца със свойствата на принтера са подобни на следния.

#### **Печат на няколко страници на един лист**

Можете да отпечатате повече от една страница на един лист хартия. Тази функция предлага евтин начин за печат на чернови.

- **1** Отворете приложение <sup>и</sup> изберете **Print** от менюто **File**.
- **2** Изберете **Layout** от падащото меню <sup>в</sup> **Orientation**. От падащия списък **Pages per Sheet** изберете броя страници, който желаете да отпечатате на един лист хартия.
- **3** Избор на други опции.
- **4** Щракнете върху **Print**.

Устройството отпечатва избрания брой страници за печат на един лист хартия.

### **Печат с Мас**

#### **Отпечатване от двете страни на хартията**

В зависимост от моделите или опциите, някои функции може да не са налични. Това означава, че функциите не се поддържат (вижте "[Разнообразна](#page-10-0) функция" на стр. 11).

Преди да печатате в дуплексен режим, преценете откъм кой ръб ще подвързвате завършения документ. Опциите за подвързване са следните:

- **Long-Edge Binding:** Тази опция е конвенционално разположение, използвано при книговезане.
- **Short-Edge Binding:** Тази опция е типа, който често се използва за календари.
- **1** От вашето Мас приложение изберете **Print** от меню **File**.
- 
- **2** Изберете **Layout** от падащото меню <sup>в</sup> **Orientation**. **3** Изберете ориентация на подвързването от опцията **Two-Sided**.
- **4** Избор на други опции.
- **5** Щракнете **Print** <sup>и</sup> устройството ще разпечатва <sup>и</sup> от двете страни на хартията.

Ако отпечатвате повече от 2 копия, първото и второ копие може да се отпечатат върху един и същи лист хартия. Избягвайте отпечатването от двете страни на листа, когато печатате повече от 1 копие.

### **Използване на помощ**

Щракнете върху въпросителния знак в долния ляв ъгъл на прозореца и щракнете върху опцията, за която желаете да разберете повече. Появява изскачащ прозорец, съдържащ информация за функциите на тази опция, която е предоставена от драйвера.

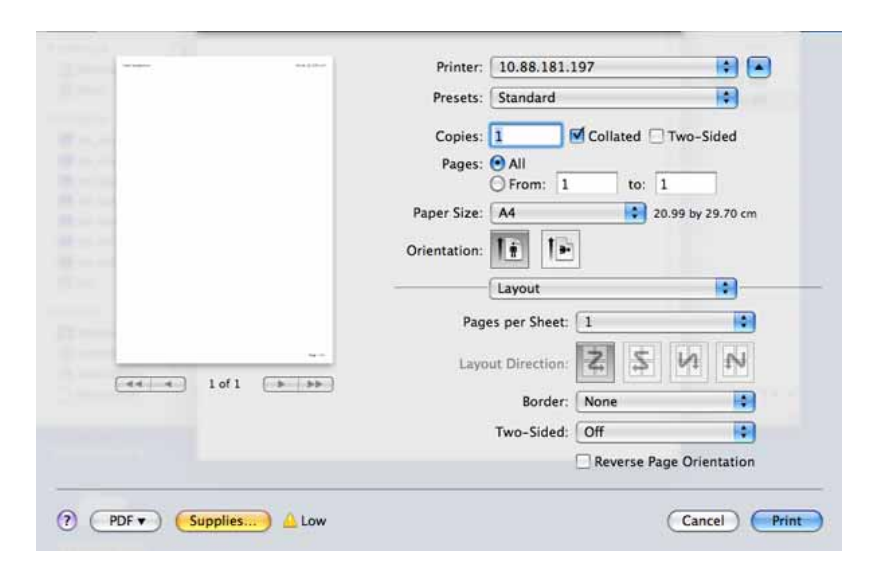

# **Печат от Linux**

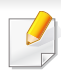

В зависимост от моделите или опциите, някои функции може да не са налични. Това означава, че функциите не се поддържат.

Автоматичният/ръчният двустранен печат може да не е наличен в зависимост от моделите. В противен случай можете да използвате печатащата система lpr или други приложения за равномерен печат (вижте "[Характеристики](#page-9-0) по модели" на стр. 10).

#### **Печат от приложения**

Има много приложения за Linux, от които можете да печатате чрез Common UNIX Printing System (CUPS). Можете да печатате чрез устройството си от всяко подобно приложение.

- **1** Отворете документа за печат.
- **2** Отворете менюто **File** <sup>и</sup> щракнете върху **Page Setup** (**Print Setup** в някои приложения).
- **3** Изберете размера на хартията, ориентацията <sup>и</sup> се уверете, че вашето устройство е избрано. Щракнете върху **Apply**.
- 
- **5** Изберете вашето устройство за печатане.
- **4** Отворете меню **File** <sup>и</sup> кликнете върху **Print**. **6** Изберете броя копия <sup>и</sup> укажете кои страници ще се отпечатват.
- **7** Променете други опции за печат във всеки раздел, ако <sup>е</sup> необходимо.
- **8** Щракнете върху **Print**.

#### **Печат на файлове**

Можете да разпечатвате текст, изображение, pdf файлове на устройството, като използвате стандартния CUPS, директно от интерфейса на командния ред. Помощната програма lp или lpr на CUPS ви позволява това. Можете за отпечатате тези файлове, използвайки командния формат по-долу.

#### "**lp -d <име на принтер> -o <опция> <име на файл>**"

Погледнете главната страница за lp или lpr в системата за повече подробности.

## **Печат от Linux**

### **Конфигуриране на свойства на принтера**

Можете да промените опциите по подразбиране за печат или типа връзка с Printing utility, предоставено чрез o/s.

- **1** Стартирайте Printing utility (отидете <sup>в</sup> меню **System**<sup>&</sup>gt; **Administration** > **Printing** или изпълнете командата "**systemconfig-printer**" в терминала).
- **2 Изберете принтера си и щракнете двукратно върху него.**
- **3** Променете опциите по подразбиране за печат или типа връзка.
- **4** Щракнете върху **Apply**.

### **Unix отпечатване**

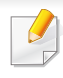

В зависимост от моделите или опциите, някои функции може да не са налични. Това означава, че функциите не се поддържат (вижте "[Характеристики](#page-9-0) по модели" на стр. 10).

- За да се възползвате от предимствата от функциите на принтера, доставени с драйвера на вашия принтер, натиснете **Properties**.
- **5 Влатиснете ОК**, за да започнете изпълнението на задачата за отпечатване.

#### **Извършване на задачата за печат**

След като инсталирате принтера, изберете изображението, текста или PS файловете за печат.

**1** Изпълнете командата "**printui <file\_name\_to\_print>**".

Например, ако отпечатвате "**document1**"

**printui** документ1

Това ще отвори UNIX драйвера на принтера **Print Job Manager**, в който потребителят може да избере различни опции за печат.

- **2** Изберете принтер, който вече <sup>и</sup> бил добавен.
- **3** Изберете опциите за отпечатване от прозореца, като например **Page Selection**.
- **4** Изберете броя на необходимите копия <sup>в</sup> **Number of Copies**.

### **Промяна на настройките на устройство**

UNIX драйверът на принтера **Print Job Manager**, в който потребителят може да избере различни опции в **Properties** на принтера.

Следните директни команди също могат да направят това: "H" за **Help**, "O" за **OK** и "A" за **Apply** и "C" за **Cancel**.

### **Раздел General**

- **Paper Size:** Задайте размера на хартията, като например A4, Letter или друг размер на хартията в съответствие с Вашите нужди.
- **Paper Type:** Изберете типа на хартията. Опциите, налични в полето със списъка, са **Printer Default**, **Plain**, както и **Thick**.
- **Paper Source:** Изберете хартия от коя табла се използва. По подразбиране, той е **Auto Selection**.
- **Orientation:** Изберете посоката, в която се разпечатва информацията върху страницата.

### **Unix отпечатване**

- **Duplex:** Отпечатвайте и на двете страни на листа, за са пестите хартията.
	- Автоматичният/ръчният двустранен печат може да не е наличен в зависимост от моделите. Друга възможност е да използвате системата за печат lpr или други приложения за печат на четни/ нечетни страници.
- **Multiple pages:** Отпечатване на повече страници от едната страна на листа.
- **Page Border:** Изберете граничен стил (напр., **Single-line hairline**, **Double-line hairline**)

### **Раздел Image**

В това поле можете да промените яркостта, резолюцията или позицията на изображението на Вашия документ.

### **Раздел Text**

Задайте границата на знаците, разстоянието между редовете или колоните на текущите очертания на материала за отпечатване.

### **Раздел Margins**

- **Use Margins:** Задайте границите за документа. По подразбиране, границите не са активирани. Потребителят може да промени настройките на границите, като промени стойностите в съответните полета. Ако се настроят по подразбиране, тези стойности зависят от избрания размер на страницата.
- **Unit:** Променяне на единиците в точки, инчове или сантиметри.

### **Раздел Printer-Specific Settings**

Изберете различни опции от **JCL** и рамки **General** за персонализиране на различни опции. Тези опции са специфични за принтера и зависят от файла PPD.

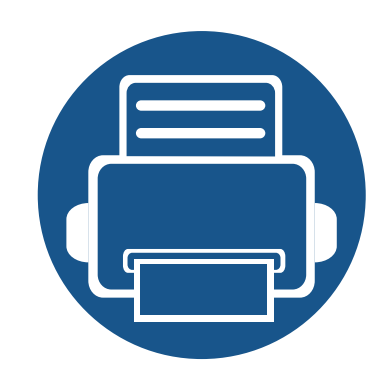

# **6. Копиране**

Тази глава ви предоставя инструкции стъпка по стъпка за копирането на документи.

Тази глава включва:

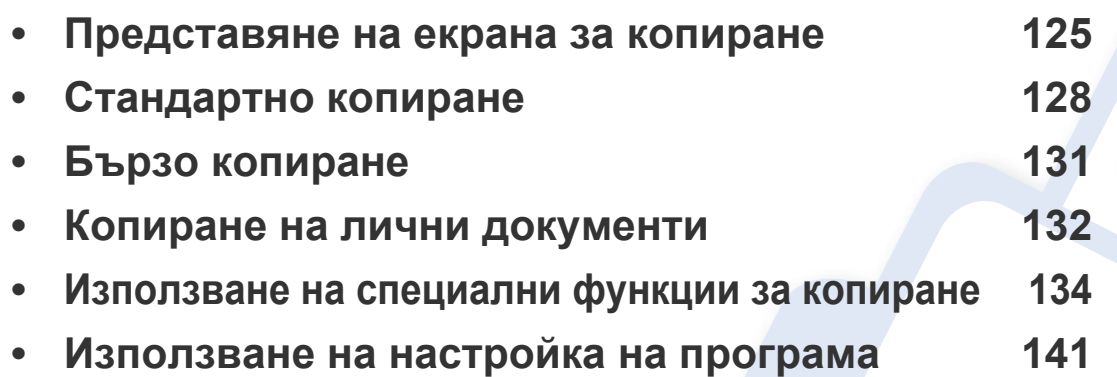

### <span id="page-124-0"></span>**Представяне на екрана за копиране**

Когато натиснете **Copy** на екрана на дисплея, се извежда екранът **Copy**, който има няколко раздела и доста опции за копиране. Всички опции са групирани по функции, така че да можете лесно да конфигурирате своите избори. Ако е изведен друг екран, натиснете , за да преминете към началния екран.

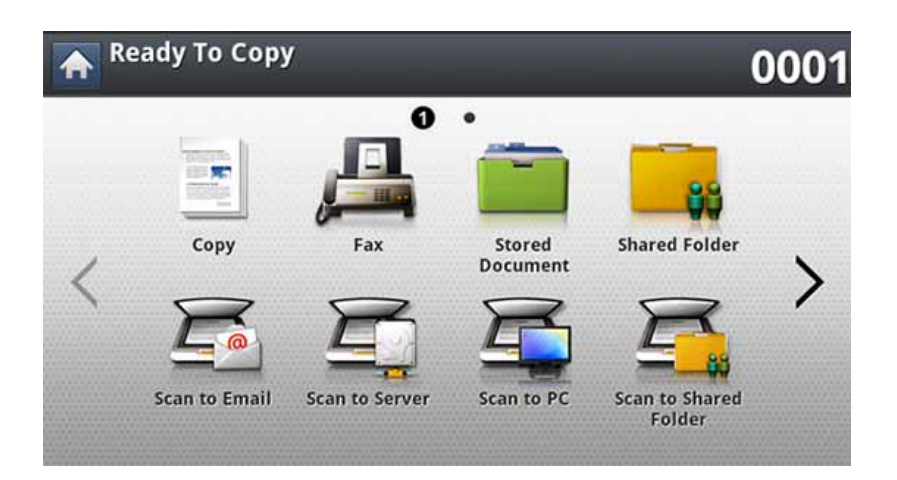

### **Раздел Basic**

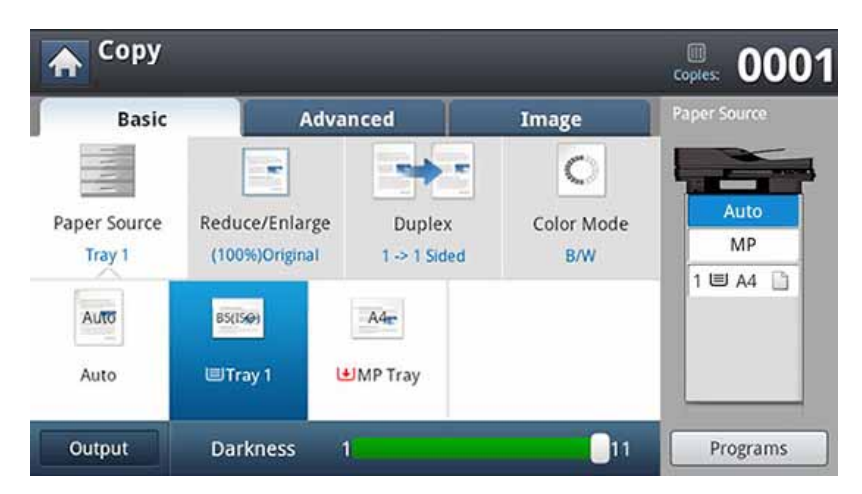

- **Copies:** Въвежда броя на копията.
- **Paper Source:** Избира тавата за източник на хартията.
- **Reduce/Enlarge:** Намалява или увеличава размера на копираното изображение.
- **Duplex:** Указва на устройството да отпечатва копия и от двете страни на листа хартия.
- **Color Mode:** Избира режим черно-бяло за копиране.
- **Output:** Задава различни опции за изход на устройството.
- **Darkness:** Регулира нивото на яркост, за да направите копие, което е по-лесно за четене, в случай че оригиналите съдържат неясни означения и тъмни изображения.
- **Programs:** Позволява ви да запазите текущите настройки за бъдеща употреба (вижте "[Използване](#page-140-0) на настройка на програма" на стр[. 141\)](#page-140-0).

### **Представяне на екрана за копиране**

### **Раздел Advanced**

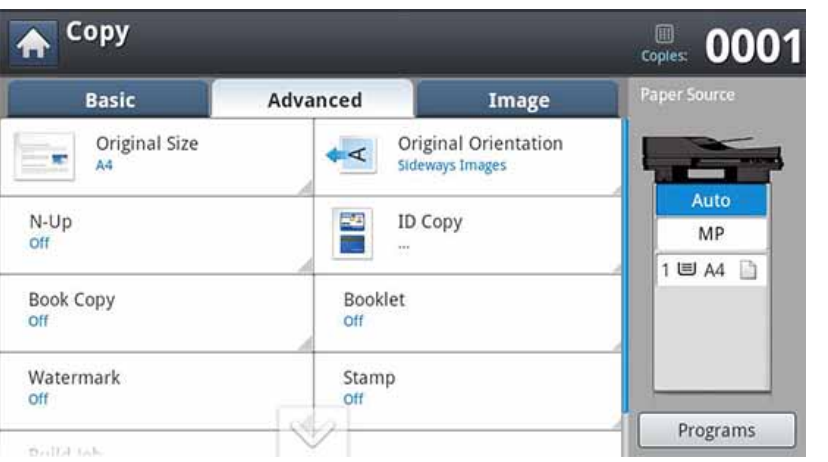

- **Original Size:** Избира реалния размер на оригиналите.
- **Original Orientation:** Избира ориентацията на оригиналите.
- **ID Copy:** Отпечатва двустранни документи на един лист. Тази функция е полезна за копиране на малки по размер документи, например визитна картичка (вижте "Копиране на лични [документи](#page-131-0)" на стр[. 132\)](#page-131-0).
- **N-Up:** Отпечатва 2 или повече оригинални изображения, намалени, за да се съберат на един лист хартия.
- **Booklet:** Позволява ви да създавате брошури.
- **Book Copy:** Позволява ви да копирате левите или/и десните страници на книга на отделна изходна хартия.
- **Watermark:** Позволява отпечатване на воден знак на разпечатките.
- **Stamp:** Позволява ви да отпечатате с някаква информация като дата и час.
- **Build Job:** След завършване на сканирането се появява прозорец **Scan More Pages**, за да ви попита дали желаете да сканирате друга страница. Ако изберете **Yes**, тогава можете да сканирате още една страница в текущото задание. Ако изберете **No**, тогава процесът на сканиране завършва и се извършва останалата част от задачата.

### **Представяне на екрана за копиране**

### **Раздел Image**

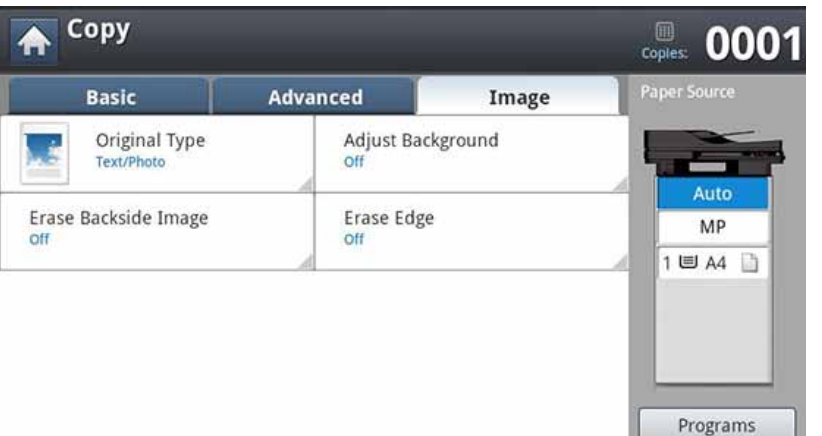

- **Original Type:** Подобрява се качеството на копиране чрез избор на тип оригинал за текущата заявка за копиране.
- **Adjust Background:** Отпечатва изображение с по-светъл фон.
- **Erase Backside Image:** Предотвратява копиране на изображението на гърба на оригинала.
- **Erase Edge:** Позволява да изтривате петна, дупки, сгъвки и белези от телбод по четирите ръба на документа.

# <span id="page-127-0"></span>**Стандартно копиране**

Това е стандартна и често използвана процедура за копиране на оригинални документи.

**1** От екрана на дисплея натиснете **Copy**.

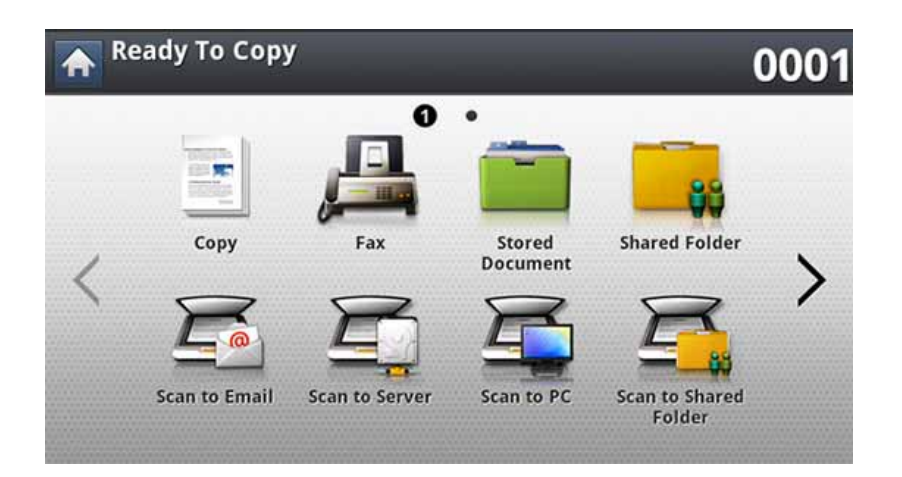

**2** Поставете оригиналите <sup>в</sup> DSDF или поставете един оригинал, <sup>с</sup> лице надолу, върху стъклото на скенера и затворете DSDF (вижте "Зареждане на [оригиналите](#page-73-0)" на стр. 74).

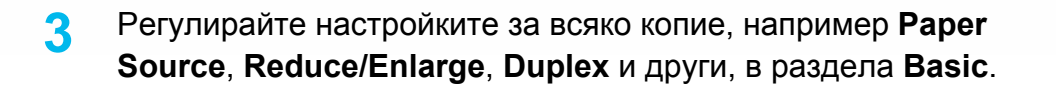

- **4** Ако <sup>е</sup> необходимо, настройте функциите за копиране <sup>в</sup> разделите **Advanced** или **Image** (вижте "[Използване](#page-133-0) на [специални](#page-133-0) функции за копиране" на стр. 134).
- **5** Ако <sup>е</sup> необходимо, въведете брой копия чрез цифровата клавиатура на контролния панел.
- **6** Натиснете (**Start**) от контролния панел, за да започнете копиране.
	- За да прекратите текущото задание, натиснете  $\left(\right)$ (Stop) на контролния панел.
		- Можете да изтриете текущите и изчакващите задачи с помощта на **Job Status** на контролния панел. Изберете желаната задача за прекратяване и натиснете **Delete** (вижте "Бутон [Job Status"](#page-32-0) на стр[. 33\)](#page-32-0).

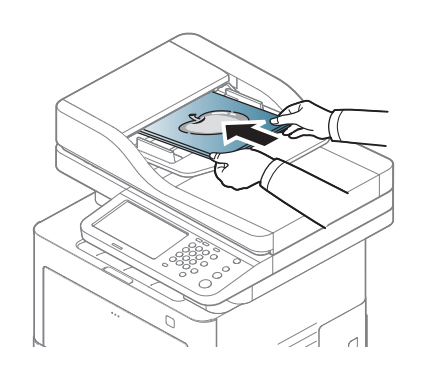

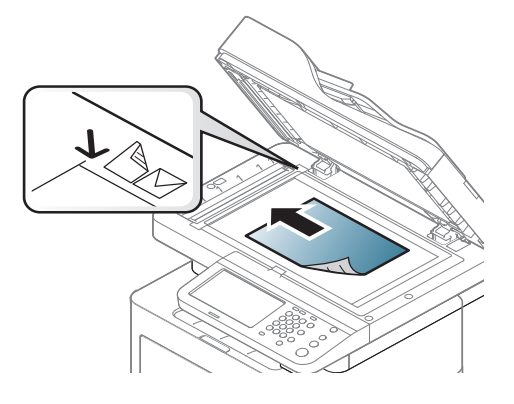

# **Стандартно копиране**

#### **Копиране на оригинали с различни размери**

Тази функция ви позволява да копирате оригинали с различни размери наведнъж.

- Ако искате да копирате оригинали с различни размери наведнъж, изберете **Mixed Size** в опцията **Original Size**. В противен случай това може да предизвика засядане на оригиналните документи.
- **1** От екрана на дисплея натиснете **Copy**.

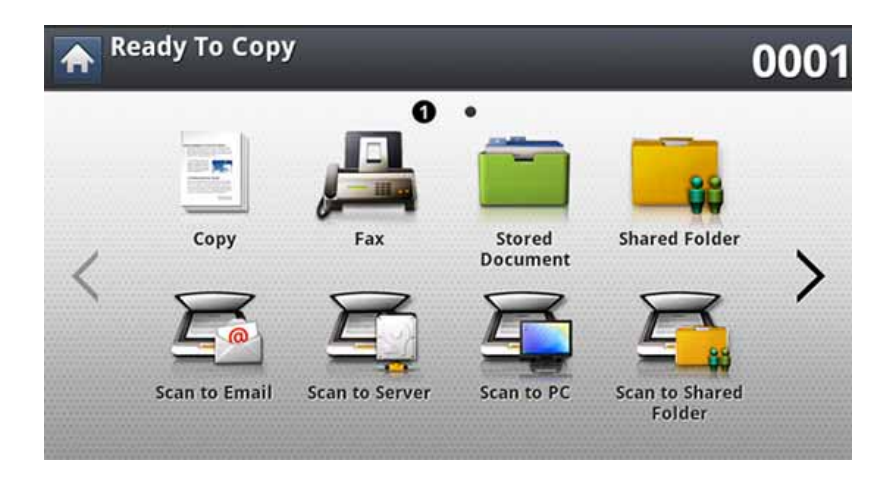

**2** Поставете оригиналите с различни размери с лицето нагоре в DSDF. Когато ги поставите в DSDF, подравнете и леко ги натиснете към центъра на водача по ширина на DSDF.

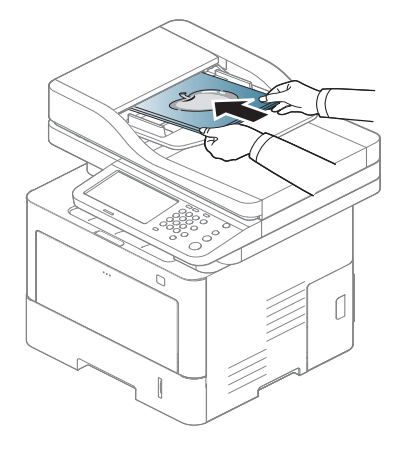

- **3** От екрана на дисплея натиснете раздела **Advanced** > **Original Size** > **Mixed Size**.
- **Mixed Size** се активира, когато оригиналите са поставени в DSDF.
	- При използване на опцията **Mixed Size** устройството може да отчете само дължината на оригиналите и ги отпечатва на хартия с размер A4 (LTR) или Legal.
- **4** Регулирайте настройките за всяко копие, например **Paper Source**, **Duplex** и други, в раздела **Basic**.

# **Стандартно копиране**

- **5** Ако <sup>е</sup> необходимо, настройте функциите за копиране <sup>в</sup> раздела **Advanced** или **Image** (вижте "[Използване](#page-133-0) на специални функции за [копиране](#page-133-0)" на стр. 134).
- **6** Ако <sup>е</sup> необходимо, въведете брой копия чрез цифровата клавиатура на контролния панел.
- **7** Натиснете (**Start**) от контролния панел, за да започнете копиране.

### <span id="page-130-0"></span>**Бързо копиране**

Менюто **Quick Copy** ви позволява бързо да зададете опции за копиране, без да е необходимо да се придвижвате до меню на пониско ниво или друг раздел. Но това меню не предлага всички опции за копиране. Ако трябва да използвате други опции за копиране, използвайте опциите за копиране в менюто **Copy** (вижте "[Използване](#page-133-0) на [специални](#page-133-0) функции за копиране" на стр. 134).

#### **1** От екрана на дисплея натиснете **Quick Copy**.

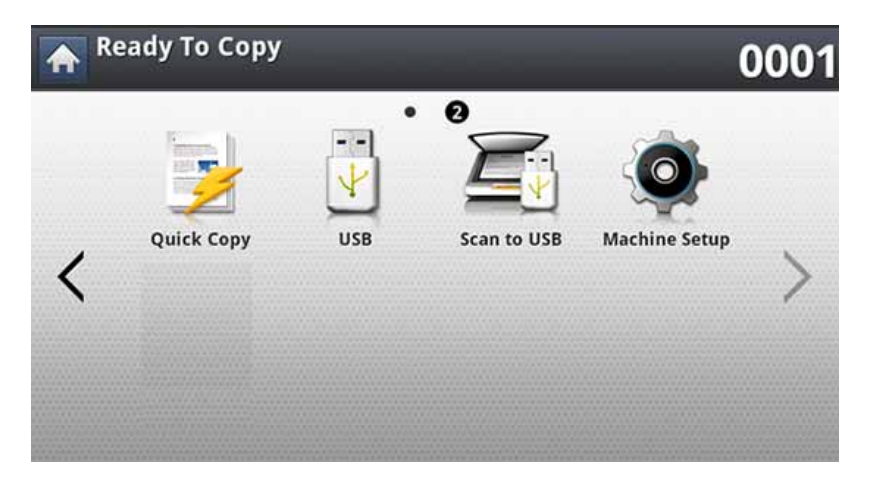

**2** Поставете оригиналите <sup>в</sup> DSDF или поставете един оригинал, <sup>с</sup> лице надолу, върху стъклото на скенера и затворете DSDF (вижте "Зареждане на [оригиналите](#page-73-0)" на стр. 74).

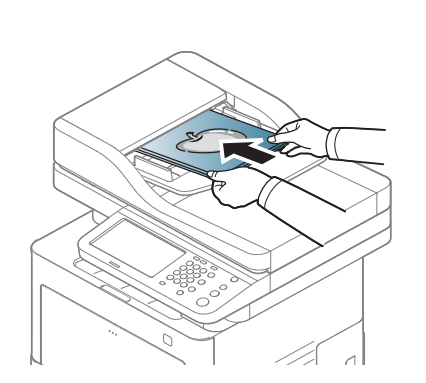

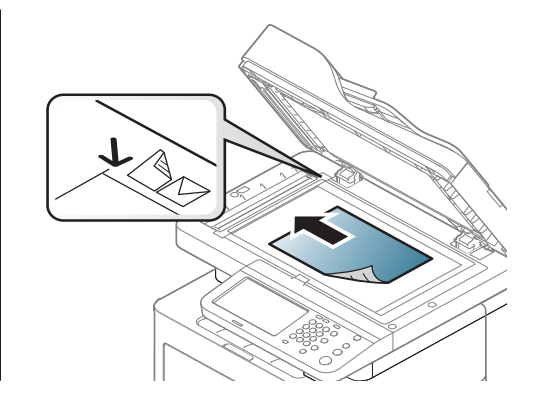

- **3** Регулирайте настройките за всяко копие, например **Reduce/ Enlarge**, **Duplex**/**N-Up**, **Output**, **Paper Source** и т.н.
	- Можете да зададете опции **Quick Copy** по подразбиране от **Machine Setup** > **Application Settings** > **Copy Settings** от екрана на дисплея. Задайте най-често използваните настройки.
- **4** Ако <sup>е</sup> необходимо, въведете брой копия чрез цифровата клавиатура на контролния панел.
- **5** Натиснете (**Start**) от контролния панел, за да започнете копиране.

### <span id="page-131-0"></span>**Копиране на лични документи**

Устройството отпечатва едната страна на документа в горната половина на хартията, а другата страна в долната, без да намалява размера на оригинала.

Тази функция е полезна за копиране на малки по размер документи, например визитна картичка.

- Тази функция за копиране е възможна само когато поставите оригиналния документ върху стъклото на скенера.
- Размерът на 2-двустранните оригинали трябва да бъде помалък от А5, в противен случай може някоя част да не се копира.
- **3** Изберете тава <sup>в</sup> **Paper Source**.
- **4** Следвайте стъпките на екрана на дисплея.
- **5** Поставете предната страна на оригинала <sup>с</sup> лице надолу върху стъклото на скенера, както е показано по-долу, и затворете DSDF.
	- Когато поставите оригинал върху стъклото на скенера, оставете малко място между ръба на стъклото на скенера и оригинала. В противен случай част от оригинала може да не се отпечата.

#### **1** От екрана на дисплея натиснете **Copy**.

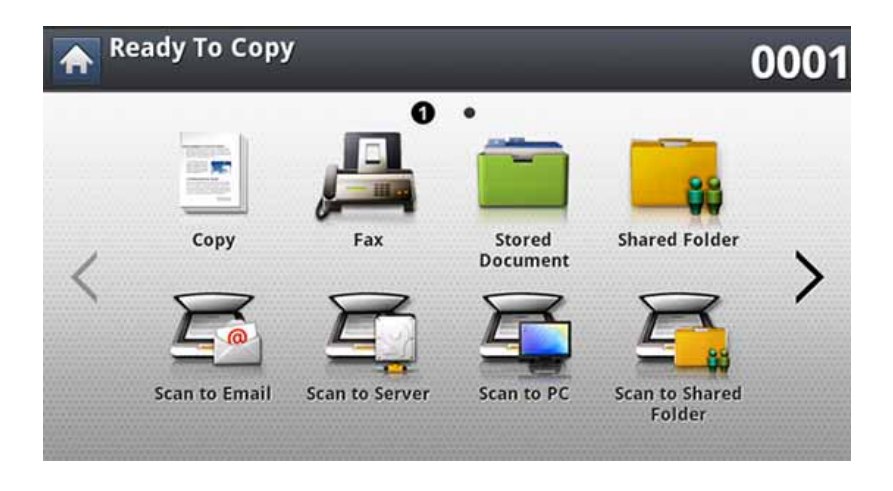

**2** От екрана на дисплея натиснете раздела **Advanced** > **ID Copy**.

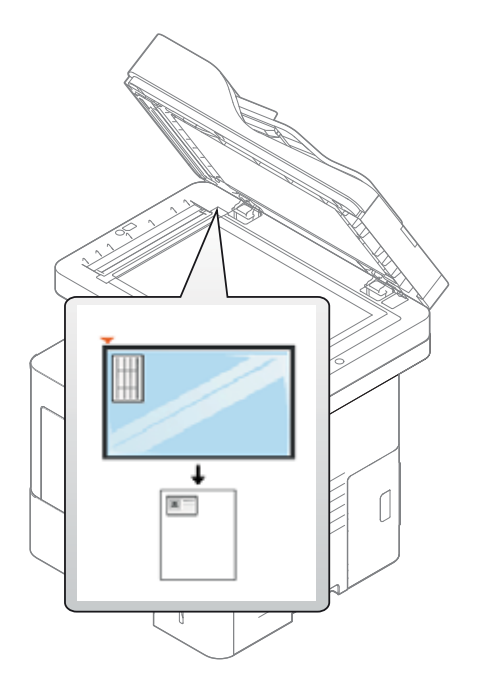

# **Копиране на лични документи**

- **6** Натиснете (**Start**) на контролния панел. Устройството започва да сканира.
- **7** Обърнете документа наобратно <sup>и</sup> го поставете върху стъклото на скенера, както е показано по-долу, и затворете DSDF.
	- Когато поставите оригинал върху стъклото на скенера, оставете малко място между ръба на стъклото на скенера и оригинала. В противен случай част от оригинала може да не се отпечата.

**8** Натиснете (**Start**) на контролния панел, за да започнете копиране.

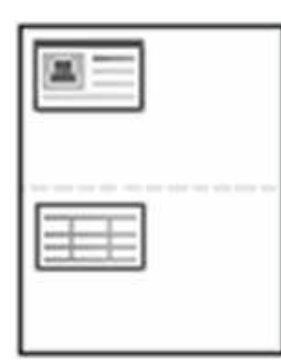

- 
- Ако оригиналният документ е по-голям от областта за печат, е възможно някои части от документа да не се отпечатат.
- Ако не натиснете бутона (**Start**), ще се копира само предната страна.
- Ако натиснете бутона  $\left(\times\right)$  (Stop), устройството прекратява заданието за копиране и се връща в режим готовност.

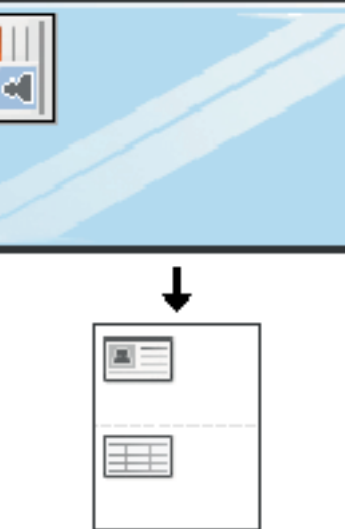

<span id="page-133-0"></span>Можете да изберете специални функции за копиране от раздела **Basic**, **Advanced** или **Image** на екрана **Copy**.

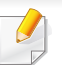

Някои менюта може да не се появят на дисплея в зависимост от опциите или моделите.

За да промените опциите на менюто:

**1** От екрана на дисплея натиснете **Copy**.

- **Ready To Copy** 0001  $\mathbf 0$  . E Copy **Shared Folder** Fax Stored **Document Scan to Email Scan to Server Scan to PC Scan to Shared** Folder
- **2** Поставете оригиналите <sup>в</sup> DSDF или поставете един оригинал, <sup>с</sup> лице надолу, върху стъклото на скенера и затворете DSDF (вижте "Зареждане на [оригиналите](#page-73-0)" на стр. 74).
- **3** Ако желаете да персонализирате настройките за копиране, включително увеличаване/намаляване, затъмняване, тип на оригинала и други, от екрана на дисплея.
- **4** От екрана на дисплея натиснете раздела **Basic**, **Advanced** или **Image**.
- **5** Натиснете подходящата опция.

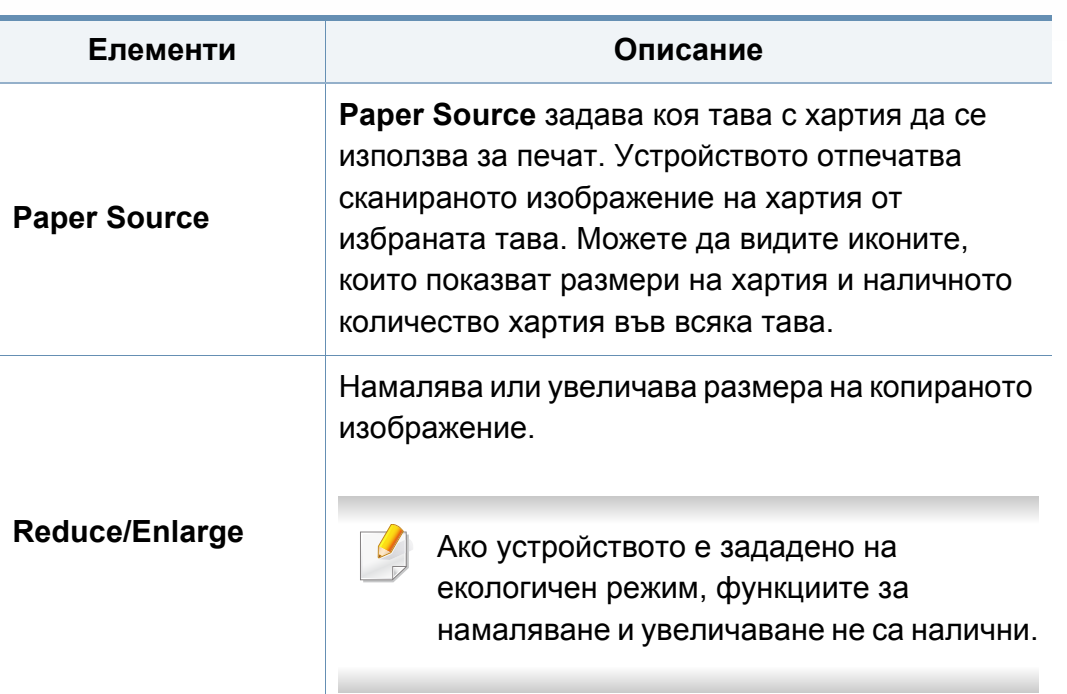

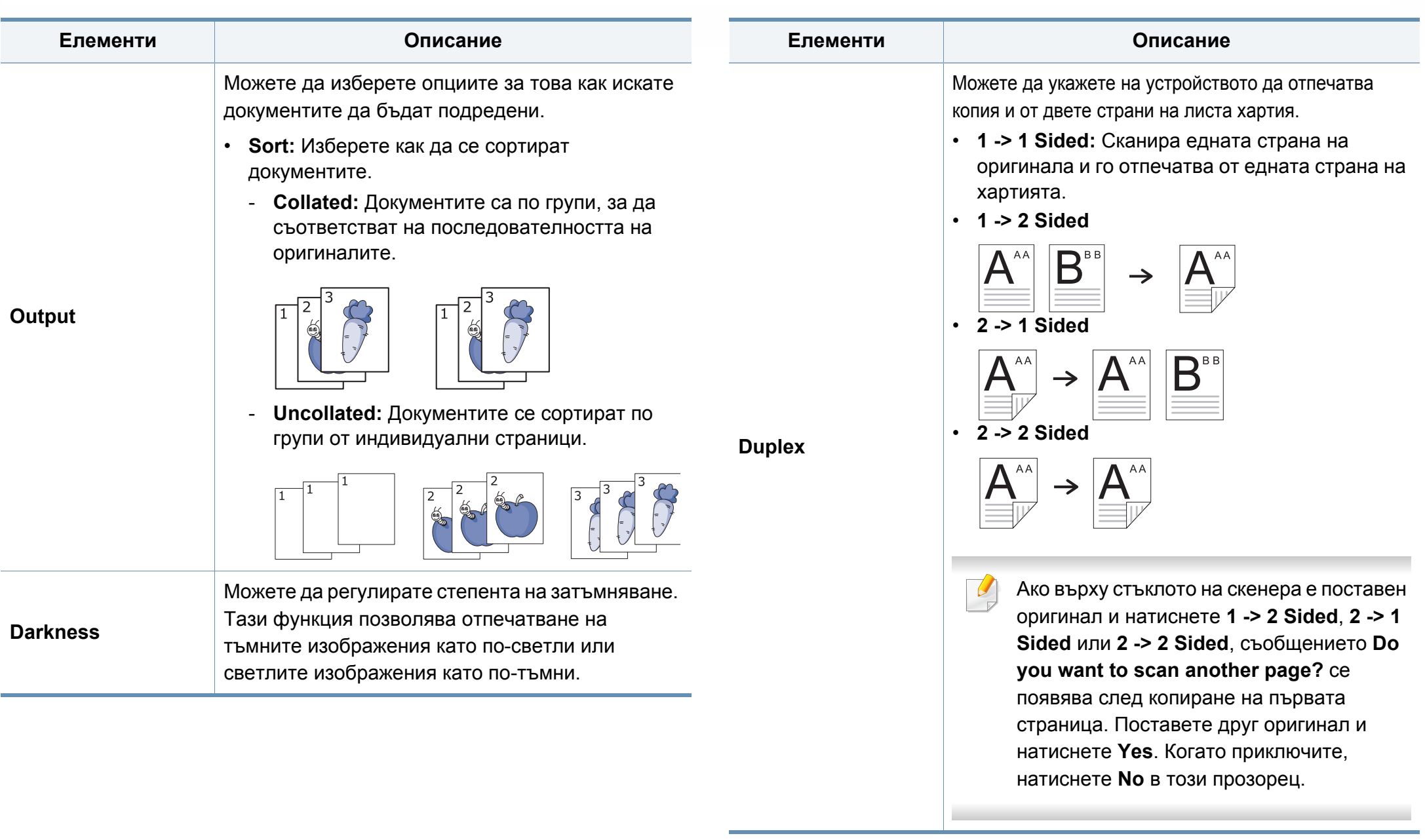

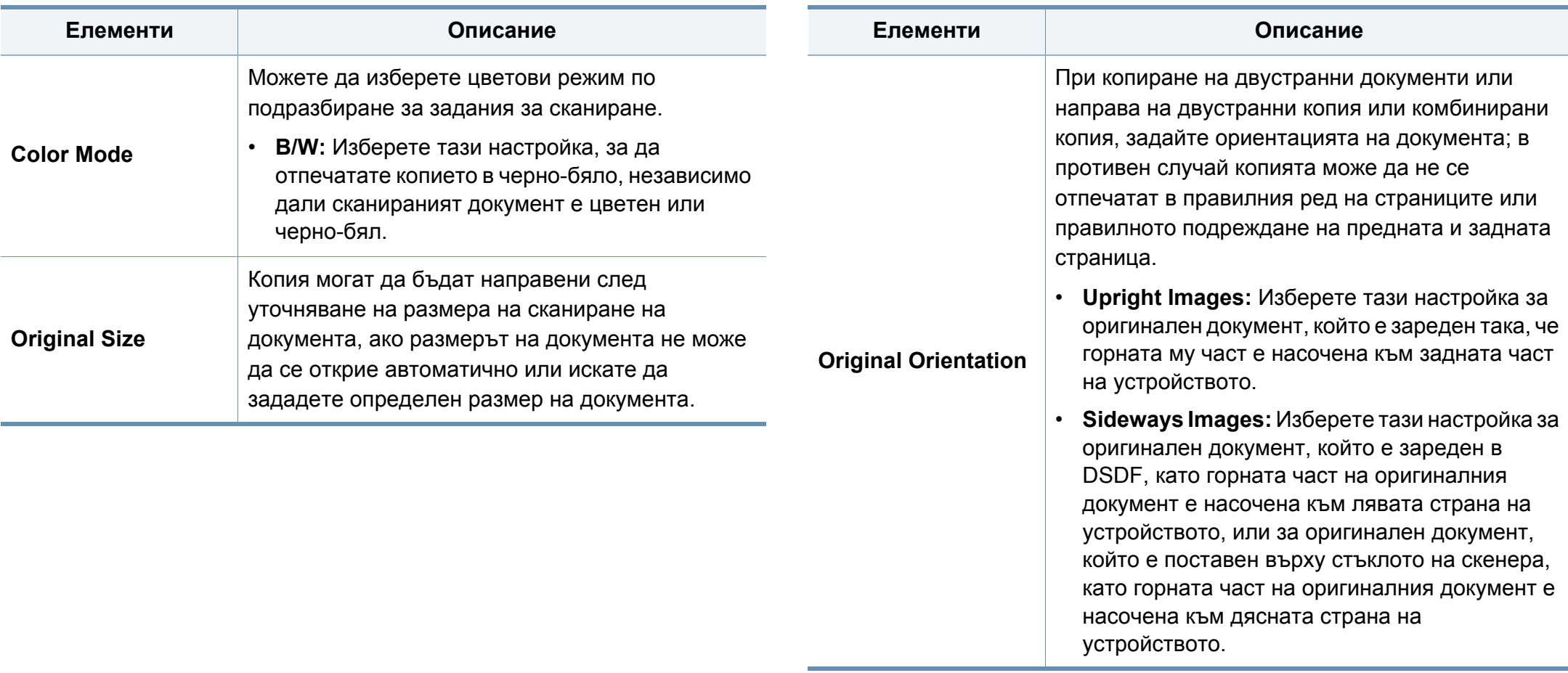

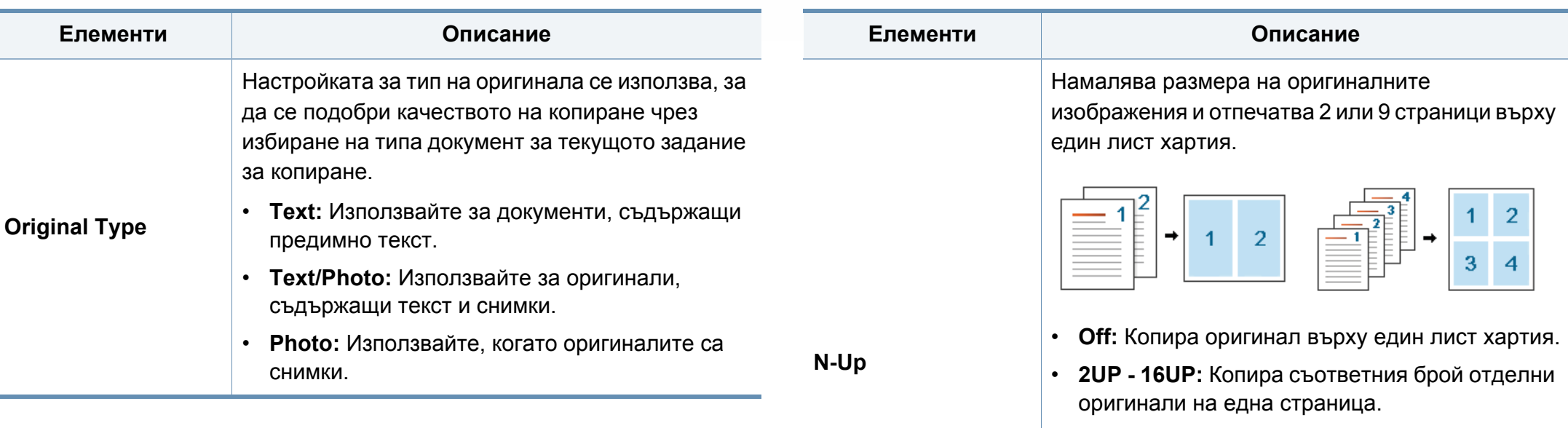

В зависимост от размера на оригиналния документ, размера на разпечатката и мащаба на намаляване на изображението, някои опции е възможно да бъдат деактивирани.

 $\overline{C}$ 

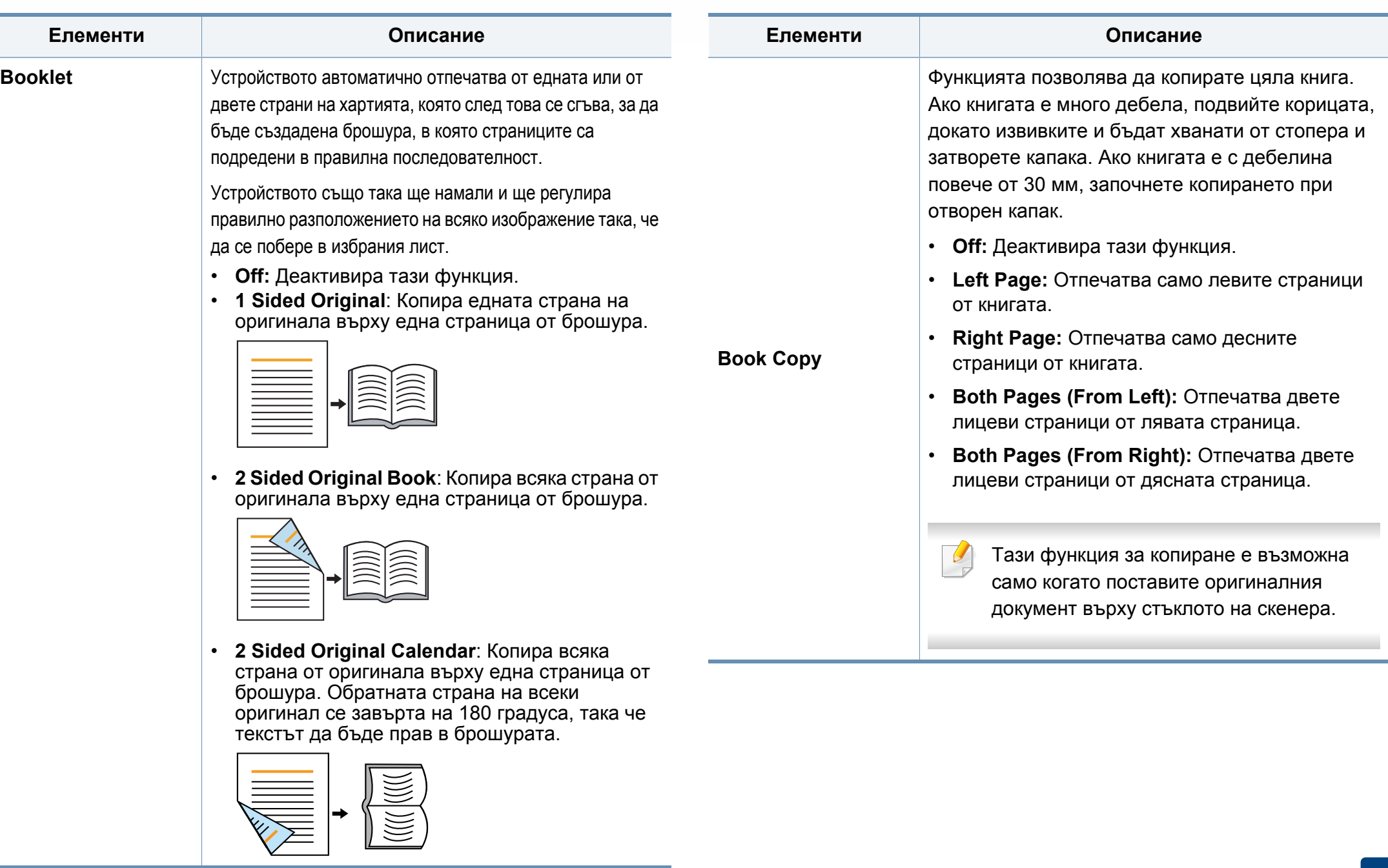

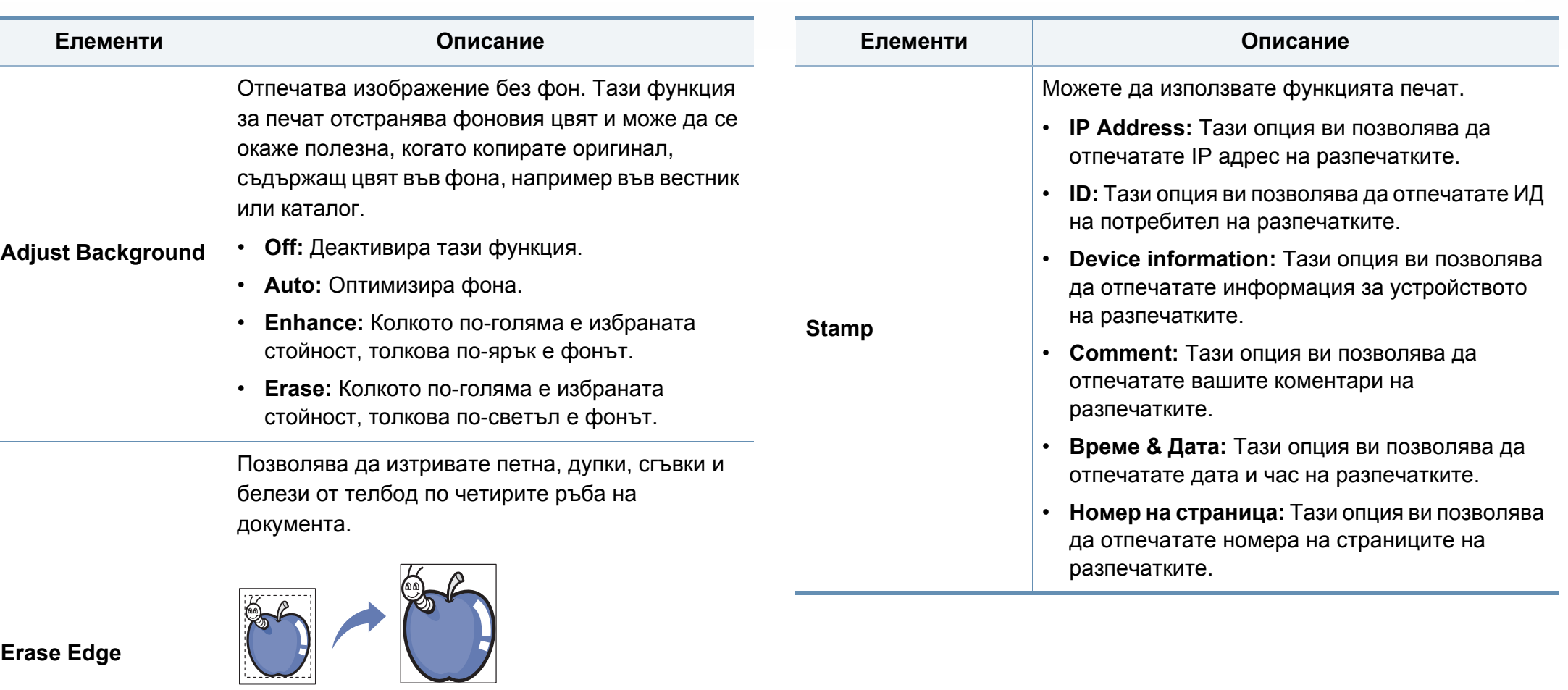

- **Off:** Деактивира тази функция.
- **Border Erase:** Изтрива определена част от ръба на разпечатката.
- **Hole Punch Erase:** Изтрива белезите от книговезки отвори.

**6. Копиране 139**

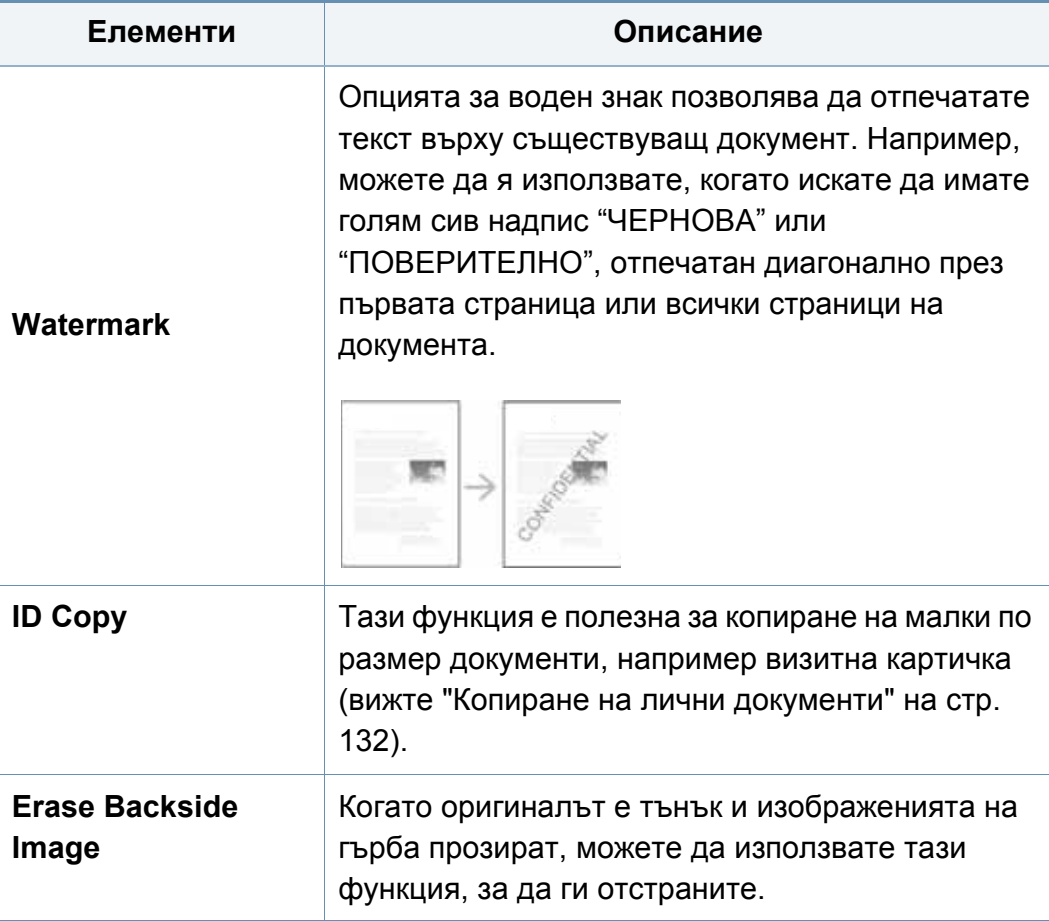

# <span id="page-140-0"></span>**Използване на настройка на програма**

Тази опция ви дава възможност да запазите текущите настройки за използването им в бъдеще. Също така можете да използвате предишните настройки от последното задание.

#### **Запазване на Programs**

#### **1** От екрана на дисплея натиснете **Copy**.

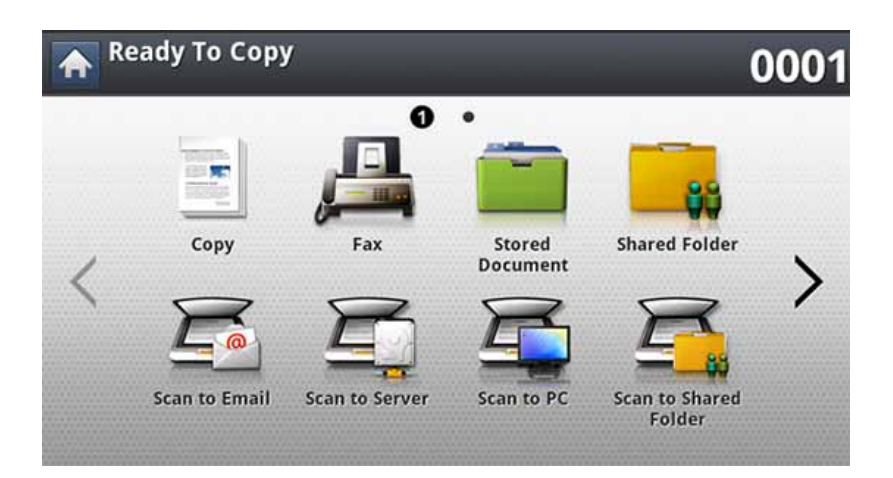

- **2** Регулирайте настройките за всяко копие, например **Paper Source**, **Duplex** и други, в раздела **Basic**.
- **3** Ако е необходимо, настройте функциите за копиране в разделите **Advanced** или **Image** (вижте "[Използване](#page-133-0) на [специални](#page-133-0) функции за копиране" на стр. 134).
- **4** Натиснете раздела **Basic** или **Back**.
- **5** Ако <sup>е</sup> необходимо, въведете брой копия чрез цифровата клавиатура на контролния панел.
- **6** Натиснете **Programs**.
- **7** Натиснете **Save**.
- **8** Натиснете зоната за въвеждане **Program Name**. Появява се изскачаща клавиатура.

Въведете желаното име на програма. Натиснете **Done**.

- Можете да видите стойностите на зададени **Programs** чрез превъртане нагоре или надолу и да проверите стойностите с помощта на стрелките нагоре/надолу.
- **9** Натиснете **Save**. Когато се появи прозорецът за потвърждение, настройките, които сте задали, са запаметени.

### **Използване на настройка на програма**

### **Зареждане на Programs**

**1** От екрана на дисплея натиснете **Copy**.

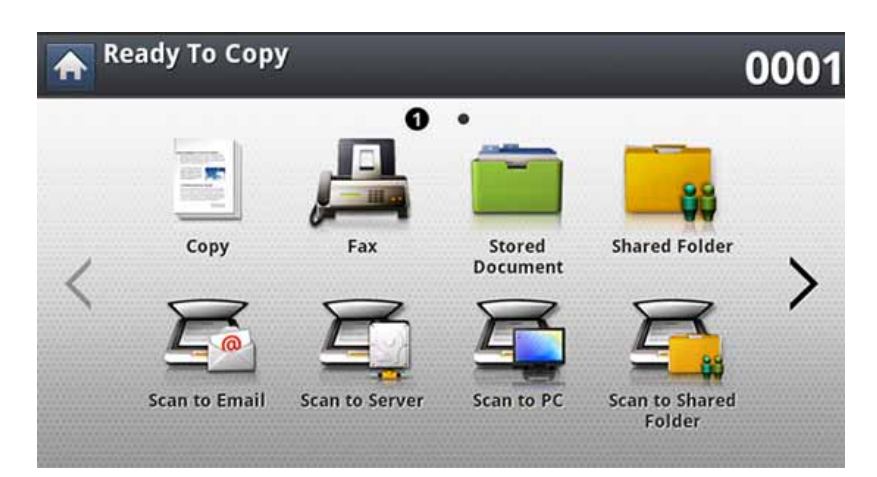

- **2** Поставете оригиналите в DSDF или поставете един оригинал, с лице надолу, върху стъклото на скенера и затворете DSDF (вижте "Зареждане на [оригиналите](#page-73-0)" на стр. 74).
- **3** Натиснете **Programs** > **Load**.
- **4** <sup>В</sup> списъка натиснете името на програмата, която искате да използвате.
- **5** Щракнете върху **Apply**.

Устройството вече е настроено за копиране съобразно избраните от вас настройки.

**6** Натиснете (**Start**) от контролния панел, за да започнете копиране.

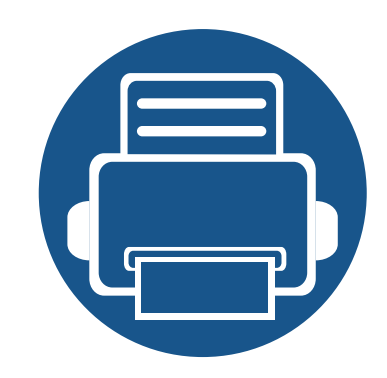

# **7. Сканиране**

Сканирането с вашето устройство превръща вашите снимки и текст в дигитални файлове, които могат да бъдат съхранени на вашия компютър.

Тази глава включва:

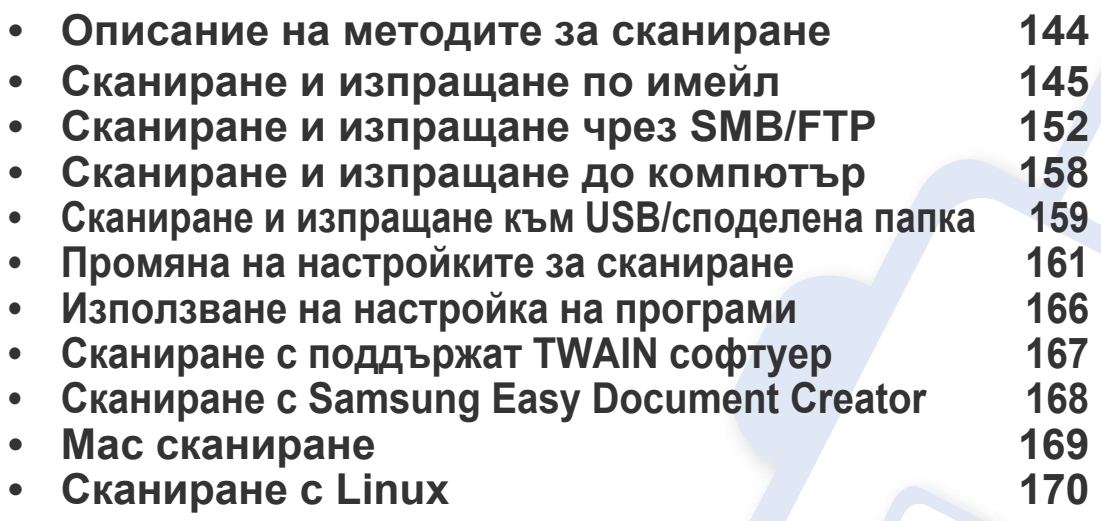

Максималната разделителна способност, която може да бъде постигната зависи от различни фактори, включително скорост на компютъра, налично дисково пространство, памет, размер на сканираното изображения и настройки на дълбочина на битовете. Поради тази причина, в зависимост от вашата система и това, което сканирате, може да не можете да сканирате в определени разделителни способности, особено, ако използвате подсилена резолюция.

### <span id="page-143-0"></span>**Описание на методите за сканиране**

За да използвате функцията за сканиране, натиснете **Scan to Email**, **Scan to USB**, **Scan to Server**, **Scan to PC** или **Scan to Shared Folder** на екрана на дисплея.

Ако е изведен друг екран, натиснете  $(\bullet)$ , за да преминете към началния екран.

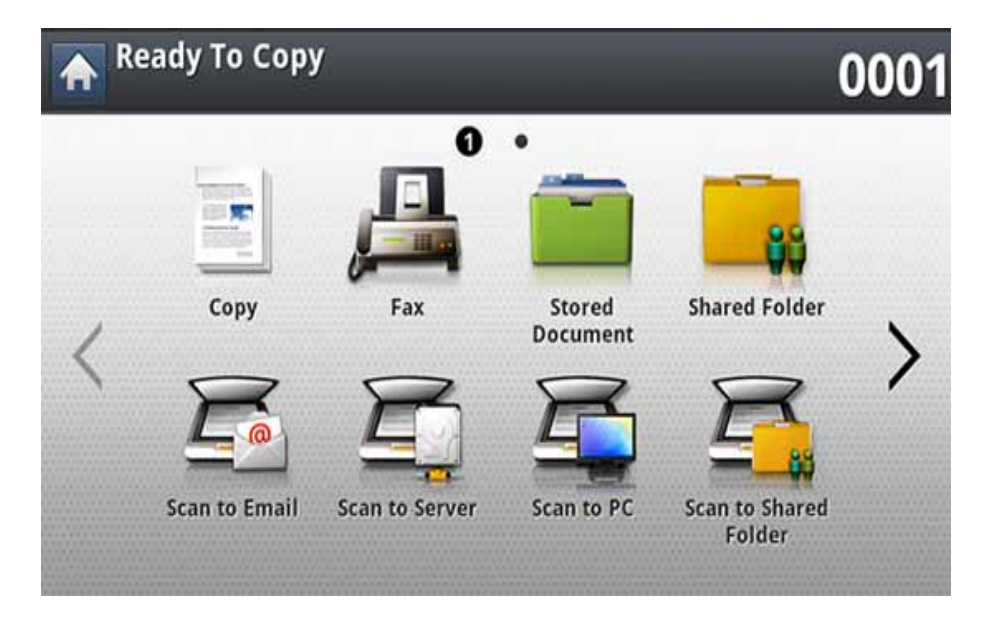

- **Scan to Email:** Сканира и изпраща сканираните документи до местоназначението по имейл (вижте "Сканиране и [изпращане](#page-144-0) по [имейл](#page-144-0)" на стр. 145).
- **Scan to Server:** Сканира и изпраща сканираните документи до местоназначението с SMB или FTP (вижте "[Сканиране](#page-151-0) и изпращане чрез [SMB/FTP"](#page-151-0) на стр. 152).
- **Scan to PC:** Сканира и изпраща резултата от сканиране към компютър (вижте "Сканиране и [изпращане](#page-157-0) до компютър" на стр. [158](#page-157-0)).
- **Scan to Shared Folder:** Сканира и съхранява сканираните копия в споделената папка (вижте "Сканиране и [изпращане](#page-158-0) към USB/ [споделена](#page-158-0) папка" на стр. 159)..
- **Scan to USB:** Сканира и съхранява резултата от сканиране на USB устройство с памет (вижте "Сканиране към USB [устройство](#page-243-0) с [памет](#page-243-0)" на стр. 244).
- 

Ако желаете да използвате тази функция, трябва да поставите USB памет в порта за USB памет на вашето устройство.
Можете да сканирате оригинали и да изпращате сканираното изображение до няколко дестинации от устройството по имейл.

За да сканирате и изпратите изображение като прикачен файл към имейл, трябва да зададете параметри на мрежата, SMTP настройки и настройки за **Scan to Email** с помощта на контролния панел или SyncThru™ Web Service (вижте "[Настройване](#page-147-0) на имейл [акаунт](#page-147-0)" на стр. 148).

#### **Описание на екрана Scan to Email**

От екрана на дисплея натиснете **Scan to Email**.

#### **Раздел Basic**

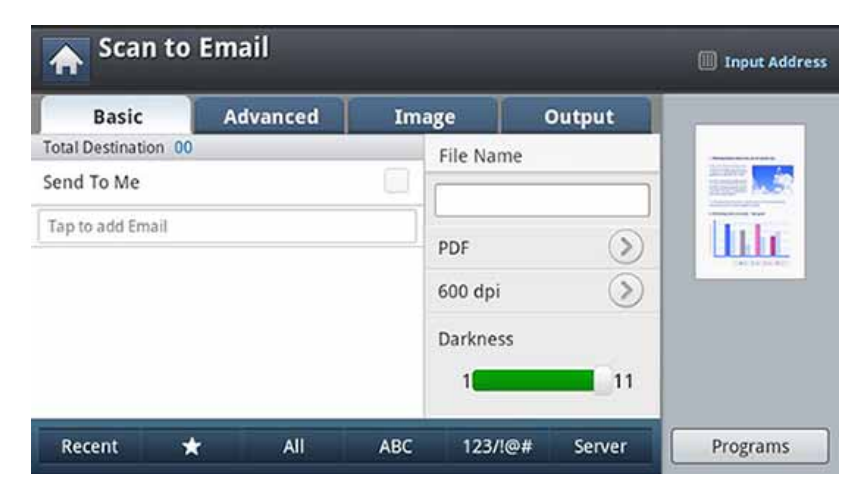

- **Send To Me:** Натиснете раздела **Advanced** > **Email Settings**, след което въведете имейл адреса на подателя. Отметнете квадратчето вдясно, за да изпратите до себе си.
- **Input Address:** Докоснете екрана, за да добавите имейл адреси на получател.
- **File Name:** Създава име на файла за изпращане.
- **File Format:** Изберете формат на файла, преди да продължите със заданието за сканиране.
- **Resolution:** Избира стойност за резолюция на сканиране.
- **Darkness:** Настройва степента на затъмняване на сканираните копия.

- **Address Book(( )Favorite, All, ABC):** Въвежда адреса на получателя, като натиснете съхраняваните адреси. Можете да запазвате често използваните имейл адреси с помощта на контролния панел или SyncThru™ Web Service (вижте "[Настройка](#page-193-0) на списък с адреси от [контролния](#page-193-0) панел" на стр. 194 или "Настройка на списък с адреси от [SyncThru™ Web Service"](#page-198-0) на стр. [199](#page-198-0)).
- **Recent:** Показва последните използвани имейл адреси. Също така можете да изберете имейл адресите, вместо да натискате изскачащата клавиатура (вижте "Повторно [изпращане](#page-149-0) до [последния](#page-149-0) имейл адрес" на стр. 150).
- **Programs:** Позволява ви да запазите текущите настройки за бъдеща употреба (вижте "[Използване](#page-165-0) на настройка на програми" на стр[. 166\)](#page-165-0).

### **Раздел Advanced**

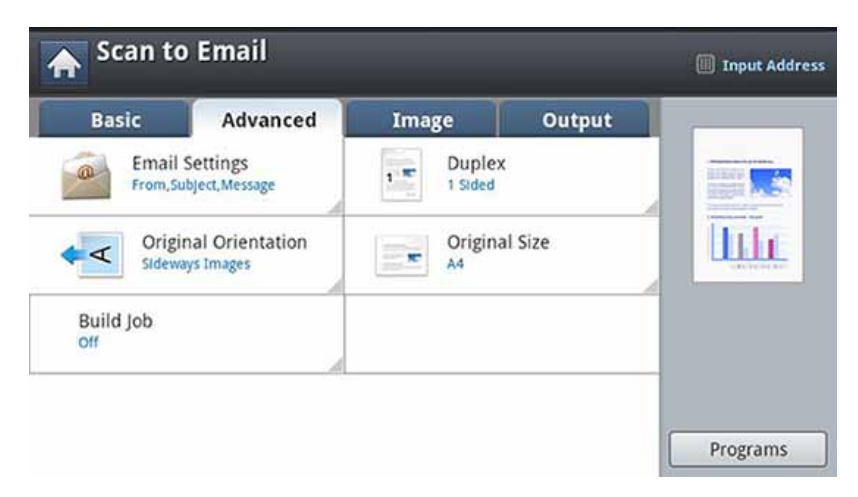

- **Original Size:** Избира размера на оригиналите.
- **Original Orientation:** Избира ориентацията на оригиналите.
- **Email Settings:** Въвежда информацията, включително **From**, **Subject** и **Message**.
- **Duplex:** За оригинали, които са сканирани от двете страни.
- **Build Job:** След завършване на сканирането се появява прозорец **Scan More Pages**, за да ви попита дали желаете да сканирате друга страница. Ако изберете **Yes**, тогава можете да сканирате още една страница в текущото задание. Ако изберете **No**, тогава процесът на сканиране завършва и се извършва останалата част от задачата.

### **Раздел Image**

Можете да преминете към следващата или предишната страница с помощта на стрелките нагоре/надолу, разположени в долния ляв ъгъл.

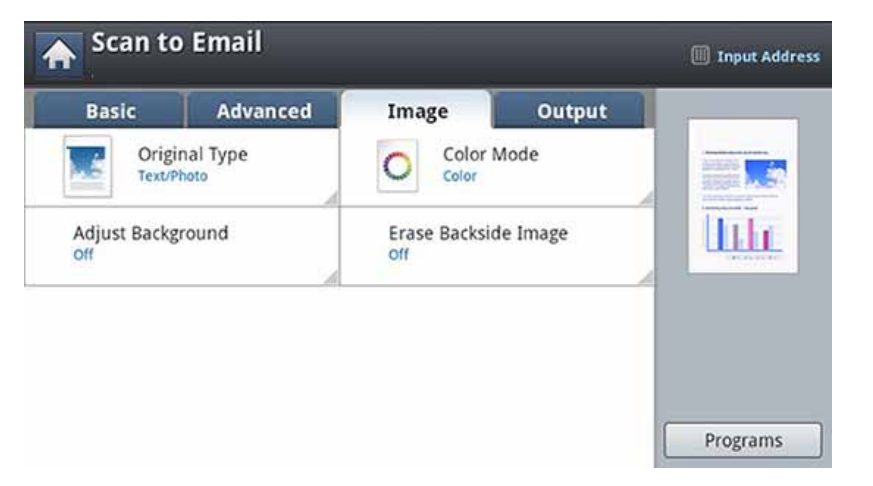

- **Original Type:** Избира дали оригиналът е текст, снимка и т.н.
- **Color Mode:** Регулира цветовите опции на сканираните документи.
- **Adjust Background:** Изтрива фона до известна степен, като регулира плътността или яркостта.
- **Erase Backside Image:** Предотвратява сканиране на изображения, които прозират от другата страна на оригиналната хартия.

### **Раздел Output**

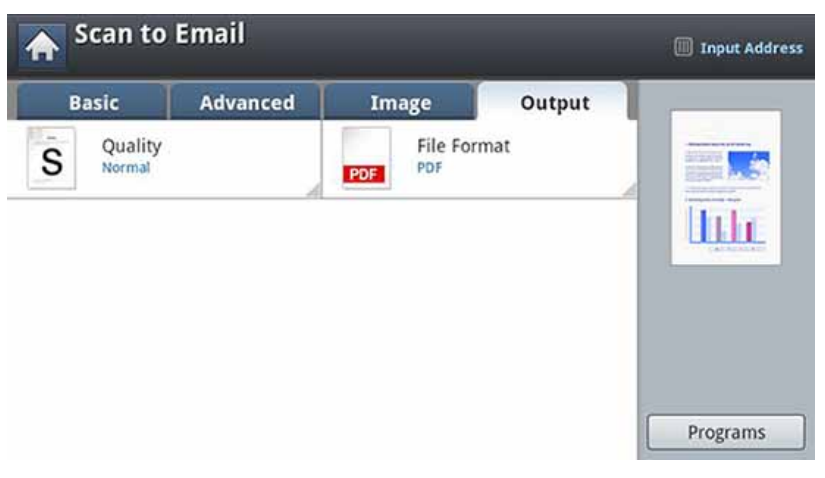

- **Quality:** Регулира качеството на изображението на сканирания документ.
- **File Format:** Избира формат на файла за изпращане.

#### <span id="page-147-0"></span>**Настройване на имейл акаунт**

- **1** Проверете дали мрежовият кабел <sup>е</sup> свързан към устройството. Ако не е, свържете устройството със стандартен мрежов кабел.
- **2** Стартирайте уеб браузер, като Internet Explorer, Safari или Firefox и въведете новия IP адрес на вашето устройство в прозореца на браузера.

Например:

#### http://192,168,1,133/

- **3** Щракнете върху **Login** <sup>в</sup> горната дясна част на уебстраницата на SyncThru™ Web Service.
- **4** Въведете **ID** <sup>и</sup> **Password**.

Използвайте същите ИД, парола и домейн за вход, като тези, които използвате за вход от устройството (вижте "[Автентикация](#page-251-0)" на стр. 252).

Ако желаете да създадете нов потребители или да промените паролата, вижте "Раздел [Сигурност](#page-285-0)" на стр. 286.

**5** Изберете **Settings** > **Network Settings** <sup>и</sup> **Outgoing Mail Server(SMTP)**.

- **6** Въведете IP адреса <sup>в</sup> точков десетичен формат или като име на хост.
- **7** Въведете номера на порта на сървъра, от 1 до 65535.
- **8** Проверете полето до **SMTP Requires Authentication**, за да изискате удостоверяване.
- **9** Въведете името за регистрация <sup>и</sup> паролата на SMTP сървъра.
- **10** Щракнете върху **Apply**.
	- Ако метода на автентикация на SMTP сървъра е POP3 преди SMTP, поставете отметка на **SMTP Requires POP Before SMTP Authentication**.
		- Въведете IP адреса и номера на порта.

#### **Сканиране и изпращане на имейл**

Можете да сканирате оригинали и да изпращате сканираното изображение до няколко дестинации от устройството по имейл

- За да сканирате и изпратите изображение като прикачен файл към имейл, трябва да зададете параметри на мрежата, SMTP настройки и настройки за **Scan to Email** с помощта на контролния панел или SyncThru™ Web Service (вижте "[Настройване](#page-147-0) на имейл [акаунт](#page-147-0)" на стр. 148).
- **1** Поставете оригиналите <sup>в</sup> DSDF или поставете един оригинал, <sup>с</sup> лице надолу, върху стъклото на скенера и затворете DSDF (вижте "Зареждане на [оригиналите](#page-73-0)" на стр. 74).
- **2** От екрана на дисплея натиснете **Scan to Email**.

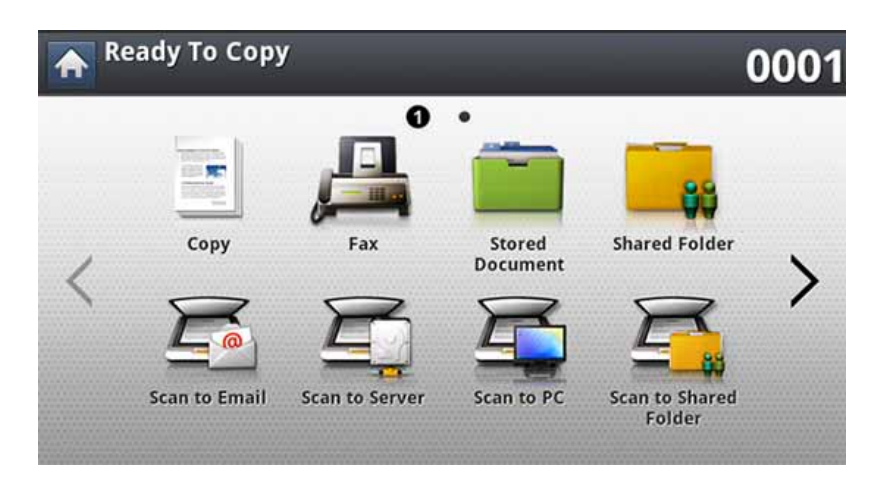

**3** Настройте функциите за сканиране <sup>в</sup> разделите **Advanced**, **Image** или **Output**.

**4** Натиснете раздела **Basic**.

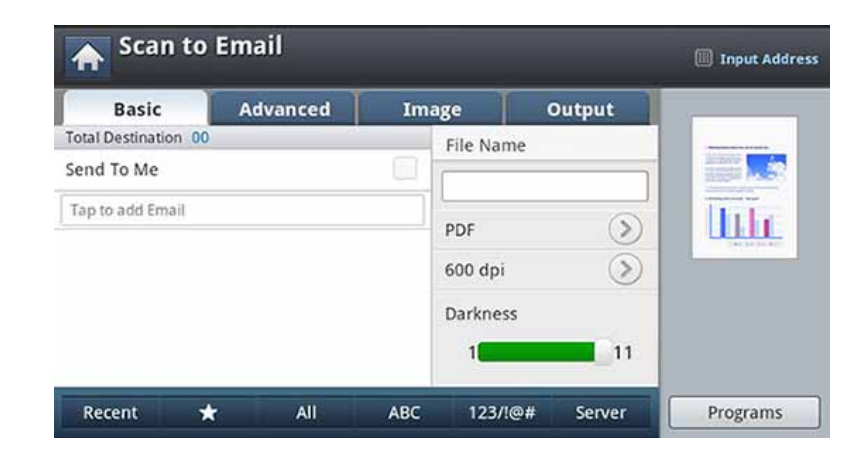

- **5** Въведете името <sup>и</sup> паролата за влизане, ако сте конфигурирали SyncThru™ Web Service (вижте "[Настройване](#page-147-0) на имейл акаунт" на стр[. 148\)](#page-147-0).
- **6 Въведете имейлите на подателя и получателя.**
- **Добавяне към адрес:** Позволява да добавите имейл адрес от резултатите **Recent** към **Address Book**.
	- **изтриване:** Позволява да изтриете имейл адрес от резултатите **Recent**. Натиснете имейл адреса, който искате да изтриете. След това натиснете **Delete**.
- **7** Настройте качеството на сканиране чрез **Duplex** <sup>и</sup> **Resolution**.
- **8** Натиснете бутона (**Start**), за да сканирате <sup>и</sup> изпратите файла.

- **9** Устройството започва да сканира и след това изпраща имейла.
	- За да прекратите текущото задание за сканиране, натиснете  $(\times)$ (Stop) на контролния панел. Или можете да изтриете текущите и изчакващите задачи с помощта на **Job Status** на контролния панел. Изберете желаната задача за прекратяване и натиснете **Delete** (вижте "Бутон [Job Status"](#page-32-0) на стр. 33).
	- Докато устройството изпраща сканирани данни, не можете да го използвате за копиране или изпращане на факс.

#### <span id="page-149-0"></span>**Повторно изпращане до последния имейл адрес**

За повторно изпращане до последно използвания имейл адрес:

- **1** Поставете оригиналите <sup>в</sup> DSDF или поставете един оригинал, <sup>с</sup> лице надолу, върху стъклото на скенера и затворете DSDF (вижте "Зареждане на [оригиналите](#page-73-0)" на стр. 74).
- **2** От екрана на дисплея натиснете **Scan to Email**.

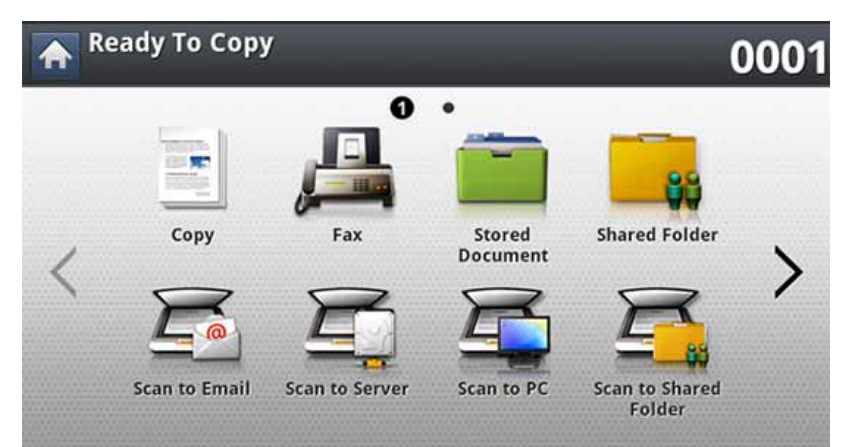

- **3** Настройте функциите за сканиране <sup>в</sup> разделите **Advanced**, **Image** или **Output**.
- **4** Натиснете раздела **Basic**.

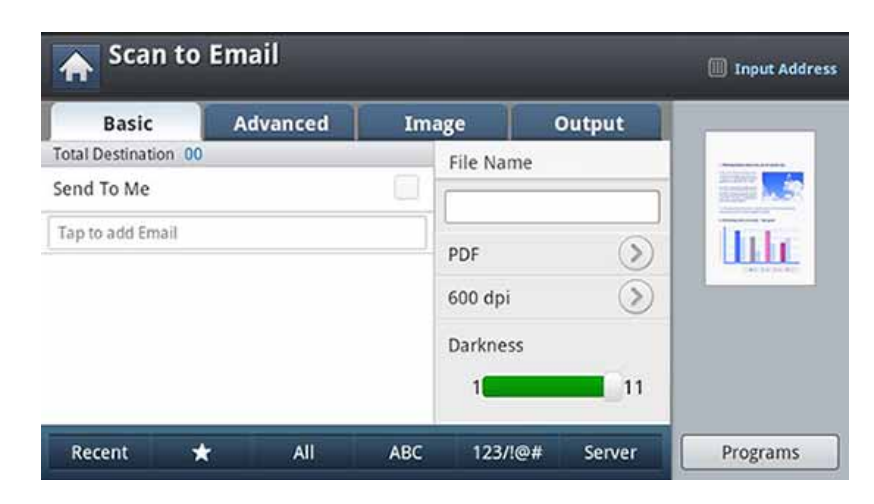

- **5** Натиснете зоната за въвеждане **To** <sup>и</sup> **Recent**.
- **6** Натиснете имейл адреса, който искате да изпратите отново. След това натиснете **OK**.
	- **Добавяне към адрес:** Позволява да добавите имейл адрес от резултатите **Recent** към **Address Book**.
	- **изтриване:** Позволява да изтриете имейл адрес от резултатите **Recent**. Натиснете имейл адреса, който искате да изтриете. След това натиснете **Delete**.
- **7** Настройте качеството на сканиране чрез **Duplex** <sup>и</sup> **Resolution**.
- **8** Натиснете бутона (**Start**), за да сканирате <sup>и</sup> изпратите файла.

Ако на стъклото на скенера е поставен оригинал, устройството извежда прозорец дали желаете да поставите друг лист. Поставете друг оригинал и натиснете **Yes**. Когато приключите, натиснете **No** в този прозорец.

#### **Отпечатване на отчет за потвърждение на имейл**

Можете да настроите устройството да отпечатва отчет независимо дали предаването на имейл е било успешно или не.

- Ако докладът съдържа символи или шрифтове, които устройството не поддържа, може да бъде отпечатано **Unknown** (Непознато), вместо символите/шрифтовете в доклада.
- **1** Натиснете **Machine Setup** > **Application Settings** > **Scan to Email Settings** от екрана на дисплея.
- **2** Натиснете подходящата опция <sup>в</sup> **Print Confirmation Report**.
	- **Always:** Винаги отпечатва отчет за потвърждение, независимо дали предаването на имейла е завършило успешно или не.
	- **Never:** Никога не отпечатва отчет за потвърждение.
	- **On Errors Only:** Отпечатва отчет за потвърждение само когато предаването на имейл не е успешно.
- **3** Натиснете (**Back**), за да се върнете на предходния екран.

Можете да сканирате изображение и да го изпратите на общо три дестинации чрез SMB или FTP.

- 
- За да сканирате и изпратите изображение към сървър, трябва да зададете параметрите на мрежата с помощта на контролния панел или SyncThru™ Web Service (вижте "[Настройка](#page-153-0) на FTP/SMB [сървър](#page-153-0)" на стр. 154).

#### **Описание на екрана Scan to Server**

От екрана на дисплея натиснете **Scan to Server**.

### **Раздел Basic**

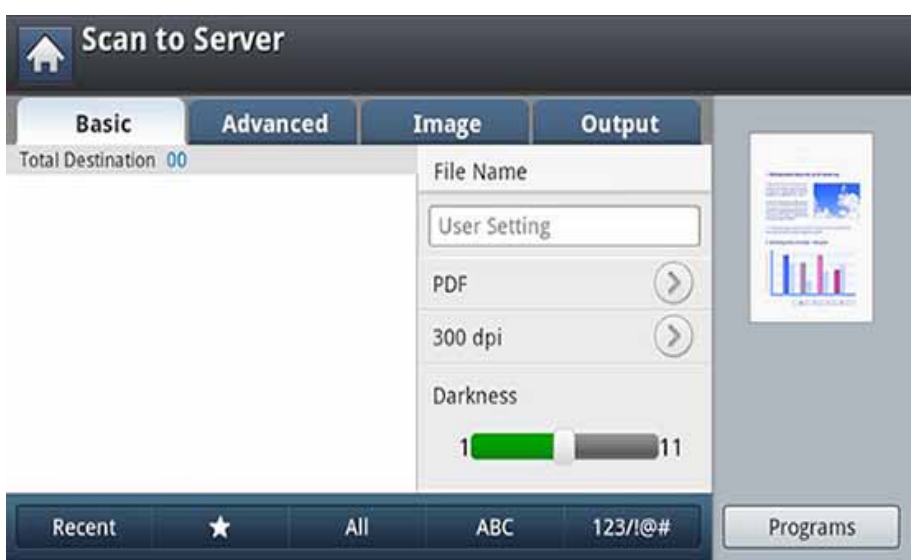

- **File Name:** Създава име на файла за изпращане.
- **File Format:** Изберете формат на файла, преди да продължите със заданието за сканиране.
- **Recent:** Показва последните използвани имейл адреси. Също така можете да изберете имейл адресите, вместо да натискате изскачащата клавиатура (вижте "Повторно [изпращане](#page-149-0) до [последния](#page-149-0) имейл адрес" на стр. 150).
- **Resolution:** Избира стойност за резолюция на сканиране.
- **Darkness:** Настройва степента на затъмняване на сканираните копия.

- **Address Book(( ) Pravorite, All, ABC):** Въвежда адреса на получателя, като натиснете съхраняваните адреси. Можете да запазвате често използваните имейл адреси с помощта на контролния панел или SyncThru™ Web Service (вижте "Настройка на списък с адреси от [контролния](#page-193-0) панел" на стр. 194 или "[Настройка](#page-198-0) на списък с адреси от [SyncThru™ Web Service"](#page-198-0) на стр. 199).
- **Programs:** Позволява ви да запазите текущите настройки за бъдеща употреба (вижте "[Използване](#page-165-0) на настройка на програми" на стр. 166).

### **Раздел Advanced**

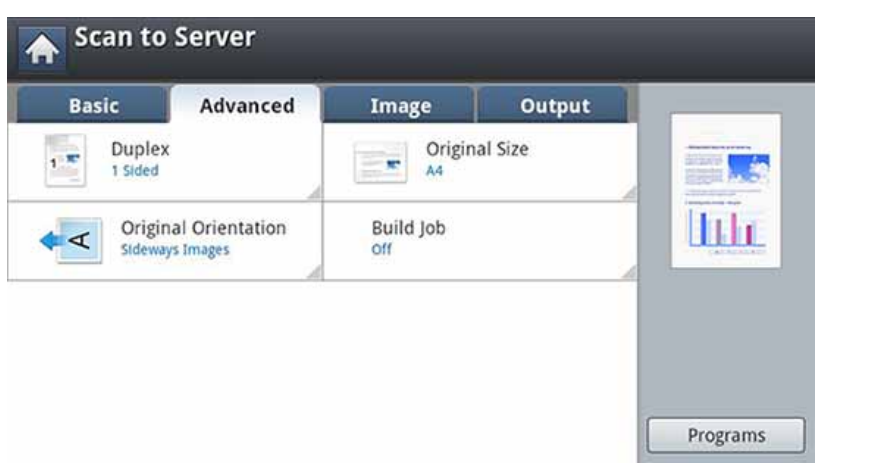

- **Original Size:** Избира размера на оригиналите.
- **Original Orientation:** Избира ориентацията на оригиналите.
- **Duplex:** За оригинали, които са сканирани от двете страни.
- **Build Job:** След завършване на сканирането се появява прозорец **Scan More Pages**, за да ви попита дали желаете да сканирате друга страница. Ако изберете **Yes**, тогава можете да сканирате още една страница в текущото задание. Ако изберете **No**, тогава процесът на сканиране завършва и се извършва останалата част от задачата.

### **Раздел Image**

Можете да преминете към следващата или предишната страница с помощта на стрелките нагоре/надолу, разположени в долния ляв ъгъл.

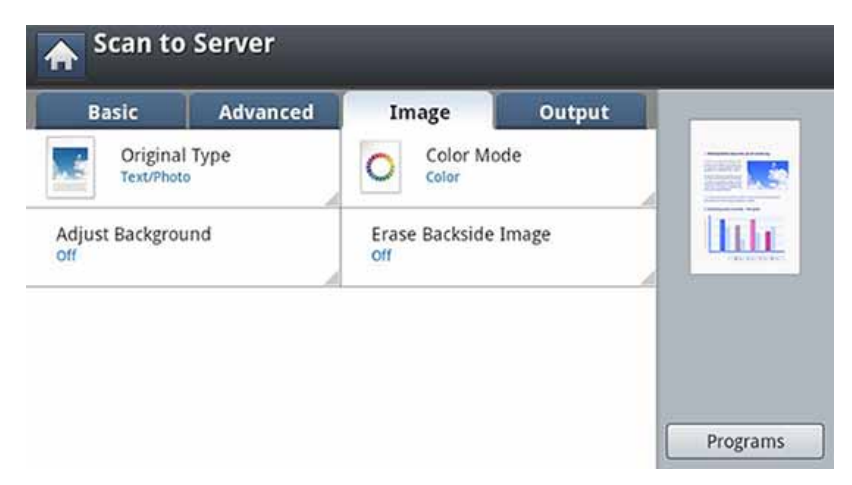

- **Original Type:** Избира дали оригиналът е текст, снимка и т.н.
- **Color Mode:** Регулира цветовите опции на сканираните документи.
- **Adjust Background:** Изтрива фона до известна степен, като регулира плътността или яркостта.
- **Erase Backside Image:** Предотвратява сканиране на изображения, които прозират от другата страна на оригиналната хартия.

### **Раздел Output**

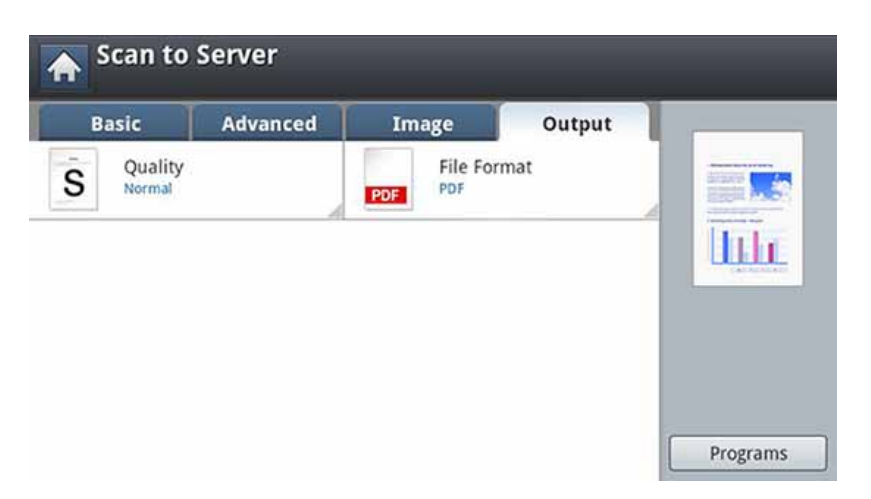

- **Quality:** Регулира качеството на изображението на сканирания документ.
- **File Format:** Избира файловия формат за сканираното копие.

#### <span id="page-153-0"></span>**Настройка на FTP/SMB сървър**

- **1** Проверете дали мрежовият кабел <sup>е</sup> свързан към устройството. Ако не е, свържете устройството със стандартен мрежов кабел.
- **2** Стартирайте уеб браузер, като Internet Explorer, Safari или Firefox и въведете новия IP адрес на вашето устройство в прозореца на браузера.

Например:

http://192,168,1,133/

**3** Щракнете върху **Login** <sup>в</sup> горната дясна част на уебстраницата на SyncThru™ Web Service.

#### **4** Въведете **ID** <sup>и</sup> **Password**.

Използвайте същите ИД, парола и домейн за вход, като тези, които използвате за вход от устройството (вижте "[Автентикация](#page-251-0)" на стр. 252).

Ако желаете да създадете нов потребители или да промените паролата, вижте "Раздел [Сигурност](#page-285-0)" на стр. 286.

- **5** Изберете **Address Book** > **Individual** > **Add**.
- **6** Сложете отметка <sup>в</sup> полето до **Add FTP** или **Add SMB**.

- **7** Въведете IP адреса <sup>в</sup> точков десетичен формат или като име на хост.
- **8** Въведете номера на порта на сървъра, от 1 до 65535.
- **9** Сложете отметка <sup>в</sup> полето до **Anonymous**, след което сървърът ще разреши достъп за неупълномощени лица.
- **10** Въведете потребителско име и парола.
- **11** Въведете името на домейна, ако сървърът ви <sup>е</sup> присъединен към даден домейн, в противен случай трябва просто да въведете името на компютъра, който е регистриран на SMB сървъра.
- **12** Въведете пътя за запазване на сканираното изображение.
	- Папката за запазване на сканираното изображение трябва да е в основна директория.
	- В свойствата на папката трябва да е настроено споделяне.
	- Вашето потребителско име трябва да има права за четене и запис в папката.

**13** Щракнете върху **Apply**.

#### **Сканиране и изпращане към SMB/FTP сървър**

Можете да изберете дестинации, използващи SMB или FTP сървъри.

- За да сканирате и изпратите изображение към сървър, трябва да зададете параметрите на мрежата с помощта на контролния панел или SyncThru™ Web Service (вижте "[Настройка](#page-153-0) на FTP/SMB [сървър](#page-153-0)" на стр. 154).
- **1** Поставете оригиналите <sup>в</sup> DSDF или поставете един оригинал, <sup>с</sup> лице надолу, върху стъклото на скенера и затворете DSDF (вижте "Зареждане на [оригиналите](#page-73-0)" на стр. 74).
- **2** От екрана на дисплея натиснете **Scan to Server**

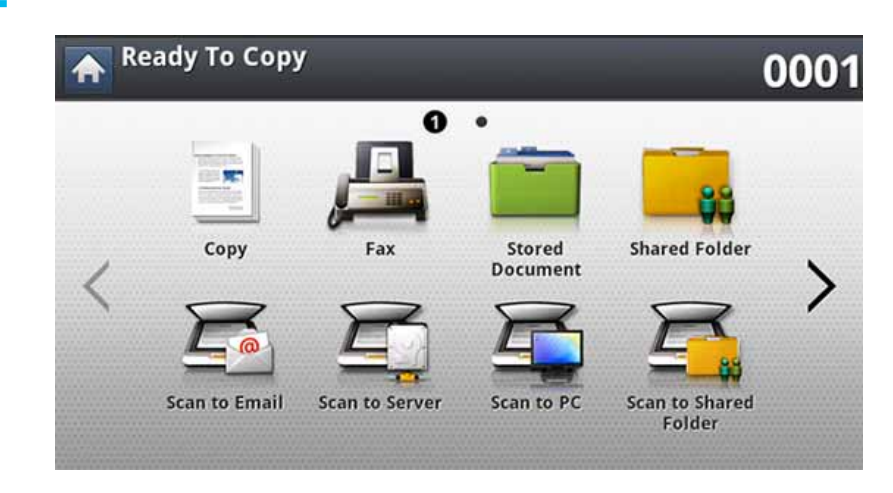

- **3** Настройте функциите за сканиране <sup>в</sup> разделите **Advanced**, **Image** или **Output** (вижте "Промяна на [настройките](#page-160-0) за [сканиране](#page-160-0)" на стр. 161).
- **4** Натиснете раздела **Basic**.

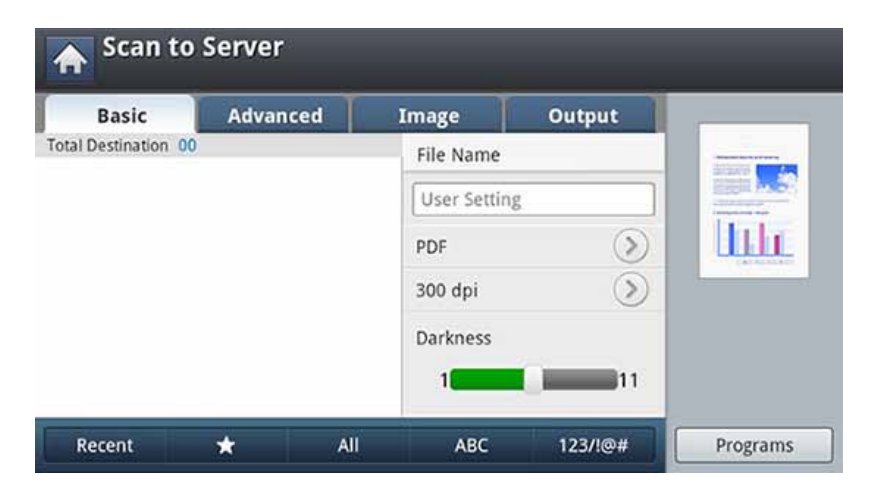

**5** Натиснете областта за въвеждане на името на сървъра <sup>и</sup> можете да въведете адреса на сървъра на получателя ръчно. Не можете да въведете адрес във второто поле, преди да въведете адрес в първото поле.

Можете също да използвате **Address Book** за лесно въвеждане на адресите (вижте "[Настройка](#page-192-0) на списък с адреси" на стр. 193).

**6** Настройте качеството на сканиране чрез **Duplex** <sup>и</sup> **Resolution**.

**7** Натиснете (**Start**) на контролния панел.

Устройството започва сканиране и изпраща сканираното изображение на определения сървър.

Ако на стъклото на скенера е поставен оригинал, устройството извежда прозорец дали желаете да поставите друг лист. Поставете друг оригинал и натиснете **Yes**. Когато приключите, натиснете **No** в този прозорец.

- За да прекратите текущото задание за сканиране, натиснете  $(\times)$ (Stop) на контролния панел. Или можете да изтриете текущите и изчакващите задачи с помощта на **Job Status** на контролния панел. Изберете желаната задача за прекратяване и натиснете **Delete** (вижте "Бутон [Job Status"](#page-32-0) на стр. 33).
- Докато устройството изпраща сканирани данни, не можете да го използвате за копиране или изпращане на факс.

#### **Повторно изпращане до последния адрес на сървър**

За да изпратите файл до последния адрес на сървър:

- **1** Поставете оригиналите <sup>в</sup> DSDF или поставете един оригинал, <sup>с</sup> лице надолу, върху стъклото на скенера и затворете DSDF (вижте "Зареждане на [оригиналите](#page-73-0)" на стр. 74).
- **2** От екрана на дисплея натиснете Scan to Server.

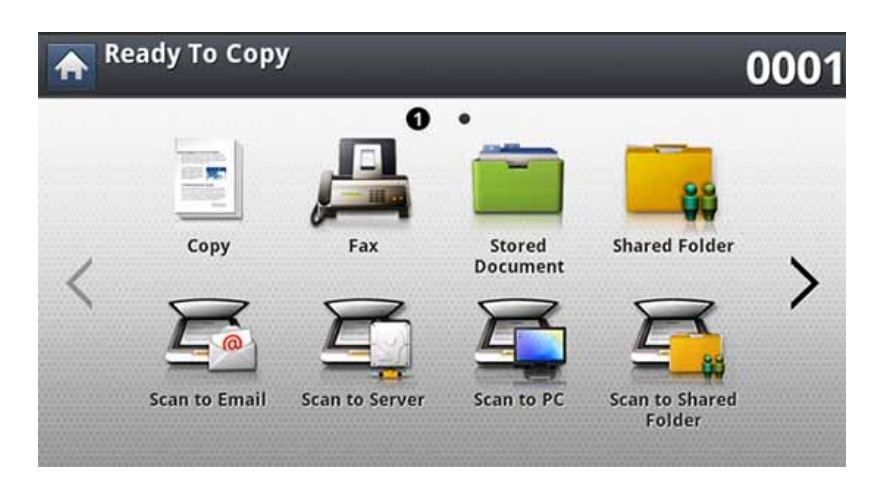

**3** Настройте функциите за сканиране <sup>в</sup> разделите **Advanced**, **Image** или **Output**.

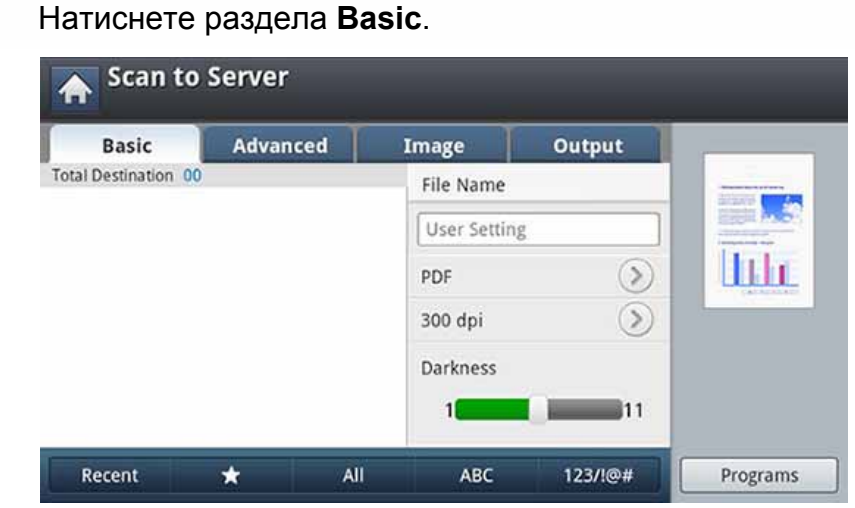

 $\overline{\mathcal{C}}$ 

**5** Натиснете **Recent**. **6** Натиснете адреса на сървъра, на който искате да изпратите отново. След това натиснете **OK**.

- **Добавяне към адрес:** Позволява да добавите адрес на сървър от резултатите **Recent** към **Address Book**.
	- **изтриване:** Позволява да изтриете адрес на сървър от резултатите **Recent**. Натиснете адреса на сървъра, който искате да изтриете. След това натиснете **Delete**.
- **7** Настройте качеството на сканиране чрез **Duplex** <sup>и</sup> **Resolution**.
- **8** Натиснете бутона (**Start**), за да сканирате <sup>и</sup> изпратите файла.

Ако на стъклото на скенера е поставен оригинал, устройството извежда прозорец дали желаете да поставите друг лист. Поставете друг оригинал и натиснете **Yes**. Когато приключите, натиснете **No** в този прозорец.

### **Сканиране и изпращане до компютър**

Тази опция ви позволява да сканирате изображение на устройството и да го изпращате до свързан в мрежа компютър.

#### **За свързано в мрежа устройство**

Уверете се, че драйверът на скенера е инсталиран на компютъра.

- **1** Уверете се, че устройството <sup>и</sup> компютърът са свързани <sup>в</sup> мрежа.
- **2** Поставете оригиналите <sup>в</sup> DSDF или поставете един оригинал, <sup>с</sup> лице надолу, върху стъклото на скенера и затворете DSDF (вижте "Зареждане на [оригиналите](#page-73-0)" на стр. 74).
- **3** От екрана на дисплея натиснете **Scan to PC**.

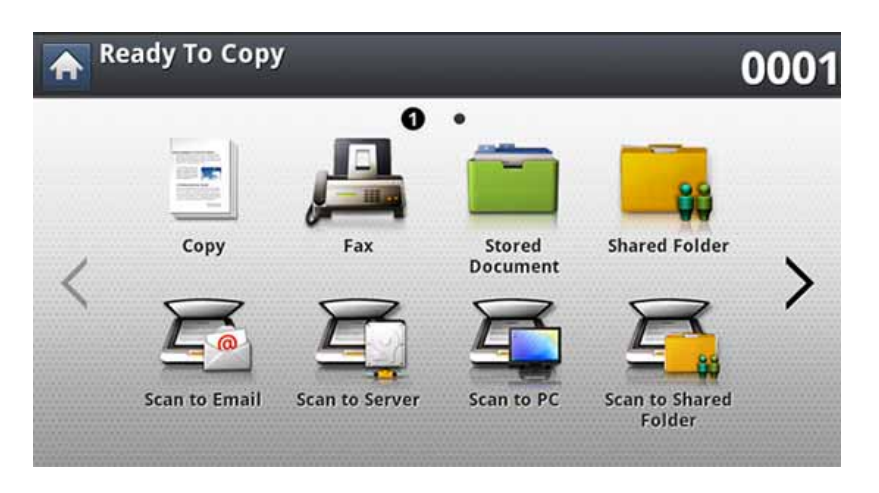

- **4** Изберете името на компютъра <sup>и</sup> натиснете **OK**. Ако устройството изисква парола, въведете паролата с помощта на цифровата клавиатура на контролния панел.
- **5** Натиснете желаното от вас приложение <sup>и</sup> натиснете **Select**. Настройката по подразбиране е **Моите документи**.
- **6 Настройте качеството на сканиране с Resolution** в раздела **Basic**.
- **7** Задайте размера на оригинала <sup>в</sup> раздела **Advanced**. Ако не сте сигурни за оригиналния размер, изберете **Auto**.
- **8** Задайте цветовия режим <sup>в</sup> раздела **Image**.
- **9** Определете файловия формат, в който да се запази изображението, в раздела **Output**.
- **File Format** се активира само когато изберете програмата като **Моите документи**.
- **10** Натиснете **(Start**) от контролния панел, за да започнете сканиране.

Сканираното изображение се записва в папката на компютъра **Моите документи** > **My Pictures** > **Samsung**.

### **Сканиране и изпращане към USB/споделена папка**

Можете да сканирате документ и да запазите сканираното изображение върху USB устройство с памет/споделена папка. Когато сканирате документ, устройството използва настройките по подразбиране, като за резолюция. Можете също така да настроите свои собствени настройки за сканиране (вижте "[Промяна](#page-160-0) на [настройките](#page-160-0) за сканиране" на стр. 161).

#### **Представяне на екрана USB/споделена папка**

Натиснете **Scan to USB** или **Scan to Shared Folder** от екрана.

### **Раздел Basic**

- **File Name:** Създава име на файл, за да съхрани сканираните данни.
- **File Format:** Изберете формат на файла, преди да продължите със заданието за сканиране.
- **Resolution:** Избира стойност за резолюция на сканиране.
- **Darkness:** Настройва степента на затъмняване на сканираните копия.

#### **Раздел Advanced**

- **Duplex:** За оригинали, които са сканирани от двете страни.
- **Original Size:** Избира размера на оригиналите.
- **Original Orientation:** Избира ориентацията на оригиналите.
- **Build Job:** След завършване на сканирането се появява прозорец **Scan More Pages**, за да ви попита дали желаете да сканирате друга страница. Ако изберете **Yes**, тогава можете да сканирате още една страница в текущото задание. Ако изберете **No**, тогава процесът на сканиране завършва и се извършва останалата част от задачата.

### **Раздел Image**

Можете да преминете към следващите или предишните страници с помощта на стрелките нагоре/надолу, разположени в долния ляв ъгъл.

- **Original Type:** Избира дали оригиналът е текст, снимка и т.н.
- **Color Mode:** Регулира цветовите опции на сканираните документи.
- **Adjust Background:** Изтрива фона до известна степен, като регулира плътността или яркостта.
- **Erase Backside Image:** Предотвратява сканиране на изображения, които прозират от другата страна на оригиналната хартия.

### **Сканиране и изпращане към USB/споделена папка**

### **Раздел Output**

- **Quality:** Регулира качеството на изображението на сканирания документ.
- **File Format:** Избира файловия формат за сканираното копие.
- **Filing Policy:** Автоматично преименува или презаписва, когато устройството с USB памет съдържа файл със същото име.

#### **Сканиране към USB / споделена папка**

- За използване на функцията Сканирате към USB: Поставете USB устройството с памет в порта за USB устройства с памет на машината.
- **1** Поставете оригиналите <sup>в</sup> DSDF или поставете един оригинал, <sup>с</sup> лице надолу, върху стъклото на скенера и затворете DSDF (вижте "Зареждане на [оригиналите](#page-73-0)" на стр. 74).
- **2** Натиснете **Scan to USB** или **Scan to Shared Folder** от екрана.
- **3** Натиснете раздела **Basic**.
- **4** Изберете папка за запазване на сканираното изображение. Ако не изберете папка, сканираното изображение се съхранява в главната директория.
- **5** Натиснете зоната за въвеждане **File Name**. Появява се изскачаща клавиатура.
- **6** Въведете име на файл, за да съхраните сканираните данни. Натиснете **Done**.
- **7** Настройте **File format**, **Resolution** <sup>и</sup> **Darkness**.
- **8** Ако е необходимо, настройте функциите за сканиране в разделите **Advanced**, **Image** или **Output** (вижте "[Промяна](#page-160-0) на [настройките](#page-160-0) за сканиране" на стр. 161).
- **9** Натиснете бутона (**Start**), за да сканирате <sup>и</sup> съхраните файла.

Ако на стъклото на скенера е поставен оригинал, устройството извежда прозорец дали желаете да поставите друг лист. Поставете друг оригинал и натиснете **Yes**. Когато приключите, натиснете **No** в този прозорец.

<span id="page-160-0"></span>Този раздел обяснява как да регулирате настройките на документа за всяка задача за сканиране, като например резолюция, дуплекс, оригинален размер, тип, цветен режим, затъмняване и др. Настройките, които променяте, ще се запазят още известно време, но след този период опциите ще се върнат на фабричните стойности.

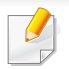

Някои менюта може да не се появят на дисплея в зависимост от опциите или моделите.

За да промените опциите на менюто:

**1** От екрана на дисплея натиснете **Scan**.

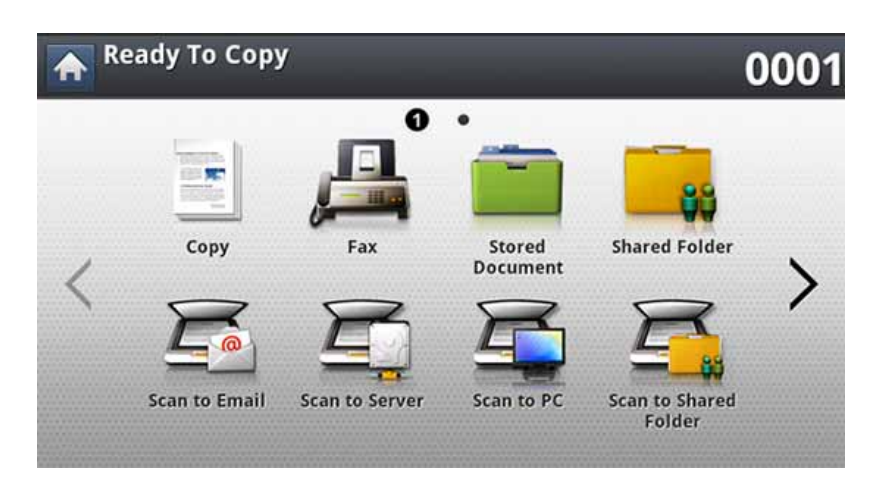

**2** Поставете оригиналите <sup>в</sup> DSDF или поставете един оригинал, <sup>с</sup> лице надолу, върху стъклото на скенера и затворете DSDF (вижте "Зареждане на [оригиналите](#page-73-0)" на стр. 74).

- **3** Ако желаете да персонализирате настройките за сканиране, включително увеличаване/намаляване, затъмняване, тип на оригинала и други, от екрана на дисплея.
- **4** От екрана на дисплея натиснете раздела **Basic**, **Advanced** или **Image** или **Output**.
- **5** Натиснете подходящата опция.

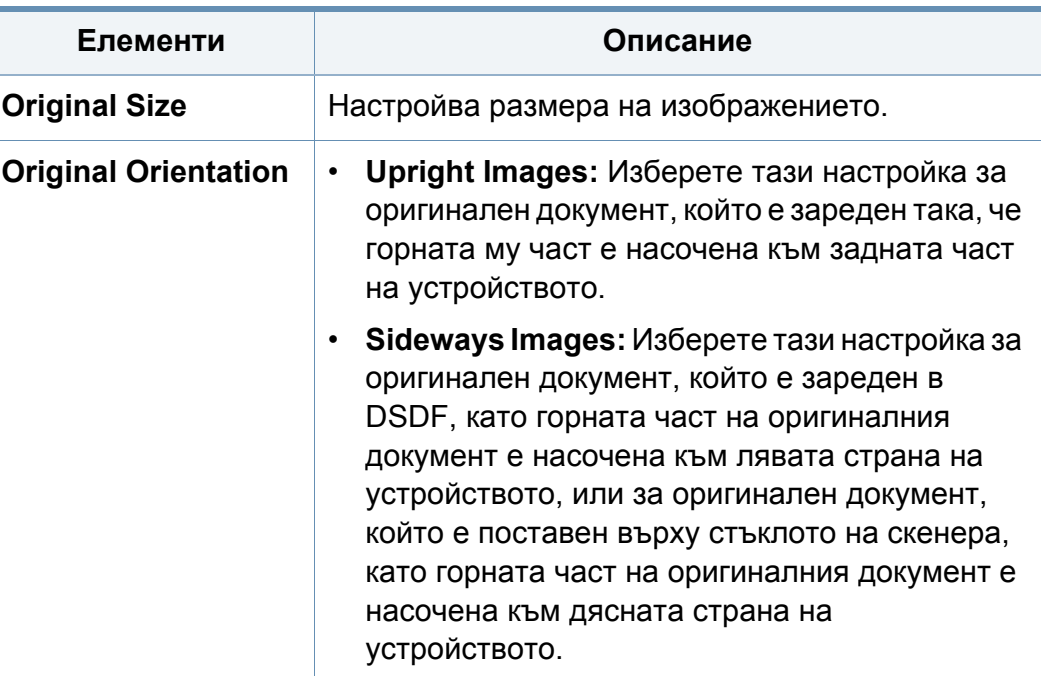

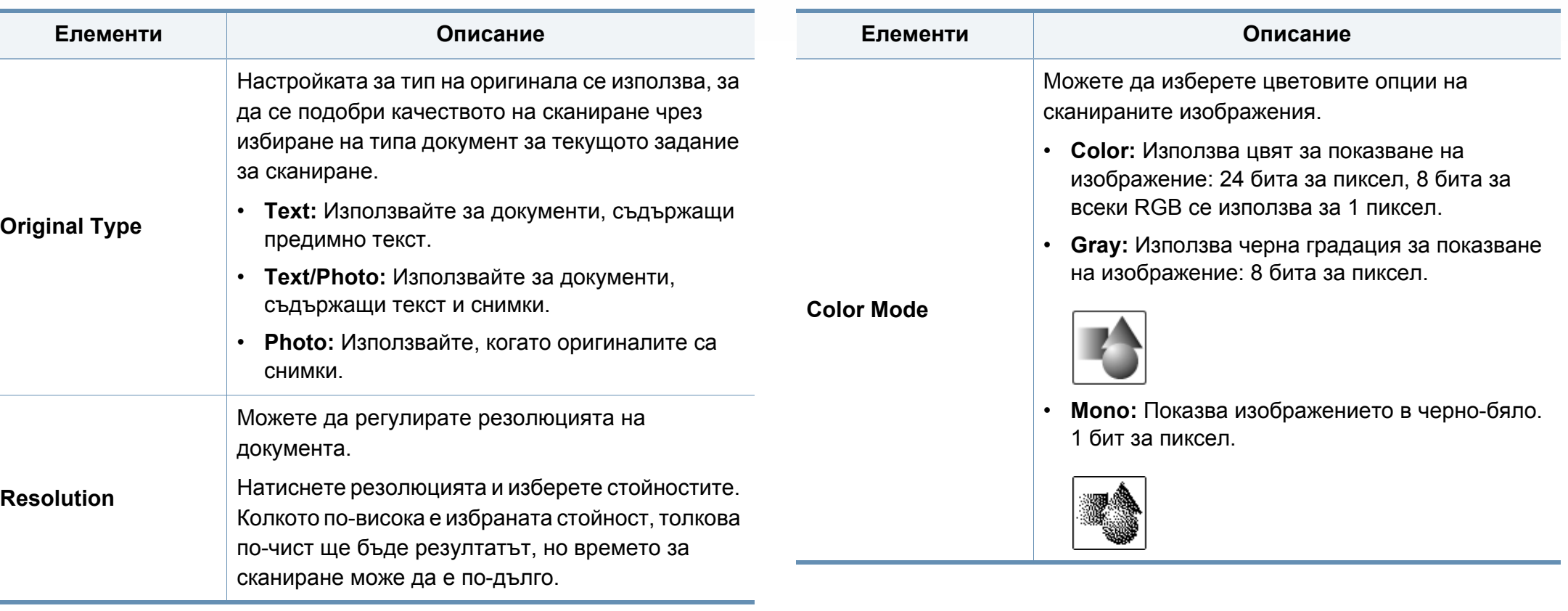

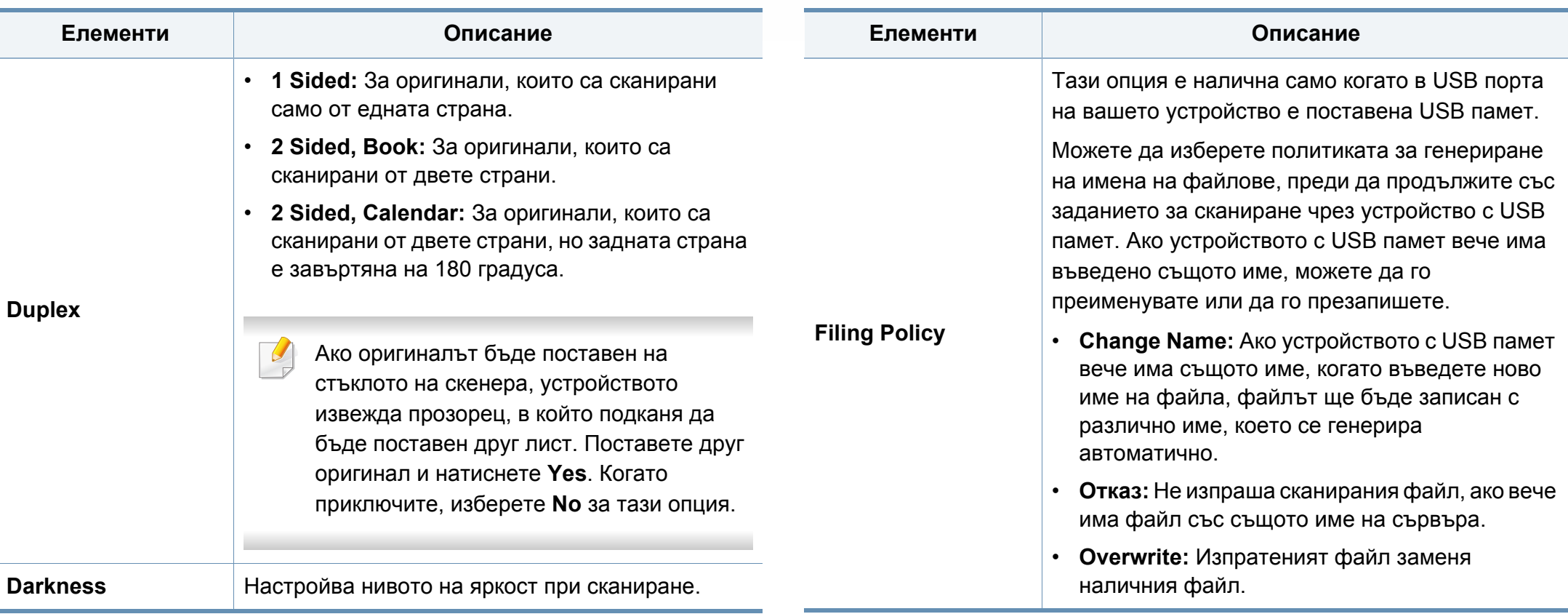

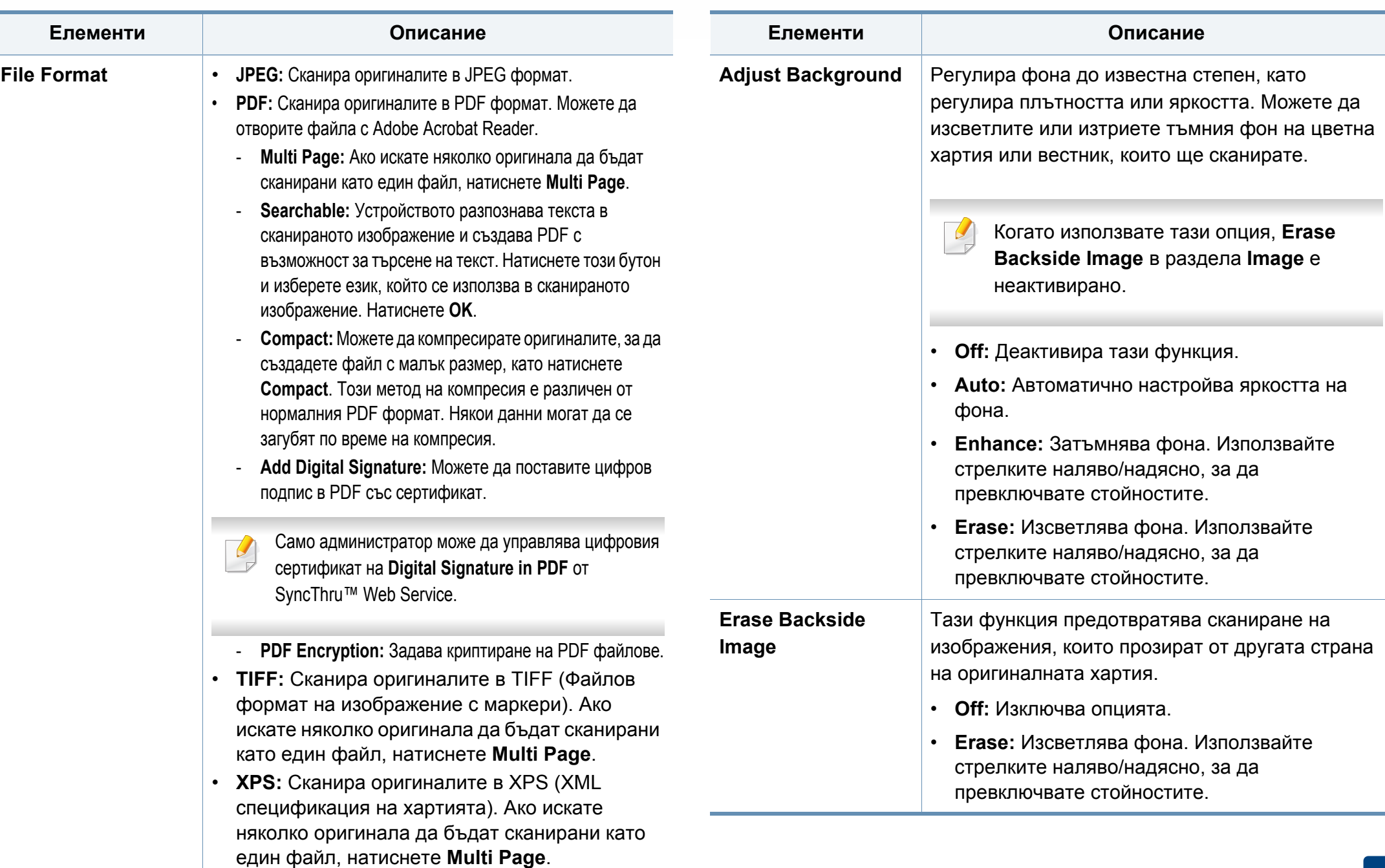

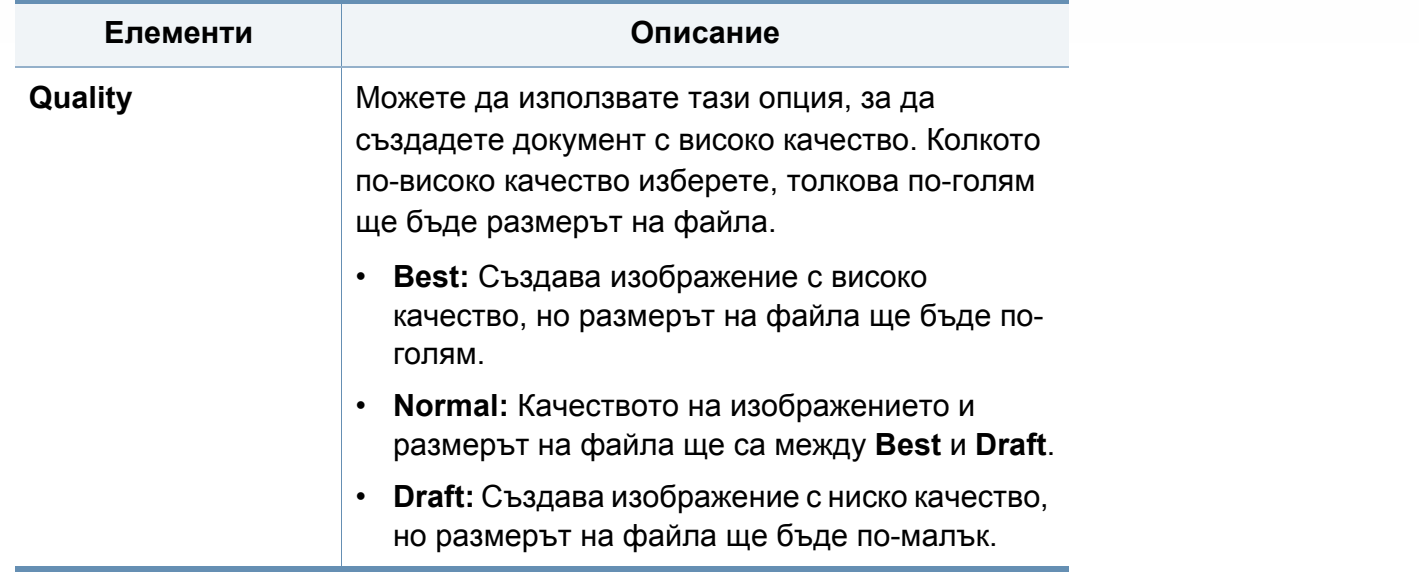

## <span id="page-165-0"></span>**Използване на настройка на програми**

Тази опция ви дава възможност да запазите текущите настройки за използването им в бъдеще. Също така можете да използвате предишните настройки от последното задание.

#### **Запазване**

- **1** От екрана на дисплея натиснете **Scan to Email**, **Scan to Server**, **Scan to Shared Folder** или **Scan to USB**.
- **2** Настройте функциите за сканиране <sup>в</sup> разделите **Advanced**, **Image** или **Output** (вижте "Промяна на [настройките](#page-160-0) за [сканиране](#page-160-0)" на стр. 161).
- **3** Натиснете раздела **Basic**.
- **4** Настройте качеството на сканиране чрез **Duplex** <sup>и</sup> **Resolution**.
- **5** Натиснете **Programs** > **Save**.
- **6** Натиснете зоната за въвеждане **Program Name**. Появява се изскачаща клавиатура.

Въведете желаното име на програма. След това натиснете **OK**.

Можете да видите стойностите на зададени **Programs** чрез превъртане нагоре или надолу и да проверите стойностите с помощта на стрелките нагоре/надолу.

**7** Натиснете **Save**.

**8** Можете да проверите настройките отново. Ако всичко <sup>е</sup> наред, натиснете **Add to home**, за да направите пряк път на главния екран, **Save**, за да запазите текущите настройки, или **Cancel** за изход без запазване.

#### **Зареждане**

- **1** От екрана на дисплея натиснете **Scan to Email**, **Scan to Server** или **Scan to USB**.
- **2** Натиснете **Programs** > **Load**.
- **3** Натиснете предишна настройка, която искате да използвате.

Устройството вече е настроено за сканиране съобразно избраните настройки.

**4** Натиснете **Add to home**, за да направите пряк път на главния екран, **Delete**, за да изтриете текущата настройка, или **Apply**, за да използвате избраната настройка.

### **Сканиране с поддържат TWAIN софтуер**

Ако желаете да сканирате документи чрез друг софтуер, трябва да използвате съвместим с TWAIN софтуер, като Adobe Photoshop.

За да сканирате със софтуер, съвместим с TWAIN, следвайте стъпките по-долу:

- **1** Уверете се, че устройството <sup>е</sup> свързано към вашия компютър <sup>и</sup> е включено.
- **2** Поставете оригиналите в DSDF или поставете един оригинал, с лице надолу, върху стъклото на скенера и затворете DSDF (вижте "Зареждане на [оригиналите](#page-73-0)" на стр. 74).
- **3** Отворете приложението, например Adobe Photoshop.
- **4** Отворете TWAIN прозореца <sup>и</sup> задайте опциите за сканиране.
- **5** Сканирайте и запазете сканираните изображения.

### **Сканиране с Samsung Easy Document Creator**

Samsung Easy Document Creator е приложение, което помага на потребителите да сканират, компилират и запазват документи в множество формати, включително формат .epub.

- Налично само за потребители на операционни системи Windows и Mac.
- Windows XP Service Pack 3 или по-нова версия и Internet Explorer 6.0 или по-нова версия е минималното изискване за Samsung Easy Document Creator.
- Samsung Easy Document Creator се инсталира автоматично когато инсталирате софтуера на устройството (вижте "Използване на [Samsung Easy Document Creator"](#page-291-0) на стр. 292).
- **1** Поставете оригиналите <sup>в</sup> DSDF или поставете един оригинал, <sup>с</sup> лице надолу, върху стъклото на скенера и затворете DSDF (вижте "Зареждане на [оригиналите](#page-73-0)" на стр. 74).
- **2** От менюто **Старт** изберете **Програми** или **Всички програми**<sup>&</sup>gt; **Samsung Printers**.

За Mac отворете папка **Applications** > папка **Samsung** > **Samsung Easy Document Creator**.

- **3** Щракнете върху **Samsung Easy Document Creator**.
- **4** Щракнете върху **Advanced Scan** от началния екран.
- **5** Изберете типа на сканиране или предпочитание <sup>и</sup> след това направете корекции на изображението.
- **6** Щракнете върху **Scan**, за да сканирате финално изображение или **Prescan**, за да получите друг предварителен изглед.
- **7** Натиснете **Send**, за да запазите изображението.
- **8** Натиснете желаната от вас опция.
- **9** Натиснете **OK**.
- Щракнете върху бутона **Help** (?) от прозореца и тогава щракнете върху всяка опция, за която искате информация.

### **Mac сканиране**

Можете да сканирате документи с програмата **Image Capture**. Mac OS X предлага програмата **Image Capture**.

#### **Сканиране с мрежа**

- **1** Проверете дали устройството <sup>е</sup> включено <sup>в</sup> мрежата.
- **2** Поставете оригиналите <sup>в</sup> DSDF или поставете един оригинал, <sup>с</sup> лице надолу, върху стъклото на скенера и затворете DSDF (вижте "Зареждане на [оригиналите](#page-73-0)" на стр. 74).
- **3** Отворете папката **Applications** <sup>и</sup> стартирайте **Image Capture**.
- **4** Изберете устройството под **SHARED**.
- **5** Настройте опциите за сканиране <sup>в</sup> програмата.
- **6** Сканирайте и запишете сканираното изображение.
	- Ако сканирането не работи в Image Capture, актуализирайте Mac OS до последната й версия.
		- За повече информация разгледайте помощния раздел на **Image Capture**.
- Можете да сканирате и чрез софтуер, съвместим с TWAIN, например Adobe Photoshop.
- Можете да сканирате с помощта на софтуера **Samsung Easy Document Creator**. Отворете папката **Applications** > папка **Samsung** > **Samsung Easy Document Creator**.

### **Сканиране с Linux**

#### **Сканиране**

- **1** Уверете се, че устройството <sup>е</sup> свързано към вашия компютър <sup>и</sup> е включено.
- **2** Стартирайте приложение за сканиране, като например xsane или обикновено сканиране. (Ако не е инсталирано, го инсталирайте ръчно, за да използвате функции за сканиране. Например, можете да използвате "yum install xsane" за rpm пакетни системи и "apt-get install xsane" за deb пакетни системи, за да инсталирате xsane).
- **3** Изберете устройството си от списъка <sup>и</sup> задайте опциите за сканиране да са приложими.
- **4** Щракнете върху бутона **Scan**.

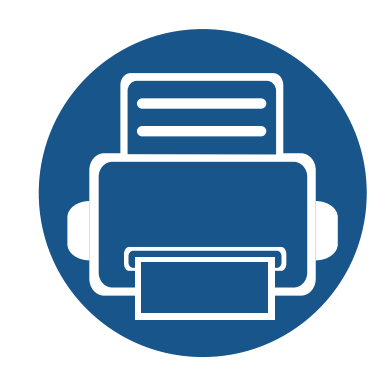

Това ръководство ви предоставя информация за това как да използвате вашето устройство като факс апарат.

Тази глава включва:

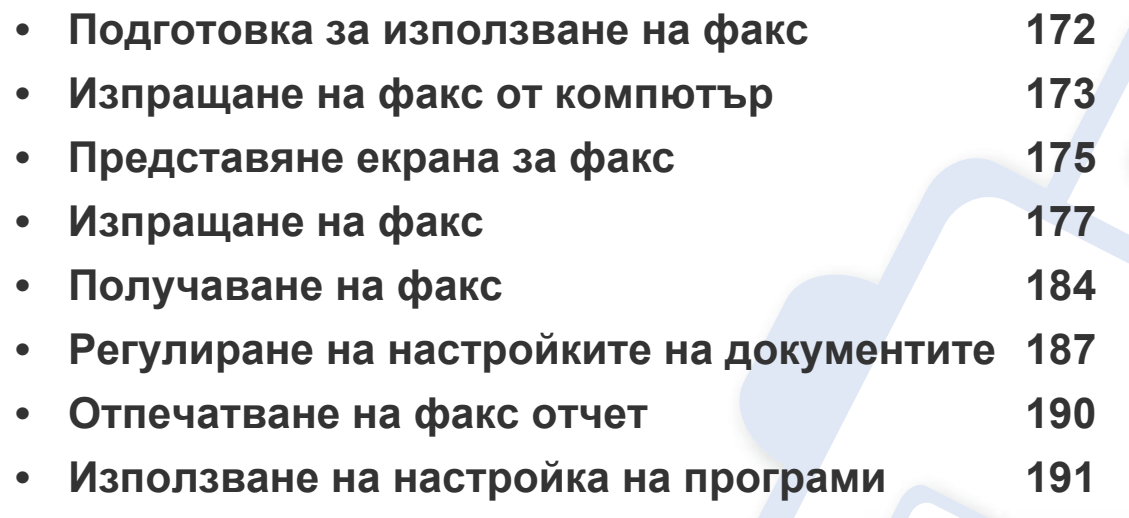

### <span id="page-171-0"></span>**Подготовка за използване на факс**

Преди да изпратите или получите факс, трябва да свържете предоставения телефонен кабел към стенния жак за телефон. Направете справка с Ръководството за бързо инсталиране относно начина на свързване. Начинът за осъществяване на телефонна връзка се различава в зависимост от държавата.

- Не можете да използвате това устройство като факс по интернет телефон. За повече информация се обърнете към интернет доставчика.
	- Препоръчваме ви да използвате традиционни аналогови телефонни услуги (PSTN: обществена комутирана телефонна мрежа), когато свързвате телефонните линии, за да използвате факс. Ако използвате други интернет услуги (DSL, ISDN, VolP), можете да подобрите качеството на връзката, като използвате микрофилтър. Микрофилтърът елиминира ненужните шумови сигнали и подобрява качеството на връзката или качеството на интернет връзката. Тъй като DSL микрофилтърът не се доставя с устройството, свържете се с вашия интернет доставчик относно употребата на DSL микрофилтър.

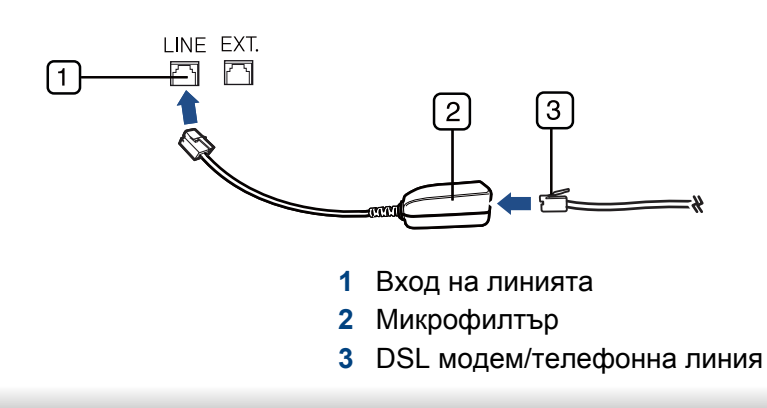

### <span id="page-172-0"></span>**Изпращане на факс от компютър**

Можете да изпращате факс от вашия компютър, без да отивате до устройството. Уверете се, че устройството и компютърът са свързани в еднаква мрежа.

#### **Изпращане на факс (Windows)**

За да изпратите факс от вашия компютър, трябва да е инсталирана програмата **Samsung Network PC Fax**. Тази програма се инсталира, когато инсталирате драйвера за принтер.

За допълнителна информация по отношение на **Samsung Network PC Fax**, щракнете **Help**.

- **1** Отворете документа за изпращане.
- **2** Изберете **Печат** от менюто **Файл**.

Появява се прозорецът **Печат**. В зависимост от приложението той може да изглежда малко по-различно.

- **3** Изберете **Samsung Network PC Fax** от прозореца **Печат**.
- **4** Щракнете върху **Печат** или **OK**.
- **5** Въведете номера на факса на получателя <sup>и</sup> задайте опциите, ако е необходимо.
- **6** Щракнете върху **Send**.

#### **Проверка на списъка с изпратени факсове (Windows)**

Можете да проверите списъка с изпратени факсове от вашия компютър.

От меню **Старт** щракнете **Програми** или **Всички програми** > **Samsung Printers** > **Fax Transmission History**. След това се появява прозорецът със списъка на изпратените факсове.

За допълнителна информация по отношение на **Fax Transmission History** щракнете върху бутона **Help** ( ? ).

#### **Изпращане на факс (Mac)**

За да изпратите факс от вашия компютър, трябва да е инсталирана програмата **Fax Utilities**. Тази програма се инсталира, когато инсталирате драйвера за принтер.

В зависимост от версията на ОС следващите стъпки ще бъдат различни.

### **Изпращане на факс от компютър**

- **1** Отворете документа за изпращане.
- **2** Изберете **Print** от менюто **File**.
- **3** Изберете вашия принтер от падащия списък <sup>в</sup> **Printer**.
- **4** Изберете броя копия <sup>и</sup> страници.
- **5** Изберете размера на хартия, ориентация <sup>и</sup> мащабиране.
- **6** Въведете факс номерата на получателите <sup>в</sup> полето за въвеждане **To**. Можете също да използвате **Addresses**, като натиснете бутона  $\blacksquare$ , ако сте съхранили често използвани факс номера.
- **7** Ако <sup>е</sup> необходимо, въведете кода за достъп <sup>в</sup> полето за въвеждане **Dialing Prefix**.
- **8** Ако <sup>е</sup> необходимо, можете да изпратите факса със заглавна страница: отметнете **Use Cover Page**.

Въведете темата и съобщението на заданието за факс.

- **9** Щракнете **Fax**.
- **10** Иконата на Fax ( **Подвесе в появява във вашия Mac dock. Щракнете** върху иконата.

Можете да видите състоянието на факс заданието. Можете също така да изтриете, задържите, възобновите изпълнението и поставите на пауза факс заданието.

### <span id="page-174-0"></span>**Представяне екрана за факс**

За да използвате факс функцията, натиснете **Fax** на екрана на дисплея.

Ако е изведен друг екран, натиснете  $($ , ), за да преминете към началния екран.

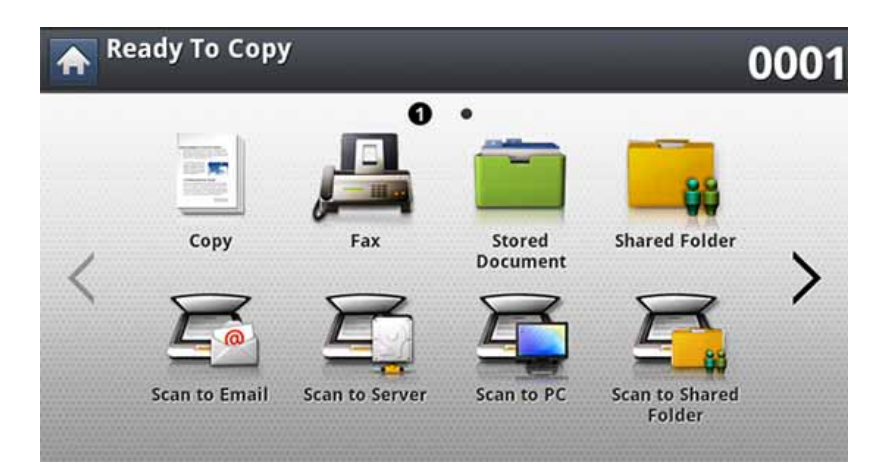

#### **Раздел Basic**

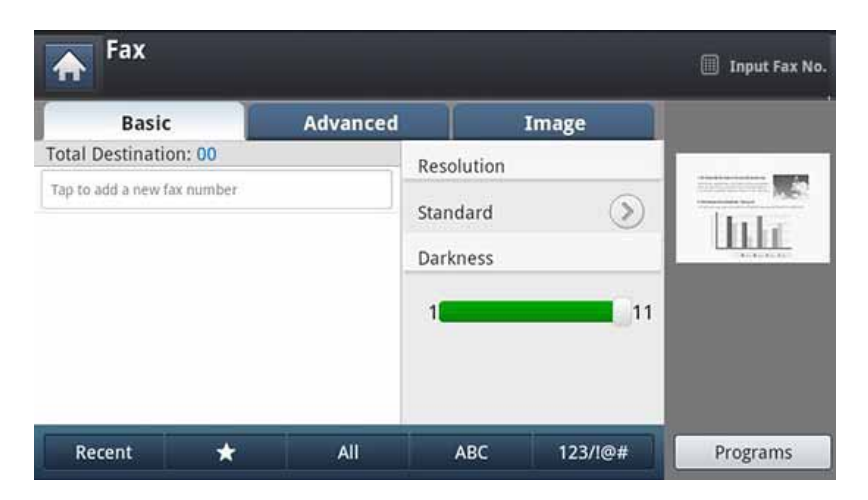

- **Поле за въвеждане на факс номер:** Въведете номера на факса на получателя от цифровата клавиатура на контролния панел. Ако сте конфигурирали адресната книга, натиснете **Address Book** (вижте "Настройка на списък с адреси от [контролния](#page-193-0) панел" на стр. 194 или "Настройка на списък с адреси от [SyncThru™ Web Service"](#page-198-0) на стр. 199).
- **Resolution:** Настройва опциите за резолюция.
- **Darkness:** Настройва затъмняването на сканираните копия.
- **Address Book(( )Favorite, All, ABC**)**:** Въвежда адреса на получателя, като натиснете съхраняваните адреси. Можете да запазвате често използваните имейл адреси с помощта на контролния панел или SyncThru™ Web Service (вижте "[Настройка](#page-193-0) на списък с адреси от [контролния](#page-193-0) панел" на стр. 194 или "[Настройка](#page-198-0) на списък с адреси от [SyncThru™ Web Service"](#page-198-0) на стр. 199).
- **Programs:** Позволява ви да запазите текущите настройки за бъдеща употреба (вижте "[Използване](#page-190-0) на настройка на програми" на стр[. 191\)](#page-190-0).

### **Представяне екрана за факс**

#### **Раздел Advanced**

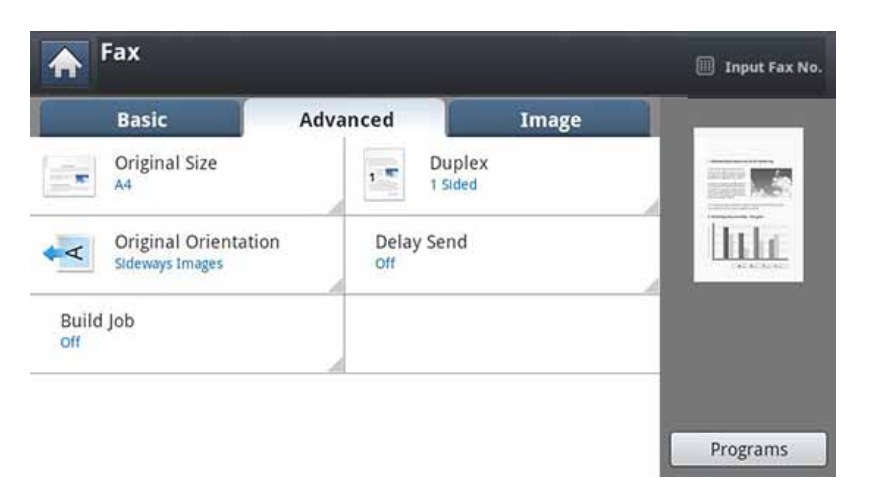

- **Original Size:** Избира размера на оригинала.
- **Duplex:** Избира дали устройството да изпраща факсове с едната страна на оригинала или с двете страни на оригинала.
- **Original Orientation:** Избира ориентацията на оригиналите.
- **Delay Send:** Задава на устройството да изпрати факс в по-късен час без вашата намеса (вижте "Отлагане на [изпращане](#page-181-0) на факс" на стр[. 182](#page-181-0)).
- **Build Job:** След завършване на сканирането се появява прозорец **Scan More Pages**, за да ви попита дали желаете да сканирате друга страница. Ако изберете **Yes**, тогава можете да сканирате още една страница в текущото задание. Ако изберете **No**, тогава процесът на сканиране завършва и се извършва останалата част от задачата.

#### **Раздел Image**

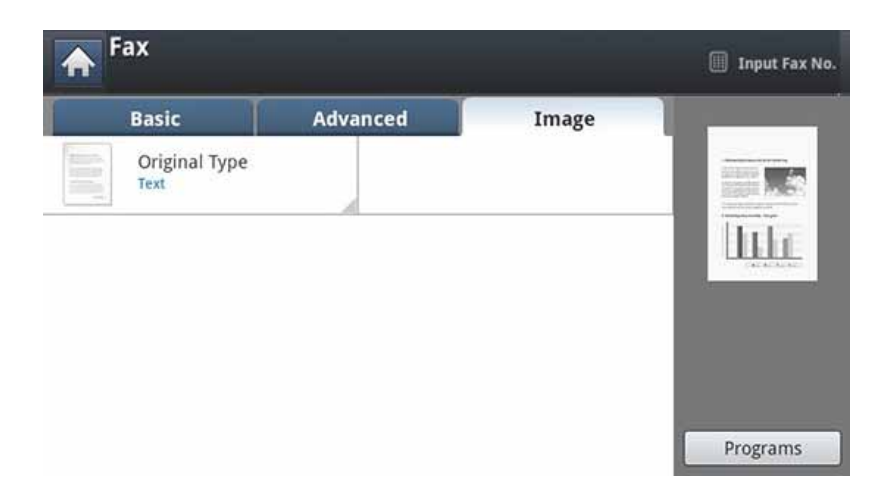

• **Original Type:** Подобрява качеството на факса въз основа на сканирания оригинален документ.

<span id="page-176-0"></span>Тази част описва начина на изпращане на факс и специални методи на предаване.

При поставяне на оригиналите можете да използвате или DSDF, или стъклото на скенера. Ако оригиналите са поставени както в DSDF, така и върху стъклото на скенера, устройството ще прочете най-напред документите, които се намират в DSDF, защото то е с по-висок приоритет при сканиране.

#### **Задаване на заглавка на факс**

В някои страни сте задължени от закона да посочвате вашия факс номер във всеки изпратен от вас факс.

- **1** Натиснете **Machine Setup** > **Application Settings** > **Fax Settings** > **Machine ID & Fax No.** от екрана на дисплея.
- **2** Натиснете факс линия, ако вашето устройство има няколко факс линии.
- **3** Натиснете зоната за въвеждане **ID Name**. Появява се изскачаща клавиатура.

Въведете вашето име или името на компанията. Натиснете **OK**.

**4** Натиснете полето за въвеждане **Fax Number**.

Въведете номера на вашия факс от цифровата клавиатура на контролния панел.

**5** Натиснете **OK**, за да запазите информацията.

#### **Изпращане на факс**

- **1** Поставете оригиналите <sup>в</sup> DSDF или поставете един оригинал, <sup>с</sup> лице надолу, върху стъклото на скенера и затворете DSDF (вижте "Зареждане на [оригиналите](#page-73-0)" на стр. 74).
	- Това устройство автоматично намалява оригиналния документ, за да съответства на размера на хартията на факса на получателя. Например, ако оригиналният документ е с размер на хартията A5, а заредената във факса на получателя хартия е с размер A4, то оригиналният документ се намалява за хартия с размер A4.

#### **2** От екрана на дисплея натиснете **Fax**.

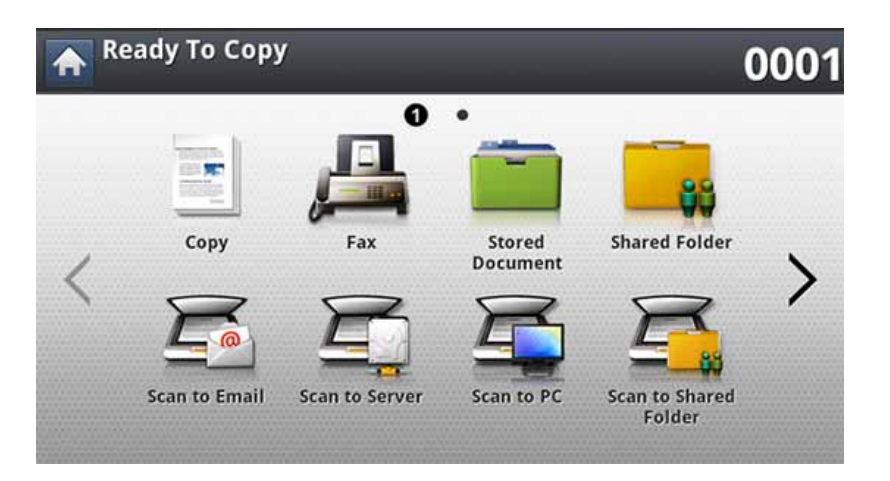

**3** Нагласете настройките на документа <sup>в</sup> раздела **Advanced** или **Image** (вижте "Регулиране на настройките на [документите](#page-186-0)" на стр. 187).

#### **4** Натиснете раздела **Basic**.

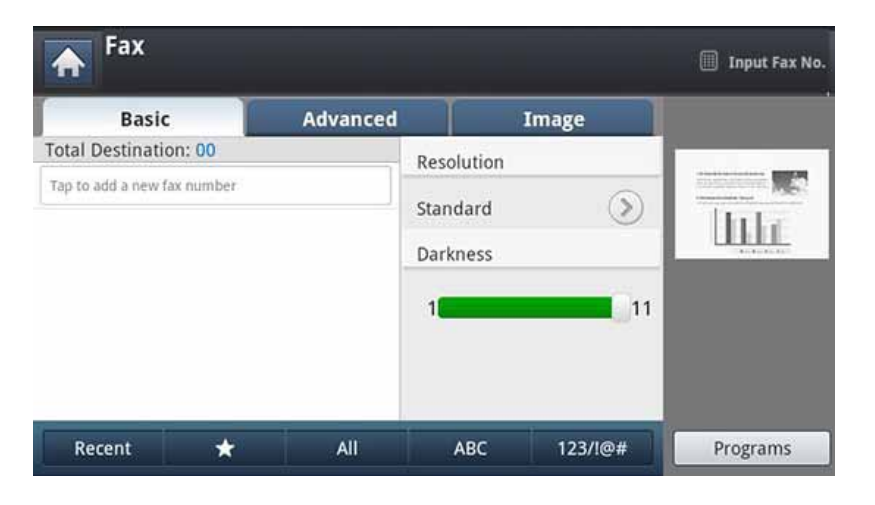

**5** Изберете **Resolution**.

- **6** Когато курсорът мига <sup>в</sup> реда за въвеждане, въведете номера на факса чрез цифровата клавиатура на контролния панел или използвайте **Address Book** от екрана на дисплея, ако сте съхранили често използвани факс номера.
	- Можете да изпратите един факс едновременно на до 10 местоназначения.
		- За да вмъкнете пауза, натиснете **Pause** на съответното място, докато въвеждате факс номера. На съответното място на дисплея се появява "-".
- **7** Натиснете (**Start**) на контролния панел. Устройството започва да сканира и изпраща факс до определените номера.
	- Можете да изпращате факс директно от своя компютър (вижте "[Изпращане](#page-172-0) на факс от компютър" на стр. 173).
		- Когато искате да прекратите факс задание, натиснете  $\left(\frac{1}{2}\right)$ (Stop) на контролния панел, преди устройството да започне предаването, или натиснете бутона **Job Status** на контролния панел и изберете заданието, което искате да изтриете, след което натиснете **Delete** (вижте "Бутон [Job Status"](#page-32-0) на стр. 33).
		- Ако на стъклото на скенера е поставен оригинал, устройството извежда прозорец дали желаете да поставите друг лист. Поставете друг оригинал и натиснете **Yes**. Когато приключите, натиснете **No** в този прозорец.
		- Когато устройството изпраща факс, не можете да изпратите имейл в същото време.

#### **Изпращане на факс чрез номера за бързо набиране.**

Когато се появи подкана да въведете номер на дестинация по време на изпращане на факс, въведете номера за бързо набиране, който сте задали по-рано (вижте "[Настройка](#page-192-0) на списък с адреси" на стр. 193).

- **1** Поставете оригиналите <sup>в</sup> DSDF или поставете един оригинал, <sup>с</sup> лице надолу, върху стъклото на скенера и затворете DSDF (вижте "Зареждане на [оригиналите](#page-73-0)" на стр. 74).
- **2** От екрана на дисплея натиснете **Fax**.

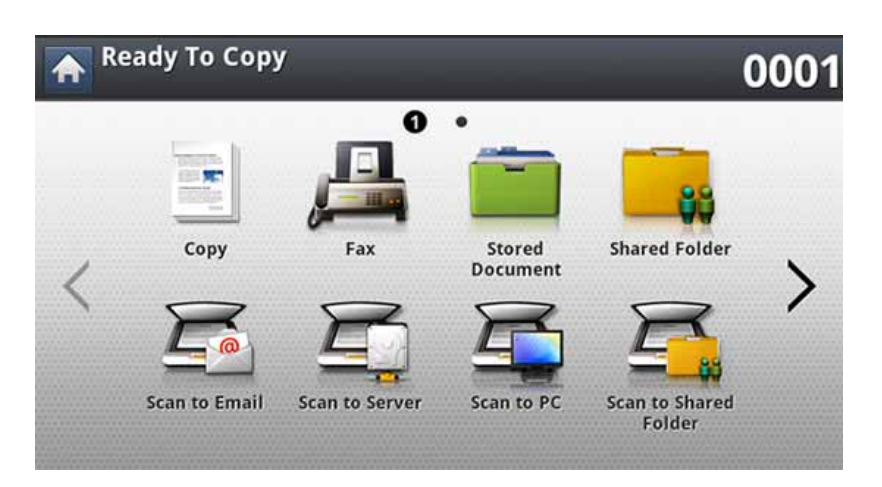

**3** Нагласете настройките на документа в раздела Advanced или **Image** (вижте "Регулиране на настройките на [документите](#page-186-0)" на стр[. 187](#page-186-0)).

**4** Натиснете раздела **Basic**.

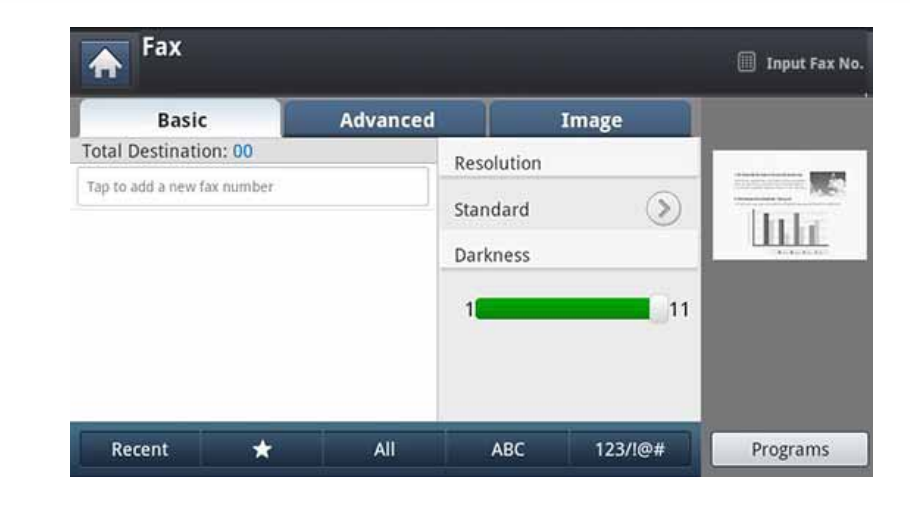

#### **5** Изберете **Resolution**.

- **6** Когато натиснете реда за въвеждане на екрана на дисплея:
	- За номер за бързо набиране, състоящ се от една цифра (0- 9), натиснете и задръжте съответния цифров бутон от цифровата клавиатура на контролния панел.
	- За номер за бързо набиране с две или три цифри първо натиснете бутона(ите) на първата цифра и след това задръжте бутона на последната цифра от цифровата клавиатура на контролния панел.
- **7** Натиснете (**Start**) на контролния панел.

Устройството започва да сканира и изпраща факс до дестинацията.

#### **Ръчно изпращане на факс с помощта на On Hook**

Този метод е изпращане на факс с помощта на **On Hook** в раздела **Basic**.

- Когато използвате **Delay Send**, **Quick Start Fax** и **Priority Send** в раздела **Advanced**, не можете да изпратите факс с помощта на **On Hook**.
- **1** Поставете оригиналите <sup>в</sup> DSDF или поставете един оригинал, <sup>с</sup> лице надолу, върху стъклото на скенера и затворете DSDF (вижте "Зареждане на [оригиналите](#page-73-0)" на стр. 74).
- **2** От екрана на дисплея натиснете **Fax**.

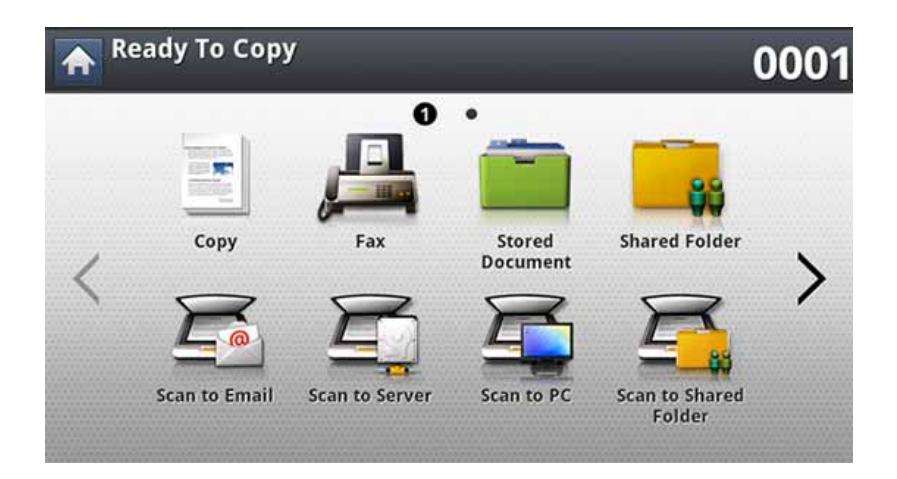

- **3** Нагласете настройките на документа в раздела Advanced или **Image** (вижте "Регулиране на настройките на [документите](#page-186-0)" на стр[. 187\)](#page-186-0).
- **4** Натиснете раздела **Basic**.

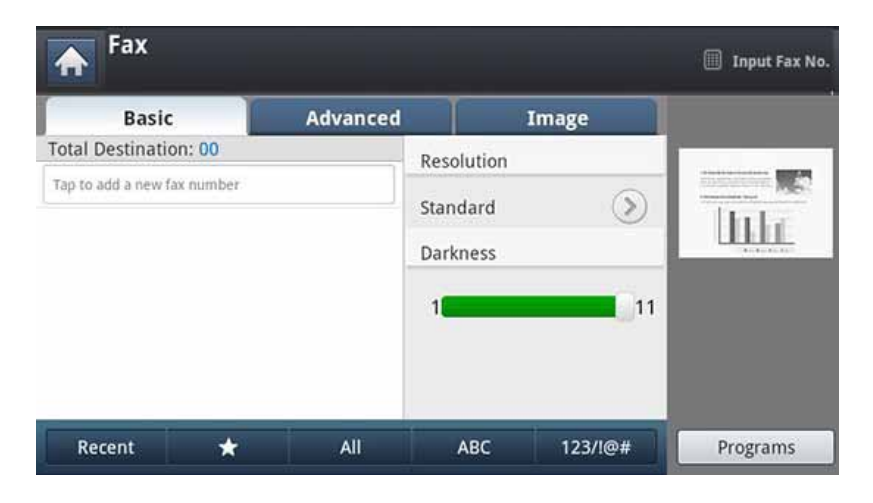

- **5** Изберете **Resolution**.
- **6 Натиснете On Hook** на екрана на дисплея.
- **7** Когато чуете тон свободно, въведете номер на факс чрез цифровата клавиатура на контролния панел.
- **8** Натиснете (**Start**), когато чуете факс сигнал от дистанционното факс устройство.
# **Изпращане на факс**

#### **Автоматично препращане**

Когато линията, който сте набрали, дава заето или няма отговор, устройството автоматично набира номера повторно.

За да промените времевия интервал между повторните набирания и/ или броя на опитите за повторно набиране, следвайте тези стъпки

- **1** Натиснете **Machine Setup** > **Application Settings** > **Fax Settings** > **Redial** от екрана на дисплея.
- **2** Натиснете факс линия, ако вашето устройство има няколко факс линии.
- **3** Задайте опцията **Redial Term(min)**, като използвате бутоните + и -.
- **4** Задайте опцията **Redial Times**, като използвате бутоните + и -.

#### **Повторно избиране на последния номер**

Можете да изберете факс номерата, вместо да натискате цифровите клавиши.

- **1** Поставете оригиналите <sup>в</sup> DSDF или поставете един оригинал, <sup>с</sup> лице надолу, върху стъклото на скенера и затворете DSDF (вижте "Зареждане на [оригиналите](#page-73-0)" на стр. 74).
- **2** От екрана на дисплея натиснете **Fax**.

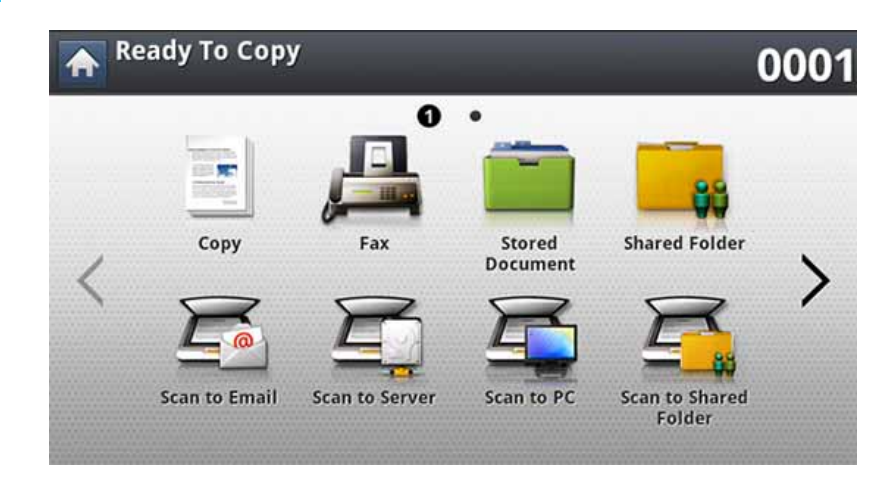

**3** Нагласете настройките на документа <sup>в</sup> раздела **Advanced** или **Image** (вижте "Регулиране на настройките на [документите](#page-186-0)" на стр[. 187\)](#page-186-0).

# **Изпращане на факс**

#### **4** Натиснете раздела **Basic**.

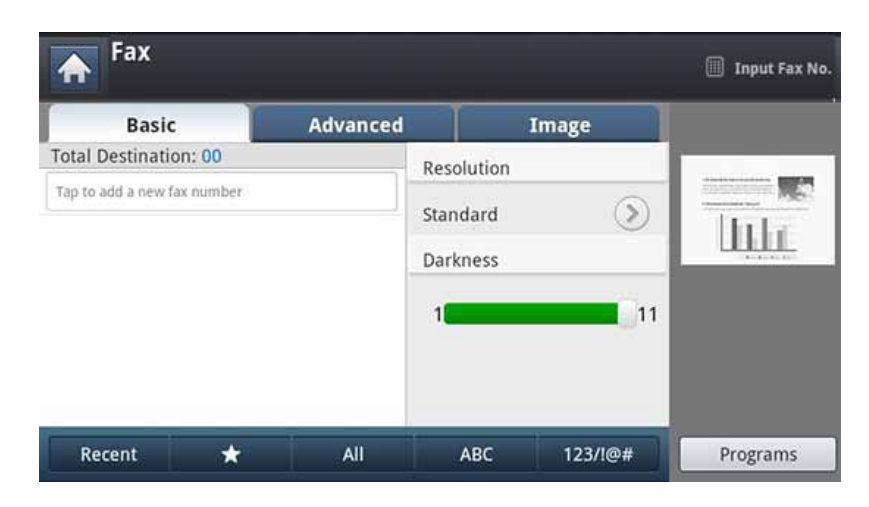

- **5** Изберете **Resolution**.
- **6** Натиснете **Recent**.
- **7** Натиснете номера на факса, който искате да наберете отново. След това натиснете **OK**.
	- **Добавяне към адрес:** Позволява да добавите факс номер от резултатите **Recent** към **Address Book**.
		- **изтриване:** Позволява да изтриете факс номер от резултатите **Recent**. Натиснете номера на факса, който искате да изтриете. След това натиснете **Delete**.
- **8** Натиснете (**Start**) на контролния панел. Устройството започва да сканира и изпраща факс до определените номера.

#### <span id="page-181-0"></span>**Отлагане на изпращане на факс**

Можете да настроите устройството си да изпрати факс в по-късен момент, когато няма да присъствате.

- - Когато използвате тази опции, **Quick Start Fax** и **Priority Send** в раздела **Advanced** са неактивирани.
	- Когато използвате тази опции, не можете да изпратите факс с помощта на бутона **On Hook** на екрана на дисплея.
- **1** Поставете оригиналите <sup>в</sup> DSDF или поставете един оригинал, <sup>с</sup> лице надолу, върху стъклото на скенера и затворете DSDF (вижте "Зареждане на [оригиналите](#page-73-0)" на стр. 74).
- **2** От екрана на дисплея натиснете **Fax**.

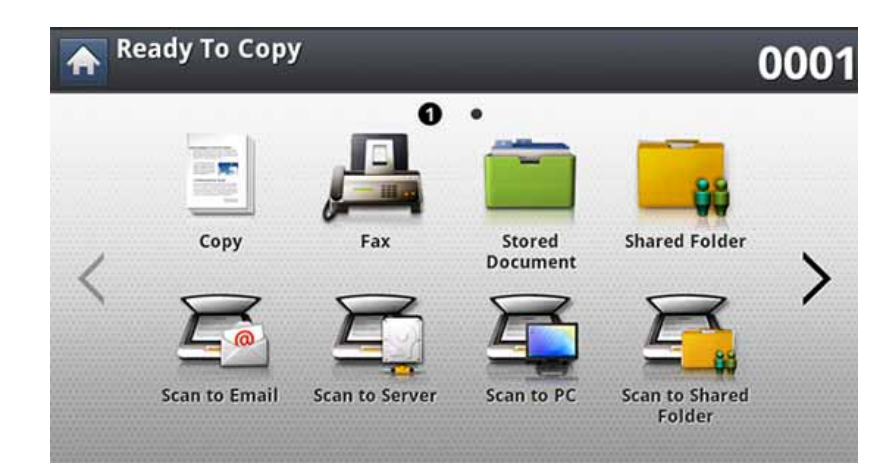

# **Изпращане на факс**

- **3** Нагласете настройките на документа <sup>в</sup> раздела **Advanced** или **Image** (вижте "Регулиране на настройките на [документите](#page-186-0)" на стр[. 187](#page-186-0)).
- **4** Натиснете раздела **Basic**.

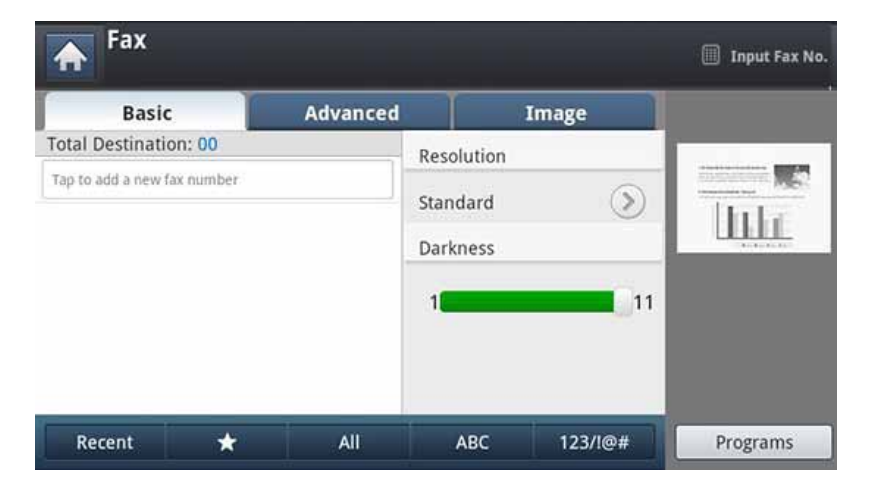

- **5** Изберете **Resolution**.
- **6** Когато курсорът мига <sup>в</sup> реда за въвеждане, въведете номера на факса чрез цифровата клавиатура на контролния панел. Или използвайте **Address Book** от екрана на дисплея, ако сте съхранили често използвани факс номера.
- **7** Натиснете раздела **Advanced** > **Delay Send**.
- **8** Натиснете **On**, за да активирате тази функция.

**9** Натиснете зоната за въвеждане **Job Name**. След това се появява изскачащата клавиатура.

Въведете желаното име на задание. Натиснете **Done**.

Ако не въведете име на задание, устройството задава името на заданието.

- **10** Определете времето на забавяне на изпращането.
	- Можете да настроите времето на забавяне на изпращането да бъде след 15 минути и повече. Например, ако в момента е 1:00 ч., можете да настроите времето най-рано на 1:15 ч. Ако зададеният час е неправилен, ще се появи предупредително съобщение и устройството ще върне текущия час.
- **11** Натиснете (**Start**) на контролния панел. Устройството започва да съхранява сканираните оригинали в паметта.
- 

За отмяна на отлагането на факс, натиснете **Off**, преди да активирате изпращането.

# **Получаване на факс**

Тази част описва начина на получаване на факс и наличните специални методи на получаване.

#### **Промяна на режимите за получаване**

Вашето устройство е фабрично настроено в режим **Fax**. Когато получавате факс, устройството отговаря на повикването след определен брой позвънявания и автоматично получава факса. Но ако желаете да промените режима на получаване, следвайте тези стъпки:

- **1** Натиснете **Machine Setup** > **Application Settings** > **Fax Settings** от екрана на дисплея.
- **2** Натиснете факс линия, ако вашето устройство има няколко факс линии.
- **3** Натиснете **Receive Mode**.
- **4** Натиснете подходящата опция.
	- **Telephone:** Получавате факс, като натиснете **Fax** > **On Hook** и след това (**Start**).
	- **Fax:** Системата отговаря на входящ факс и незабавно преминава в режим на приемане на факс.

• **Answering Machine/Fax:** Се отнася за случая, при който към устройството ви е свързан телефонен секретар. Устройството отговаря на входящо повикване, при което обаждащият се може да остави съобщение на телефонния секретар. Ако факсът засече факс сигнал по линията, устройството автоматично ще превключи в режим Факс, за да приеме факса.

#### **Ръчно получаване в Телефонен режим**

Можете да приемете факс сигнал, като натиснете **Fax** > **On Hook** и след това натиснете (**Start**), когато чуете факс сигнал от отдалечено устройство. Устройството започва да приема факс.

#### **Получаване режим защитено получаване**

Възможно е да искате да защитите получените факсове от разглеждане от страна на неоторизирани лица. Можете да включите режим защитено получаване, за да ограничите отпечатването на получени факсове, когато устройството е без надзор. В режим защитено получаване всички входящи факсове отиват в паметта.

# **Получаване на факс**

**1** Натиснете **Machine Setup** > **Application Settings** > **Fax Settings** > **Secure Receive** от екрана на дисплея.

Режимът **Secure Receive** може да се конфигурира само от оторизиран потребител, който е регистрирал ИД и парола на устройството. Когато устройството ви подкани, въведете ИД и парола.

- **2** Натиснете факс линия, ако вашето устройство има няколко факс линии.
- **3** Натиснете **On**, за да активирате тази функция.

Когато устройството получи факс в този режим, опцията **Print** ще се активира. Ако желаете да отпечатате защитените факсове, натиснете **Print**. Ще бъдат отпечатани всички защитени факсове.

**4** Ако желаете настройка **Passcode**, натиснете мигащия **Passcode**, след което въведете **Passcode**.

- **5** Ако желаете входящите факсове винаги да отиват <sup>в</sup> паметта, натиснете **Whole Day**. В противен случай, преминете към следващата стъпка.
- **6** Задайте **Start Time**, като натискате бутоните "+" и "-". Натиснете **OK**.
- **7** Натиснете **End Time** <sup>и</sup> задайте определено време за край, като използвате бутоните + и -.
- **8** От екрана на дисплея натиснете **OK**.

За да деактивирате функцията **Secure Receive**, натиснете **Off**. В този случай ще се отпечата полученият факс.

#### **Отпечатване на факсове от двете страни на хартията**

Задайте функцията за двустранен печат, за да пестите хартия. Когато устройството разпечатва получените факсове, те се отпечатват от двете страни на хартията.

- **1** Натиснете **Machine Setup** > **Application Settings** > **Fax Settings** > **Received Fax Printing** > **Duplex** от екрана на дисплея.
- **2** Натиснете подходящата опция.
	- **Off:** Отпечатва само върху едната страна на листа.
	- **Long Edge:** Отпечатва върху двете страни на листа, но полето ще бъде по дългия ръб.
	- **Short Edge:** Отпечатва върху двете страни на листа, но полето ще бъде по късия ръб.
- **3** Натиснете (**Back**), за да се върнете на предходния екран.

# **Получаване на факс**

#### **Получаване на факсове в паметта**

Тъй като устройството ви е многофункционално, то може да получава факсове, докато вие копирате или печатате. Ако получите факс, докато копирате или печатате, устройството ви съхранява входящите факсове в паметта. След това, когато приключите копирането или печатането, устройството автоматично отпечатва факса.

# <span id="page-186-0"></span>**Регулиране на настройките на документите**

Преди изпращане на факс можете да зададете настройките на документа, като резолюция, затъмняване, двустранен печат и т.н.

• Някои менюта може да не се появят на дисплея в зависимост от опциите или моделите.

• Настройките за документа тук са само за текущото задание. Ако искате да промените настройките по подразбиране в настройките на документа, вижте **Machine Setup** > **Application Settings** > **Fax Settings**.

За да промените опциите на менюто:

#### **1** От екрана на дисплея натиснете **Fax**.

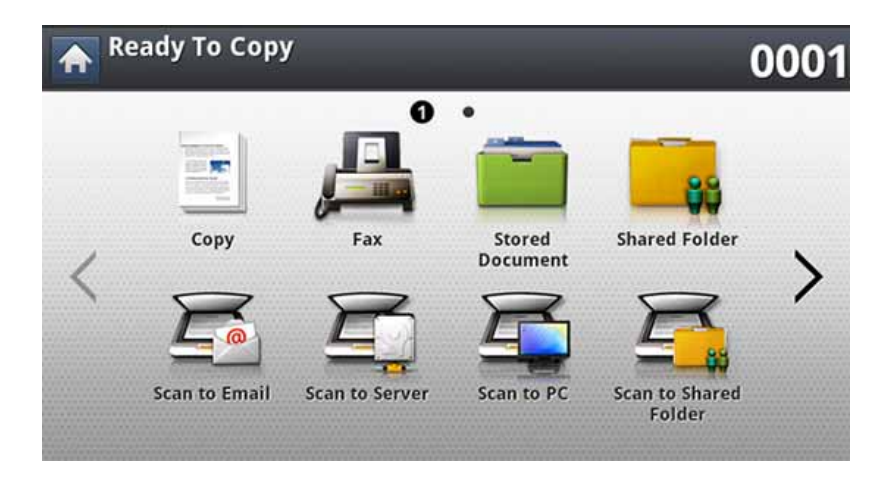

**2** Поставете оригиналите <sup>в</sup> DSDF или поставете един оригинал, <sup>с</sup> лице надолу, върху стъклото на скенера и затворете DSDF (вижте "Зареждане на [оригиналите](#page-73-0)" на стр. 74).

- **3** Ако желаете да персонализирате настройките за копиране, включително увеличаване/намаляване, затъмняване, тип на оригинала и други, от екрана на дисплея.
- **4** От екрана на дисплея натиснете раздела **Basic**, **Advanced** или **Image**.
- **5** Натиснете подходящата опция.

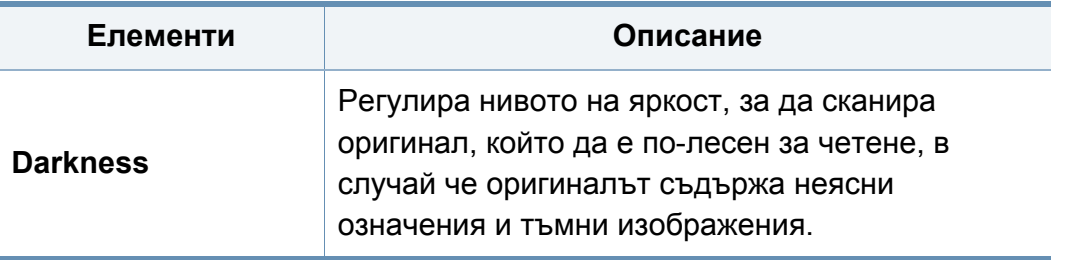

# **Регулиране на настройките на документите**

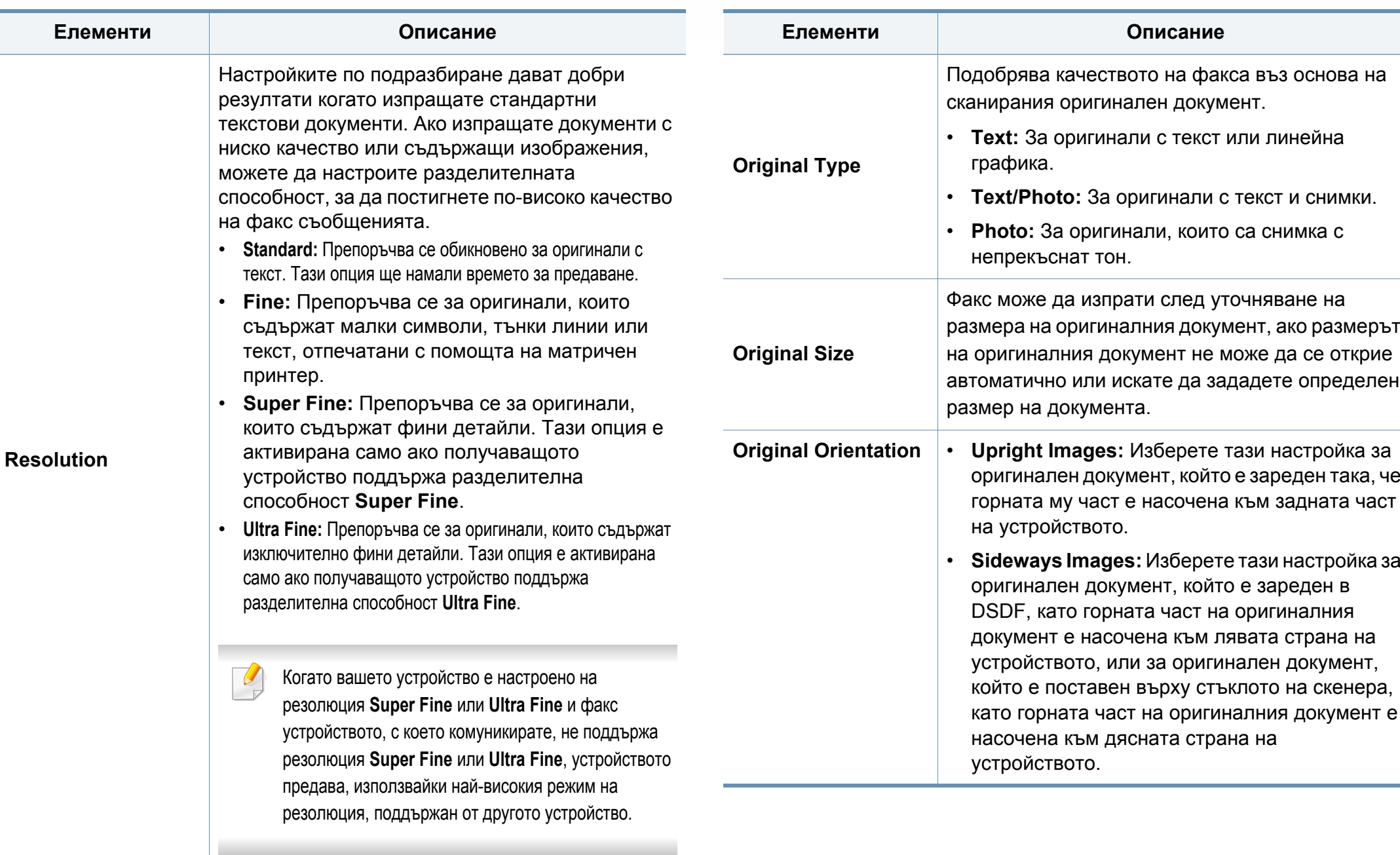

# **Регулиране на настройките на документите**

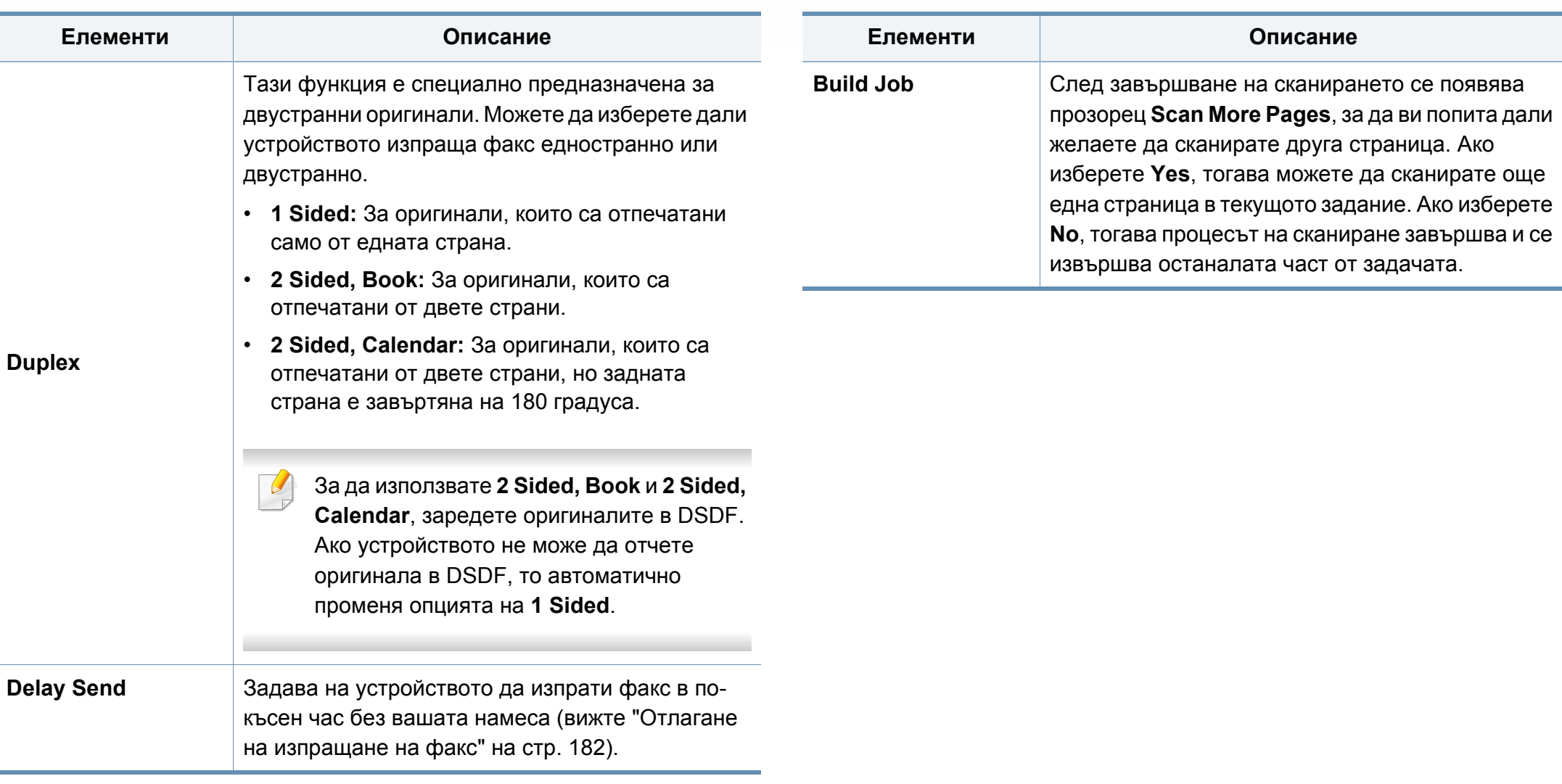

# **Отпечатване на факс отчет**

Можете да настроите устройството да отпечатва отчет независимо дали предаването и получаването на факс е било успешно или не.

- Ако отчетът съдържа символи или шрифтове, които устройството не поддържа, може да бъде отпечатано **Unknown** вместо символите/шрифтовете в отчета.
- **1** Натиснете **Machine Setup** > **Application Settings** > **Fax Settings** > **Report** от екрана на дисплея.
- **2** От екрана на дисплея натиснете **Fax Send Confirmation**.
- **3** Натиснете подходящата опция.
	- **Off:** Деактивира тази функция.
	- **On:** Активира тази функция.
	- **При грешка:** Отпечатва отчет само когато предаването е неуспешно.
- **4** Натиснете (**Back**), за да се върнете на предходния екран.

# **Използване на настройка на програми**

Тази опция ви дава възможност да запазите текущите настройки за използването им в бъдеще. Също така можете да използвате предишните настройки от предходното задание.

#### **Запазване на Programs**

#### **1** От екрана на дисплея натиснете **Fax**.

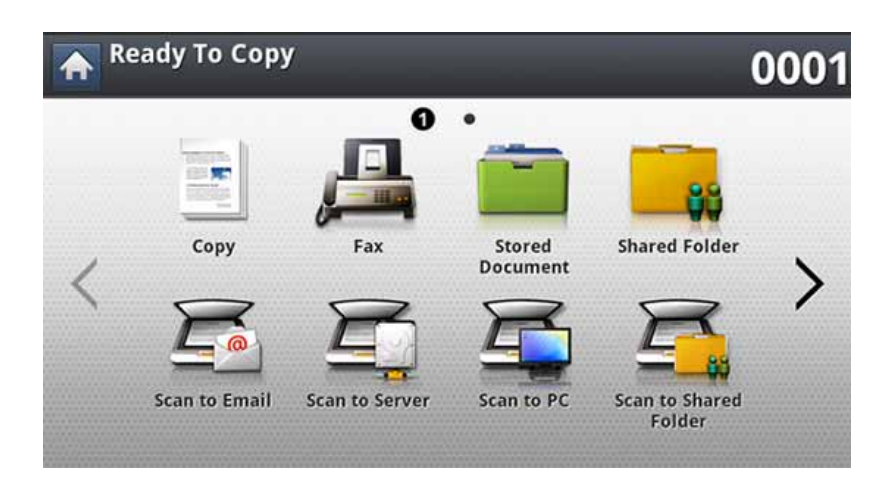

**2** Нагласете настройките на документа <sup>в</sup> раздела **Advanced** или **Image** (вижте "Регулиране на настройките на [документите](#page-186-0)" на стр[. 187](#page-186-0)).

**3** Натиснете раздела **Basic**.

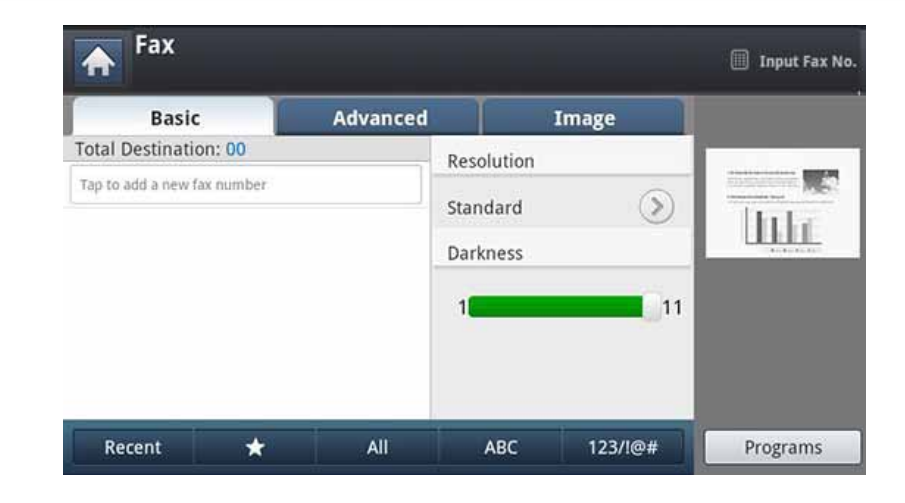

- **4** Изберете **Resolution**.
- **5** Натиснете **Programs** > **Save**.
- **6** Натиснете зоната за въвеждане **Program Name**. Появява се изскачаща клавиатура.

Въведете желаното име на програма. След това натиснете **OK**.

- Можете да видите стойностите на зададени **Programs** чрез  $\overline{\mathcal{U}}$ превъртане нагоре или надолу и да проверите стойностите с помощта на стрелките нагоре/надолу.
- **7** Натиснете **Save**. Когато се появи прозорецът за потвърждение, настройките, които сте задали, са запаметени. Щракнете върху **Go to List** или **Close**.

# **Използване на настройка на програми**

#### **Зареждане на Programs**

**1** Поставете оригиналите <sup>в</sup> DSDF или поставете един оригинал, <sup>с</sup> лице надолу, върху стъклото на скенера и затворете DSDF (вижте "Зареждане на [оригиналите](#page-73-0)" на стр. 74).

#### **2** От екрана на дисплея натиснете **Fax**.

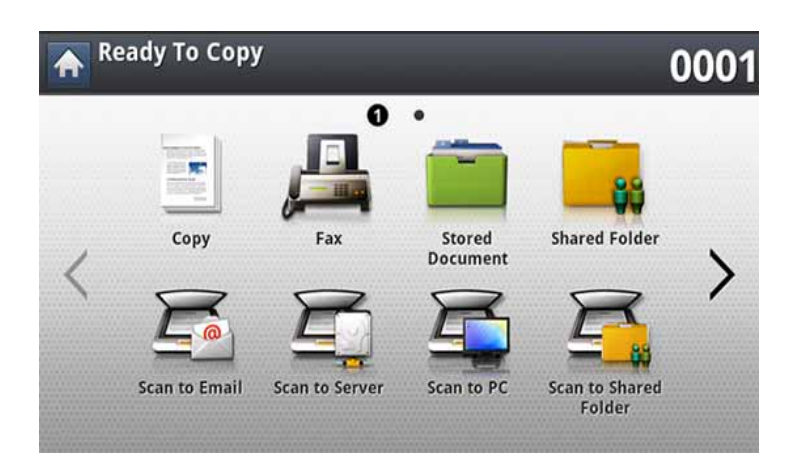

- **3** Когато курсорът мига <sup>в</sup> реда за въвеждане, въведете номера на факса чрез цифровата клавиатура на контролния панел или използвайте **Address Book** от екрана на дисплея, ако сте съхранили често използвани факс номера.
- **4** Натиснете **Programs** > **Load**.
- **5** <sup>В</sup> списъка натиснете името на програмата, която искате да използвате.
- **6** Натиснете **OK**.
- **7** Натиснете **Yes**, след като се появи прозорецът за потвърждение.

Устройството вече е настроено за изпращане на факс съобразно избраните настройки.

- **8** Натиснете (**Start**) на контролния панел. Устройството започва да сканира и изпраща факс до определените номера.
	- Когато искате да прекратите факс задание, натиснете  $\left(\right)$ (Stop) на контролния панел, преди устройството да започне предаването, или натиснете бутона **Job Status** на контролния панел и изберете заданието, което искате да изтриете, след което натиснете **Delete**.
		- Ако на стъклото на скенера е поставен оригинал, устройството извежда прозорец дали желаете да поставите друг лист. Поставете друг оригинал и натиснете **Yes**. Когато приключите, натиснете **No** в този прозорец.
		- Когато устройството изпраща факс, не можете да изпратите имейл в същото време.

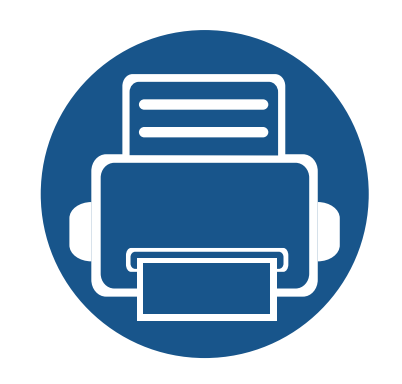

# **9. Настройка на списък с адреси**

Това ръководство съдържа инструкции относно списъка с адреси.

Тази глава включва:

- **• Настройка на списък с адреси от [контролния](#page-193-0) панел 194**
- **• Настройка на списък <sup>с</sup> адреси от [SyncThru™ Web Service 199](#page-198-0)**

<span id="page-193-0"></span>Можете да запазвате на устройството често използвани факс номера, имейл адреси, SMB сървърни адреси и FTP сървърни адреси.

- **Individual:** Съхранява информация на до 500 получателя.
- **Group:** Прави групи, когато често изпращате един и същ документ до няколко дестинации. Можете да регистрирате до 500 получателя в една група. Съхранените записи ще бъдат налични за избор в списъка за изпращане на раздела **Basic** на **Fax**, **Scan to Email** или **Scan to Server**. Изпращане на **Group** може да се настрои и да съдържа много отделни записи.

Не можете да регистрирате група както регистрирате индивид в група.

#### **Съхраняване на отделни адреси (Fax, Email)**

- **1** Натиснете **Machine Setup** > **Application Settings** > **Address Book** > **New** от екрана на дисплея.
- **2** Натиснете зоната за въвеждане **Name**. След това въведете името на получателя.
- Отметнете иконата (предпочитан) за адресите, които използвате често. Можете да ги намерите лесно в резултатите от търсенето.
- **3 Speed Dial No.** автоматично се запълва <sup>с</sup> първия свободен номер.
- **Speed Dial No.** е число, представляващо информация на получателя.
- **4** Докоснете полето за въвеждане **Fax No.** <sup>и</sup> въведете факс номера, използвайки цифровата клавиатура на контролния панел.
- Въвеждане на пауза: при някои телефонни системи е необходимо да се въведе код за достъп (напр. 9) и да се изчака за втори сигнал за набиране. В тези случаи трябва да въведете пауза в телефонния номер.
- **5** Натиснете зоната за въвеждане **Email**. След това въведете имейл адреса на получателя.
- **6** Натиснете **OK**, за да запазите информацията.

#### **Съхраняване на отделни адреси (SMB, FTP)**

- **1** Натиснете **Machine Setup** > **Application Settings** > **Address Book** > **New** > **SMB** или FTP > иконата ( (отделен) от екрана на дисплея.
- **2** Натиснете зоната за въвеждане **Name**. След това въведете името на получателя.
	- Отметнете иконата (предпочитан) за адресите, които използвате често. Можете да ги намерите лесно в резултатите от търсенето.
- **3** Натиснете раздел **IP Address** или **Host**, след което натиснете зоната за въвеждане **IP Address** или **Host** . След това въведете адреса на сървъра в точков десетичен формат или като име на хост.
- **4** Натиснете зоната за въвеждане **Port No.**. След това въведете номера на порта на сървъра.
- **5** Натиснете зоната за въвеждане **User Name**. След това въведете името на потребителя.
- При **SMB** или **FTP**, ако желаете сървърът да разрешава достъп за неупълномощени лица. Натиснете квадратчето **Anonymous**. По подразбиране в това квадратче няма отметка. Ако сте поставили отметка в квадратчето **Anonymous**, преминете към стъпка 7.
- **6** Натиснете зоната за въвеждане **Password**. След това въведете паролата.
- **7** Натиснете зоната за въвеждане **User Domain**. След това въведете името на домейна.
- Ако въведеният от вас SMB сървър не е регистриран в нито един домейн, оставете това място празно или въведете името на компютъра, на който се намира SMB сървъра.
- **8** Натиснете зоната за въвеждане **Path**. След това въведете името на папката, където да се съхраняват изпратените файлове.

Пример: **/FileFolder/**

**9** Натиснете зоната за въвеждане **File Name**. Въведете името на изпратения файл.

- **10** Изберете желаната опция **Filing Policy** <sup>с</sup> помощта на стрелката. Ако на сървъра вече има файл със същото име, файлът ще се обработва според избраната файлова политика.
	- **Change Name:** Изпратеният файл се записва с друго име, което се генерира автоматично.
	- **Отказ:** Не запазва изпратения файл.
	- **Overwrite:** Изпратеният файл заменя наличния файл.
- **11** Изберете желаната опция **Folder Creation**.
	- **Use Login Name:** Ако изберете тази опция, устройството създава подпапка в избраната от вас папка с файлове. Подпапката получава име, съдържащо потребителското име, въведено в стъпка 5.

Ако в папката с файлове вече съществува подпапка със същото име, устройството не създава друга такава.

• **Folder Creation Cycle:** Можете да зададете цикъла на създаване на подпапки. Устройството създава подпапка според този набор от опции.

Ако в папката с файлове вече съществува подпапка със същото име, устройството не създава друга такава.

- **Every Day:** Подпапка се създава всеки ден. Форматът за името на подпапка е ГГГГ-ММ-ДД (напр. 2015-01-01).

- **Every Month:** Подпапка се създава всеки месец. Форматът за името на подпапка е ГГГГ-ММ (напр. 2015- 01).
- **Every Year:** Подпапка се създава всяка година. Форматът за името на подпапка е ГГГГ (напр. 2015).
- **Create Folder For Multiple Files:** Ако изберете тази опция и сканирате множество файлове, устройството създава подпапка в папката, която сте избрали, и там се съхраняват изпратените файлове.

Ако по същото време опциите за създаване на папки са активирани, изпратените файлове се съхраняват както е показано по-долу.

- Когато се изпраща един сканиран файл: \\**папка**\**потребителско име**\**2015-01-01**\**DOC.jpg**
- Когато се изпращат множество сканирани файлове: \\**папка**\**потребителско име**\**2015-01-01**\**DOCJPEG**\**DOC000.jpg** \\**папка**\**потребителско име**\**2015-01-01**\**DOCJPEG**\**DOC001.jpg** \\**папка**\**потребителско име**\**2015-01-01**\**DOCJPEG**\**DOC002.jpg**
- **12** Натиснете **OK**, за да запазите информацията.

#### **Редактиране на отделен адрес**

- **1** Натиснете **Machine Setup** > **Application Settings** > **Address Book** от екрана на дисплея.
- **2** Натиснете името, което искате да редактирате. Натиснете **Edit**.
- Ако искате да изтриете отделен адрес, поставете отметка в квадратчето за адреса, който искате да изтриете, и натиснете **Delete**.
- **3** Натиснете зоната на въвеждане, която искате да промените. След това променете съдържанието с помощта на изскачащата клавиатура или цифровата клавиатура на контролния панел. Ако използвате изскачащата клавиатура.
- **4** Натиснете **OK**, за да запазите информацията.

#### **Съхраняване на група с адреси**

- **1** Натиснете **Machine Setup** > **Application Settings** > **Address Book** > **New** > иконата (група) от екрана на дисплея.
- **2** Натиснете зоната за въвеждане **Group Name**. След това въведете името на групата.
- **3** Натиснете **Add Member**. Поставете отметка <sup>в</sup> квадратчето за отделния адрес, който да включите, и натиснете иконата  $\vee$ .
- Ако не сте сигурни в името, можете да използвате полето **Input Address**. Въведете първите няколко букви или просто натиснете иконата (търсене). Устройството показва отделен списък. Поставете отметка в квадратчето за отделния адрес, който да включите, и натиснете иконата  $\backsim$ .
- **4** Натиснете **OK**, за да запазите информацията

#### **Редактиране на адрес от група**

- **1** Натиснете **Machine Setup** > **Application Settings** > **Address Book** от екрана на дисплея.
- **2** Натиснете името на групата, която искате да редактирате. Натиснете **Edit**.
- Ако искате да изтриете адрес от група, поставете отметка в квадратчето, което искате да изтриете, и натиснете **Delete**.
- **3** Натиснете зоната за въвеждане **Group Name**. Променете името на групата.

**4** Натиснете **Add Member**. Поставете отметка <sup>в</sup> квадратчето за отделния адрес, който да включите, и натиснете иконата  $\vee$ .

Ако не сте сигурни в името, можете да използвате полето Input Address. Въведете първите няколко букви или просто натиснете иконата (търсене). Устройството показва отделен списък. Поставете отметка в квадратчето за отделния адрес, който да включите, и натиснете иконата  $\backsim$ .

- **5** Ако искате да изтриете отделен адрес, поставете отметка <sup>в</sup> квадратчето, което искате да изтриете, и натиснете **Delete**. Името на лицето ще бъде изтрито от групата.
- **6** Натиснете **OK**, за да запазите информацията
- **1** Натиснете **Machine Setup** > **Application Settings** > **Address Book** > **All** от екрана на дисплея.
- **2** Натиснете желаната конкретна категория.

Можете да намерите адреси в конкретна категория, като **All**, **Individual**, **Group**.

**3** Устройството показва резултатите от търсенето.

Ако не сте сигурни в името, можете да използвате полето **Input Address**. Въведете първите няколко букви или просто натиснете иконата  $Q$  (търсене).

#### **Търсене на запис в адресната книга**

Можете да търсите адреси, намиращи се в момента в списъка с адреси.

<span id="page-198-0"></span>Можете да запазвате удобно адреси от компютър, свързан към мрежата, използвайки SyncThru™ Web Service. Само потребители с регистрация на устройството могат да запазват адреси посредством име и парола за SyncThru™ Web Service.

#### **Съхраняване на локалната Ви машина**

Този метод означава, че запазвате адреси на твърдия диск на устройството. Можете да добавяте адреси, както и да ги групирате в конкретни категории.

#### **Добавяне на адреси в Individual Address Book**

- **1** Стартирайте вашия мрежов компютър <sup>и</sup> отворете уеб браузъра.
- **2** Въведете IP адреса на вашето устройство <sup>в</sup> полето за въвеждане на URL.

- **3** Натиснете **Enter** или щракнете върху **Старт**, за да получите достъп до екрана на SyncThru™ Web Service.
- **4** Щракнете върху **Login**.
- **5** Въведете вашето потребителско име <sup>и</sup> парола, <sup>и</sup> изберете домейн за вход в устройството.
- **6** Щракнете върху **Address Book** > **Individual**.
- **7** Кликнете **Add**.
- **8** Въведете името, което да се добави, <sup>и</sup> изберете номера за бързо набиране в **General**.
- **Speed No.** е число, представляващо информация на получателя, можете да използвате цифровата клавиатура на контролния панел.
	- Отметнете **Favorite** за адреси, които използвате често. Можете да ги намерите лесно в резултатите от търсенето.
- **9** Въведете имейл адреса <sup>в</sup> **E-mail**.
- **10** Въведете факс номера във **Fax**.
- **11** Отметнете полето за активиране на SMB <sup>в</sup> **Add SMB**. Можете да въведете **SMB** информация след поставяне на отметката.
- **12** Въведете адреса на сървъра <sup>в</sup> десетичен формат или име на хост **SMB Server Address**.
- **13** Въведете номера на порта на сървъра <sup>в</sup> **SMB Server Port**.
- **14** Въведете потребителското име за вход <sup>в</sup> **Login Type**.

При **SMB** или **FTP**, ако желаете сървърът да разрешава достъп за неупълномощени лица. Натиснете квадратчето **Anonymous**. По подразбиране в това квадратче няма отметка. Ако сте поставили отметка в квадратчето **Anonymous**, преминете към стъпка 18.

- **15** Въведете името за регистрация <sup>и</sup> паролата <sup>и</sup> повторно въведете паролата в **Confirm Password**.
- **16** Въведете името на домейна <sup>в</sup> полето **Domain**.

Ако въведеният от вас SMB сървър не е регистриран в нито един домейн, оставете това място празно или въведете името на компютъра, на който се намира SMB сървъра.

**17** Въведете папката за сканирани файлове, където сканираните изображения ще се съхраняват, в полето **Path**.

Пример: **/sharedFolder/**

- **18** Изберете желаната опция **Scan folder creating policy**.
	- **Create new folder using login name:** Ако изберете тази опция, устройството създава подпапка в избраната от вас папка с файлове. Подпапката получава име, съдържащо потребителското име, въведено в стъпка 15.

Ако в папката с файлове вече съществува подпапка със същото име, устройството не създава друга такава.

• **Create new folder every:** Можете да зададете цикъла на създаване на подпапки. Устройството създава подпапка според този набор от опции.

Ако в папката с файлове вече съществува подпапка със същото име, устройството не създава друга такава.

- **Day:** Подпапка се създава всеки ден. Форматът за името на подпапка е ГГГГ-ММ-ДД (напр. 2015-01-01).
- **Month:** Подпапка се създава всеки месец. Форматът за името на подпапка е ГГГГ-ММ (напр. 2015-01).
- **Year:** Подпапка се създава всяка година. Форматът за името на подпапка е ГГГГ (напр. 2015).
- **Create new folder only if scan output consist of several files:** Ако изберете тази опция и сканирате множество файлове, устройството създава подпапка в папката, която сте избрали, и там се съхраняват изпратените файлове.
- Ако по същото време опциите за създаване на папки са активирани, изпратените файлове се съхраняват както по-долу.
	- Когато се изпраща един сканиран файл: \\**папка**\**потребителско име**\**2015-01-01**\**DOC.jpg**
- Когато се изпращат множество сканирани файлове:

\\**папка**\**потребителско име**\**2015-01-01**\**DOCJPEG**\**DOC000.jpg** \\**папка**\**потребителско име**\**2015-01-01**\**DOCJPEG**\**DOC001.jpg** \\**папка**\**потребителско име**\**2015-01-01**\**DOCJPEG**\**DOC002.jpg**

- **19** Изберете политиката за генериране на име на файл <sup>в</sup> **Filing Policy**. Ако на сървъра вече има файл със същото име, файлът ще се обработва според избраната файлова политика.
	- **Change Name:** Изпратеният файл се записва с друго име, което се генерира автоматично.
	- **Cancel:** Не запазва изпратения файл.
	- **Overwrite:** Изпратеният файл заменя наличния файл.
- **20 Въведете файлово име в File Name**, което да запазите на сървъра.
- **21** Щракнете върху **Test**, за да проверите информацията на сървъра.
- **22** Въведете информацията за **FTP** сървъра почти по същия начин както за **SMB**.
- **23** Щракнете върху **Apply**.
	- Натиснете **Undo**, за да изтриете въведената от вас информация. Ако натиснете **Cancel**, прозорецът **Add** се затваря.

#### **Редактиране на адреси в Individual Address Book**

- **1** Стартирайте вашия мрежов компютър <sup>и</sup> отворете уеб браузър.
- **2** Въведете IP адреса на вашето устройство <sup>в</sup> полето за въвеждане на URL.

- **3** Натиснете **Enter** или щракнете върху **Старт**, за да получите достъп до SyncThru™ Web Service.
- **4** Щракнете върху **Login**.
- **5** Въведете вашето потребителско име <sup>и</sup> парола, <sup>и</sup> изберете домейн за вход в устройството.
- **6** Щракнете върху **Address Book** > **Individual**.
- **7** Поставете отметка до адреса, който искате да редактирате, <sup>и</sup> натиснете **Edit**.
- **8 Променете информацията за адреса.**
- **9 Щракнете върху Apply.**
- Натиснете **Undo**, за да изтриете въведената от вас информация. Ако натиснете **Cancel**, прозорецът **Edit** се затваря.

#### **Изтриване на адреси в Individual Address Book**

- **1** Стартирайте вашия мрежов компютър <sup>и</sup> отворете уеб браузър.
- **2** Въведете IP адреса на вашето устройство <sup>в</sup> полето за въвеждане на URL.

(например http://123.123.123.123)

- **3** Натиснете **Enter** или щракнете върху **Старт**, за да получите достъп до SyncThru™ Web Service.
- **4** Щракнете върху **Login**.
- **5** Въведете вашето потребителско име <sup>и</sup> парола, <sup>и</sup> изберете домейн за вход в устройството.
- **6** Щракнете върху **Address Book** > **Individual**.
- **7** Поставете отметка до адреса, който искате да изтриете, <sup>и</sup> щракнете върху **Delete**.

Ако изберете квадратчето над заглавията на графите, всички адреси стават с отметка.

Щракнете върху **Yes**, след като се появи прозорецът за потвърждение.

#### **Търсене на адреси в Individual Address Book**

- **1** Стартирайте вашия мрежов компютър <sup>и</sup> отворете уеб браузъра.
- **2** Въведете IP адреса на вашето устройство <sup>в</sup> полето за въвеждане на URL.

- **3** Натиснете **Enter** или щракнете върху **Старт**, за да получите достъп до SyncThru™ Web Service.
- **4** Щракнете върху **Login**.
- **5** Въведете вашето потребителско име <sup>и</sup> парола, <sup>и</sup> изберете домейн за вход в устройството.
- **6** Щракнете върху **Address Book** > **Individual**.
- Можете да промените подредбата, като щракнете върху заглавието на всяка колона. Например, като щракнете върху **Speed No.**, можете да видите адресите по реда на номерата за бързо набиране. Ако щракнете върху **Speed No.** отново, можете да ги видите в обратен ред.
- **7** Въведете името, което искате да търсите, <sup>в</sup> полето за въвеждане на търсене.

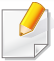

Можете да намерите адресите в конкретна категория, като например **Fax Number**, **E-mail**, **SMB** и т.н.

Например, ако искате да намерите факс номер, щракнете върху падащия списък до **Q** и изберете **Fax Number**.

**8 Щракнете върху <b>Q**. След това се появява резултатът от търсенето.

Можете да намерите адресите в конкретна категория, като например **Fax Number**, **E-mail**, **SMB** и т.н.

Например, ако искате да видите адресите, в които има факс номер, щракнете върху падащия списък под **LDAP** и изберете **Fax Number**.

#### **Импортиране на Individual Address Book**

Можете да импортирате файл с адресна книга от сървър или компютър. Файлът трябва да има файлово разширение 'csv'. Също така можете да импортирате адреси от LDAP сървър. Преди да импортирате адресите на устройството, администратор на LDAP сървър трябва да съхрани адресите.

- **1** Стартирайте вашия мрежов компютър <sup>и</sup> отворете уеб браузър.
- **2** Въведете IP адреса на вашето устройство <sup>в</sup> полето за въвеждане на URL.

- **3** Натиснете **Enter** или щракнете върху **Старт**, за да получите достъп до екрана на SyncThru™ Web Service.
- **4** Щракнете върху **Login**.
- **5** Въведете вашето потребителско име <sup>и</sup> парола, <sup>и</sup> изберете домейн за вход в устройството.
- **6** Щракнете върху **Address Book** > **Individual**.
- **7** Изберете **Import** <sup>в</sup> падащия списък **Task**.
- **8** Изберете **URL** или **Desktop** <sup>и</sup> въведете адреса или името на папката, където е съхранен файлът.
- **9** Щракнете върху **Import** > **OK**.

#### **Експортиране на Individual Address Book**

Можете да експортирате файл с адресна книга на вашия компютър за резервно копие на файла или на друго устройство Samsung.

- **1** Стартирайте вашия мрежов компютър <sup>и</sup> отворете уеб браузър.
- **2** Въведете IP адреса на вашето устройство <sup>в</sup> полето за въвеждане на URL.

(например http://123.123.123.123)

- **3** Натиснете **Enter** или щракнете върху **Старт**, за да получите достъп до SyncThru™ Web Service.
- **4** Щракнете върху **Login**.
- **5** Въведете вашето потребителско име <sup>и</sup> парола, <sup>и</sup> изберете домейн за вход в устройството.
- **6** Щракнете върху **Address Book** > **Individual**.
- **7** Изберете **Export** <sup>в</sup> падащия списък **Task**.
- **8** Щракнете **Export**. След това файлът със списъка <sup>с</sup> адреси се запазва на компютъра.

#### **Групиране на адреси в Groups Address Book**

- **1** Стартирайте вашия мрежов компютър и отворете уеб браузър.<br>**2** Въведете IP адреса на вашето устройство в полето за
- **2** Въведете IP адреса на вашето устройство <sup>в</sup> полето за въвеждане на URL.
	- (например http://123.123.123.123)
- **3** Натиснете **Enter** или щракнете върху **Старт**, за да получите достъп до SyncThru™ Web Service.
- **4** Щракнете върху **Login**.
- **5** Въведете вашето потребителско име <sup>и</sup> парола, <sup>и</sup> изберете домейн за вход в устройството.
- **6** Щракнете върху **Address Book** > **Group**.
- **7** Щракнете върху **Add Group**.
- 
- **8** Въведете името на групата за добавяне <sup>в</sup> **Group Name**. **9** Поставете отметка на **Add individual(s) after this group is created**.
- Ако не искате да добавяте отделни ареси към групата с адреси,  $\overline{\mathcal{U}}$ която сте създали, прескочете тази стъпка. Можете да добавите такива следващия път, натискайки **Group Details**.
- 
- **10** Щракнете върху **Apply**. **11** Поставете отметка до адресите, които искате да добавите към **Group Address Book** от **Individual Address Book**.
- **12** Щракнете върху стрелката <sup>в</sup> средата. Избраните адреси се добавят към **Group Address Book**.
- **13** Щракнете върху **Apply**.

#### **Редактиране на адрес от група в Groups Address Book**

- **1** Стартирайте вашия мрежов компютър <sup>и</sup> отворете уеб браузър.
- **2** Въведете IP адреса на вашето устройство <sup>в</sup> полето за въвеждане на URL.

(например http://123.123.123.123)

- **3** Натиснете **Enter** или щракнете върху **Старт**, за да получите достъп до екрана на SyncThru™ Web Service.
- 
- **4** Щракнете върху **Login**. **5** Въведете вашето потребителско име <sup>и</sup> парола, <sup>и</sup> изберете домейн за вход в устройството.
- **6** Щракнете върху **Address Book** > **Group**.
- **7** Поставете отметка до адреса, който искате да редактирате <sup>и</sup> натиснете **Edit Group**.
- **8** Променете информацията за групата <sup>с</sup> адреси.
- **9** Щракнете върху **Apply**.

Натиснете **Undo**, за да изтриете въведената от вас информация. Ако натиснете **Cancel**, прозорецът **Edit** се затваря.

#### **Изтриване на адрес от група в Groups Address Book**

- **1** Стартирайте вашия мрежов компютър <sup>и</sup> отворете уеб браузър.
- **2** Въведете IP адреса на вашето устройство <sup>в</sup> полето за въвеждане на URL.

(например http://123.123.123.123)

- **3** Натиснете **Enter** или щракнете върху **Старт**, за да получите достъп до SyncThru™ Web Service.
- **4** Щракнете върху **Login**.
- **5** Въведете вашето потребителско име <sup>и</sup> парола, <sup>и</sup> изберете домейн за вход в устройството.
- **6** Щракнете върху **Address Book** > **Group**.
- **7** Отметнете адресите от групата, които искате да изтриете.
- **8** Щракнете върху **Delete Group**.

Щракнете върху**OK**, след като се появи прозорецът за потвърждение.

#### **Поставяне на отметки на адреси от група**

Можете да видите информация за адреси от група. Можете също така да добавите или изтриете отделни адреси в прозореца **Group Details**.

- **1** Стартирайте вашия мрежов компютър <sup>и</sup> отворете уеб браузър.
- **2** Въведете IP адреса на вашето устройство <sup>в</sup> полето за въвеждане на URL.

- **3** Натиснете **Enter** или щракнете върху **Старт**, за да получите достъп до SyncThru™ Web Service.
- **4** Щракнете върху **Login**.
- **5** Въведете вашето потребителско име <sup>и</sup> парола, <sup>и</sup> изберете домейн за вход в устройството.
- **6** Щракнете върху **Address Book** > **Group**.
- **7** Натиснете адреса от групата, който искате да видите. Натиснете **Group Details**.
- Можете да добавяте отделни адреси директно. Поставете отметка до адресите, които искате да добавите към **Group Address Book** от **Individual Address Book**.
	- Можете да изтривате отделни адреси директно. Поставете отметка до адресите, които искате да изтриете, и натиснете **Delete** в **Group Address Book**.

# **10. Използване на устройството от мобилно устройство**

Тази глава ви дава инструкции стъпка по стъпка за настройване на мобилното устройство, преди да използвате устройството. Проверете дали Wi-Fi функцията е активирана на вашето мобилно устройство и на принтера ("[Използване](#page-42-0) на свързано в мрежа устройство" на стр. 43).

Тази глава включва:

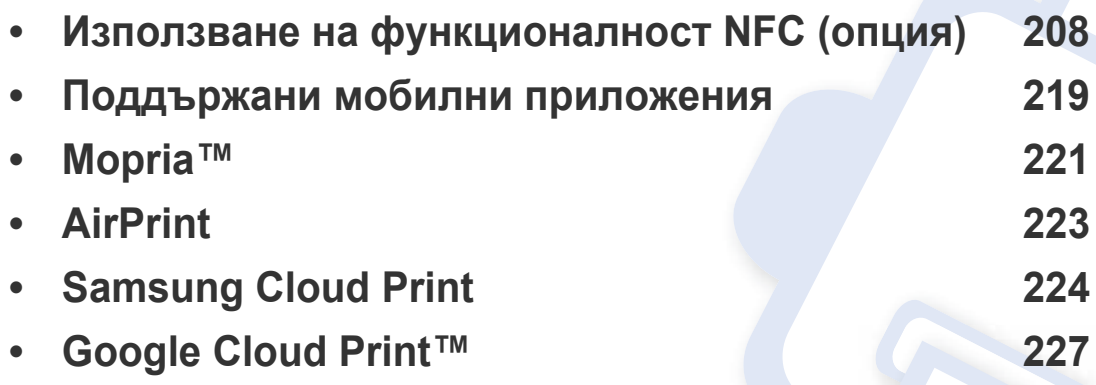

# <span id="page-207-0"></span>**Използване на функционалност NFC (опция)**

Ако желаете да добавите NFC функционалност към устройството, погледнете списъка с опции и се свържете с магазин, в който продават избраната от вас опция, за да я поръчате (вижте "Налични [аксесоари](#page-309-0)" на стр. 310). Когато закупите Безжичен/NFC комплект (опция), монтирайте набора, като следвате стъпките описани в Ръководството за монтаж на безжичен комплект/NFC (опция), който е включен с комплекта. След като монтирате безжичния/NFC комплект (опция), настройте устройството да използва тази функционалност.

Принтерът с NFC (комуникация в близкото поле) ви позволява да печатате директно от мобилното си устройство, като го държите над етикета NFC на Безжичния/NFC комплект (опция за безжична мрежа). Не е необходимо да инсталирате драйвер за принтер или да се свързвате към точка за достъп. Нужно е единствено мобилно устройство, поддържащо NFC. За да използвате тази функция, на вашето мобилно устройство трябва да бъдат инсталирани мобилни приложения.

- В зависимост от материала на капака на мобилното устройство с NFC разпознаването може да не функционира правилно.
- В зависимост от мобилното устройство, което ползвате, е възможно скоростта за пренос на данни да се различава.
- Тази функция е налична само за модели с етикет NFC (вижте. "Преглед на [устройството](#page-21-0)" на стр. 22).
- Използването на капак или батерия, които се различават от тези, които са предоставени с мобилното устройство или използването на метален капак/стикер може да блокира NFC.
- Ако NFC устройствата продължават да не могат да комуникират,
	- свалете кутията или капака на мобилното устройство, след което опитайте отново.
	- Поставете отново батерията от мобилното устройство, след което опитайте отново.

#### **Изисквания**

- Мобилни устройства с активирани NFC и Wi-Fi Direct, инсталирани поддържани мобилни приложения с Android OS 4.0 или по-нов.
	- Само Android OS 4.1 или по-висока версия активира функцията Wi-Fi Direct на мобилното устройство, когато активирате функцията NFC. Препоръчваме ви да надградите мобилното устройство до Android OS 4.1 или по-висока версия, за да използвате функцията NFC.
- Принтер с активирана функция Wi-Fi Direct (вижте. "[Задаване](#page-67-0) на [Wi-Fi Direct](#page-67-0) за мобилен печат" на стр. 68).

#### **Свързани приложения**

Има някои приложения, които могат да бъдат използвани с NFC функционалността. Приложенията могат да бъдат изтеглени от Google Play Store.

- **Samsung Mobile Print:** Позволява на потребителите да отпечатват, сканират (само за потребители, чието устройство поддържа сканиране) или изпращат/получават факс (само за потребители, чието устройство поддържа факс функция) снимки, документи и уеб страници директно от вашия смартфон или таблет (вижте "Използване на приложението [Samsung Mobile Print"](#page-214-0) на стр. [215](#page-214-0)).
- **Samsung Mobile Print Pro:** Позволява на потребителите лесна идентификация. Това приложение предоставя един начин за получаване на потребителска идентификация чрез вашето мобилно устройство (вижте "Използване на [приложението](#page-208-0) [Samsung Mobile Print Pro"](#page-208-0) на стр. 209).
- **Samsung Mobile Print Manager:** Позволява на потребители да използват функционалности за клониране и настройка на безжична мрежа чрез мобилни устройства (вижте "[Използване](#page-210-0) на приложението [Samsung Mobile Print Manager"](#page-210-0) на стр. 211).

#### <span id="page-208-0"></span>**Използване на приложението Samsung Mobile Print Pro**

Можете да го използвате, за да получите идентификация/регистрация от приложението **Samsung Mobile Print Pro**.

#### **Идентификация от мобилно устройство**

- **1** Проверете дали функциите NFC и Wi-Fi Direct са включени на вашето мобилно устройство и дали функцията Wi-Fi Direct е активирана на принтера.
- **2** Отворете приложението **Samsung Mobile Print Pro.**
- Ако на вашият мобилен телефон не е инсталирано приложението **Samsung Mobile Print Pro** посетете магазина за приложения (Samsung Apps, Play Store, App Store) на мобилното си устройство, намерете и изтеглете приложението и опитайте отново.

#### **3** Въведете **ID** <sup>и</sup> **Password**.

Използвайте същите ИД, парола и домейн за вход, като тези, които използвате за вход от устройството (вижте "[Автентикация](#page-251-0)" на стр. 252).

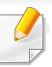

Ако желаете да създадете нов потребители или да промените паролата, вижте "Раздел [Сигурност](#page-285-0)" на стр. 286.

**4** Маркирайте NFC етикета на вашето мобилно устройство (обикновено е разположен в задната част на устройството) над NFC етикета ( $\vert$ NFC) на принтера.

Изчакайте няколко секунди, докато мобилното устройство се свърже с принтера.

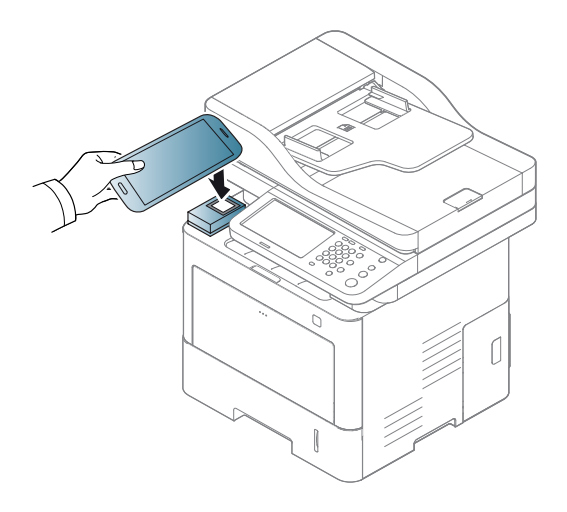

За някои мобилни устройства NFC етикетът може да не се намира на гърба. Проверете местоположението на антената за NFC на мобилното устройство, преди да го маркирате.

#### **Регистрация от мобилно устройство**

- **1** Проверете дали функциите NFC и Wi-Fi Direct са включени на вашето мобилно устройство и дали функцията Wi-Fi Direct е активирана на принтера.
- **2** Отворете приложението **Samsung Mobile Print Pro**.
- Ако на вашият мобилен телефон не е инсталирано приложението **Samsung Mobile Print Pro** посетете магазина за приложения (Samsung Apps, Play Store) на мобилното си устройство, намерете и изтеглете приложението и опитайте отново.
- **3** Натиснете иконата <sup>в</sup> екрана на **Samsung Mobile Print Pro**.
- **4** WPS SettingsИзберете **On** от меню **Phone login set as default**.
- **5** ИД на мобилното устройство се появява на екрана на **Samsung Mobile Print Pro**.

Натиснете **Registration**.

**6** Въведете **ID** , **Password**, **Domain** <sup>и</sup> **Passcode**, след което щракнете върху **OK**.

Използвайте същите администраторски ИД, парола и домейн, като тези, които използвате за вход от устройството (вижте "[Автентикация](#page-251-0)" на стр. 252.)

- Ако желаете да създадете нов потребители или да промените паролата, вижте "Раздел [Сигурност](#page-285-0)" на стр. 286.
	- **Passcode** е когато администраторът избере метод **Two-Factor Authentication**. Трябва да въведете код за парола за идентификация. Паролата и кодът за парола трябва да бъдат различни. Можете да изберете **Two-Factor Authentication** от SyncThru™ Web Service, изберете **Security** > **User Access Control** > **Authentication** > **Authentication Method** > бутон **Options** > **Login Method** > **Two-Factor Authentication**.
- **7** Маркирайте NFC етикета на вашето мобилно устройство (обикновено е разположен в задната част на устройството) над NFC етикета ( $|\text{vec}|$ ) на принтера.

Изчакайте няколко секунди, докато мобилното устройство се свърже с принтера.

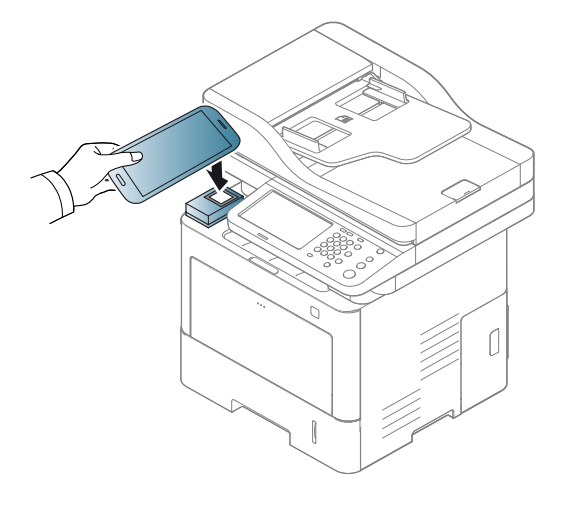

- За някои мобилни устройства NFC етикетът може да не се намира на гърба. Проверете местоположението на антената за NFC на мобилното устройство, преди да го маркирате.
- **8** На сензорния екран на принтера се извежда съобщение за завършена регистрация.

#### <span id="page-210-0"></span>**Използване на приложението Samsung Mobile Print Manager**

Ако имате повече от един принтер и искате да зададете същите настройки на всеки един от принтерите, можете лесно да направите това, като използвате приложението **Samsung Mobile Print Manager**. Докоснете клетъчния си телефон до NFC етикета на вашия принтер, за да копирате настройките и ги прехвърлете на принтера, на който желаете да ги зададете.

При експортиране на данните, можете да запазите повече от един набор от данни. При импортиране на данни, можете да изберете данните от списък и да импортирате.

#### **Експортиране (копиране на настройките към мобилно устройство)**

- **1** Проверете дали функциите NFC и Wi-Fi Direct са включени на вашето мобилно устройство и дали функцията Wi-Fi Direct е активирана на принтера.
- **2** Отворете приложението **Samsung Mobile Print Manager** от мобилното си устройство.
- Ако на вашият мобилен телефон не е инсталирано приложението **Samsung Mobile Print Manager** посетете магазина за приложения (Samsung Apps, Play Store) на мобилното си устройство, намерете и изтеглете приложението и опитайте отново.
- **3** Натиснете **Export**.
- **4** Въведете **ID** <sup>и</sup> **Password**.

Използвайте същите ИД, парола и домейн за вход, като тези, които използвате за вход от устройството (вижте "[Автентикация](#page-251-0)" на стр. 252).

Ако желаете да създадете нов потребители или да промените паролата, вижте "Раздел [Сигурност](#page-285-0)" на стр. 286.

**5** Маркирайте NFC етикета на вашето мобилно устройство (обикновено е разположен в задната част на устройството) над NFC етикета ( $\overline{NE}$ ) на принтера.

Изчакайте няколко секунди, докато мобилното устройство се свърже с принтера.

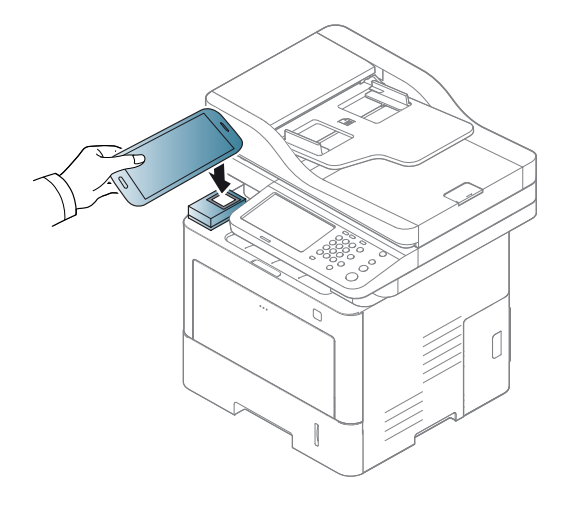

- За някои мобилни устройства NFC етикетът може да не се намира на гърба. Проверете местоположението на антената за NFC на мобилното устройство, преди да го маркирате.
	- Докато извършвате клониране, устройството е блокирано.
- **6** Изберете настройките, които желаете да приложите <sup>и</sup> натиснете **OK**.
- **7** Следвайте инструкциите на екрана на мобилното устройство..

#### **Импортиране (прилагане на настройките към устройството)**

- **1** Проверете дали функциите NFC и Wi-Fi Direct са включени на вашето мобилно устройство и дали функцията Wi-Fi Direct е активирана на принтера.
- **2** Отворете приложението **Samsung Mobile Print Manager** от мобилното си устройство.
	- Ако на вашият мобилен телефон не е инсталирано приложението **Samsung Mobile Print Manager** посетете магазина за приложения (Samsung Apps, Play Store) на мобилното си устройство, намерете и изтеглете приложението и опитайте отново.
- **3** Натиснете **Import**.
- **4** Въведете **ID** <sup>и</sup> **Password**.

Използвайте същите ИД, парола и домейн за вход, като тези, които използвате за вход от устройството (вижте "[Автентикация](#page-251-0)" на стр. 252).

Ако желаете да създадете нов потребители или да промените паролата, вижте "Раздел [Сигурност](#page-285-0)" на стр. 286.

**5** Изберете настройките, които желаете да копирате.

- **6** Следвайте инструкциите на екрана на мобилното устройство..
- **7** Маркирайте NFC етикета на вашето мобилно устройство (обикновено е разположен в задната част на устройството) над NFC етикета ( $|n_Fc|$ ) на принтера.

Изчакайте няколко секунди, докато мобилното устройство се свърже с принтера.

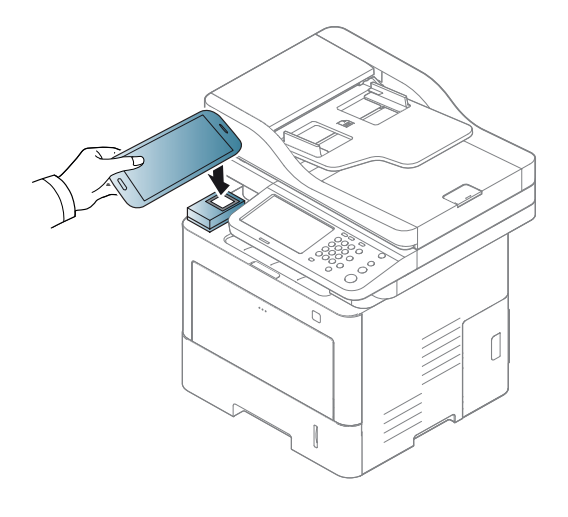

- За някои мобилни устройства NFC етикетът може да не се намира на гърба. Проверете местоположението на антената за NFC на мобилното устройство, преди да го маркирате.
	- Докато извършвате клониране, устройството е блокирано.

#### **Безжична настройка**

Можете да копирате безжичните настройки от телефона си на принтера, като докоснете мобилното устройство до NFC етикета на принтера.

- **1** Проверете дали функциите NFC и Wi-Fi Direct са включени на вашето мобилно устройство и дали функцията Wi-Fi Direct е активирана на принтера.
- **2** Отворете приложението **Samsung Mobile Print Manager** от мобилното си устройство.
- Ако на вашият мобилен телефон не е инсталирано приложението **Samsung Mobile Print Manager** посетете магазина за приложения (Samsung Apps, Play Store) на мобилното си устройство, намерете и изтеглете приложението и опитайте отново.
- **3** На мобилното устройство се появява на екрана на **Samsung Mobile Print Pro**.

Натиснете **Wi-Fi Setup**.

**4** Въведете **ID** <sup>и</sup> **Password**.

Използвайте същите ИД, парола и домейн за вход, като тези, които използвате за вход от устройството (вижте "[Автентикация](#page-251-0)" на стр. 252).

- Ако желаете да създадете нов потребители или да промените паролата, вижте "Раздел [Сигурност](#page-285-0)" на стр. 286.
- **5** Ако има свързана точка на достъп (или безжичен рутер), се появява прозорец за потвърждение на връзката. Щракнете **OK**. Ако няма свързана точка на достъп (или безжичен рутер), изберете желаната точка за достъп (безжичен рутер) и щракнете **OK**, след което щракнете **OK**.
- **6** Маркирайте NFC етикета на вашето мобилно устройство (обикновено е разположен в задната част на устройството) над NFC етикета ( $|n_Fc|$ ) на принтера.

Изчакайте няколко секунди, докато мобилното устройство се свърже с принтера.

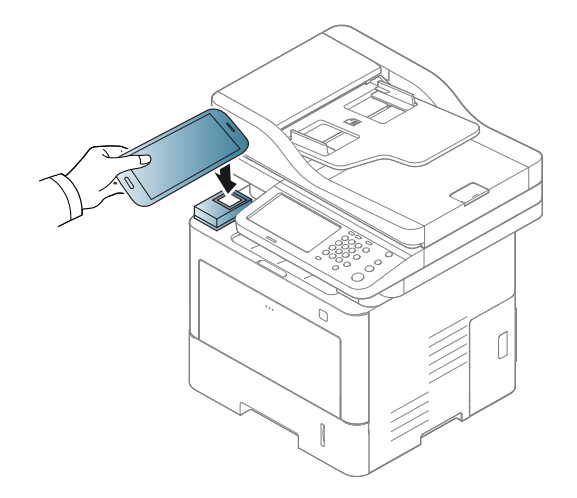

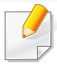

За някои мобилни устройства NFC етикетът може да не се намира на гърба. Проверете местоположението на антената за NFC на мобилното устройство, преди да го маркирате.

**7** Следвайте инструкциите на екрана на мобилното устройство..

<span id="page-214-0"></span>**Използване на приложението Samsung Mobile Print**

**Samsung Mobile Print** е безплатно приложение, което позволява на потребителите да отпечатват, сканират (само за потребители с многофункционални принтери) или изпращат/получават факс (само за потребители с многофункционални принтери) снимки, документи и уеб страници директно от вашия смартфон или таблет.

#### **Печат**

- **1** Уверете се, че функциите NFC и Wi-Fi Direct са активирани на мобилното устройство и че функцията Wi-Fi Direct е активирана на принтера.
- **2** Отворете приложението **Samsung Mobile Print**
- Ако на вашият мобилен телефон не е инсталирано приложението **Samsung Mobile Print** посетете магазина за приложения (Samsung Apps, Play Store, App Store) на мобилното си устройство, намерете и изтеглете приложението и опитайте отново.
- **3** Изберете режим на печат.
- **4** Изберете съдържанието, което желаете да отпечатате. При необходимост променете опцията за печат, като натиснете икона  $\ddot{\mathbf{\Omega}}$

**5** Маркирайте NFC етикета на вашето мобилно устройство (обикновено е разположен в задната част на устройството) над NFC етикета ( $\vert$ NFC) на принтера.

Изчакайте няколко секунди, докато мобилното устройство изпрати задание към принтера.

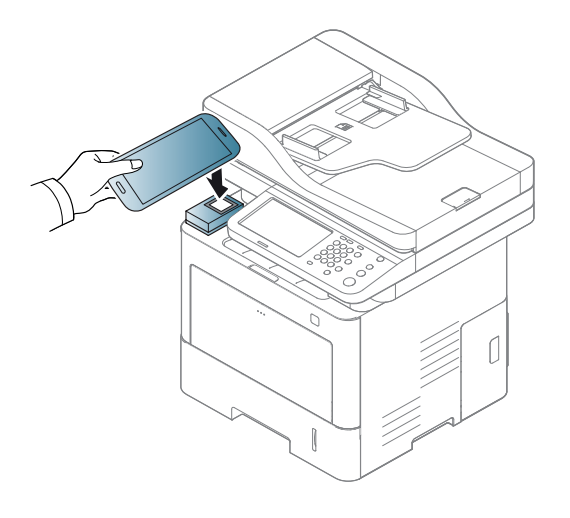

За някои мобилни устройства NFC етикетът може да не се намира на гърба. Проверете местоположението на антената за NFC на мобилното устройство, преди да го маркирате.

**6 Принтерът започва да печата.** 

#### **Сканиране**

- **1** Уверете се, че функциите NFC и Wi-Fi Direct са активирани на мобилното устройство и че функцията Wi-Fi Direct е активирана на принтера.
- **2** Отворете приложението **Samsung Mobile Print**
	- Ако на вашият мобилен телефон не е инсталирано приложението **Samsung Mobile Print** посетете магазина за приложения (Samsung Apps, Play Store, App Store) на мобилното си устройство, намерете и изтеглете приложението и опитайте отново.
- **3** Изберете режим на сканиране.
- **4** Поставете единичен документ <sup>с</sup> лицето надолу върху стъклото за документи или заредете документите с лицето нагоре в подавача на документи (вижте "Зареждане на [оригиналите](#page-73-0)" на стр[. 74](#page-73-0)).

При необходимост променете опцията за сканиране, като натиснете  $\ddot{\circ}$ .
# **Използване на функционалност NFC**

**5** Маркирайте NFC етикета на вашето мобилно устройство (обикновено е разположен в задната част на устройството) над NFC етикета ( $|\text{vec}|$ ) на принтера.

Изчакайте няколко секунди, докато мобилното устройство изпрати задание към принтера.

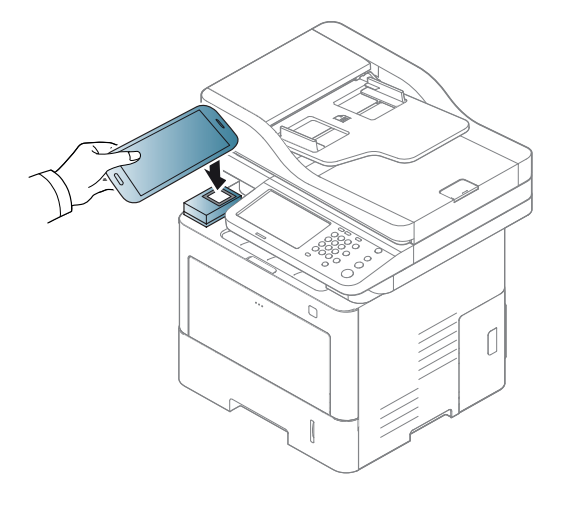

- За някои мобилни устройства NFC етикетът може да не се намира на гърба. Проверете местоположението на антената за NFC на мобилното устройство, преди да го маркирате.
- **6 <del>• Принтерът започва да сканира съдържанието**.</del> Сканираните данни се запазват на мобилното устройство.
	- Ако искате да продължите да сканирате, следвайте инструкциите на екрана на приложението.

### **Изпращане на факс**

- **1** Уверете се, че функциите NFC и Wi-Fi Direct са активирани на мобилното устройство и че функцията Wi-Fi Direct е активирана на принтера.
- **2** Отворете приложението **Samsung Mobile Print**
	- Ако на вашият мобилен телефон не е инсталирано приложението **Samsung Mobile Print** посетете магазина за приложения (Samsung Apps, Play Store, App Store) на мобилното си устройство, намерете и изтеглете приложението и опитайте отново.
- **3** Изберете режим на факс.
- **4** Изберете съдържанието, което желаете да изпратите по факс. При необходимост въведете номера на факса и променете опцията за факс, като натиснете иконата

# **Използване на функционалност NFC**

**5** Маркирайте NFC етикета на вашето мобилно устройство (обикновено е разположен в задната част на устройството) над NFC етикета ( $|$ NFC) на принтера.

Изчакайте няколко секунди, докато мобилното устройство изпрати задание към принтера.

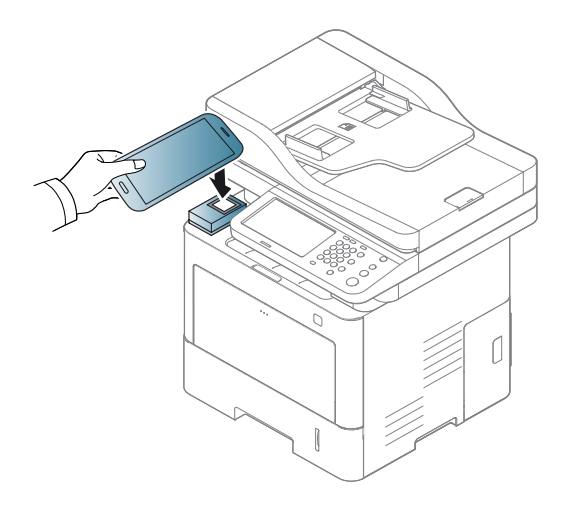

За някои мобилни устройства NFC етикетът може да не се намира на гърба. Проверете местоположението на антената за NFC на мобилното устройство, преди да го маркирате.

**6** Принтерът започва да изпраща съдържанието по факс.

## **Поддържани мобилни приложения**

#### **Налични приложения**

- **Samsung Mobile Print: Samsung Mobile Print** е безплатно приложение, което позволява на потребителите да отпечатват, сканират (само за потребители, чието устройство поддържа сканиране) или изпращат/получават факс (само за потребители, чието устройство поддържа факс функция) снимки, документи и уеб страници директно от вашия смартфон или таблет. **Samsung Mobile Print** е съвместимо не само със смартфони с Android и iOS, но също така и с iPod Touch и таблети. Чрез него мобилния ви телефон се свързва към мрежов принтер Samsung или безжичен принтер чрез Wi-Fi точка за достъп. Не е необходимо да инсталирате нов драйвер или да конфигурирате мрежови настройки – просто инсталирайте приложението **Samsung Mobile Print** след което то автоматично ще открие съвместимите принтери със Samsung. Освен печат на снимки, уеб страници и PDF файлове, е възможно също и да сканирате. Ако разполагате с многофункционално устройство Samsung, можете да сканирате към JPG, PDF или PNG формат за бърз и лесен преглед на мобилно устройство (вижте "Използване на [приложението](#page-214-0) [Samsung Mobile Print"](#page-214-0) на стр. 215).
- **Samsung Mobile Print Pro:** Позволява на потребителите лесна идентификация. Това приложение предоставя един начин за получаване на потребителска идентификация чрез вашето мобилно устройство (вижте "Използване на [приложението](#page-208-0) [Samsung Mobile Print Pro"](#page-208-0) на стр. 209).
- **Samusng Mobile Print Manager:** Позволява на потребители да използват функционалности за клониране и настройка на безжична мрежа чрез мобилни устройства (вижте "[Използване](#page-210-0) на приложението [Samsung Mobile Print Manager"](#page-210-0) на стр. 211).

#### **Изтегляне на приложения**

За да изтеглите приложения, отидете в магазина за приложения (Play Store, App Store) на вашето мобилно устройство и потърсете "**Samsung Mobile Print** /**Samsung Mobile Print Pro**/**Samusng Mobile Print Manager**." Можете също така и да посетите iTunes за Apple устройства на компютъра си.

- **Samsung Mobile Print**
	- **Android:** Потърсете **Samsung Mobile Print** в Play Store, след което изтеглете приложението.
	- **iOS:** Потърсете **Samsung Mobile Print** в App Store, след което изтеглете приложението.
- **Samsung Mobile Print Pro**/**Samusng Mobile Print Manager**
	- **Android:** Потърсете **Samsung Mobile Print Pro** или **Samusng Mobile Print Manager** в Play Store, след което изтеглете приложението.

## **Поддържани мобилни приложения**

### **Поддържана мобилна ОС**

- **Samsung Mobile Print**
	- Android OS 2,3 или по-висока версия
	- iOS 5,0 или по-висока версия
- **Samsung Mobile Print Pro**/**Samusng Mobile Print Manager**
	- Мобилни устройства с активирани NFC и Wi-Fi Direct, инсталирани поддържани мобилни приложения с Android 4.0 или по-нов.

## **Mopria™**

Само устройства, сертифицирани за Mopria, могат да използват функцията **Mopria**. Проверете кутията, в която е доставено устройството, за маркировка за сертификат "Mopria".

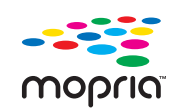

което повишава новата функционалност за печат на всеки Android телефон или таблет (Android версия 4.4 или понова). С тази услуга можете да се свържете и да печатате на принтер, сертифициран за Mopria, в мрежата на мобилното устройство без допълнителна настройка. Много нативни Android приложения поддържат печат, включително Chrome, Gmail, Gallery, Drive и Quickoffice.

Услугата за печат **Mopria**™ е мобилно решение за печат,

### **Настройка на устройството за Mopria печат**

Вашето устройство трябва да има Bonjour(mDNS) и IPP протоколи, за да използвате функцията **Mopria**. Изпълнете следните стъпки, за да активирате функцията **Mopria**.

- **1** Уверете се, че устройството <sup>е</sup> свързано към мрежата.
- **2** На компютъра отворете уеб браузър (Internet Explorer, Safari или Firefox) и въведете IP адреса на устройството в адресната лента. След това натиснете Enter.

Например:

http://192,168,1,133/

- **3** Щракнете върху **Login** <sup>в</sup> горната дясна част на уеб страницата SyncThru™ Web Service.
- **4** Въведете **ID** <sup>и</sup> **Password**.

Използвайте същите ИД, парола и домейн за вход, като тези, които използвате за вход от устройството (вижте "[Автентикация](#page-251-0)" на стр. 252).

- Ако желаете да създадете нов потребители или да промените паролата, вижте "Раздел [Сигурност](#page-285-0)" на стр. 286.
- **5** Когато се отвори прозорецът SyncThru™ Web Service, щракнете върху **Settings** > **Network Settings** > **Standard TCP/IP, LPR, IPP** > **IPP**. След това изберете **Enable**.
- **6** Щракнете върху **Settings** > **Network Settings** > **mDNS**. След това изберете **Enable**.
- **7** Щракнете върху **Security** > **System Security** > **Feature Management** > **Mopria**. След това изберете **Enable**.

## **Mopria™**

### **Настройка на Mopria на мобилното устройство**

Ако приложението **Mopria Print Service** не е инсталирано на мобилното устройство, отворете магазина за приложения (Play Store, App Store) на мобилното устройство, потърсете **Mopria Print Service**, след което изтеглете и инсталирайте приложението.

**1** <sup>В</sup> менюто **Settings** на Android устройството докоснете **Printing**.

Местоположението на тази опция може да се различава в зависимост от вашето мобилно устройство. Ако не можете да намерите опцията **Printing**, вижте ръководството на потребителя за мобилното устройство.

**2** <sup>В</sup> **Print Services** докоснете **Mopria Print Service**.

**3** Докоснете плъзгача **On/Off**, за да активирате **Mopria Print Service**.

### **Печат чрез Mopria**

За печат чрез Mopria на Android устройство:

- **1** Отворете имейла, снимката, уеб страницата или документа, който желаете да отпечатате.
- **2** Докоснете **Print** на менюто <sup>в</sup> приложението.
- **3** Изберете **вашия принтер** <sup>и</sup> след това конфигурирайте опциите за печат.
- **4** Докоснете **Печат** отново, за да отпечатате документа.
	- **За прекратяване на задание за печат**: Изберете и изтрийте документа от опашката за печат в **лентата за известия**.

# **AirPrint**

Само устройства, сертифицирани за AirPrint могат да използват функцията AirPrint. Проверете кутията, в която е доставено устройството ви за маркировка за сертификат "AirPrint".

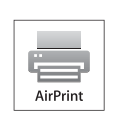

**AirPrint** дава възможност за печатане директно от iPhone, iPad и iPod touch, на които е инсталирана най-новата версия на iOS.

### **Настройка на AirPrint**

Вашето устройство трябва да има Bonjour(mDNS) и IPP протоколи, за да използвате функцията **AirPrint**. Можете да разрешите функцията **AirPrint** чрез един от следните методи.

- 
- **1** Проверете дали устройството е свързано в мрежа.<br>**2** Стартирайте уеб браузер, като Internet Explorer, Sat **2** Стартирайте уеб браузер, като Internet Explorer, Safari или Firefox и въведете новия IP адрес на вашето устройство в прозореца на браузера.

Например:

#### http://192,168,1,133/

- **3** Щракнете върху **Login** <sup>в</sup> горната дясна част на уеб страницата SyncThru™ Web Service.
- **4** Въведете **ID** <sup>и</sup> **Password**.

Използвайте същите ИД, парола и домейн за вход, като тези, които използвате за вход от устройството (вижте "[Автентикация](#page-251-0)" на стр. 252).

- Ако желаете да създадете нов потребители или да промените паролата, вижте "Раздел [Сигурност](#page-285-0)" на стр. 286.
- **5** Когато се появи прозорец SyncThru™ Web Service, щракнете върху **Settings** > **Network Settings**.
- **6** Щракнете AirPrint.

### **Печат чрез AirPrint**

Например, ръководството на iPad съдържа следните инструкции:

- **1** Отворете имейла, снимката, уеб страницата или документа, който желаете да отпечатате.
- 
- **2 Докоснете иконата за действие (<del>п. 2)</del>**<br>**3** За да извършите настройката, изберет **3** За да извършите настройката, изберете **името на драйвера на вашия принтер** и менюто с опции.
- **4** Докоснете бутона **Печат**. Отпечатайте.

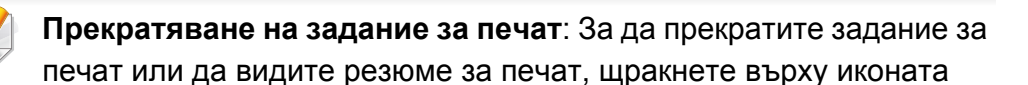

център за печат ( ) в многозадачната зона. Можете да

щракнете прекратяване в центъра за печат.

# **Samsung Cloud Print**

Samsung Cloud Print е безплатна услуга в облака, която ви позволява да печатате или сканирате от вашия смартфон или таблет на принтер или многофункционален принтер на Samsung. След като инсталирате приложението Samsung Cloud Print, може да се регистрирате в услугата Samsung Cloud Print, като използвате само мобилния си номер за удостоверяване. Не се изисква друг акаунт за влизане, но може да свържете приложението с вашия акаунт в Samsung, ако пожелаете.

За повече информация относно Samsung Cloud Print вижте в уебсайта на Samsung (www.samsungcloudprint.com).

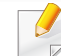

Ако натиснете бутона ( ) в приложението Samsung Cloud Print,

може да сдвоите мобилното устройство с принтера или многофункционалния принтер чрез докосване на QR код или ръчно въвеждане на MAC адрес. След като ги сдвоите, можете да печатате или сканирате отвсякъде и навсякъде.

### **Регистриране на принтера в сървъра на Samsung Cloud**

### **Регистриране от уеб браузър**

- Уверете се, че принтерът е включен и е свързан към жична или безжична мрежа, която има достъп до интернет.
- **1** Отворете уеб браузъра.
- **2** Въведете IP адреса на вашия принтер <sup>в</sup> адресното поле <sup>и</sup> натиснете клавиш Enter на клавиатурата или щракнете **Старт**.
- **3** Щракнете върху **Login** <sup>в</sup> горната дясна част на уеб страницата SyncThru™ Web Service.

#### **4** Въведете **ID** <sup>и</sup> **Password**.

Използвайте същите ИД, парола и домейн за вход, като тези, които използвате за вход от устройството (вижте "[Автентикация](#page-251-0)" на стр. 252).

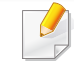

Ако желаете да създадете нов потребители или да промените паролата, вижте "Раздел [Сигурност](#page-285-0)" на стр. 286.

# **Samsung Cloud Print**

- **5** Когато се отвори прозорецът **SyncThru™ Web Service**, щракнете върху **Settings** > **Network Settings** > **Samsung Cloud Print**.
- Ако е показан раздел **XOA**, натиснете **XOA** > **Samusng Cloud Agent** от **SyncThru™ Web Service**.
- **6** Сега вашият принтер е регистриран в услугата Samsung Cloud Print.

### **Използване на Samsung Cloud Print**

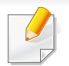

Уверете се, че принтерът ви е включен и е свързан към жична или безжична мрежа, която има достъп до интернет.

### **Регистриране на принтер от приложение на мобилно устройство**

Следващите стъпки са пример за това как се използва приложението **Samsung Cloud Print** от мобилен телефон с Android.

- **1** Отворете приложението **Samsung Cloud Print**.
- Ако на вашия мобилен телефон не е инсталирано приложението **Samsung Cloud Print**, посетете магазина за приложения (Samsung Apps, Play Store, App Store) на мобилното си устройство, намерете и изтеглете приложението и опитайте отново.
- **2** Натиснете бутона ( ) <sup>в</sup> приложението Samsung Cloud Print.
- **3** Може да сдвоите мобилното устройство <sup>с</sup> принтера или многофункционалния принтер чрез докосване на зона за NFC, QR код или ръчно въвеждане на MAC адрес.

### **Печат от приложение на мобилно устройство**

Следващите стъпки са пример за това как се използва приложението **Samsung Cloud Print** от мобилен телефон с Android.

- **1** Отворете приложението **Samsung Cloud Print**.
- Ако на вашия мобилен телефон не е инсталирано приложението **Samsung Cloud Print**, посетете магазина за приложения (Samsung Apps, Play Store, App Store) на мобилното си устройство, намерете и изтеглете приложението и опитайте отново.

# **Samsung Cloud Print**

- **2** Докоснете бутона за проверка за опции на документа, който желаете да отпечатате.
- **3** Задайте желаните от вас опции за печат.
- **4** Докоснете **Send Job**.

### **Сканиране и изпращане към Samsung Cloud Print**

Можете да сканирате изображение и данните ще се запишат в **Samsung Cloud Print**.

- **1** Поставете единичен документ <sup>с</sup> лицето надолу върху стъклото за документи или заредете документите с лицето нагоре в подавача на документи (вижте "Зареждане на [оригиналите](#page-73-0)" на стр[. 74\)](#page-73-0).
- **2** Натиснете **Samsung Cloud** от контролния панел.
- **3** Въведете кодът на страната <sup>и</sup> телефонния номер на получателя.
- **4** Въведете информация за изпращача.
- **5** Въведете име на файл, за да съхраните сканираните данни.
- Можете да зададете име на файл от SyncThru™ Web Service. Отворете уеб браузъра на свързания в мрежа компютър и напишете IP адреса на вашето устройство. Когато се отвори SyncThru™ Web Service, щракнете върху **Settings** > **Machine Settings** > **Samsung Cloud** > **File Name**.
- **6** Натиснете бутона (**Start**), за да сканирате <sup>и</sup> съхраните файла в samsung cloud server.

Когато потребителят не е регистриран в **Samsung Cloud Print**, ще се появи прозорец за потвърждение. Изберете работа в процес на изпълнение или не.

# **Google Cloud Print™**

Google Cloud Print™ е услуга, която ви позволява отпечатване на принтер чрез вашия смартфон, таблет или друго свързано към уеб мрежата устройство. Просто регистрирайте своя Google акаунт с принтера и вече можете да използвате услугата Google Cloud Print™. Можете да отпечатате своя документ или имейл с Chrome OS, Chrome браузър или приложението Gmail™/ Google Docs™ на мобилното си устройство, така че не е нужно да инсталирате драйвера на принтера на мобилното устройство. Вижте уеб страницата на Google (http:// google.com/cloudprint/learn/ или http://support.google.com/cloudprint) за повече информация по отношение на Google Cloud Print™.

### **Регистриране на вашия Google акаунт в принтера**

## **Регистрация от Chrome браузър.**

- Уверете се, че принтерът е включен и е свързан към жична или безжична мрежа, която има достъп до интернет.
- Трябва предварително да създадете свой Google акаунт.
- **1** Отворете браузър Chrome.
- **2** Посетете www.google.com.
- **3** Влезте <sup>в</sup> уеб страницата на Google със своя Gmail™ адрес.
- **4** Въведете IP адреса на вашия принтер <sup>в</sup> адресното поле <sup>и</sup> натиснете клавиш Enter на клавиатурата или щракнете **Старт**.
- **5** Щракнете върху **Login** <sup>в</sup> горната дясна част на уеб страницата SyncThru™ Web Service.

#### **6** Въведете **ID** <sup>и</sup> **Password**.

Използвайте същите ИД, парола и домейн за вход, като тези, които използвате за вход от устройството (вижте "[Автентикация](#page-251-0)" на стр. 252).

- Ако мрежовата среда използва прокси сървър, трябва да конфигурирате IP адреса на проксито и номера на порта от **Settings** > **Network Settings** > **Proxy**. Свържете се със своя доставчик на мрежови услуги или мрежови администратор за допълнителна информация.
- **7** Когато се отвори прозорецът **SyncThru™ Web Service**, щракнете върху **Settings** > **Network Settings** > **Google Cloud Print**.
- **8** Въведете името и описанието на вашия принтер.
- **9** Щракнете **Register**.

Ще се появи изскачащ прозорец за потвърждение.

# **Google Cloud Print™**

Ако сте настроили браузъра си да блокира изскачащи прозорци, прозорецът за потвърждение няма да се появи. Позволете на сайта да показва изскачащи прозорци.

- **10** Щракнете върху **Finish printer registration**.
- **11** Щракнете върху **Manage your printers**.

Сега вашият принтер е регистриран в услугата Google Cloud Print™.

В списъка ще се появят устройства с Google Cloud Print™ готовност.

### **Печат с Google Cloud Print™**

Процедурата за печат е различна, в зависимост от приложението или устройството, което използвате. Можете да видите списъка с приложения, които се поддържат от услугата Google Cloud Print™.

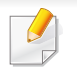

Уверете се, че принтерът ви е включен и е свързан към жична или безжична мрежа, която има достъп до интернет.

### **Печат от приложение на мобилно устройство**

Следващите стъпки са пример за това как се използва приложението Google Docs™ от мобилен телефон с Android.

- **1** Инсталирайте приложението Cloud Print на мобилното си устройство.
- - Ако не притежавате приложението, изтеглете го от магазин за приложения, като Android Market или App Store
- **2** Влезте <sup>в</sup> приложението Google Docs™ от своето мобилно устройство.
- **3** Чукнете бутона за опции на документа, който желаете да отпечатате.
- **4** Чукнете бутона за изпращане .
- **5** Докоснете бутона Cloud Print .
- **6** Задайте желаните от вас опции за печат.
- **7** Чукнете **Click here to Print**.

# **Google Cloud Print™**

### **Печат от Chrome браузер.**

Следващите стъпки са пример за използване на браузер Chrome.

- **1** Стартирайте Chrome.
- **2** Отворете документа или имейла, който желаете да отпечатате.
- **3** Щракнете върху иконата на гаечен ключ **•** в горния десен ъгъл на браузъра.
- **4** Щракнете върху **Печат**. Появява се нов раздел за печат.
- **5** Изберете **Печат <sup>с</sup> Google Cloud Print**.
- **6** Щракнете върху бутона **Печат**.

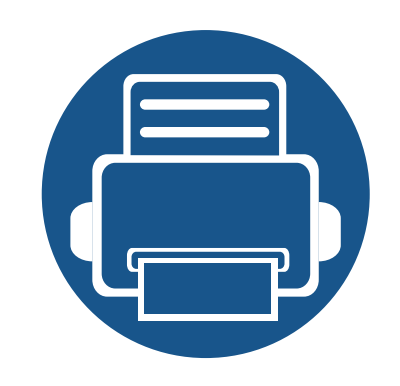

## **11. Използване на SmarThru Workflow, споделена папка, съхранени документи и USB**

Тази глава обяснява как да използвате SmarThru Workflow, споделена папка, съхранени документи и USB с вашето устройство.

Тази глава включва:

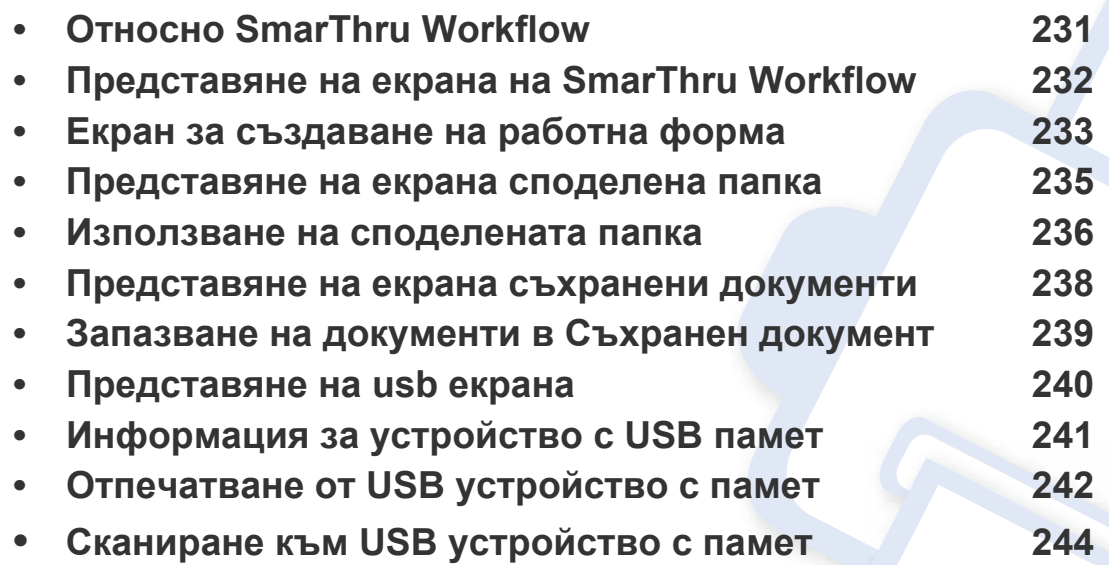

# <span id="page-230-0"></span>**Относно SmarThru Workflow**

SmarThru™ Workflow е документ, даващ решение, което позволява на потребителите да използват устройства в мрежа чрез извършване на набор от предваритено създадени задачи, наричани "Работна форма." Тези работни форми позволяват повторяеми и времеемки задачи да се автоматизират, което ще направи работните дни на потребителите по-малко еднообразни и по-продуктивни.

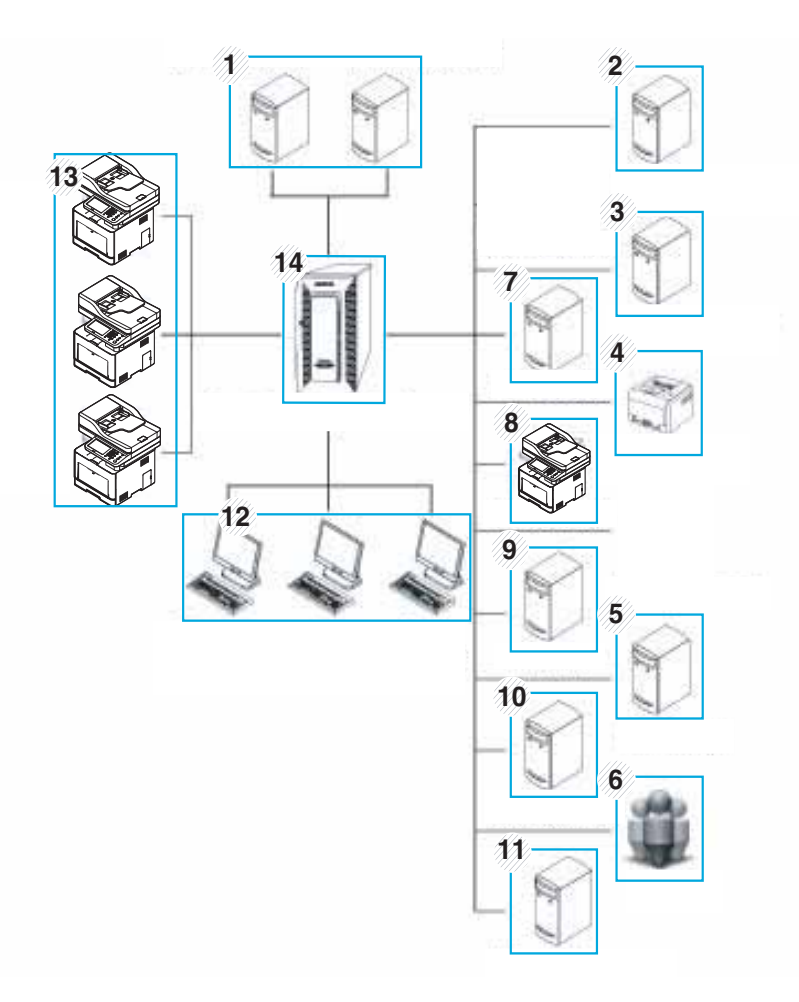

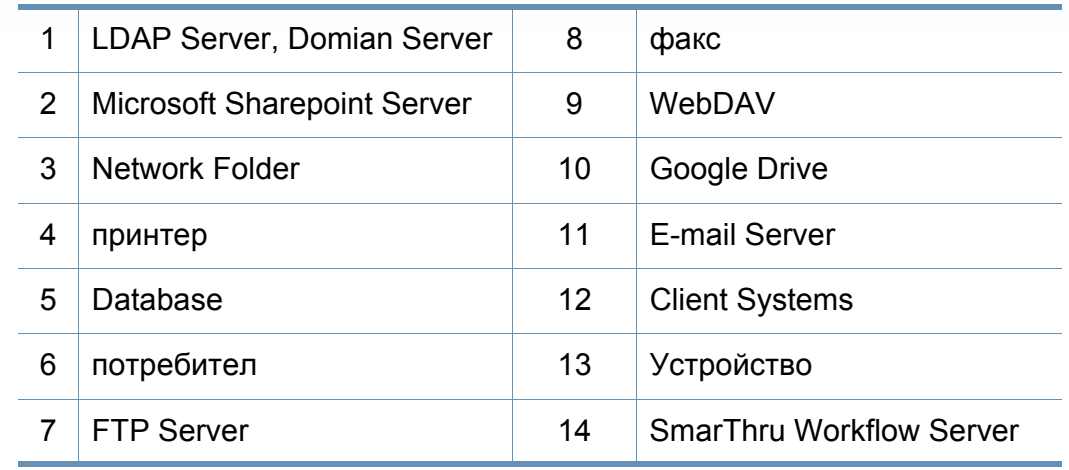

## <span id="page-231-0"></span>**Представяне на екрана на SmarThru Workflow**

За да използвате функцията **SmarThru Workflow** ( ), натиснете

**SmarThru Workflow ( ) на екрана на дисплея.** 

### **Какво са "Работна форма" и "Метаданни"?**

"**Работната форма**" е работен процес, създаден чрез комбиниране на различни вградени плъгини за постигане на желан краен резултат за един документ.

**Метаданните** представляват допълнителна информация, предоставена от създателя на Работната форма, която използва плъгини за въвеждане **Scan**.

### **Раздел Public Workform**

Разделът **Public** показва публичните работни форми, създадени за потребителски групи от един администратор.

- **Refresh:** Обновява информацията за работната форма.
- **Detail:** Показва итформацията за една Работна форма.
- **Select:** Избира работна форма за извършване на задача

### **Раздел Private Workform**

Разделът **Private** показва лични работни форми, създадени за частен потребител от настоящия оторизиран потребител.

- **Refresh:** Обновява информацията за работната форма.
- **Detail:** Показва итформацията за Работна форма.
- **Select:** За повече опции, потребителите да преминат към следващ екран.

## <span id="page-232-0"></span>**Екран за създаване на работна форма**

Добавете нова работна форма, стартирайте **SmaThru Workflow** и влезте.

- Работните форми, които са били преди това експортирани, могат да се импортират обратно в SmarThru Workflow, за да се използват отново.
	- изберете меню **Help** или щракнете върху бутон (?), за която опция искате информация от SmarThru Workflow.

### **Workform Creation**

- **1** Уверете се, че устройството <sup>е</sup> свързано към вашия компютър <sup>и</sup> е включено.
- **2** Стартирайте **SmarThru Workflow** ( ) от иконата на вашия десктоп.

ИЛИ

От меню **Start**, изберете **Programs** или **All Programs** > **SmarThru Workflow** > **SmarThru Workflow**.

- **3** Въведете вашия ID <sup>и</sup> Парола, за да влезете <sup>в</sup> системата.
- **4** Изберете **Workform** > **Workform List** от главното меню.
- **5** Изберете **Public Workform** или **Private Workform** от левия прозорец.
- **6** Щракнете върху **Create**. Отваря се страница Workform **Creation**.
- **7** Въведете свойства на работната форма.
- **8** Провлачете <sup>и</sup> пуснете плъгините от левия прозорец <sup>в</sup> съответния раздел в прозореца за данни или щракнете върху зелената отметка, която се появява в горния десен ъгъл на иконата.

Всяка задача в работната форма ще бъде изпълнена в реда, в който се появи в работната форма.

**9** Щракнете върху **Save**.

Работната форма ще се появи в страницата **Workform List** .

**10** Ако статусът е Incomplete, някой от плъгините не е бил напълно конфигуриран. Изберете работна форма и щракнете върху **Edit**, за да направите промени в работната форма.

## **Екран за създаване на работна форма**

#### **Изпълнение на работна форма**

Потребителят може да извършва различни задачи с работната форма.

- **1** Натиснете SmarThru Workflow на екрана.
- **2** Натиснете една от работните форми <sup>в</sup> списъка <sup>и</sup> **Select**.
- **3** Натиснете метаданни <sup>и</sup> **Next**.
- **4** Променете параметрите за сканиране <sup>в</sup> раздели **Basic**, **Advanced**, **Image** и **Output**.
- **5** Натиснете старт от панела за управление. Резултатните файлове ще бъдат записани в сървъра.

## <span id="page-234-1"></span><span id="page-234-0"></span>**Представяне на екрана споделена папка**

Тази функция ви позволява да използвате паметта на устройството като споделена папка. Предимството на тази функция е, че можете удобно да използвате споделената папка през компютъра си.

За да използвате функцията **Shared Folder**, натиснете **Shared Folder** на екрана на дисплея.

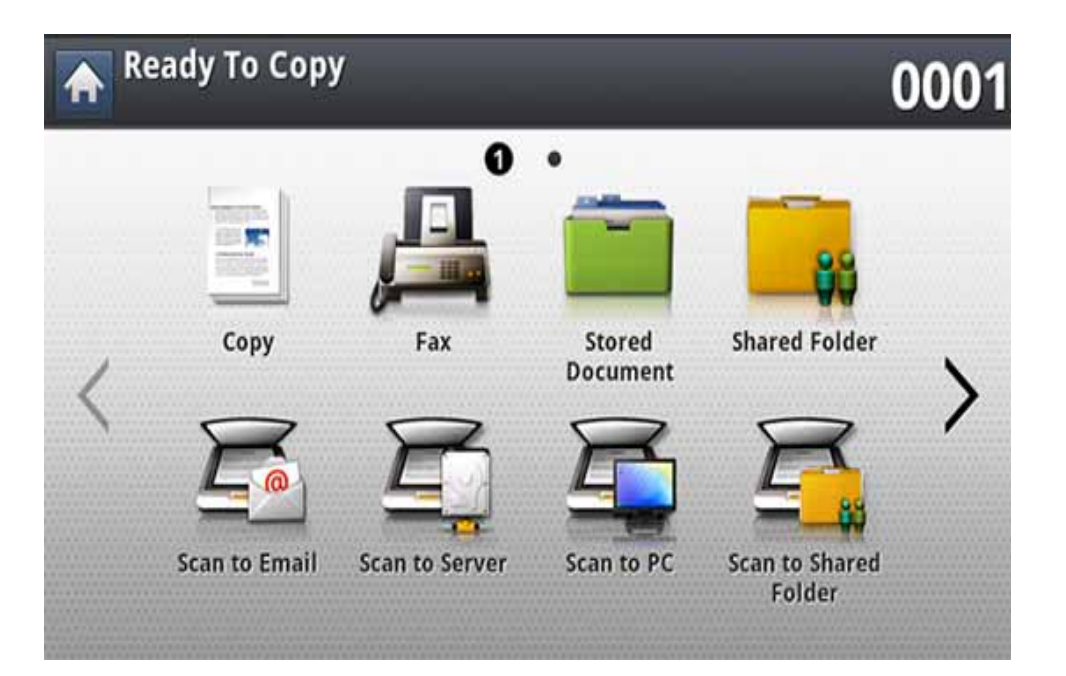

- Администраторът може да зададе идентификация и парола, за да ограничи достъпа на потребителите до максималния брой едновременни потребители.
- **nfsroot:** Създайте нова папка в директорията nfsroot.
- **преименувайте:** Можете да съхранявате данните, съхранени в споделената папка.
- **изтриване:** Можете да изтривате данните, съхранени в споделената папка.
- **печат:** Можете да отпечатвате данните, съхранени в споделената папка.

## <span id="page-235-0"></span>**Използване на споделената папка**

Можете да използвате споделената папка точно както при нормален компютър. Създавайте, преименувайте и изтривайте папки и файлове както в нормална папка в Windows. Можете също да съхранявате сканираните данни в споделената папка. Можете да отпечатате директно файлове, съхранени в споделената папка. Можете да отпечатвате файлове с формати TIFF, BMP, JPEG и PRN.

#### **Създаване на споделена папка**

- **1** От екрана на дисплея натиснете **Shared Folder**.
- Натиснете иконата **+ в горния десен ъгъл, за да създадете** папка.
- **3** Въведете име на папка <sup>в</sup> празното поле.
- **4** Натиснете **OK**.

#### **Сканиране и изпращане към споделена папка.**

Сканира и съхранява сканираните копия в споделената папка.

- **1** Поставете оригиналите <sup>в</sup> DSDF или поставете един оригинал, <sup>с</sup> лице надолу, върху стъклото на скенера и затворете DSDF (вижте "Зареждане на [оригиналите](#page-73-0)" на стр. 74).
- **2** От екрана на дисплея натиснете **Scan to Shared Folder**.
- **3** Натиснете името на сканираните данни, които искате да отпечатате.
- **4** Натиснете раздела **Basic**.
- **5** Изберете папка за запазване на сканираното изображение. Ако не изберете папка, сканираното изображение се съхранява в главната директория.
- **6** Натиснете зоната за въвеждане **File Name**. Появява се изскачаща клавиатура.
- **7** Въведете име на файл, за да съхраните сканираните данни.
- **8** Ако е необходимо, настройте функциите за сканиране в разделите **Advanced**, **Image** или **Output**.
- **9** Натиснете бутона (**Start**), за да сканирате <sup>и</sup> съхраните файла.

Ако на стъклото на скенера е поставен оригинал, устройството извежда прозорец дали желаете да поставите друг лист. Поставете друг оригинал и натиснете **Yes**. Когато приключите, натиснете **No** в този прозорец.

## **Използване на споделената папка**

#### **Отпечатване от споделена папка**

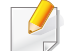

Можете също да изтриете и преименувате от споделена папка.

- **1** Поставете оригиналите <sup>в</sup> DSDF или поставете един оригинал, <sup>с</sup> лице надолу, върху стъклото на скенера и затворете DSDF (вижте "Зареждане на [оригиналите](#page-73-0)" на стр. 74).
- **2** От екрана на дисплея натиснете **Shared Folder**.
- **3** Натиснете името на сканираните данни, които искате да отпечатате.
- **4** Натиснете **Print**.
- **5** Ако желаете да персонализирате настройките за печат, включително цветен режим, двустранен печат и други, от екрана на дисплея.
- **6** Натиснете (**Start**) от контролния панел, за да започнете отпечатване.

## <span id="page-237-1"></span><span id="page-237-0"></span>**Представяне на екрана съхранени документи**

Можете да съхранявате изпратени от компютри документи или сканирани изображения в **Stored Document**. **Stored Document** се намира на твърдия диск на принтера, което означава, че документите се съхраняват на твърдия диск. Можете да зададете парола за определени съхранени документи, така че потребителите без пълномощия да нямат достъп до тях. Освен това можете да отпечатвате съхранените документи чрез различни функции за печат и да изпращате документите към няколко местоназначения, като имейл, сървър или факс. Можете да настроите функцията за съхранен документ и да използвате функцията за съхранен документ чрез SyncThru™ Web Service (вижте "[Настройка](#page-198-0) на списък с адреси от [SyncThru™ Web Service"](#page-198-0) на стр. 199).

Ако в **Stored Document** се съхраняват важни данни, ние ви препоръчваме регулярно да архивирате тези данни. Samsung отказва да поеме каквато и да е отговорност за повреди или загуба на данни в следствие на злоупотреба или неизправност на устройството.

За да използвате функцията **Stored Document**, натиснете **Stored Document** на екрана на дисплея.

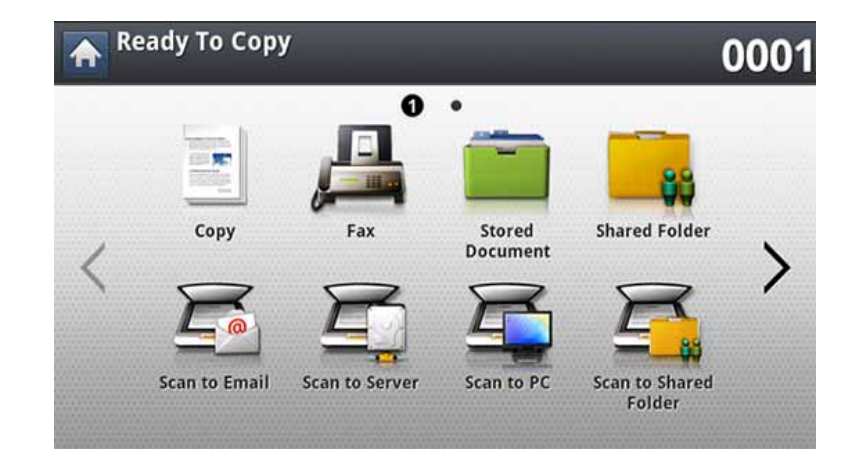

**Stored Document** ви позволява да съхраните сканирани данни на твърдия диск на вашето устройство. Съхранените данни могат да бъдат изпратени към различни местоназначения, като **Fax**, **Email**, **Server**, **Box** или **USB**.

- **Публична:** Всички потребители имат достъп до файловете.
- **Лична:** Задайте парола, за да предотвратите достъпа от хора без правомощия.

## <span id="page-238-0"></span>**Запазване на документи в Съхранен документ**

Когато използвате печатно устройство в офиса, училище или друго обществено място, можете да защитите личните си документи или конфиденциална информация чрез функцията за сигурен печат.

- **1** Натиснете **Stored Document** на основния екран.
- **2 Натиснете раздела Public или Private**, след което можете да видите запазените файлове.

Ако няма файл, можете да записвате файлове от вашия компютър (вижте ["Print Mode"](#page-101-0) на стр. 102).

- **3** Можете да преименувате, изтривате или отпечатвате файлове.
- **4 Изберете документа за печат.**
- **5** Въведете паролата, която сте задали от драйвера на принтера.
- **6** Отпечатайте или изтрийте документа.

## <span id="page-239-1"></span><span id="page-239-0"></span>**Представяне на usb екрана**

За да използвате USB функцията, натиснете **USB** на екрана на дисплея.

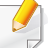

Ако желаете да използвате тази функция, трябва да поставите USB памет в порта за USB памет на вашето устройство.

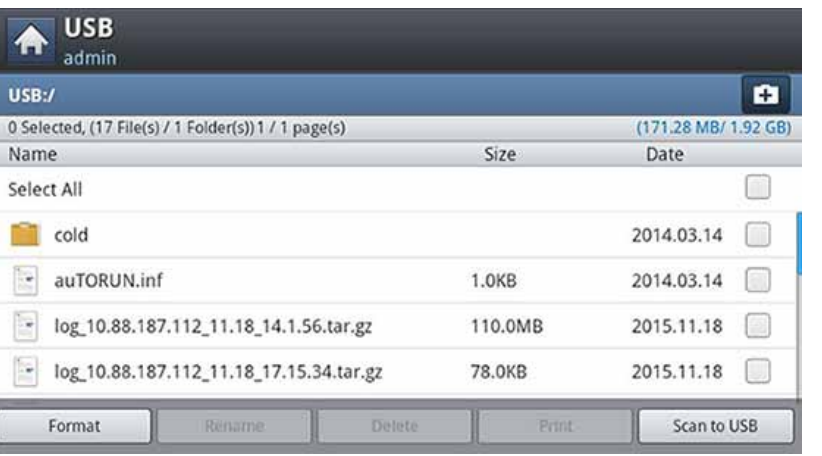

- **USB дисплей:** Показва информация за папката или файла.
- **Format:** Форматира USB устройството с памет
- **Rename:** Променя името на избраната папка или файл.
- **Delete:** Изтрива избраната папка или файл.
- **Print:** Можете директно да отпечатате файлове, съхранени на USB устройство с памет. Можете да отпечатвате файлове с формати TIFF, JPEG, PDF и PRN (вижте "[Отпечатване](#page-241-0) от USB устройство с [памет](#page-241-0)" на стр. 242).

• **Scan to USB:** Изпраща към **Scan to USB** (вижте "[Сканиране](#page-243-0) към USB [устройство](#page-243-0) с памет" на стр. 244).

# <span id="page-240-0"></span>**Информация за устройство с USB памет**

USB устройства с памет са налични в множество варианти с различни обема на паметта, така че да Ви предоставят повече място за съхранение на документи, презентации, музика и видео клипове, снимки с висока резолюция или всякакви други файлове, които желаете да съхранявате или премествате.

Можете да изпълните следното на вашето устройство чрез устройство с USB памет:

- Сканирайте документи и ги запазвайте на USB устройство с памет.
- Отпечатайте данни, запазени върху USB устройство с памет.
- Форматирайте USB устройството с памет.

Вашето устройство поддържа USB устройства с памет с FAT16/FAT32 и секторен размер 512 байта.

Проверете файловата система на устройството ви с USB памет при вашия търговец.

Трябва да използвате само оригинални USB устройства с памет с конектор за включване тип A.

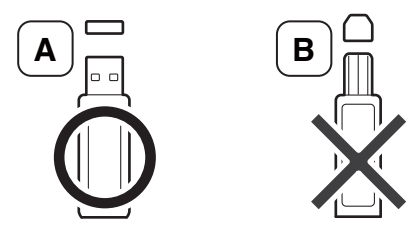

Използвайте само USB устройства с памет с метално покритие.

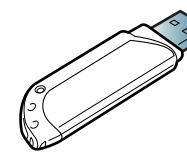

Използвайте само USB устройства с памет, които са преминали тестове за съвместимост; в противен случай машината може да не ги разпознае.

Поставете USB устройството с памет в порта за USB устройства с памет на машината.

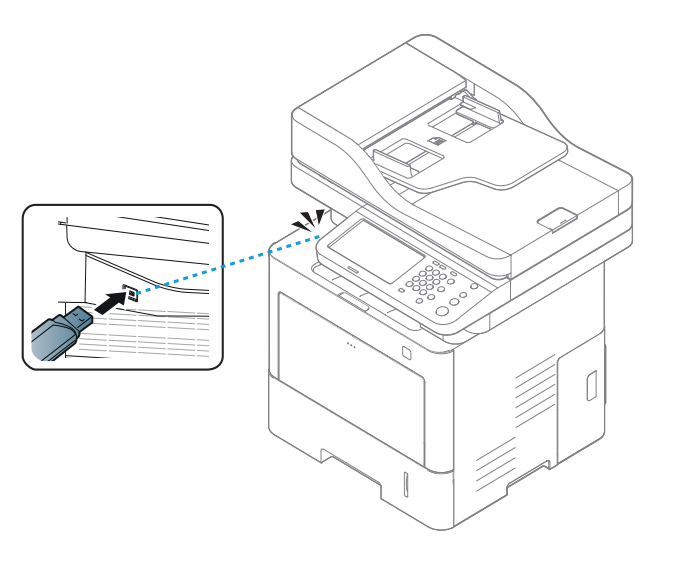

- Не изваждайте устройството с USB памет, докато се използва. Гаранцията на устройството не покрива повреди, нанесени от неправилна употреба.
	- Ако вашето USB устройство с памет разполага с определени функции, като настройки за защита и парола, възможно е устройството да не го разпознае автоматично. За подробности по отношение на тези функции, вижте Ръководство на потребителя на USB устройството с памет.

# <span id="page-241-0"></span>**Отпечатване от USB устройство с памет**

Можете директно да отпечатате файлове, съхранени на USB устройство с памет. Можете да отпечатвате файлове с формати TIFF, JPEG и PRN. Можете да изберете 50 файлове и да отпечатате избраните файлове наведнъж.

Поддържани файлови формати от USB опцията за печат:

- **PRN:** Съвместими са единствено файлове, създадени от предоставения с устройството Ви драйвер. PRN файловете могат да бъдат създадени чрез поставянето на отметка в квадратчето **Печат във файл**, когато отпечатвате документ. Документът ще бъде запазен като PRN файл, вместо да бъде отпечатан на хартия. Само PRN файлове, които са създадени по този начин, могат да бъдат отпечатвани директно от USB устройство с памет (вижте "Печат във файл [\(PRN\)"](#page-116-0) на стр. 117).
- **TIFF:** TIFF 6.0 базов
- **JPEG:** JPEG базов
- **PDF:** PDF 1.7 и по-ниска версия

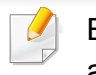

В случай на 8-битови CMYK JPEG файлове задачата може да се анулира.

Отпечатване на документ от USB устройство с памет:

**1** Поставете USB устройството <sup>с</sup> памет <sup>в</sup> порта за USB устройства с памет на машината.

Вашето устройство автоматично отчита устройството и прочита съхранените на него данни (вижте "[Информация](#page-240-0) за устройство с USB [памет](#page-240-0)" на стр. 241).

- Устройството не може да отчете неформатирано USB устройство с памет. Форматирайте и след това включете отново USB устройството с памет в порта за USB устройства с памет на вашето устройство.
	- Устройството не може да открие USB устройството с памет, когато е в икономичен режим. Изчакайте, докато устройството се върне в режим на готовност, и след това поставете отново USB устройството с памет в порта за USB устройства с памет на принтера.

# **Отпечатване от USB устройство с памет**

**2** От екрана на дисплея натиснете **USB**.

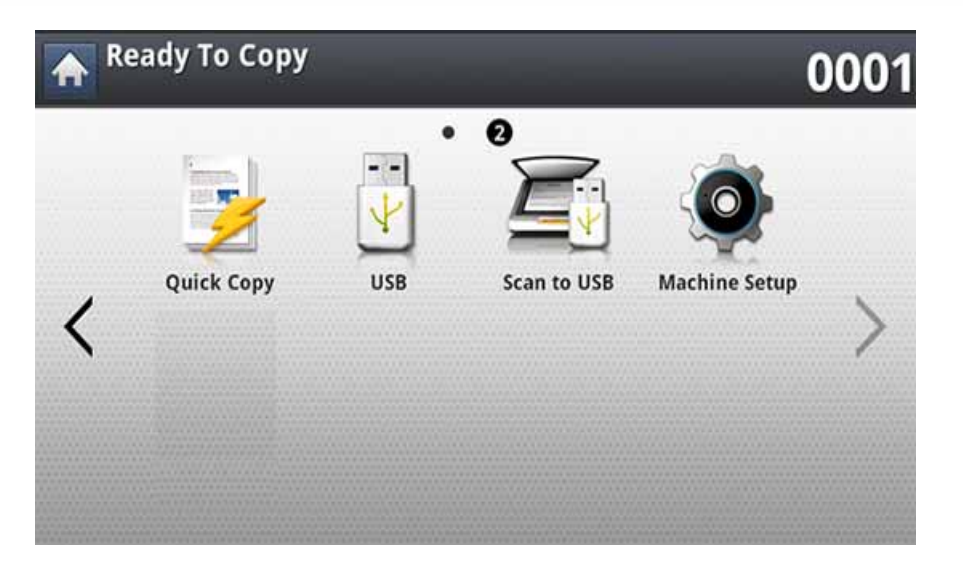

**3** Устройството показва всички файлове <sup>в</sup> USB устройството <sup>с</sup> памет.

Изберете файла, който желаете да отпечатате. Можете също така да изберете няколко файла, ако искате да отпечатате множество файлове.

- Ако файлът е в папка, натиснете името на папката. След това натиснете **Select**.
- Ако избраният PDF файл е защитен с парола, ще трябва да знаете паролата за печат. Въведете паролата, когато устройството поиска паролата за защита. Ако не знаете паролата, заданието за печат ще бъде анулирано.
- **4** Натиснете **Print**.
- **5** Натиснете подходящата опция.
	- **Copies:** Избира броя на копия.
	- **Duplex:** Избира устройството да отпечатва копия и от двете страни на листа хартия.
	- **Auto fit:** Позволява ви да мащабирате своята задача за печат в съответствие с избрания размер хартия в тавата, независимо от размера на документа. Изберете тава и натиснете **On**.
	- **Paper Source:** Избира тава, която съдържа хартията за отпечатване.
	- **Output:** Задава различни опции за изход на устройството, например опции за копираните документи.
- **6** Натиснете бутон (**Start**), за да отпечатате файла.
- **7** Натиснете (**Back**), за да се върнете на предходния екран.
- **8** След като печатът завърши, можете да извадите USB устройството с памет от принтера. Натиснете **USB**.

# <span id="page-243-1"></span><span id="page-243-0"></span>**Сканиране към USB устройство с памет**

- Устройството не може да отчете неформатирано USB устройство с памет. Форматирайте и след това включете отново USB устройството с памет в порта за USB устройства с памет на вашето устройство.
	- Устройството не може да открие USB устройството с памет, когато е в икономичен режим. Изчакайте, докато устройството се върне в режим на готовност, и след това поставете отново USB устройството с памет в порта за USB устройства с памет на принтера.
- **1** Поставете USB устройството <sup>с</sup> памет <sup>в</sup> порта за USB устройства с памет на машината.
- **2** Поставете оригиналите <sup>в</sup> DSDF или поставете един оригинал, <sup>с</sup> лице надолу, върху стъклото на скенера и затворете DSDF (вижте "Зареждане на [оригиналите](#page-73-0)" на стр. 74).

**3** От екрана на дисплея натиснете **Scan to USB**.

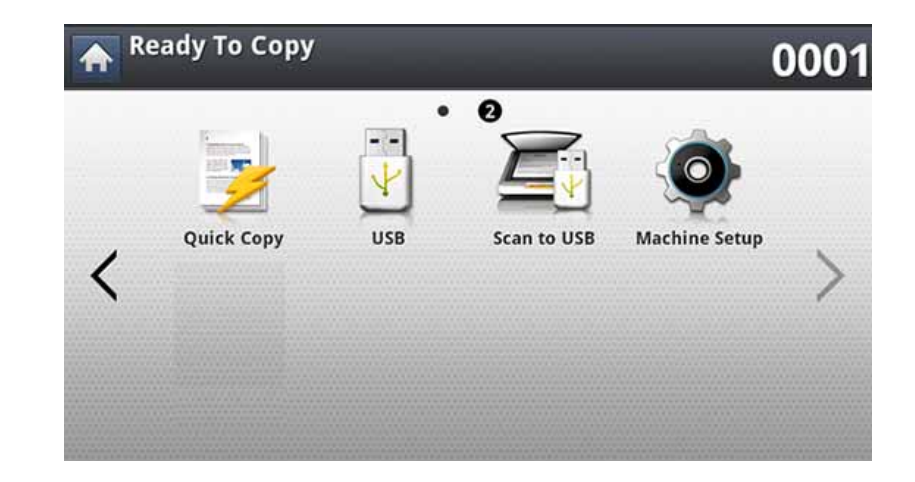

#### **4** Натиснете раздела **Basic**.

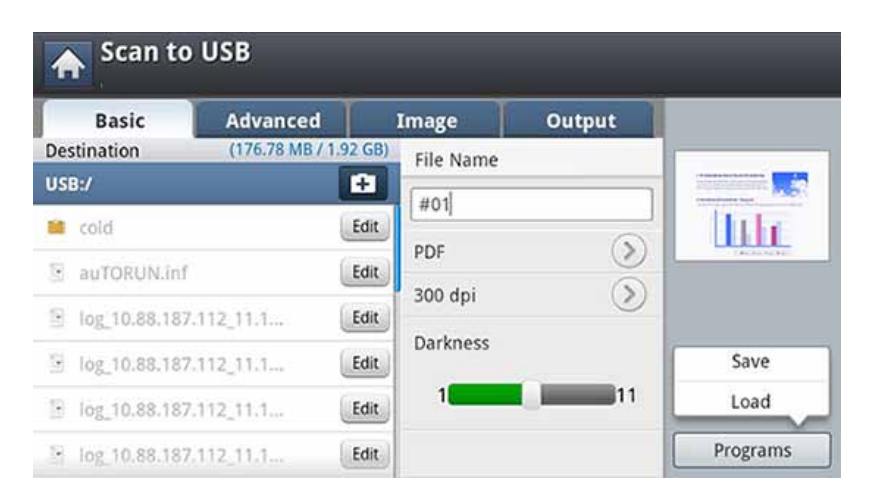

**5** Изберете папка за запазване на сканираното изображение. Ако не изберете папка, сканираното изображение се съхранява в главната директория.

# **Сканиране към USB устройство с памет**

- **6** Натиснете зоната за въвеждане **File Name**. Появява се изскачаща клавиатура.
- **7** Въведете име на файл, за да съхраните сканираните данни. Натиснете **Done**.
- **8** Настройте **File format**, **Resolution** <sup>и</sup> **Darkness**.
- **9** Ако е необходимо, настройте функциите за сканиране в разделите **Advanced**, **Image** или **Output** (вижте "[Промяна](#page-160-0) на [настройките](#page-160-0) за сканиране" на стр. 161).
- **10** Натиснете бутона (**Start**), за да сканирате <sup>и</sup> съхраните файла.

Ако на стъклото на скенера е поставен оригинал, устройството извежда прозорец дали желаете да поставите друг лист. Поставете друг оригинал и натиснете **Yes**. Когато приключите, натиснете **No** в този прозорец.

**11** След като сканирането завърши, можете да извадите USB устройството с памет от машината.

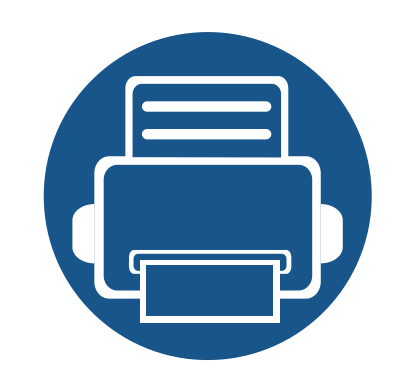

# **12. Преглед на менюта и разширени функции**

Тази глава показва преглед на менютата на вашето устройство и обяснява менюто Machine Setup в подробности. Менюто Machine Setup дава възможност на администраторите да зададат различни опции с цел използването на устройството до пълния му капацитет. Прочетете внимателно тази глава, за да разберете различните функции на вашето устройство.

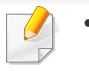

- Това ръководство на администратора описва основно функции, които администраторите използват често, и настройки на устройството, които трябва да бъдат направени преди то да се използва за първи път.
- За настройването на някои от опциите е нужно да се свържете с местния интернет доставчик, който да направи това.
- Възможно е някои менюта да не се извеждат на екрана на дисплея, в зависимост от настройките или моделите. Ако това се случи, съответната опция не е приложима за вашето устройство.

Тази глава включва:

- **• Преглед на [менютата](#page-246-0) 247**
- **• Настройка на [устройството](#page-251-1) 252**

<span id="page-246-0"></span>Вашето устройство е снабдено с различни менюта, които ще бъдат от полза както за потребителите, така и за администраторите. С менютата администраторите могат да задават настройките за устройството или да използват различни функции. Можете да влезете в менютата с натискане на екрана на дисплея на контролния панел.

Следващата таблица показва менютата на вашето устройство. Използвайте следната таблица, за да видите структурата на менюто. Колоната на менюто показва главното меню, а колоната на опциите показва подменютата.

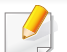

Възможно е някои менюта да не се извеждат на екрана на дисплея, в зависимост от настройките или моделите. Ако това се случи, съответната опция не е приложима за вашето устройство.

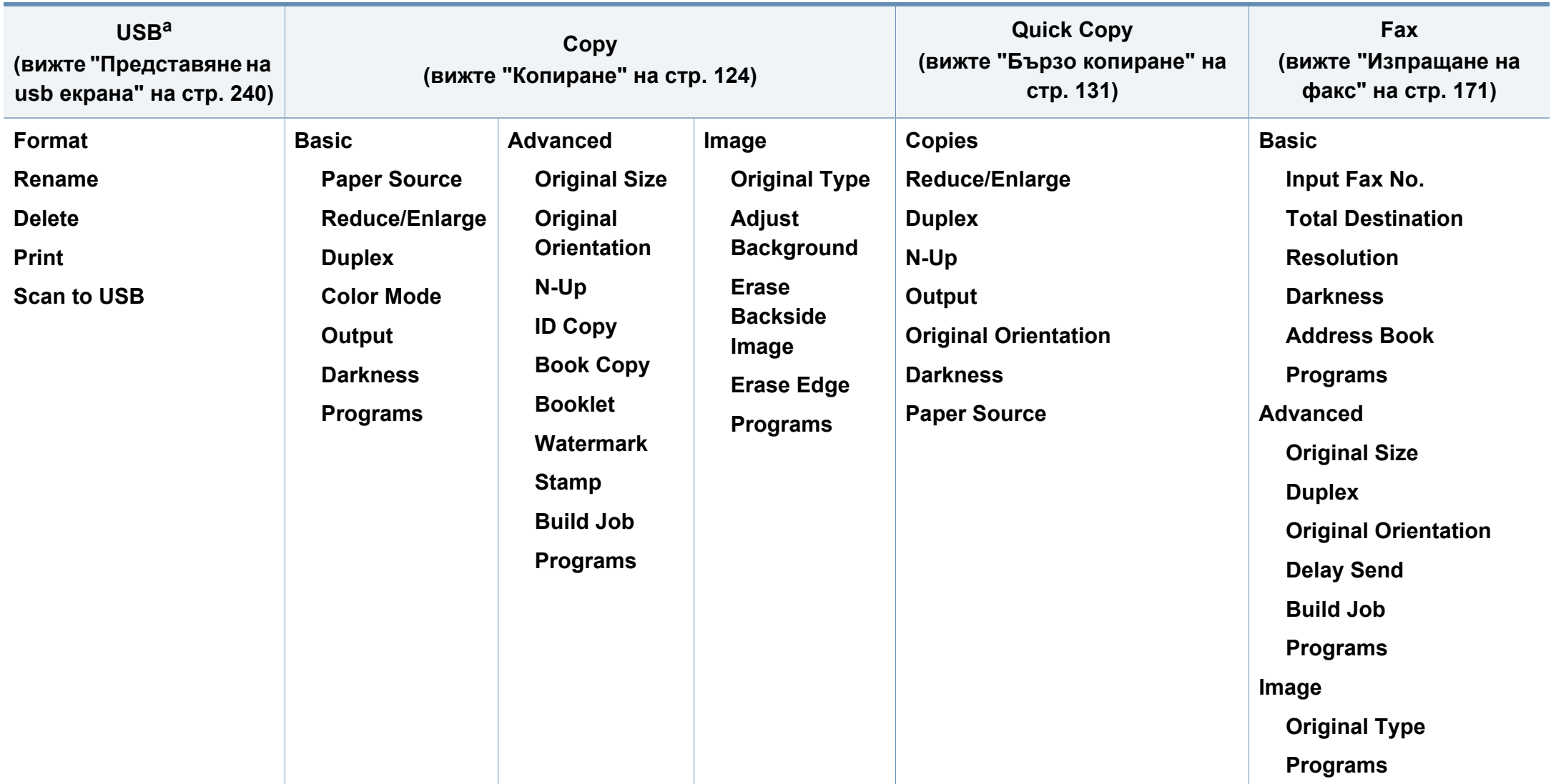

a. Тази опция е налична, когато е поставена USB памет.

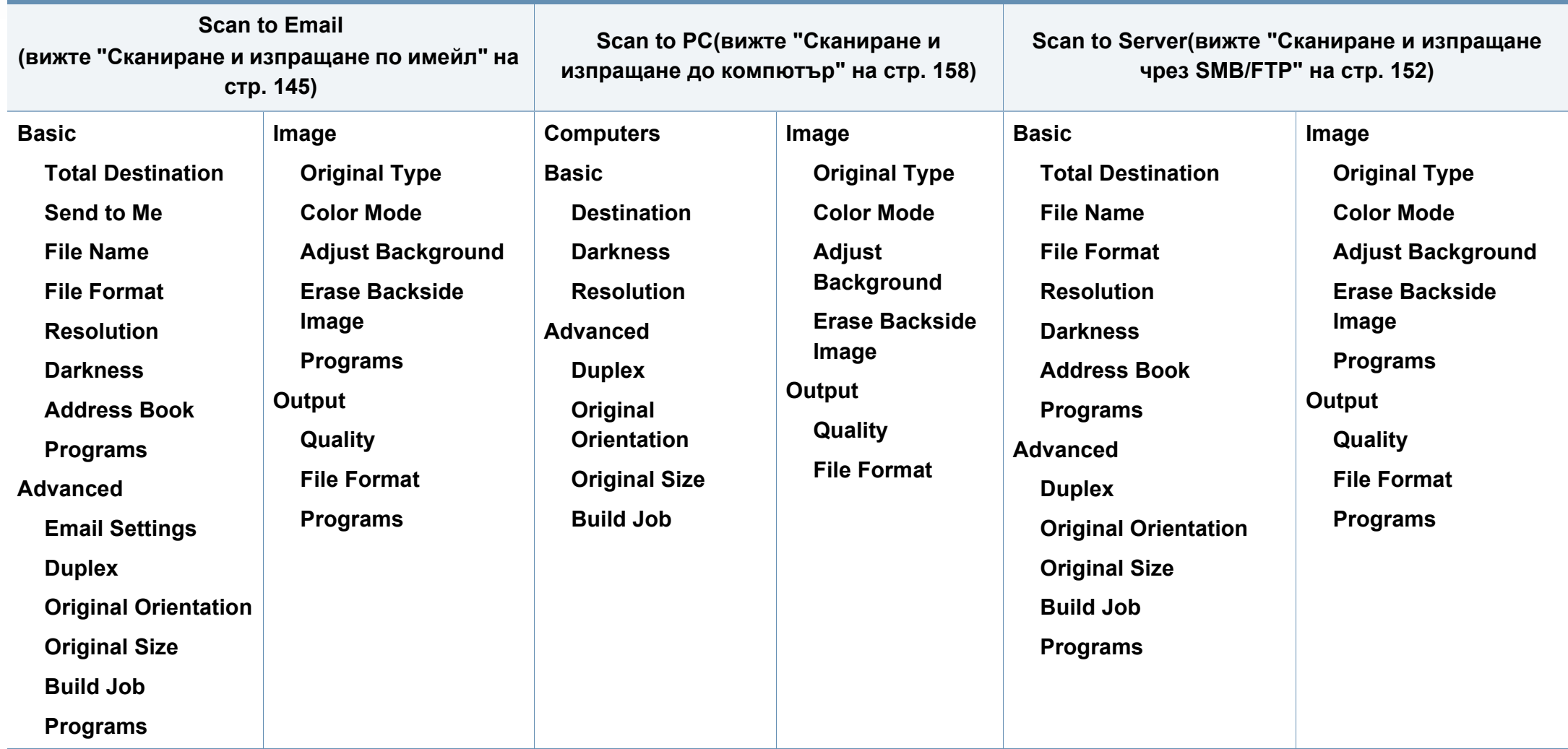

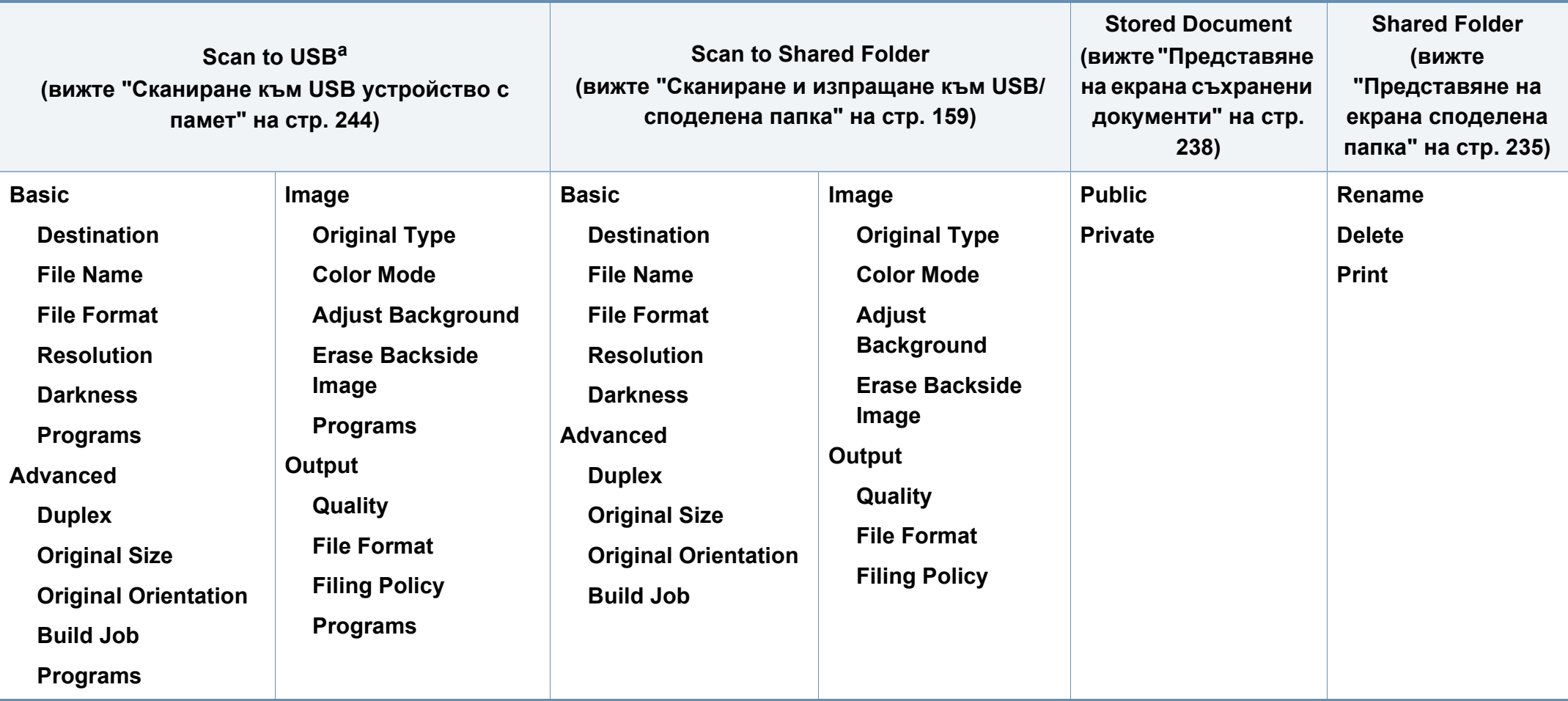

a. Тази опция е налична, когато е поставена USB памет.

#### **Machine Setup**

Ако сте избрали Security > Authentication, трябва да влезете в системата като администратор (вижте "[сигурността](#page-275-0)" на стр. 276).

**Machine Details H/W Configuration Software Versions Capabilities Tray Settings Name Paper Size Paper Type Settings Eco Settings Default Eco Mode Eco Features Configuration Application Settings Copy Settings Fax Settings Scan to Email Settings Scan to Server Settings Scan to USB Settings Scan to Shared Folder Settings Address Book**

**Initial Settings Print Settings General Emulation Paper Source Skip Blank Pages Layout Orientation Duplex No. Of Copies Margin Network Settings TCP/IP SNMPv1/v2 SNTP UPnP(SSDP) mDNS SetIP Print SLP Network Filtering HTTP**

<span id="page-250-0"></span>**Wi-Fi**<sup>a</sup> **Wi-Fi Wi-Fi Settings WPS TCP/IP(Wi-Fi) Wi-Fi Direct Wi-Fi Signal Clear Wi-Fi Settings NFC**[a](#page-250-0) **Security Image Overwrite Authentication HTTPS IPSec 802.1x Accounting Others Supplies Life Contact Information Report Application Management Language**

**General Settings Date and Time Power Saver Timers Altitude Adjustment Default Paper Size PDF PDF Format Compact Supplies Management Toner Cartridge Reorder Notification CLR Empty Msg. Toner Save Sound Key Sound Alarm Sound Fax Sound Measurements**

**Image Management Custom Color Machine Test Print Adjustment Home Setting Home Window Priority Home Window Background Stamp Job Progress Window Job Rescheduling Humidity Quiet Mode Stacking Mode Vapor Mode**

a. Тази опция е налична, когато е монтиран допълнителния Безжичен/NFC комплект.

# <span id="page-251-1"></span>**Настройка на устройството**

- В зависимост от избраните настройки за автентикация, някои опции са достъпни само за администратора (вижте "[сигурността](#page-275-0)" на стр. 276).
- Натиснете бутона **D** (Back), ако искате да се върнете към предишния екран.

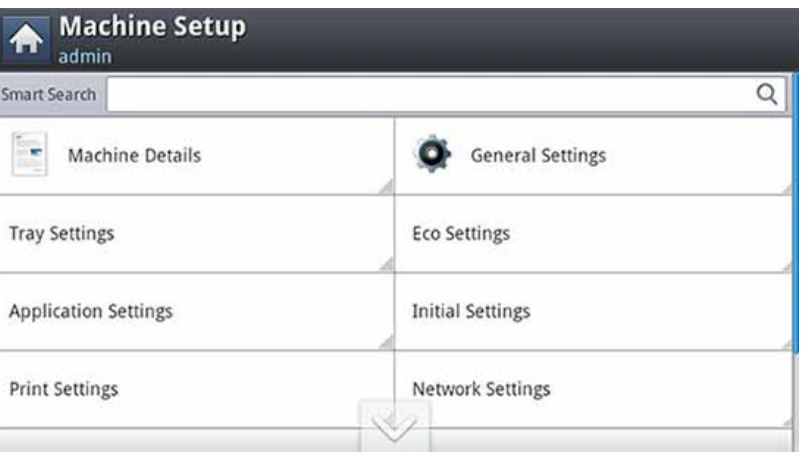

#### <span id="page-251-0"></span>**Автентикация**

В зависимост от избраните настройки за автентикация може да е необходимо да влезете с парола като администратор, за да получите достъп до някои опции в меню **Machine Setup** (вижте "[сигурността](#page-275-0)" на стр[. 276](#page-275-0)).

- **1** От екрана на дисплея натиснете **Machine Setup**.
- **2** Изберете желаната опция. Ако опцията <sup>е</sup> достъпна само за администратор, се появява следният екран.

Въведете **ID**, **Password** и **Domain**, използвайки изскачащата клавиатура, която се появява, когато натиснете всяко поле.

- Въведете ИД и паролата, които сте задали при включване на устройството: **Initial Settings** (вижте "Начални [настройки](#page-272-0)" на стр[. 273](#page-272-0)).
	- **ID** по подразбиране е **admin**.
	- Можете също да използвате бутона **Recent Users**, за да намерите последно използваните ИД, и бутона **Domain List**, за да намерите домейна от списъка, съхранен на устройството.
	- Когато влезете, можете да видите потребителското име, използвано за вход, на дисплея.

#### **3** Натиснете **OK**.
#### **Информация за устройството**

Можете да проверите подробната информация за устройството. Проверете статуса на инсталираните хардуерни и софтуерни версии, за да можете да осигурявате добра поддръжка на устройството. Можете да изтеглите последната версия на софтуера от сайта на Samsung.

- **1** От екрана на дисплея натиснете **Machine Setup** > **Machine Details**.
- **2** Натиснете желаната от вас опция.
	- **H/W Configuration:** Показва статуса на инсталирания хардуер, включително и допълнителните части.
	- **Software Versions:** Показва софтуерните версии на инсталираните системи.
	- **Capabilities:** Показва капацитета на хардуера.
- **3** Натиснете (**Back**) за връщане към предходния екран.

#### **общи настройки**

Някои менюта може да се различават от тези на вашето устройство в зависимост от опциите или моделите.

Преди да използвате устройството, задайте общите настройки, както следва:

От екрана на дисплея натиснете **Machine Setup** > **General Settings**.

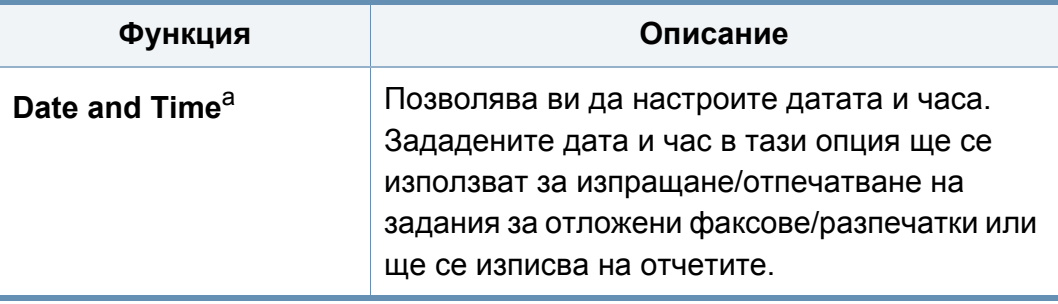

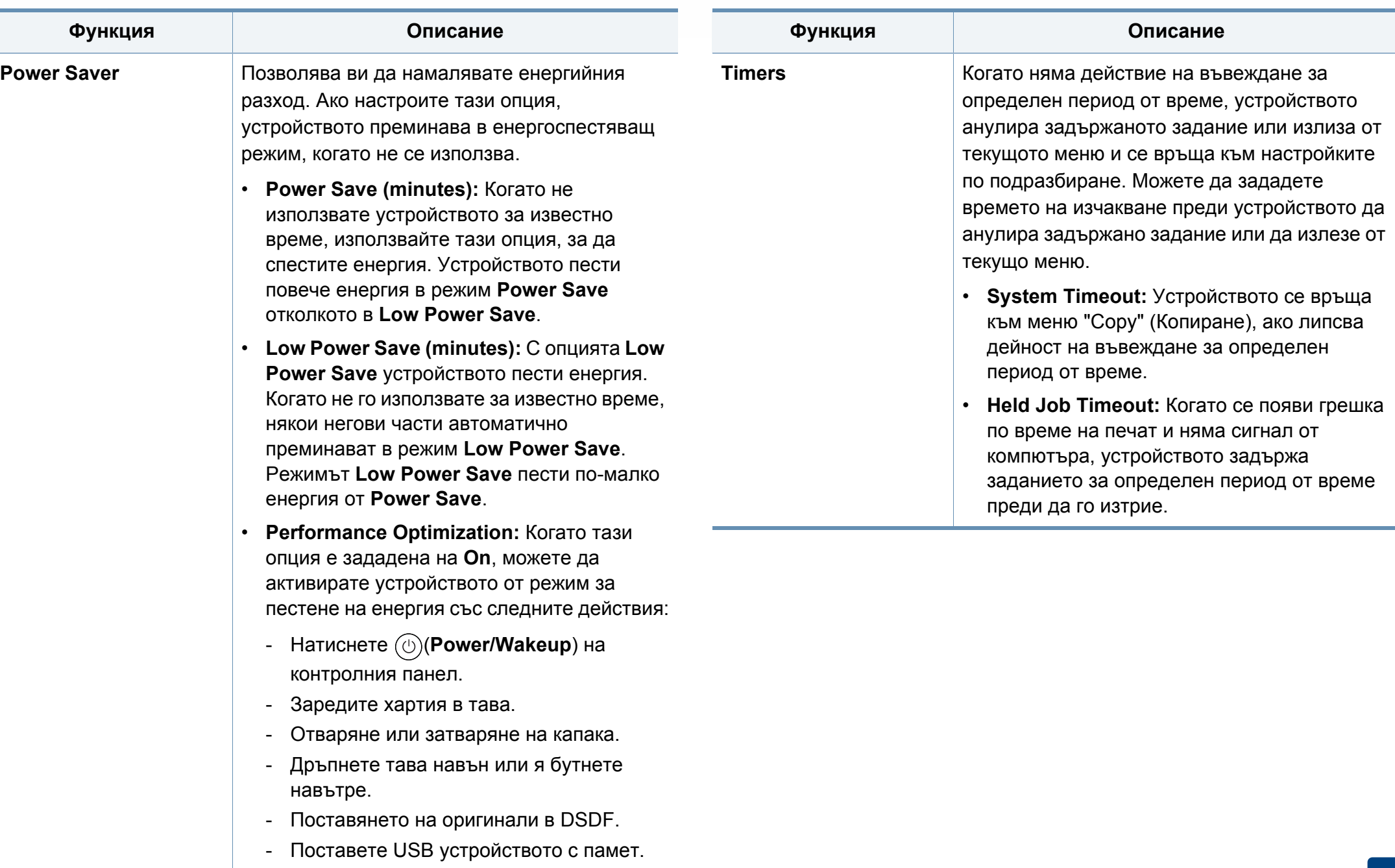

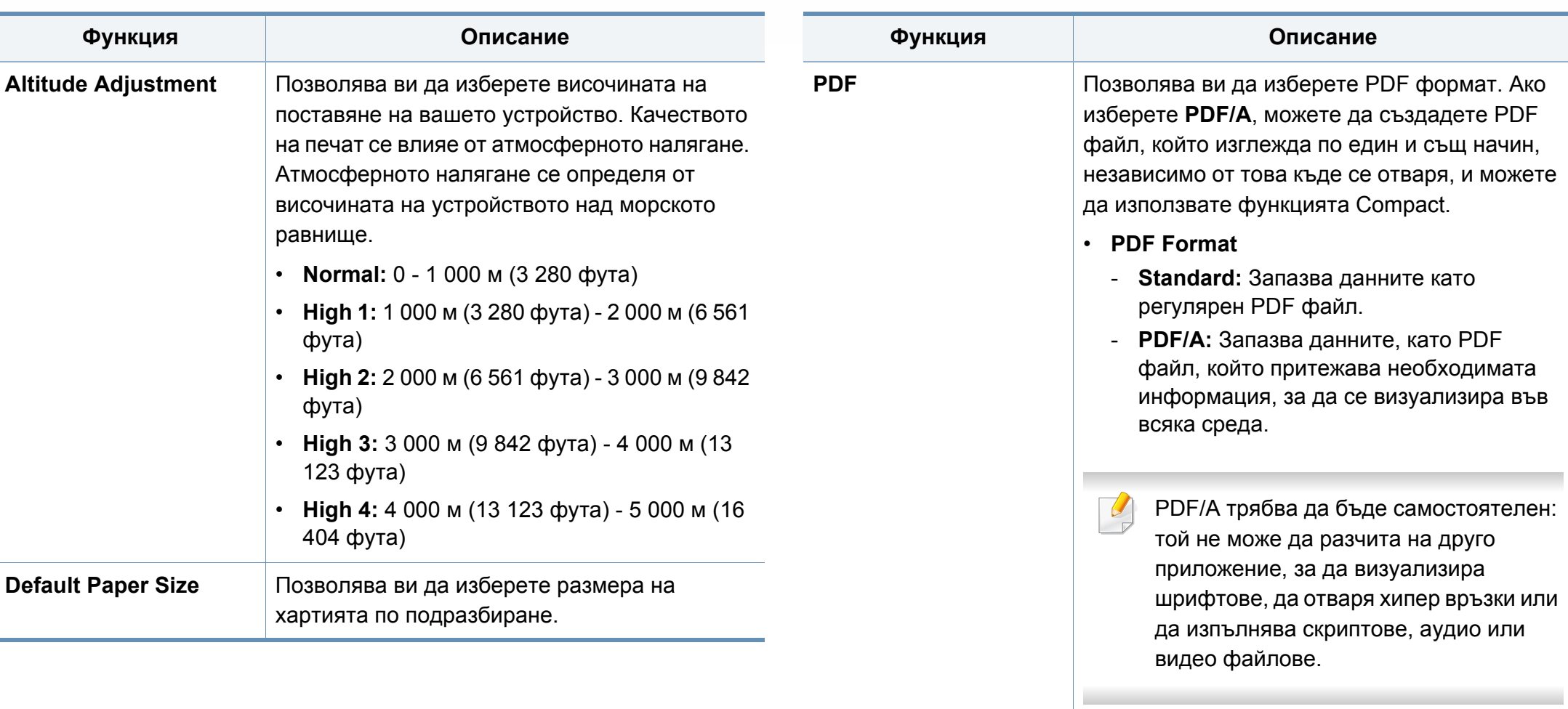

- **Compact**
	- **On:** Можете да получите по-малък размер PDF файл от стандартния PDF файл.
	- **Off:** Можете да изключите тази функция.

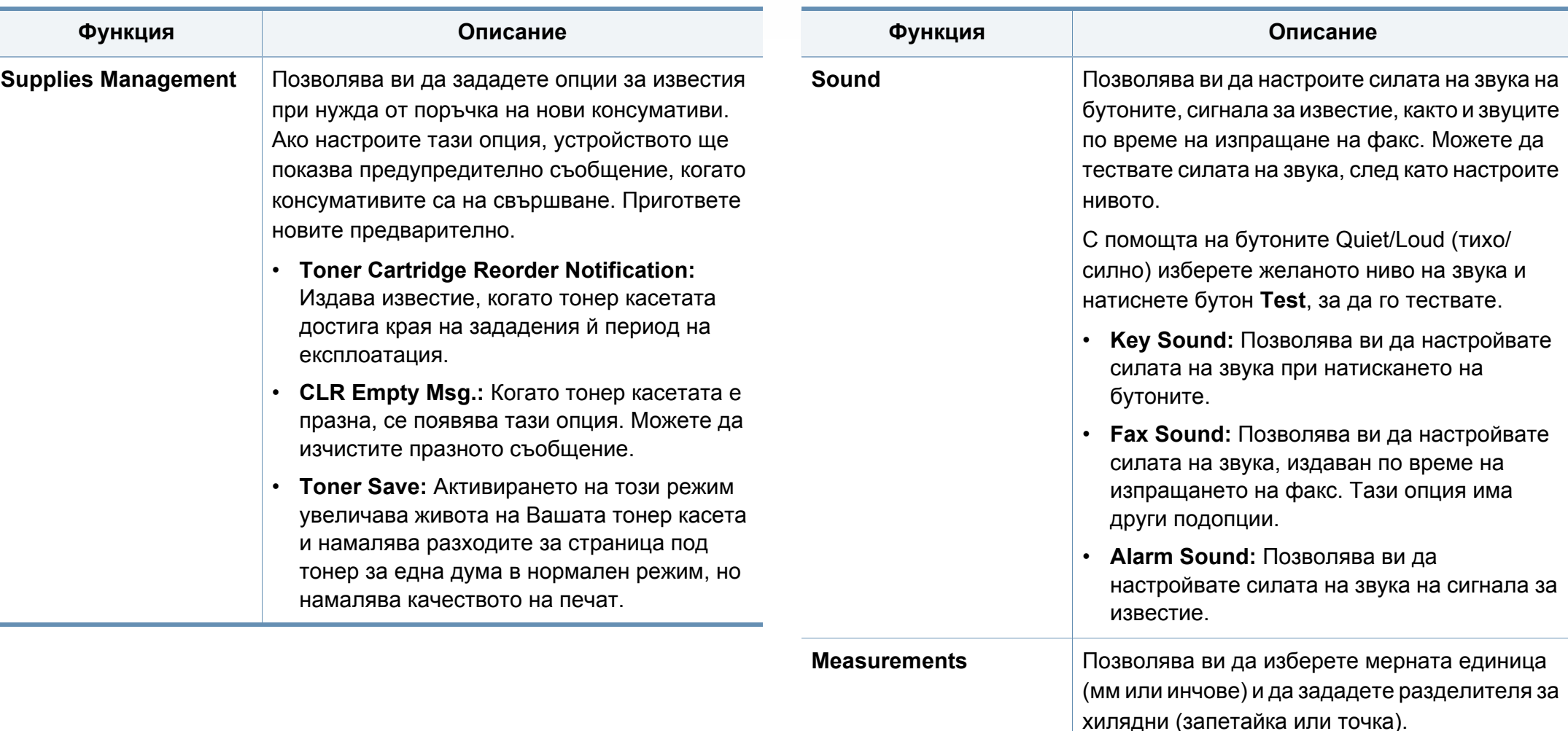

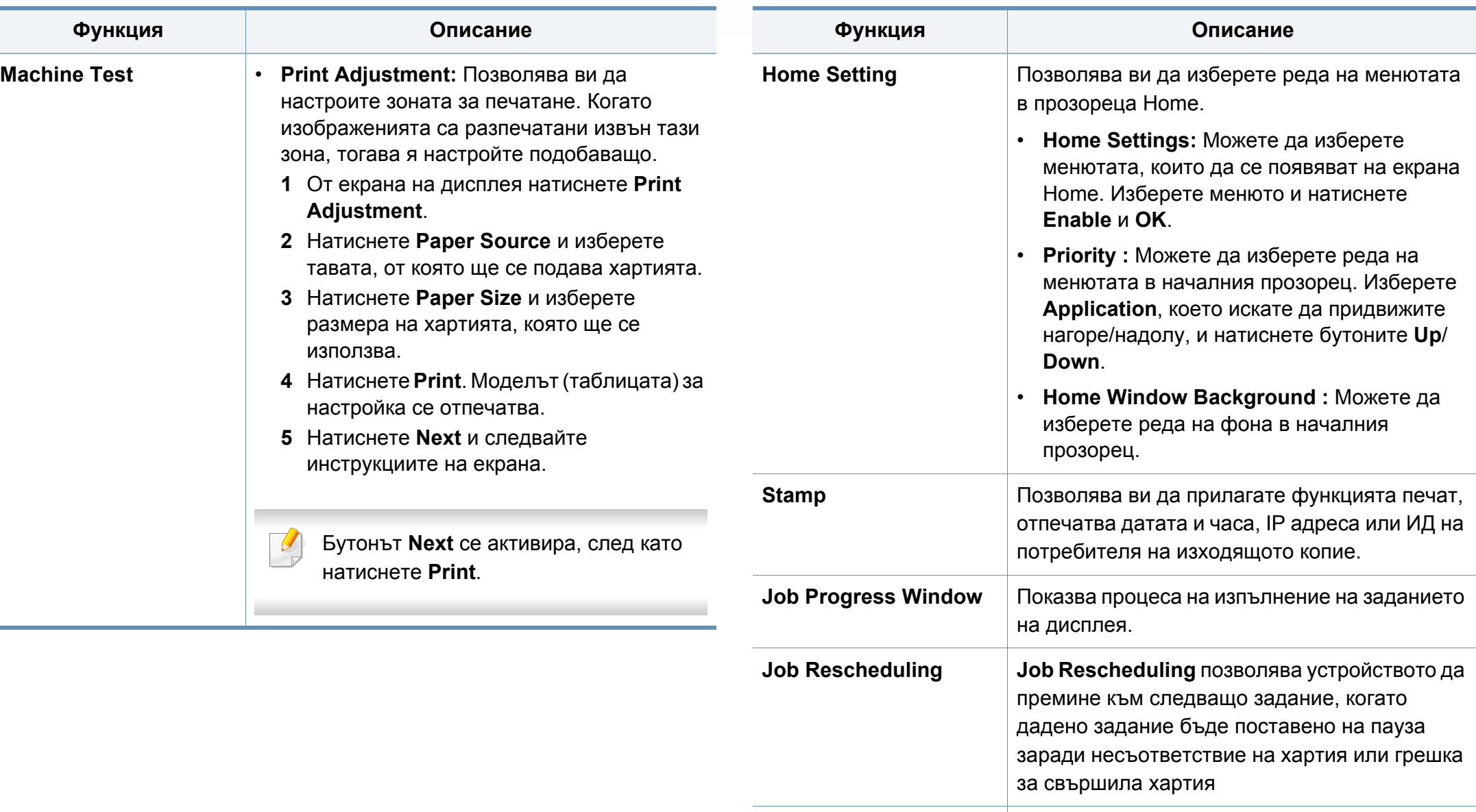

**Humidity** Оптимизира качеството на печат в съответствие с влажността на средата.

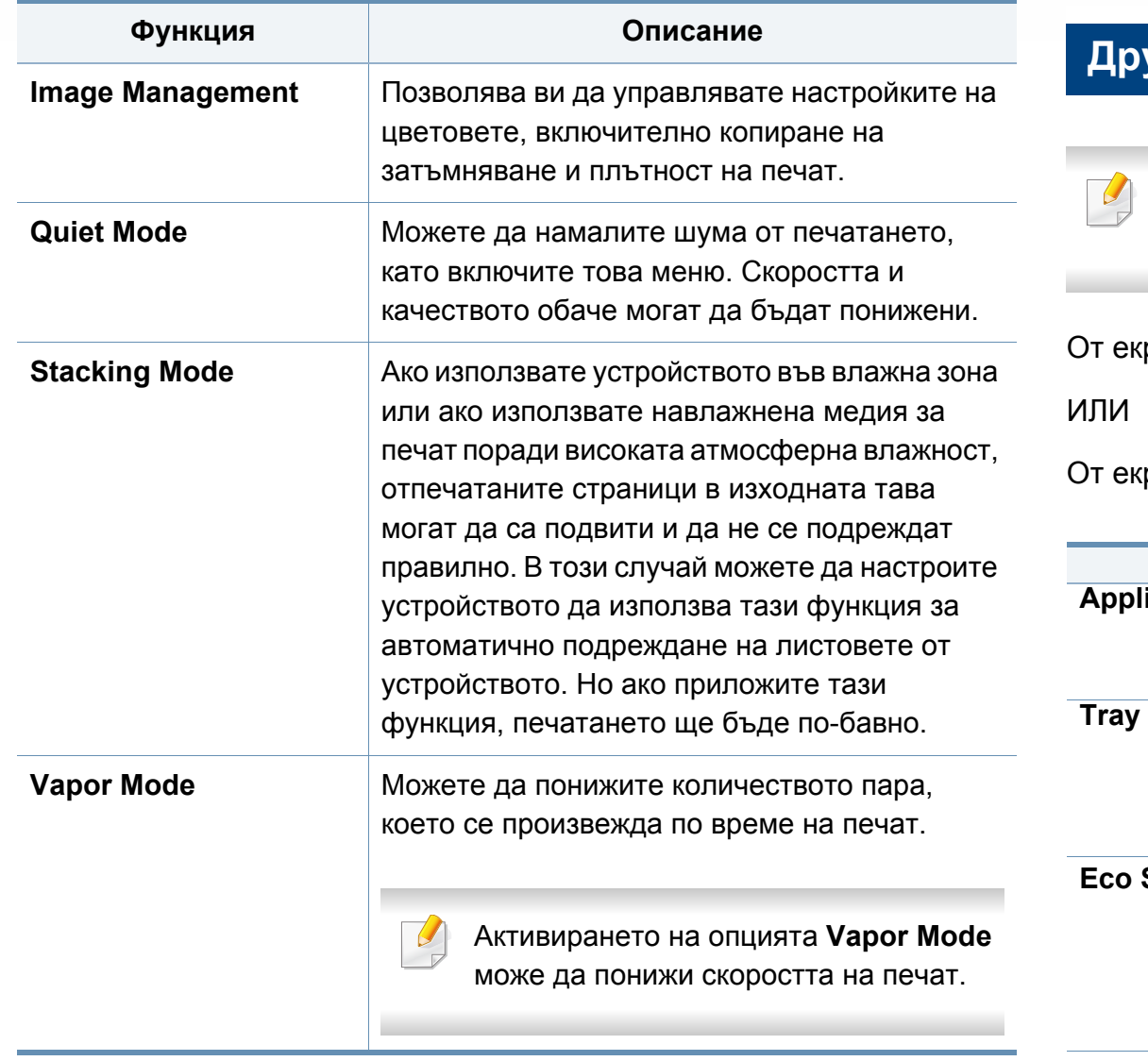

a. Може да бъде налично само за администратора, в зависимост от избраните настройки за удостоверяване (вижте "[сигурността](#page-275-0)" на стр. 276).

#### <span id="page-257-1"></span>**Други настройки**

Някои менюта може да се различават от тези на вашето устройство в зависимост от опциите или моделите.

рана на дисплея натиснете Machine Setup.

От екрана на дисплея натиснете **Machine Setup** > **Others**.

<span id="page-257-0"></span>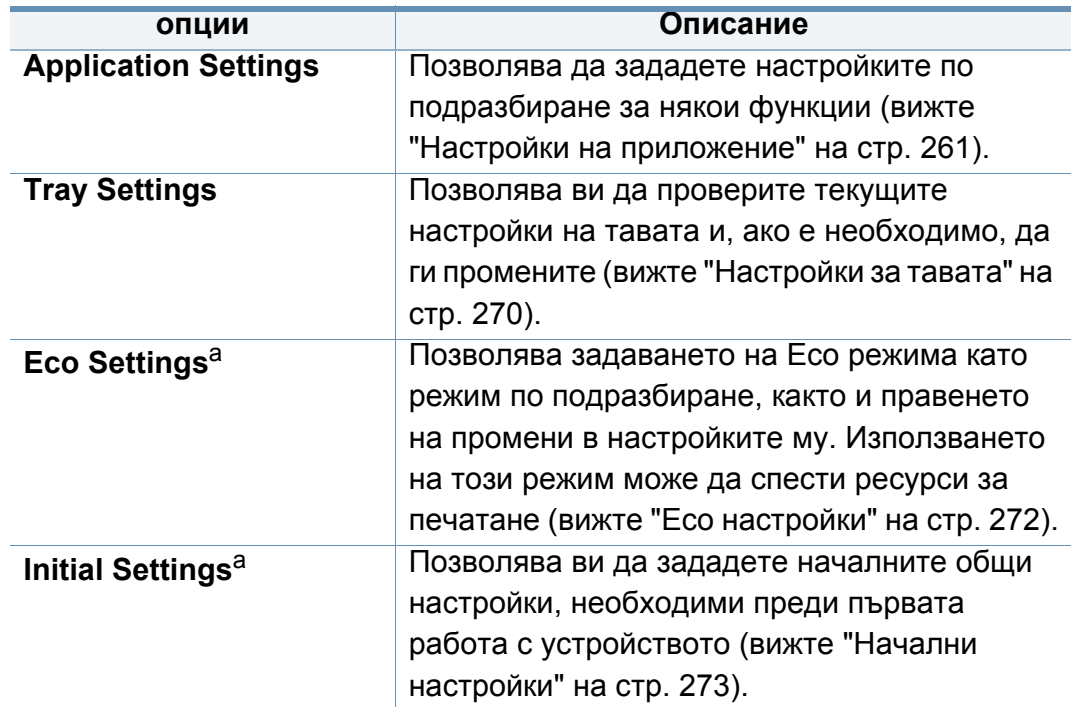

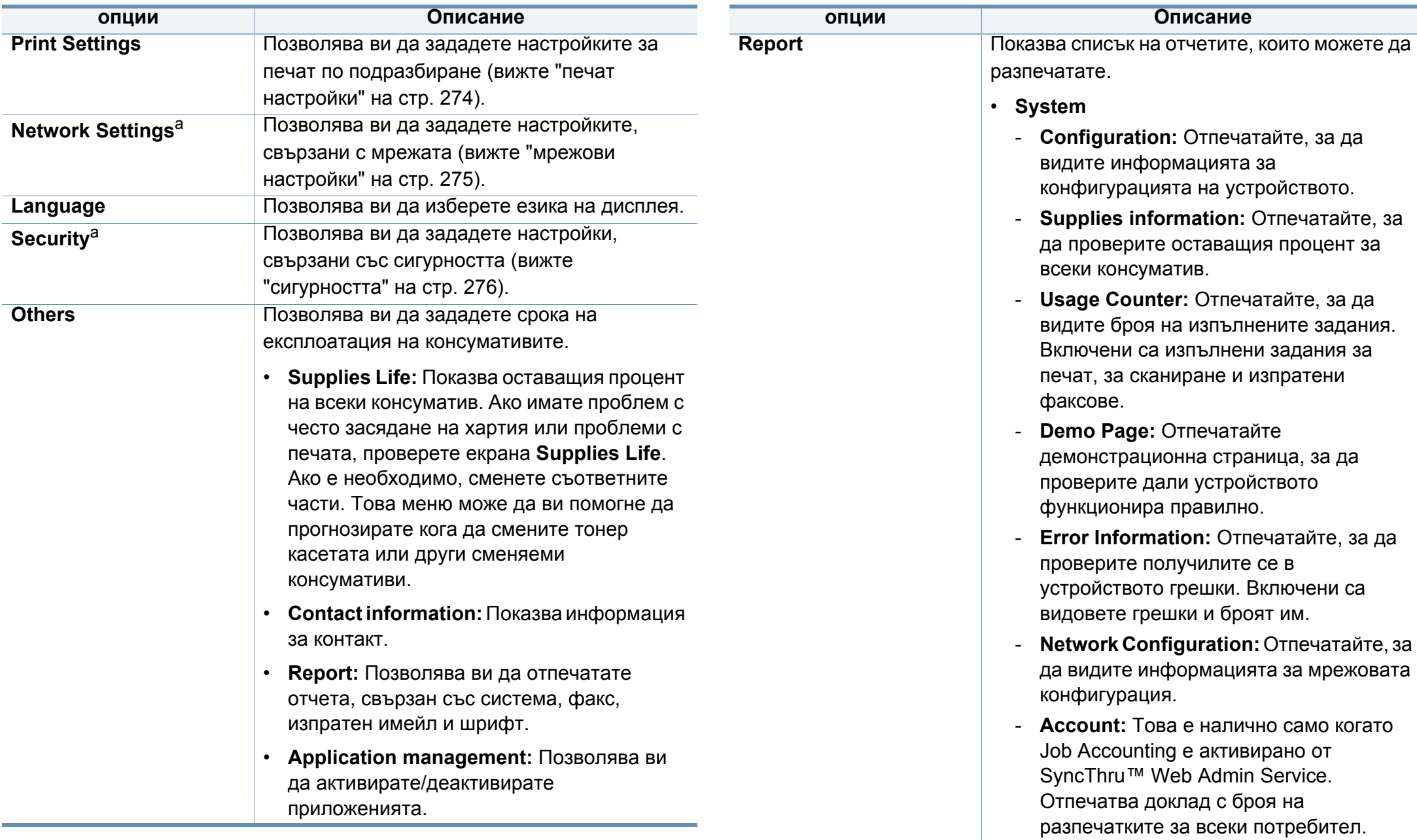

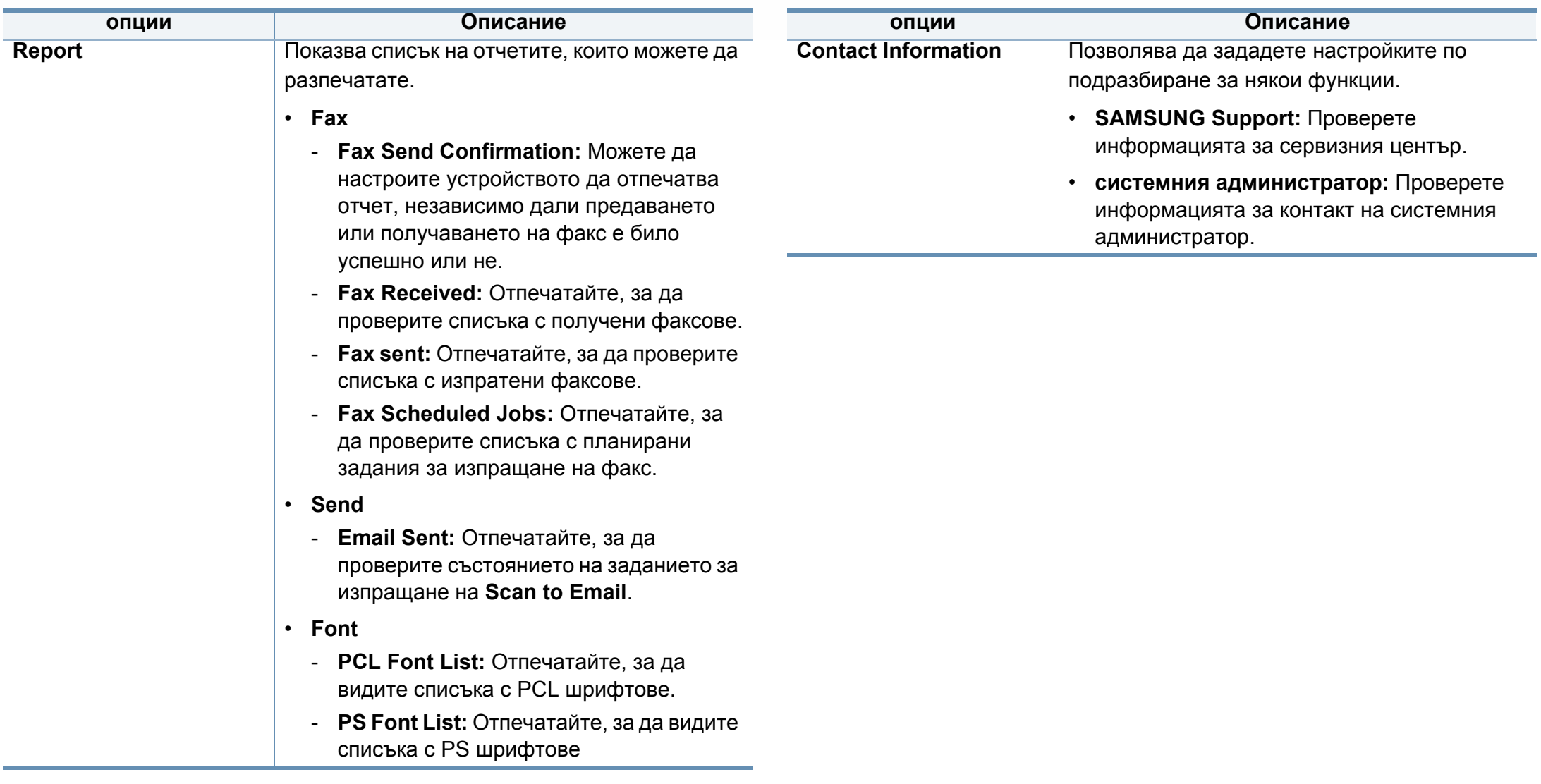

**Appl** 

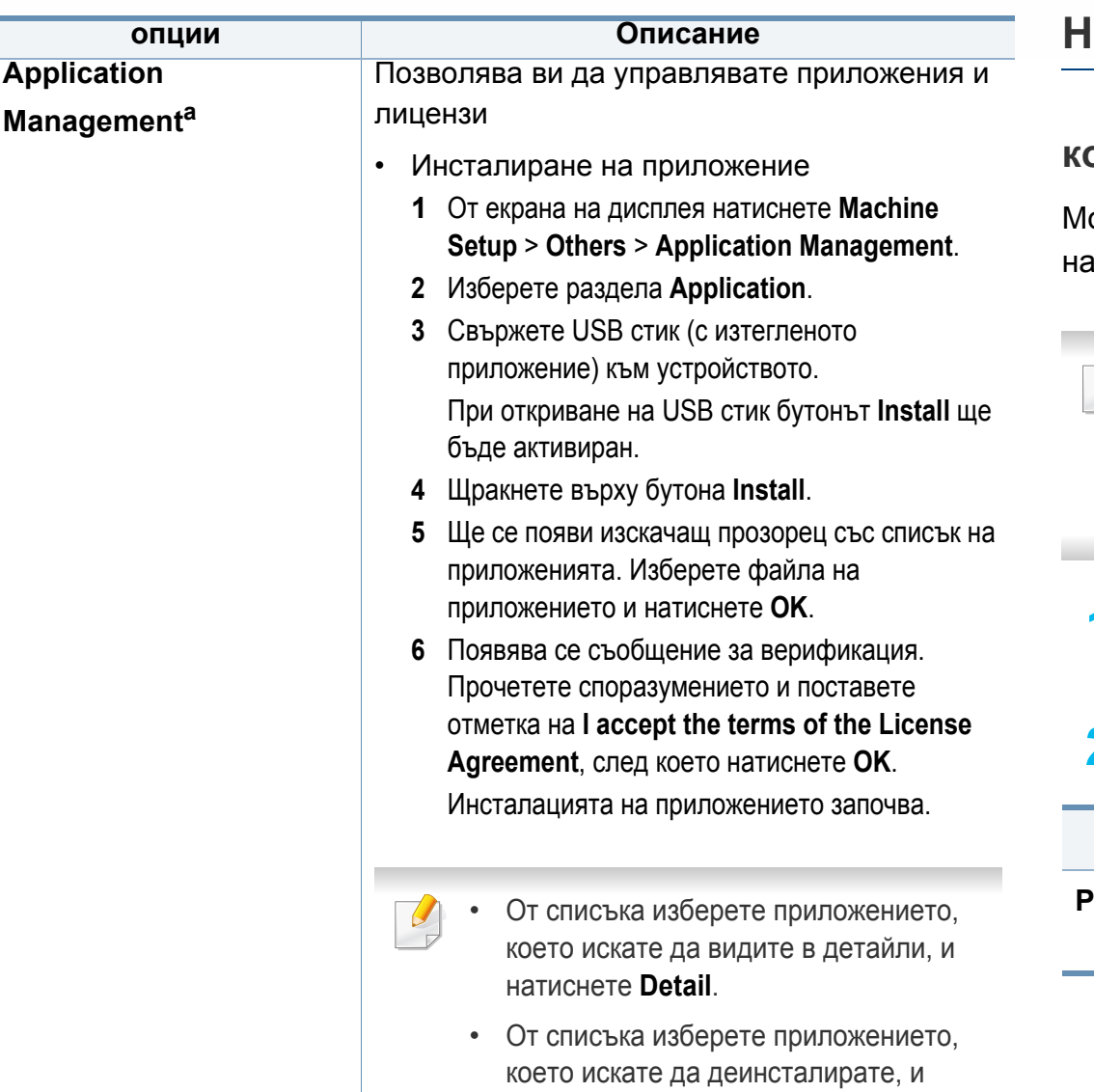

натиснете **Uninstall**.

<span id="page-260-0"></span>**Настройки на приложение**

#### **копие настройки**

ожете да зададете опции за копиране по подразбиране. Задайте ий-често използваните настройки за копиране.

- Можете да използвате тази функция от SyncThru™ Web Service. Отворете уеб браузъра на свързания в мрежа компютър и напишете IP адреса на вашето устройство. Когато се отвори SyncThru™ Web Service, щракнете върху **Settings** > **Machine Settings** > **Copy**.
- **1** Натиснете **Machine Setup** > **Application Settings** > **Copy Settings** от екрана на дисплея.
- **2** Изберете подходящата опция.

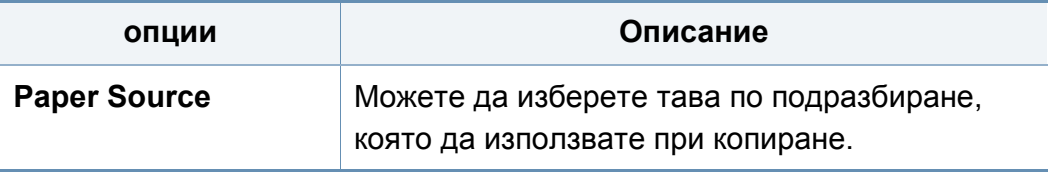

a. Достъпно за администратори в зависимост от избраните настройки за автентикация (вижте "[сигурността](#page-275-0)" на стр. 276).

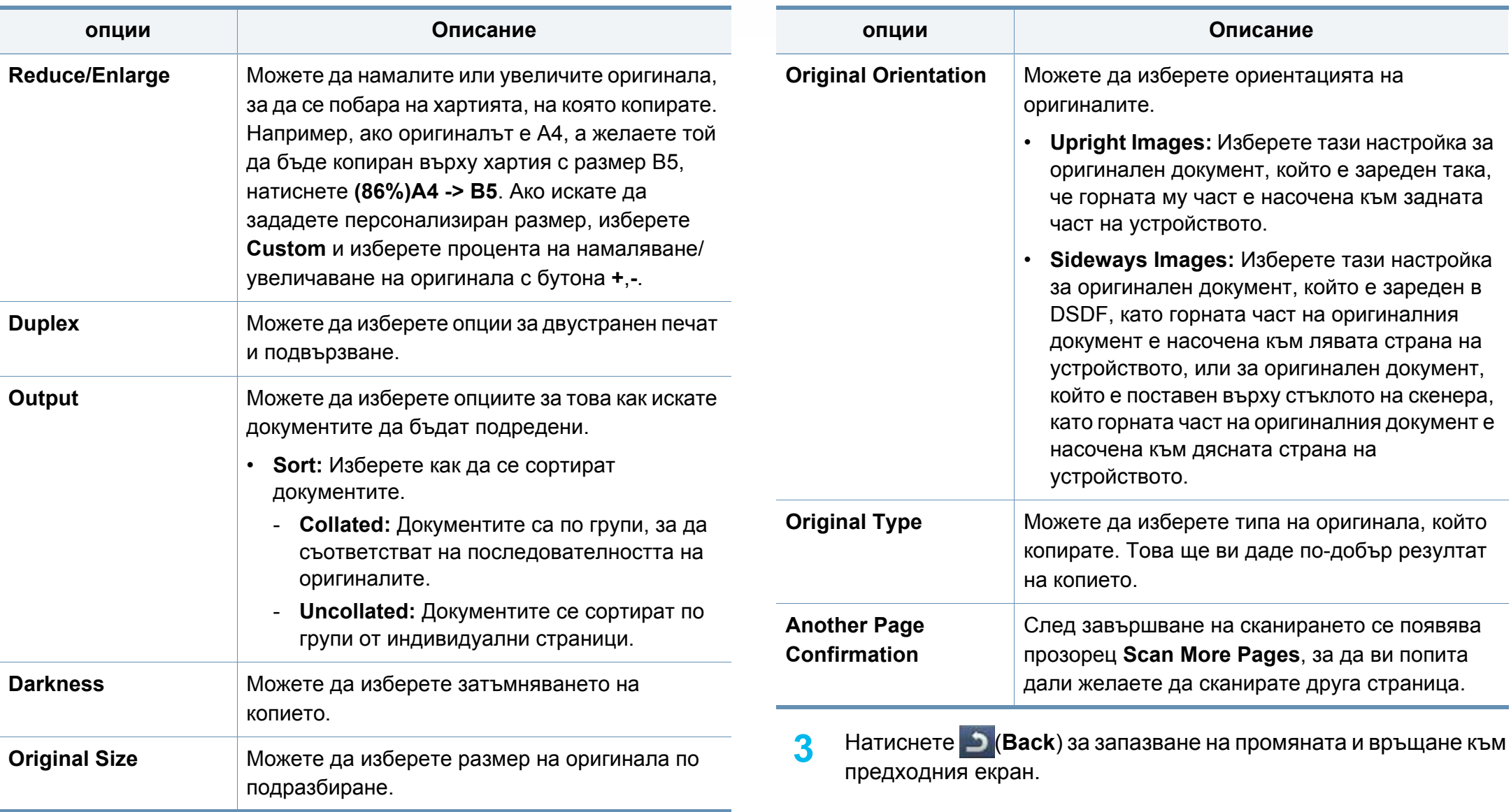

#### **Настройки на факс**

Можете да зададете опции за факс по подразбиране. Задайте тези, които използвате най-често.

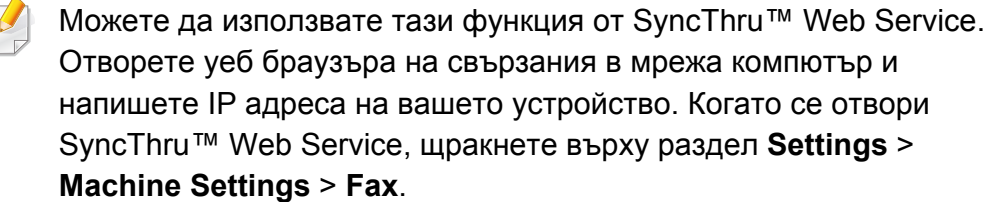

- **1** Натиснете **Machine Setup** > **Application Settings** > **Fax Settings** от екрана на дисплея.
- **2** Изберете подходящата опция.

Опциите за факс се различават от държава на държава в зависимост от Международните телекомуникационни регулатори. Ако някои от опциите за факс в ръководството са в сив цвят, това означава, че не се поддържат за вашата комуникационна среда.

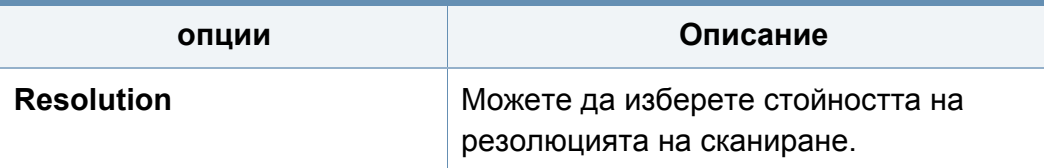

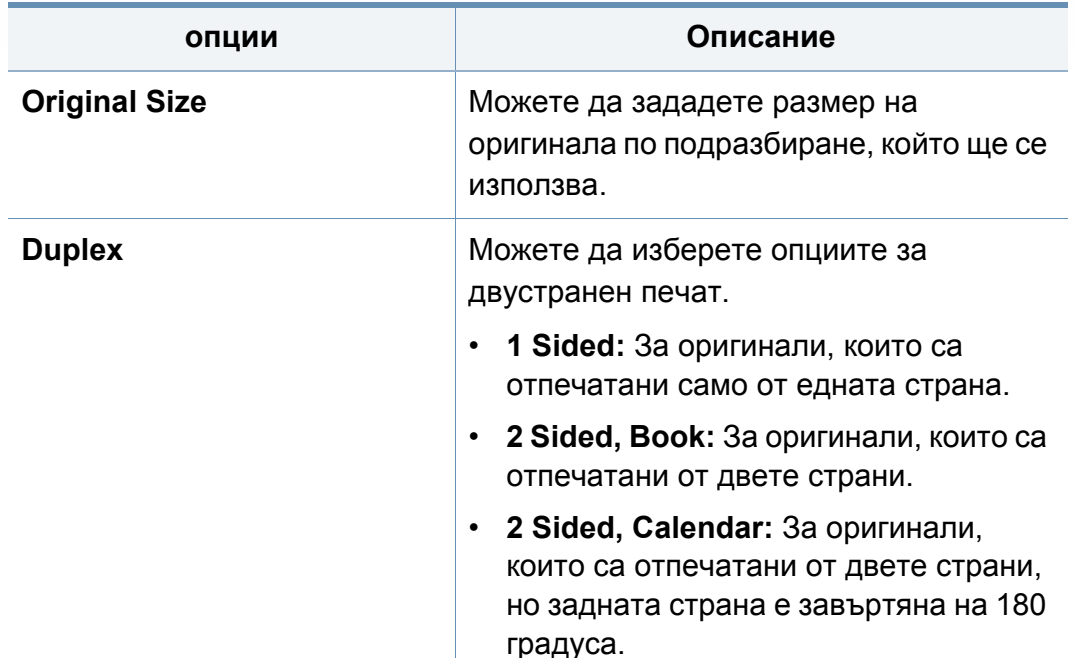

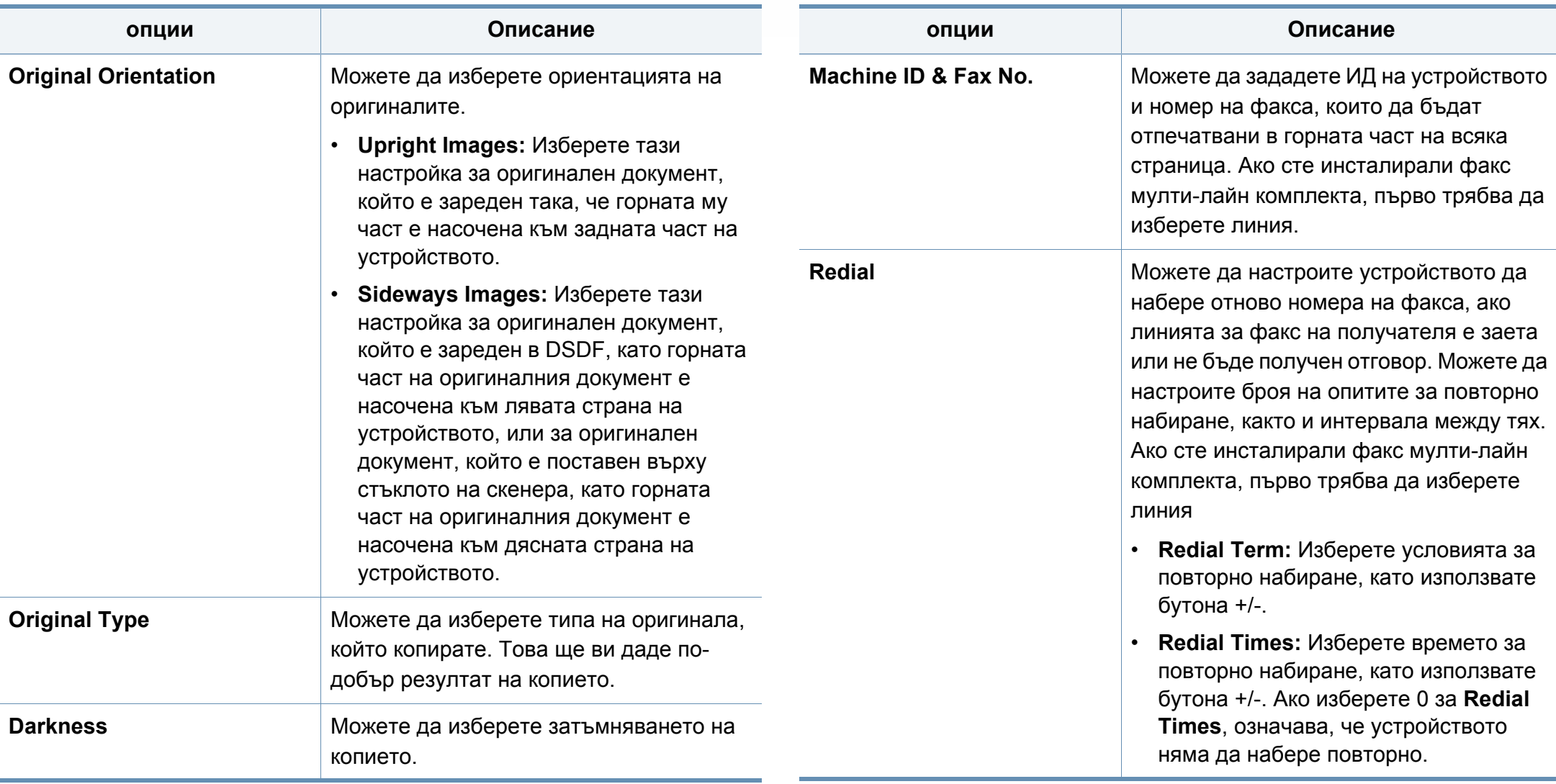

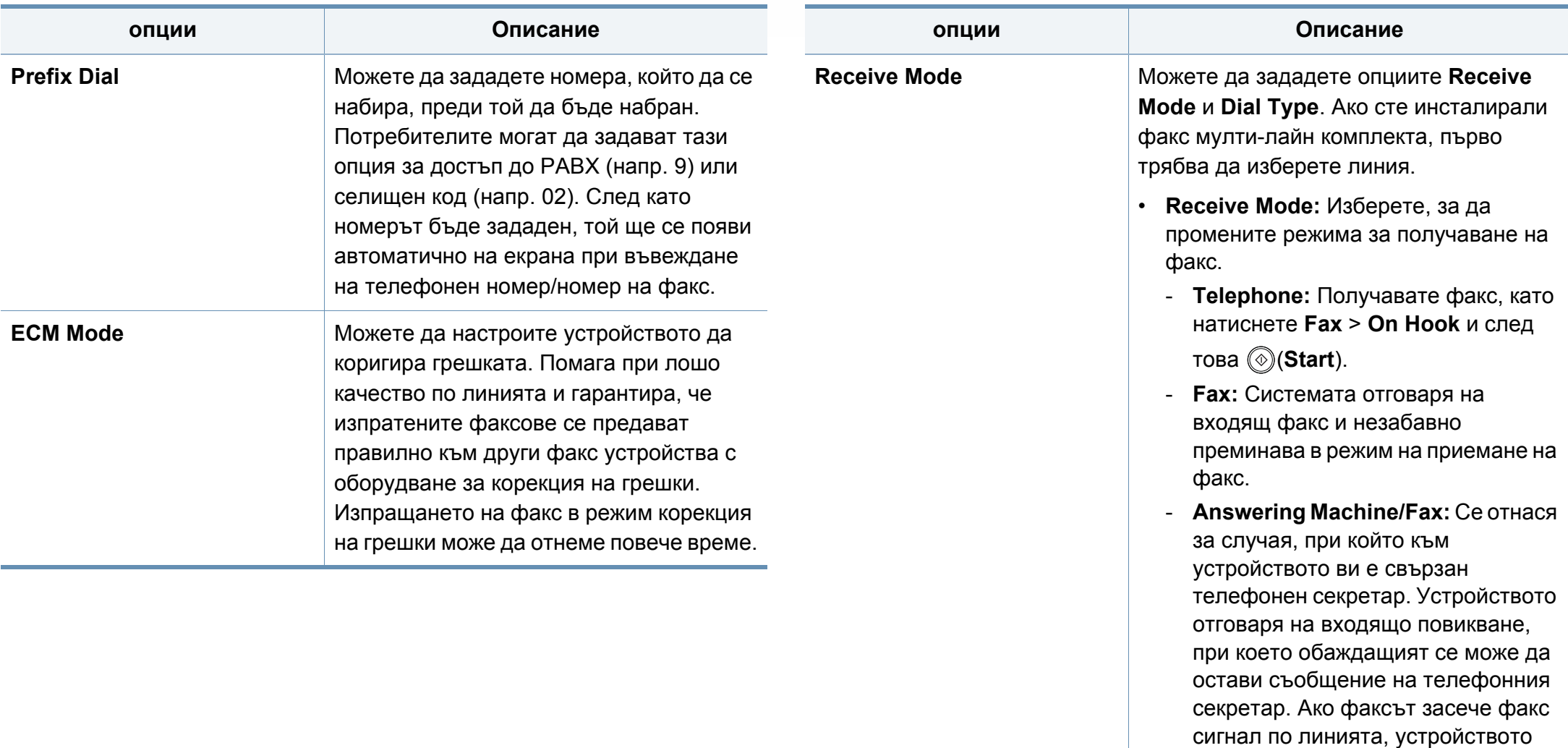

автоматично ще превключи в режим **Fax**, за да приеме факса.

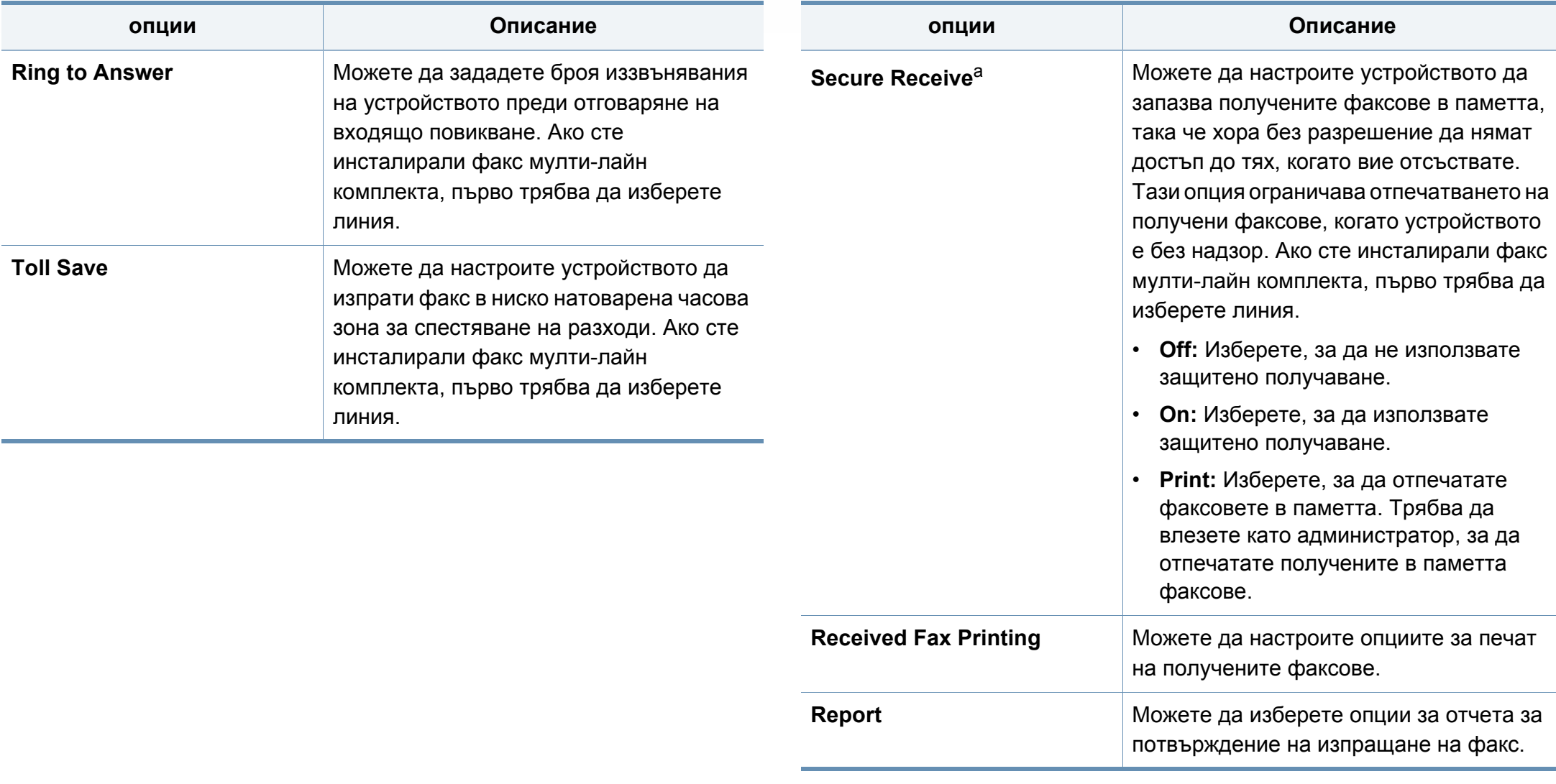

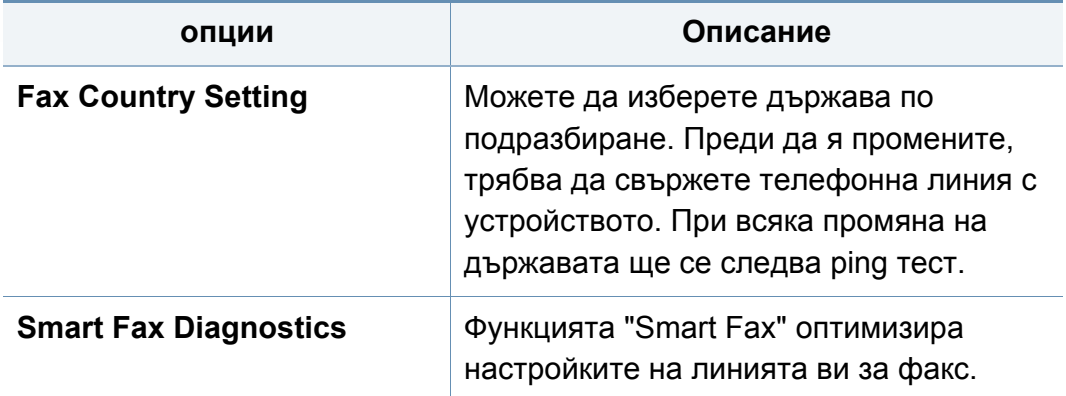

a. Може да бъде налично само за администратора, в зависимост от избраните настройки за удостоверяване (вижте "[сигурността](#page-275-0)" на стр. 276).

**3** Натиснете **D** (Back) за запазване на промяната и връщане към предходния екран.

#### **Настройки за сканиране**

Можете да настроите опциите за сканиране към имейл. Опциите, които сте задали тук, ще бъдат прилагани при изпращане на сканираните данни към имейл.

Можете да използвате тази функция от SyncThru™ Web Service. Отворете уеб браузъра на свързания в мрежа компютър и напишете IP адреса на вашето устройство. Когато се отвори SyncThru™ Web Service, щракнете върху раздел **Settings** > **Machine Settings** > **Scan**.

**1** Натиснете **Machine Setup** > **Application Settings** > **Scan to Email Settings** от екрана на дисплея.

ИЛИ

Натиснете **Machine Setup** > **Application Settings** > **Scan to Server Settings** от екрана на дисплея.

ИЛИ

Натиснете **Machine Setup** > **Application Settings** > **Scan to USB Settings** от екрана на дисплея.

ИЛИ

Натиснете **Machine Setup** > **Application Settings** > **Scan to Shared Folder Settings** от екрана на дисплея.

**2** Задайте подходящите опции.

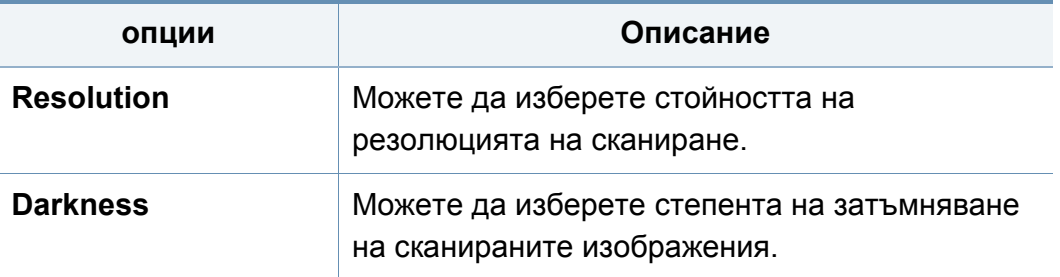

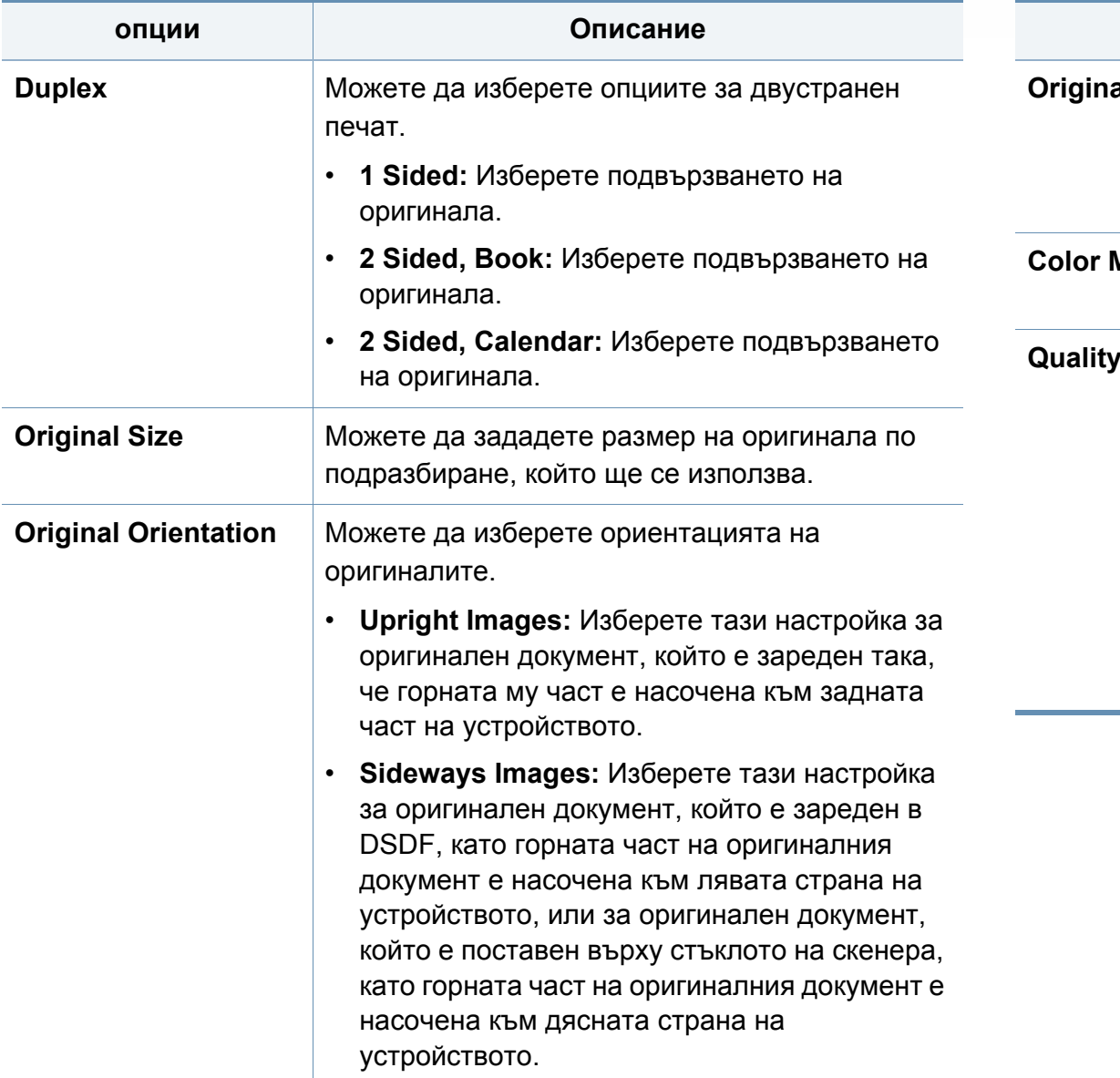

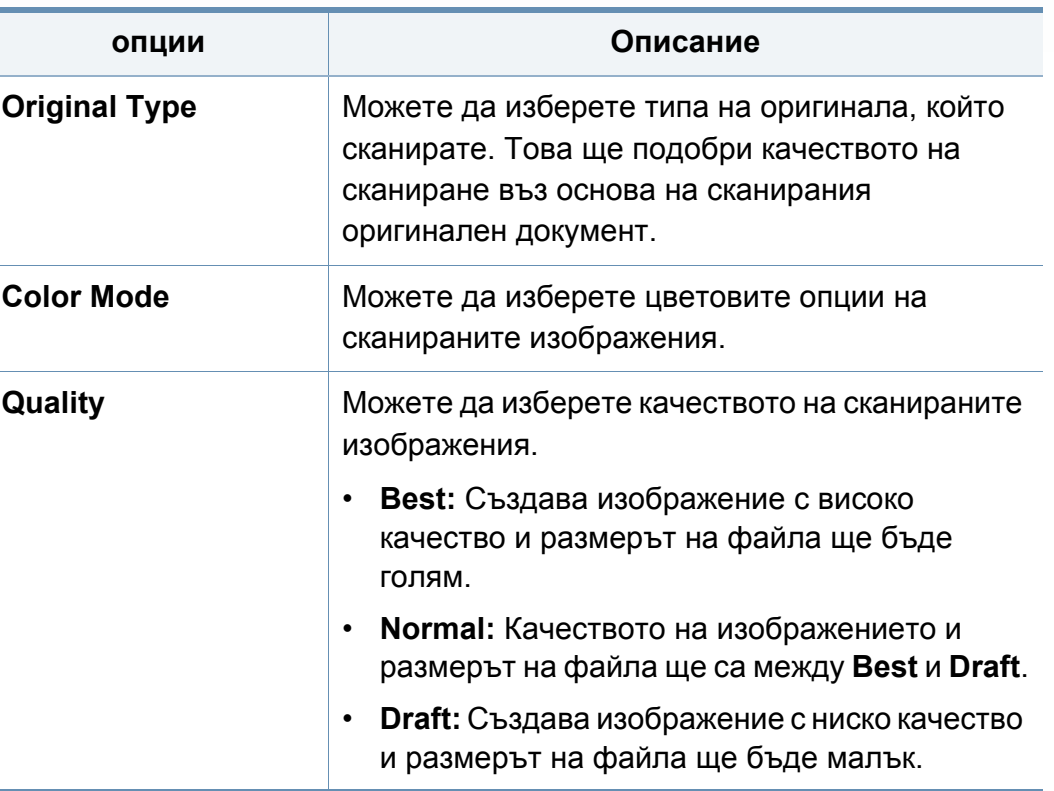

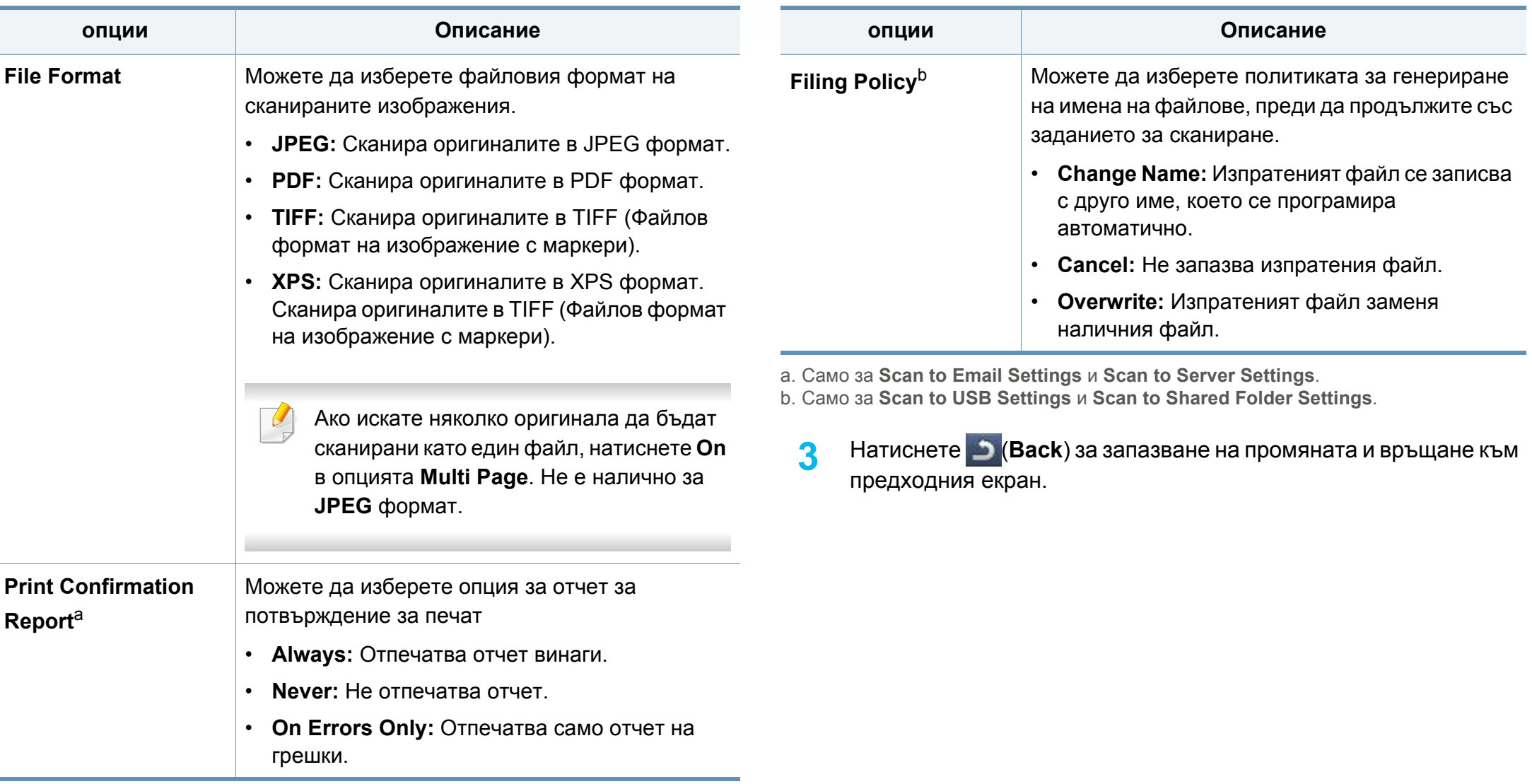

#### **списък с адреси**

Тази функция ви позволява да съхранявате често използваните телефонни и факс номера и електронни адреси на твърдия диск на устройството. При изпращане на факс можете да използвате адресната книга, създадена тук. Това ще спести време с въвеждането на факс номера и имейл адреси.

- Можете да използвате тази функция от SyncThru™ Web Service. Отворете уеб браузъра на свързания в мрежа компютър и напишете IP адреса на вашето устройство. Когато се отвори SyncThru™ Web Service, щракнете върху **Address Book**.
- **1** Натиснете **Machine Setup** > **Application Settings** > **Address Book** от екрана на дисплея.
- **2** Изберете подходящата опция.

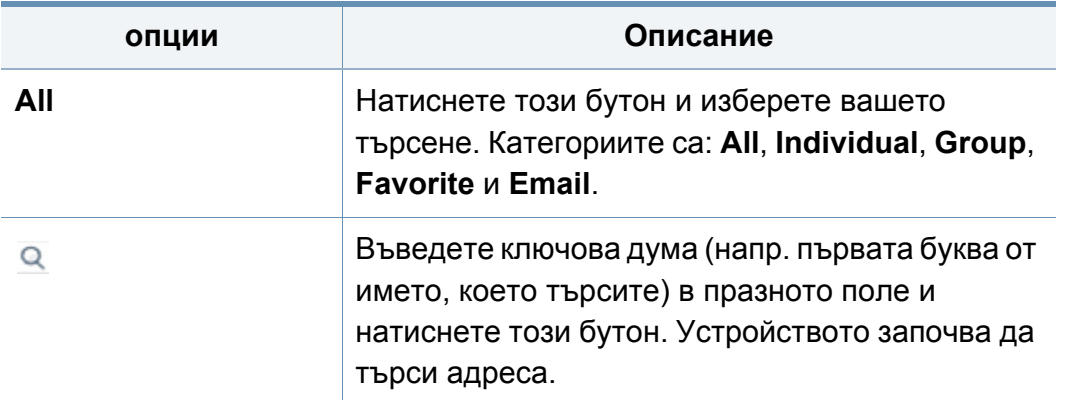

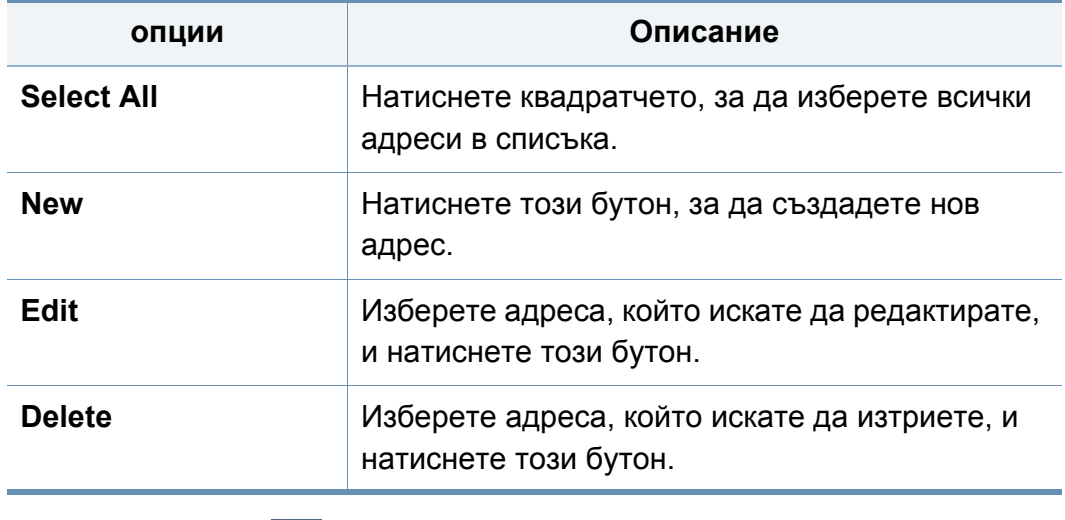

**3** Натиснете (**Back**) за предходния екран.

#### <span id="page-269-0"></span>**Настройки за тавата**

Тази функция ви позволява да проверите настоящите настройки на тавата и, ако е необходимо, да промените нейните настройки. Съществуват много опции за настройки на тавата и хартията. Използвайте ги по най-добрия начин според вашите конкретни нужди.

Можете да използвате тази функция от SyncThru™ Web Service. Отворете уеб браузъра на свързания в мрежа компютър и напишете IP адреса на вашето устройство. Когато се отвори SyncThru™ Web Service, щракнете върху раздел **Settings** > **Machine Settings** > **System** >**Input Tray**.

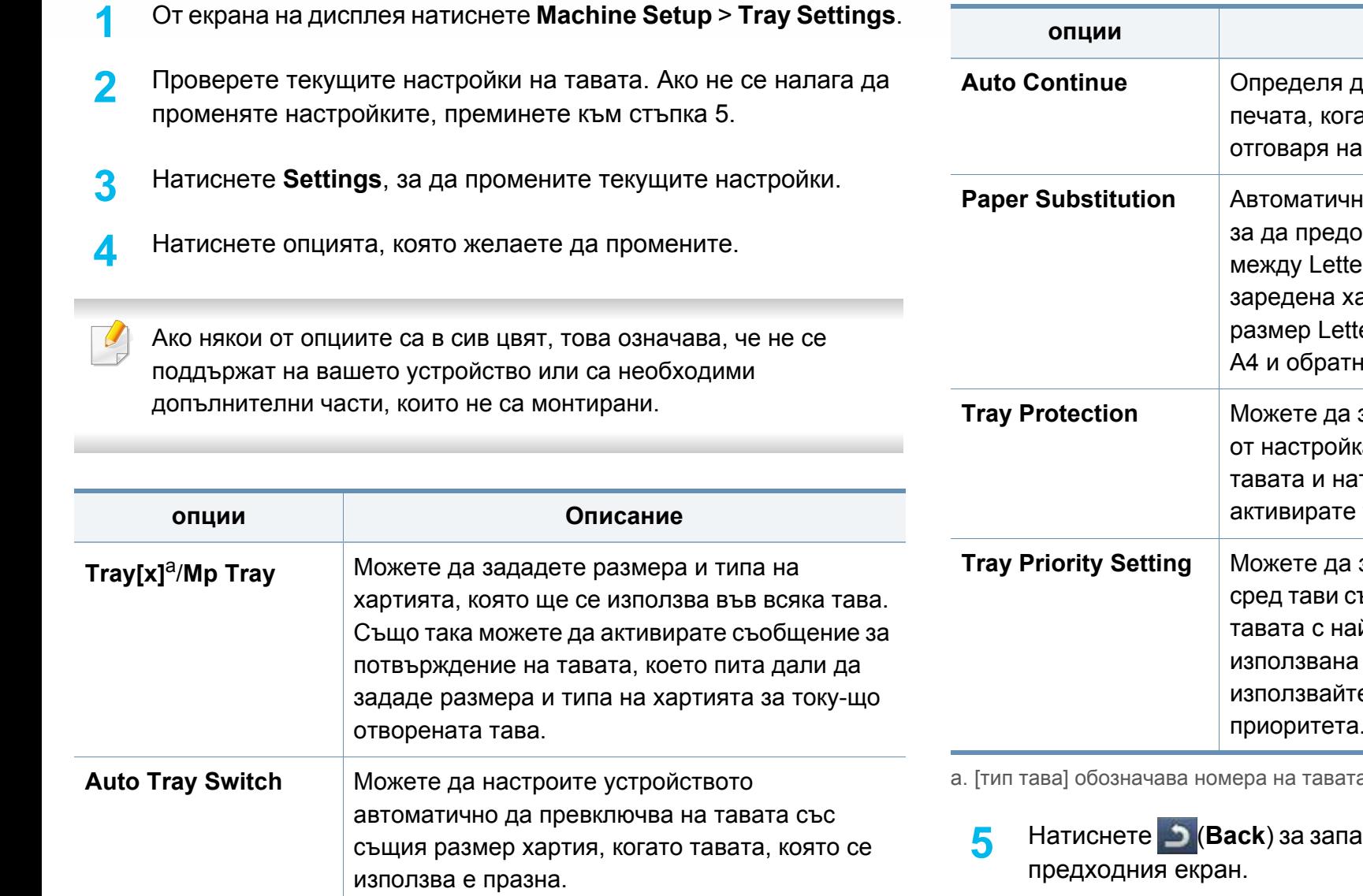

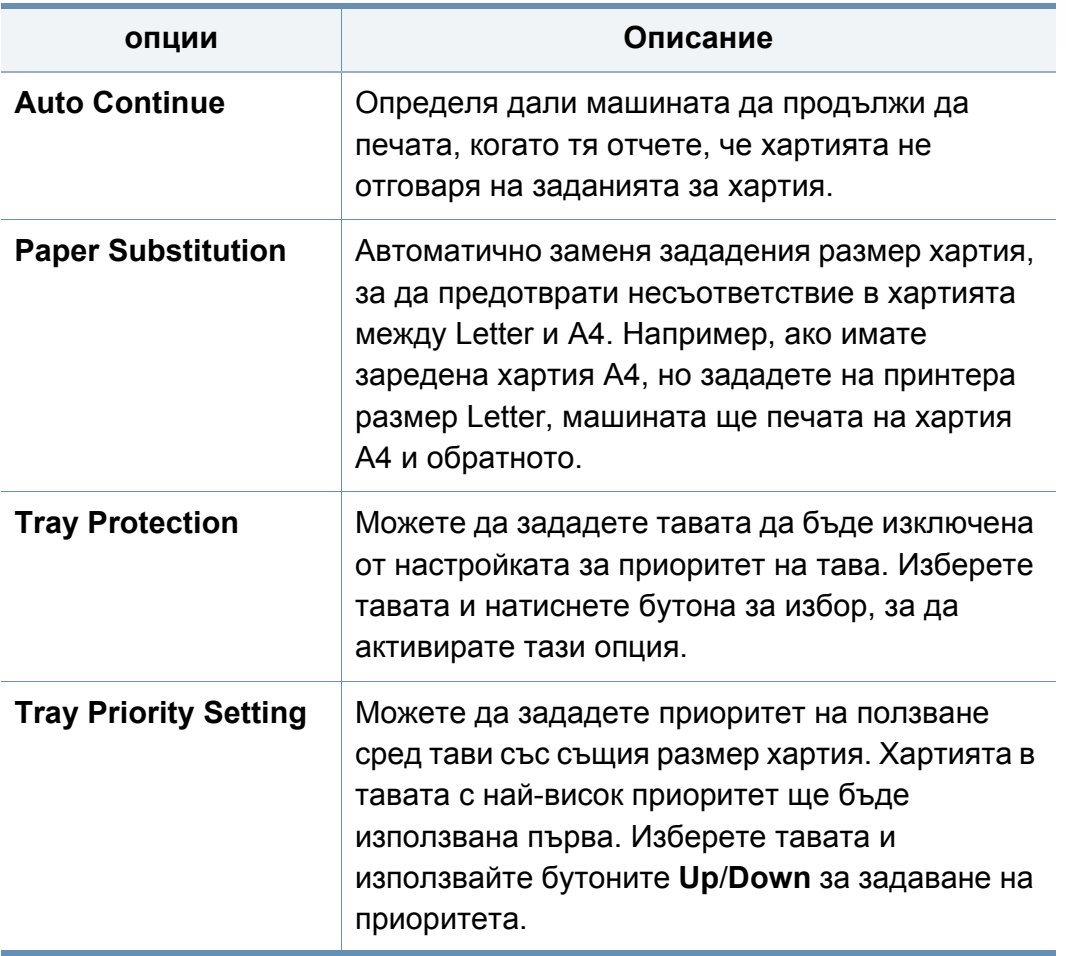

a. [тип тава] обозначава номера на тавата.

**5** Натиснете (**Back**) за запазване на промените <sup>и</sup> връщане към

#### <span id="page-271-0"></span>**Eco настройки**

Тази функция ви позволява да зададете еко режима и опциите, свързани с него, по подразбиране. Еко режимът е създаден за задаване на опциите, които намаляват ползването на тонер и хартия. Например една от опциите за еко режим е двустранен печат. Вместо да печатате на два различни листа хартия, еко режим е разработен, за да печатате от двете страни на един лист хартия (двустранно). Ако се опитате да печатате на два различни листа хартия, когато е включен еко режим, се появява съобщение с въпрос дали искате да деактивирате еко режима. Следвайте инструкциите по-долу, за да настроите опциите на еко режима.

Можете да използвате тази функция от SyncThru™ Web Service. Отворете уеб браузъра на свързания в мрежа компютър и напишете IP адреса на вашето устройство. Когато се отвори SyncThru™ Web Service, щракнете върху раздела **Settings** > **Machine Settings** > **System** > **Eco Settings**.

- **1** От екрана на дисплея натиснете **Machine Setup** > **Eco Settings**.
- **2** Изберете подходящата опция.
	- **Default Eco Mode:** Можете да зададете еко режима по подразбиране. Ако включите този режим, потребителите ще трябва да натиснат бутона Eco на контролния панел, за да го изключат. Ако вие (администратор) зададете парола, потребителите трябва да въведат паролата, за да изключат този режим. След като тази функция е активирана, можете

да видите символа  $\mathbb{N}$ до опциите, зададени с еко режим.

- **On:** Включване на еко режим.
- **Off:** Изключване на еко режим.
- **On-Forced:** Включване на еко режим с парола. Ако потребителят желае да изключи Есо режима, трябва да въведе парола.

Ако изключите този режим, заданието за печат в еко режим няма да се счита от драйвера за еко режим и светлинният индикатор за еко режим на контролния панел няма да свети.

- **Eco Features Configuration:** Можете да настроите опциите по подразбиране за еко режим.
	- **Фабрични настройки:** Можете да запазите настройките по подразбиране.

- **Потребителски настройки:** Можете да настроите печат от копие и настройки, свързани с настройките за печат на драйвера за компютъра. Настройките, които сте задали тук, ще бъдат прилагани спрямо всички задания за печат от копие и печат на драйвера за компютъра, изпратени на устройството, освен ако потребителят не деактивира еко режима.
- **3** Натиснете **OK** за запазване на промяната или (**Back**) за връщане към предходния екран.

#### <span id="page-272-0"></span>**Начални настройки**

Можете да промените началните настройки, когато включвате устройството за първи път.

- **1** От екрана на дисплея натиснете **Machine Setup** > **Initial Settings**.
- **2** Натиснете езика, който да използвате на екрана на дисплея, <sup>и</sup> след това натиснете **Next**.
- **3** Въведете паролата, която да се използва, <sup>и</sup> след това натиснете **Next**. Въведете паролата отново, за да я потвърдите, и натиснете **Done** > **Next**.
- **4** Задайте часа на устройството. След това натиснете **Next**.
- **5** Премахнете съществуващо име на устройство <sup>и</sup> въведете това, което искате да използвате. След това натиснете **OK**. След това натиснете **Next**. Ако е необходимо, въведете местоположението на устройството в поле **Location**. Ако е необходимо, въведете информацията за лице за контакт в поле Administrator за случаите, когато има проблем с устройството.
- **6** Когато се появи Connected след натискането на бутон **Test**, натиснете **Next**.

Ако се появи **Not connected**, уверете се, че устройството е свързано в локалната мрежа, след което проверете отново LAN връзката.

- Ако проблемите с мрежовата връзка продължават, се обърнете към мрежовия си администратор.
- **7** Въведете IP адреса, маската на подмрежата <sup>и</sup> шлюза във всяко поле. След това натиснете **Next**.
- Ако DHCP или BOOTP зададат нов IP адрес, натиснете **DHCP** или **BOOTP**.
	- Ако не сте сигурни за вашата мрежова среда, свържете се с мрежовия си администратор.

- **8** Въведете **Host Name**, **Domain Name**, **Primary DNS Server** <sup>и</sup> **Secondary DNS Server** във всяко поле. След това натиснете **Finish**.
- **9** Показва се прозорецът за завършена операция. Натиснете бутона **Close**.
- Ако моторът е зает, може да отнеме повече време за устройството да се рестартира.

#### <span id="page-273-0"></span>**печат настройки**

Можете да зададете настройките, свързани с печата. Когато липсва действие на въвеждане на опции за печат, устройството печата с настройките, които зададете тук. Задайте тези, които използвате найчесто. Тази опция е полезна, ако фирмата ви има специфична бланка за печат.

Можете да използвате тази функция от SyncThru™ Web Service. Отворете уеб браузъра на свързания в мрежа компютър и напишете IP адреса на вашето устройство. Когато се отвори SyncThru™ Web Service, щракнете върху раздел **Settings** > **Machine Settings** > **Printer**.

- **1** От екрана на дисплея натиснете **Machine Setup** > **Print Settings**.
- **2** Изберете подходящата опция.

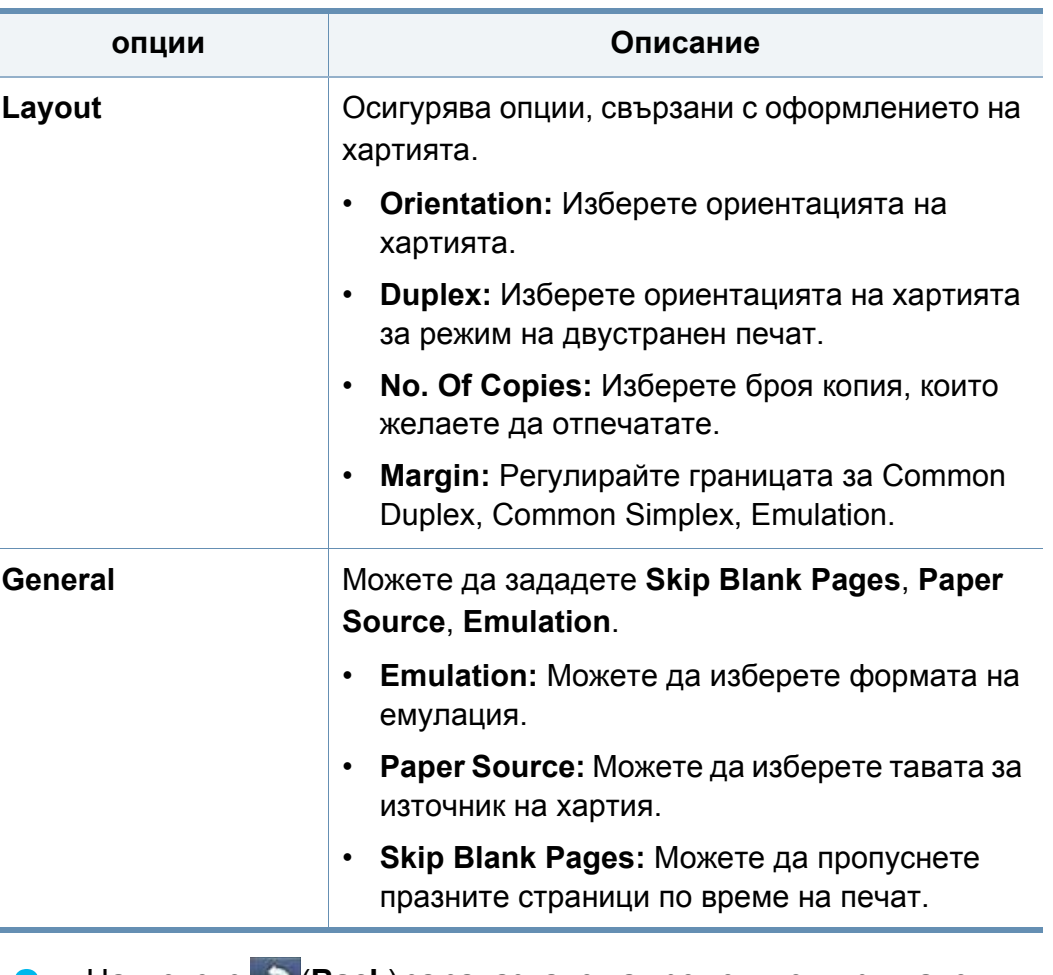

**3** Натиснете (**Back**) за запазване на промените <sup>и</sup> връщане към предходния екран.

#### <span id="page-274-1"></span><span id="page-274-0"></span>**мрежови настройки**

Тази функция ви позволява да настроите мрежата. Преди да зададете информацията, трябва да разполагате със съответната информация относно типа на мрежовите протоколи и компютърната система, които използвате. Ако не сте сигурни кои настройки да използвате, се обърнете към мрежовия администратор за тази информация.

- **1** От екрана на дисплея натиснете **Machine Setup** > **Network Settings**.
- **2** Задайте подходящите опции.

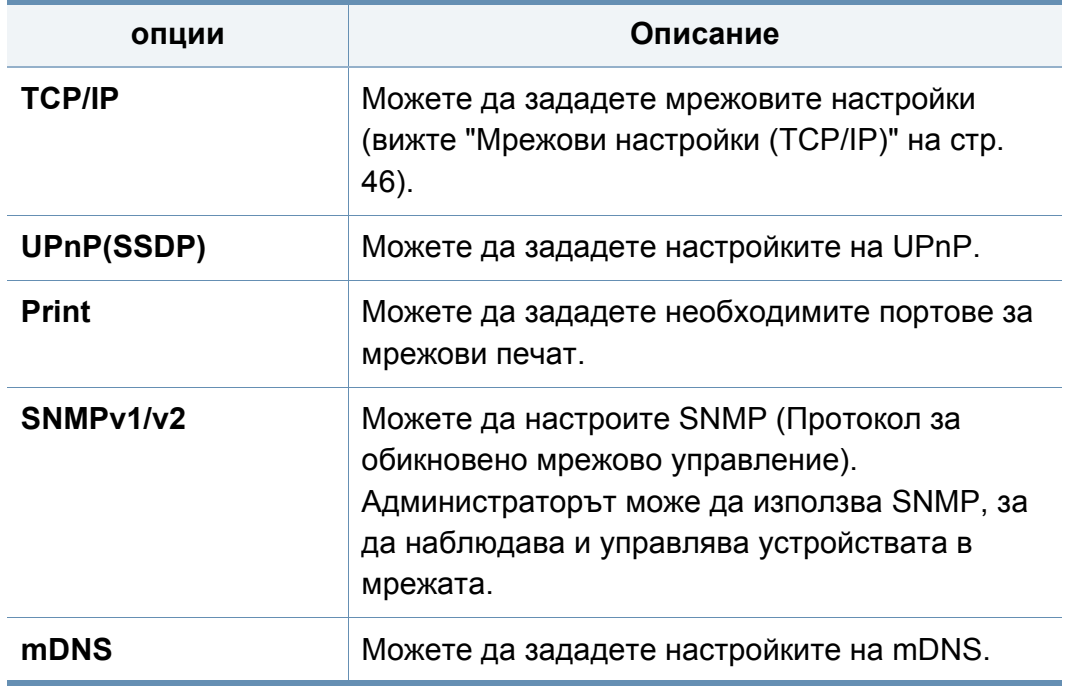

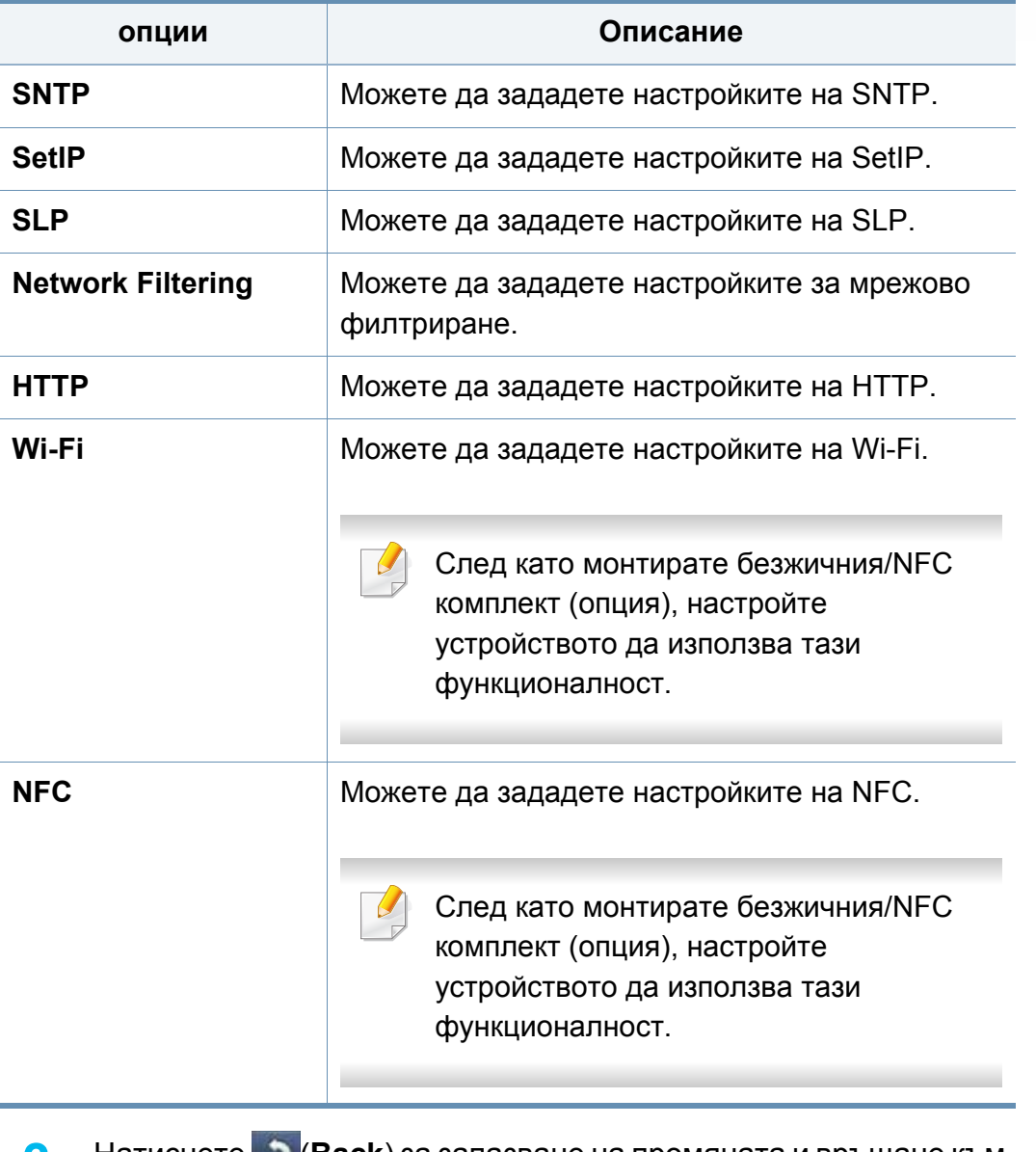

**3** Натиснете (**Back**) за запазване на промяната <sup>и</sup> връщане към предходния екран.

#### <span id="page-275-0"></span>**сигурността**

Тази функция ви позволява да зададете настройки, свързани със сигурността.

- Можете да използвате тази функция от SyncThru™ Web Service. Отворете уеб браузъра на свързания в мрежа компютър и напишете IP адреса на вашето устройство. Когато се отвори SyncThru™ Web Service, щракнете върху раздел **Security** > **Network Security**.
- **1** От екрана на дисплея натиснете **Machine Setup** > **Security**.
- **2** Изберете подходящата опция.

<span id="page-275-1"></span>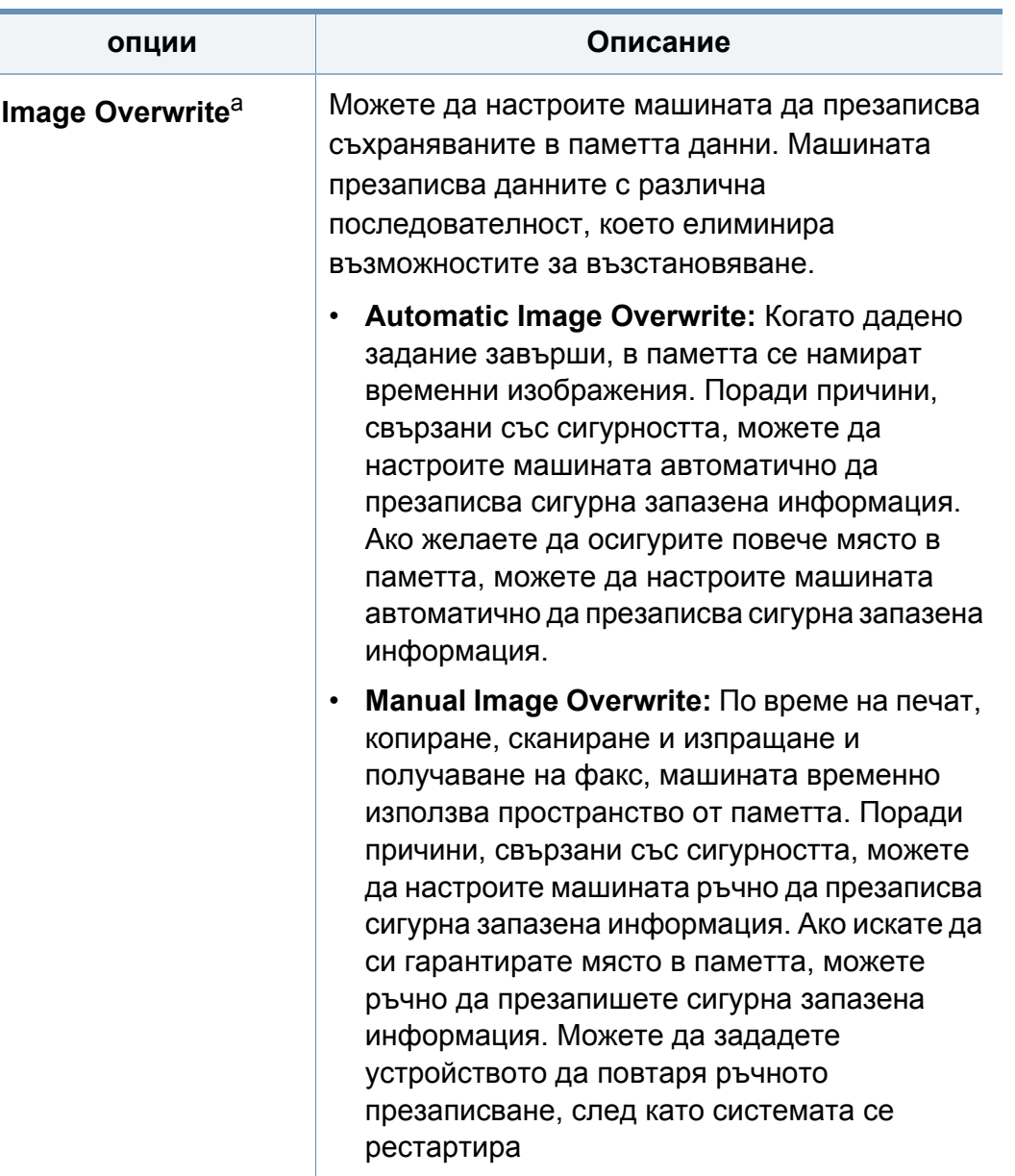

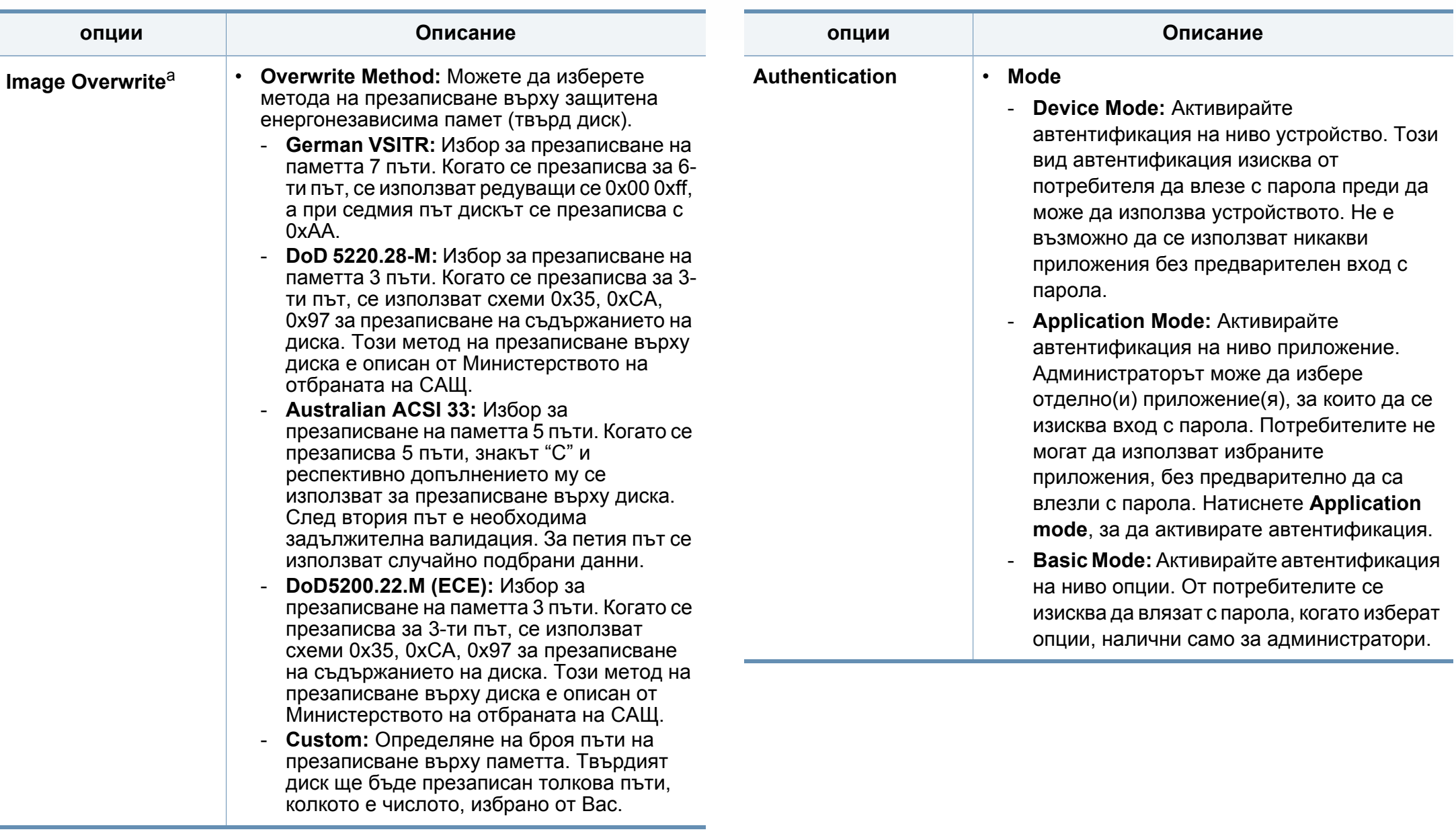

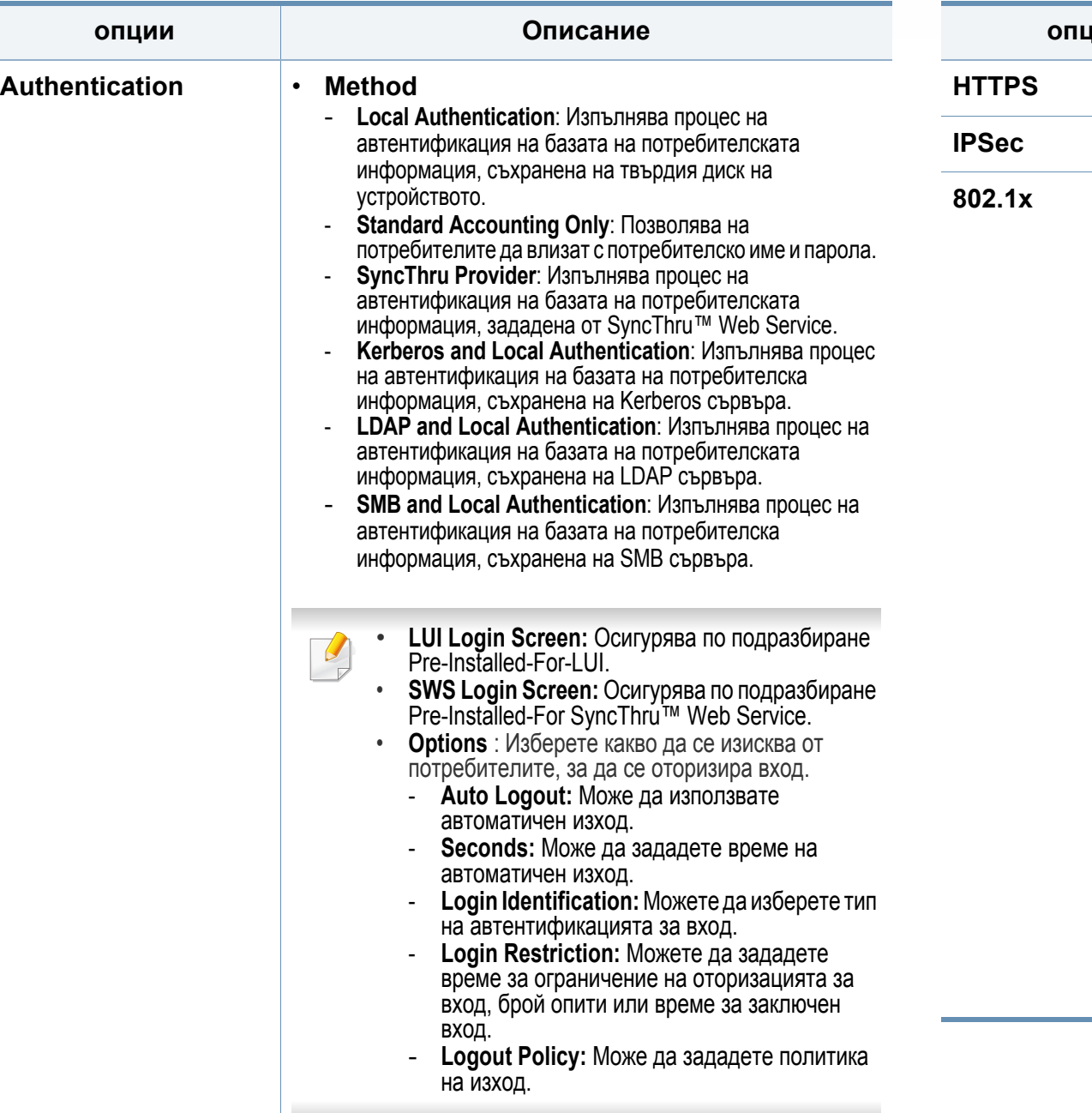

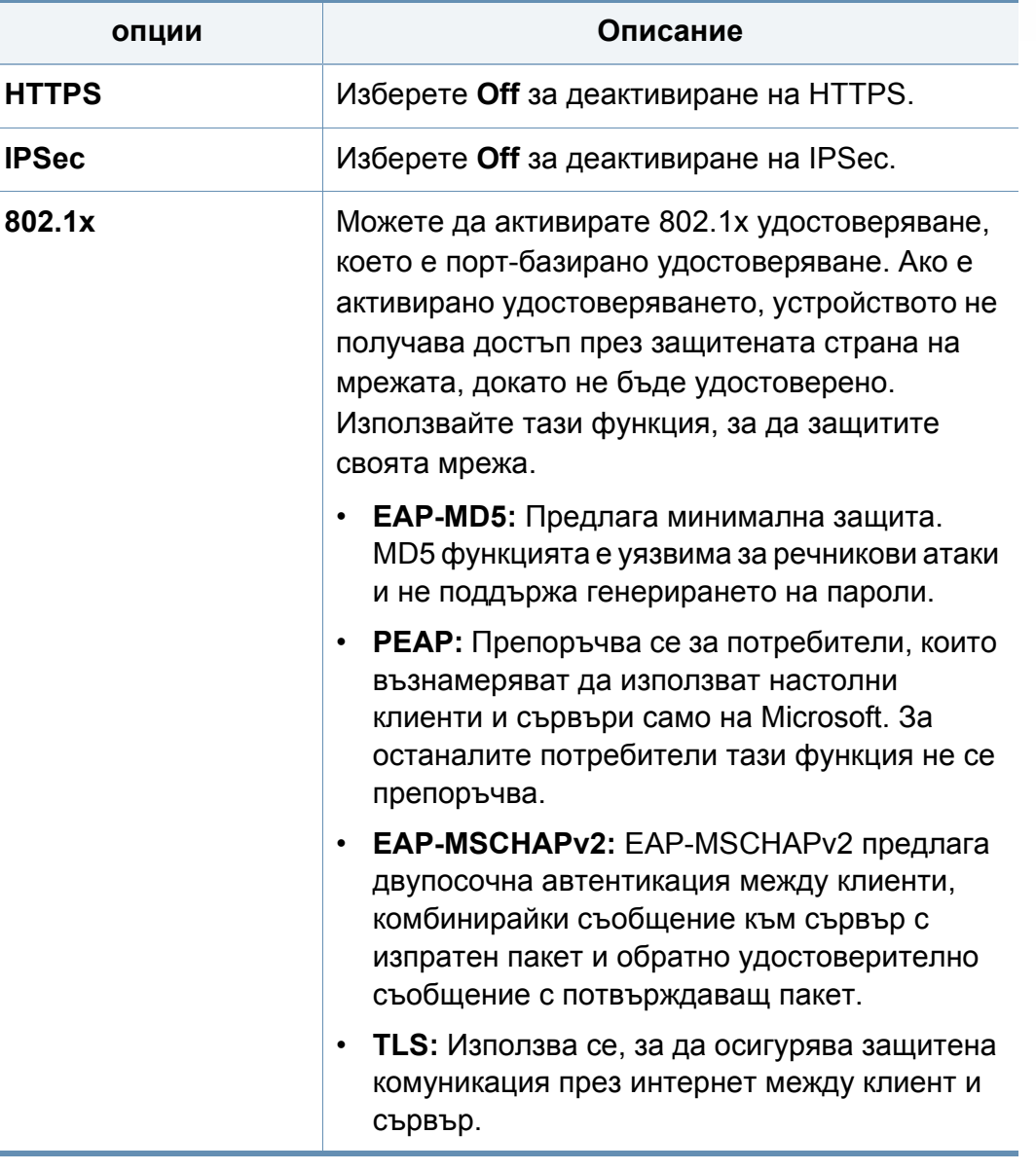

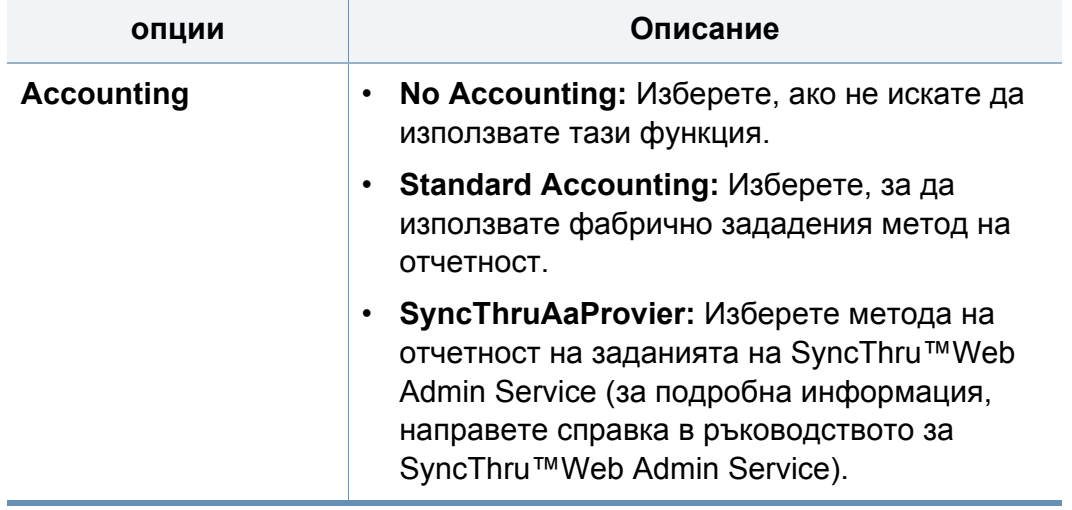

a. Някои функции може да не са налични в зависимост от модела или монтираните допълнителни елементи.

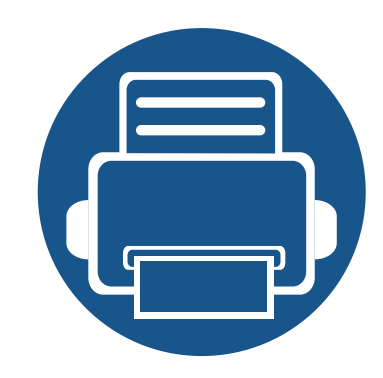

# **13. Полезни инструменти**

Този раздел представя инструменти за управление, които ще помогнат да използвате пълния капацитет на устройството.

Тази глава включва:

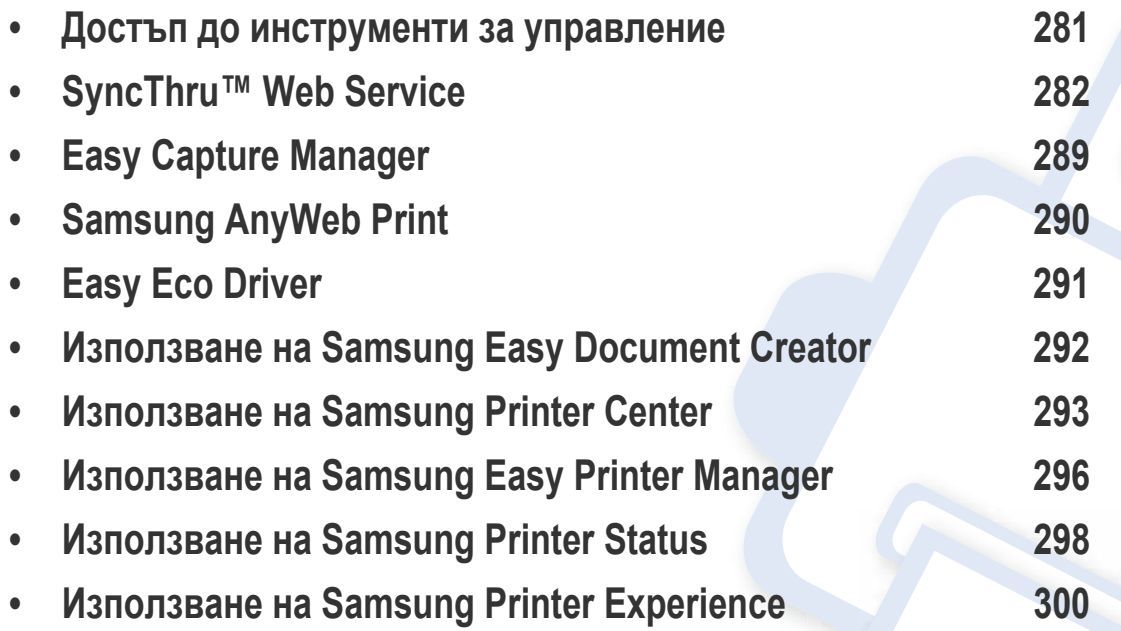

#### <span id="page-280-0"></span>**Достъп до инструменти за управление**

Samsung предоставя различни инструменти за управление на принтери Samsung.

- **1** Уверете се, че устройството <sup>е</sup> свързано към вашия компютър <sup>и</sup> <sup>е</sup> включено.
- **2** От менюто **Старт** изберете **Програми** или **Всички програми**.
	- За Windows 8, от **Charms (Жестове)** изберете **Търсене** > **Apps(Приложение)**.
- **3** Намерете **Samsung Printers**.
- **4** <sup>В</sup> **Samsung Printers** можете да видите инсталираните инструменти за управление.
- **5** Щракнете върху инструмента за управление, който желаете да използвате.
	- След като инсталирате драйвера, за някои инструменти за управление можете да получите директен достъп до тях от менюто **Старт** > **Програми** или **Всички програми**.
		- За Windows 8, след като инсталирате драйвера, за някои инструменти за управление, можете да получите директен достъп до тях от екрана **Старт**, като щракнете върху съответното блокче.

<span id="page-281-0"></span>В тази глава са предоставени инструкции стъпка по стъпка за настройка на мрежовата среда чрез SyncThru™Web Service.

- Internet Explorer® 6.0 или по-висока версия е минималното изискване за SyncThru™ Web Service.
	- Възможно е някои менюта да не се извеждат на екрана на дисплея, в зависимост от настройките или моделите. Ако това се случи, съответната опция не е приложима за вашето устройство.

#### **Необходим уеб браузер**

Нуждаете се от някой от следните браузери, за да можете да използвате SyncThru™Web Service.

- Internet Explorer® 6.0 или по-висока версия
- Chrome 4.0 или по-висока версия
- FireFox 3.0 или по-висока версия
- Safari 3.0 или по-висока версия

#### **Какво представлява SyncThru™Web Service?**

Ако сте свързали вашето устройство в мрежа и сте настроили правилно TCP/IP параметрите, можете да управлявате устройството чрез SyncThru™ Web Service. Използвайте SyncThru™ Web Service, за да:

- Преглеждате информация за устройството и да проверявате текущия му статус.
- Променяте TCP/IP параметрите и да настройвате други мрежови параметри.
- Променяте предпочитанията на принтера.
- Настройка на имейл известия по отношение на състоянието на устройството.
- Получаване на помощ за използване на устройството.
- Актуализиране на софтуера на устройството.

#### **Свързване с SyncThru™ Web Service**

#### **IPv4 поддържан уеб браузер**

**1** Стартирайте уеб браузер, като Internet Explorer®, който поддържа IPv4 адресиране като URL.

Въведете IP адреса на устройството (http://xxx.xxx.xxx.xxx) в полето за адрес и натиснете клавиш Enter или щракнете **Старт**.

- Можете да видите IP адреса на устройството от доклада за устройството (вижте "Други [настройки](#page-257-1)" на стр. 258).
- **2** Отваря се SyncThru™ Web Service уеб страницата на вашето устройство.

#### **IPv6 поддържан уеб браузер**

- **1** Отворете уеб браузър, като Internet Explorer®, който поддържа IPv6 адресиране като URL.
- **2** Изберете един от IPv6 адресите (**Stateless Address**, **Stateful Address**, **Manual Address**) от **Отчета за конфигурацията на мрежата**.
- Можете да видите IPv6 адреса на устройството от доклада за устройството (вижте "Други [настройки](#page-257-1)" на стр. 258).
- **3** Въведете IPv6 адресите (напр., http:// [3ffe:10:88:194:213:77ff:fe82:75b]).

Адресът трябва да бъде обграден от "[ ]" скоби.

**4** Отваря се SyncThru™ Web Service уеб страницата на вашето устройство.

#### <span id="page-282-0"></span>**Влизане с парола в SyncThru™ Web Service**

Преди да конфигурирате опции в SyncThru™ Web Service, трябва да влезете с парола като администратор. Можете да използвате SyncThru™ Web Service и без да влизате с парола, но така няма да имате достъп до или няма да можете да разгледате раздел **Settings** и раздел **Security**.

**1** Щракнете върху **Login** <sup>в</sup> горната дясна част на уебстраницата на SyncThru™ Web Service.

Появява се страница за вход.

#### **2** Въведете **ID** <sup>и</sup> **Password**.

Използвайте същите ИД, парола и домейн за вход, като тези, които използвате за вход от устройството (вижте "[Автентикация](#page-251-0)" на стр. 252).

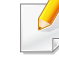

Ако желаете да създадете нов потребители или да промените паролата, вижте "Раздел [Сигурност](#page-285-0)" на стр. 286.

#### **Раздел Information**

Този раздел предоставя обща информация за вашето устройство. Можете да проверявате неща, като състояние на устройството, състояние на консумативите, информация от броячи, мрежова информация и още. Също така можете да отпечатвате доклади, като страница за конфигурация.

- **Active Alerts:** Можете да проверите текущите предупреждения в устройството. Използвайте тази информация, за да отстранявате грешки в устройството.
- **Supplies:** Можете да проверите информацията за консумативите. За тонер касети, състоянието на консумативите е показано като визуална графика, която ви показва оставащото количество от всеки консуматив. Броят страници също е наличен, което може да ви е от ползва при преценката кога консумативите трябва да бъдат сменени. Тази функция е достъпна и от устройството.
- **Usage Counters:** Можете да проверите информацията за плащане и броячът за използване на устройството. Тази функция е достъпна и от устройството.
- **Current Settings:** Показва текущите настройки на устройството и мрежата.
	- **Machine Information:** Показва текущите настройки на устройството.
- **Network Information:** Показва текущите настройки на мрежата. Използвайте тази страница като справочна и направете необходимите промени в настройките, за да можете да използвате мрежата.
- **Security Information:** Показва текущите настройки за защита на устройството и мрежата.
- **Print Information:** Можете да отпечатате всички доклади, които се предоставят от вашето устройство. Можете да използвате тези доклади като помощни средства при поддръжка на устройството. Тази функция е налична и в устройството (вижте "Други [настройки](#page-257-1)" на стр[. 258\)](#page-257-1).

#### **Раздел Address book**

Можете да управлявате адресната си книга. Тази функция е налична и от устройството (вижте "Настройка на списък с адреси от [контролния](#page-193-0) [панел](#page-193-0)" на стр. 194).

- **Individual:** Можете да управлявате отделни записи в адресната книга.
- **Group:** Можете да управлявате група адресни книги.

#### **Раздел Настройки**

Разделът настройки има подменюта **Machine Settings** и **Network Settings**. Не можете да разглеждате или да получите достъп до този раздел, ако не сте влезли като администратор (вижте "[Влизане](#page-282-0) с парола в [SyncThru™ Web Service"](#page-282-0) на стр. 283).

- **Machine Settings:** Можете да променяте настройките на устройството.
	- **System:** Можете да променяте свързаните с устройството настройки.
	- **Printer:** Можете да променяте свързани с печата настройки, като затъмняване или да коригирате фона. Тази функция е достъпна и от устройството.
	- **Copy:** Можете да променяте свързани с копирането настройки, като затъмняване или да коригирате фона.
	- **Fax:** Можете да променяте свързани с факс настройки, като номер на факс или брой пъти повторно набиране. Тази функция е налична и от устройството (вижте "[Представяне](#page-174-0) [екрана](#page-174-0) за факс" на стр. 175).
	- **Scan:** Можете да променяте свързаните със сканирането настройки. Тази функция е налична и от устройството (вижте "Описание на екрана [Scan to Email"](#page-144-0) на стр. 145).
- **Email Notification:** Когато се появи грешка или консумативите привършват, устройството изпраща на администратора известие по имейл. Можете да зададете дали желаете да използвате тази функция или не. Също така можете да изберете кои предупреждения да получавате и кога.
- **Network Settings:** Можете да създадете мрежова среда, която да използва вашето устройство като мрежово устройство. Можете да направите тези настройки и от устройството. Вижте главата за мрежови настройки (вижте "мрежови [настройки](#page-274-1)" на стр. 275).
	- **General:** Можете да зададете обща информация за устройството за използване в мрежа, както и да направите ethernet настройки. Тази функция е достъпна и от устройството.
	- TCP/IPv4, TCP/IPv6, Raw TCP/IP, LPR/LPD, IPP, Telnet, WSD, SLP, UPNP, mDNS, CIFS (Shared Folder), SNMPv1/v2, SNMPv3, FTP Print Server, AirPrint, ThinPrint®, Google Cloud Print**:** Можете да зададете настройките на протоколи.
	- **Outgoing Mail Server (SMTP):** Можете да зададете настройките на сървъра за изходящи имейли. Ако тази настройка не бъде конфигурирана, няма да можете да използвате функцията сканиране към имейл. Изходящите имейли ще бъдат изпращани чрез SMTP сървър, който зададете тук.
	- **HTTP:** Можете да разрешите или блокирате достъпа на потребители до SyncThru™ Web Service.
	- **Прокси:** Можете да зададете прокси настройките и да активирате удостоверяване.

#### <span id="page-285-0"></span>**Раздел Сигурност**

Разделът сигурност се състои от **System Security**, **Network Security**, **User Access Control** и **System Log**. Не можете да получите достъп до този раздел, ако не сте влезли като администратор (вижте "[Влизане](#page-282-0) с парола в [SyncThru™ Web Service"](#page-282-0) на стр. 283).

- **System Security:** От SyncThru™ Web Service, изберете раздел **Security** > **System Security**.
	- **System Administrator:** Въвеждате информация за системния администратор. Устройството изпраща имейл известие на зададения тук имейл. Тази функция е достъпна и от устройството.
	- **Feature Management:** Можете да активирате/деактивирате мрежови функции. Изберете функциите, които желаете да активирате и щракнете **Apply**.
	- **Information Hiding:** Можете да активирате/деактивирате мрежови функции. Изберете функциите, които желаете да активирате и щракнете **Apply**.
	- **Restart Device:** Можете да рестартирате устройството. Щракнете бутона **Restart Now**, за да рестартирате.
- **Network Security:** От SyncThru™ Web Service, изберете раздел **Security** > **Network Security**.
	- Digital Certificate**:** Можете да управлявате цифрови сертификати. Цифров сертификат е електронен сертификат, който удостоверява сигурната връзка между комуникационни възли. Трябва да добавите сертификат за SSL комуникация.
	- **Защитена връзка:** Можете да активирате или деактивирате защитена връзка, за да използвате по-добър канал за защитена мрежа. За защитена комуникация се препоръчва използването на функцията **Secure Connection**.
	- **SNMPv3:** Можете да зададете SNMPv3.
	- **IP Security:** Можете да задавате настройки за IP сигурност.
	- **IP/MAC Filtering:** Можете да зададете опции за филтриране за IP и MAC адреси. Ако администраторът не зададе правило за филтриране за IPv4, IPv6 и MAC адреси, нищо не се филтрира. Ако администраторът е добавил правило за филтриране, към въведените IPv4, IPv6 и MAC адреси ще бъде приложено филтриране.
		- **IPv4 Filtering:** Можете да активирате/деактивирате IPv4 филтриране, както и да управлявате правилата за филтриране.
		- **IPv6 Filtering:** Можете да активирате/деактивирате IPv6 филтриране, както и да управлявате правилата за филтриране.
		- **MAC Filtering:** Можете да активирате/деактивирате Мас филтриране, както и да управлявате правилата за филтриране.

- **802.1x:** Можете да активирате/деактивирате 802.1x защита, както и да управлявате правилата за филтриране.
- **External Authentication Server:** Задавате сървърите за удостоверяване.
- **User Access Control:** Можете да ограничите достъпа на потребители до устройството или до дадено приложение. Също така можете да дадете специфични разрешения за потребителите да използват само определени функции на устройството. Например, можете да разрешите на потребител А да използва само функцията за печат. В този случай, потребител А няма да може да сканира, копира или изпраща факс с устройството.
	- **Удостоверяване (активиране на контрола на достъп):**  Можете да изберете метода за удостоверяване за проверка на потребителя. Изберете режим и щракнете върху бутон **Options**.
	- **Authorization** (предоставяне на права)**:** Също така можете да дадете специфични разрешения за потребителите да използват само определени функции на устройството.
		- **Управление на права:** Можете да дадете различни права на различни потребители. Например, можете да разрешите на потребител А да използва всички функции на устройството, докато на потребител Б можете да дадете правото само да печата.
		- **Пълномощия на външен потребител:** Задавате сървърите за удостоверяване.
	- **Accounting:** Можете да управлявате акаунти.
- **User profile:** Можете да съхраните информация за потребителя на твърдия диск на устройството. Можете да използвате тази функция, за да управлявате потребителите, които използват устройството. Също така можете да групирате потребителите и да ги управлявате като група. Можете да добавите до 1 000 записа. Потребител, който е идентифициран с потребителско ИД и парола може да променя своята парола. Тези потребители могат да разглеждат цялата информация от профила си. Когато става въпрос за роли, потребителите могат да видят само ролята, към която принадлежат, но не и нейните разрешения.
- **System Log:** Можете да съхранявате записи на събития, които са се случили в устройството. Администраторът може да записва и управлява информация за използване на устройството, като поддържа файлове със системен лог. Файловете със системен лог се съхраняват на твърдия диск на устройството и когато той се запълни, устройството ще изтрие стари данни. Експортирайте и запазете отделно важните данни от проверка, като използвате функцията за експорт.
	- **Конфигурация на лог:** Можете да активирате или деактивирате поддържането на логове. Също така можете да архивирате стари лог файлове по периоди и да ги прехвърлите на сървър за съхранение.
	- **Log Viewer:** Можете да преглеждате, изтривате и търсите лог файлове.

#### **Раздел Maintenance**

Този раздел ви позволява да поддържате устройството чрез надстройка на фърмуера, управление на приложения и настройка на информация за контакт за изпращане на имейли. Можете и да отворите уеб сайта на Samsung или да изтеглите ръководства и драйвери, като изберете менюто **Link**.

- **Firmware Version:** Можете да проверите версията на фърмуера, който се използва в устройството. Проверете версията и го актуализирайте, ако е необходимо.
- **Application Management:** Можете да добавяте или изтривате приложения/лицензи. Ако добавите приложение, трябва да активирате лиценза на инсталираното приложение. Някои приложения може да нямат лиценз.
- **Архивиране/възстановяване:** Можете да архивирате конфигурацията на устройството и да възстановите тази конфигурация, когато има проблем с устройството. Запазените (архивираните) файлове могат да се използват и за конфигурация на други устройства.
- **информацията за контакт:** Можете да прегледате информацията за контакт.
- **Link :** Можете да преглеждате връзки към полезни уеб страници, на които можете:
	- да преглеждате информация за продукта и да получавате поддръжка (уеб страница на Samsung).
- да изтеглите ръководства и драйвери.
- да поръчате консумативи.
- да регистрирате устройството си онлайн.
# **Easy Capture Manager**

 $\overline{6}$ 

- Налично само за потребители на операционна система Windows.
- Някои функции може да не са налични в зависимост от модела или допълнителните елементи (вижте "[Софтуер](#page-9-0)" на стр. 10).

Уловете своя екран и стартирайте Easy Capture Manager като просто натиснете бутона Print Screen на клавиатурата. Сега лесно можете да отпечатате заснетия екран като заснет или редактиран.

# **Samsung AnyWeb Print**

- Налично само за потребители на операционна система Windows.
- Някои функции може да не са налични в зависимост от модела или допълнителните елементи (виж "[Характеристики](#page-9-1) по модели" на стр. 10).

Този инструмент ви помага по-лесно да направите снимка на екрана, да преглеждате, изрязвате и отпечатвате страници от Windows Internet Explorer, отколкото когато използвате нормална програма.

Изтеглете софтуера от уеб страницата на Samsung, разпрекирайте го и го инсталирайте: (http://www.samsung.com > намерете своя продукт > Поддръжка или изтегляния).

# **Easy Eco Driver**

- Налично само за потребители на операционна система Windows (вижте. "[Софтуер](#page-9-0)" на стр. 10).
- За да използвате функциите на Easy Eco Driver, трябва да е инсталирано **Eco Driver Pack**.

С помощта на Easy Eco Driver преди печат можете да използвате екологични функции и така да спестите хартия и тонер.

Easy Eco Driver позволява и да извършвате основни действия по редактиране, например да изтривате изображения и текст и други. Можете да запишете често използваните настройки като предпочитани (предварително настроени).

#### **Как да го използвате:**

- **1** Отворете документ за печат.
- **2** Отворете прозореца за предпочитания за печат (вижте "Отваряне на [предпочитания](#page-95-0) за печат" на стр. 96).
- **3** От раздела **Favorites** изберете **Eco Printing Preview**.
- **4** Шракнете върху **OK** > **Печат** в прозореца. Появява се прозорец с визуализация.
- **5** Изберете опциите, които искате да приложите към документа.

Ще видите визуализация на приложените функции.

- **6** Щракнете върху **Печат**.
	- Ако искате да стартирате Easy Eco Driver всеки път, когато печатате, сложете отметка в квадратчето **Start Easy Eco Driver before printing job** в раздел **Basic** на прозореца за предпочитания за принтера.
		- За да използвате тази функция на потребителски интерфейс (Stylish User Interface), щракнете върху **Samsung Printer Center** > **Device Options** и след това изберете **Stylish User Interface** (вижте "Използване на [Samsung Printer Center"](#page-292-0) на стр. 293).

# **Използване на Samsung Easy Document Creator**

- 
- Налично само за потребители на операционни системи Windows и Mac.
- Windows<sup>®</sup> XP Service Pack 3 или по-нова версия и Internet Explorer 6.0 или по-нова версия е минималното изискване за Samsung Easy Document Creator.

Samsung Easy Document Creator е приложение, което помага на потребителите да сканират, компилират и запазват документи в множество формати, включително формат .epub. Тези документи могат да бъдат споделяни чрез сайтове на социални мрежи или факс. Независимо дали вие сте студент, който трябва да организира проучване от библиотеката или сте майка-домакиня, която споделя снимки от последното парти за рожден ден, Samsung Easy Document Creator ще ви предостави необходимите средства.

Приложението Samsung Easy Document Creator предлага следните функции:

- **сканиране:** Използвайте за сканиране на снимки или документи.
- **Text Converting** Scan (само за Windows)**:** Използвайте за сканиране на документи, които е необходимо да бъдат записани в текстов формат подлежащ на редактиране.
- **Document Conversion:** Дава възможност да се конвертират съществуващите файлове в различни формати.
- **факс:** Предоставя възможността за директно изпращане на документ по факс от Easy Document Creator, ако е инсталиран драйвер Samsung Network PC Fax.

# <span id="page-292-0"></span>**Използване на Samsung Printer Center**

Опцията е налична само за потребители на Windows.

**Samsung Printer Center** ви позволява да управлявате всички драйвери на принтера, инсталирани на вашия компютър, от едно вградено приложение. Можете да използвате **Samsung Printer Center** за добавяне и премахване на драйвери на принтера, проверка на състоянието на принтерите, актуализиране на софтуера на принтера и конфигуриране на настройките на драйвера на принтера.

### **Представяне на Samsung Printer Center**

За да отворите програмата:

**За Windows**

Изберете **Старт** > **Програми** или **Всички програми** > **Samsung Printers** > **Samsung Printer Center**.

### **Раздел Printers**

Скрийншотът може да се различава в зависимост от операционната система, модели или опции.

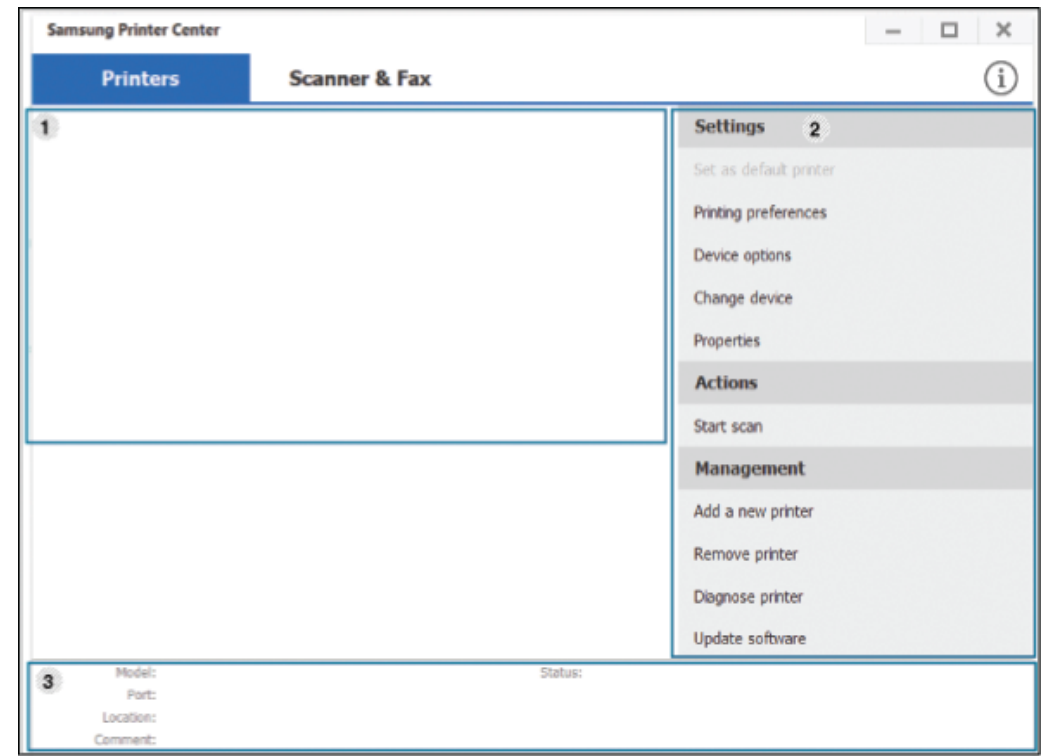

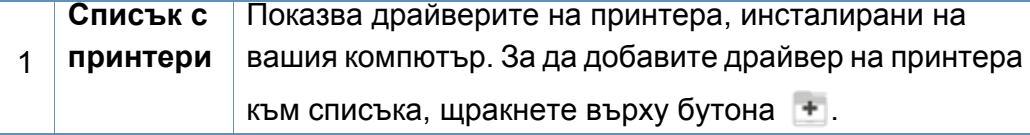

# **Използване на Samsung Printer Center**

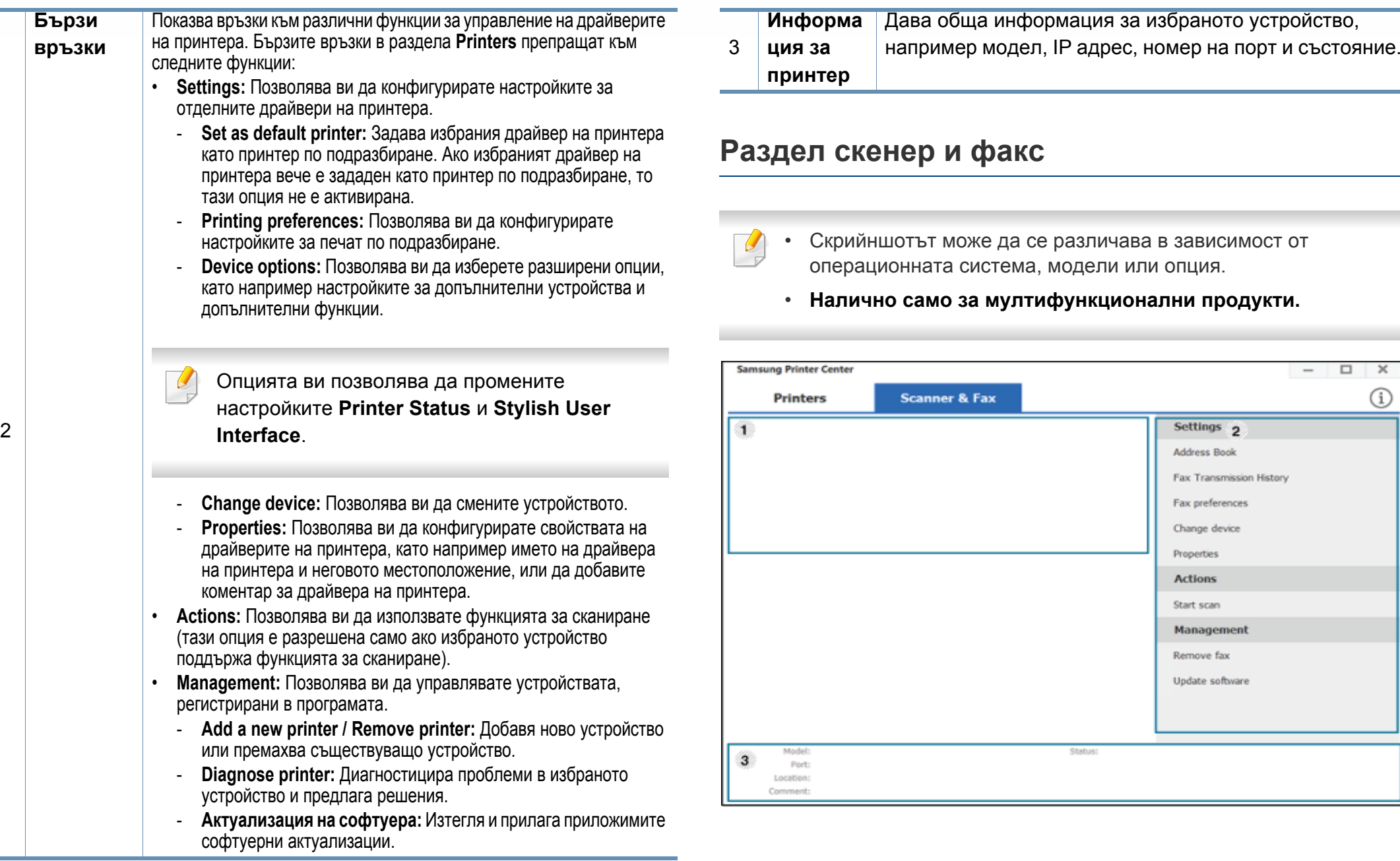

m.

# **Използване на Samsung Printer Center**

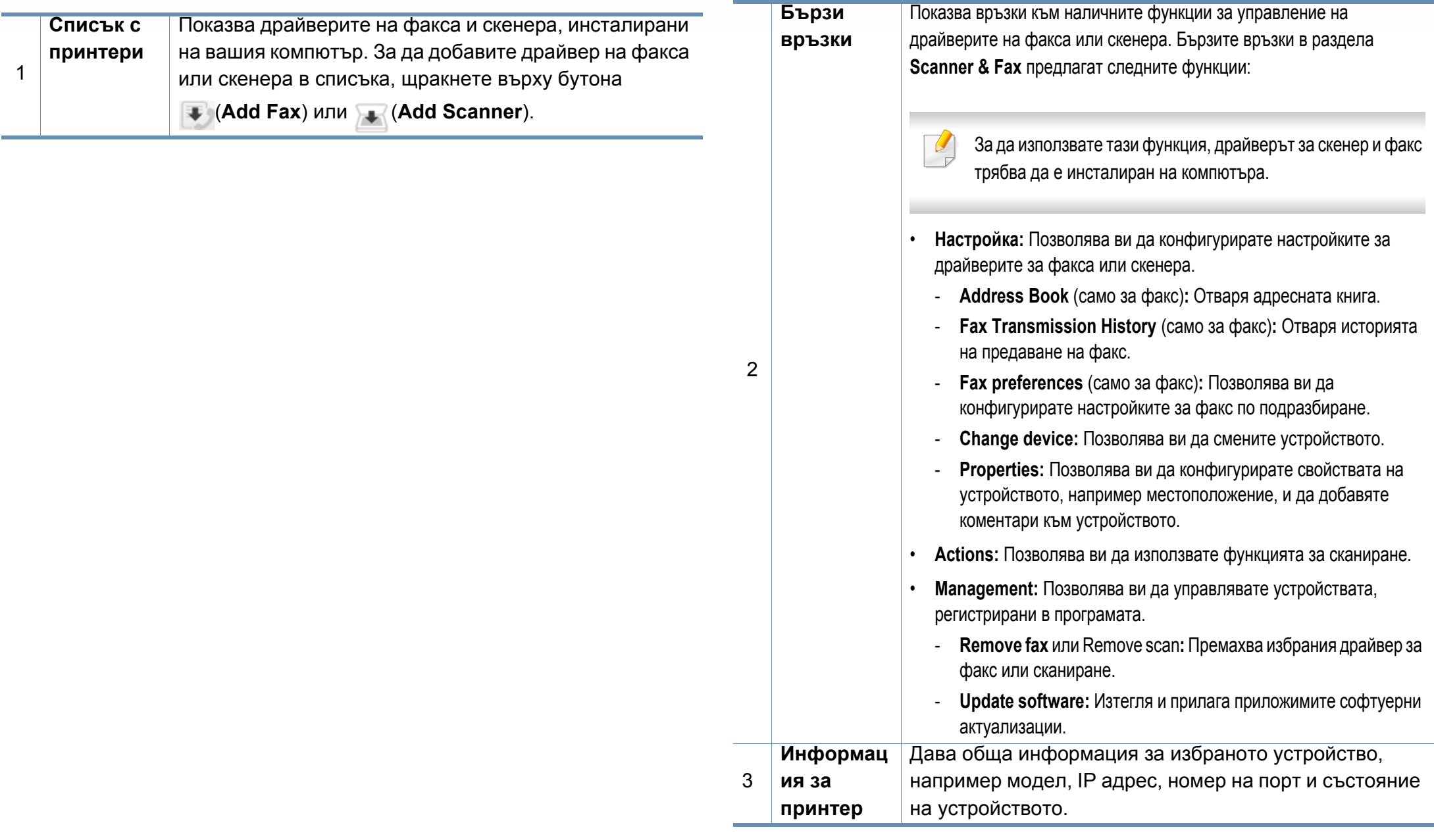

# **Използване на Samsung Easy Printer Manager**

- Налично само за потребители на операционни системи Windows и Mac.
	- За Windows, Internet Explorer 6.0 или по-висока версия е минималното изискване за Samsung Easy Printer Manager.

Samsung Easy Printer Manager е приложение, което комбинира настройките на устройството Samsung на едно място. Samsung Easy Printer Manager комбинира настройките на устройството, както и среди за печат, настройки/действия и зареждане. Всички тези функции представляват начин за по-удобното използване на вашето устройство Samsung.

### **Представяне на Samsung Easy Printer Manager**

За да отворите програмата:

#### **За Windows**

Изберете **Старт** > **Програми** или **Всички програми** > **Samsung Printers** > **Samsung Easy Printer Manager** .

#### **За Мас,**

Отворете папката **Applications** > папка **Samsung** > **Samsung Easy Printer Manager**

Интерфейсът Samsung Easy Printer Manager се състои от различни основни раздели, описани в следващата таблица:

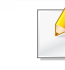

Скрийншотът може да се различава в зависимост от операционната система, модели или опция.

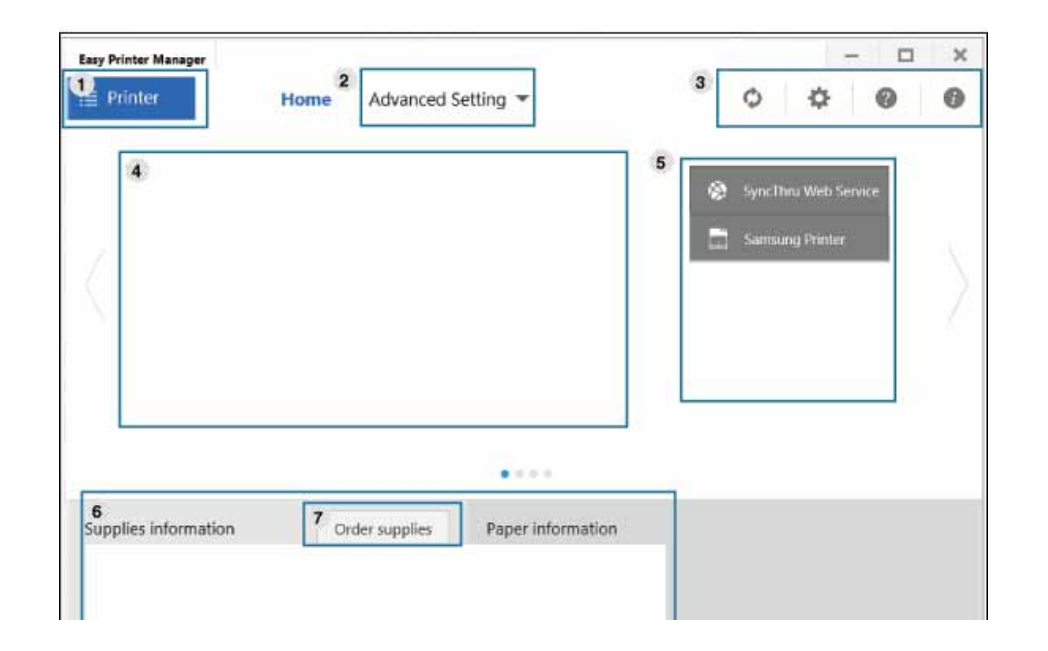

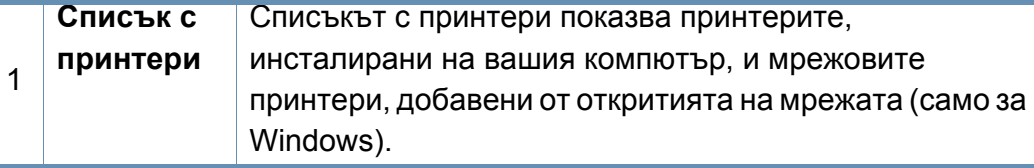

# **Използване на Samsung Easy Printer**

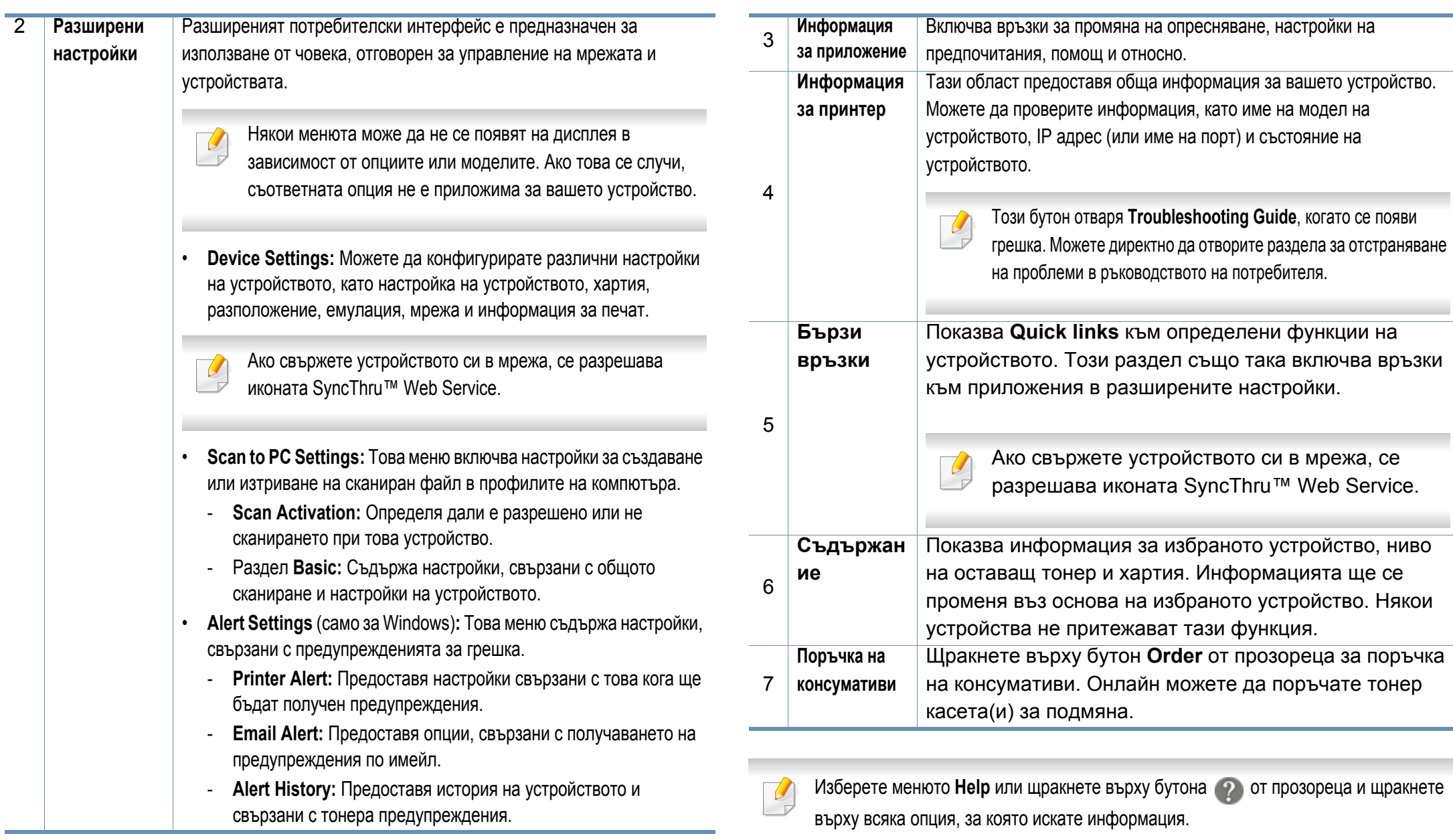

# <span id="page-297-0"></span>**Използване на Samsung Printer Status**

Samsung Printer Status е програма, която наблюдава и ви информира за състоянието на устройството.

- Прозорецът Samsung Printer Status и съдържанието му, показани в това Ръководството на потребителя, може да се различават в зависимост от използваното устройство или операционна система.
- Проверете кои операционни системи са съвместими с вашето устройство (вижте "Системни [изисквания](#page-388-0)" на стр. 389).
- Налично само за потребители на операционна система Windows.

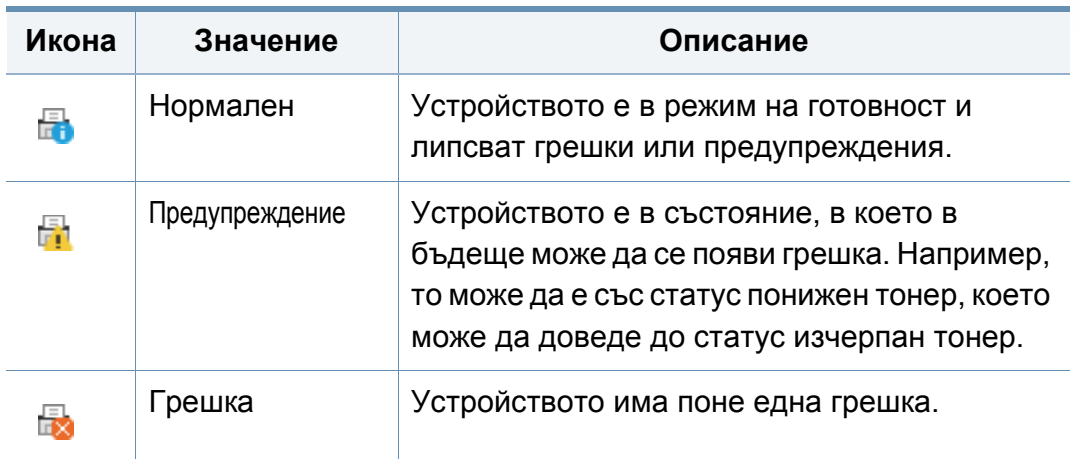

### **Преглед на Samsung Printer Status**

Ако по време на работата на устройството се появи грешка, можете да я проверите от Samsung Printer Status. Samsung Printer Status се инсталира автоматично, когато инсталирате софтуера на устройството.

Също така можете да стартирате Samsung Printer Status ръчно. Отидете в **Предпочитания за печат**, щракнете върху раздел **Basic** > бутон **Printer Status**.

Тези икони се появяват в лентата със задачи на Windows.

# **Използване на Samsung Printer Status**

**User's Guide** Можете да прегледате онлайн Ръководство на Скрийншотът може да се различава в зависимост от потребителя. операционната система, модели или опция. Този бутон отваря **Troubleshooting**   $\overline{a}$ **Guide**, когато се появи грешка. Можете 2 директно да отворите раздела за **Printer Status**  $\times$ **1 Supplies 2** User's Guide **Information** 3 **7 3** Supplies Information 4 подмяна. 5 **Cancel Print 4** *f*  $\frac{1}{2}$  **6** *f f f f f f f f f f f f f f f f f f f f f f f f f f f f f f f f f* или

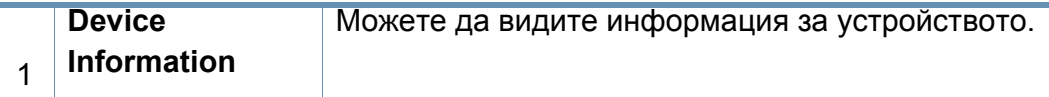

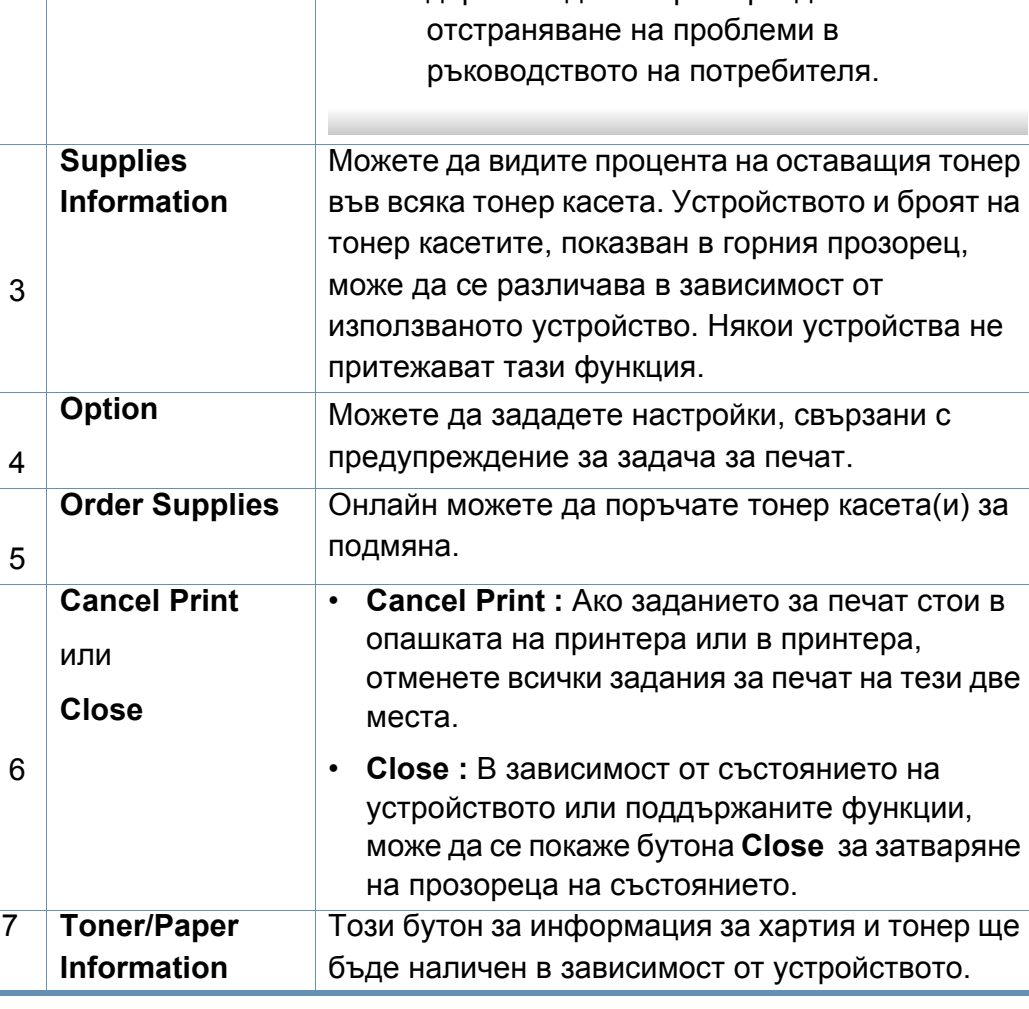

**Samsung Printer Experience** е приложение на Samsung, което комбинира настройки на устройство Samsung и инструменти за управление на устройство в едно цяло. Можете да задавате настройки на устройството, да поръчате консумативи, да отваряте ръководства за отстраняване на неизправности, да посещавате уеб страницата на Samsung и да проверявате информация за свързаното устройство. Това приложение ще бъде изтеглено автоматично от Windows **Store(магазин)**, ако устройството е свързано към компютър с интернет връзка.

Налично само за потребители на Windows 8.

### **Описание на Samsung Printer Experience**

За да отворите приложението

От екран **Старт** изберете плочка **Samsung Printer Experience**

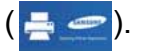

Интерфейсът на **Samsung Printer Experience** съдържа различни полезни функции, като описаните в следващата таблица:

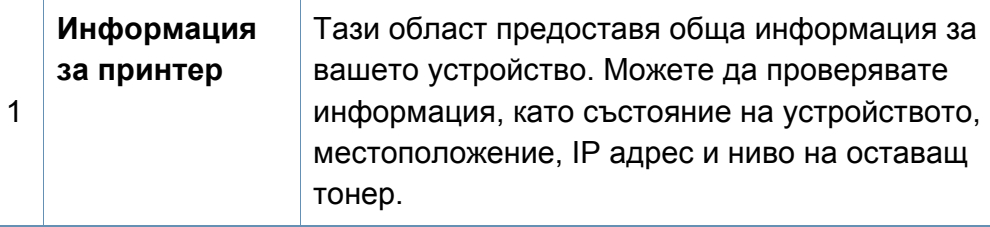

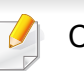

Скрийншотът може да се различава в зависимост от операционната система, модели или опция.

#### Samsung Printer Experience

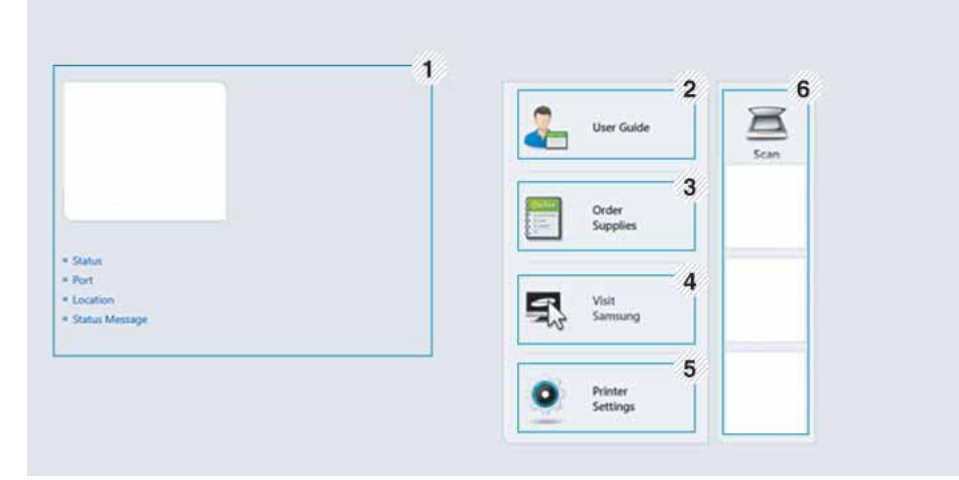

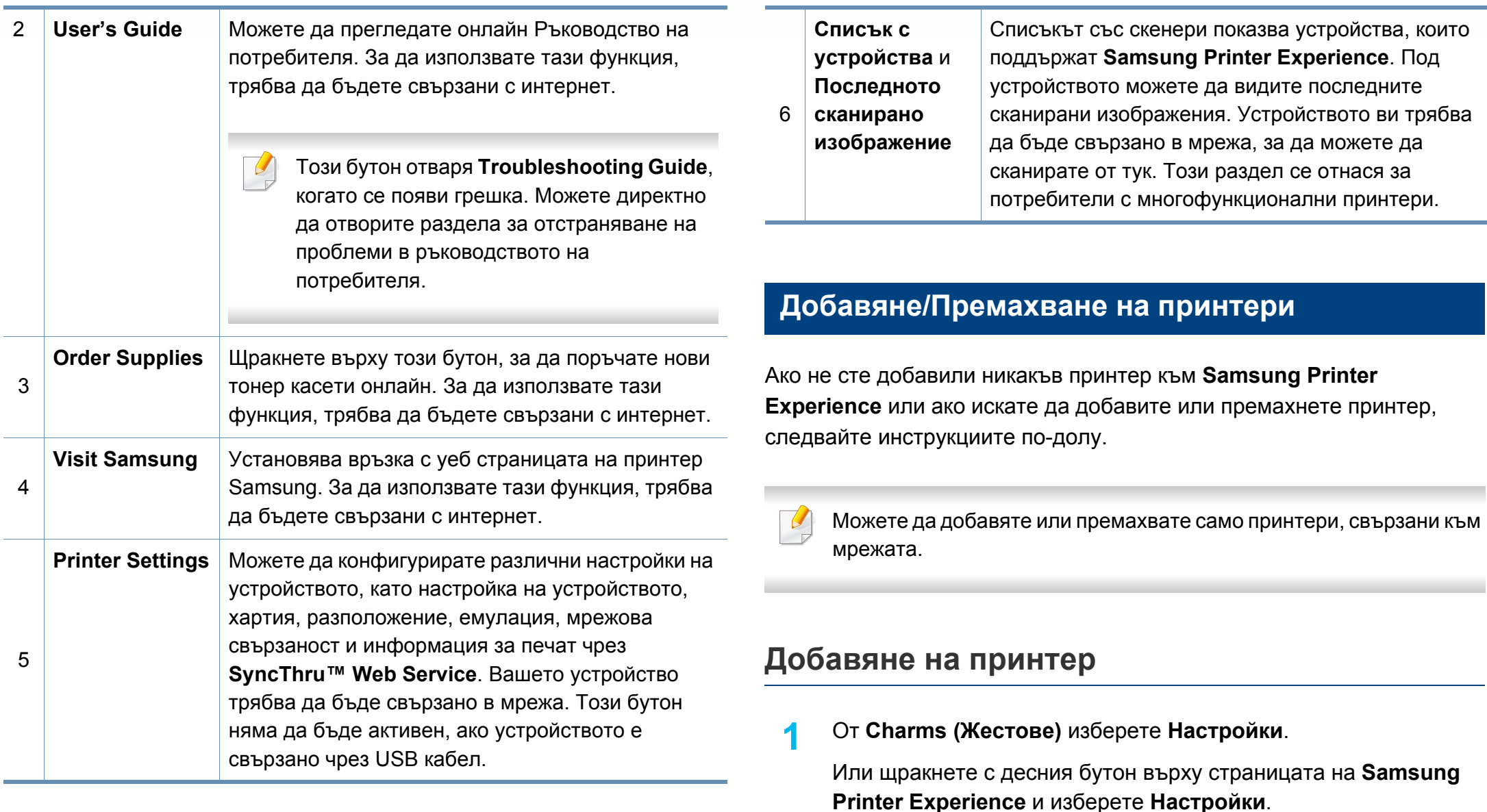

**2** Щракнете върху **Добавяне на принтер**

**3** Изберете принтера, който желаете да добавите. Можете да видите добавения принтер.

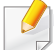

Ако видите означението  $\bigoplus$ , можете също така да щракнете върху , за да добавите принтери.

### **Премахване на принтер**

**1** От **Charms (Жестове)** изберете **Настройки**.

Или щракнете с десния бутон върху страницата на **Samsung Printer Experience** и изберете **Настройки**.

- **2** Щракнете върху **Премахване на принтер**
- **3** Изберете принтера, който желаете да премахнете.
- **4** Щракнете върху **Да**.

Можете да видите, че избраният принтер е изтрит от екрана.

### **Печат от Windows 8**

Този раздел описва обичайните задачи за печат от екран **Старт**.

Скрийншотът може да се различава в зависимост от операционната система, модели или опция.

### **Основен печат**

- **1** Отворете документа за печат.
- **2** От **Charms (Жестове)** изберете **Устройство**.
- **3** Изберете вашия принтер от списъка
- **4** Изберете настройките на принтера, като брой копия <sup>и</sup> ориентация.

**5** Щракнете бутона **печат**, за да започнете заданието за печат. **Анулиране на задача за печат**

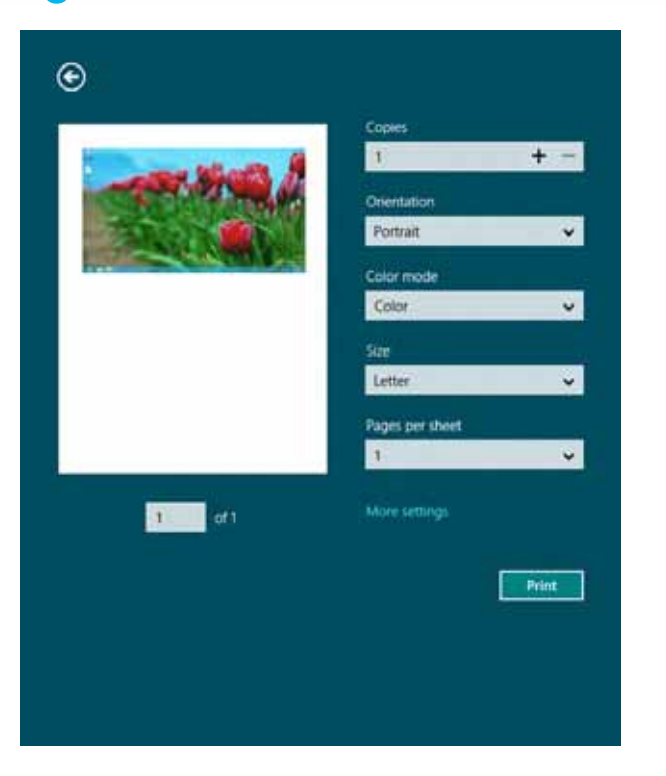

Ако задачата за печат чака в опашка за печат или в спулера за печат, анулирайте задачата по следния начин:

- Можете да получите достъп до този прозорец, като само щракнете двукратно върху иконата на устройството ( ) в лентата на задачите на Windows.
- Можете да отмените текущата задача и като натиснете бутона  $(\times)$ (**Stop**) от контролния панел.

### **Отваряне на още настройки**

Екранът може да изглежда малко по-различен, в зависимост от модела или опциите.

Можете да настройвате още параметри за печат.

- **1** Отворете документа, който желаете да отпечатате.
- **2** От **Charms (Жестове)** изберете **Устройство**.
- **3** Изберете вашия принтер от списъка
- **4** Щракнете върху **още настройки**.

### **Раздел Basic**

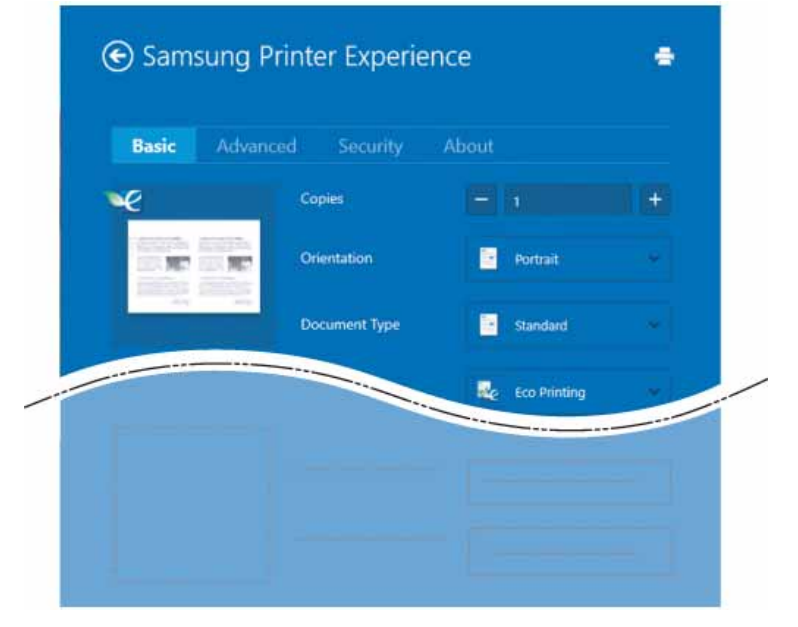

#### **Basic**

Тази опция ви позволява да изберете основните настройки за печат, като брой копия, ориентация и тип документ.

#### **Eco settings**

Тази опция ви позволява да изберете отпечатването на множество страници на една страна, за да пестите носител.

### **Раздел Advanced**

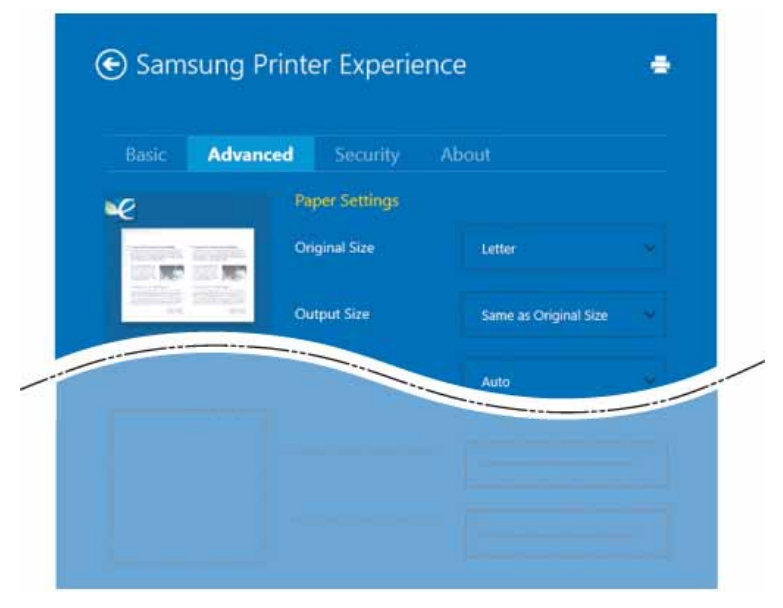

#### **Paper settings**

Тази опция ви позволява да задавате основните спецификации за обработка на хартия.

#### **Layout settings**

Тази опция ви позволява да задавате различни начини, по които да разполагате документите си.

### **Раздел Security**

В зависимост от модела или опциите някои функции може да не са налични. Ако този раздел не се вижда или не е активен, това означава, че тези функции не се поддържат.

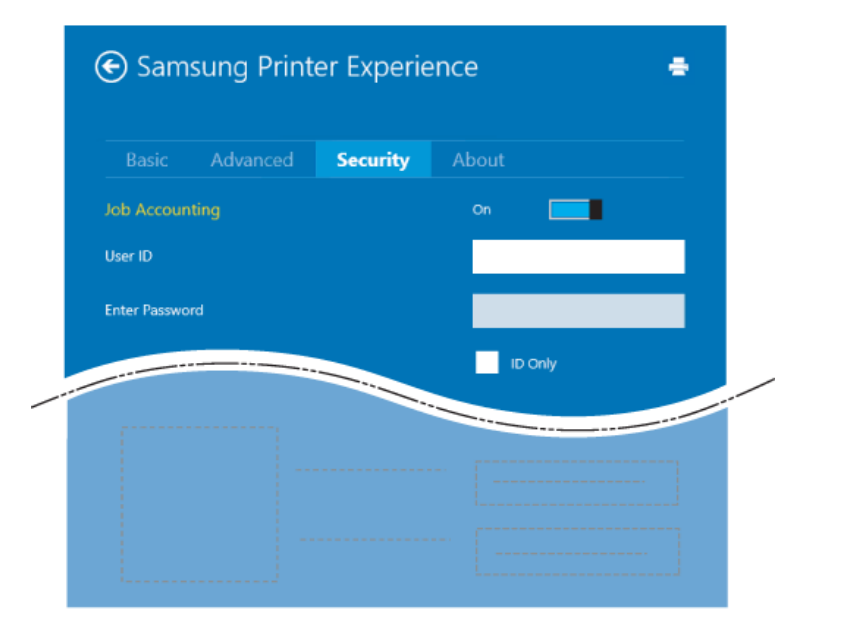

#### **Job Accounting**

Тази опция ви позволява да печатате с дадено ниво на разрешение.

### **Confidential Printing**

Тази опция се използва за отпечатването на конфиденциални документи. За да я използвате, трябва да въведете парола.

### **Използване на функцията за споделяне**

**Samsung Printer Experience** ви дава възможност да печатате от други приложения на компютъра ви посредством функцията за споделяне.

- 
- Тази функция е налична за печат само на следните формати: jpeg, bmp, tiff, gif и png.
- **1** Изберете съдържанието, което желаете да отпечатате от другото приложение.
- **2** От **Charms (Жестове)** изберете **Споделяне** > **Samsung Printer Experience**.
- **3** Изберете настройките на принтера, като брой копия <sup>и</sup> ориентация.
- **4** Щракнете бутона **печат**, за да започнете заданието за печат.

### **Сканиране от Windows 8**

Този раздел се отнася за потребители с многофункционални принтери.

Сканирането с вашето устройство превръща вашите снимки и текст в дигитални файлове, които могат да бъдат съхранени на вашия компютър.

### **Сканиране от Samsung Printer Experience**

Най-често използваните менюта за печат се показват за бързо сканиране.

- **1** Поставете единичен документ <sup>с</sup> лицето надолу върху стъклото за документи или заредете документите с лицето нагоре в подавача на документи.
- **2** Щракнете върху блокче **Samsung Printer Experience** <sup>в</sup> екран **Старт**.
- **Щракнете Scan** (  $\geq$  ).
- **4** Настройте параметрите за сканиране, като тип на изображение, размер на документ и разделителна способност.
- **5 Щракнете Prescan** (  $\mathbb{Q}$ ), за да проверите изображението.
- **6** Регулирайте предварително сканираното изображение с функциите за работа при сканиране, като завъртане и огледален образ.
- **Щракнете Scan** ( ) и запазете изображението.
- Когато поставяте оригиналите в DSDF, функцията **Prescan** ) не е налична.
	- Можете да преминете на стъпка 5, ако е избрана опцията за предварително сканиране.

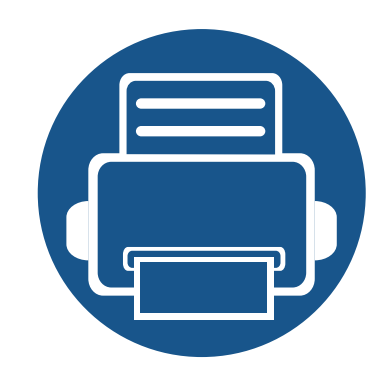

# **14. Поддръжка**

Този раздел съдържа информация относно закупуването на консумативи, принадлежности и части за поддръжка за Вашето устройство.

Тази глава включва:

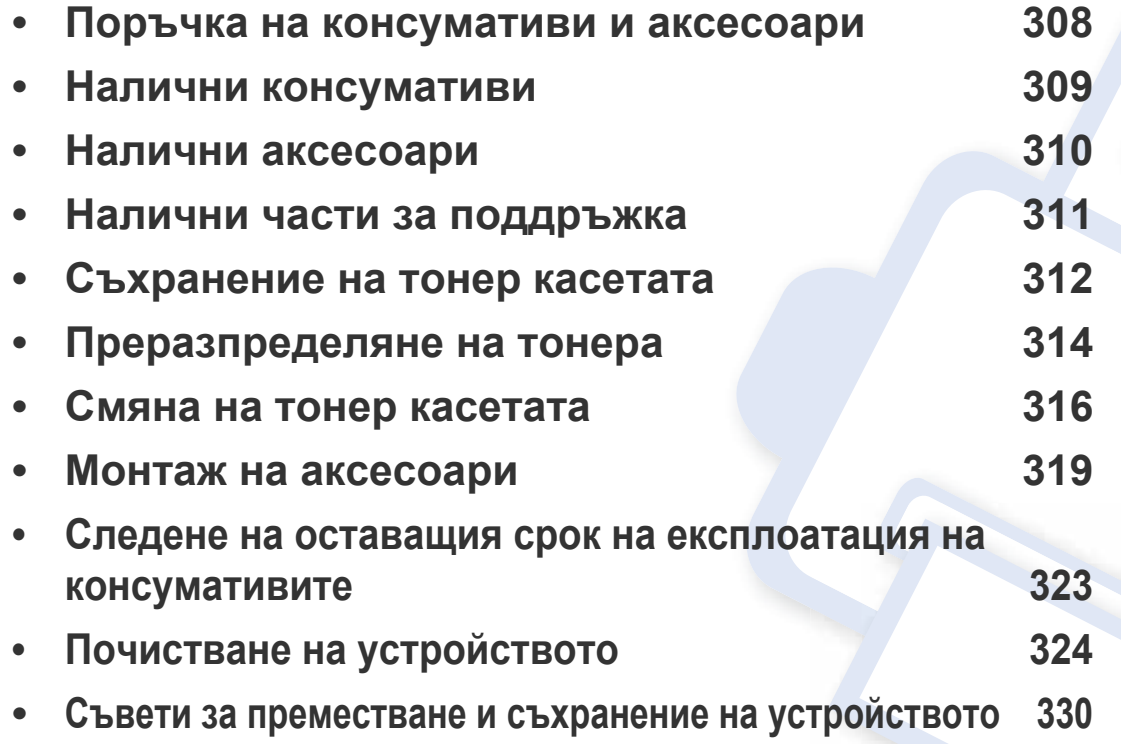

### <span id="page-307-0"></span>**Поръчка на консумативи и аксесоари**

Наличните принадлежности могат да се различават в различните страни. Свържете се с Вашия търговски представител, за да получите списък с наличните принадлежности и части за поддръжка.

За да поръчате консумативи, аксесоари и части за поддръжка одобрени от Samsung, се свържете с локалния разпространител на Samsung или търговеца, от когото сте закупили устройството си. Можете да посетите и **[www.samsung.com/supplies](http://www.samsung.com/supplies)** и да изберете Вашата държава/регион, за да получите информация за контакти за услуги.

<span id="page-308-0"></span>Когато консумативите свършат, можете да поръчате следните типове консумативи за вашето устройство:

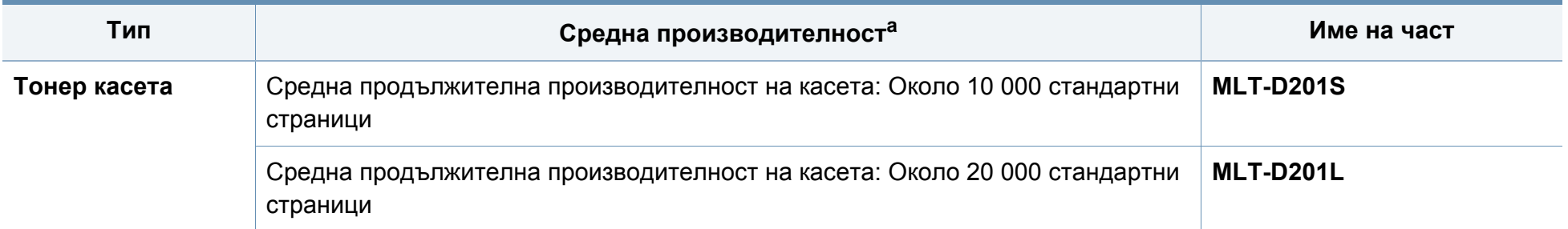

a. Декларирана стойност на производителност в съответствие с ISO/IEC 19752. Броят отпечатани страници може да бъде повлиян от работната среда, интервала на печат, графики, тип и размер на носители.

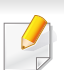

В зависимост от опциите, процента заеман от изображения и използвания режим на работа, периодът на експлоатация на тонер касетата може да се различава.

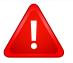

Когато купувате нови тонер касети или други консумативи, трябва да го направите в същата страна, в която използвате устройството. В противен случай, новите тонер касети или други консумативи ще бъдат несъвместими с Вашето устройство поради различните конфигурации на тонер касетите и другите консумативи, съгласно специфичните условия на страната.

Samsung не препоръчва използването на касети с тонер, които не са оригинални и не са с марката Samsung – например повторно пълнени или втора употреба. Samsung не може да гарантира качеството на неоригинални касети с тонер, които не са с марката Samsung. Обслужване или поправка в резултат на употреба на тонер касети, които не са произведени от Samsung, няма да бъде покрито от гаранцията на устройството.

### <span id="page-309-0"></span>**Налични аксесоари**

Можете да закупите и инсталирате принадлежности с цел увеличаване на производителността и капацитета на устройството.

Някои функции и допълнителни елементи може да не са налични в зависимост от модела или страната (вижте "[Характеристики](#page-9-1) по модели" на стр[. 10\)](#page-9-1).

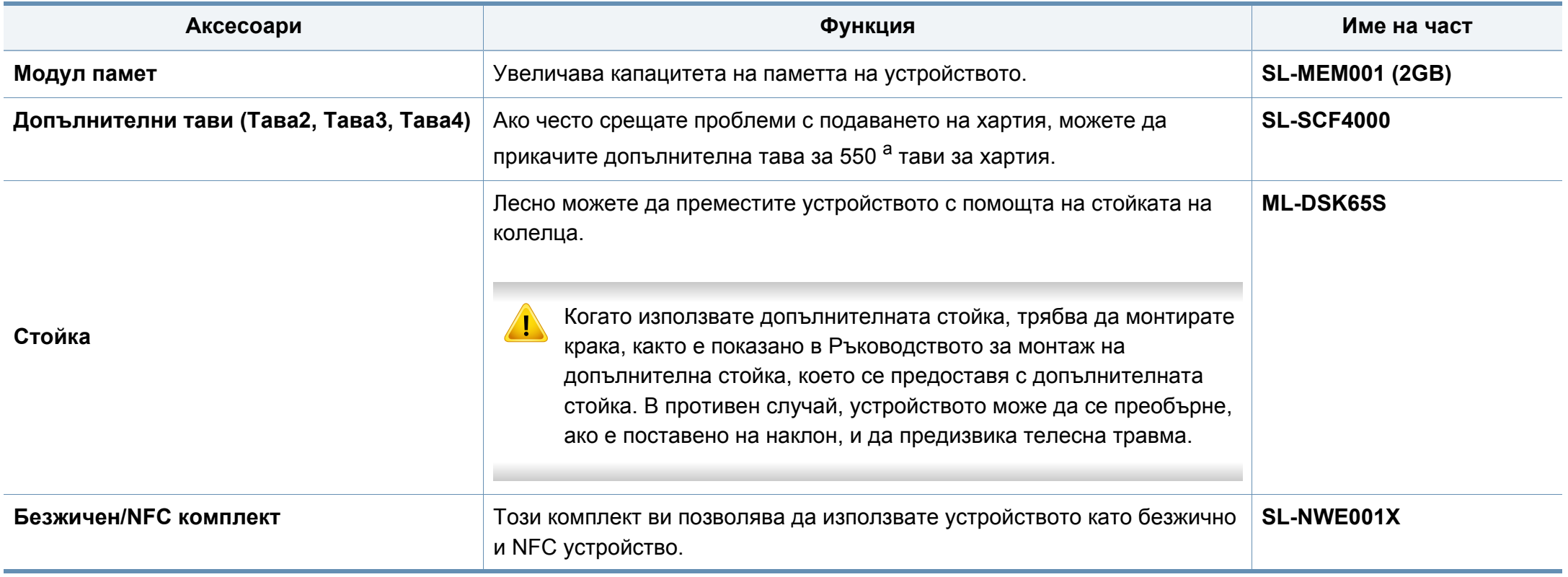

а. Обикновена хартия 75  $g/m^2$  (20 lb документална).

# <span id="page-310-0"></span>**Налични части за поддръжка**

Трябва да подменяте частите за поддръжка на определени интервали, за да поддържате устройството във възможно най-добро състояние и за да избегнете проблеми с качеството на печат и подаването на хартия в резултат на износени части. Частите за поддръжка са предимно ролки, ремъци и подложки. Въпреки това периодът на подмяна и частите може да се различават в зависимост от модела. Смяната на частите за поддръжка може да бъде само от оторизиран сервизен представител, разпространител или търговеца на дребно, от когото сте закупили устройството. За да закупите части за поддръжка, се свържете с търговеца, от който сте закупили устройството. Периодът на подмяна на частите за поддръжка е упоменат в програмата Samsung Printer Status. Или от потребителския интерфейс, ако вашето устройство поддържа екран на дисплея. Периодът на подмяна варира в зависимост от използваната операционна система, представянето на компютъра, софтуерното приложение, метода за връзка, вида на хартията, размера на хартията и сложността на заданието.

### <span id="page-311-0"></span>**Съхранение на тонер касетата**

Тонер касетата съдържа компоненти, чувствителни на светлина, температура и влажност. Samsung препоръчва на своите потребители да следват тези препоръки за осигуряване на оптимална ефективност, най-високо качество и по-дълъг живот на вашата нова тонер касета Samsung.

Съхранявайте тази касета в същата среда, в която ще използвате устройството. Това трябва да бъде в контролирана температура и условия на влажност. Касетата с тонер трябва да остане в пакета и без да се отваря, докато не трябва да бъде монтирана – ако няма оригинална опаковка, покрийте горния отвор на касетата с хартия и я съхранявайте в тъмен шкаф.

Отварянето на касетата преди да се използва значително намалява полезността й и срока й на експлоатация. Не я съхранявайте на пода. Ако тонер касетата бъде отстранена от принтера, следвайте инструкциите по-долу, за да съхранявате тонер касетата правилно.

- Съхранявайте касетата в защитния пакет от оригиналната опаковка.
- Съхранявайте я в хоризонтално положение (а не странично), със същата страна нагоре, както при поставяне в устройството.
- Не съхранявайте консумативи при някое от следните условия:
	- При температура, по-висока от 40 °C (104 °F).
	- При влажност по-ниска от 20% или по-висока от 80%.
	- В среда с условия за резки промени на температура и влажност.
	- На пряка слънчева или изкуствена светлина.
- В запрашени помещения.
- В автомобил за дълъг период от време.
- В среда с наличие на корозивни газове.
- В среда със солен въздух.

### **Инструкции за работа**

- Не докосвайте повърхността на фотопроводимия барабан в касетата.
- Предпазвайте касетата от ненужни вибрации или удари.
- Никога не завъртайте ръчно барабана, особено в обратна посока така можете да го повредите и да разсипете тонера.

### **Употреба на тонер касета**

Samsung Electronics не препоръчва, нито одобрява използването в принтера на касети, които не носят марката Samsung, включително такива с общо предназначение, с неизвестна марка, повторно пълнени или преработени касети.

### **Съхранение на тонер касетата**

Гаранцията на принтери Samsung не покрива повреда в устройството, причинена от употребата на повторно заредени, преработени касети или касети, които не носят търговската марка Samsung.

#### **Предвиден срок на експлоатация на касетата**

Предвиденият срок на експлоатация на касетата (броят разпечатки за срока на тонер касетата) зависи от количеството тонер, което е необходимо за задачите за печат. Действителният брой разпечатки може да варира според плътността на текста за разпечатване върху страницата, работната среда, процентът заеман от изображения, интервалите на печат, типа на носителите и/или размера им. Например ако печатате много графики, консумацията на тонер е поголяма и може да се наложи да сменяте касетата по-често.

### <span id="page-313-0"></span>**Преразпределяне на тонера**

Когато тонер касетата е близо до пълното си изразходване:

- Получават се бели ивици или по-светъл печат и/или плътността е различна за различните страни.
- Светлинният индикатор за **Status** премигва в оранжево. На дисплея може да се появи свързано с тонера съобщение, което казва, че тонерът е малко.
- На екрана на компютъра се появява прозорец на компютърната програма Samsung Printing Status, който ви казва тонера в коя тонер касета е малко (вижте "Използване на [Samsung Printer Status"](#page-297-0) на стр. 298).

Ако това се случи, можете временно да подобрите качеството на печат, като преразпределите оставащия тонер в касетата. В някои случаи ще продължат да се появяват бели черти или бледи разпечатки дори и след като сте преразпределили тонера.

В зависимост от опциите и моделите, илюстрациите в това ръководство на потребителя може да се различават от Вашето устройство. Проверете типа на вашето устройство (вижте "[Изглед](#page-22-0) отпред" на стр. 23).

- За да не повредите тонер касетата, не я излагайте на светлина за повече от няколко минути. Ако е необходимо, я покрийте с лист хартия.
	- Не докосвайте зелената част на тонер касетата. Използвайте дръжката на касетата, за да избегнете докосването на тази зона.
- За отваряне на опаковката на тонер касетата не използвайте остри предмети като нож или ножица. Те могат да надраскат барабана на касетата.
- Ако върху дрехите ви попадне тонер, избършете го със суха кърпа и изперете със студена вода. Топлата вода фиксира тонера към тъканта.

# **Преразпределяне на тонера**

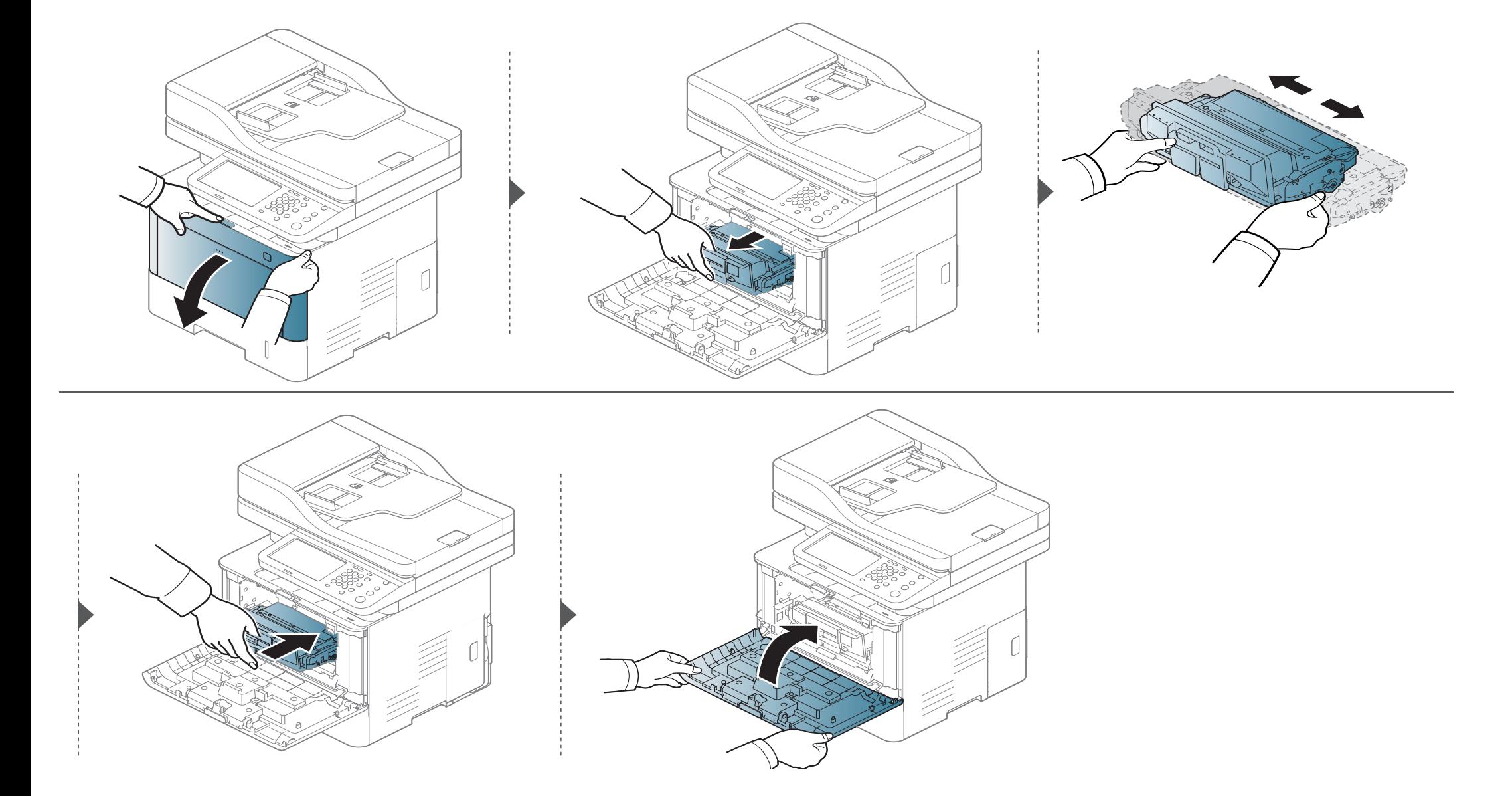

# <span id="page-315-0"></span>**Смяна на тонер касетата**

Касетата с тонер почти е достигнала предвидения срок на експлоатация:

- Светодиодът за състояние и свързаното с тонер съобщение на дисплея показва кога тонер касетата трябва да бъде сменена.
- На екрана на компютъра се появява прозорец на компютърната програма Samsung Printing Status, който ви казва, че тонер касетата е празна (вижте "Използване на [Samsung Printer Status"](#page-297-0) на стр. 298).

Проверете типа на тонер касета за вашето устройство (вижте "Налични [консумативи](#page-308-0)" на стр. 309).

- Разклатете добре тонер касетата. Това ще повиши първоначалното качество на печат.
- В зависимост от опциите и моделите, илюстрациите в това ръководство на потребителя може да се различават от Вашето устройство. Проверете типа на вашето устройство (вижте "[Изглед](#page-22-0) отпред" на стр. 23).
- За да не повредите тонер касетата, не я излагайте на светлина за повече от няколко минути. Ако е необходимо, я покрийте с лист хартия.
- Не докосвайте зелената част на тонер касетата. Използвайте дръжката на касетата, за да избегнете докосването на тази зона.
- За отваряне на опаковката на тонер касетата не използвайте остри предмети като нож или ножица. Те могат да надраскат барабана на касетата.
- Ако върху дрехите ви попадне тонер, избършете го със суха кърпа и изперете със студена вода. Топлата вода фиксира тонера към тъканта.

# **Смяна на тонер касетата**

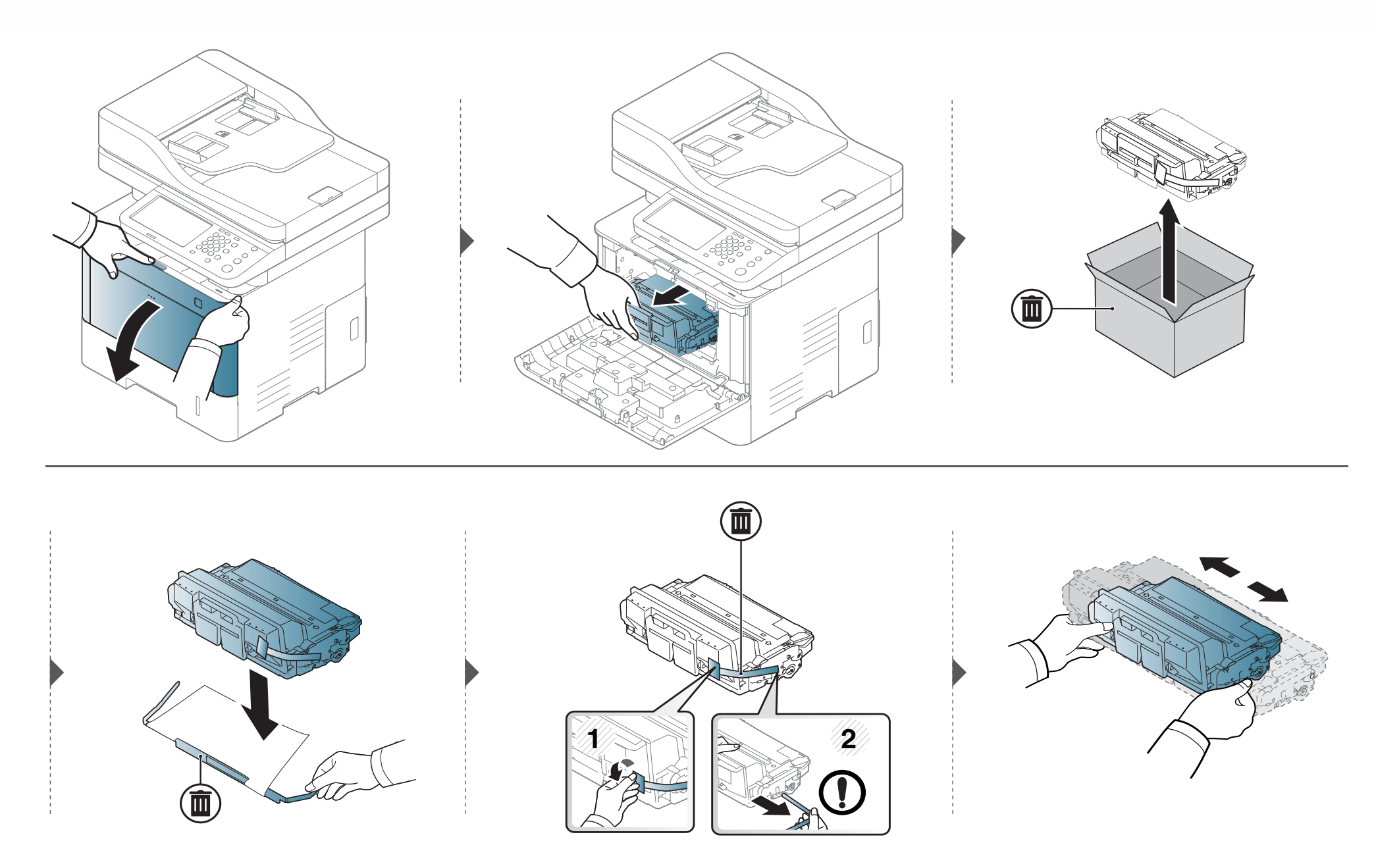

# **Смяна на тонер касетата**

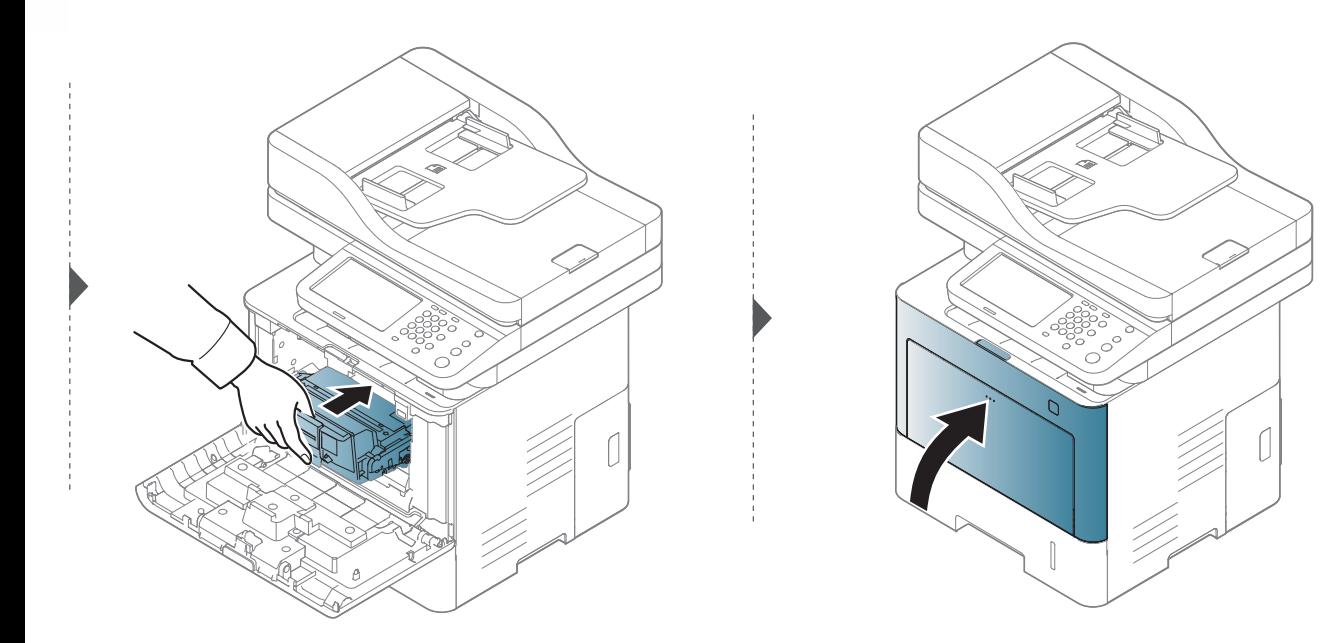

### <span id="page-318-0"></span>**Мерки за безопасност**

• Изключете захранващия кабел

Никога не отстранявайте капака на контролната платка, когато захранването е включено.

За да избегнете възможността за токов удар, винаги изключвайте захранващия кабел, когато монтирате или демонтирате КАКВИТО И ДА Е вътрешни или външни аксесоари.

• Разтоварете статичното електричество

Контролната платка и вътрешните аксесоари (модул с памет) са чувствителни на статично електричество. Преди да монтирате или демонтирате каквито и да е вътрешни аксесоари, разтоварете статичното електричество от тялото си, като се докоснете до нещо метално, като метален заден капак на устройство, което е включено към заземен източник на захранване. Ако отидете някъде, преди да завършите монтажа, повторете тази процедура, за да разтоварите статичното електричество отново.

При монтаж на аксесоари, батерията в устройството е сервизен компонент. Не я сменяйте сами. Има опасност от експлозия, ако батерията бъде сменена с такава, която не е от правилния тип. Вашият доставчик на услуги трябва да отстрани старата батерия от устройството и да я изхвърли в съответствие със съответните разпоредби във вашата страна.

### **Настройка на Device Options**

Когато монтирате допълнителни устройства, като допълнителна тава, памет и др., това устройство автоматично отчита и настройва допълнителните устройства. Ако не можете да използвате монтираните допълнителни устройства в този драйвер, можете да настроите допълнителните устройства в **Device Options**.

- **1** Натиснете **Старт** менюто на Windows.
	- За Windows 8 от **Charms (Жестове)** изберете **Търсене** > **Настройки**.
- **2** За Windows® XP Service Pack 3/2003 изберете **Принтери <sup>и</sup> факсове**.
	- За Windows 2008/Vista изберете **Контролен панел** > **Хардуер и звук** > **Принтери**.
	- За Windows 7, изберете **Контролен панел** > **Хардуер и звук** > **Устройства и принтери**.
	- За Windows 8 потърсете **Устройства и принтери**.
	- За Windows Server 2008 R2 изберете **Контролен панел** > **Хардуер** > **Устройства и принтери**.
- **3** Щракнете <sup>с</sup> десния бутон върху вашето устройство.

**4** За Windows® XP Service Pack 3/2003/2008/Vista натиснете **Свойства**.

За Windows 7, Windows 8 или Windows Server 2008 R2 от контекстните менюта изберете **Свойства на принтера**.

- Ако елементът **Свойства на принтера** има означение ?, може да изберете други драйвери за принтер, свързани с избрания принтер.
- **5** Изберете **Device Options**.
- Прозорецът **Свойства** може да се различава, в зависимост от драйвера или операционната система, която използвате.
- **6 Изберете подходящата опция.** 
	- Някои менюта може да не се появят на дисплея, в зависимост от опциите или моделите. Ако това е така, те не са приложими към вашето устройство.
		- **Tray Options:** Изберете допълнителната тава, която сте монтирали. Можете да изберете тавата.
		- **Storage Options:** Изберете допълнителната памет, която сте монтирали. Ако тази функция има отметка, можете да изберете **Print Mode**.
- **Printer Configuration:** Избирате езика на принтера за заданието за печат.
- **Administrator Settings:** Можете да изберете **Printer Status** и **EMF Spooling**.
- **Admin Job Accounting:** Позволява ви да свържете информацията за потребител и идентификация на акаунт с всеки отпечатан документ.
	- **User permission:** Ако поставите отметка на тази опция, потребителите с разрешение могат да изпълнят задание за печат.
	- **Group permission:** Ако поставите отметка на тази опция, само групи, които имат групово разрешение могат да изпълнят задание за печат.

Ако желаете да кодирате паролата за отчет на заданията, поставете отметка на **Job Accounting Password Encryption**.

- **Персонализирани настройки за размер на хартия:**  Можете да определите персонализирани размери на хартия.
- **7** Щракнете **OK**, докато излезете от прозореца **Свойства** или **Свойства на принтера**.

### **Подобряване на модула за памет**

Вашето устройство има двоен модул памет (DIMM памет). Използвайте този слот за памет, за да поставите допълнителна памет. Препоръчваме да използвате само оригинална Samsung DIMM памет. Може да анулирате гаранцията си, ако бъде установено, че проблемът с вашето устройство е предизвикан от DIMM памет на трета страна.

Информацията за поръчката се предоставя за допълнителни аксесоари (вижте "Налични [аксесоари](#page-309-0)" на стр. 310).

След монтирането на допълнителната памет, можете да използвате разширени функции за печат, като преглед на задача и задаването на печат на сигурно задание за печат в прозореца със свойства на принтера.

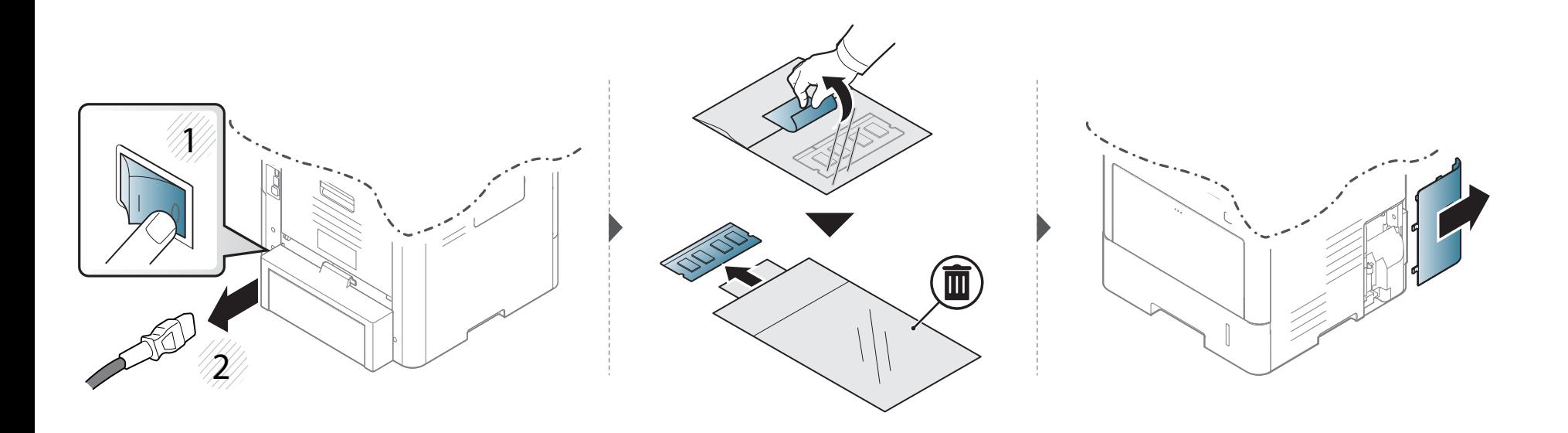

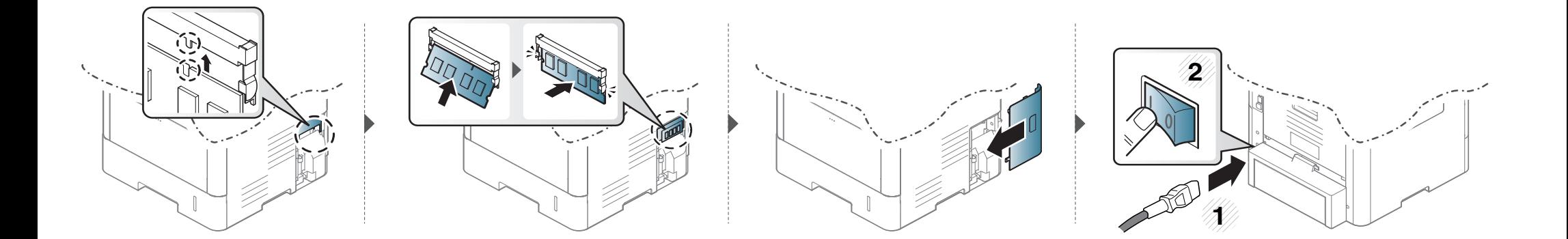

### <span id="page-322-0"></span>**Следене на оставащия срок на експлоатация на консумативите**

Проверете оставащия срок на експлоатация на консумативите и пригответе нови за смяна.

Можете също да отпечатате отчет за срока на експлоатация на консумативите. Изберете **Supplies Information** от функцията **Report** (вижте "Други [настройки](#page-257-0)" на стр. 258).

### **От устройството**

- **1** От екрана на дисплея натиснете **Machine Setup** > **Others**<sup>&</sup>gt; **Supplies Life**.
- **2** Проверете акаунта за ползване.

Препоръчваме да приготвите нови консумативи или такива, за които сте използвали над 90% от средната им производителност (вижте "[Преразпределяне](#page-313-0) на тонера" на стр. 314).

**3 •Натиснете Э (Back)** за връщане към предходния екран.

### **От SyncThru™ Web Service**

- **1** От SyncThru™ Web Service изберете раздел **Information** <sup>&</sup>gt; **Supplies**.
- **2** Проверете оставащия процент.

# <span id="page-323-0"></span>**Почистване на устройството**

Ако се появи проблем с качеството на печат или ако използвате устройството в прашна среда, трябва регулярно да го почистване, за да запазите най-добрите условия за печат и да удължите живота на своето устройство.

- Почистването на корпуса на устройството с почистващи препарати, които съдържат големи количества спирт, разтворители или други активни вещества, може да обезцвети или повреди корпуса.
	- Ако устройството или зоната около него се замърсят с тонер, препоръчваме ви да използвате навлажнена с вода, за да го почистите. Ако използвате прахосмукачка, тонерът се разпръсква във въздуха и може да бъде вреден за вас.

### **Външно почистване**

Почистете корпуса на устройството с мека кърпа без влакна. Навлажнете леко кърпата с вода, но бъдете внимателни да не попадне вода върху устройството или да проникне вътре в него.
#### **Почистване на вътрешната страна**

По време на печат е възможно във вътрешността на устройството да попаднат и да се натрупат хартия, тонер и прах. Това натрупване може да причини проблеми с качеството на печат, като например петна от тонер или замазване. Почистването на вътрешността на устройството решава и намалява тези проблеми.

- За да не повредите тонер касетата, не я излагайте на светлина за повече от няколко минути. Ако е необходимо, я покрийте с лист хартия.
- Не докосвайте зелената част на тонер касетата. Използвайте дръжката на касетата, за да избегнете докосването на тази зона.
- Използвайте суха кърпа без влакна, когато почиствате вътрешната страна на устройството, внимавайте да не повредите трансферната ролка или друга вътрешна част. Не използвайте разтворители, например бензин или разредител. Възможно е да възникнат проблеми с качеството на печат, които да повредят устройството.
- Използвайте суха кърпа без власинки, за да почиствате устройството.
- Изключете устройството и извадете захранващия кабел. Изчакайте, докато устройството се охлади. Ако устройството ви разполага със захранващ бутон, преди почистване го изключете.
- В зависимост от опциите и моделите, илюстрациите в това ръководство на потребителя може да се различават от Вашето устройство. Проверете типа на вашето устройство (вижте "[Изглед](#page-22-0) отпред" на стр. 23).

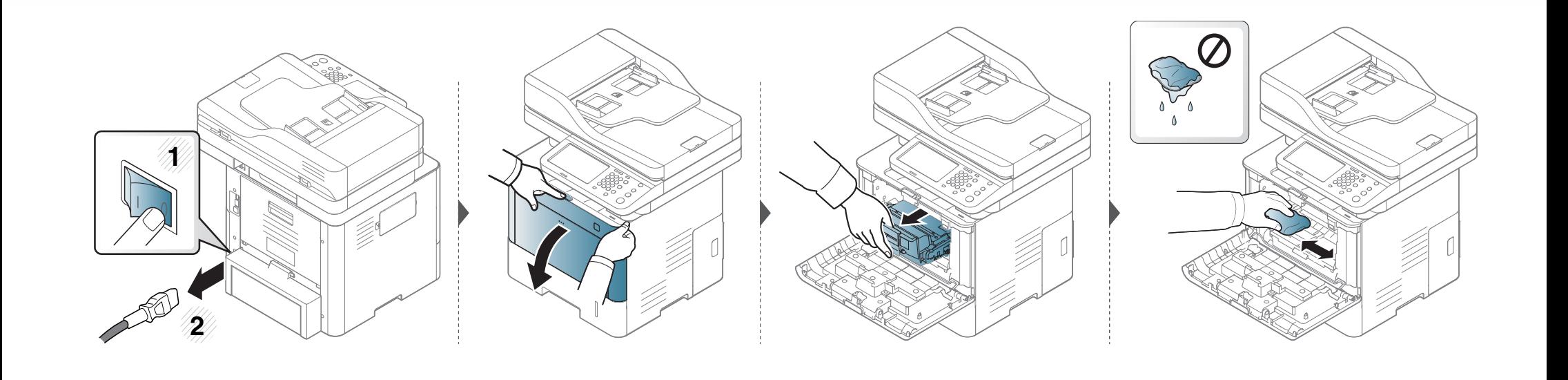

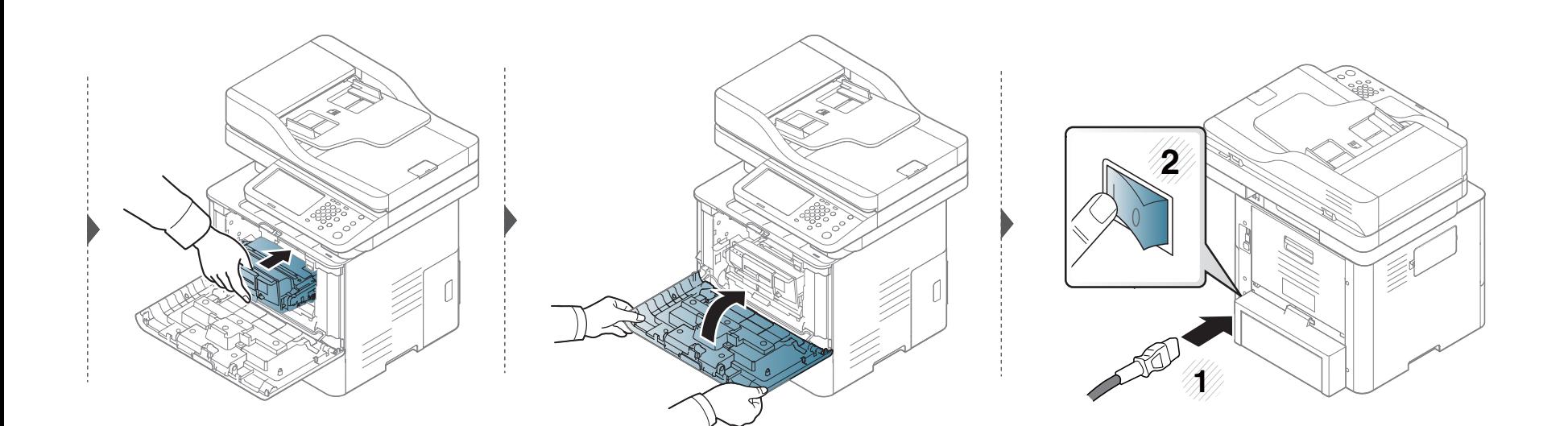

#### **Почистване на повдигащата ролка**

- Изключете устройството и извадете захранващия кабел. Изчакайте, докато устройството се охлади. Ако устройството ви разполага със захранващ бутон, преди почистване го изключете.
	- В зависимост от опциите и моделите, илюстрациите в това ръководство на потребителя може да се различават от Вашето устройство. Проверете типа на вашето устройство (вижте "[Изглед](#page-22-0) отпред" на стр. 23).

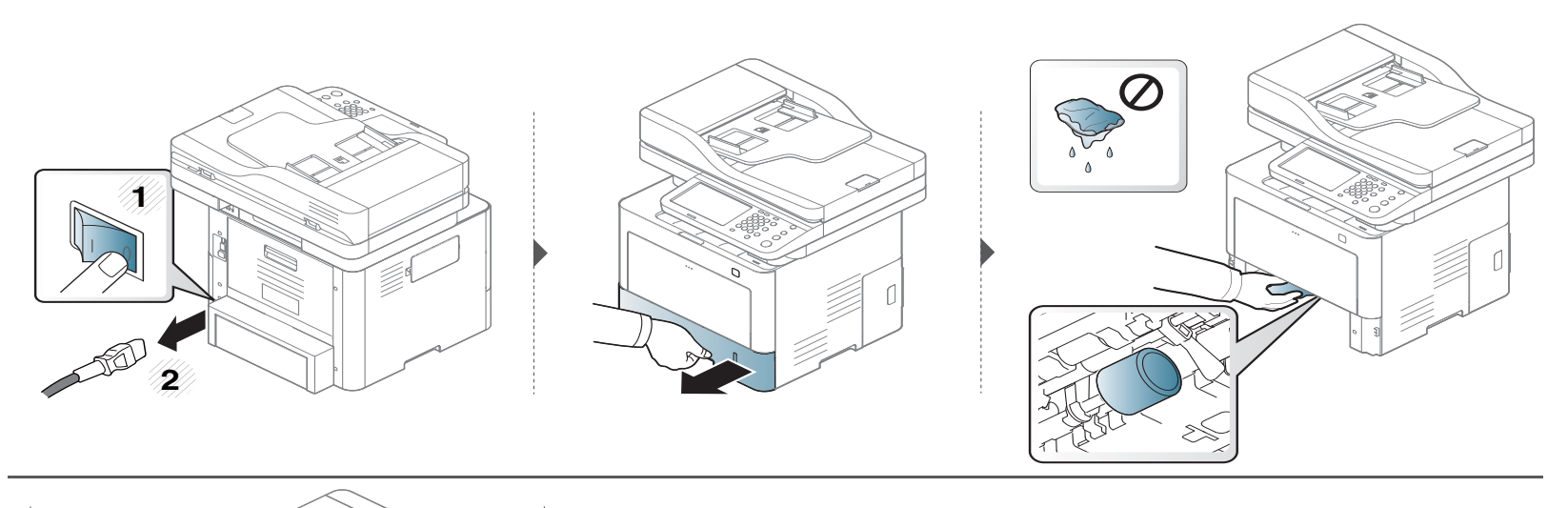

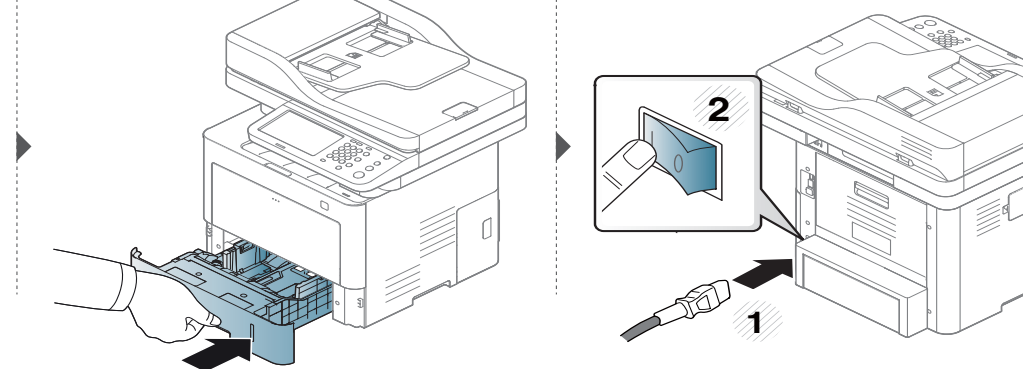

#### **Почистване на модула за сканиране**

Поддържането на модула за сканиране чист ви помага да направите възможно най-добри копия. Предлагаме ви да почиствате модула за сканиране в началото на всеки ден, а също и през деня, ако е необходимо.

- Изключете устройството и извадете захранващия кабел. Изчакайте, докато устройството се охлади. Ако устройството ви разполага със захранващ бутон, преди почистване го изключете.
	- В зависимост от опциите и моделите, илюстрациите в това ръководство на потребителя може да се различават от Вашето устройство. Проверете типа на вашето устройство (вижте "[Изглед](#page-22-0) отпред" на стр. 23).
- **1** Леко навлажнете <sup>с</sup> вода мека кърпа, която не оставя власинки, или книжна салфетка.
- **2** Повдигнете <sup>и</sup> отворете капака на скенера.

Подсушете повърхността на скенера, докато стане чиста <sup>и</sup> суха.

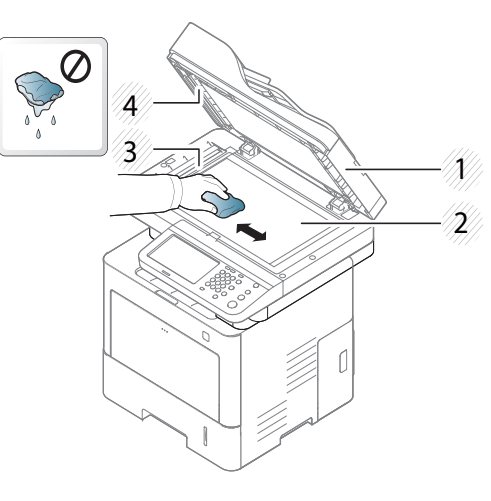

- Капак на скенера
- Стъкло на скенера
- Стъкло на подавача на документите
- Бяла лента
- Затворете капака на скенера.

### **Съвети за преместване и съхранение на устройството**

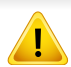

Гаранцията не покрива повреди, предизвикани от падания или удари, в резултат на умишлени или неумишлени действия на потребителя.

- Когато движите устройството, не го накланяйте или преобръщайте. В противен случай, вътрешната част на устройството може да се замърси с тонер, което да предизвика повреди в устройството или да влоши качеството на печат.
- Когато движите устройството, трябва поне двама човека да го хванат здраво.

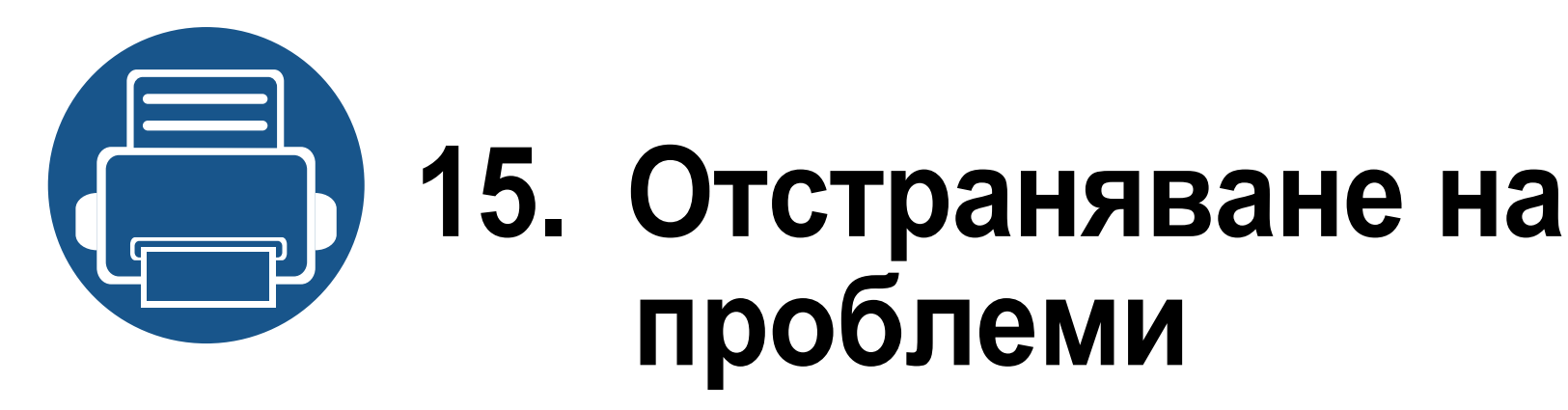

Този раздел дава ценна информация как да постъпите, ако се натъкнете на грешка. Ако не можете да намерите решение в Ръководство на потребителя или ако проблемът остава, обадете се за обслужване. Тази глава включва:

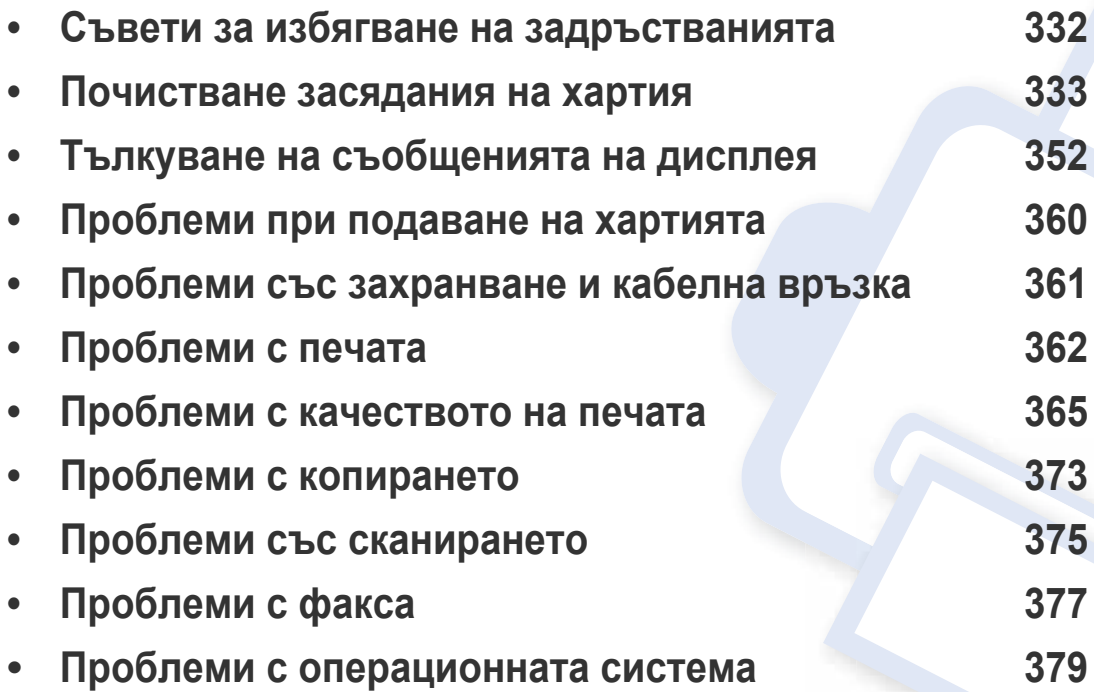

## <span id="page-331-0"></span>**Съвети за избягване на задръстванията**

При избор на правилните носители за печат, повечето засядания на хартия могат да бъдат избегнати. За да избегнете засядането на хартия, погледнете следните насоки:

- Проверете дали регулируемите водачи са позиционирани правилно (вижте "[Преглед](#page-79-0) на тава" на стр. 80).
- Не изваждайте хартия от тавата, докато принтера печата.
- Огънете, разлистете и подравнете хартията преди зареждане.
- Не използвате намачкана, влажна или силно извита хартия.
- Не смесвайте различни видове и размери хартия в тавата.
- Използвайте само препоръчания тип носител за печат (вижте "[Спецификации](#page-385-0) на носителя за печат" на стр. 386).

<span id="page-332-0"></span>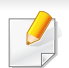

За да избегнете разкъсване, издърпайте заседналата хартия бавно и внимателно.

#### <span id="page-332-1"></span>**в тава1**

В зависимост от опциите и моделите, илюстрациите в това ръководство на потребителя може да се различават от Вашето устройство. Проверете типа на вашето устройство (вижте "[Изглед](#page-22-0) отпред" на стр. 23).

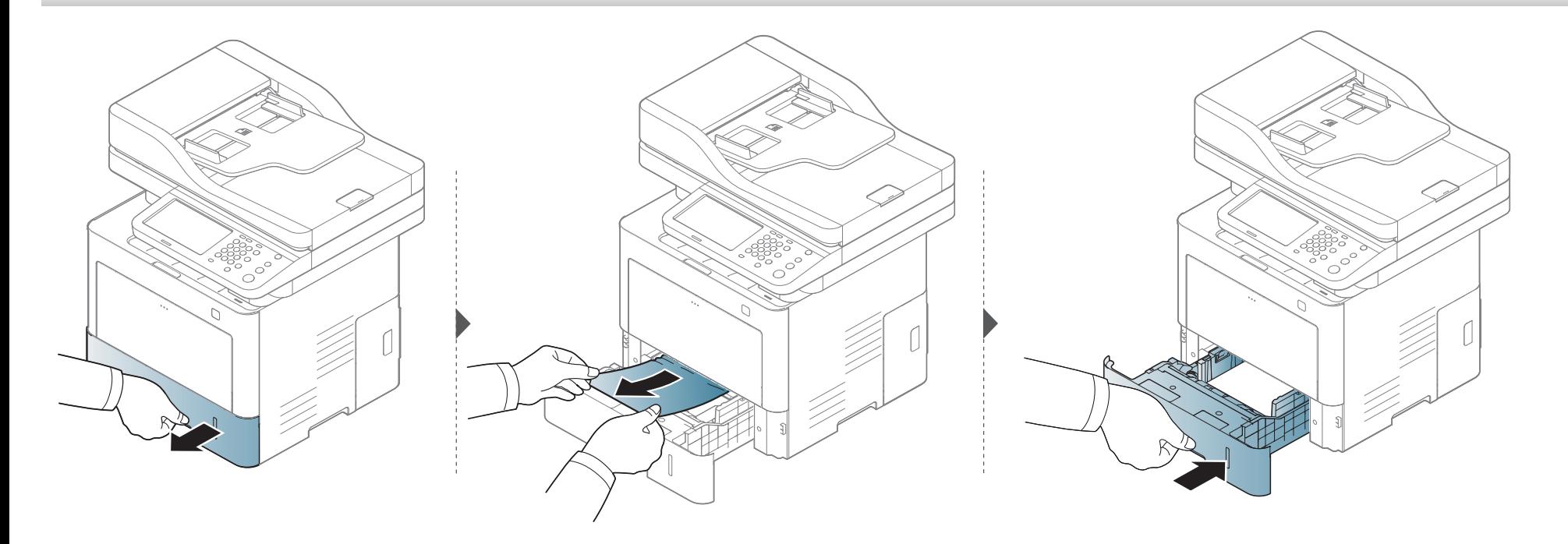

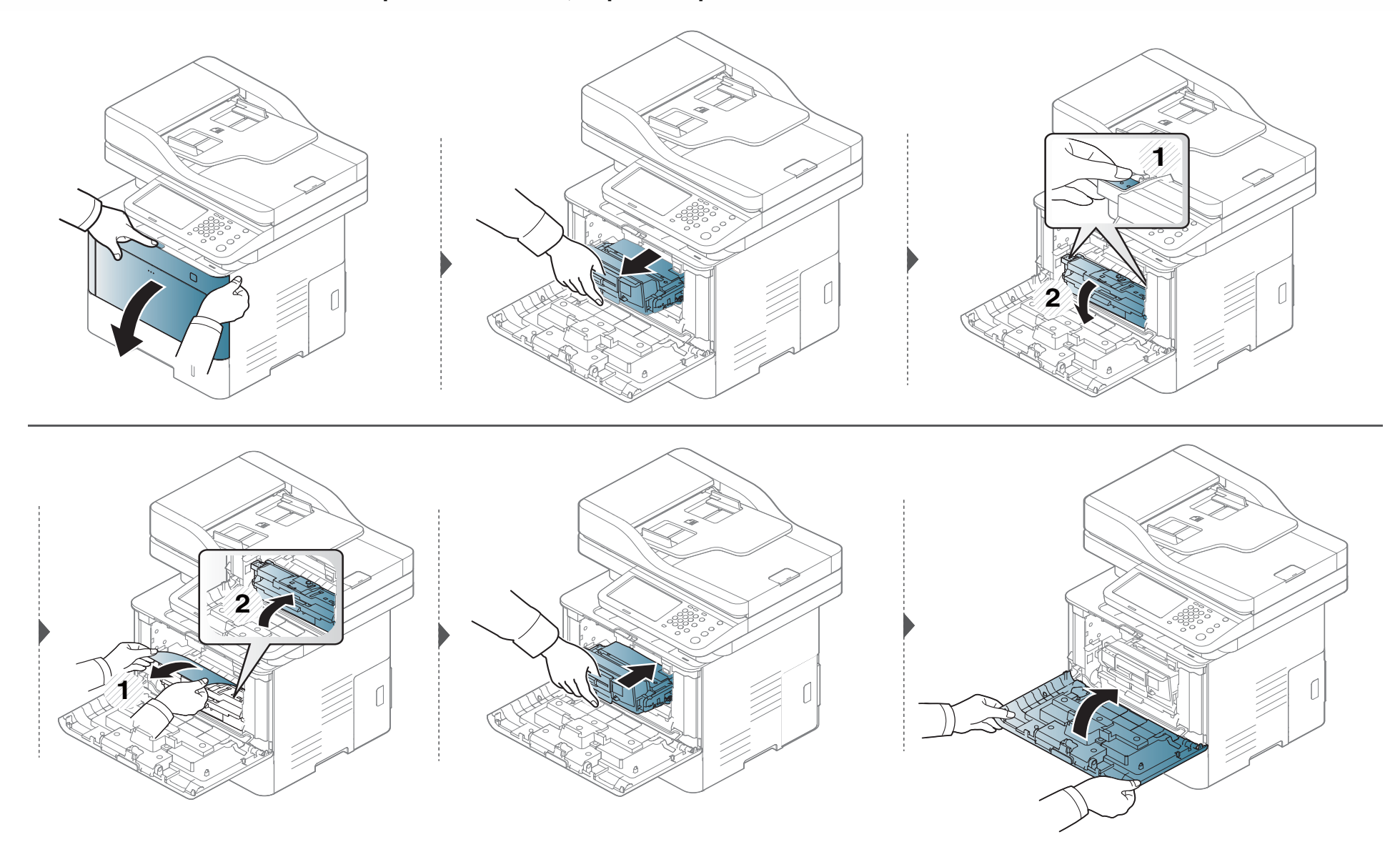

#### <span id="page-334-0"></span>**В допълнителни тави**

Процедурата е една и съща за всички допълнителни тави.

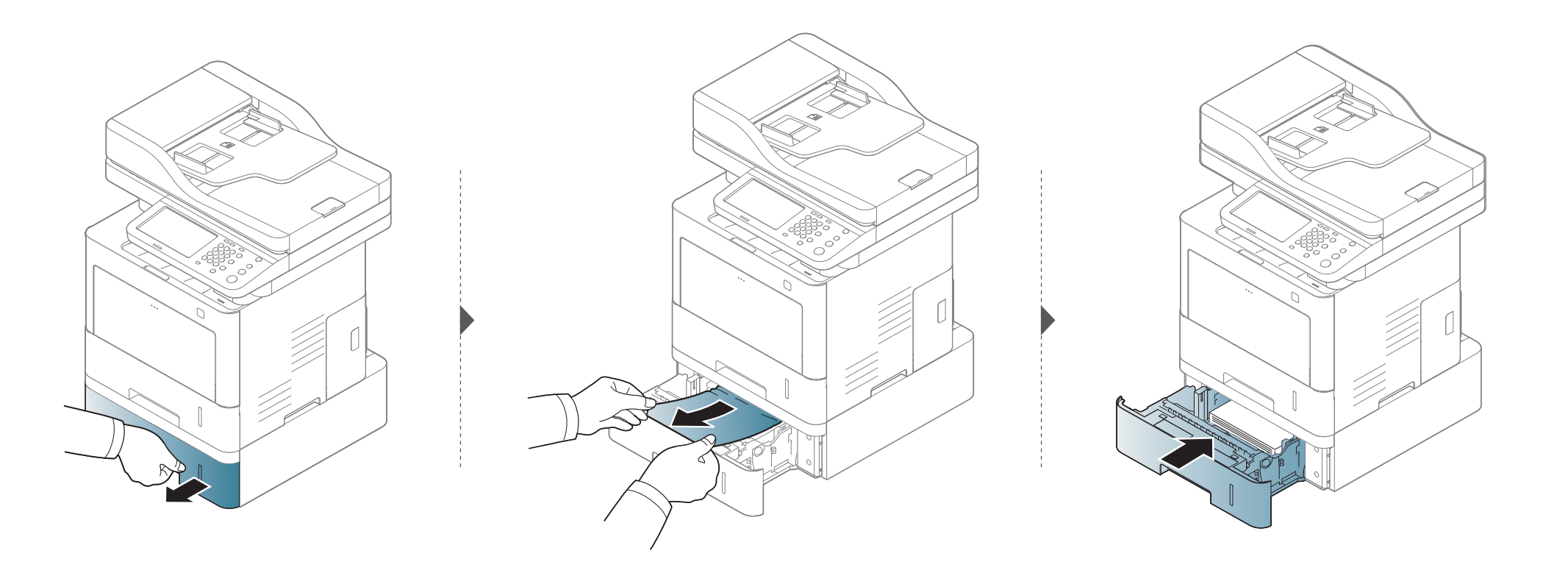

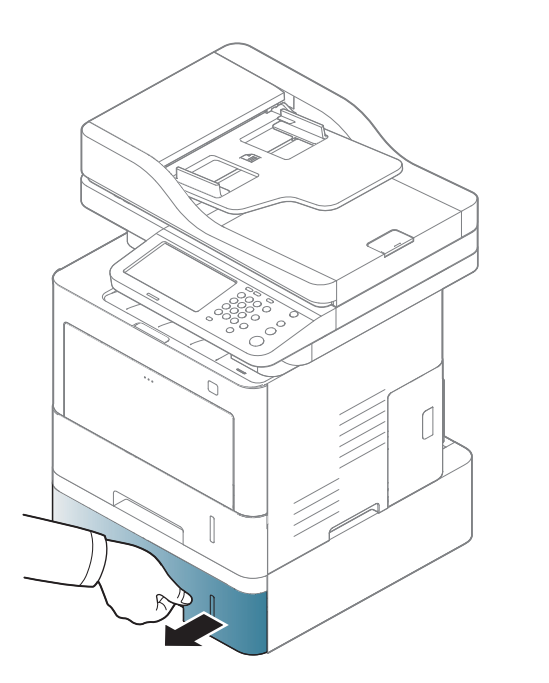

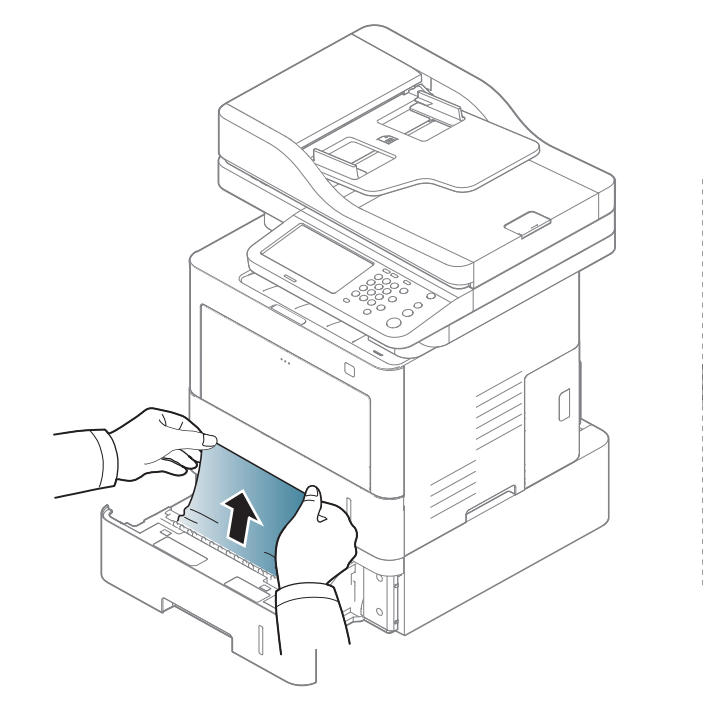

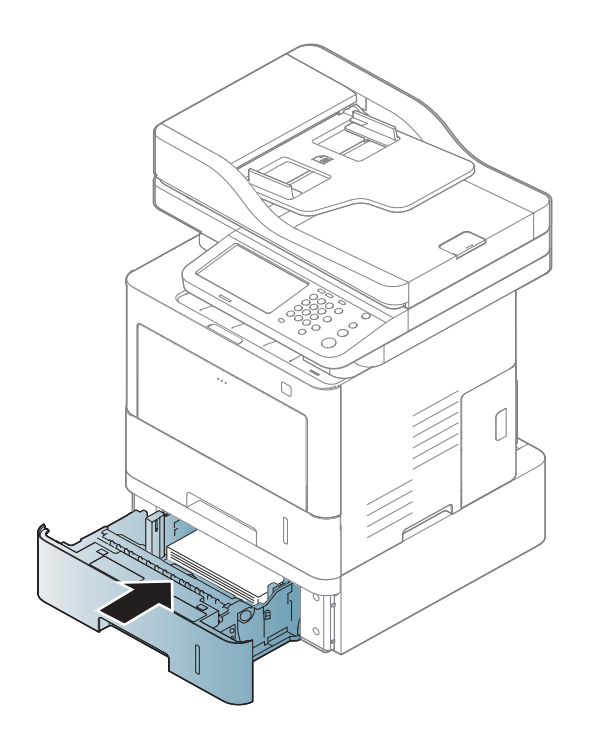

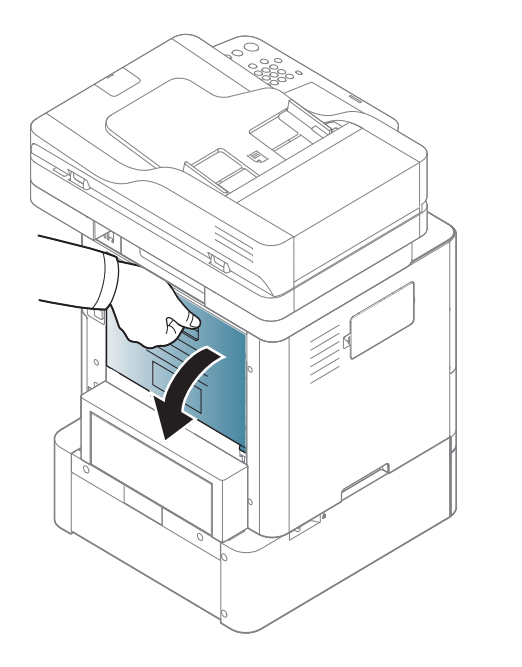

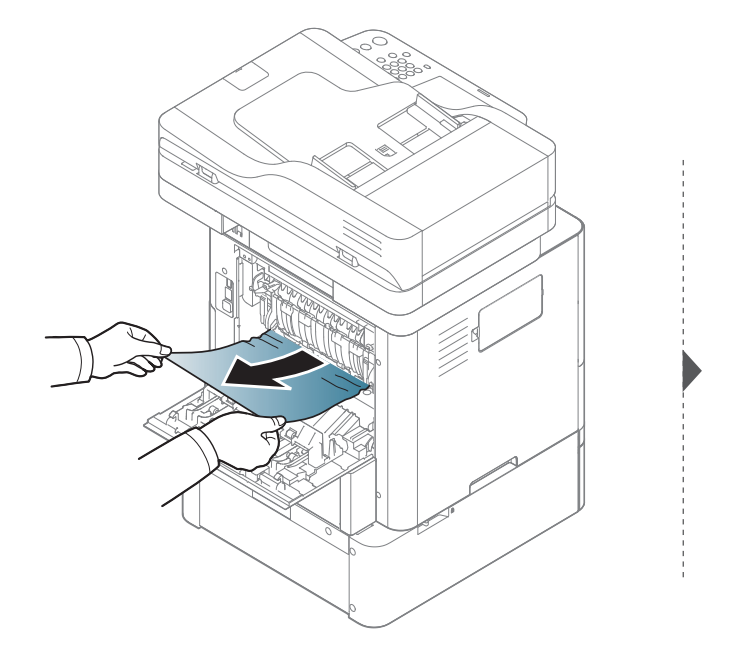

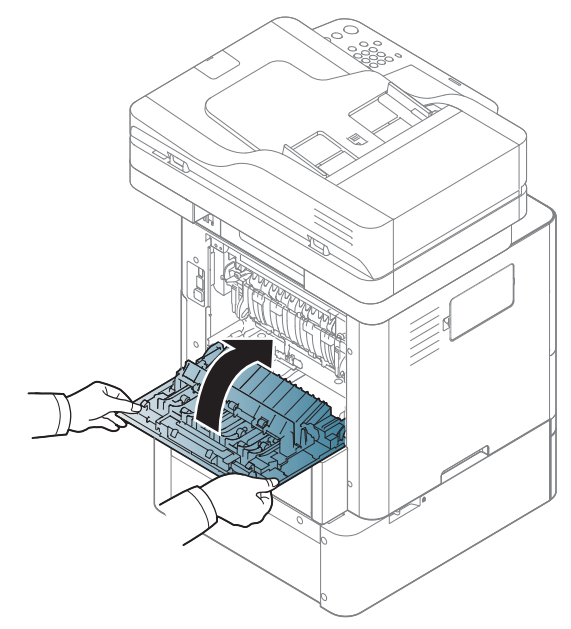

### <span id="page-337-0"></span>**В многофункционалната тава**

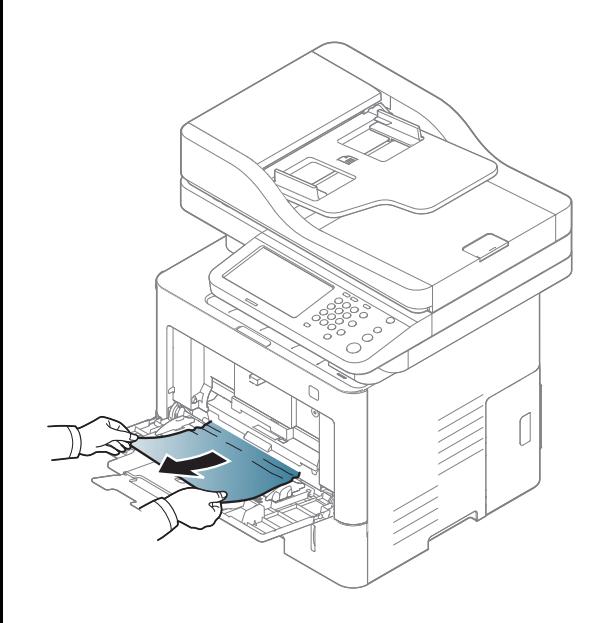

#### <span id="page-338-0"></span>**Във вътрешността на устройството**

Областта на фюзера е гореща. Изключете устройството и го оставете да изстине, преди да извадите хартията от областта на фюзера. Ако не внимавате, докато изваждате хартията от тази зона, можете да предизвикате травма.

В зависимост от опциите и моделите, илюстрациите в това ръководство на потребителя може да се различават от Вашето устройство. Проверете типа на вашето устройство (вижте "[Изглед](#page-22-0) отпред" на стр. 23).

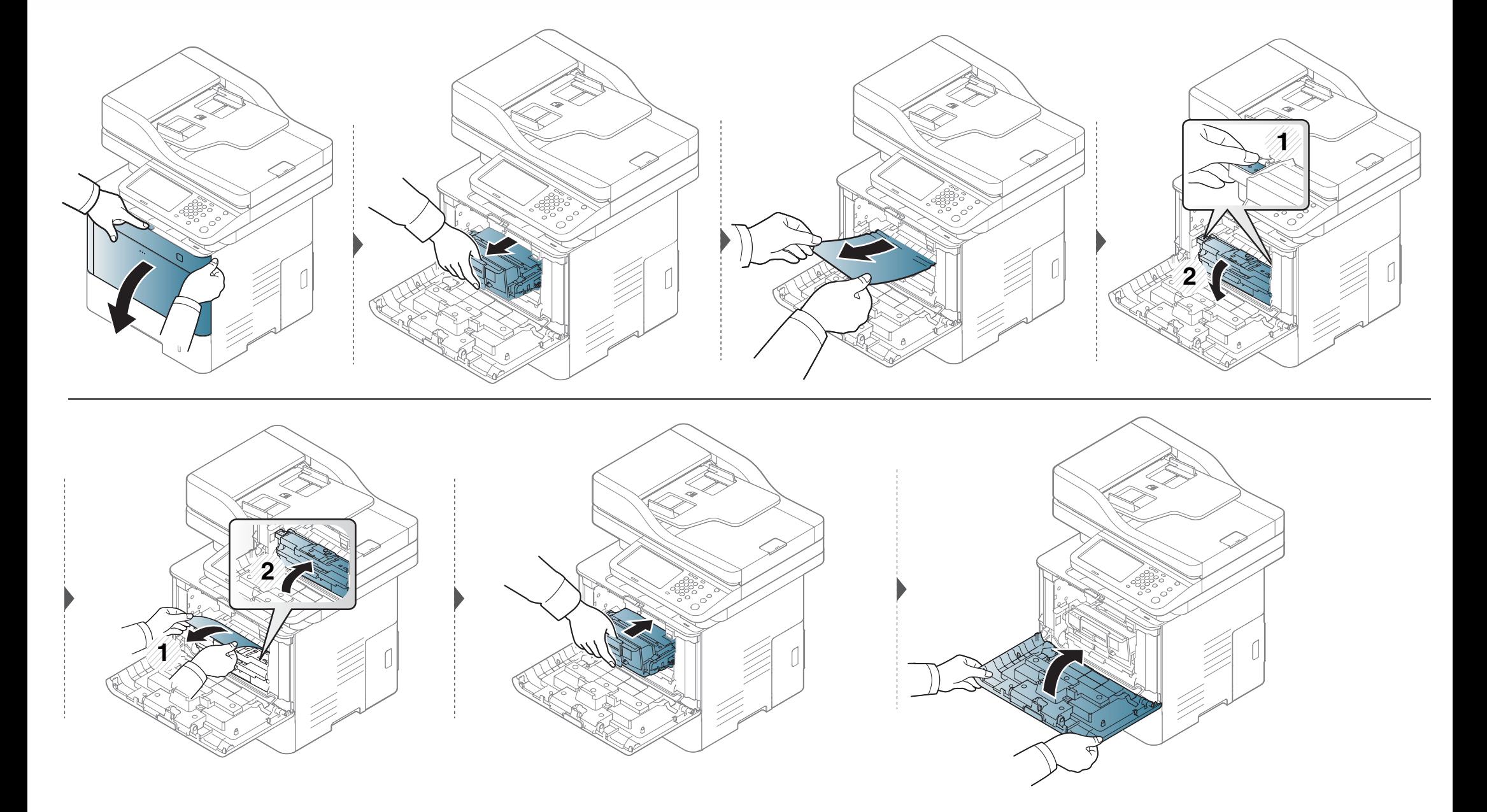

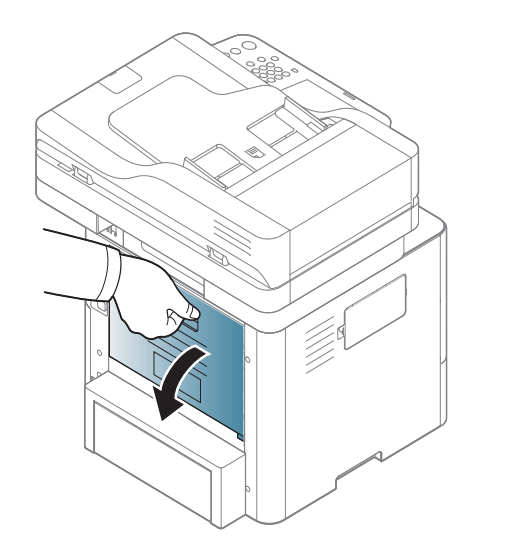

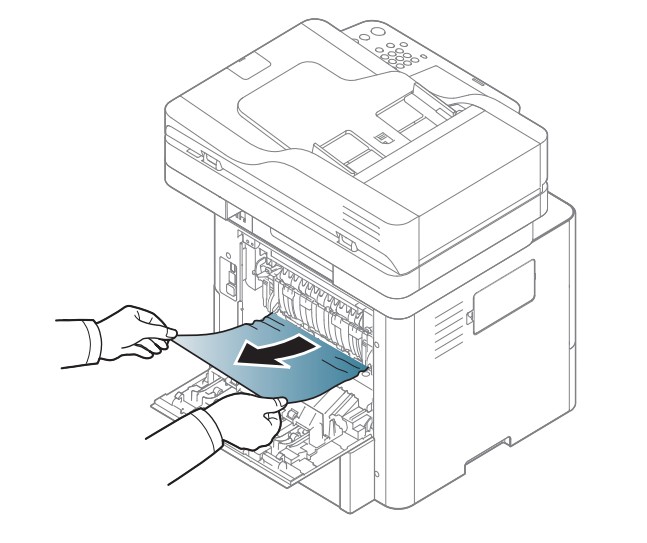

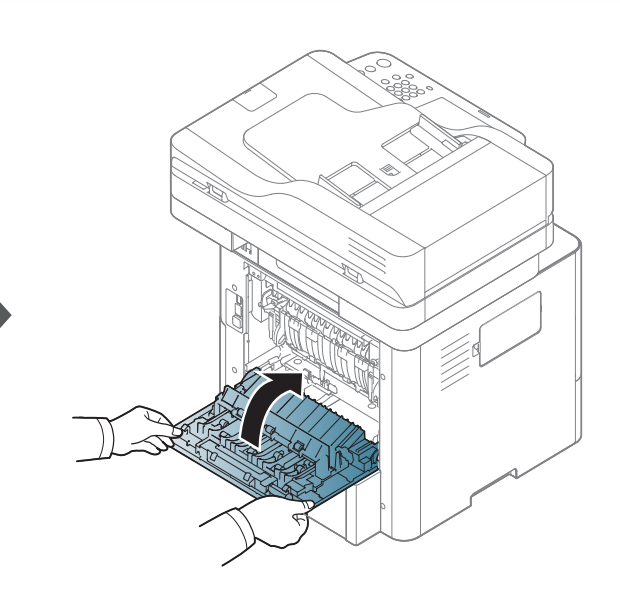

#### <span id="page-341-0"></span>**В зоната на изход**

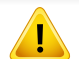

Областта на фюзера е гореща. Внимавайте, когато изваждате хартията от принтера.

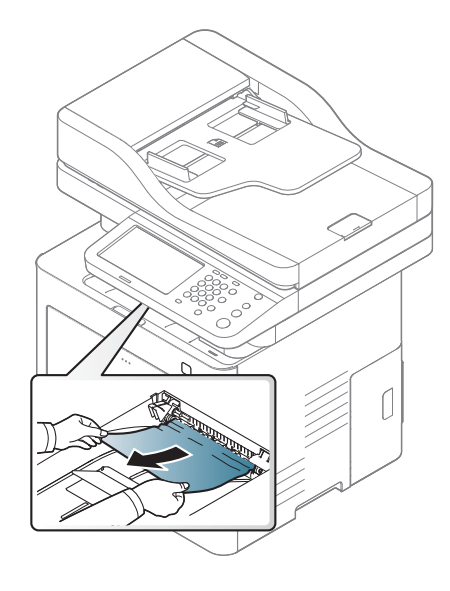

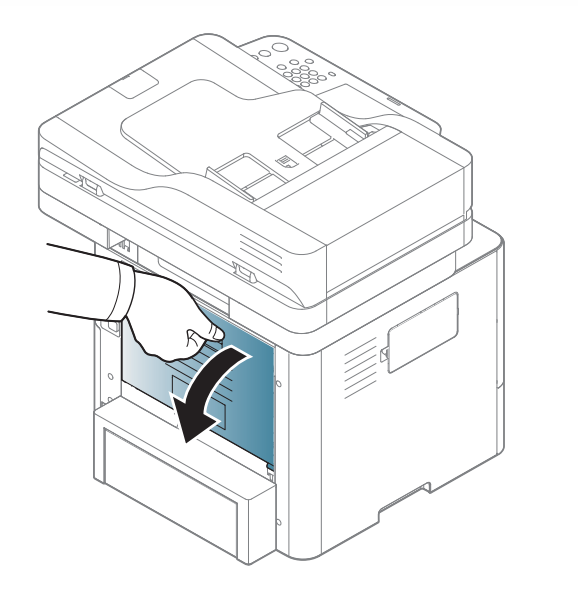

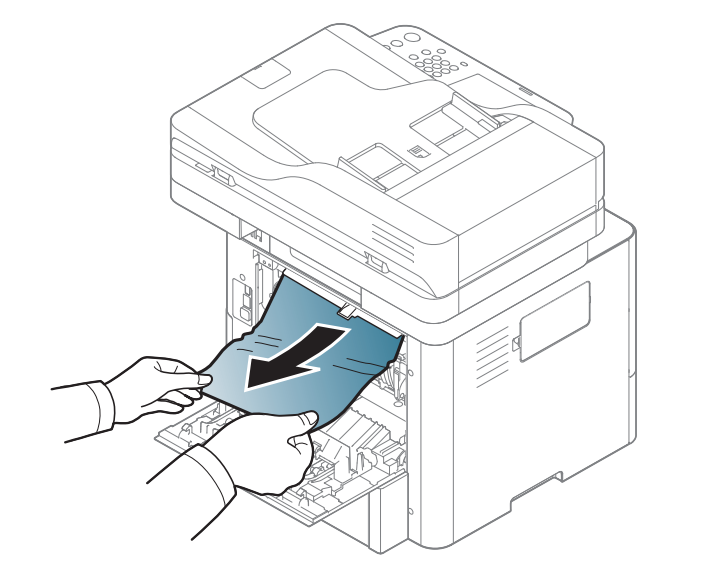

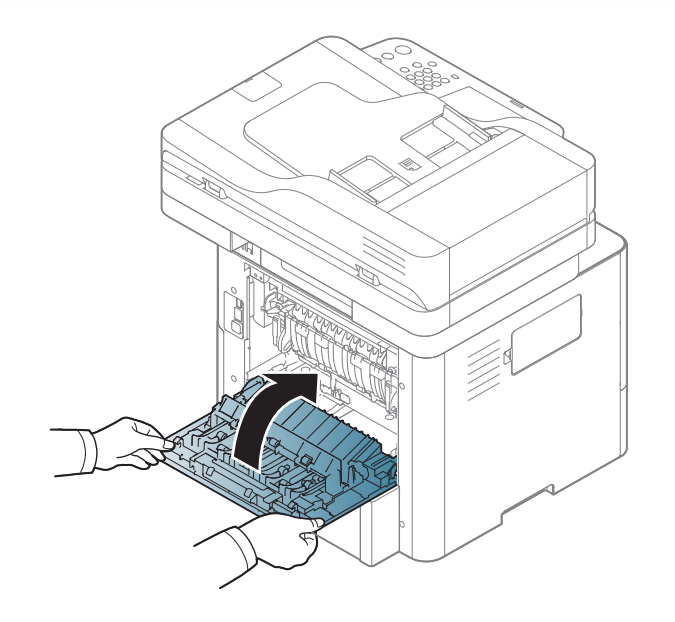

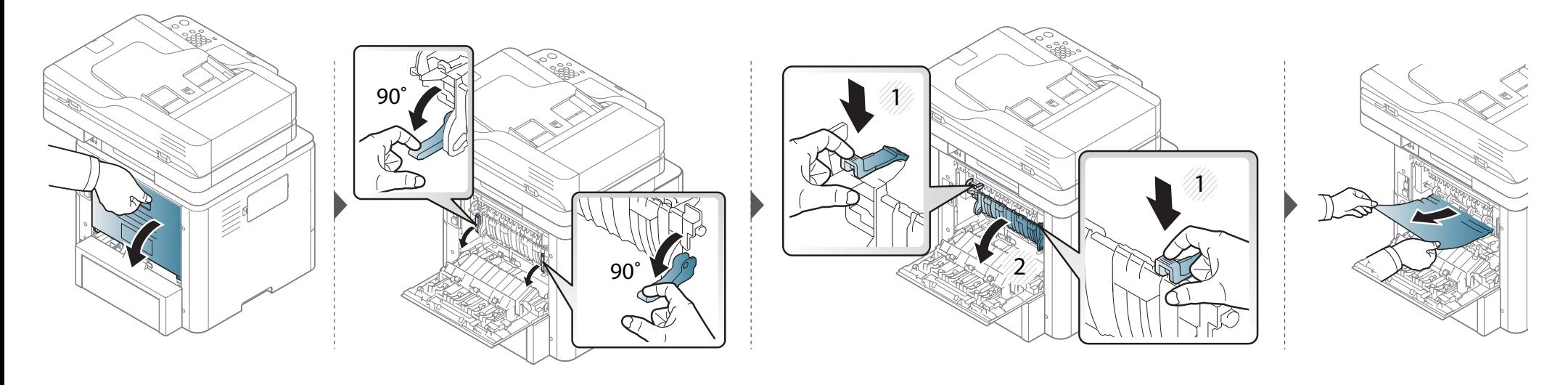

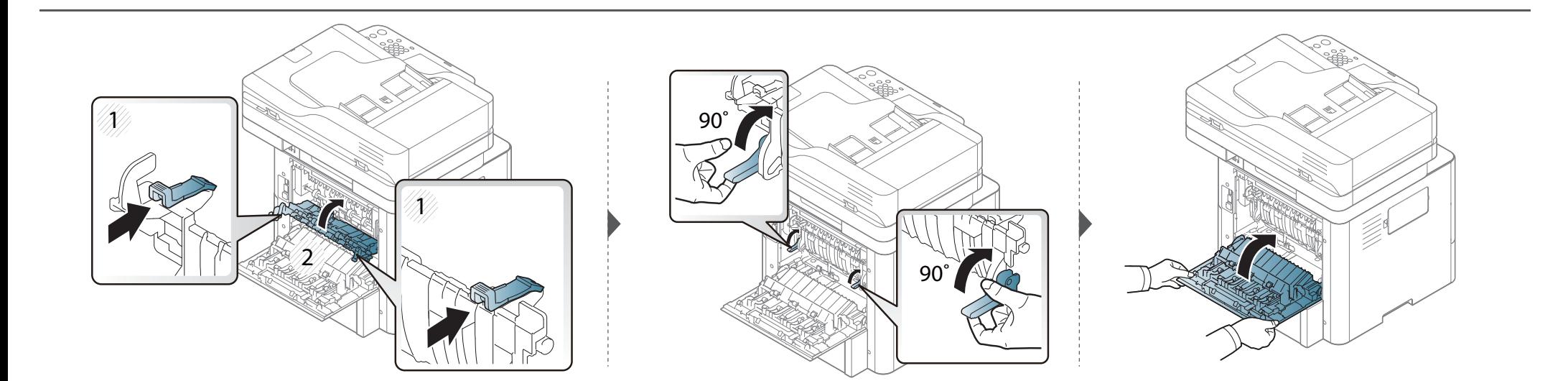

### <span id="page-344-0"></span>**В областта на дуплексния модул**

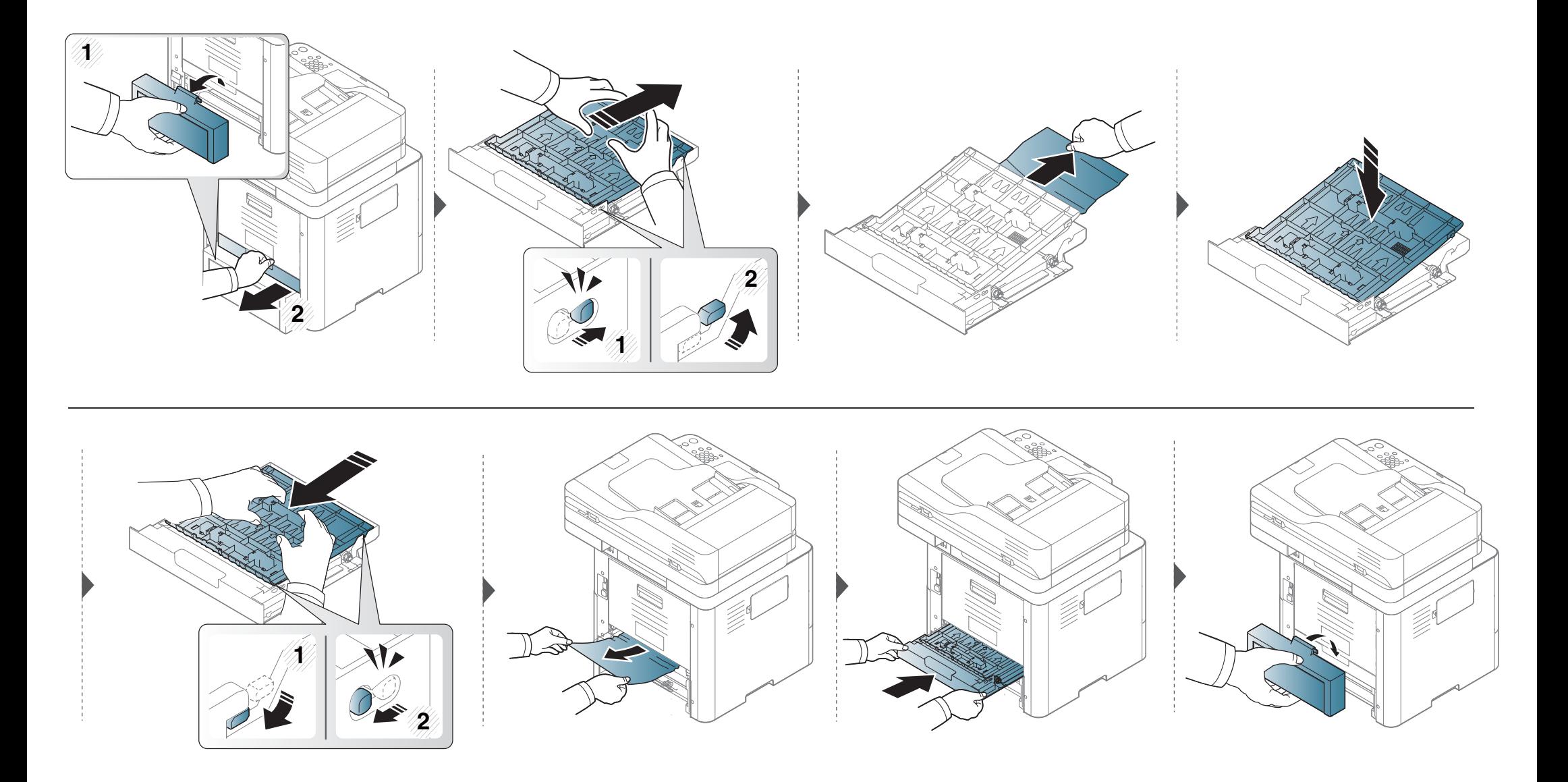

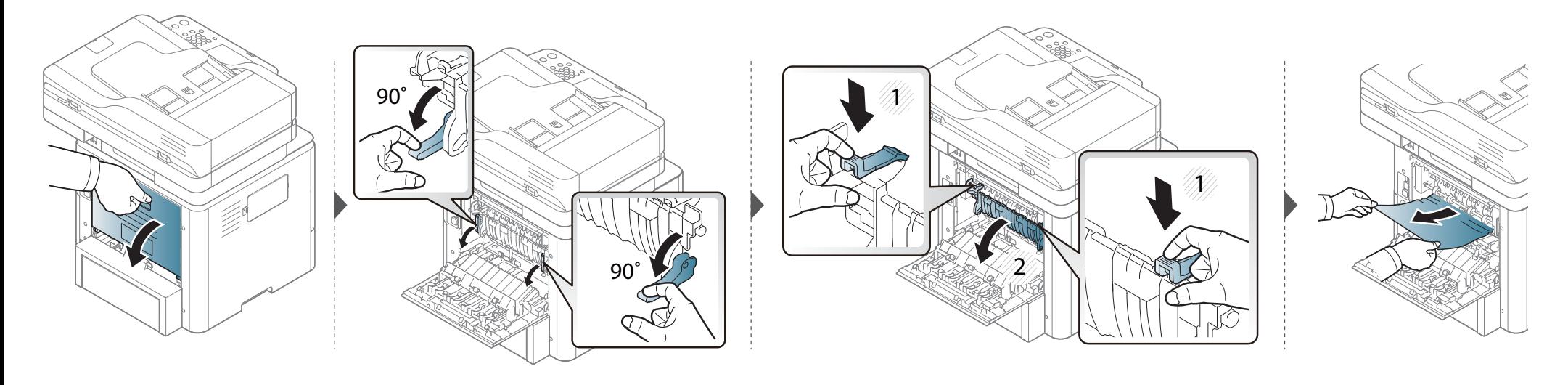

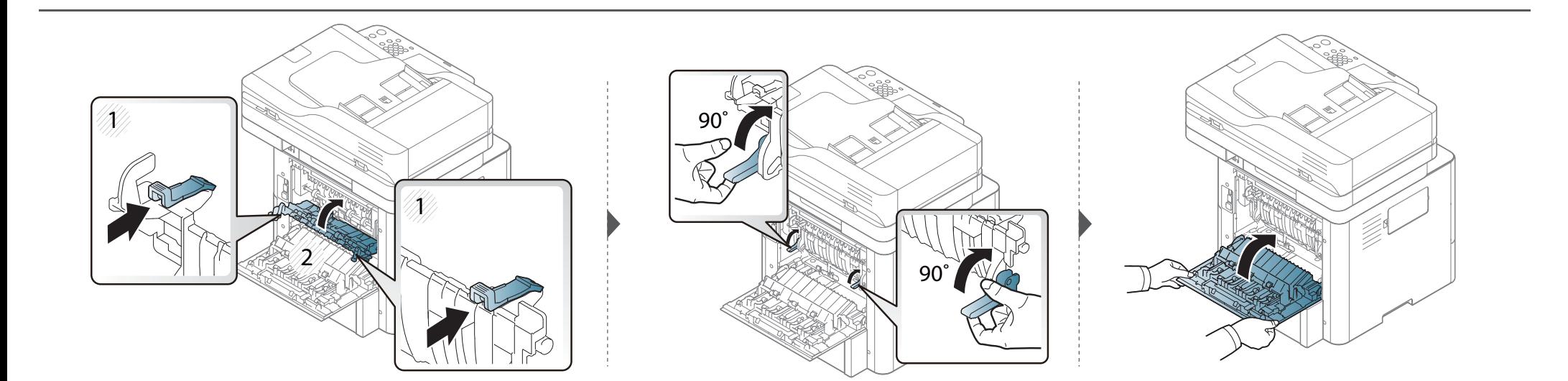

#### <span id="page-346-0"></span>**Отстраняване на заседнал оригинален документ**

За да избегнете засядания на документи, използвайте стъклото на скенера за дебели, тънки или смесени оригинали.

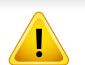

За да избегнете скъсването на документ, дърпайте заседналия документ бавно и внимателно.

#### **Заседнал оригинален документ пред скенера**

- В зависимост от модела и инсталираните опции, илюстрациите в това ръководство на потребителя може да се различават от вашето устройство. Проверете типа на вашето устройство (вижте "[Изглед](#page-22-0) отпред" на стр. 23).
	- Някои методи за отстраняване на неизправности може да не са налични в зависимост от модела или допълнителните елементи (вижте "[Разнообразна](#page-10-0) функция" на стр. 11).

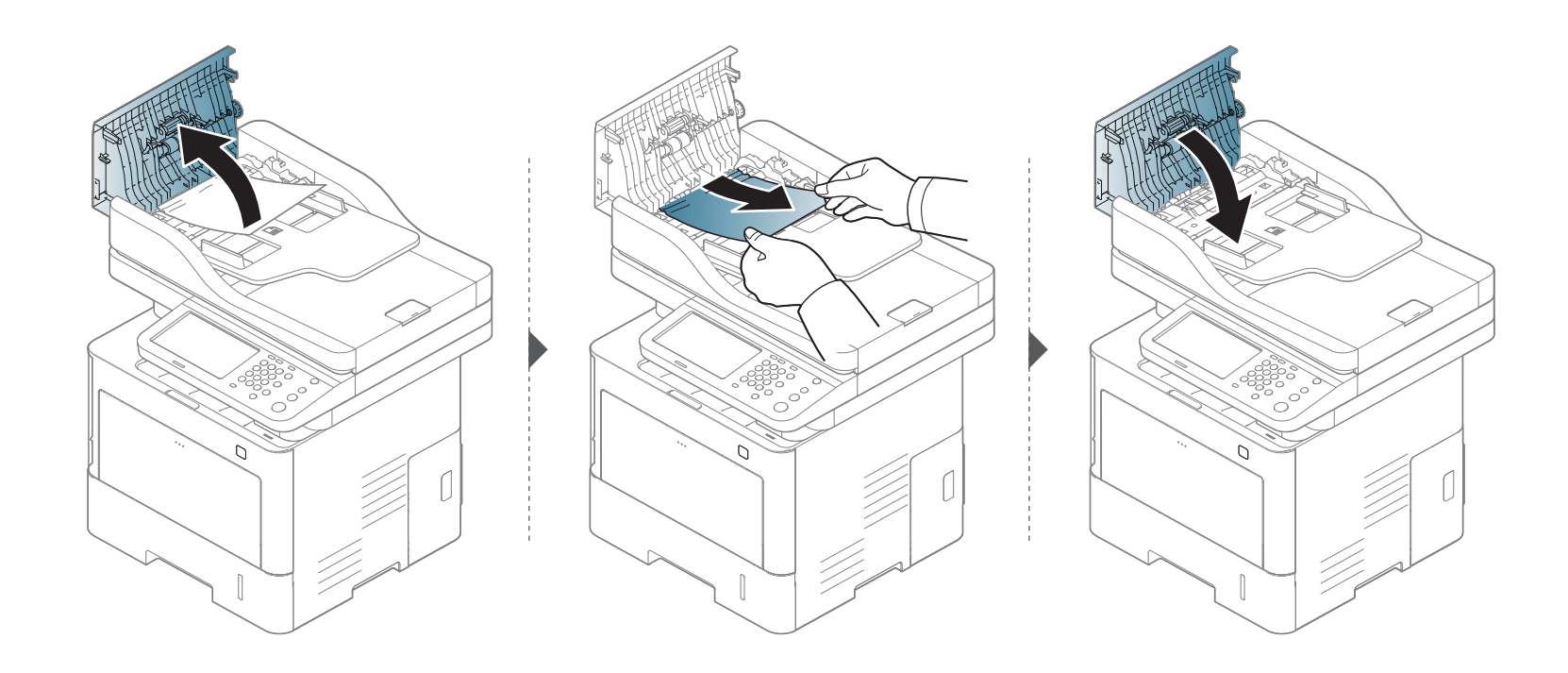

#### **Заседнал оригинален документ в скенера**

- В зависимост от модела и инсталираните опции, илюстрациите в това ръководство на потребителя може да се различават от вашето устройство. Проверете типа на вашето устройство (вижте "[Изглед](#page-22-0) отпред" на стр. 23).
	- Някои методи за отстраняване на неизправности може да не са налични в зависимост от модела или допълнителните елементи (вижте "[Разнообразна](#page-10-0) функция" на стр. 11).

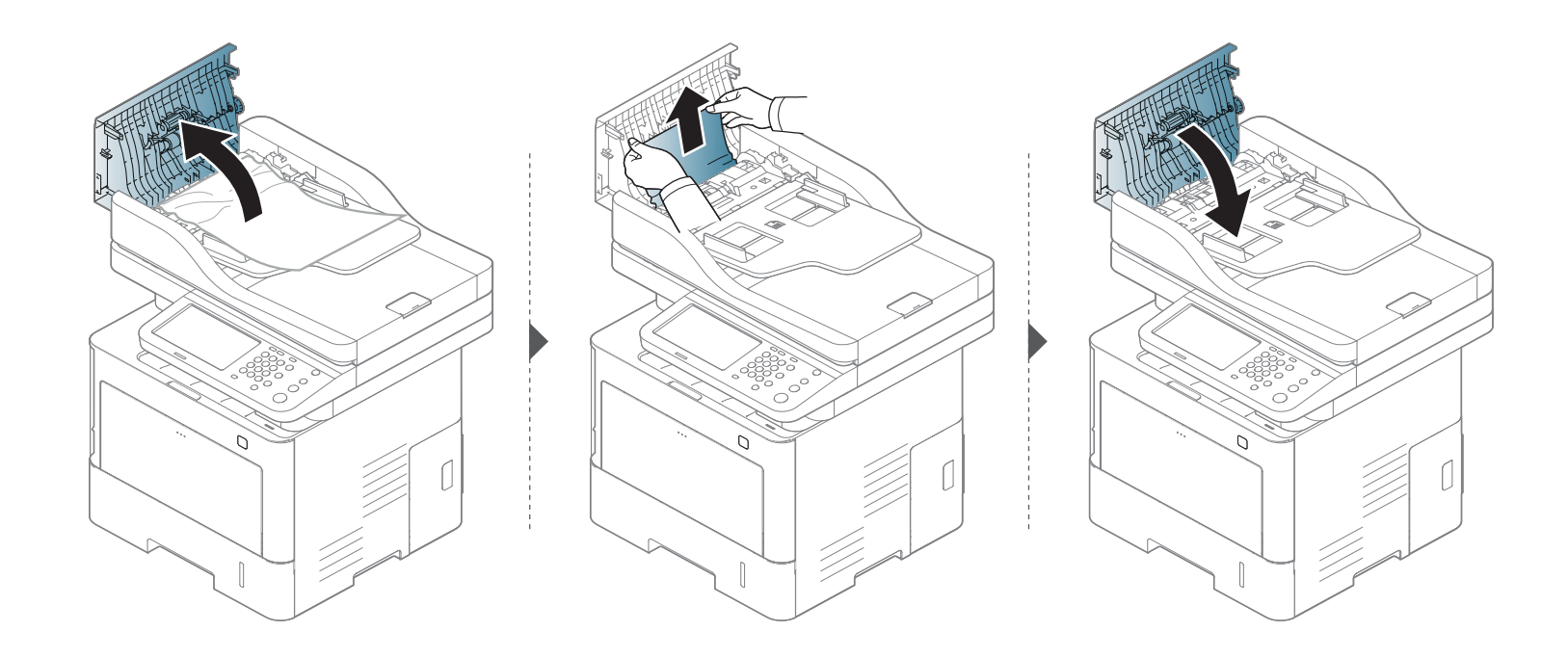

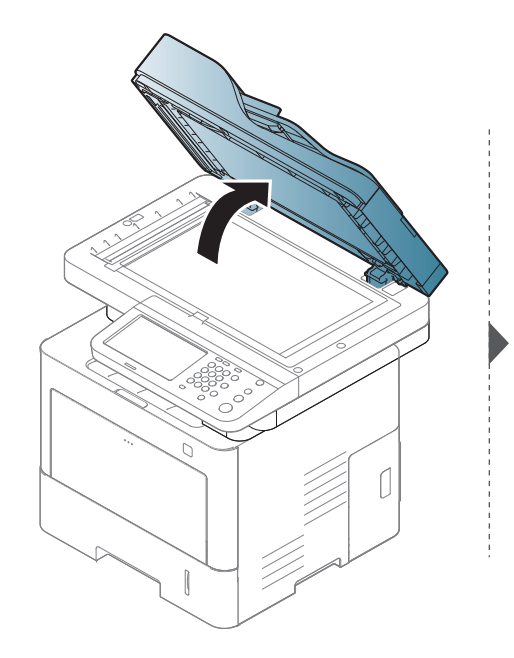

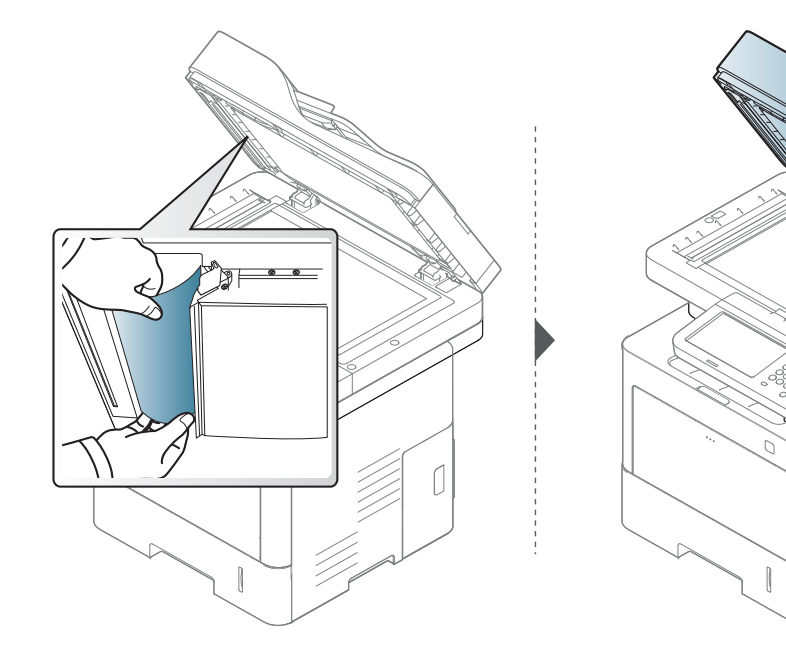

#### **Заседнал оригинален документ в изходната зона на скенера**

- В зависимост от модела и инсталираните опции, илюстрациите в това ръководство на потребителя може да се различават от вашето устройство. Проверете типа на вашето устройство (вижте "[Изглед](#page-22-0) отпред" на стр. 23).
	- Някои методи за отстраняване на неизправности може да не са налични в зависимост от модела или допълнителните елементи (вижте "[Изглед](#page-22-0) отпред" на стр. 23).

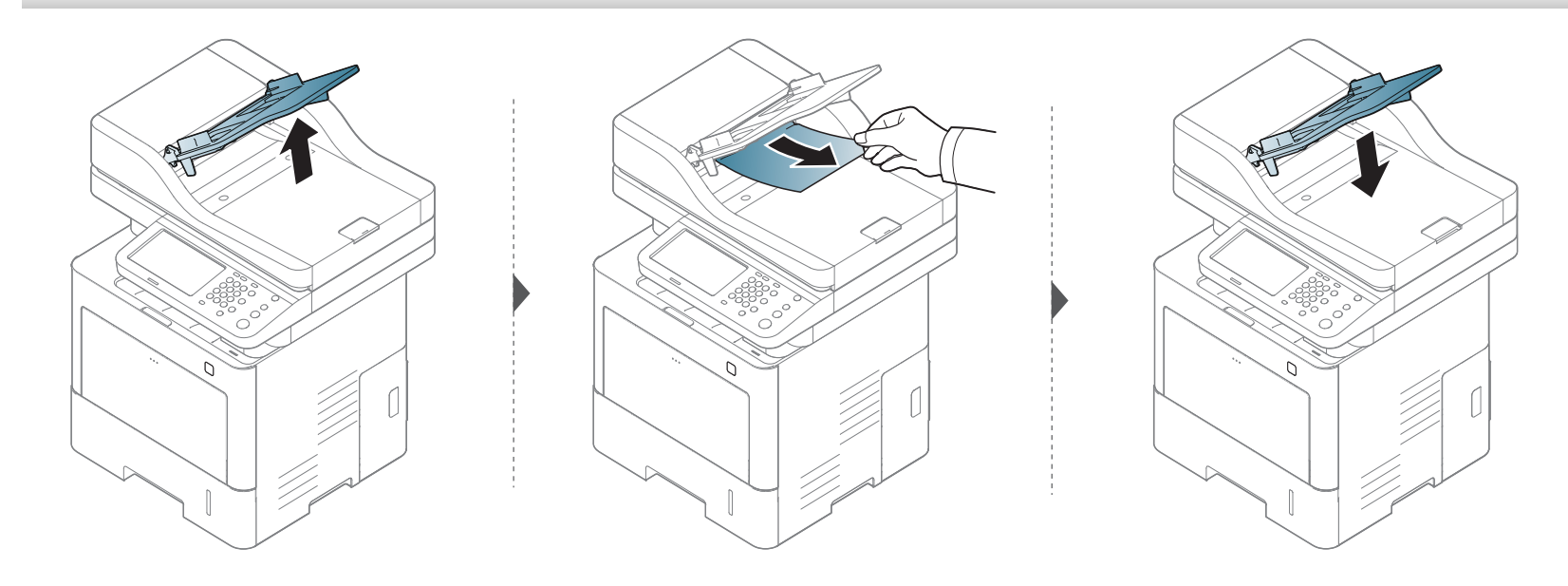

<span id="page-351-0"></span>Дисплея на контролния панел извежда съобщения, показващи статуса на принтера или грешки. Обърнете се към таблиците по-долу за да разберете съобщенията и тяхното значение и как да се справите с проблема, ако е необходимо.

- 
- Можете да отстраните грешката и с насоката от прозореца на програмата Printing Status (вижте "[Използване](#page-297-0) на Samsung [Printer Status"](#page-297-0) на стр. 298).
- Ако дадено съобщение не се съдържа в таблицата, рестартирайте и опитайте да стартирате заявката за печат отново. Ако проблемът не е отстранен, свържете се със сервизен представител.
- Когато се обаждате в отдела по поддръжка, кажете на оператора какво е съобщението, появило се на дисплея.
- Възможно е някои съобщения да не се изведат на дисплея в зависимост от опциите или моделите.
- [номер на грешка] обозначава номера на грешката.
- [тип тава] обозначава номера на тавата.

#### **Съобщения, свързани със засядането на хартия**

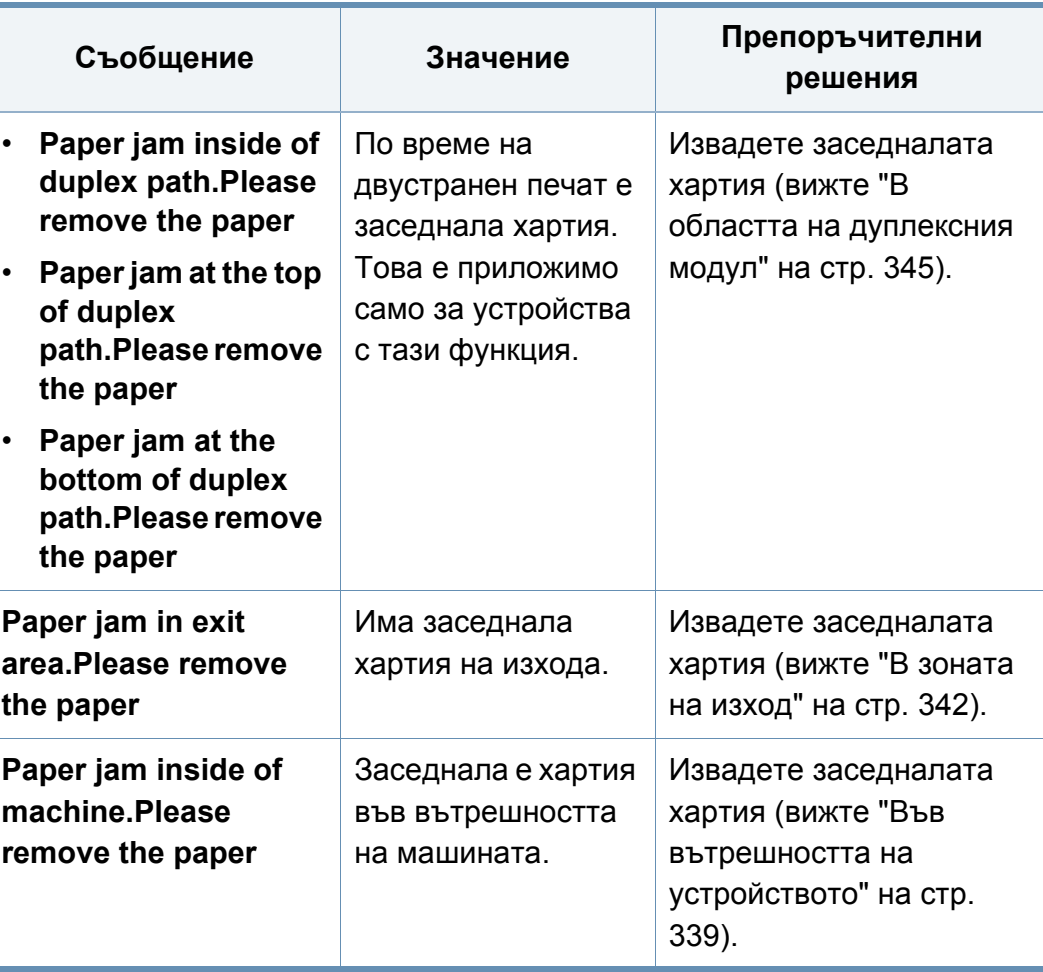

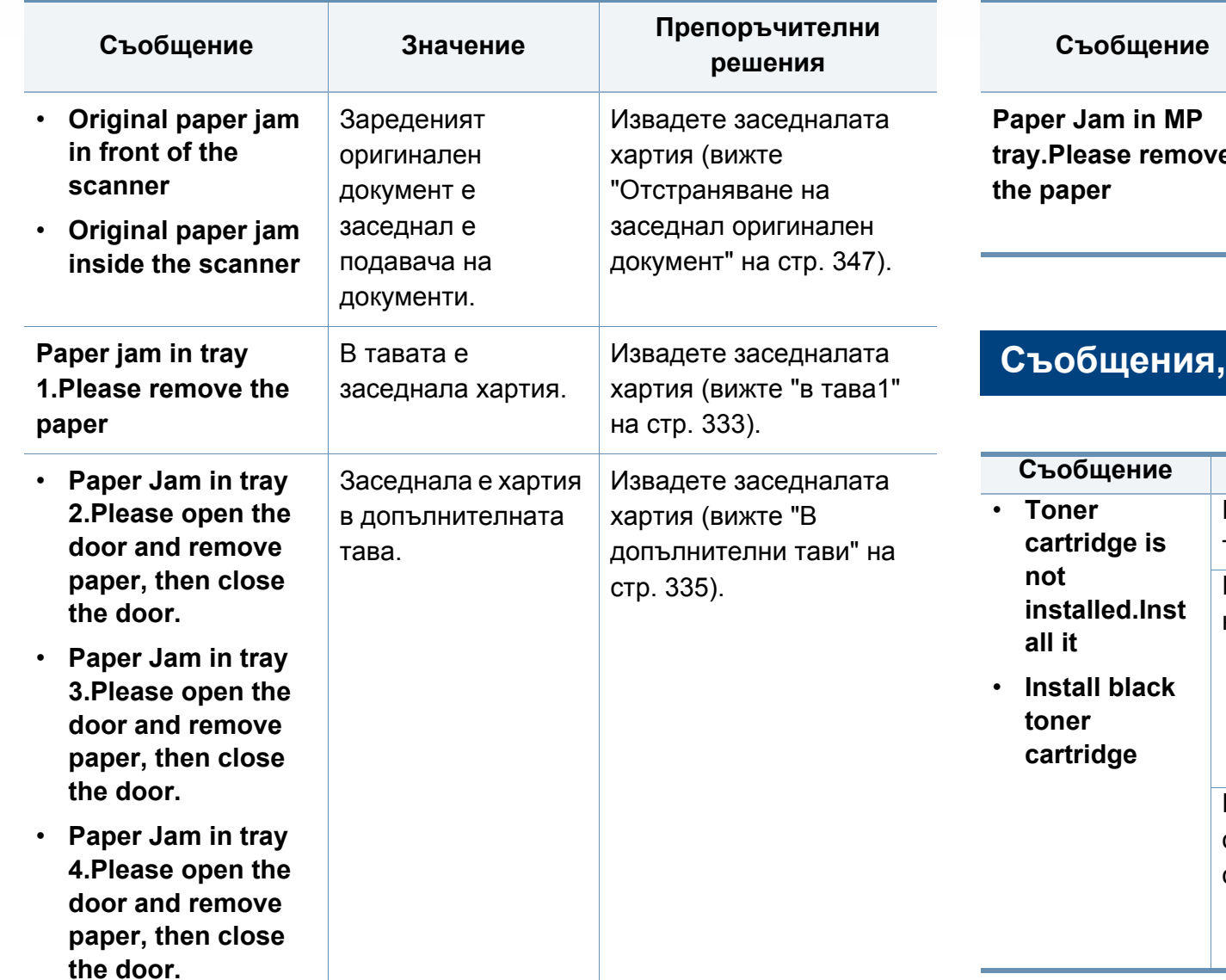

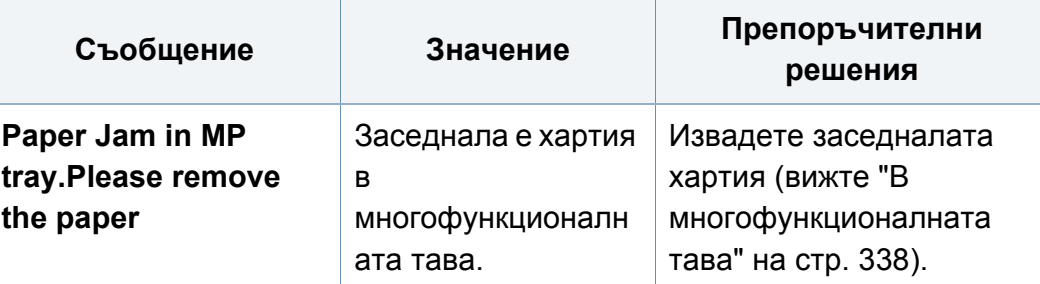

#### **Съобщения, свързани с тонера**

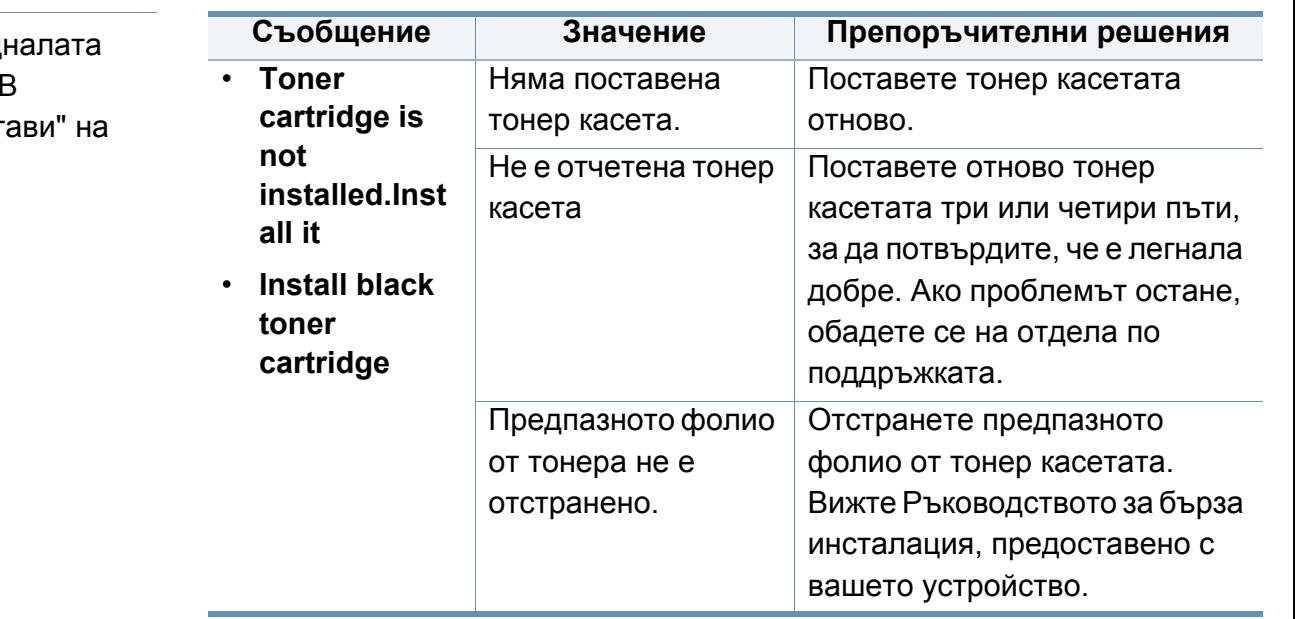

<span id="page-353-0"></span>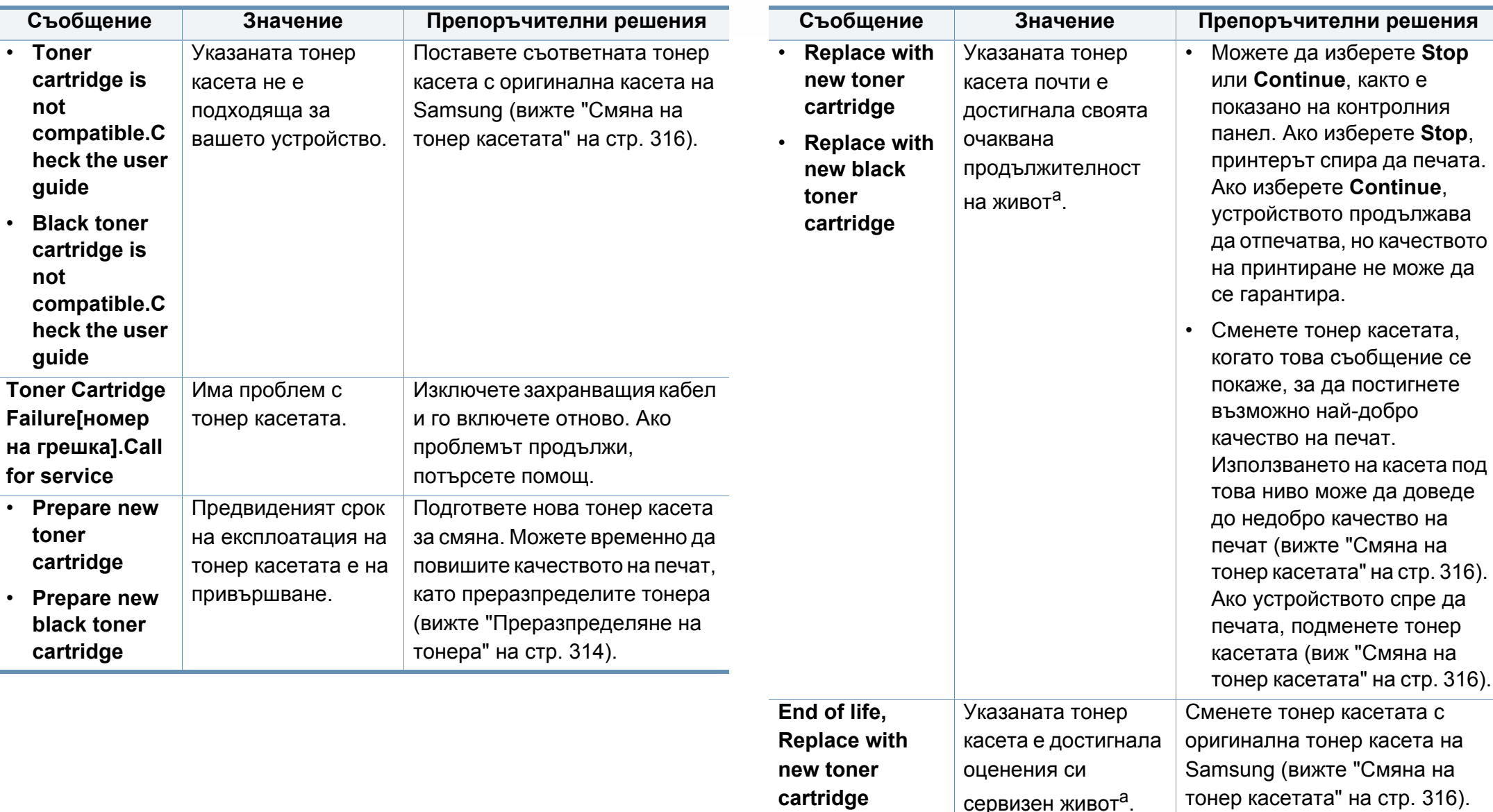

a. Очакваната продължителност на живота на касетата означава очакваната или изчислената такава, която показва средния капацитет на принтиране и е определена в съответствие с ISO/IEC 19752 (вижте "Налични [консумативи](#page-308-0)" на стр. [309\)](#page-308-0). Работната среда, процентът на зоната на изображение, интервалите на печат, типът на носителите и техният размер може да окажат влияние върху броя страници. Известно количество тонер може да остане в касетата дори след като се покаже съобщението за смяна на тонер касетата и устройството спре да печата.

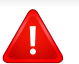

Samsung не препоръчва използването на касети с тонер, които не са оригинални и не са с марката Samsung, като например повторно пълнени или втора употреба. Samsung не гарантира качеството на тонер касети, които не са произведени от Samsung. Обслужване или поправка в резултат на употреба на неоригинални тонер касети Samsung няма да бъде покрито от гаранцията на устройството.

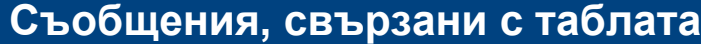

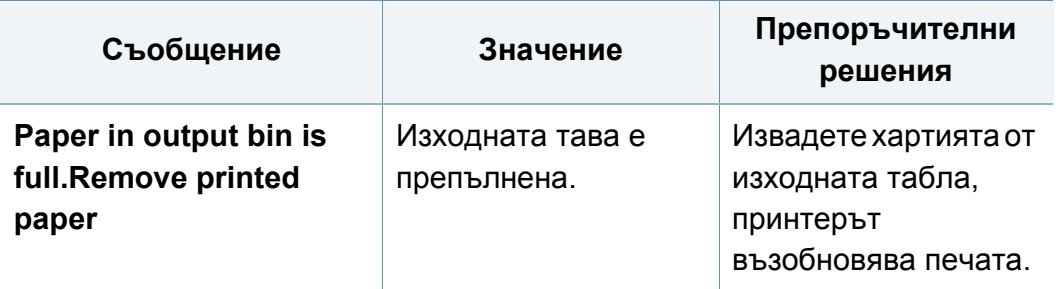

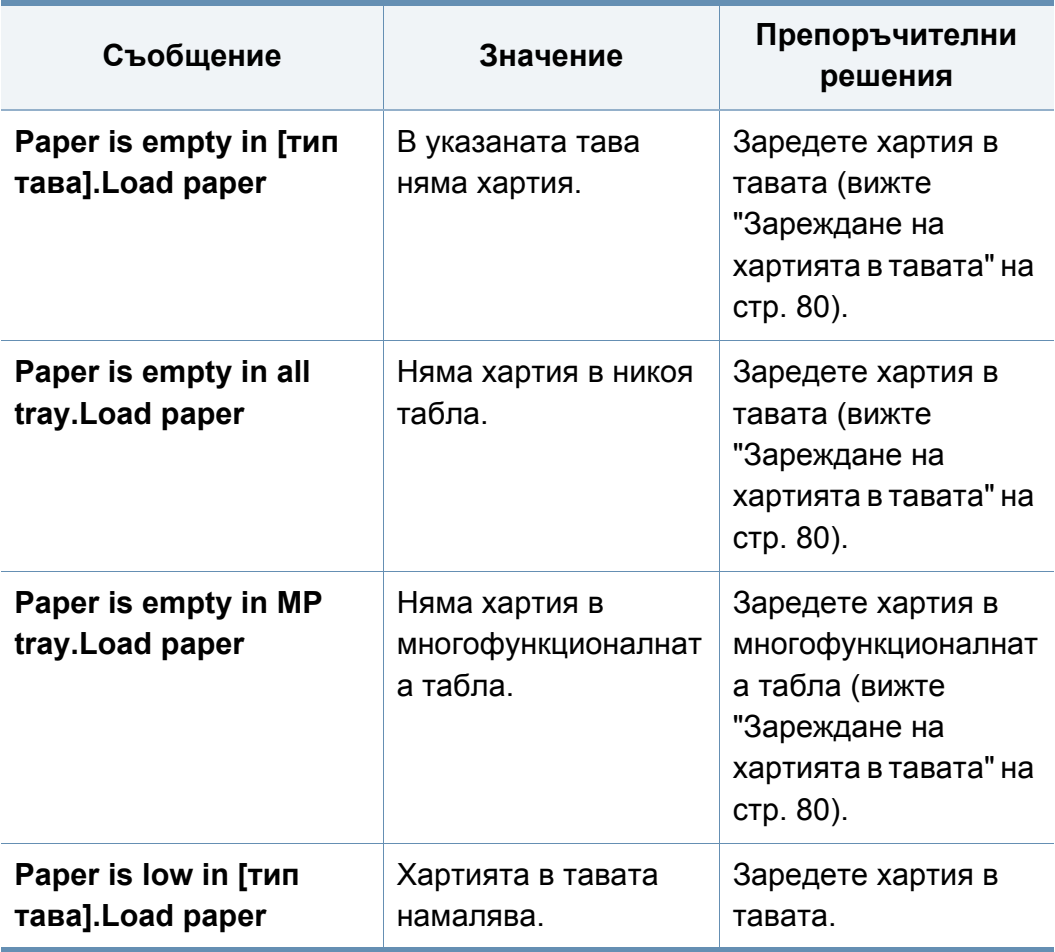

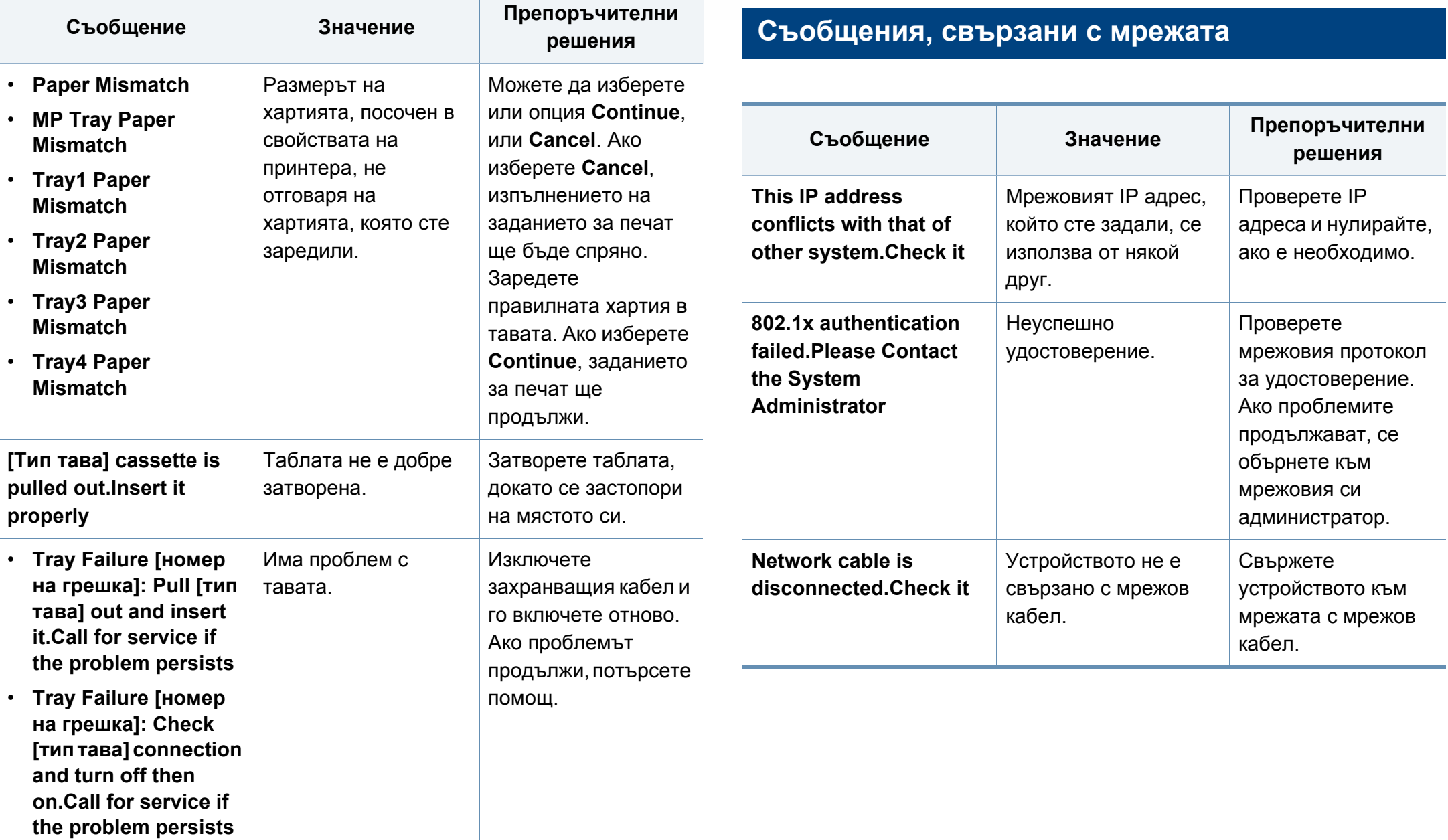

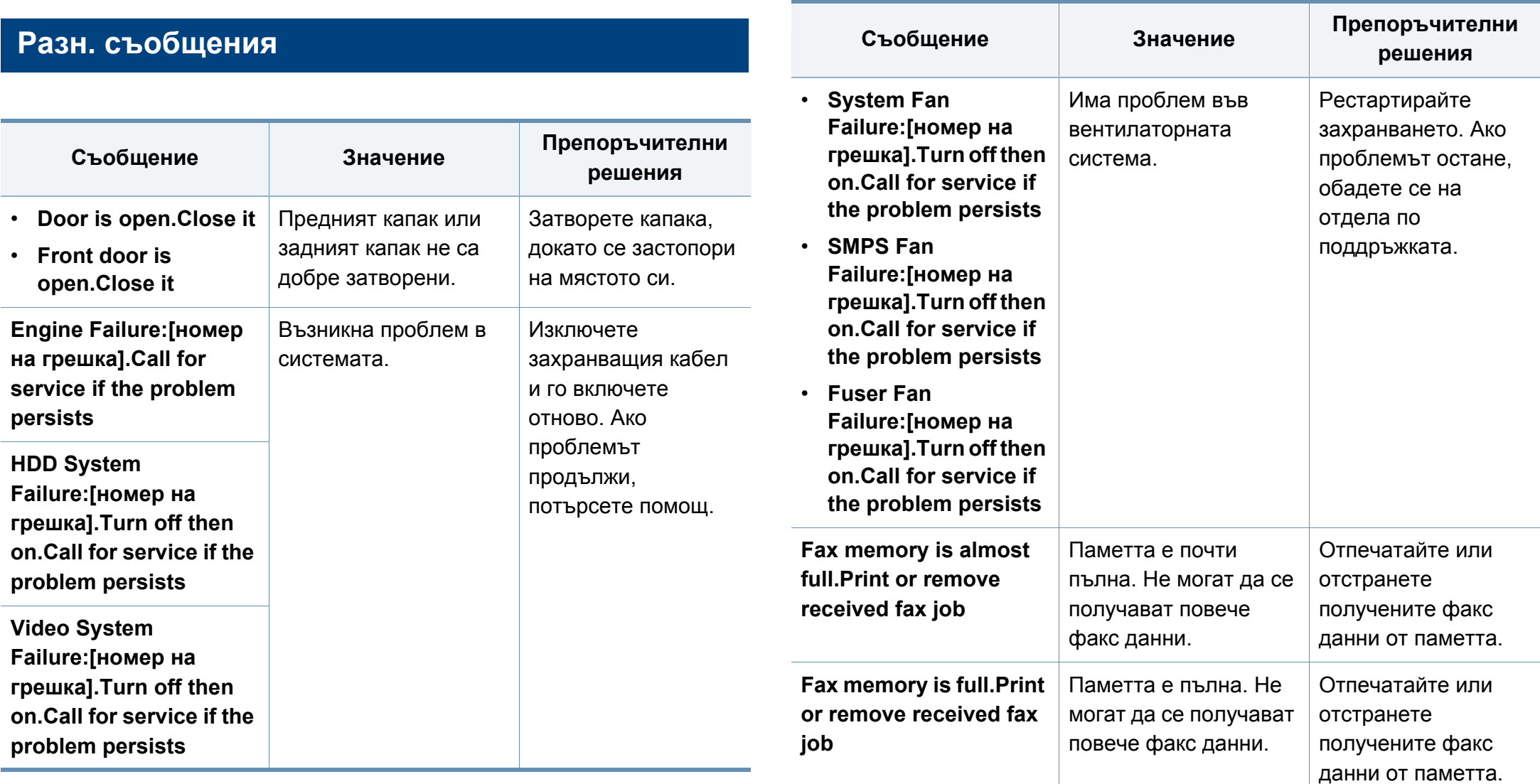

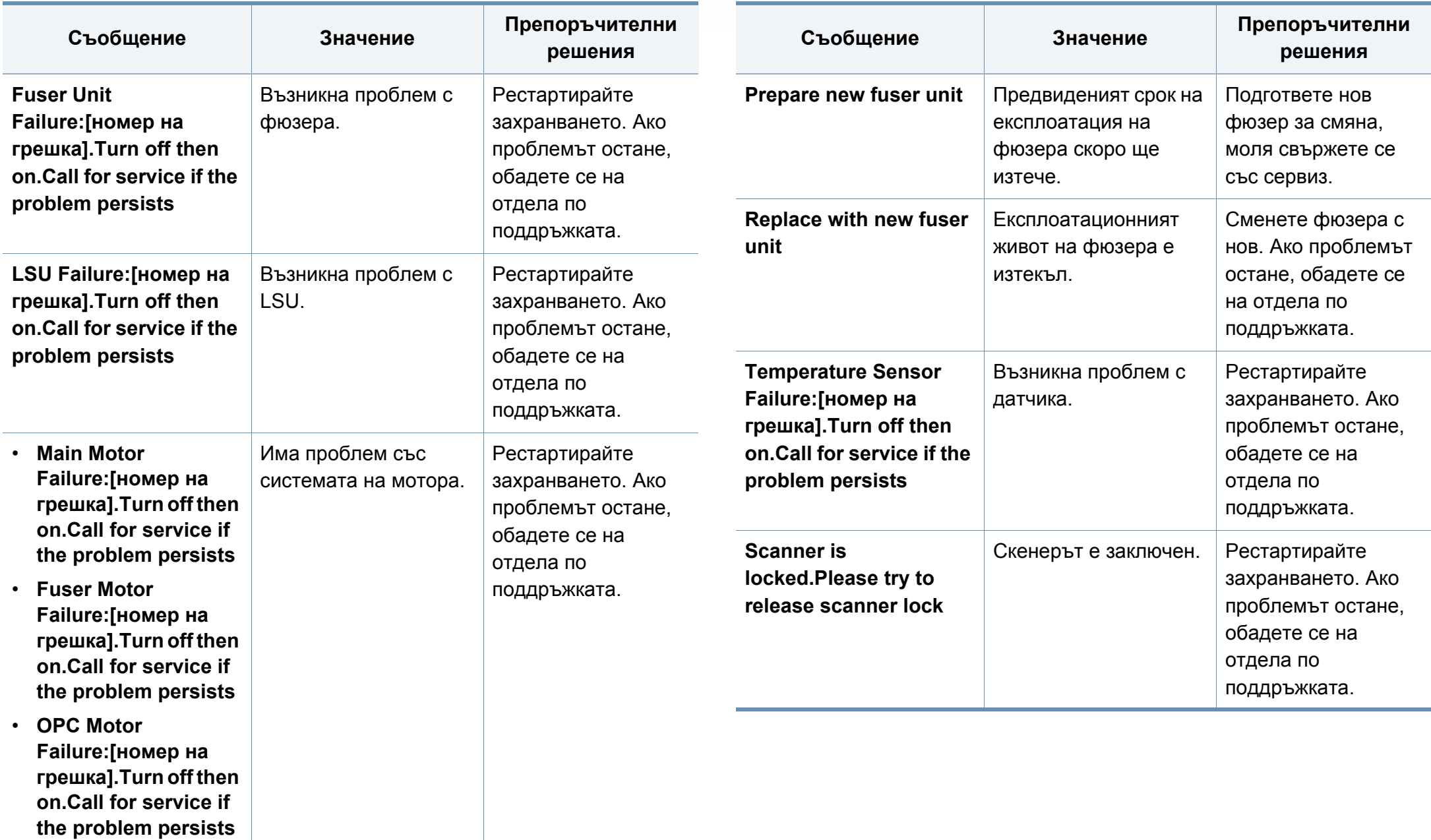

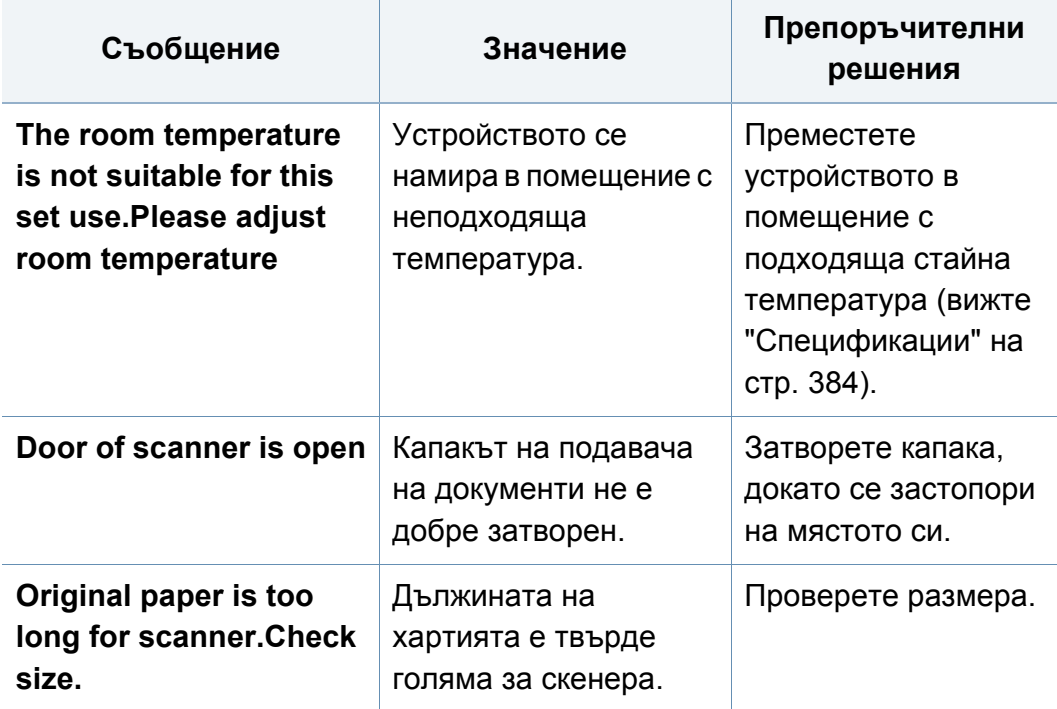

# <span id="page-359-0"></span>**Проблеми при подаване на хартията**

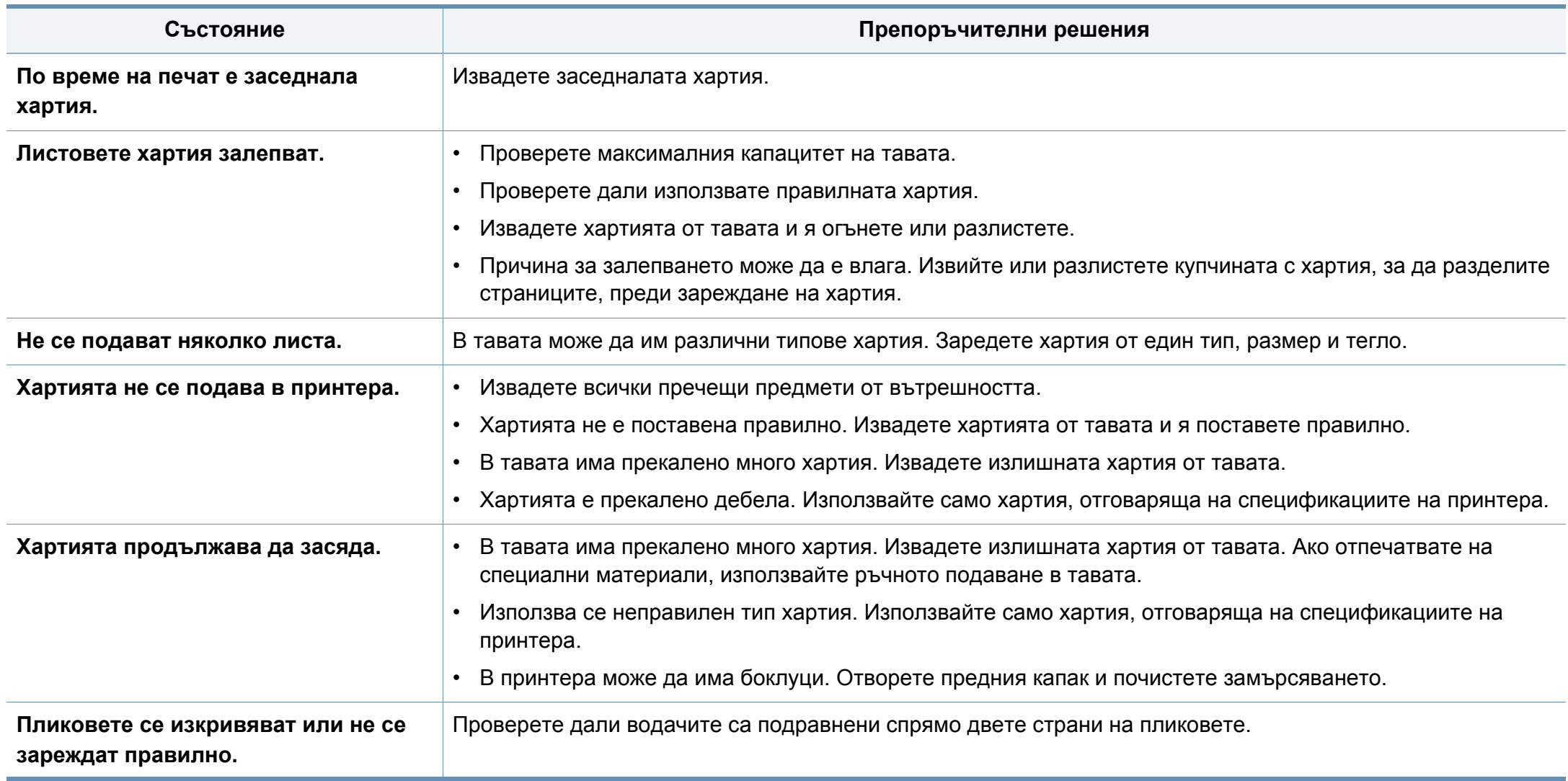
# **Проблеми със захранване и кабелна връзка**

Рестартирайте захранването. Ако проблемът остане, обадете се на отдела по поддръжката.

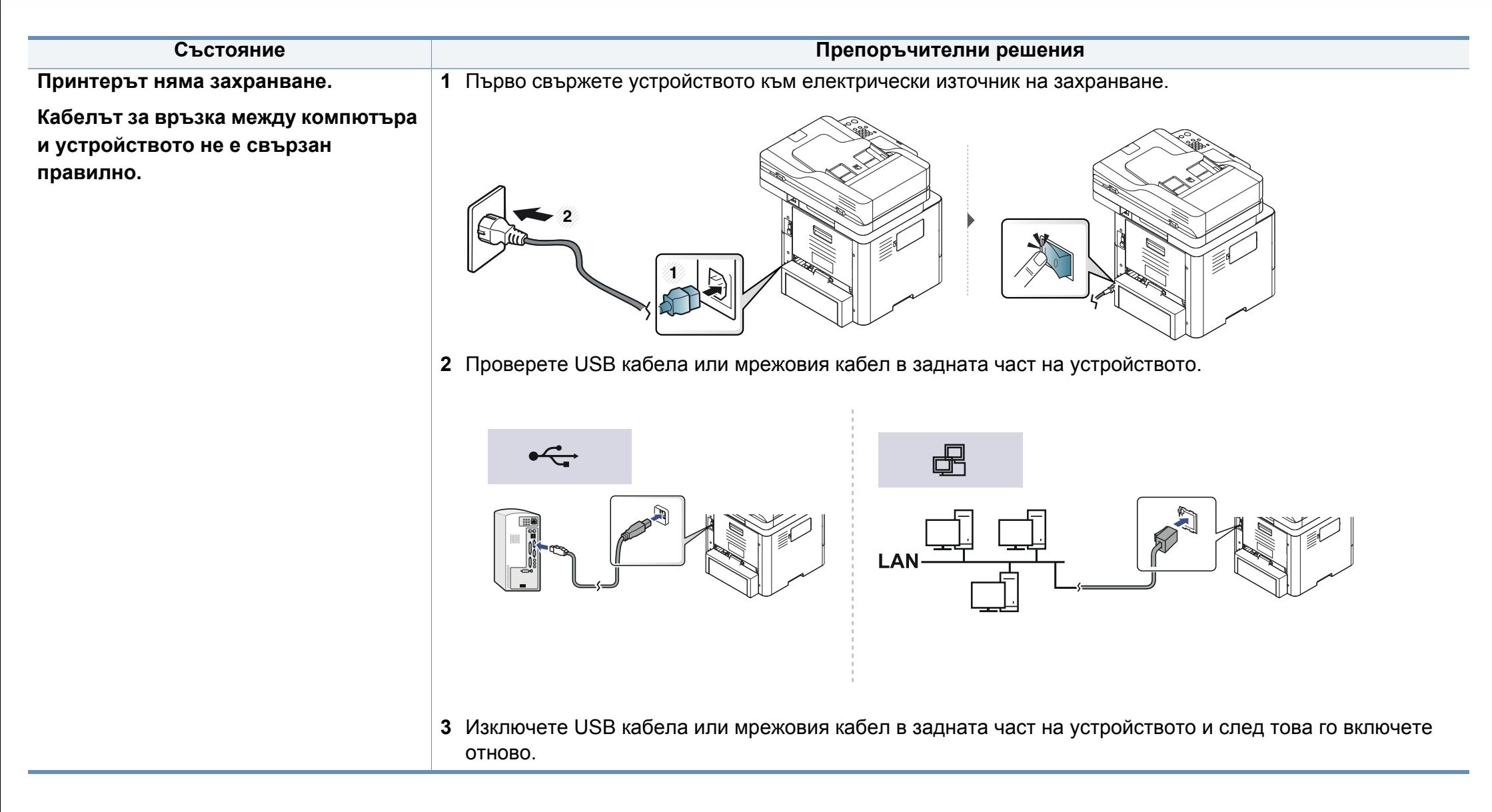

# **Проблеми с печата**

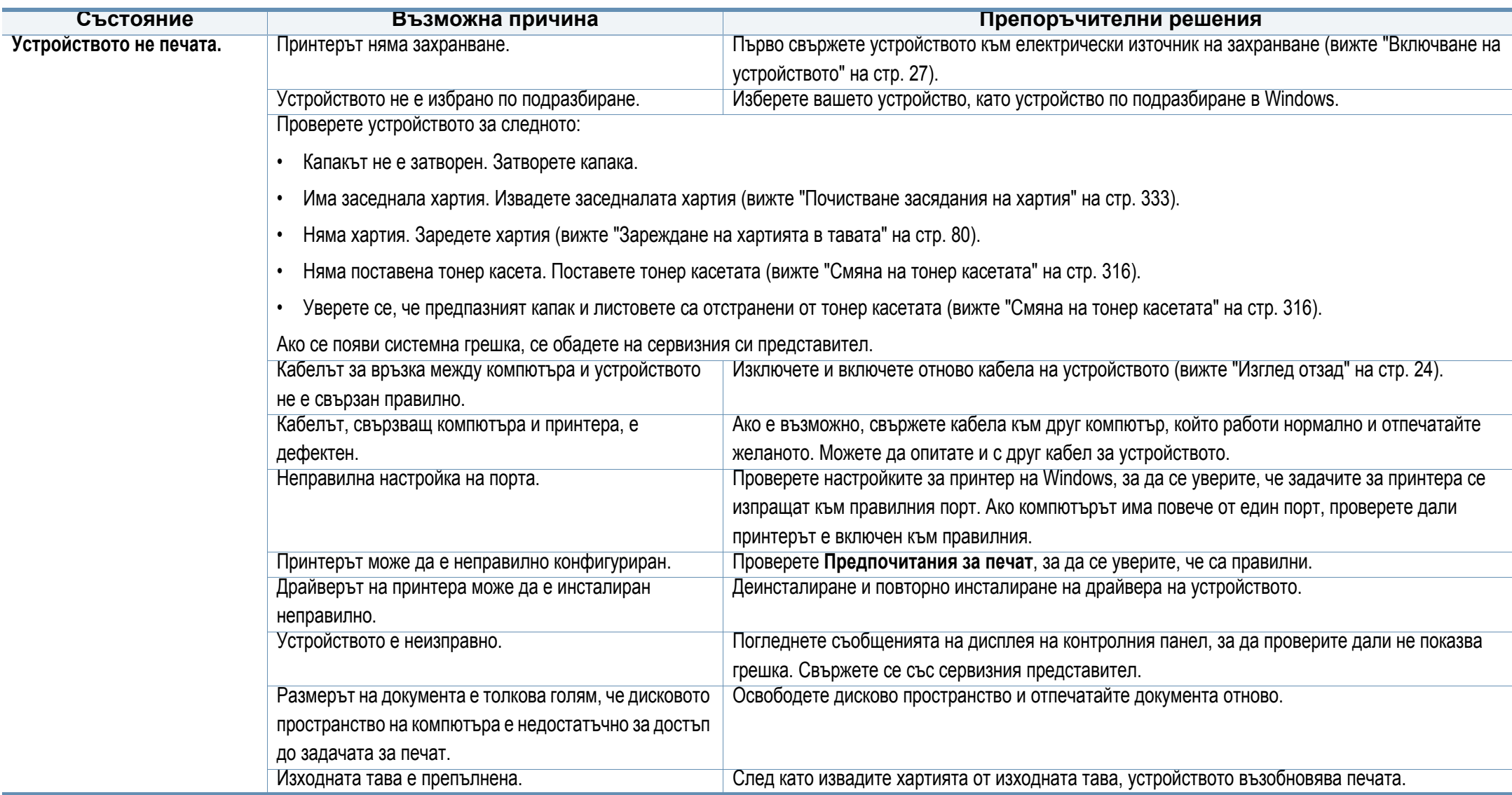

# **Проблеми с печата**

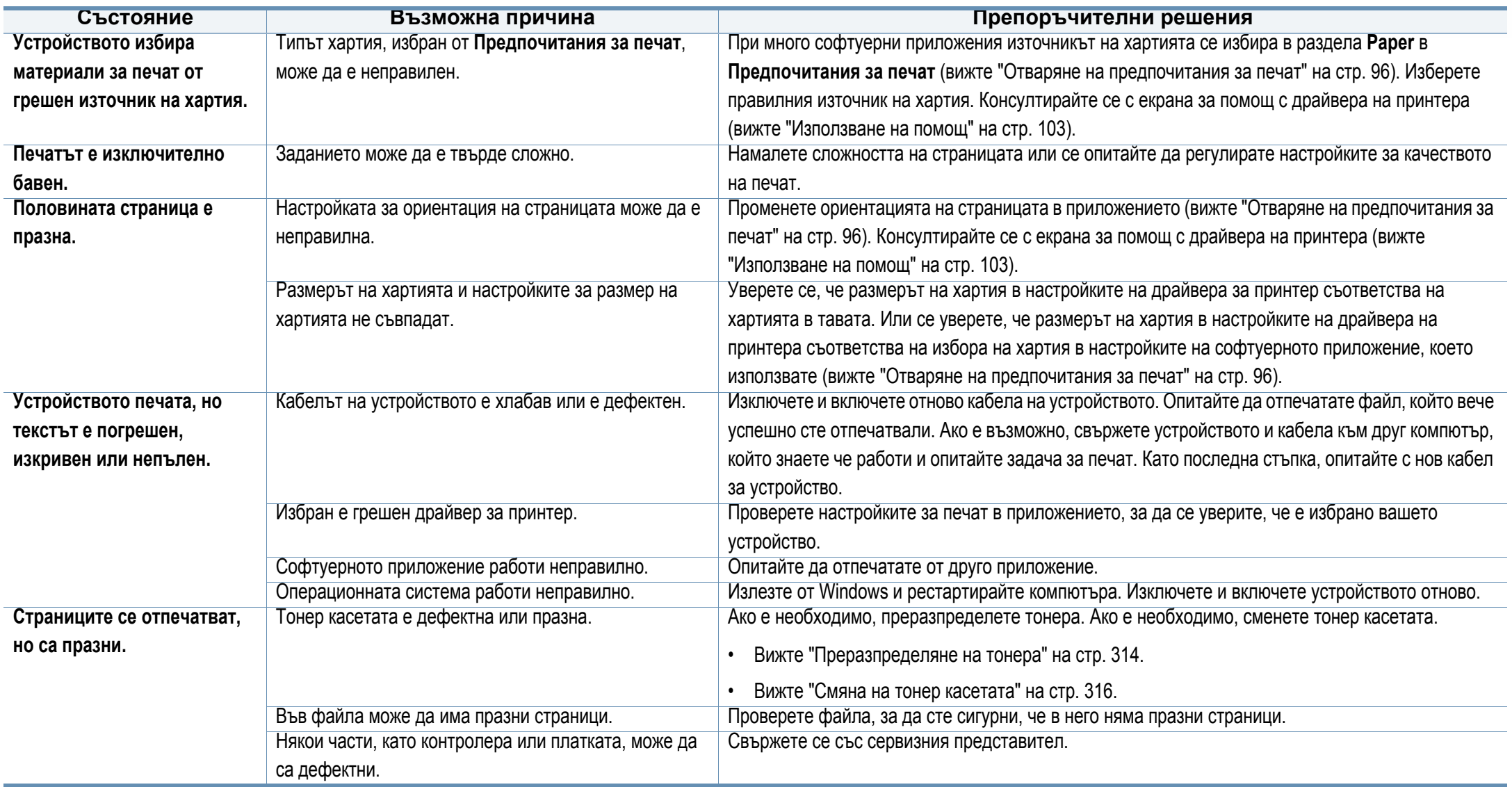

# **Проблеми с печата**

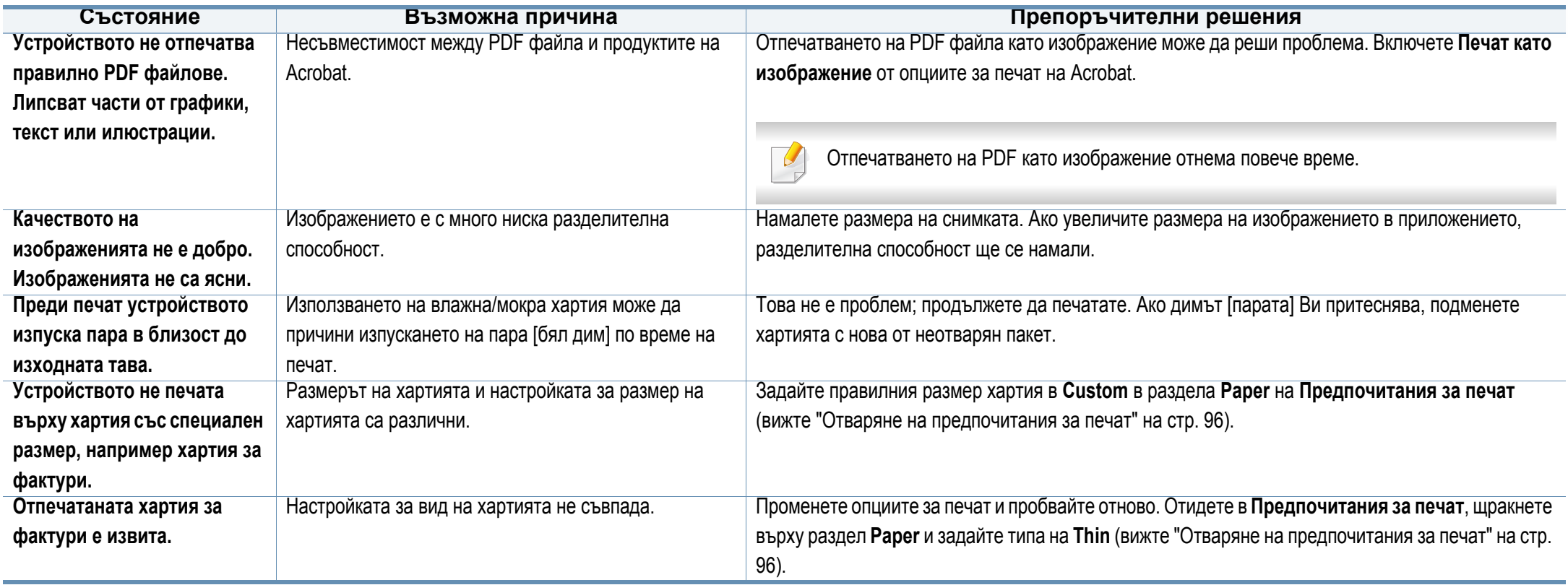

Ако вътрешността на принтера е замърсена или хартията е поставена неправилно, може да има спад в качеството на печата. Вижте таблицата по-долу, за да отстраните проблема.

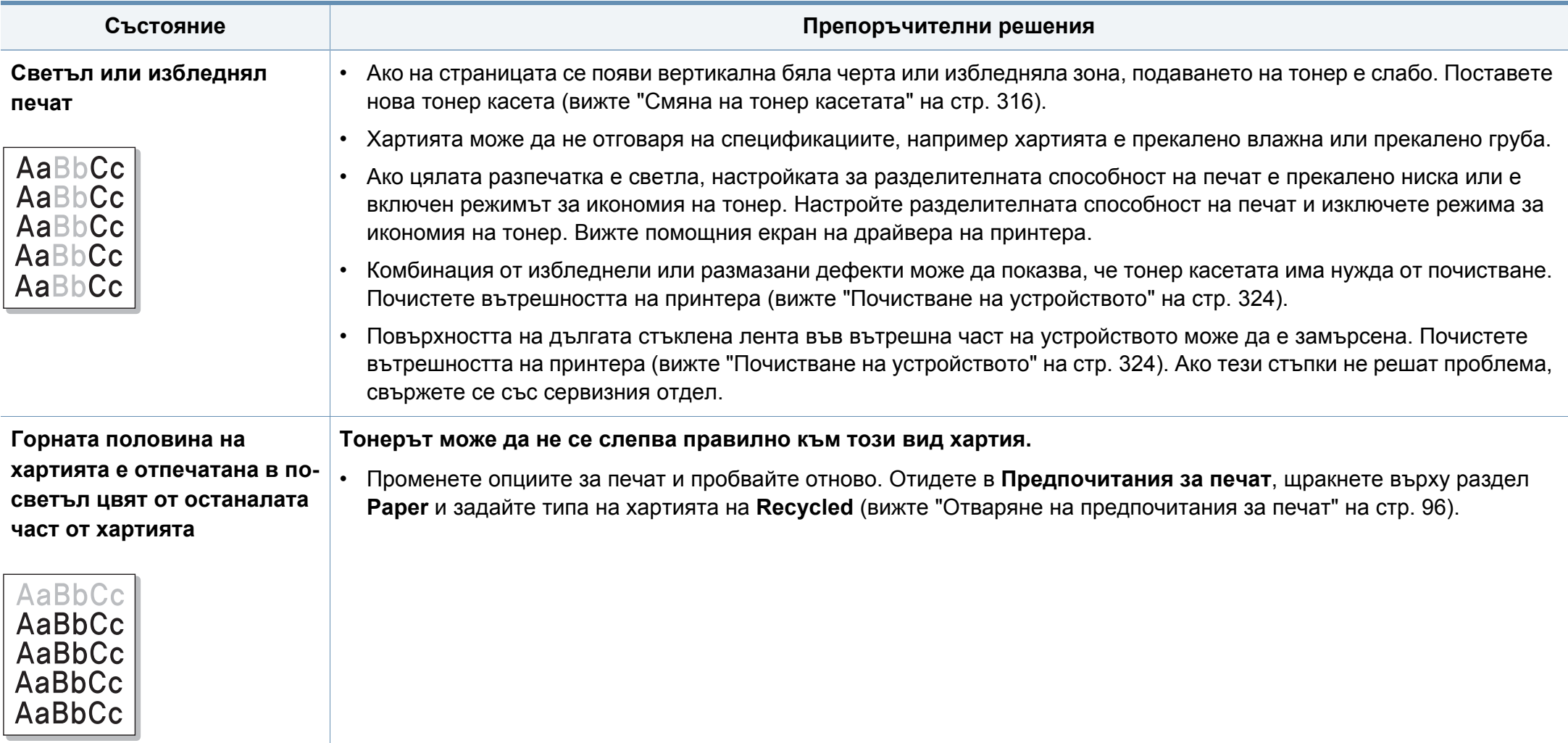

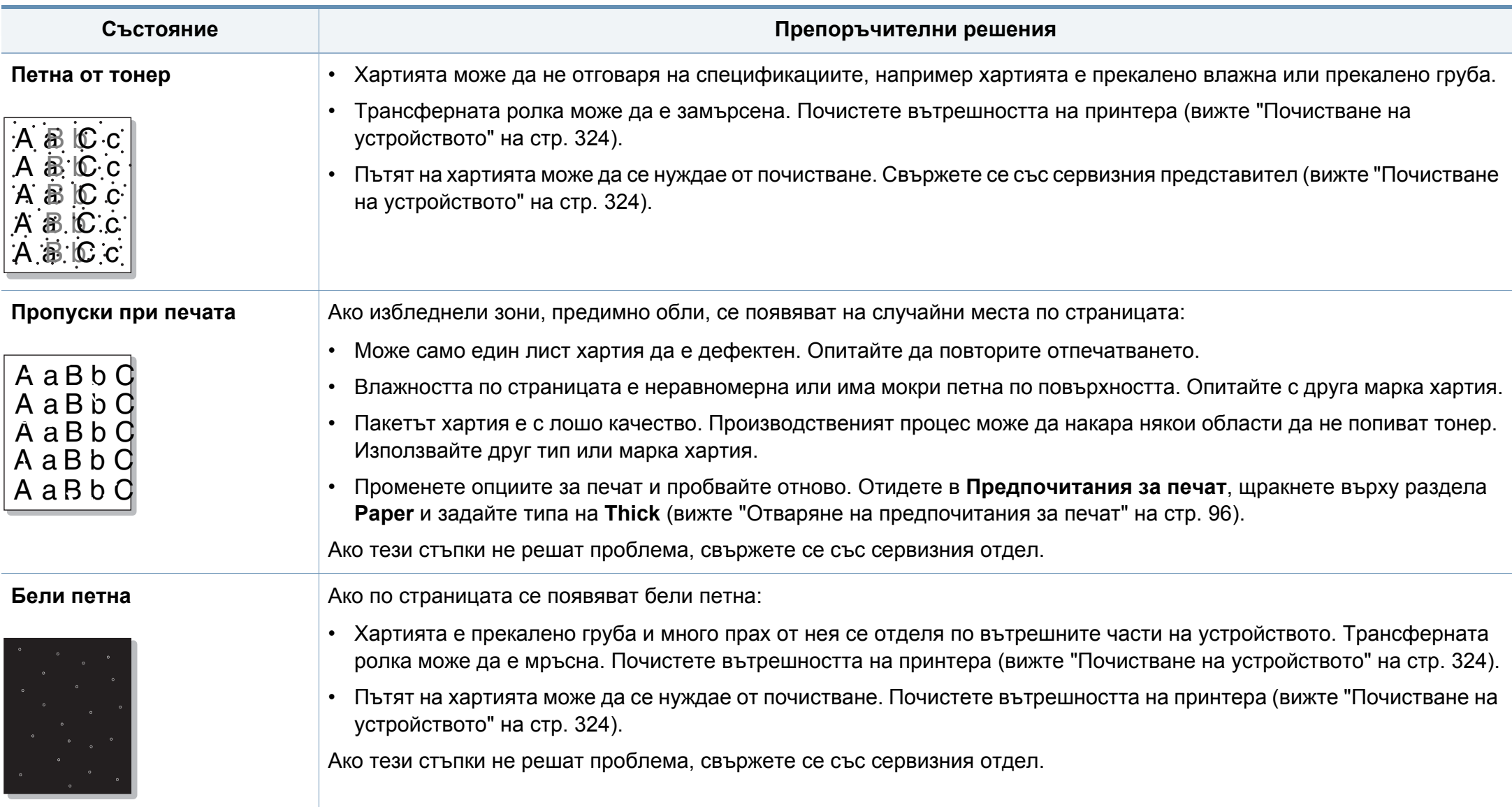

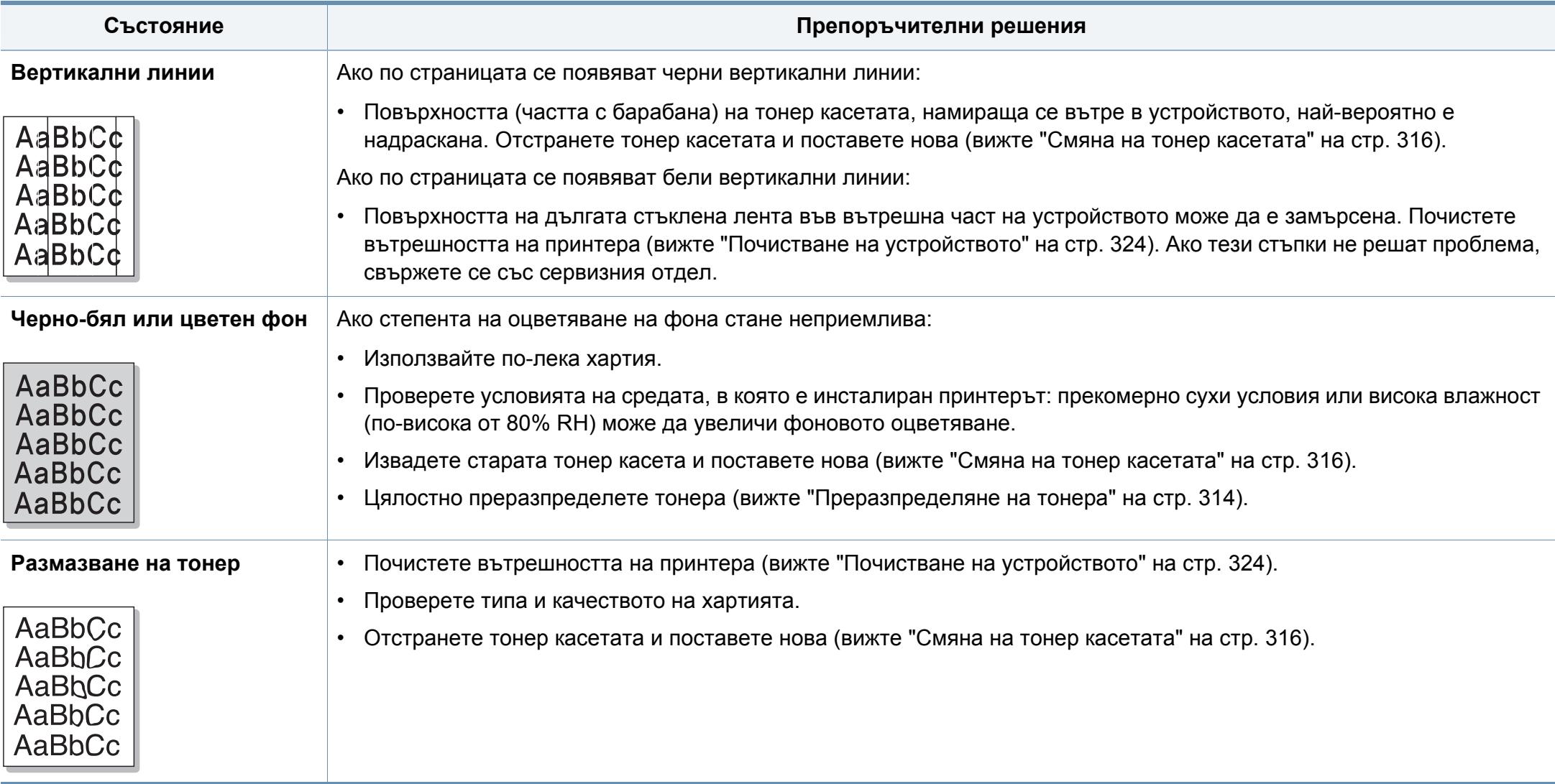

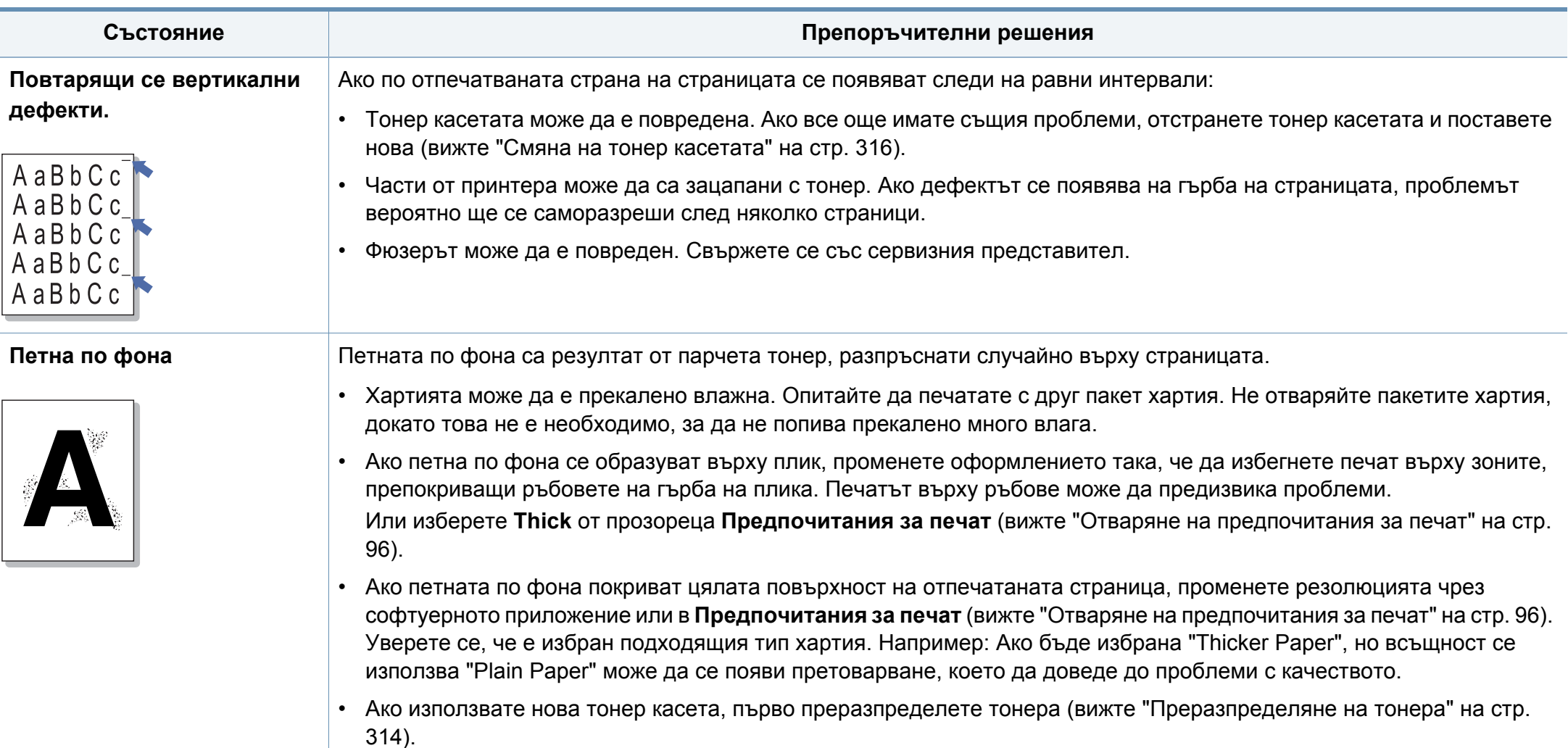

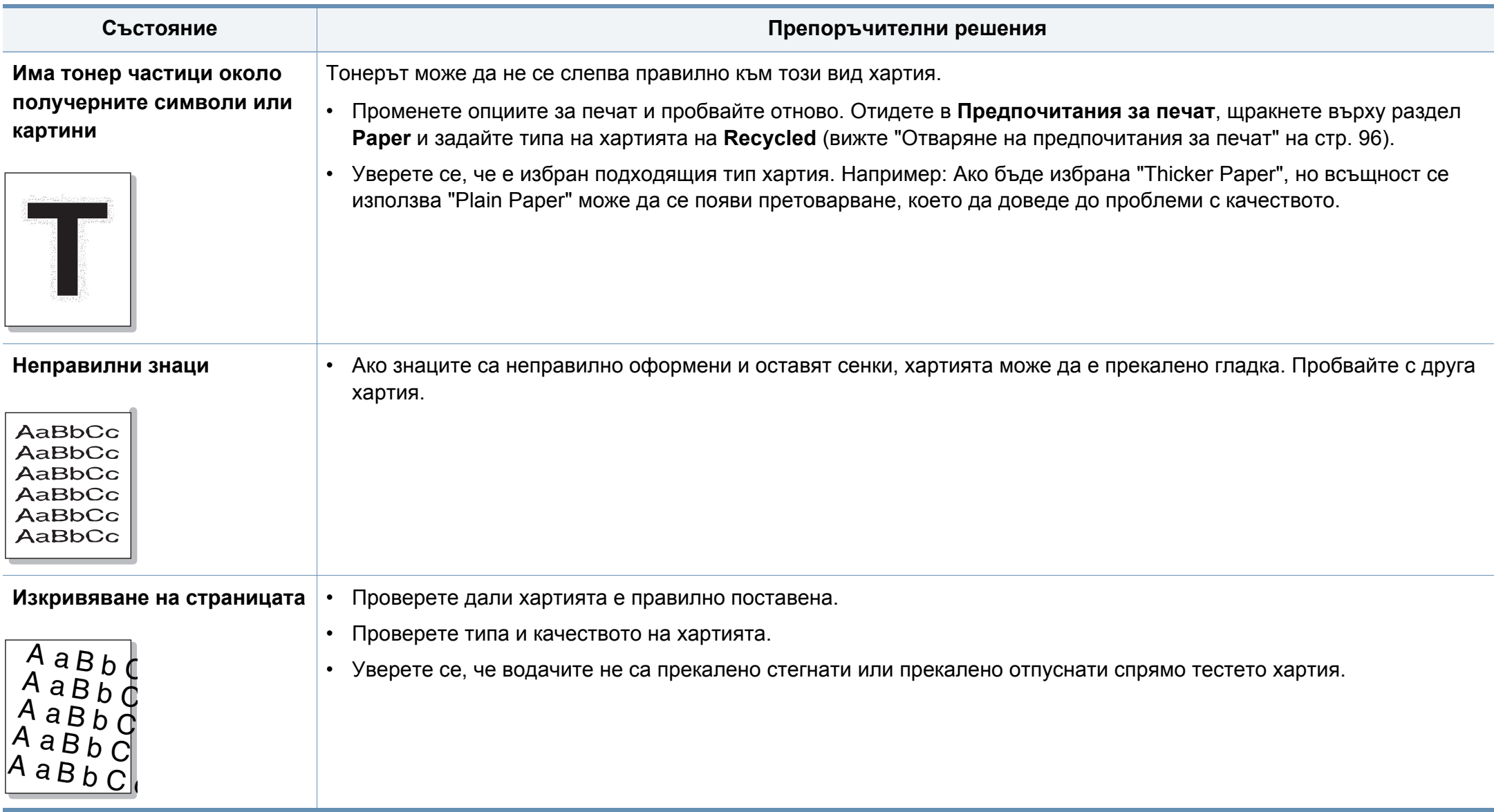

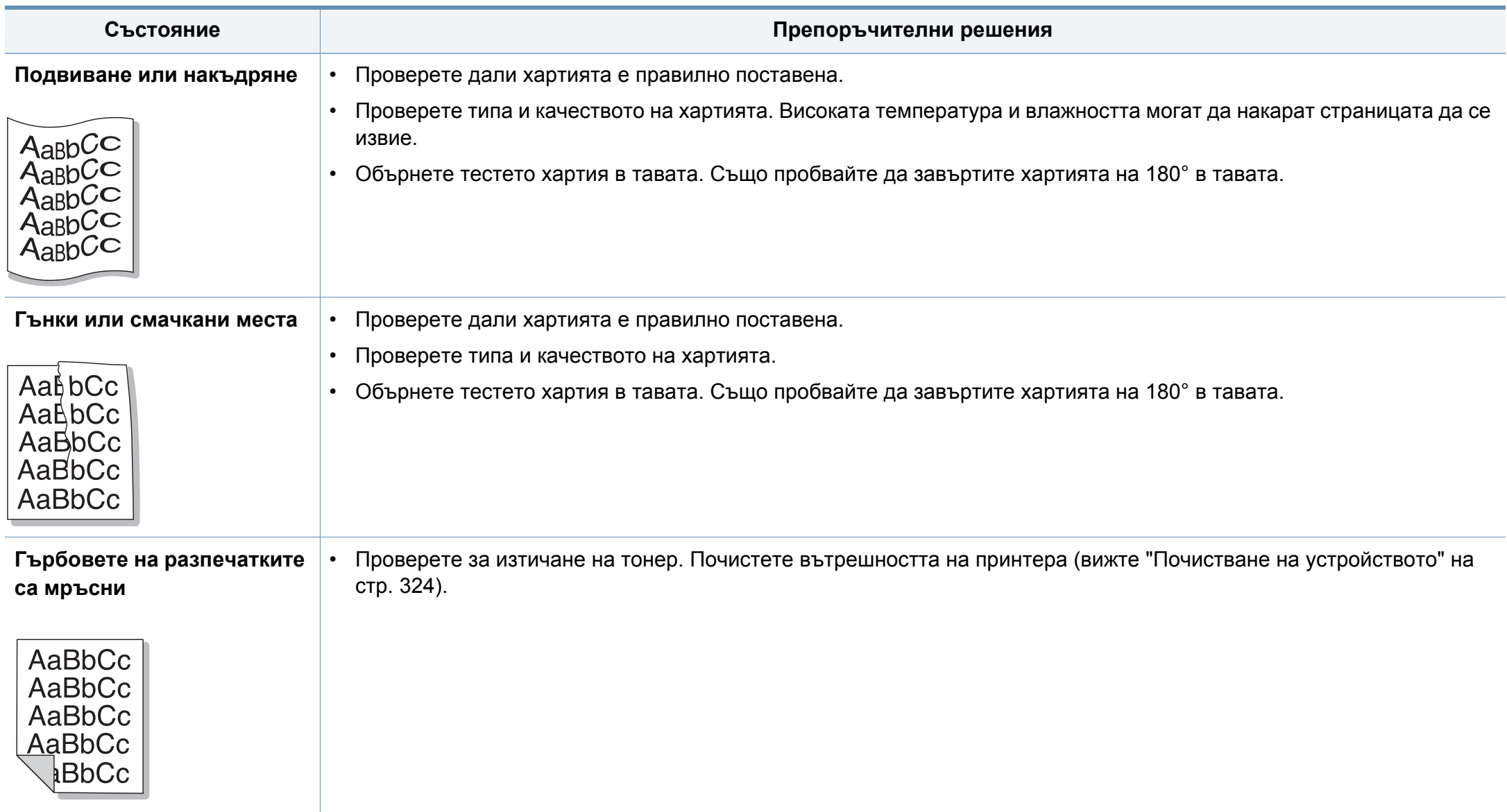

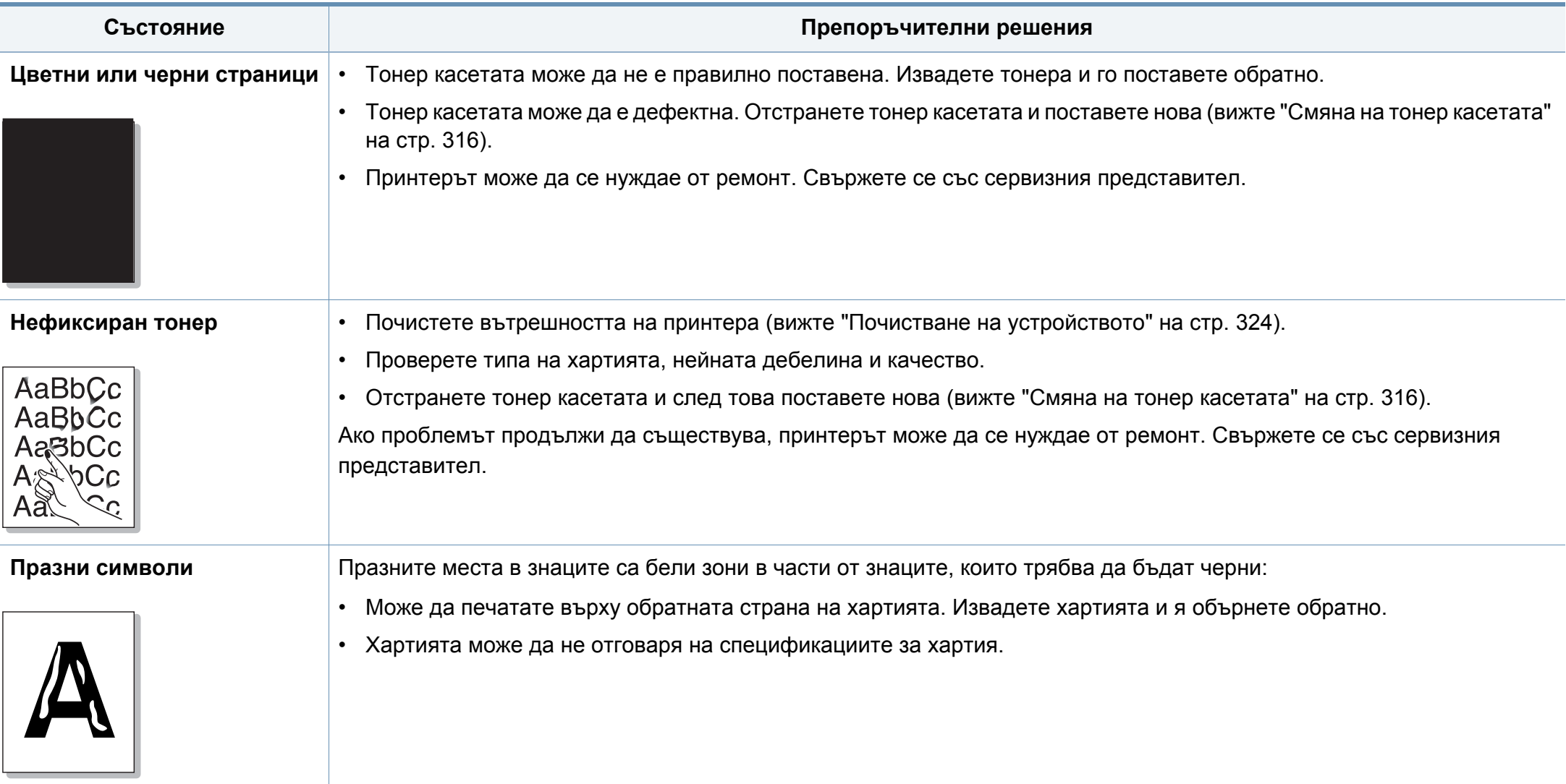

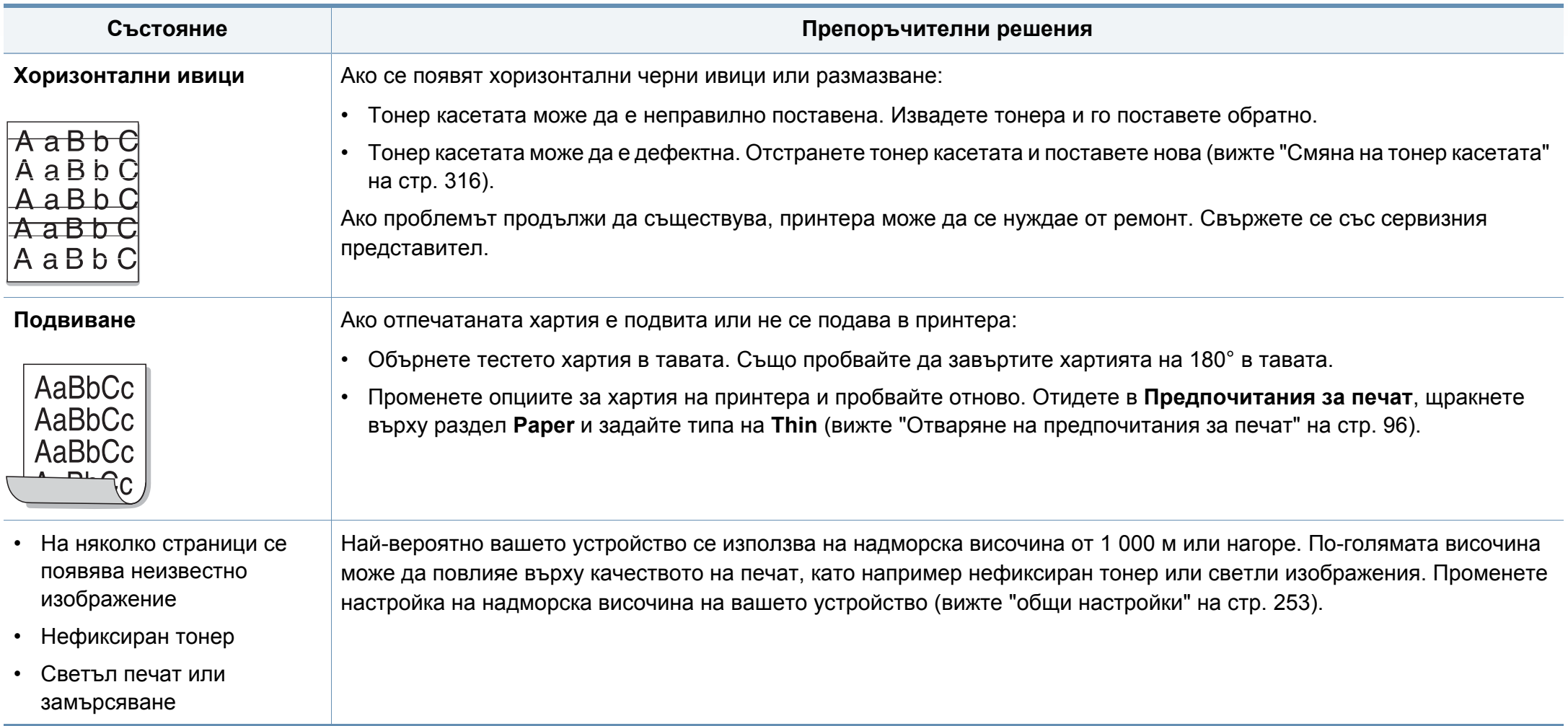

# **Проблеми с копирането**

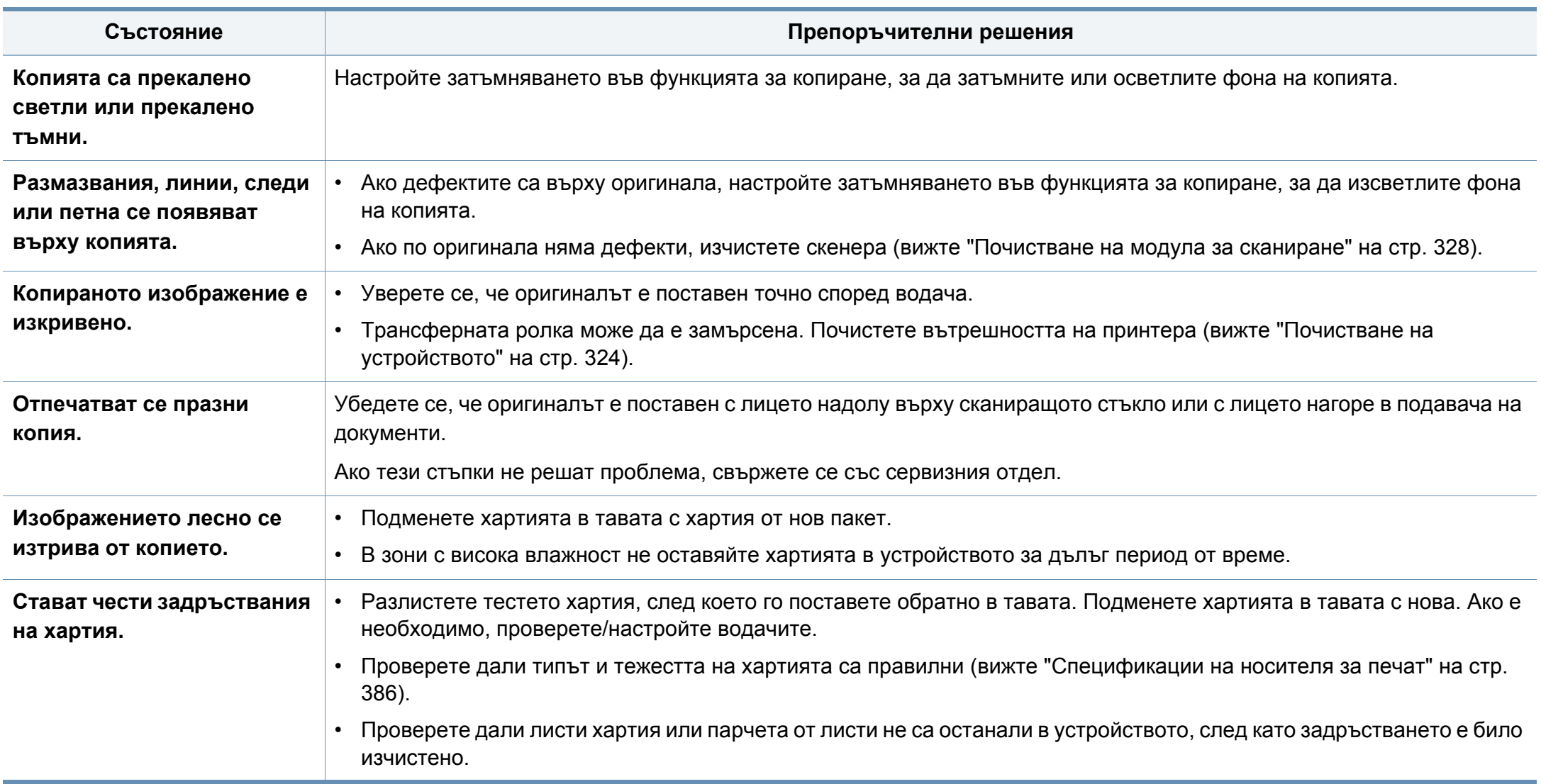

# **Проблеми с копирането**

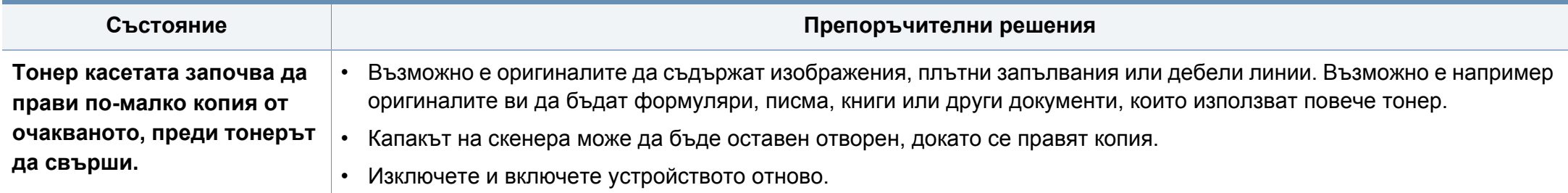

### **Проблеми със сканирането**

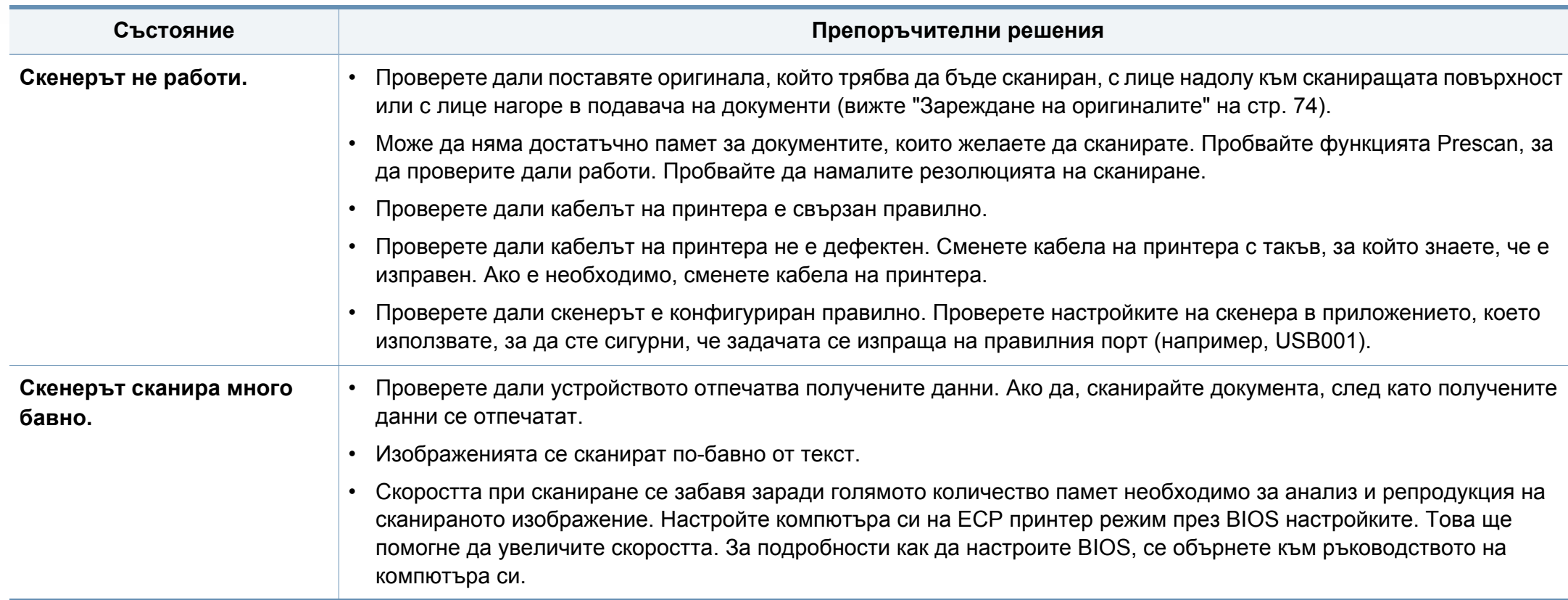

### **Проблеми със сканирането**

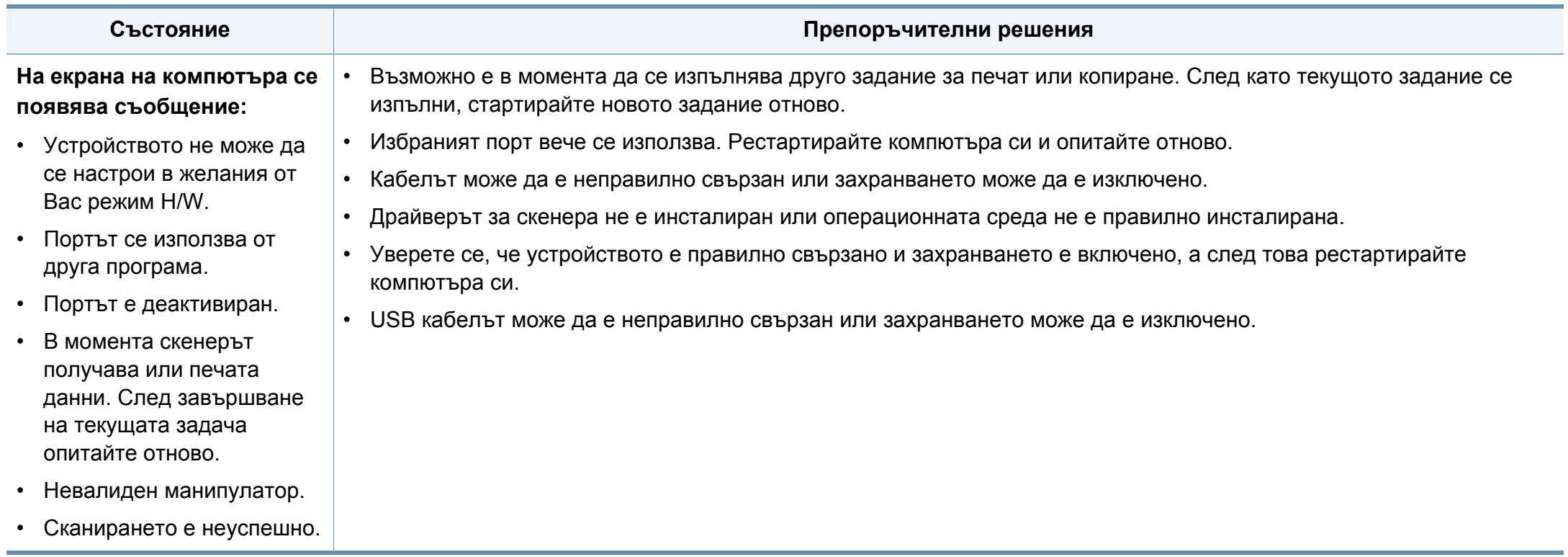

# **Проблеми с факса**

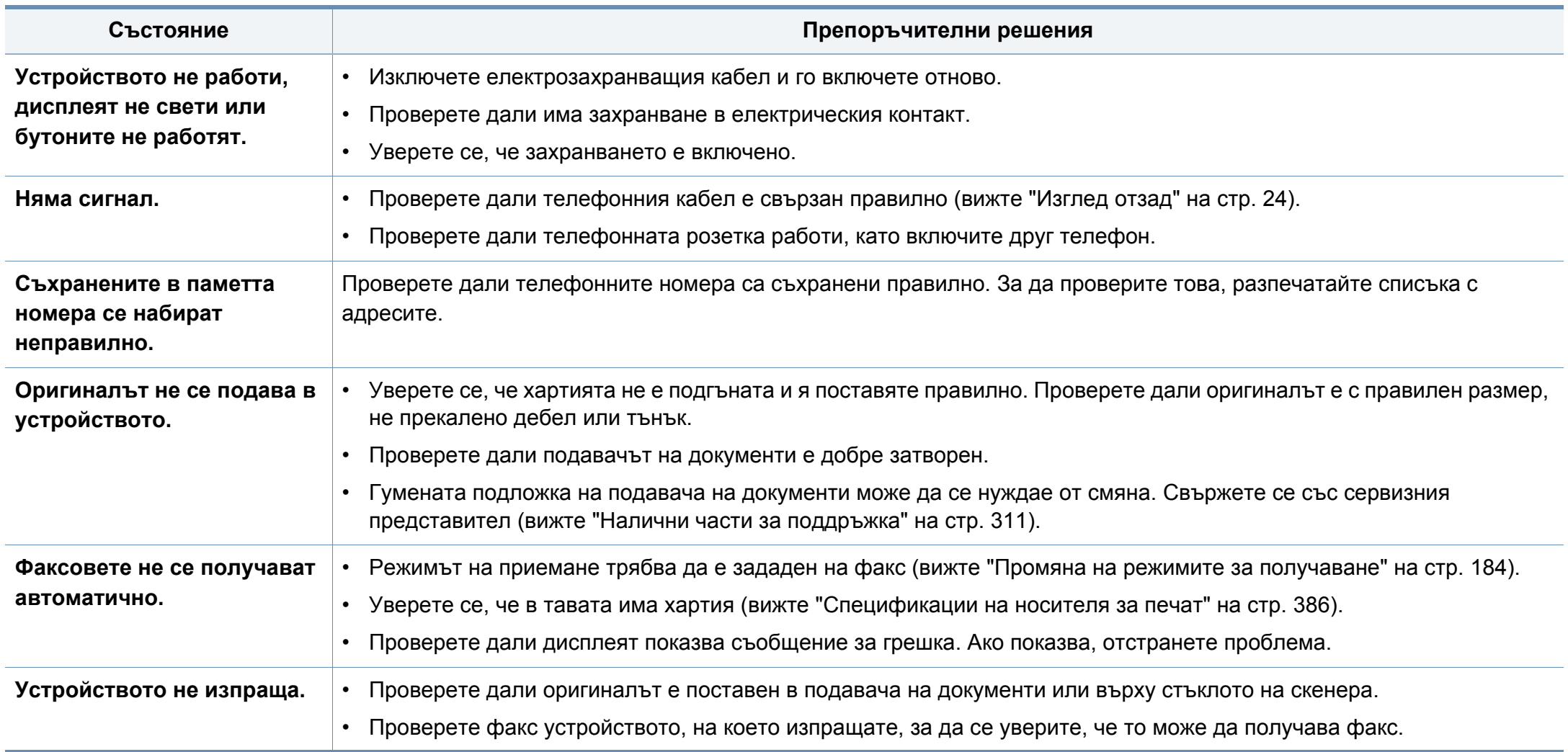

# **Проблеми с факса**

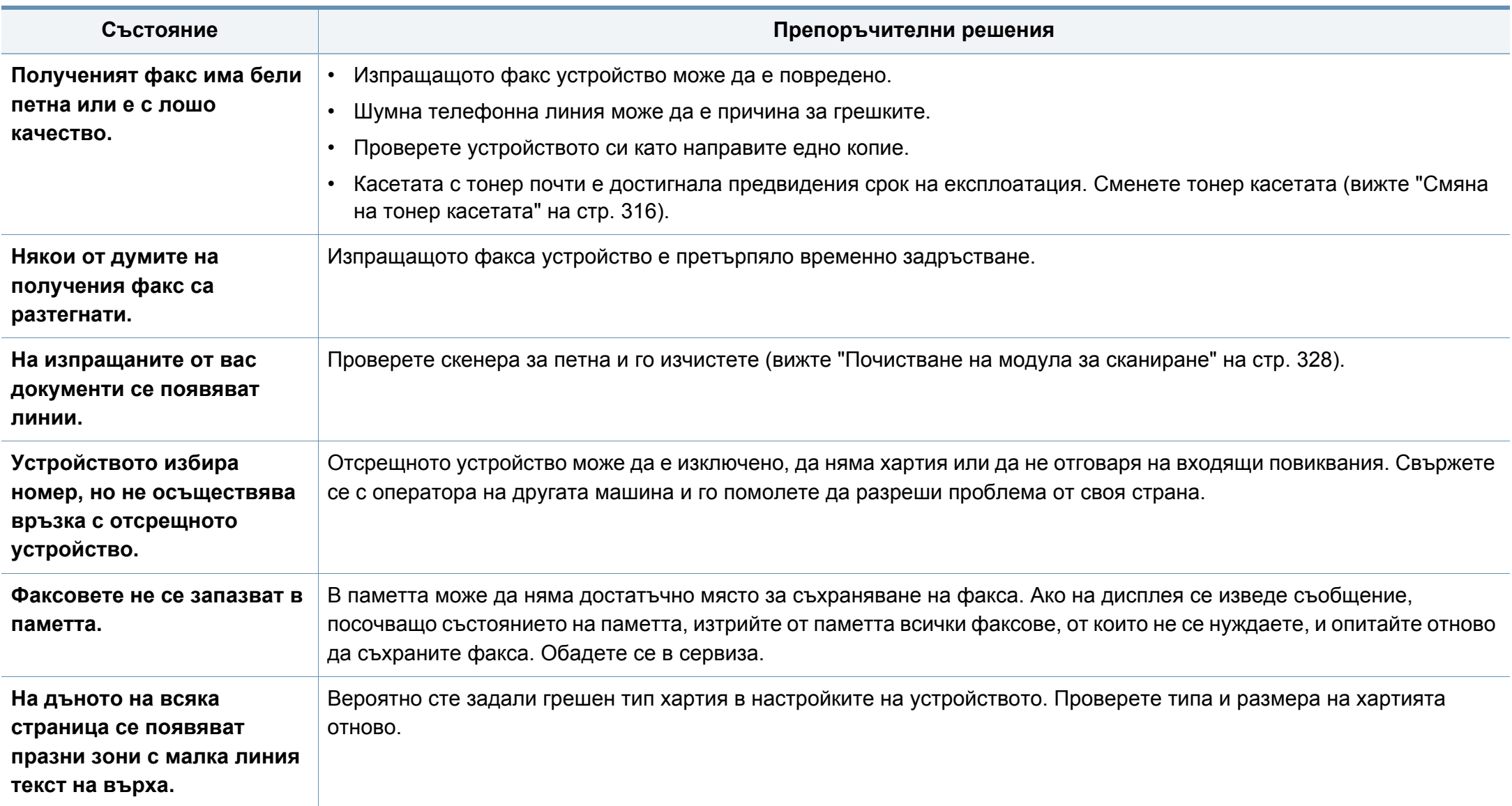

### **Често срещани проблеми в Windows**

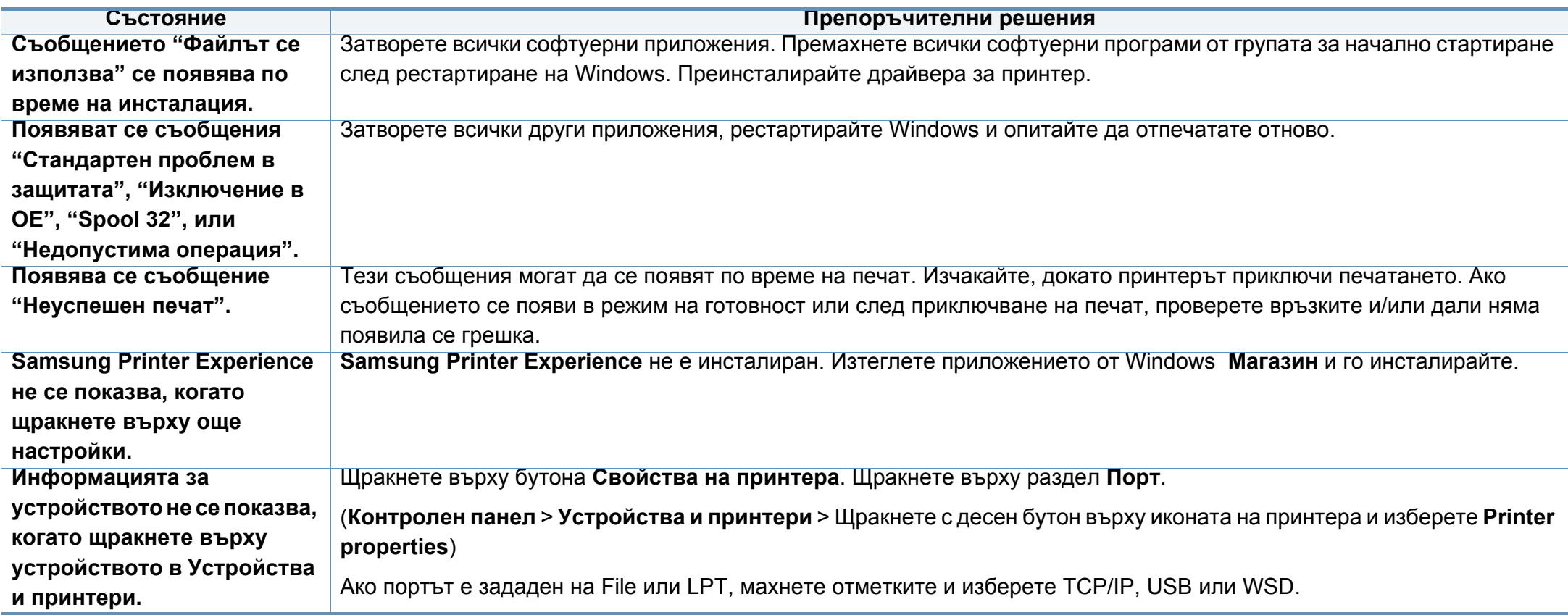

За повече информация относно съобщенията за грешки в Windows направете справка в ръководство на потребителя на Microsoft Windows, което сте получили с компютъра си.

### **Обичайни Мас проблеми**

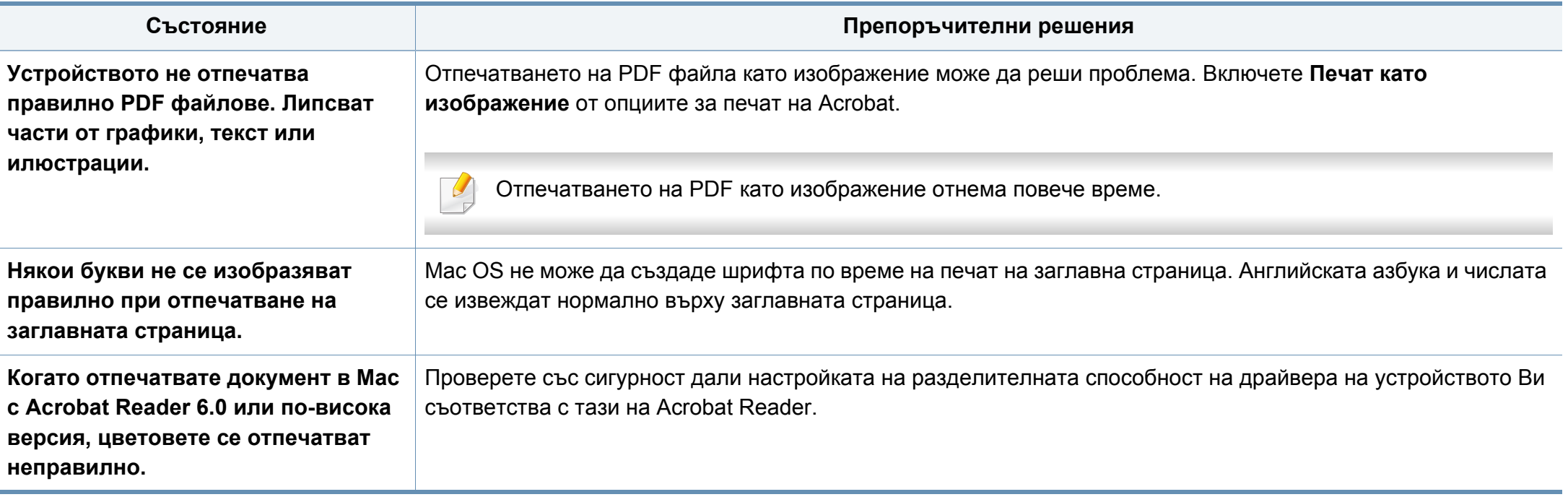

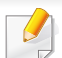

Вижте ръководството на потребителя на Мас, което е предоставено с вашия компютър за допълнителна информация за съобщения за грешка при Мас.

### **Често срещани проблеми в Linux**

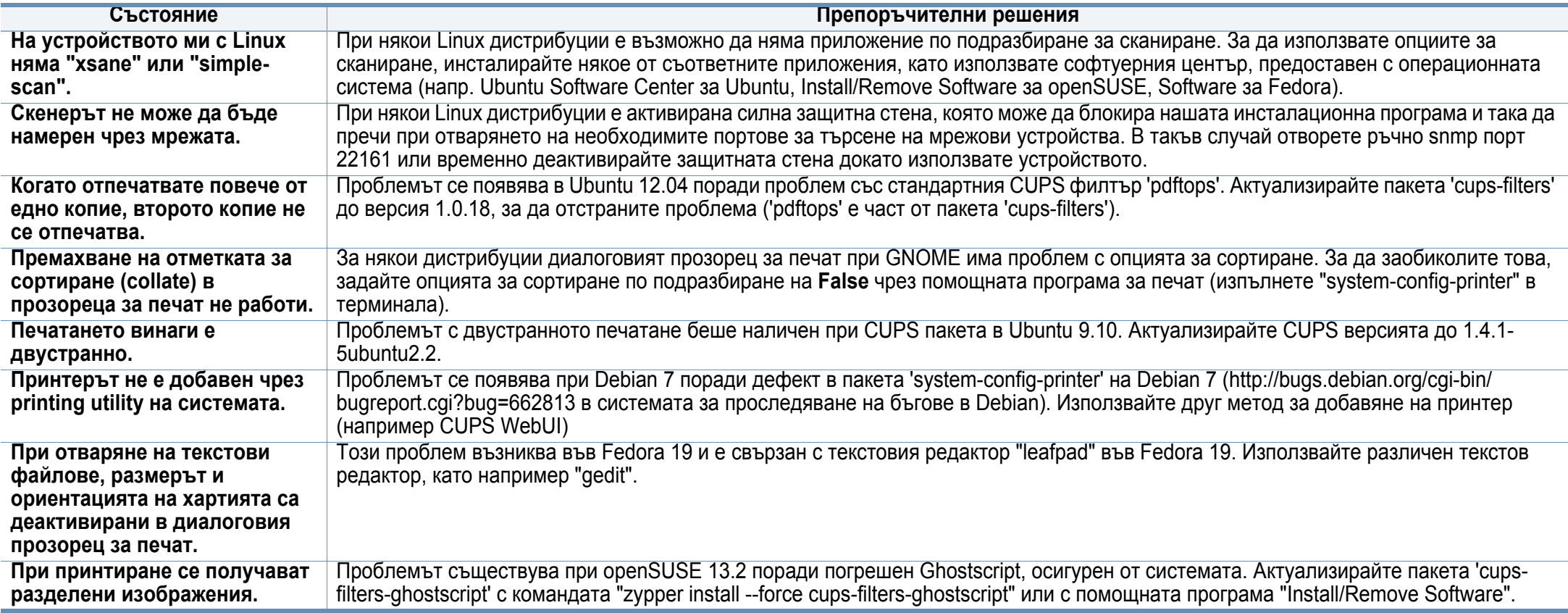

Разгледайте Ръководство на потребителя на Linux, което сте получили с компютъра си за повече информация за съобщенията за грешки в Linux.

### **Обичайни PostScript проблеми**

Следните ситуации са специфични за езика PS и могат да възникнат, когато се използват няколко езика в принтера.

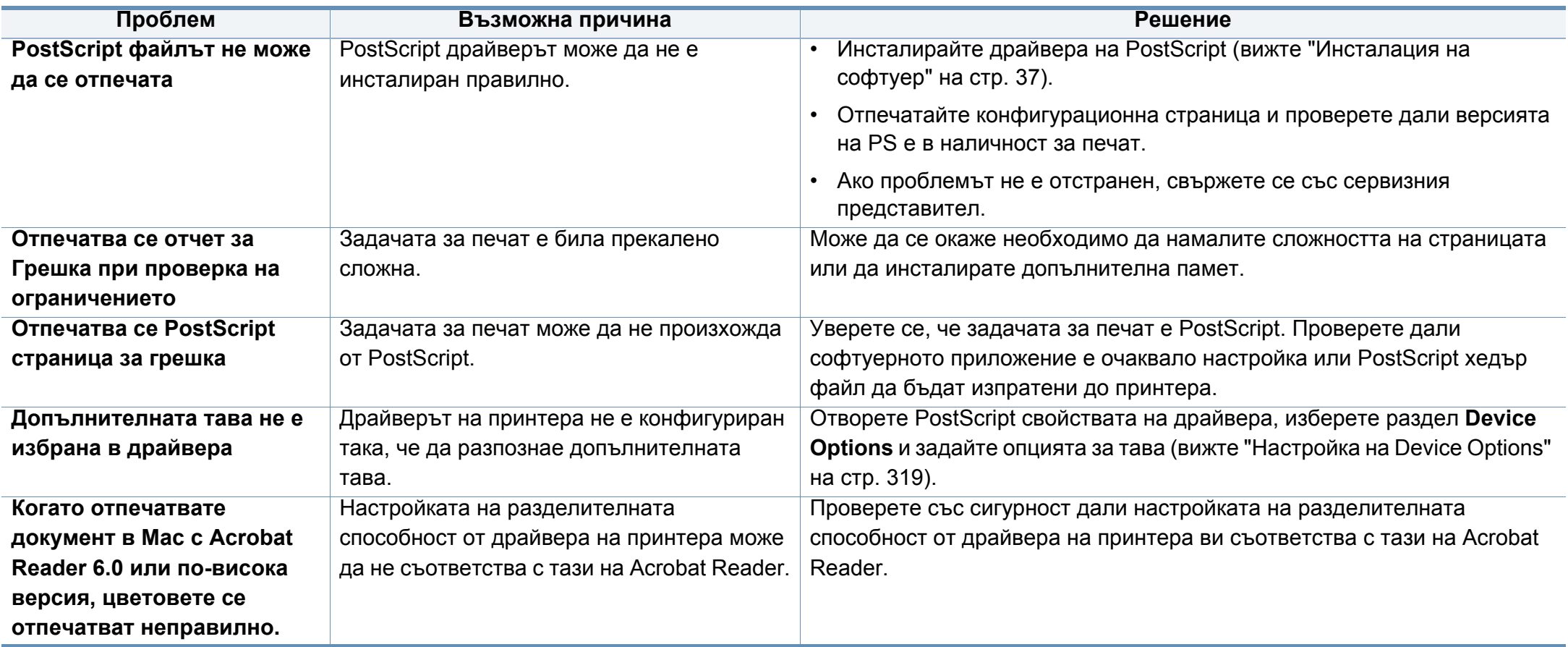

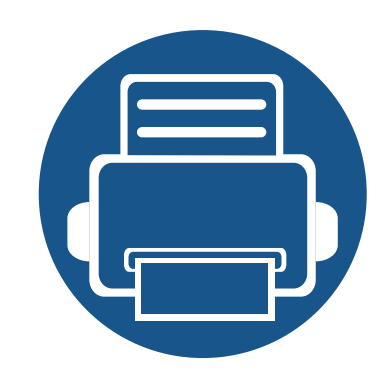

# **16. Приложение**

В тази глава са описани спецификации на продукта и е предоставена информация по отношение на приложимите регламенти.

Тази глава включва:

- **• [Спецификации](#page-383-0) 384**
- **• Правна [информация](#page-391-0) 392**
- **• [Авторски](#page-405-0) права 406**

### <span id="page-383-0"></span>**Общи спецификации**

 $\overline{\mathcal{L}}$ 

Тези спецификации са предмет на промяна без предизвестие. За да видите допълнителни спецификации и информация относно промените на спецификациите, моля, посетете **[www.samsung.com](http://www.samsung.com)**.

<span id="page-383-1"></span>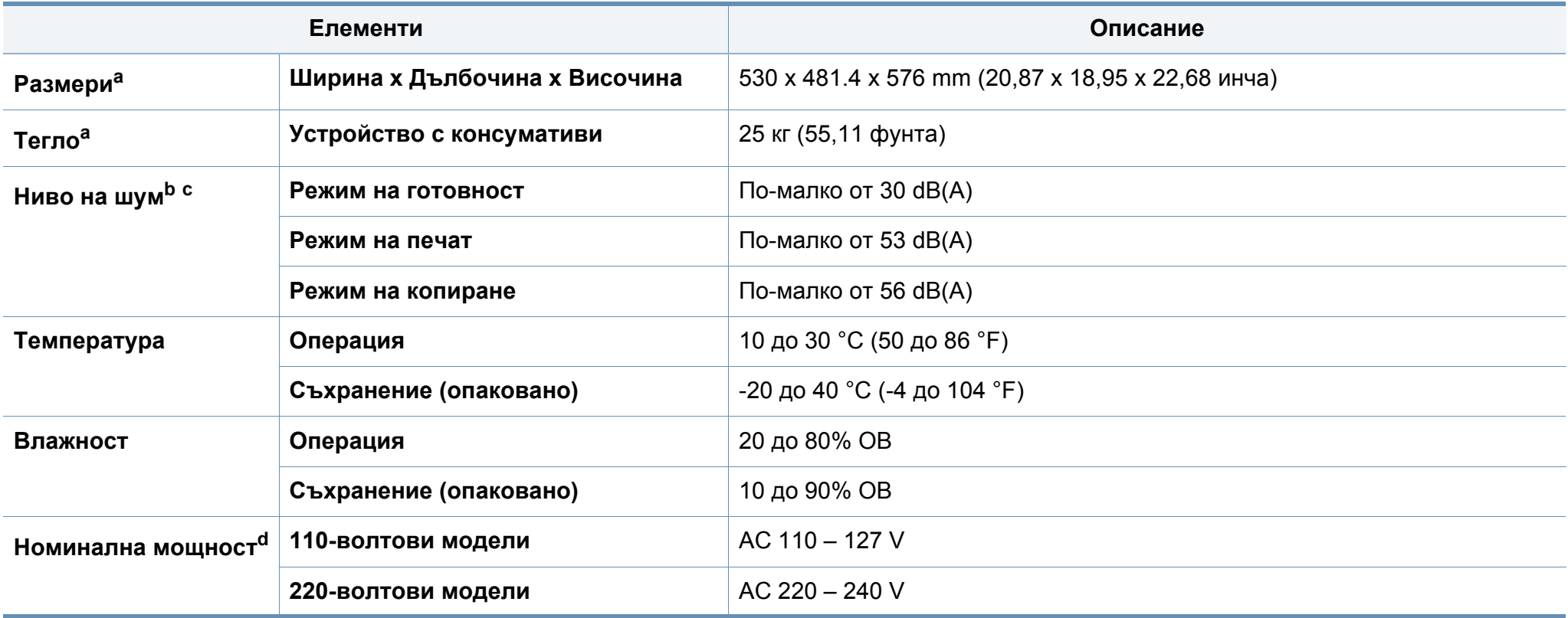

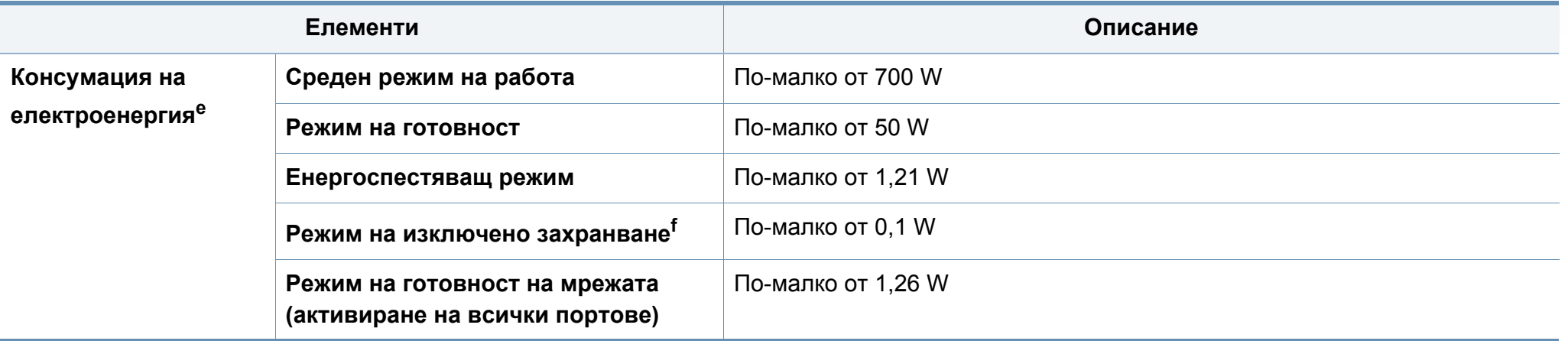

a. Размерите и теглото са измерени без допълнителни аксесоари.

b. Ниво на звуково налягане ISO 7779. Тествана конфигурация: основна инсталация на устройството, хартия A4, едностранен печат.

c. Само за Китай Ако шумът от оборудването е по-висок от 63 dB (A), оборудването трябва да се постави в ограден район.

d. Вижте табелката с данни на устройството относно правилното му напрежение (V), честотата (в херцове) и типа ток (A).

e. Консумацията на електроенергия може да бъде повлияна от състоянието на устройството, условията на настройка, работната среда, както и от оборудването и метода на измерване в съответната страна.

f. Консумацията на електроенергия може да бъде избегната изцяло, само когато захранващият кабел е изключен.

### <span id="page-385-0"></span>**Спецификации на носителя за печат**

<span id="page-385-1"></span>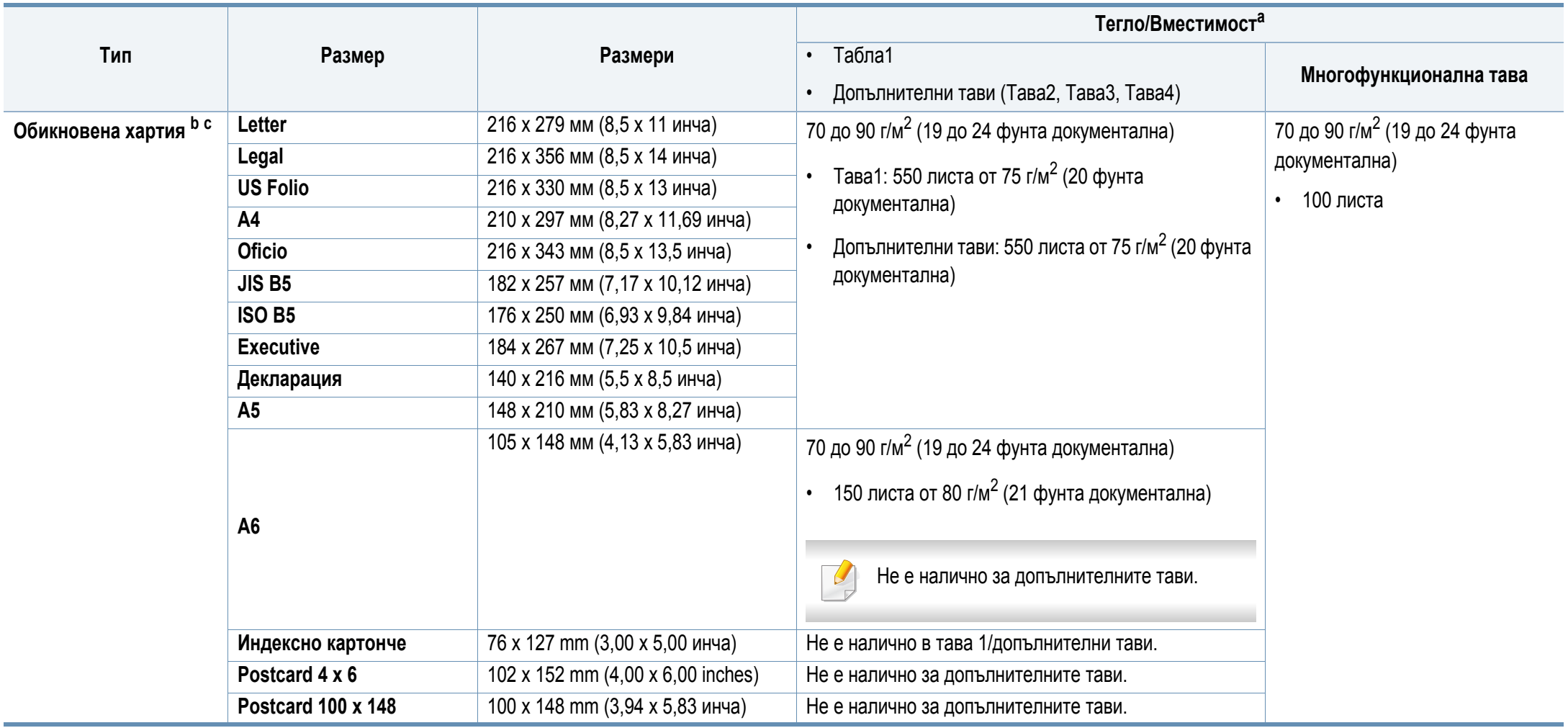

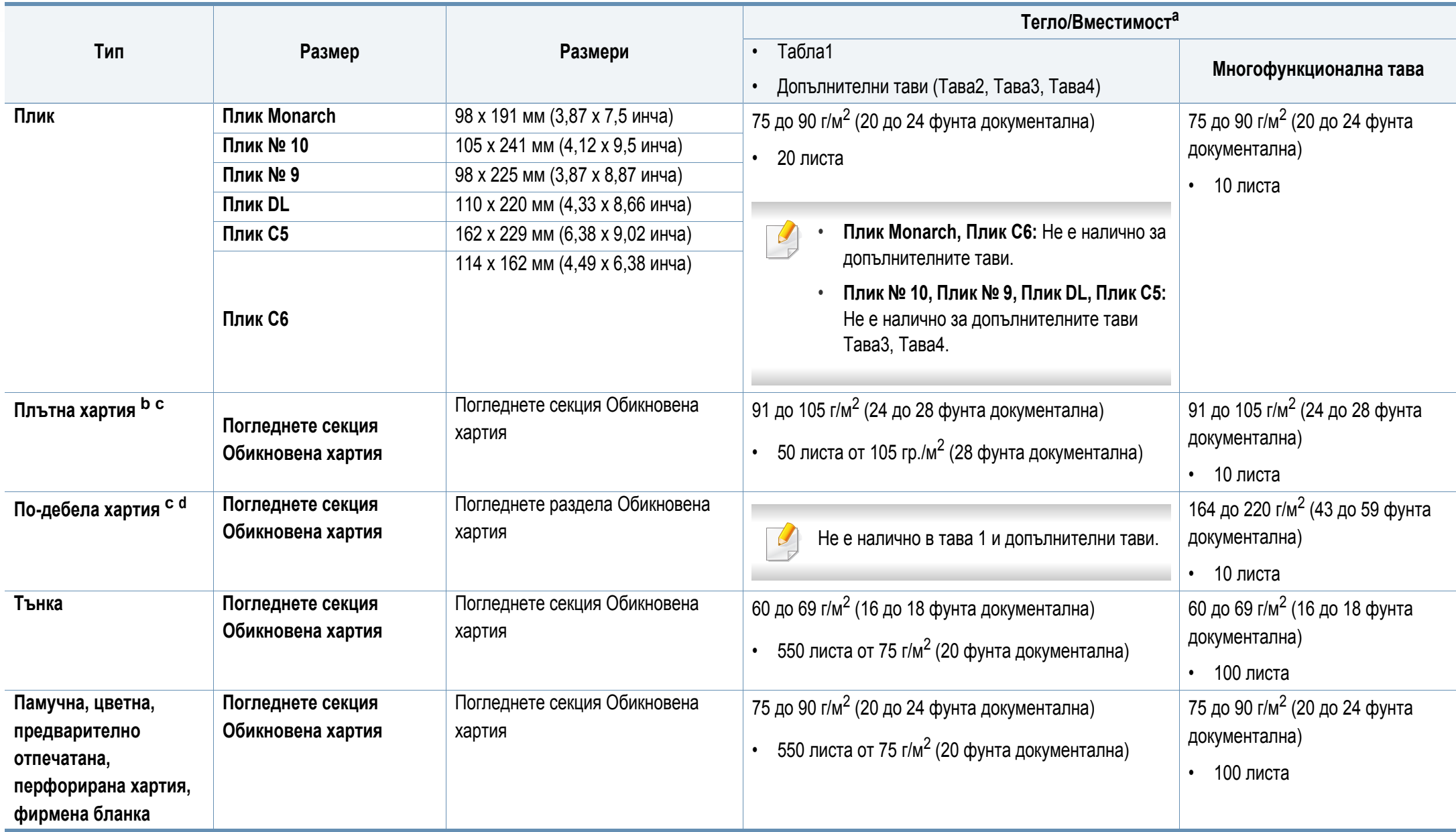

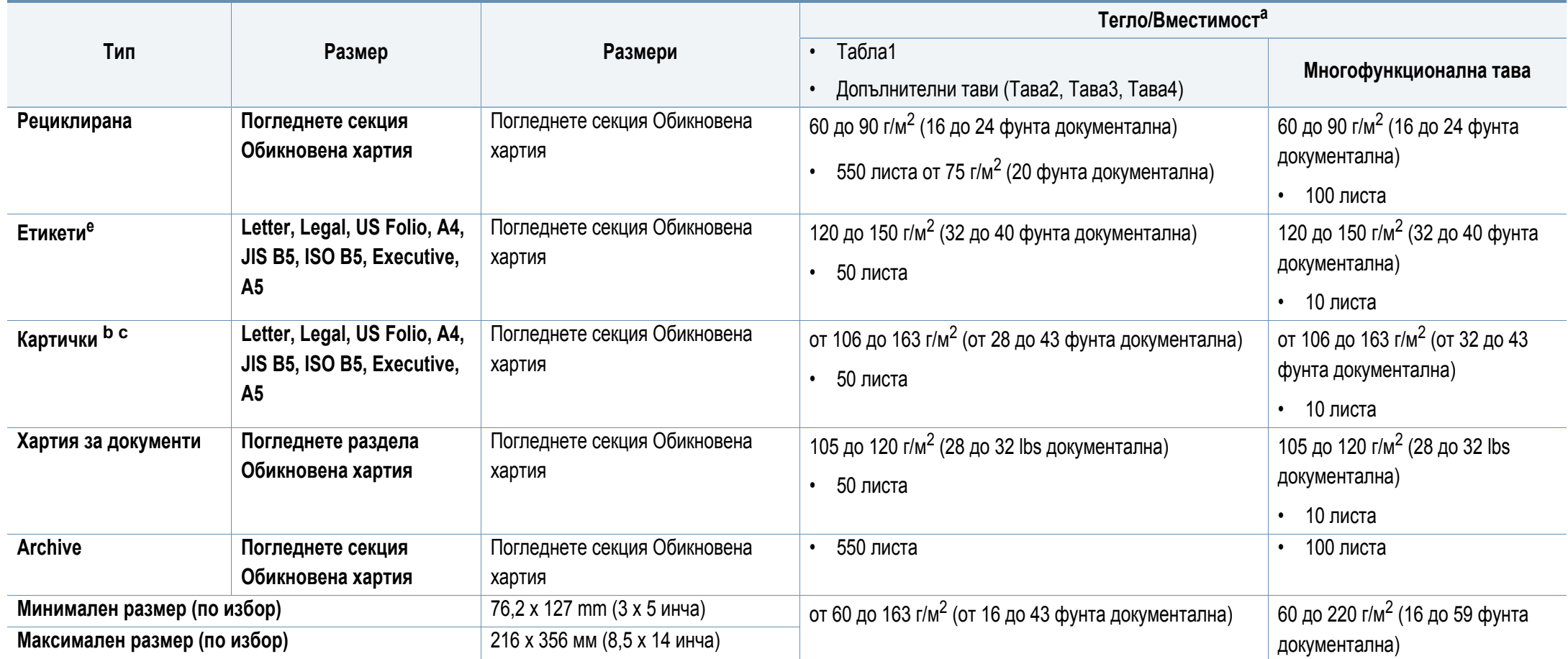

a. Възможно е максималният капацитет да варира в зависимост от теглото, дебелината на носителя, както и от условията на околната среда.

b. Пощенска картичка 4 x 6, Пощенска картичка 100 х 148,5 се поддържат за тава 1, многофункционална тава.

c. Индексно картонче (3 x 5) се поддържа за многофункционална тава.

d. Пощенска картичка 4 x 6, Пощенска картичка 100 х 148,5 се поддържат за многофункционална тава.

e. Гладкостта на етикетите използвани в това устройство в 100 до 250 (sheffield). Това означава цифровото ниво на гладкост.

#### **Системни изисквания**

### **Microsoft® Windows®**

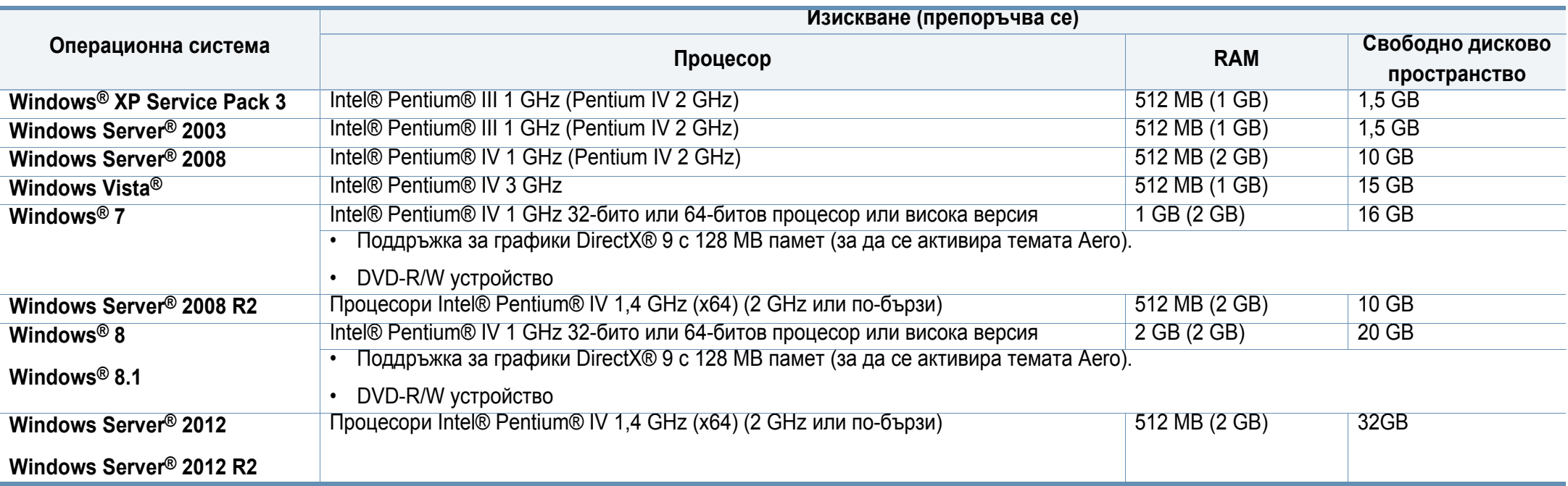

• Минималното изискване за всички операционни системи Windows е Internet Explorer 6.0 или по-висока версия.

• Потребители, които имат администраторски права могат да инсталират софтуера.

• **Windows Terminal Services** е съвместим с Вашето устройство.

### **Mac**

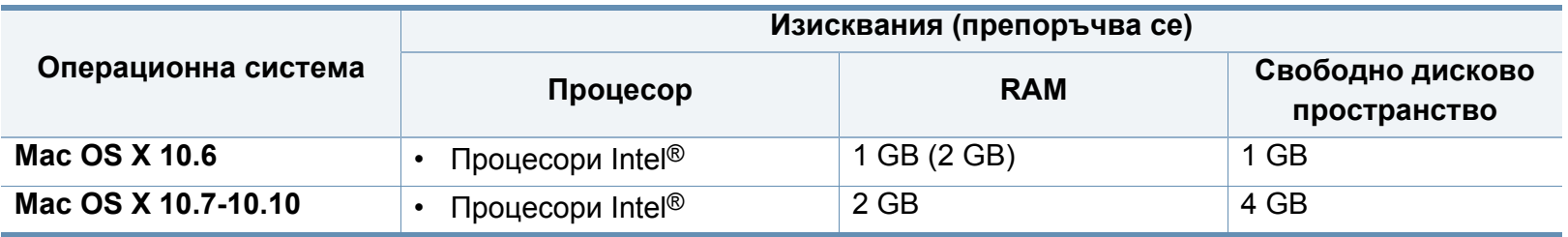

### **Linux**

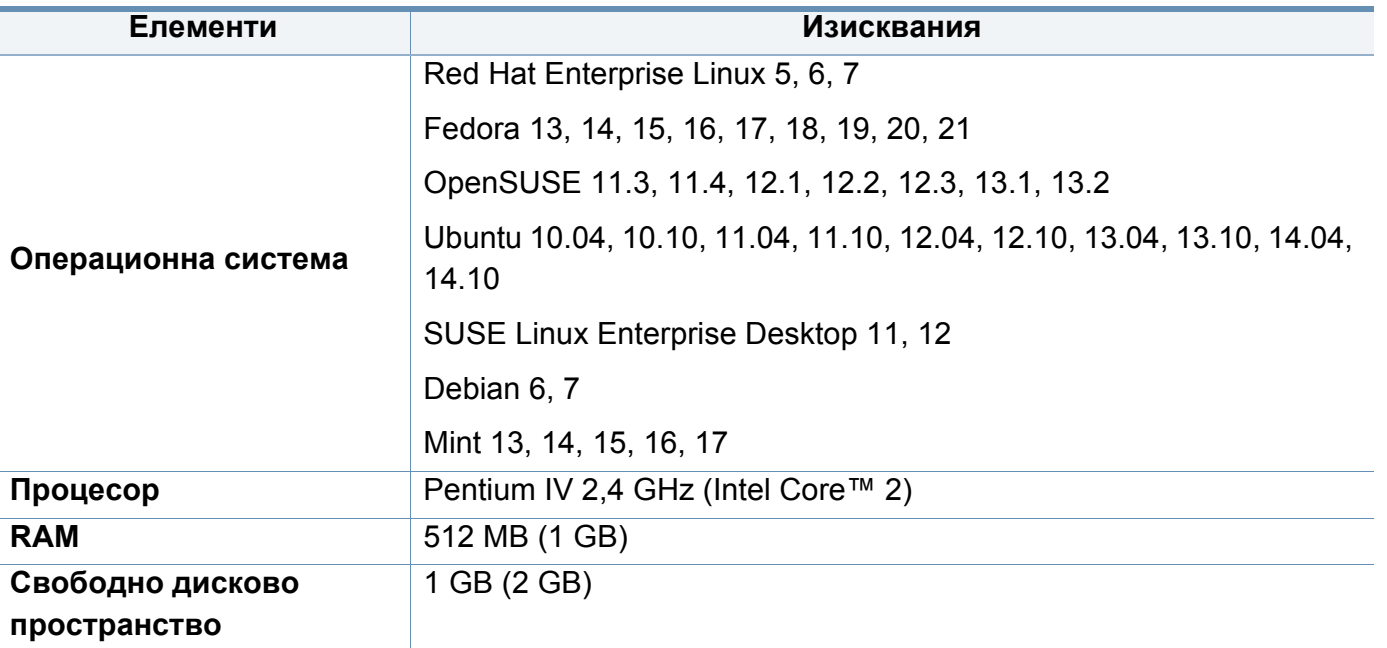

### **Unix**

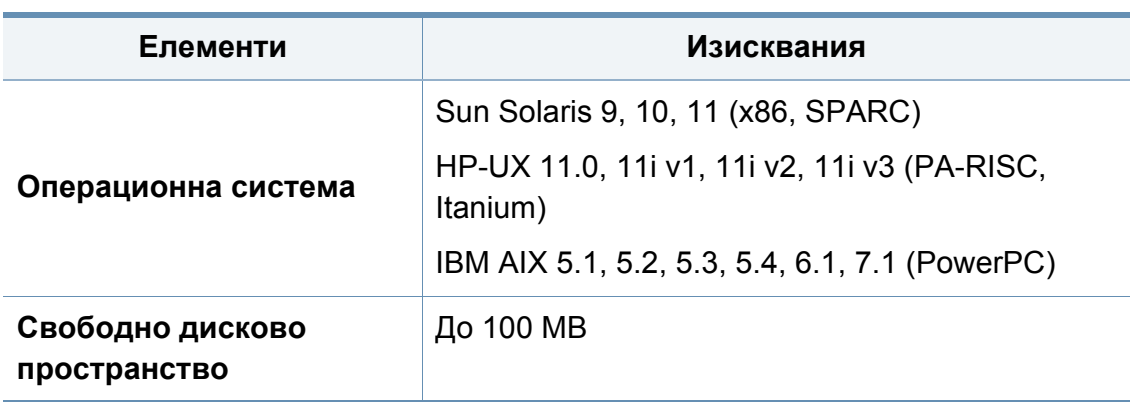

<span id="page-391-0"></span>Това устройство е проектирано за нормална работна среда и е сертифицирано с няколко правни декларации.

**Декларация за лазерна безопасност**

Този принтер е официално одобрен в САЩ като изпълняващ изискванията на DHHS 21 CFR, глава 1 подглава J за клас I (1) лазерни продукти и, където е приложимо, като клас I лазерен продукт, отговарящ на изискванията на IEC 60825-1: 2007.

Лазерните продукти клас I не се считат за опасни. Лазерната система и принтер са създадени така, че хората да нямат достъп до лазерна радиация над нивото на клас I по време на нормална работа, поддръжка от потребителя или предвидените условия за сервиз.

### **Предупреждение**

Никога не извършвайте сервизни работи по принтера и не работете с него при свален защитен капак на модула лазер/скенер. Отразеният лъч, макар и невидим, може да увреди очите Ви.

При използване на продукта винаги спазвайте основните предпазни мерки за безопасност за снижаване на риска от пожар, токов удар или нараняване:

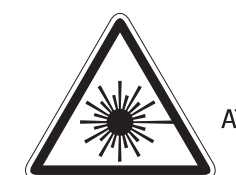

注

주

CAUTION - CLASS 3B. INVISIBLE LASER RADIATION WHEN OPEN, AVOID EXPOSURE TO THE BEAM. ATTENTION - CLASSE 3B. RADIATION LASER INVISIBLE EN CAS D'OUVERTURE, EVITER L'EXPOSITION AU FAISCEAU. GEFAHREN - KLASSE 3B: UNSICHTBARE LASERSTRAHLUNG WENN GEOFFNET, STRAHLENAUSSETZUNG VERMEIDEN. ATTENZIONE - CLASSE 3B. RADIAZIONI LASER INVISIBILI CON IL DISPOSITIVO APERTO. EVITARE L'ESPOSIZIONE AL RAGGIO. PRECAUCIÓN - RADIACIÓN LÁSER INVISIBLE DE CLASE 3B PRESENTE AL ABRIR. EVITE LA EXPOSICIÓN AL HAZ. PERIGO - CLASSE 3B. RADIAÇÃO LASER INVISÍVEL AO ABRIR. EVITE EXPOSIÇÃO DIRECTA AO FEIXE. GEVAAR - KLASSE 3B, ONZICHTBARE LASERSTRALING INDIEN GEOPEND. VERMIJD BLOOTSTELLING AAN DE STRAAL. ADVARSEL - KLASSE 3B. USYNLIG LASERSTRÅLING VED ÅBNING. UNDGÅ UDSÆTTELSE FOR STRÅLING. ADVARSEL - KLASSE 3B. USYNLIG LASERSTRÅLING NÅR DEKSEL ÅPNES. UNNGÅ EKSPONERING FOR STRÅLEN. VARNING - KLASS 3B OSYNLIG LASERSTRÅLNING NÄR DENNA DEL ÄR ÖPPNAD. STRÅLEN ÄR FARLIG. VAROITUS - LUOKAN 3B NÄKYMÄTTÖMÄLLE LASER-SÄTEILYÄ AVATTUNA. VÄLTÄ ALTISTUMISTA SÄTEELLE. **意 -**CLASS 3B。严禁打开 以免被不可见激光辐射 泄漏灼伤 의 · 열리면 등급 3B 비가시 레이저 방사선이 방출됩니다. 광선에 노출을 피하십시오.

注 意 - CLASS 3B。 嚴禁打開, 以免被不可見激光輻射洩漏灼傷

#### **Защита на озоновия слой**

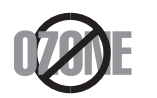

Озоновите емисии на този продукт са под 0,1 чзм. Тъй като озонът е по-тежък от въздуха, съхранявайте продукта на място с добра вентилация.

#### **Предупреждение за перхлорат**

Предупреждението за перхлорат е приложимо за първични CR (манганов диоксид) литиеви клетки в продукта, продаван или разпространяван САМО в Калифорния, САЩ.

Предупреждение за перхлорат – може да е необходима специална обработка.

Вижте www.dtsc.ca.gov/hazardouswaste/perchlorate. (само за САЩ)

#### **Икономия на енергия**

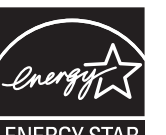

Продуктът съдържа съвременна технология за икономия на енергия, която снижава консумацията на енергия при неактивното му използване.

Когато принтерът не получава данни за продължителен период от време, консумацията на енергия се снижава автоматично.

ENERGY STAR и марката ENERGY STAR са регистрирани търговски марки в САЩ.

За повече информация относно програмата ENERGY STAR вижте<http://www.energystar.gov>

За модели, сертифицирани по програмата ENERGY STAR, етикетът ENERGY STAR е залепен върху устройството. Проверете дали вашето устройство е сертифицирано по програмата ENERGY STAR.

#### **Рециклиране**

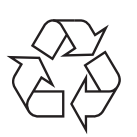

Рециклирайте или изхвърляйте опаковката на продукта, без да се застрашава околната среда.

### **Само за Китай**

#### 回收和再循环

为了保护环境, 我公司已经为废弃的产品建立了回收和再循环系统。 我们会为您无偿提供回收同类废旧产品的服务。

当您要废弃您正在使用的产品时,请您及时与授权耗材更换中心取得联系, 我们会及时为您提供服务。

Уеб сайт: http://www.samsung.com/cn/support/location/ [supportServiceLocation.do?page=SERVICE.LOCATION](http://www.samsung.com/cn/support/location/supportServiceLocation.do?page=SERVICE.LOCATION)

#### 中国能效标识

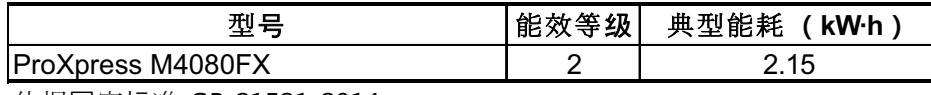

依据国家标准 GB 21521-2014

### 产品中有害物质的名称及含量

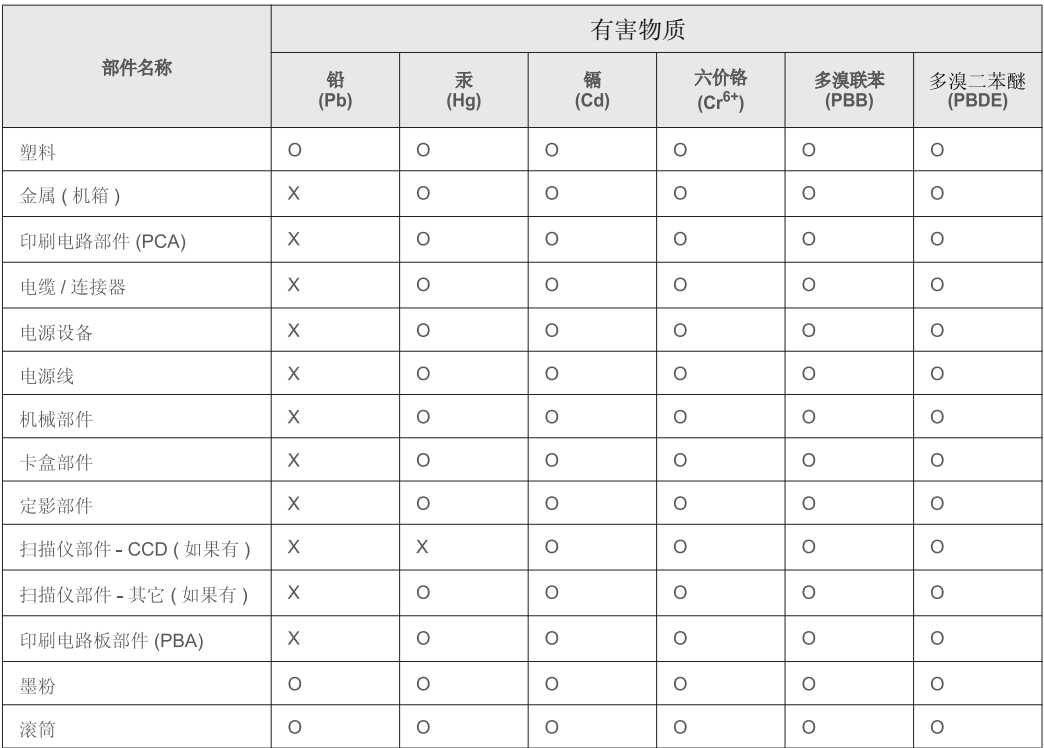

本表格依据 SJ/T 11364 的规定编制。

○: 表示该有害物质在该部件所有均质材料中的含量均在 GB/T 26572 规定的限量要求以下。

X: 表示该有害物质至少在该部件的某一均质材料中的含量超出 GB/T 26572 规定的限量要求。

### **Proposition 65 (Предложение 65) на щата Калифорния (само за САЩ)**

The California Safe Drinking Water and Toxic Enforcement Act requires the Governor of California to publish a list of chemicals known to the State of California to cause cancer or reproductive toxicity and requires businesses to warn of potential exposure to such chemicals.

WARNING: This product contains chemicals known to the State of California to cause cancer,

birth defects or other reproductive harm.

This appliance can cause low-level exposure to the chemicals,

which can be minimized by operating the appliance in a well ventilated area.

#### **Само за Тайван**

#### 警告

本電池如果更換不正確會有爆炸的危險 請依製浩商說明書處理用過之電池

#### **Радиочестотни излъчвания**

### **Информация на FCC за потребителя**

Това устройство отговаря на Част 15 от правилата на FCC. Функционирането му е обект на следните две условия:

- Устройството не трябва да причинява вредни смущения.
- Устройството трябва да приема всякакви получени смущения, включително такива, които биха могли да доведат до неправилната му работа.

Устройството е тествано и отговаря на ограниченията за цифрови устройства от клас B, според част 15 на правилника на FCC. Ограниченията са създадени за осигуряване на разумна защита срещу вредни смущения при инсталиране в жилищни сгради. Оборудването създава, използва и излъчва радио енергия и може да причини вредни смущения в радио комуникациите, в случай че не се инсталира и използва според инструкциите. Въпреки това, няма гаранции, че в определена инсталация ще липсват смущения. Ако оборудването причинява вредни смущения на радио и телевизионното приемане, което може да се установи чрез изключване и включване на оборудването, потребителят може да опита да коригира смущенията по един или повече от следните начини:

- Преориентиране и преместване на приемащата антена.
- Увеличаване на разстоянието между оборудването и приемника.
- Свързване на оборудването към контакт на верига, различна от веригата, към която е свързан приемникът.
- За помощ се консултирайте с доставчика на оборудването или с опитен радио-телевизионен инженер.

Неодобрените от доставчика промени или модификации могат да отменят пълномощията на потребителя да работи с оборудването.

### **Разпоредби да радиосмущения в Канада**

Тази цифрова апаратура не превишава ограниченията на Клас B за излъчване на радио шум от цифрова апаратура, както са описани в стандарта за оборудване, причиняващо смущения, озаглавен "Цифрова апаратура", ICES-003 на Industry and Science Canada.

Cet appareil numérique respecte les limites de bruits radioélectriques applicables aux appareils numériques de Classe B prescrites dans la norme sur le matériel brouilleur : "Appareils Numériques", ICES-003 édictée par l'Industrie et Sciences Canada.

### **САЩ**

### **Федерална комисия по комуникации (FCC)**

#### **Международен стандарт за излъчвания според FCC, част 15**

В системата на принтера могат да бъдат налични (вградени) устройства от тип "Radio LAN" (устройства за безжична комуникация с радиочестота (RF)) с малка мощност, работещи в честотната лента 2,4/5 GHz. Разделът е приложим само в случай на наличие на тези устройства. За да определите дали e налично безжично устройство, вижте етикета на системата.
Вероятно наличните в системата безжични устройства могат да бъдат използвани само в САЩ, в случай че на етикета е даден FCC ИД номер.

FCC задава обща препоръка за разстояние от 20 см между устройството и тялото, при използване на безжично устройство в близост до тялото (не са разгледани екстремни варианти). Устройството трябва да бъде на по-голямо от 20 см разстояние от тялото при включено безжично устройство. Мощността на изходния сигнал на безжичното устройство (или устройства), които могат да бъдат вграждани в принтера, трябва да бъде под зададените от FCC граници за излагане на радиочестотни излъчвания.

Предавателят не трябва да бъде преместван или да работи съвместно с други антени или предаватели.

Функционирането на това устройство е предмет на следните две условия: (1) Устройството не трябва да причинява вредни смущения и (2) устройството трябва да може да работи при произволни смущения в приемането, включително смущения, които биха могли да причинят неправилното му функциониране.

Безжичните устройства не подлежат на обслужване от потребителя. Не ги модифицирайте по никакъв начин. Модификациите в безжичните устройства могат да отменят пълномощията за използване. За обслужване се обърнете към производителя.

### **Декларация на FCC за използване на безжична LAN**

При инсталиране и експлоатация на тази комбинация на предавател и антена лимитът на облъчване с радиочестота от 1 mW/cm<sup>2</sup> може да бъде превишаван на разстояния в близост до инсталираната антена. Следователно потребителят винаги трябва да бъде на разстояние поне 20 см от антената. Устройството не може да използва друг предавател или предавателна антена.

### **Само за Русия/Казахстан/Беларус**

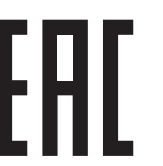

Изготовитель: «Самсунг Электроникс Ко., Лтд.» (Мэтан-донг) 129, Самсунг-ро, Енгтонг-гу, г. Сувон, Кёнги-до, Республика Корея Импортер: ООО «Самсунг Электроникс Рус Компани» Адрес: 125009, г. Москва, ул. Воздвиженка 10

Самсунг Электроникс Ко. Лтд (Мэтан-донг) 129, Самсунг-ро, Енгтонг-гу, Сувон к., Кёнги-до, Корея Республикасы «САМСУНГ ЭЛЕКТРОНИКС КЗ ЭНД ЦЕНТРАЛ ЭЙЖА» ЖШС Заңды мекен-жайы:Қазақстан Республикасы, Алматы қ., Әл-Фараби даңғылы, 36, 3,4-қабаттар

#### **Само за Германия**

Das Gerät ist nicht für die Benutzung am Bildschirmarbeitsplatz gemäß BildscharbV vorgesehen.

Das Gerät kann der Bildschirmarbeitsverordnung unterliegen und in diesem Zusammenhang Abweichungen von an Bildschirmarbeitsplätze zu stellenden Anforderungen (Zeichengröße auf Bildschirmgerät und Tastatur) aufweisen. Es ist daher für Tätigkeiten nicht geeignet, bei denen Beschäftigte das Gerät für einen nicht unwesentlichen Teil ihrer normalen.

#### **Само за Турция**

• Bu ürünün ortalama yaşam süresi 7 yıl, garanti suresi 2 yildir.

### **Само за Тайланд**

Това телекомуникационно оборудване отговаря на техническите изисквания на NTC.

#### **Само за Канада**

Този продукт отговаря на приложимите за индустрията технически характеристики в Канада. / Le present materiel est conforme aux specifications techniques applicables d'Industrie Canada.

Номерът за еквивалентност на повикващия (REN) е индикация относно максималния брой устройства, които могат да се свържат към определен телефонен интерфейс. Терминирането на даден интерфейс може да се състои от произволна комбинация от устройства, които подлежат само на изискването, че сумата от номерата на еквивалентност на всички устройства не превишава пет. / L'indice d'equivalence de la sonnerie (IES) sert a indiquer le nombre maximal de terminaux qui peuvent etre raccordes a une interface telephonique. La terminaison d'une interface peut consister en une combinaison quelconque de dispositifs, a la seule condition que la somme d'indices d'equivalence de la sonnerie de tous les dispositifs n'excede pas cinq.

**Номер на еквивалентност на повикващия: 0.1/ Indice REN : 0.1** 

#### **Марки факсове**

Законът за защита на телефонните потребители от 1991 г. указва като незаконно изпращането на факс съобщения от компютър или други електронни устройства, ако последните не съдържат в горното или долно поле на изпращаната страница или на заглавната страница следната информация:

- **1** Дата и време на предаването
- **2** Идентификация на изпратилото съобщението лице, фирма или група фирми.
- **3** Телефонният номер на изпращащата машина, лице, фирма или група фирми.

Възможно е телекомуникационният оператор да извърши промени в своето комуникационно оборудване, технически действия или процедури, в случаите, когато подобни действия са необходими за целите на дейността им, като те не съответстват на правилата и разпоредбите в наредба FCC Част 68. В случай че се предполага такива промени да доведат до несъвместимост между терминалното оборудване на клиента и комуникационното оборудване на телекомуникационната компания или изискват модификация или промяна в такова терминално оборудване или по-друг начин повлияват действието или използването му, клиентът трябва да бъде надлежно уведомен за това в писмена форма, за да може клиентът да има възможността да използва услугата без прекъсване

#### **Номер на еквивалентност на повикващия**

REN и регистрационният номер на FCC за машината могат да бъдат намерени на етикета от долната или задната й страна. В някои случаи е необходимо тези номера да бъдат съобщени на телефонната компания.

REN (номер на еквивалентност на повикващия) представлява измерване на електрическия товар, предизвикван от включването на устройството в телефонната линия, и служи за определяне на претоварването на линията. Инсталирането на няколко типа оборудване на една и съща телефонна линия може да доведе до проблеми при получаване на телефонни повиквания, особено в звъненето при повикване. Сумата от всички REN на телефонната линия трябва да бъде по-мака от пет за осигуряване на безпроблемно получаване на услуги от телефонната компания. В някои случаи е възможно сумата пет да не е приложима. Ако част от телефонното оборудване не работи правилно, трябва незабавно да го премахнете от телефонната линия, тъй като може да доведе до повреди в телефонната мрежа.

Оборудването съответства на Част 68 от правилата на FCC и изискванията, приети от АСТА. На задната част на това оборудване се намира етикет, който съдържа, наред с останалата информация, идентификатор на продукта в американски формат AAAEQ##TXXXX. Ако е необходимо, този номер трябва да се съобщи на телефонната компания.

Разпоредбите на FCC гласят, че промените или модификациите на подобно оборудване, които не са изрично одобрени от производителя, могат да доведат до отмяна на пълномощията за работа с него. В случай, че терминалното оборудване причинява вреди на телефонната мрежа, телефонната компания е длъжна да предупреди клиента, че ще прекрати услугата. В случаите, в които предварителното известие е неприложимо, телефонната компания може да прекрати временно услугата, като:

- **a** Уведоми навременно клиента.
- **b** Даде възможност на клиента да коригира проблема в оборудването.
- **c** Информира клиента относно правата му за привеждане в съответствие с Федералната комисия по комуникации, според зададеното в правилника на FCC, подглава E от част 68.

## **Трябва още да знаете:**

- Машината не е конструирана за свързване към цифрови АТЦ системи.
- Ако възнамерявате да свържете към същата телефонна линия компютърен модем или факс-модем, можете да наблюдавате проблеми в предаването или получаването на останалата част от оборудването. Не се препоръчва споделяне на телефонната линия от машината и други устройства, освен обикновен телефон.
- В случаи на чести гръмотевични бури и прекъсвания в захранването, препоръчваме да инсталирате стабилизатори на напрежение и в захранването, и в телефонната линия. Стабилизаторите на напрежение могат да бъдат закупени от доставчика на оборудването, телефона или от специализираните магазини за електроника.
- При програмиране на номерата за спешна помощ и/или изпробване на повикване на телефон за спешна помощ, използвайте обикновените номера на съответните служби. Диспечерът може да даде допълнителни инструкции относно реалните начини за изпробване на телефоните за спешна помощ.
- Машината не може да бъде използвана на монетни автомати или телефонни линии с ограничения.
- Машината се доставя с магнитен куплунг за хора с увреден слух.

Безопасното свързване на оборудването към телефонната мрежа се осъществява със стандартен модулен куплунг, USOC RJ-11C.

#### **Смяна на монтирания щепсел (само за Обединеното кралство)**

#### **Важно**

Захранващият кабел на това устройство е снабден със стандартен (BS 1363) 13-амперов щепсел и 13-амперов предпазител. При подмяна или проверка на предпазителя трябва да поставите отново правилен 13-амперов предпазител. След това трябва да смените капака на предпазителя. Ако сте загубили капака, не използвайте щепсела, докато не доставите друг капак на предпазителя.

Обърнете се към фирмата, от която сте закупили устройството.

13-амперовите предпазители са най-разпространените във Великобритания и трябва да бъдат подходящи. Въпреки това, някои сгради (предимно стари), не разполагат с нормални 13-амперови контакти. Необходимо е да закупите подходящ щепселов адаптер. Не премахвайте летия щепсел.

Ако отрежете летия щепсел, веднага го изхвърлете. Не може да свържете щепсела отново и може да получите токов удар, ако го включите в контакт.

#### **Важно предупреждение**

 $\pm$ 

Машината трябва да бъде заземена.

Проводниците в захранващия кабел имат следните цветови кодове:

- **Жълто и зелено:** земя
- **Синьо:** нула
- **Кафяво:** фаза

Ако проводниците в захранващия кабел не съответстват на маркировките на цветовете в щепсела, направете следното:

Свържете зеления и жълтия проводник към обозначения с буквата "E" извод или към заземителния кабел със знака "Земя", или към оцветения в зелено и жълто или жълто проводник.

Необходимо е да свържете синия кабел към извода, обозначен с буквата "N" или оцветен в черно.

Необходимо е да свържете синия кабел към извода, обозначен с буквата "L" или към черен проводник.

Трябва да имате 13-амперов предпазител в щепсела, адаптера или разпределителното табло.

#### **Декларация за съответствие (Европейски държави)**

### **Одобряване и сертифициране**

CE

С настоящето Samsung Electronics декларира, че настоящият продукт [M408x series] е в съответствие с основните изисквания и всички останали условия на Директива R&TTE 1999/5/ЕО.

Можете да направите справка с декларацията за съответствие на адрес **[www.samsung.com](http://www.samsung.com)**, отидете на Support > Download center и въведете името на вашия принтер (MFP), за да прегледате EuDoC.

**1 Януари 1995:** Директива на съвета 2006/95/EC, уеднаквяване на законите на страните-членки относно нисковолтовото оборудване.

**1 Януари 1996:** Директива на съвета 2004/108/EC, уеднаквяване на законите на страните-членки по отношение на електромагнитната съвместимост.

**9 март 1999:** Директива на съвета 1999/5/EC за радио съоръжения и крайни далекосъобщителни устройства и взаимното признаване на съвместимостта им. Пълна информация относно съответните Директиви и стандарти, можете да получите от представителя на Samsung Electronics Co., Ltd.

#### **Сертифициране за EC**

Сертифициране според Директива 1999/5/EC за радиосъоръжения и крайни далекосъобщителни устройства (ФАКС)

Този продукт на Samsung е самостоятелно удостоверен от Samsung за включване на крайни устройства към обществените комутируеми аналогови телефонни мрежи (PSTN) съгласно Директива 1999/5/EC. Продуктът е предназначен за работа с националните PSTN и е съвместим с обществените телефонни централи на европейските държави:

В случай че се появят проблеми, на първо място се свържете с Euro QA Lab на Samsung Electronics Co., Ltd.

Продуктът е тестван спрямо TBR21. За да помогне при използването и приложението на крайните устройства, които отговарят на този стандарт, Европейският институт за стандартизация в далекосъобщенията (ETSI) е издал консултативен документ (EG 201 121), който съдържа бележки и допълнителни изисквания за гарантиране на мрежова съвместимост на TBR21 терминали. Продуктът е създаден съобразно всички консултативни бележки, съдържащи се в този документ, и е напълно съвместим с тях.

**Информация за одобрение на радиочестоти в Европа (за продукти, оборудвани с одобрени от ЕС радио устройства)**

Принтерните системи, предназначени за използване в домашни условия или в офиси могат да се доставят с налични (вградени) маломощни устройства от тип "Radio LAN" (безжични комуникационни устройства с радиочестота (RF)), работещи в честотния обхват 2.4 GHz/5 GHz. Разделът е приложим само в случай на наличие на тези устройства. За да определите дали e налично безжично устройство, вижте етикета на системата.

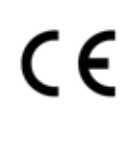

Безжичните устройства в системата са приложими за използване в Европейския съюз или свързаните с него зони при наличие на знака СЕ, регистрационен номер на националния орган и символ за внимание върху етикета на системата.

Мощността на изходния сигнал на безжичното устройство или устройства, които биха могли да бъдат вградени в принтера, е под ограниченията за излагане на радиочестоти на Европейската комисия, зададени в Директивата R&TTE.

**Европейски страни, за които са приложими одобренията за безжична комуникация:**

Държави в ЕС

**Европейски страни с ограничения за използване:** ЕС

Във Франция, това оборудване може да се използва на закрито.

Държави от EEA/EFTA

В този момент няма ограничения

#### **Декларация за съответствие с разпоредбите**

#### **Напътствия за безжична комуникация**

В системата на принтера могат да бъдат налични (вградени) устройства от тип "Radio LAN" (устройства за безжична комуникация с радиочестота (RF)) с малка мощност, работещи в честотната лента 2,4/5 GHz. Следващият раздел представлява общ преглед на препоръките за работа с безжични устройства.

Допълнителните ограничения, предпазните мерки и специалните грижи за дадени страни са изброени в раздела на съответната страна (или раздела на групата страни). Безжичните устройства в системата могат да бъдат използвани само в страните, обозначени със знаци за одобрение на радиоустройства върху етикета с данни на системата. Ако страната, в която ще използвате безжичното устройство, не фигурира в списъка, е необходимо да се свържете с местната агенция за одобряване на радиоустройства, за да научите изискванията им. Безжичните устройства подлежат на строго законодателство и е възможно да не са разрешени.

Мощността на изходния сигнал на безжичното устройство или устройства, които могат да бъдат вграждани в принтера, е много под известните понастоящем ограничения за излагане на радиочестоти. Тъй като безжичните устройства (които могат да бъдат вграждани в принтера) излъчват енергия далеч под ограниченията на стандартите и препоръките за безопасно използване на радиочестоти, производителят вярва, че устройствата са безопасни за използване. Независимо от нивата на мощност на изходния сигнал, е необходимо да ограничите до минимум човешкото присъствие по време на нормална работа на оборудването.

Общата препоръка е за разстояние от 20 см между безжичното устройство и тялото, при използване на безжично устройство в близост до тялото (не са разгледани екстремни варианти). Устройството трябва да бъде на по-голямо от 20 см (8 инча) разстояние от тялото при включено и предаващо безжично устройство.

Предавателят не трябва да бъде преместван или да работи съвместно с други антени или предаватели.

Някои обстоятелства налагат ограничения върху безжичните устройства. По-долу са дадени примери за общите ограничения:

Радиочестотните безжични комуникации могат да окажат въздействие върху оборудването на пътническите самолети. Настоящите разпоредби в авиацията изискват изключване на безжичните устройства по време на пътуване в самолет. Устройствата с комуникация от тип IEEE 802.11 (известни още като безжичен Ethernet) и Bluetooth са примери на устройства, осигуряващи безжична комуникация.

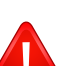

В среда, в която взаимодействието с други устройства или услуги е вредно или се счита за вредно, опцията за използване на безжичното устройство може да бъде ограничена или забранена. Летищата, болниците и зоните с наситена с кислород или запалим газ атмосфера представляват някои от примерните места, в които използването на безжични устройства може да бъде ограничено или забранено. В среди с неуточнени санкции относно използването на безжични устройства е необходимо да се обърнете към съответните отговорни органи за упълномощаване, преди да използвате или настройвате безжичното устройство.

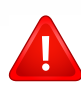

Всяка страна има различни ограничения относно употребата на безжични устройства. Тъй като системата е оборудвана с безжично устройство, при пътуване или преместване в чужбина проверете ограниченията за използване на безжични устройства в съответната страна, в офиса на местните отговорни органи за одобряване на радиочестотни устройства, преди да вземете устройството.

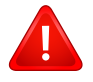

Ако системата е доставена с вградено безжично устройство, работете с него само при напълно сглобена система с поставени всички капаци и защити.

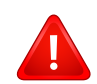

Безжичните устройства не подлежат на обслужване от потребителя. Не ги модифицирайте по никакъв начин. Модификациите в безжичните устройства могат да отменят пълномощията за използване. За обслужване се обърнете към производителя.

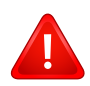

Използвайте само драйвери, одобрени за страната, в която ще използвате устройството. За допълнителна информация, вижте Набора за възстановяване на системата на производителя или се обърнете към отдела за техническа поддръжка.

# **Авторски права**

© 2015 Samsung Electronics Co., Ltd. Всички права запазени.

Това ръководство на потребителя служи само за информационни цели. Цялата налична в него информация може да бъде променяна без предварително известяване.

Компанията Samsung Electronics не носи отговорност за никакви преки или косвени повреди, възникнали от или свързани с приложението на това ръководство на потребителя.

- Samsung и логото на Samsung са търговски марки на Samsung Electronics Co., Ltd.
- Microsoft, Windows XP Service Pack 3, Windows Vista, Windows 7, Windows 8 и Windows Server 2008 R2 са регистрирани търговски марки или търговски марки на Microsoft Corporation.
- Microsoft, Internet Explorer, Excel, Word, PowerPoint и Outlook са регистрирани търговски марки или търговски марки на Microsoft Corporation в Съединените Щати и други страни.
- Google, Picasa, Google Cloud Print, Google Docs, Android и Gmail са или регистрирани търговски марки марки на Google Inc.
- iPad, iPhone, iPod touch, Mac и Mac OS са търговски марки на Apple Inc., регистрирани в САЩ и други държави.
- AirPrint и AirPrint логото са търговски марки на Apple Inc.
- Всички останали марки или наименования на продукти са търговски марки на съответните компании или организации.

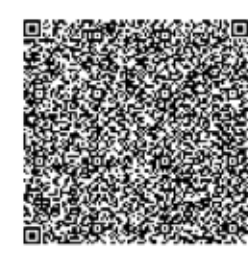

**QR код**

Предоставеният с продукта софтуер съдържа софтуер с отворен код. Можете да получите пълния съответстващ код за период от три години след последната пратка на този продукт, като изпратите имейл на oss.request@samsung.com. Също така е възможно да получите пълния съответстващ код на физически носител, като например компактдиск. Заплаща се минимална цена.

**Следният URL адрес https://opensource.samsung.com/opensource/Samsung\_M408x\_Series/ seq/45 препраща до страницата за изтегляне на наличния код и съответната лицензна информация за отворен код за този продукт.** Офертата е валидна за всеки, имащ достъп до тази информация.

**REV. 1.01**

If you have any comments or questions regarding Samsung products, contact the Samsung customer care center.

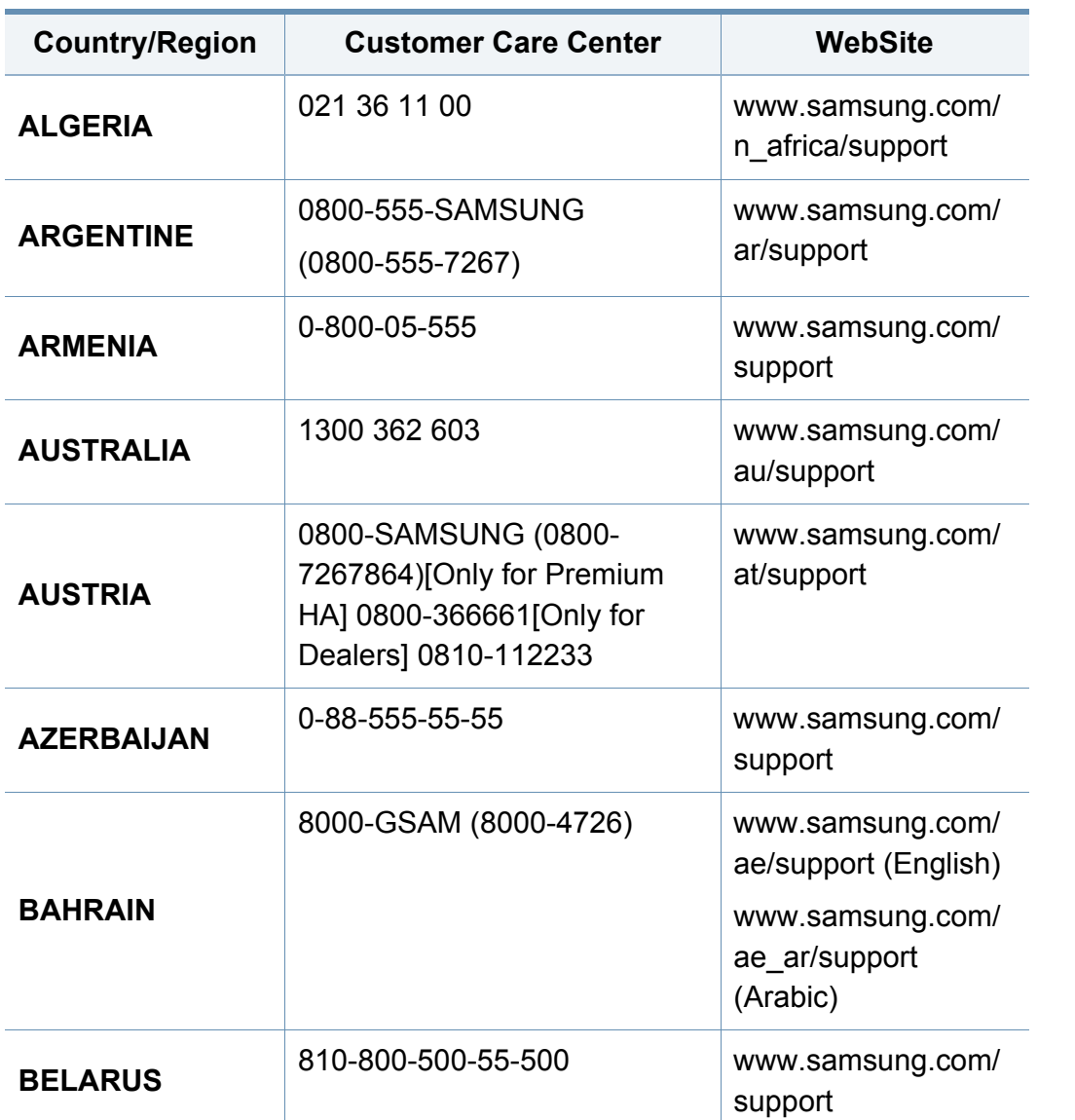

<span id="page-406-0"></span>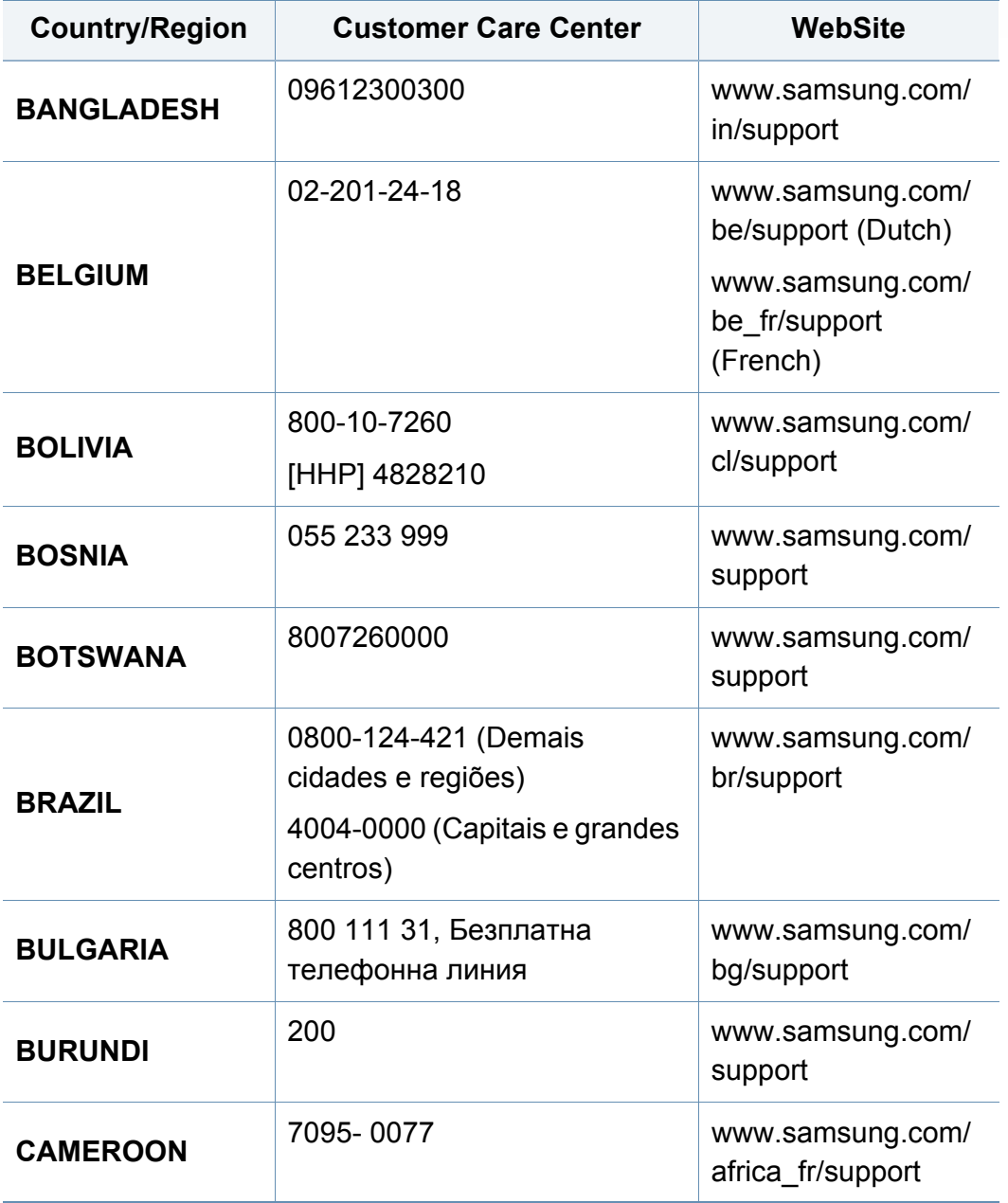

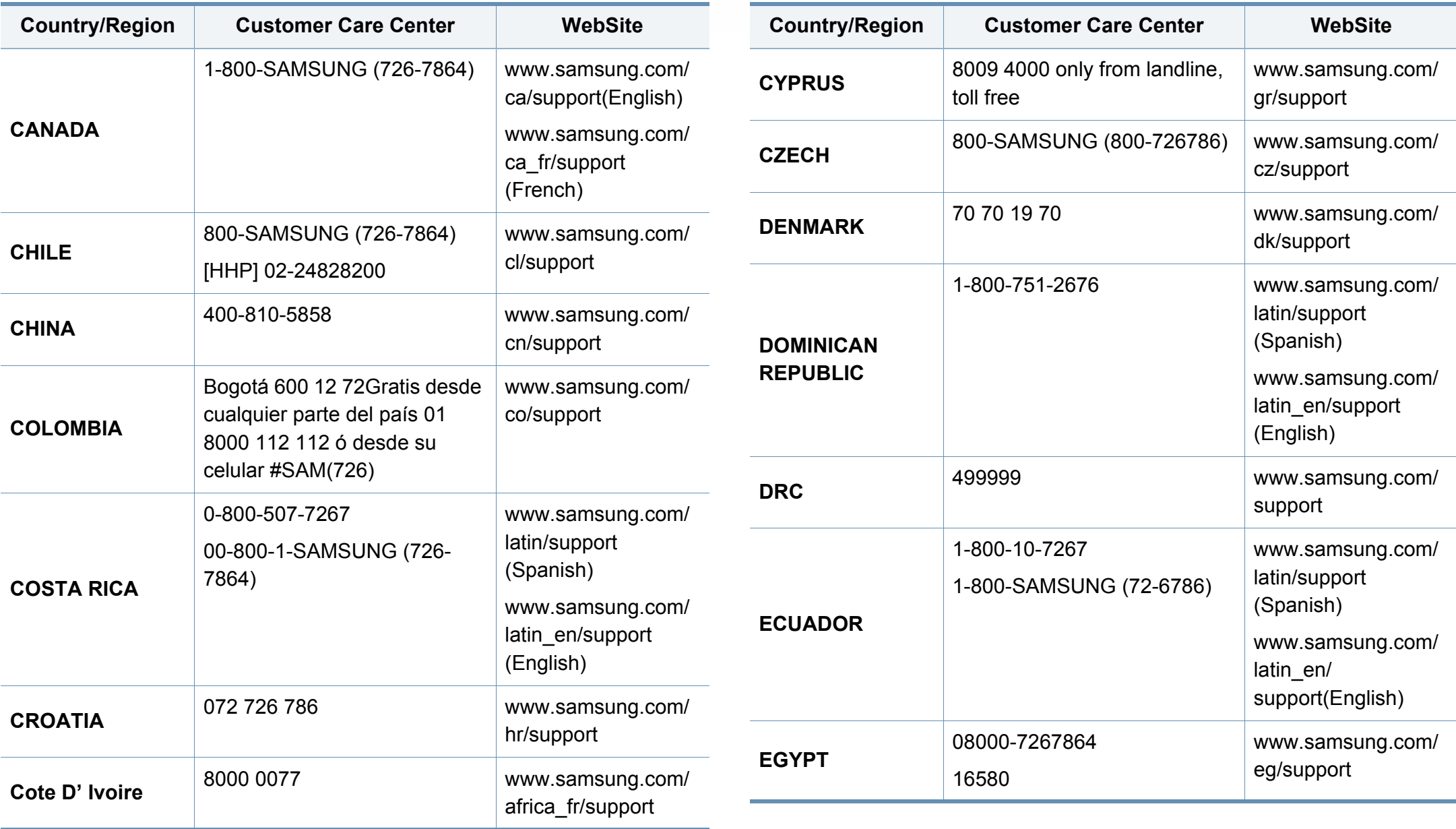

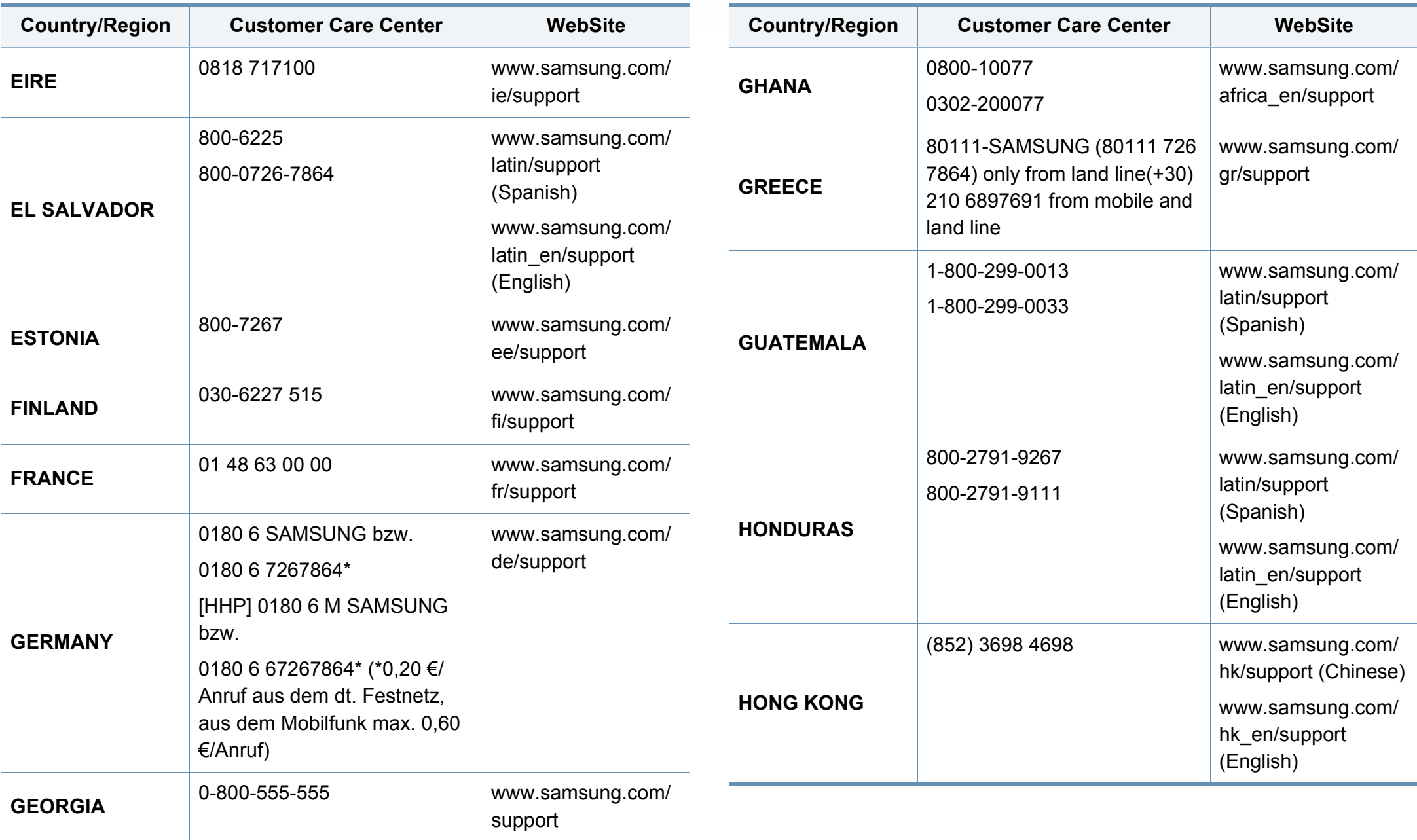

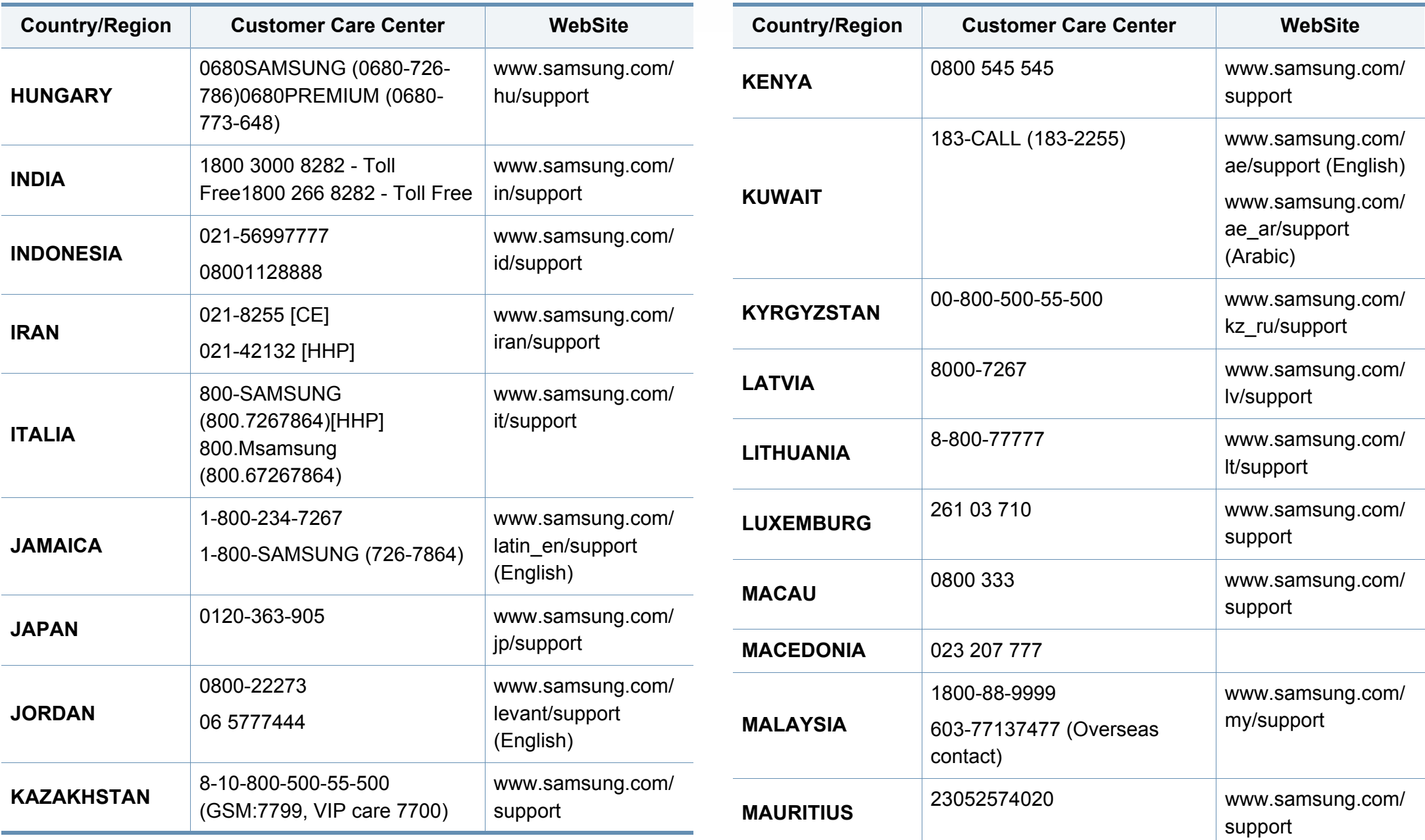

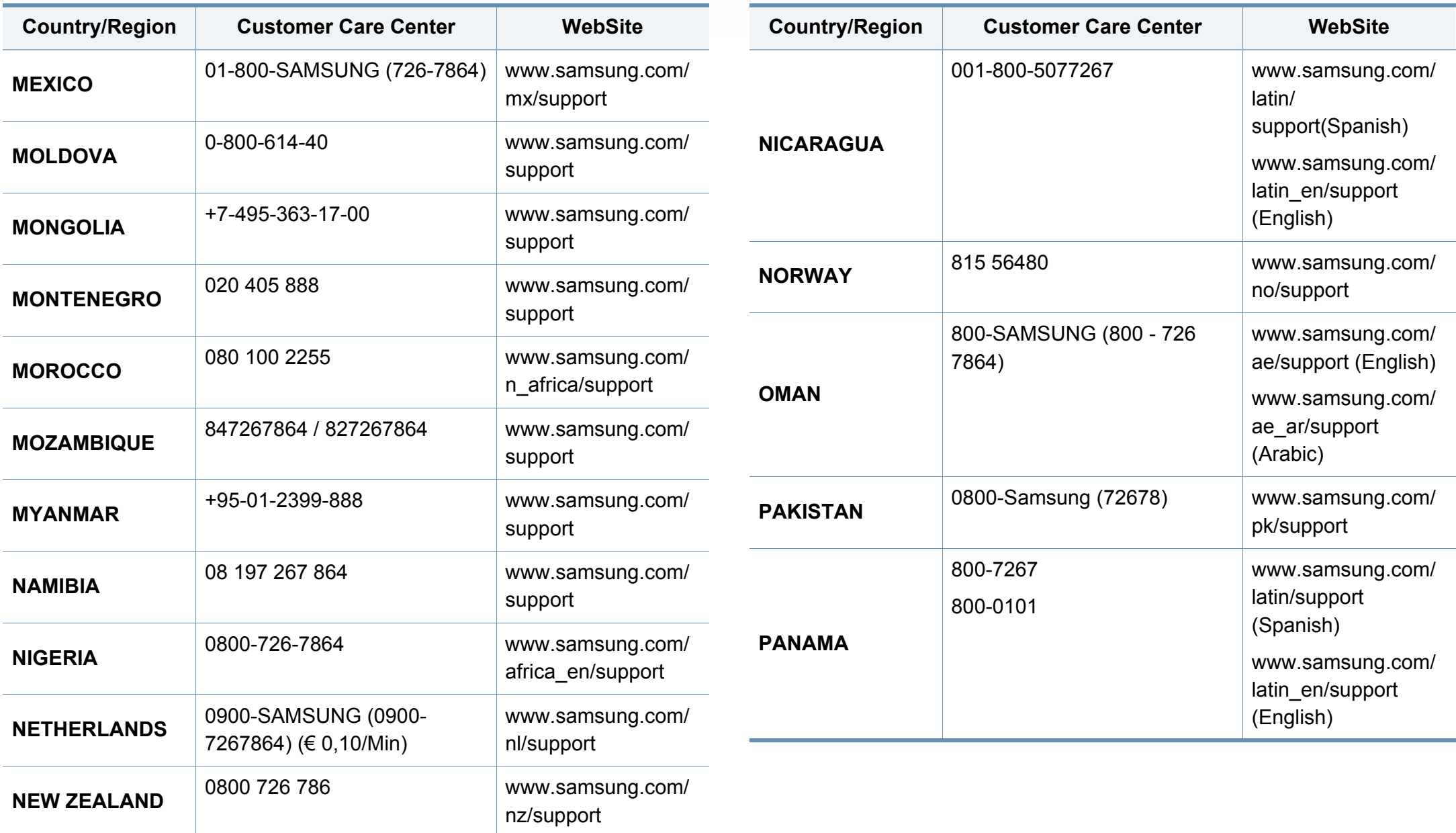

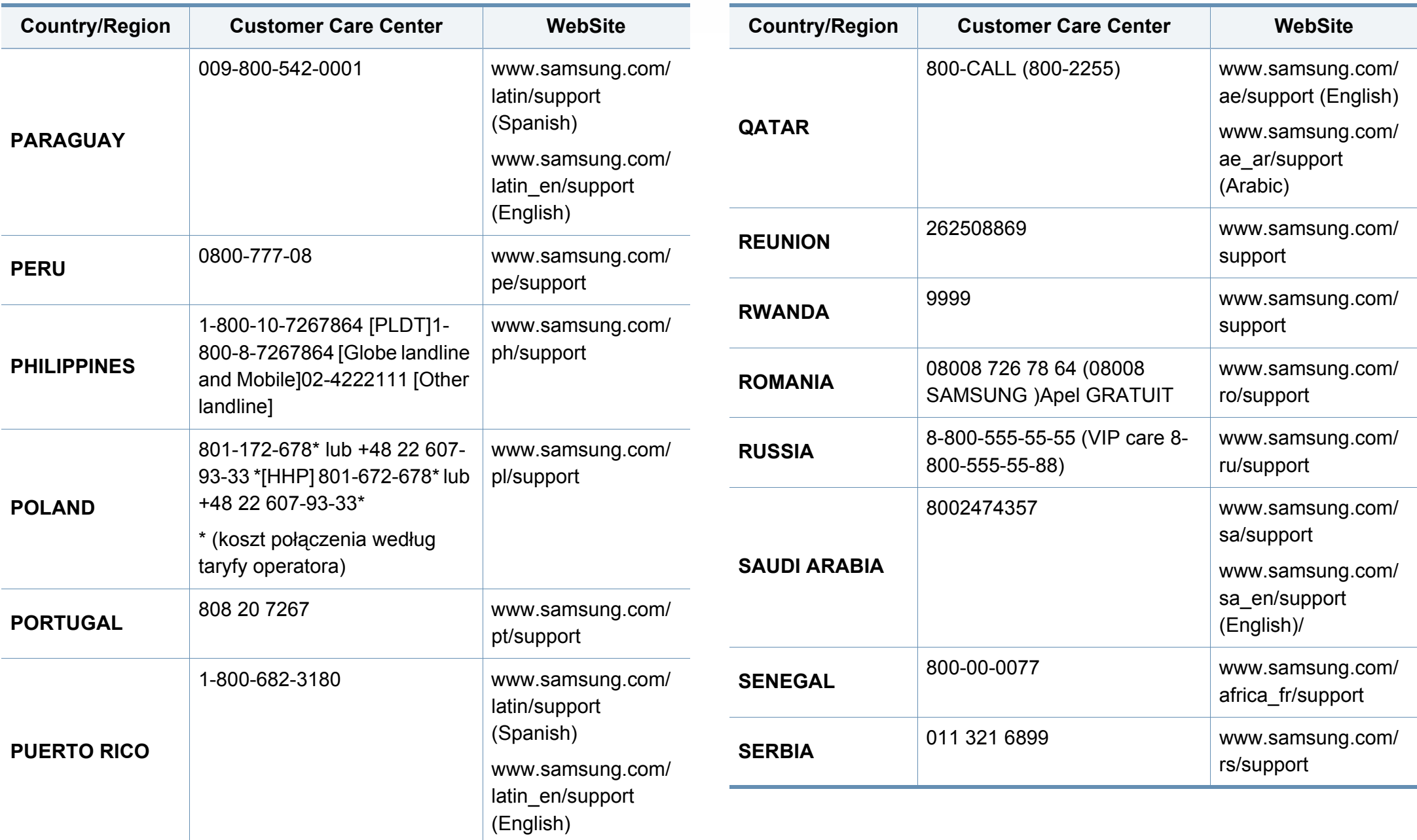

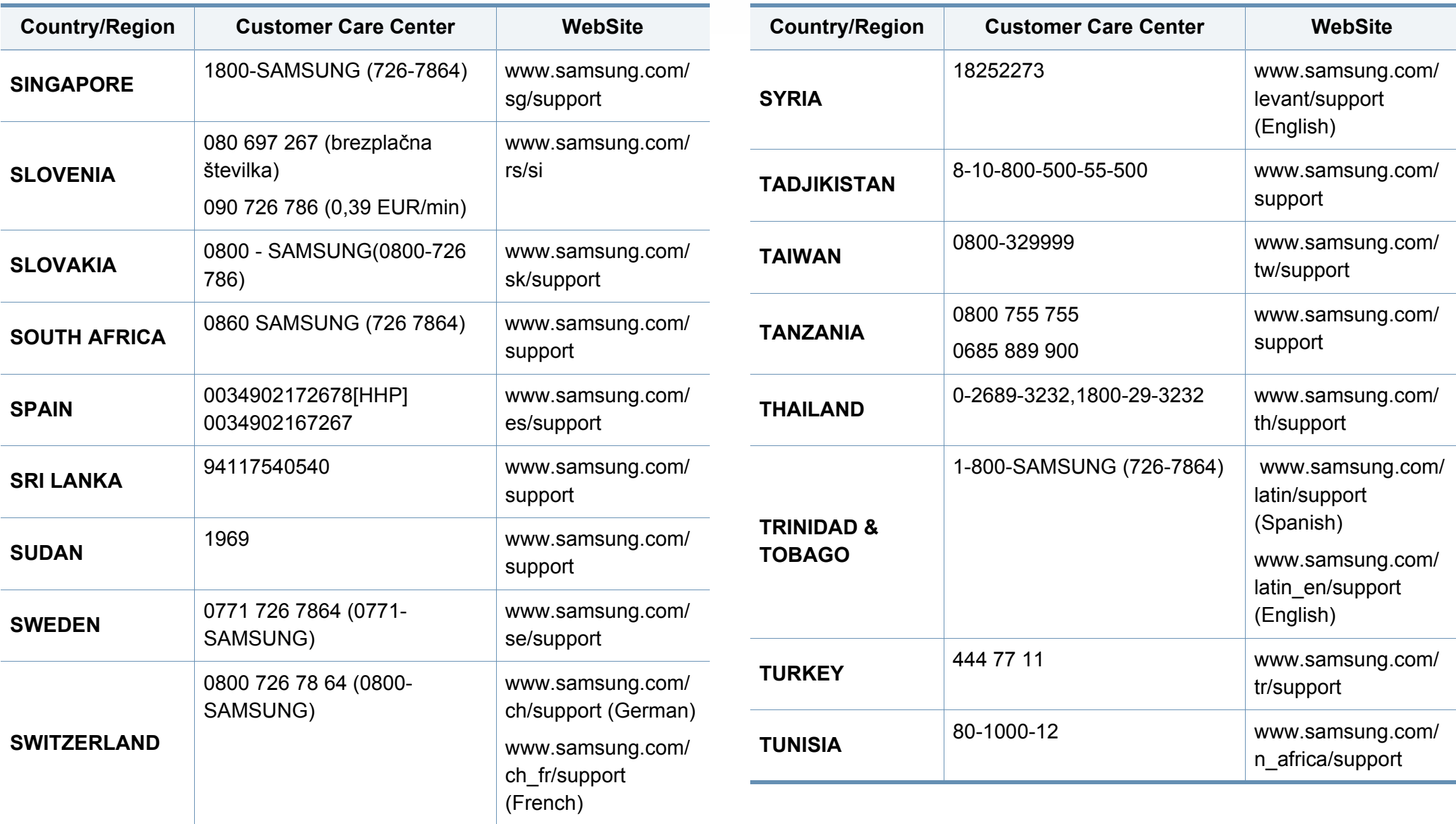

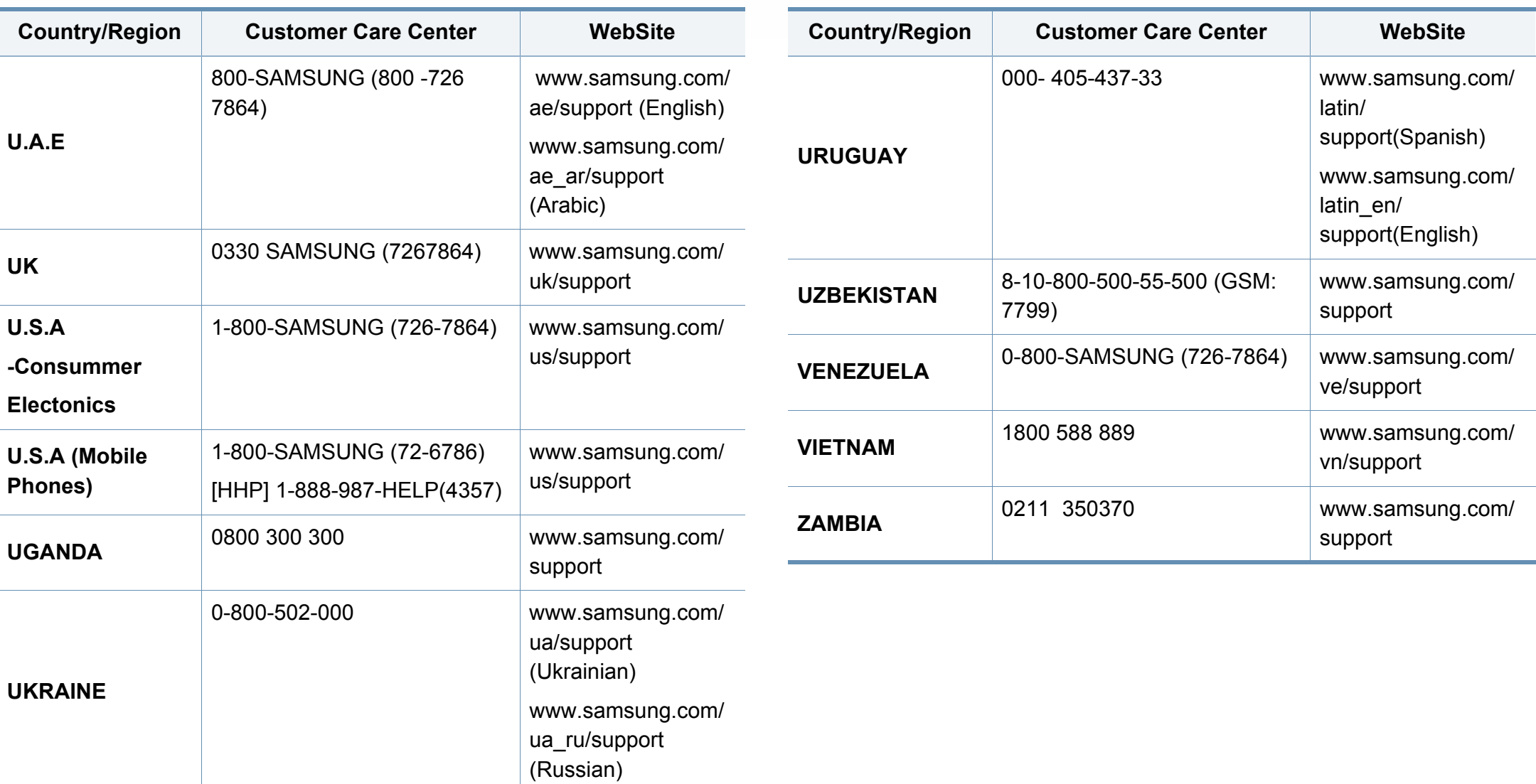

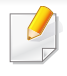

Този речник ви помага да се запознаете с продукта, като разберете термините, които се използват най-често при печат и се споменават в това ръководство.

## **802.11**

802.11 представлява набор от стандарти за комуникация в безжична локална мрежа (WLAN), разработен от Комитет по стандартизация IEEE LAN/MAN (IEEE 802).

### **802.11b/g/n**

802.11b/g/n може да споделя същият хардуер и да използва 2.4 GHz честотен обхват. 802.11b поддържа скорост на предаване до 11 Mbps, 802.11n поддържа скорост на предаване до 150 Mbps. Устройствата с честота 802.11b/g/n понякога могат да изпитват смущения от микровълнови фурни, безжични телефони и Bluetooth устройства.

#### **Точка за достъп**

Точка на достъп или Точка за безжичен достъп (AP или WAP) представлява устройство, което свързва устройства за безжична комуникация помежду им в безжични локални мрежи (WLAN) и служи за централен предавател и приемник на радио сигнали в WLAN.

## **ADF**

Автоматично захранване на хартия (ADF) е сканиращо устройство, което автоматично подава оригиналния лист хартия, така че някои устройства да могат да сканират повече страници едновременно.

## **AppleTalk**

AppleTalk е патентован набор от протоколи, разработен от Apple, Inc. за компютърни мрежи. Той е бил включен в оригиналния Macintosh (1984) и сега е изоставен и заменен от TCP/IP мрежите.

### **Битова дълбочина**

Компютърен графичен термин, описващ броят битове използван, за да се представи цвят в един пиксел в bitmap изображение. Повисоката дълбочина на цвета дава по-широки граници на отделни цветове. С увеличаването на броя битове, броят на възможните цветове става практически безкраен на цветовата карта. 1-бит цвят се нарича обикновено монохромен или черен и бял.

### **BMP формат**

Bitmap графичен формат използван вътрешно от Microsoft Windows графична подсистема (GDI), и използван най-често като прост графичен файлов формат за тази платформа.

## **BOOTP**

Протокол Bootstrap. Мрежови протокол, използван от мрежови клиент за автоматично получаване на неговия IP адрес. Това обикновено се прави при bootstrap процеси в компютри или използвани от тях операционни системи. Сървърите BOOTP задават IP адреса на всеки клиент, като го избират от група адреси. BOOTP дава възможност на компютри от типа "работни станции без дискове" да получават IP адрес преди зареждането на напреднала операционна система.

### **CCD**

Заредено куплиращо устройство (CCD) е хардуерът, който позволява изпълнението на задания за сканиране. CCD механизмът за заключване се използва за задържане на CCD модула, за да се предотвратят повреди по време на местене на устройството.

### **Collation**

Подреждането е процес на отпечатване на задания с много копия в комплекти. Когато бъде избрано подреждане, устройството отпечатва пълния комплект, преди да отпечата допълнителни копия.

#### **Контролен панел**

Контролният панел е плоска, обикновено вертикална зона, където са показани инструментите за контрол или мониторинг. Те обикновено се намират в предната част на машината.

### **Покритие**

Това е термин при отпечатване, който се използва за измерване на употребата на тонер при печат. Например, 5% покритие означава, че на хартия A4 има около 5% изображения или текст. Така че, ако хартията или оригинала има сложни изображения или много текст, покритието ще бъде по-голямо и в същото време употребата ще бъде равна на покритието.

#### **CSV**

Стойности, разделени със запетая (CSV). Като тип файлов формат, CSV се използва за обмен на данни между различни приложения. Файловият формат, както се използва в Microsoft Excel, е станал истински стандарт в индустрията, дори и сред платформите, които не са на Microsoft.

#### **DSDF**

Подавачът на документи за двойно сканиране (DSDF) е сканиращо устройство, което автоматично подава и обръща оригиналния лист хартия, така че устройството да може да го сканира и от двете страни.

#### **Default**

Стойност или настройка, която е ефективна, когато вадите принтера от кутията, нулирате го или го стартирате за пръв път.

## **DHCP**

Протокол за динамично конфигуриране на хост (DHCP) представлява мрежов протокол от тип клиент-сървър. DHCP сървърът предоставя параметри за конфигурация, специфични за заявките на хоста на DHCP клиента, като по принцип изисканата от хоста на клиента информация е предназначена за участие в IP мрежа. DHCP дава механизъм за разпределени на IP адреси на клиент хоста.

### **DIMM**

Двуредов модул с памет (DIMM), е малка платка, която съдържа памет. DIMM съхранява всички данни, като данни за печат, получени факс данни.

### **DLNA**

The DLNA (Digital Living Network Alliance) е стандарт, който позволява на устройствата в домашна мрежа да споделят информация едно с друго по мрежата.

## **DNS**

Сървър за имена на домейни (DNS) е система, която съхранява информация, свързана с имената на домейни в разпределената база данни на мрежи, като Интернет.

### **Точков матричен принтер**

Точковият матричен принтер е тип принтер, чиято глава се движи напред и назад по страницата и отпечатва с удар, като удря напоена с мастило лента от плат върху хартията. Много прилича на пишеща машина.

#### **DPI**

Точки за инч (DPI) е единица за измерване на резолюция, която се използва при сканиране и печат. Общо, по-високо DPI дава по-висока резолюция, по-добре видими детайли в изображението и по-голям размер на файла.

#### **DRPD**

Установяване на отличителен тип звънене. Отличителният тип звънене е услуга на телефонния доставчик, която позволява на потребителя да използва един телефон за отговаряне на няколко телефонни номера.

#### **Duplex**

Механизъм, който автоматично обръща лист хартия така, че устройството да може да печата (или сканира) от двете страни на листа. Принтерът оборудван с дуплекс механизъм може да отпечатва от двете страни на хартията.

### **Цикъл на действие**

Цикълът на действие представлява количеството страници, което не влошава работата на принтера в рамките на един месец. По принцип принтерът има ограничена продължителност на живот, например определени страници за година. Продължителността на живота означава средният капацитет на отпечатани страници, обикновено измерван в рамките на гаранционния период. Например, ако цикълът на действие е 48 000 страници на месец, като приемем, че месеца има 20 работни дни, ограничението на принтера е 2 400 страници на ден.

### **ECM**

Режим на корекция на грешка (ECM) е допълнителен режим на трансмисия, вграден в Клас 1 факс устройства или факс модеми. Той автоматично отчита и коригира грешки във факс трансмисията, които понякога са предизвикани от шума в телефонната линия.

### **Emulation**

Емулацията е техниката на една машина да постига същия резултат като друга.

Емулацията повтаря функциите на една система в друга, така че втората система се държи като първата. Емулацията се фокусира на точното пресъздаване на външно поведение, което е в контраст със симулацията, която се занимава с абстрактен модел на системата, която се симулира, като често взема предвид вътрешното й състояние.

#### **Ethernet**

Ethernet представлява технология за локални компютърни мрежи (LAN), основаваща се на пренос на рамки. Тя дефинира окабеляването и сигнализирането във физическия слой, както форматите и протоколите за разпространение на рамките, определящи достъпа до медията (MAC)/слоя за свързване на данни в OSI модела. Ethernet е стандартизирана най-вече като IEEE 802.3. Тя се превърна в най-широко използваната LAN технология от 1990 г. до настоящия момент.

#### **EtherTalk**

Набор от протоколи, разработен от Apple Computer за компютърни мрежи. Той е бил включен в оригиналния Macintosh (1984) и сега е изоставен и заменен от TCP/IP мрежите.

## **FDI**

Foreign Device Interface (FDI) е карта, която се инсталира в устройството, за да позволи на устройства от трета страна, като апарати работещи с монети или четци на карти. Тези устройства позволяват услугата заплащане на разпечатка на вашето устройство.

#### **FTP**

Протокол за обмен на файлове (FTP) е често използван протокол за обмяна на файлове през мрежа, която поддържа TCP/IP протокол (като Интернет или Интранет).

#### **Фюзер**

Частта от лазерния принтер, която разтапя тонера върху носителя за печат. Тя се състои от нагорещяваща ролка и притискаща ролка. След като тонера се пренесе върху хартията, фюзерът прилага топлина и натиск, като така тонерът остава трайно върху хартията и поради това хартията излиза загрята от лазерния принтер.

#### **Шлюз**

Връзка между компютърни мрежи или между компютърна мрежа и телефонна линия. Много е популярна, тъй като това е компютър или мрежа, които позволяват достъп до друг компютър или мрежа.

#### **Степени на сивото**

Сенки на сиво, които представляват светли и тъмни части от изображението, когато цветни изображения се трансферират в сивата скала, цветовете се представят от различни степени на сивото.

#### **Полутон**

Тип изображение, което симулира сивата скала, чрез промени в броя на точките. Силно цветните зони се състоят от голям брой точки, докато по-светлите части се състоят от по-малко на брой точки.

#### **Устройство за съхранение на данни (твърд диск)**

Устройството за съхранение на данни, често наричано и твърд диск, е неподвижно устройство за съхранение, което съхранява цифрово кодирани данни на бързо въртящи се плочи с магнитна повърхност.

#### **IEEE**

Институтът на инженерите по електротехника и електроника (IEEE) е международна нестопанска професионална организация за напредък в технологиите, свързани с електричеството.

### **IEEE 1284**

Стандартът за паралелен порт 1284 е разработен от Института на инженерите по електротехника и електроника (IEEE). Терминът "1284- B" се отнася до специфичен тип конектор на края на паралелния кабел, който се прикачва към периферията (например, принтер).

#### **Интранет**

Частна мрежа, която използва Интернет протоколи, мрежова връзка и възможно обществена телекомуникационна система, за да споделя сигурно част от информацията на организация или дейност с нейните работници. Понякога терминът се отнася само до най-видимата част от услугата, вътрешната уеб страница.

#### **IP адрес**

Интернет протоколът (IP) адрес е уникален номер, който устройствата използват, за да се идентифицират и комуникират едно с друго в мрежа, като използват стандарта за Интернет протокол.

#### **IPM**

IPM (Images Per Minute, Изображения в минута) е начин на измерване на скоростта на принтер. IPM скоростта показва броя на едностранно отпечатаните листи за една минута.

### **IPP**

Печатния Интернет Протокол (IPP) определя стандартен протокол за отпечатване, както и за управление на задачи за печат, размер носител, резолюция и т.н. IPP може да се използва локално или чрез интернет към стотици принтери и също поддържа протокола за достъп, оторизация и криптиране, като това разширява възможностите му и го прави по-сигурно решение за печат от други.

#### **IPX/SPX**

IPX/SPX е съкращение на Обмяна на Интернет пакети/Обмяна на последователни пакети. Това е мрежови протокол използван от операционните системи на Novell NetWare. IPX и SPX дават услуги за връзка, подобни на TCP/IP, като IPX протоколът прилича на IP, а SPX прилича на TCP. IPX/SPX е бил основно разработен за локални мрежи (LAN) и е много ефективен протокол за тази цел (обикновено, неговото представяне е по-добро от TCP/IP при LAN мрежа).

#### **ISO**

Международна организация по стандартизация (ISO), е международна организация, която установява стандарти и в която участват представители от национални стандартизиращи организации. Тя създава световни индустриални и търговски стандарти.

## **ITU-T**

Международният съюз по телекомуникации (ITU-T) е международна организация, създадена, за да стандартизира и регулира международните радио и телекомуникации. Неговите основни функции включват стандартизация, разпределение на радио честоти и организиране на договори за взаимовръзка между различните страни, за осъществяване на международни телефонни разговори. A -T извадено от ITU-T означава телекомуникация.

## **Таблица ITU-T No.1**

Стандартизирана тестова таблица, публикувана от ITU-T за факс трансмисии на документи.

#### **JBIG**

JBIG (Joint Bi-level Image Experts Group) е стандарт за компресиране на изображения, без загуба на точност или качество, който е разработен за компресиране на бинарни изображения, но може да се използва и при други изображения.

### **JPEG**

Сдружение на фотографите експерти (JPEG) е най-често използвания стандартен метод за компресия със загуби на фотографски изображения. Това е формата, който се използва за съхранение и трансфер на снимки в световната мрежа.

## **LDAP**

Олекотен протокол за достъп до директории (LDAP) е мрежови протокол за изчакване и модификация на услугите на директориите, които вървят по TCP/IP.

### **LED**

Светодиод (LED) индикаторът е полупроводник, който показва състоянието на устройството.

### **MAC адрес**

MAC (Media Access Control) адресът е уникален идентификатор, асоцииран с мрежови адаптер. MAC адресът е уникален 48-битов идентификатор, обикновено изписан като 12 шестнайсетични символи групирани по двойки (напр. 00-00-0c-34-11-4e). Този адрес обикновено е кодиран хардуерно в Мрежовата интерфейсна карта (NIC) от нейния производител и се използва като помощ на рутери, които се опитват да намерят машини в големи мрежи.

#### **MFP**

Многофункционално периферно устройство (MFP) е офис устройство, което включва следните функционалности в едно физическо тяло принтер, копирна машина, факс, скенер и т.н.

### **MH**

Кодиращата система (MH) представлява метод на компресиране с цел понижаване на обема на данните, които трябва да се предадат между факс устройствата с цел пренос на изображението, препоръчана от ITU-T T.4. MH представлява схема за кодиране на данни с кодова структура, оптимизирана за ефективна компресия на празно пространство. Повечето факсове се състоят главно от бели полета, а това намалява времето за трансмисия на повечето факсове.

#### **MMR**

MMR (Modified Modified READ) е метод на компресиране, препоръчан от ITU-T T.6.

#### **Модем**

Устройство, което модулира сигнала на доставчика към кодирана цифрова информация и демодулира такъв сигнал на доставчик, за да декодира изпратената информация.

#### **MR**

MR (Modified Read) е метод на компресиране, препоръчан от ITU-T T.4. MR кодира първия сканиран ред с помощта на MH. Следващата линия се сравнява с първата, разликите се определят и след това те се кодират и предават.

#### **NetWare**

Мрежова операционна система, разработена от Novell, Inc. Първоначално е използвала корпоративни многофункционалности, за да стартира различни услуги на компютри, а мрежовите протоколи са били базирани на архитипните Xerox XNS стакове. Днес, NetWare поддържа TCP/IP, както и IPX/SPX.

#### **OPC**

Органичен фоточувствителен барабан (OPC) е механизъм, който прави виртуално изображение, като използва лазерен лъч произведен от лазерен принтер, като обикновено е в зелено или ръждиво кафяво и има формата на цилиндър.

Модулът за изображения, който съдържа барабан, бавно износва повърхността на барабана при използване в принтера и трябва да бъде подменян навреме, тъй като се износва при контакта си с проявителната четка на тонер касетата, почистващия механизъм и хартията.

#### **Оригинали**

Първият пример за нещо, като документ, фотография или текст и т.н., което се копира, репродуцира или превежда, за да произведе други, но то самото не е копирано или произлиза от нещо друго.

## **OSI**

Взаимодействие на открити системи (OSI) е модел разработен от международната Организация по стандартизация (ISO) за комуникации. OSI предлага стандартен, модуларен подход към мрежовите разработки, който разделя необходимия набор от комплексни функции в управляеми, само съдържащи се функционални слоеве. Слоевете са, отгоре надолу, приложение, презентация, сесия, транспорт, мрежа, връзка данни и физически.

### **PABX**

PABX (A private automatic branch exchange) е автоматична телефонна централа в частно предприятие.

### **PCL**

Команден език за принтери (PCL) е Език за описание на страници (PDL) разработен от HP като принтерен протокол, който е станал стандарт за индустрията. Оригинално разработен за първите мастилено-струйни принтери, PCL е пуснат на различни нива за термични, матрични и лазерни принтери.

### **PDF**

Формат за преносими документи (PDF) е собствен формат, разработен от Adobe Systems за представяне на двуизмерни документи във формат, който не зависи от устройство и резолюция.

## **PostScript**

PostScript (PS) е език за описание на страници и програмиране, който се използва основно в областта на електронните технологии и предпечатната подготовка. - активира се в интерпретатор, който генерира изображение.

### **Драйвер за принтер**

Програма, която се използва за изпращане на команди и трансфер на данни от компютъра към принтера.

#### **Носител за печат**

Носител, като хартия, пликове за писма, етикети и слайдове, които могат да се използват в принтер, скенер, факс или копир.

#### **PPM**

Страници за минута (PPM) е метод на измерване за определяне колко бързо работи един принтер, като означава броя на страниците, които може да отпечата принтера за една минута.

## **PRN файл**

Интерфейс за драйвер на устройство, който позволява на софтуера да взаимодейства с драйвера на устройството чрез стандартни системни заявки за входни/изходни ресурси, като така опростява значително работата.

### **Протокол**

Конвенция или стандарт, който контролира и осъществява връзката, комуникацията и трансфера на данни между две крайни компютърни точки.

## **PS**

Вижте PostScript.

## **PSTN**

PSTN (Public-Switched Telephone Network) е мрежа от световни обществени верижно превключвани телефонни мрежи, които в индустриални условия са рутирани през централа.

## **RADIUS**

Потребителската услуга за отдалечено избиране с удостоверяване (RADIUS) е протокол, предназначен за удостоверяване и управление на отдалечени потребители. RADIUS разрешава централизирано управление на данни с удостоверяване, например потребителско име и парола, които използват AAA (удостоверяване, оторизация и управление) принципа за управление на достъпа до мрежата.

### **Resolution**

Остротата на изображението, измерена в брой точки на инч (DPI). Колкото по-голяма е стойността за dpi, толкова по-голяма е резолюцията.

#### **SMB**

SMB (Server Message Block) е мрежови протокол, който се използва най-вече за обмяна на файлове, принтери, серийни портове и др. комуникации между възлите в мрежата. Той също дава и оторизиран интер-процесен комуникационен механизъм.

## **SMTP**

Прост протокол за трансфер на поща (SMTP) е стандарт за предаване на имейли по интернет. SMTP е относително прост, текстово базиран протокол, където се определят един или повече получатели на съобщение и след това текста на съобщението се изпраща. Протокол клиент-сървър, където клиентът предава имейл съобщението към сървъра.

### **SSID**

Мрежовото име (SSID) е наименованието на безжичната локална мрежа (WLAN). Всички безжични устройства в WLAN използват една и съща SSID идентификация за комуникация помежду си. SSID имената са с различаване на главните и малките букви и могат да са с максимална дължина 32 знака.

#### **Подмрежова маска**

Подмрежовата маска се ползва заедно с мрежовия адрес, за да определи коя част от адреса е мрежови адрес и коя част е хост адрес.

## **TCP/IP**

Протоколът за контрол на предаването (TCP) и Интернет протоколът (IP) са набор комуникационни протоколи, които въвеждат протоколния стак, на базата на който работят интернет и повечето комерсиални мрежи.

## **TCR**

Докладът за потвърждаване на предаването (TCR) дава данни за всяка трансмисия, като статус на задача, резултат от трансмисия и брой изпратени страници. Този доклад може да се настрои да се отпечатва след всяка задача за печат или само след неуспешни трансмисии.

#### **TIFF**

Файлов формат за изображения с тагове (TIFF) е много резолюционен bitmap формат на изображение. TIFF описва данните за изображение, които обикновено идват от скенери. TIFF изображенията използват тагове, ключови думи, които определят характеристиките на изображението, което е включено във файла. Този гъвкав и независещ от платформа формат може да се използва за снимки, които са направени чрез различни приложения за обработка на изображения.

#### **Тонер касета**

Тип бутилка, която се използва в устройство като принтер, което съдържа тонер. Тонерът е прах, който се използва при лазерните принтери и фотокопири, който оформя текста и изображенията на отпечатаната страница. Тонерът се разтопява от фюзера, който прилага комбинация от топлина и натиск върху него, като така кара тонера да прилепне към нишките на хартията.

### **TWAIN**

Индустриален стандарт за скенери и софтуер. Като използва скенер съвместим с TWAIN и TWAIN-съвместима програма, сканирането може да стартира от самата програма. Това е улавяне на изображение API за Microsoft Windows и Apple Macintosh операционни системи.

#### **UNC пътека**

Конвенция за унифицирани имена (UNC) е стандартен начин за достъп до мрежови споделяния в Windows NT и други Microsoft продукти. Формата на UNC пътеката е: \\<servername>\<sharename>\<Additional directory>

### **URL**

Единен локатор на ресурси (URL) представлява глобалния адрес на документи и ресурси в Интернет. Първата част на адреса обозначава кой протокол трябва да се използва, а втората част задава IP адреса или името на домейна, в който се намира дадения ресурс.

#### **USB**

Универсална серийна шина (USB) е стандарт, разработен от Implementers Forum, Inc., за връзка между компютри и периферни устройства. За разлика от паралелния порт, USB е предназначен за едновременно свързване на USB порт на един компютър с множество периферни устройства.

#### **Watermark**

Водния знак е видимо изображение или схема на хартията, която се вижда по-светла от преминалата светлина. Водните знаци са се появили за пръв път в Болоня, Италия, през 1282. Те са били използвани от производителите на хартия за идентификация на техния продукт, също върху пощенски марки, валута или други правителствени документи, за намаляване на фалшификатите.

#### **WEP**

Протоколът WEP (WEP) представлява протокол за защита, указан от IEEE 802.11 за указване на едно и също ниво на защита като това на кабелна LAN мрежа. WEP осигурява защита чрез криптиране на данни през радио честоти, така че да им осигури защита, докато се придвижват от една крайна точка до друга.

#### **WIA**

WIA (Windows Imaging Architecture) е архитектура на изображенията, първоначално представена в Windows Me и Windows XP. Сканирането може да се инициализира от тези операционни системи, като се използва съвместим с WIA скенер.

## **WPA**

Защитеният Wi-Fi достъп (WPA) представлява клас от системи, които имат за цел да подсигурят безжичните (Wi-Fi) компютърни мрежи и е създаден, за да подобри функциите на защита на WEP.

### **WPA-PSK**

WPA-PSK (WPA предварително споделен ключ) представлява специален режим на WPA за целите на малкия бизнес и домашните потребители. В точката за безжичен достъп (WAP) и други безжични лаптоп или десктоп устройства се конфигурира споделен ключ или парола. За постигане на разширена защита WPA-PSK генерира уникален ключ за всяка сесия между безжичен клиент и асоциираната WAP.

### **WPS**

Защитената безжична настройка (WPS) е стандарт за настройване на безжична домашна мрежа. Ако вашата точка за безжичен достъп поддържа WPS, можете лесно да конфигурирате безжичната връзка без компютър.

## **XPS**

XPS (XML Paper Specification) е спецификация зa Page Description Language (PDL) и нов формат за документ, която може да се използва при преносими и електронни документи, разработена от Microsoft. Това е XML-базирана спецификация, основана на нова пътека за принтиране и на вектор-базиран формат за документи, независим от устройства.

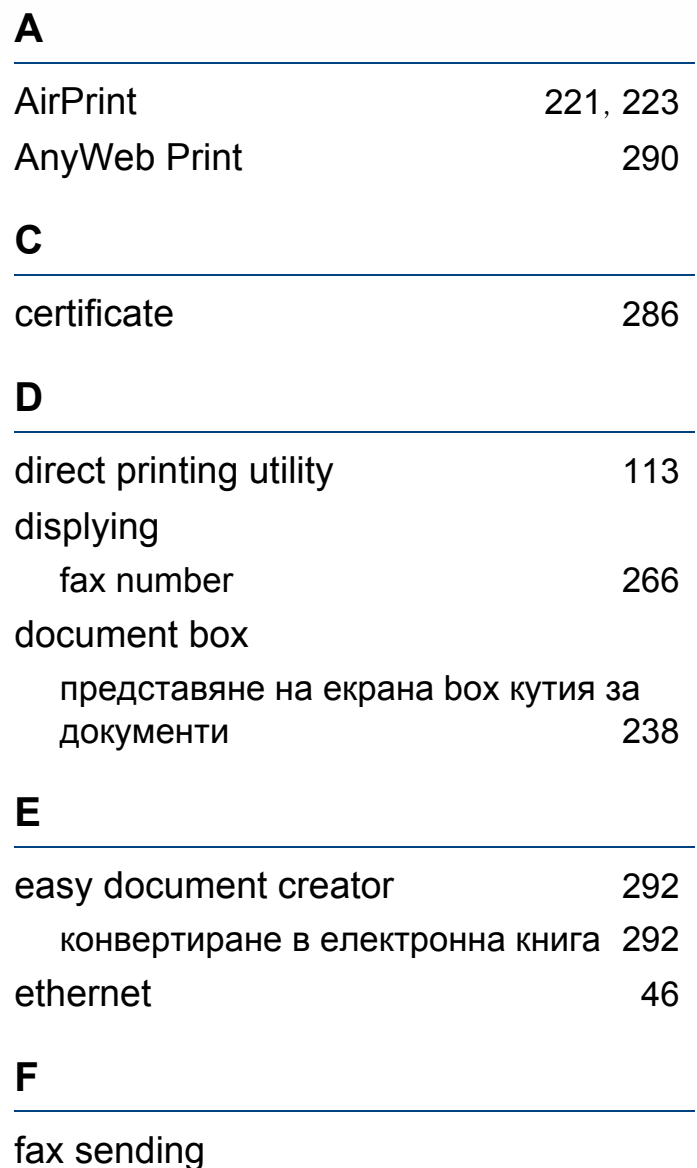

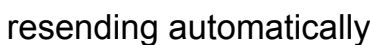

[181](#page-180-0)

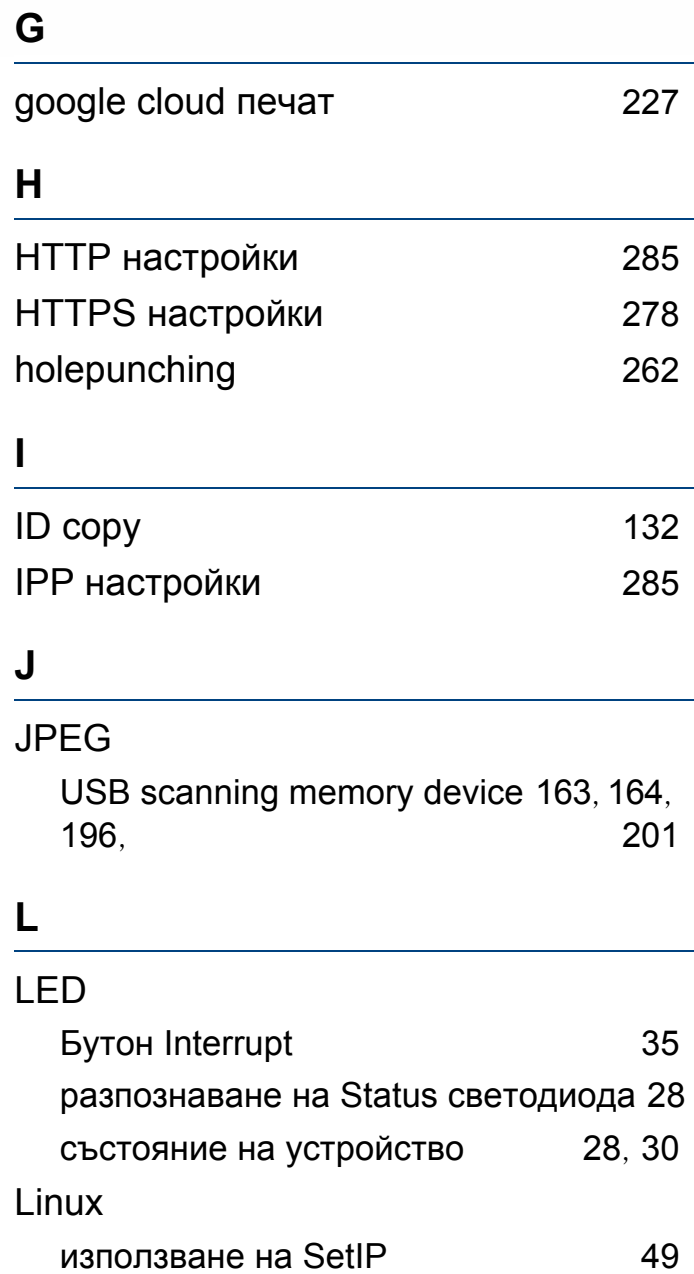

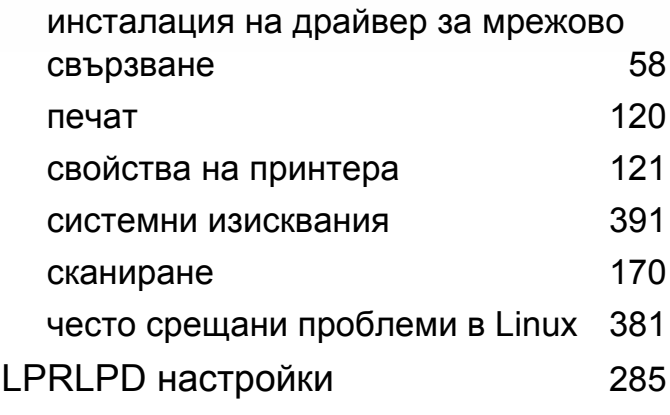

### **M**

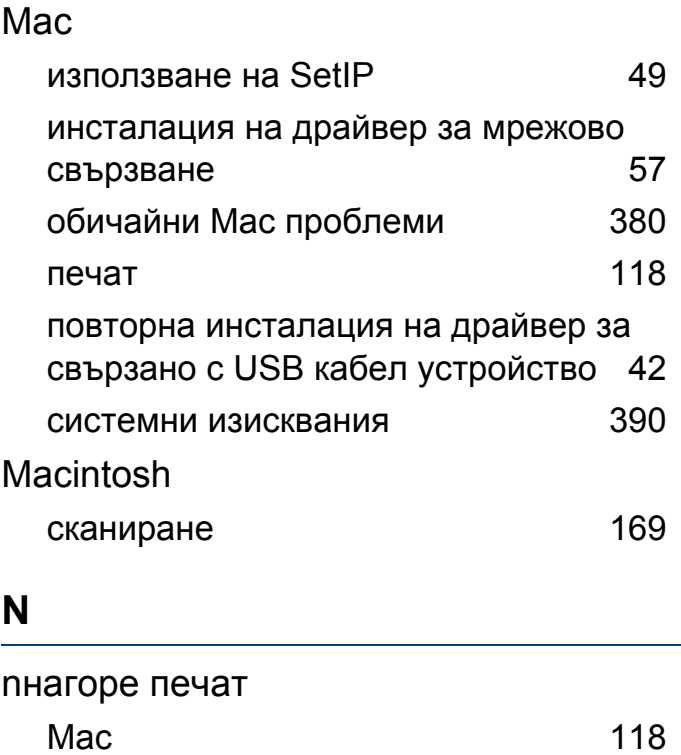

### **P**

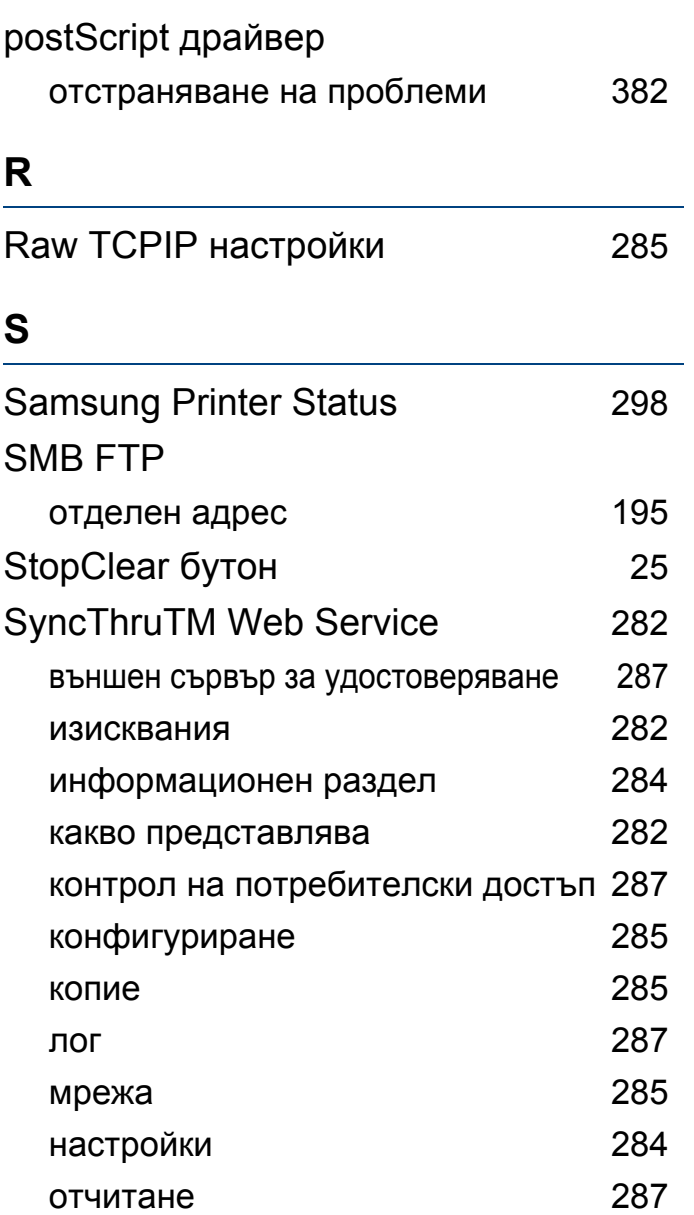

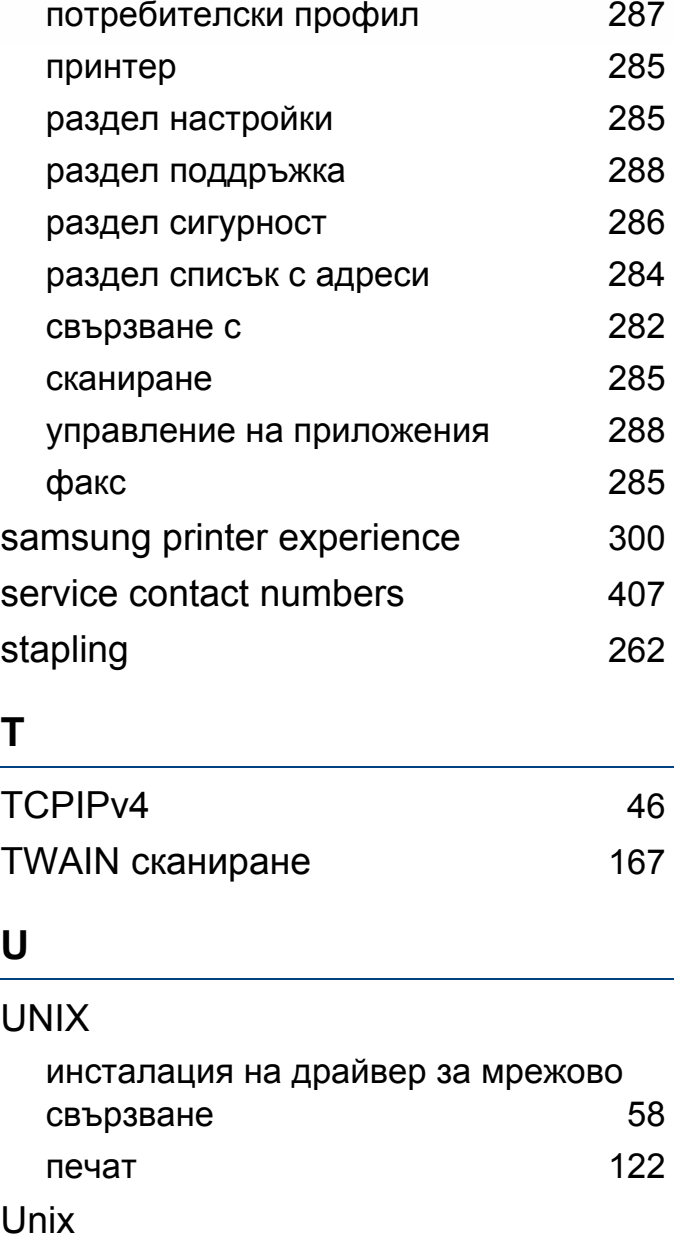

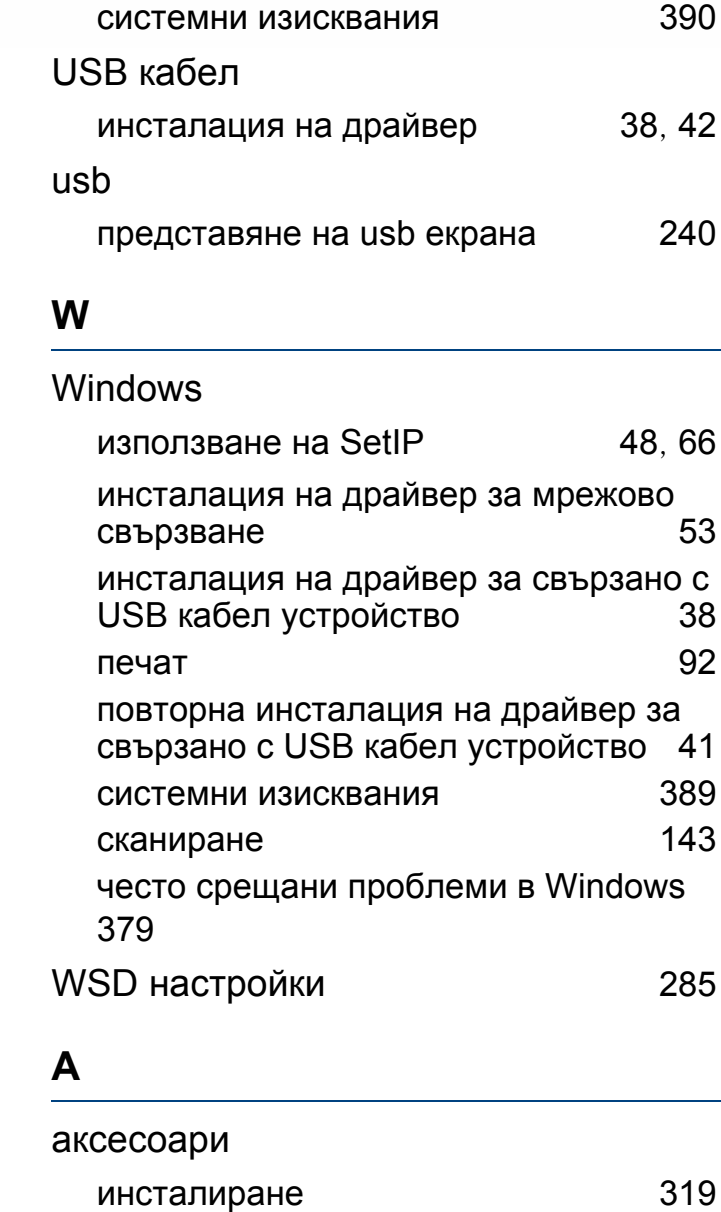

поръчка [310](#page-309-0)

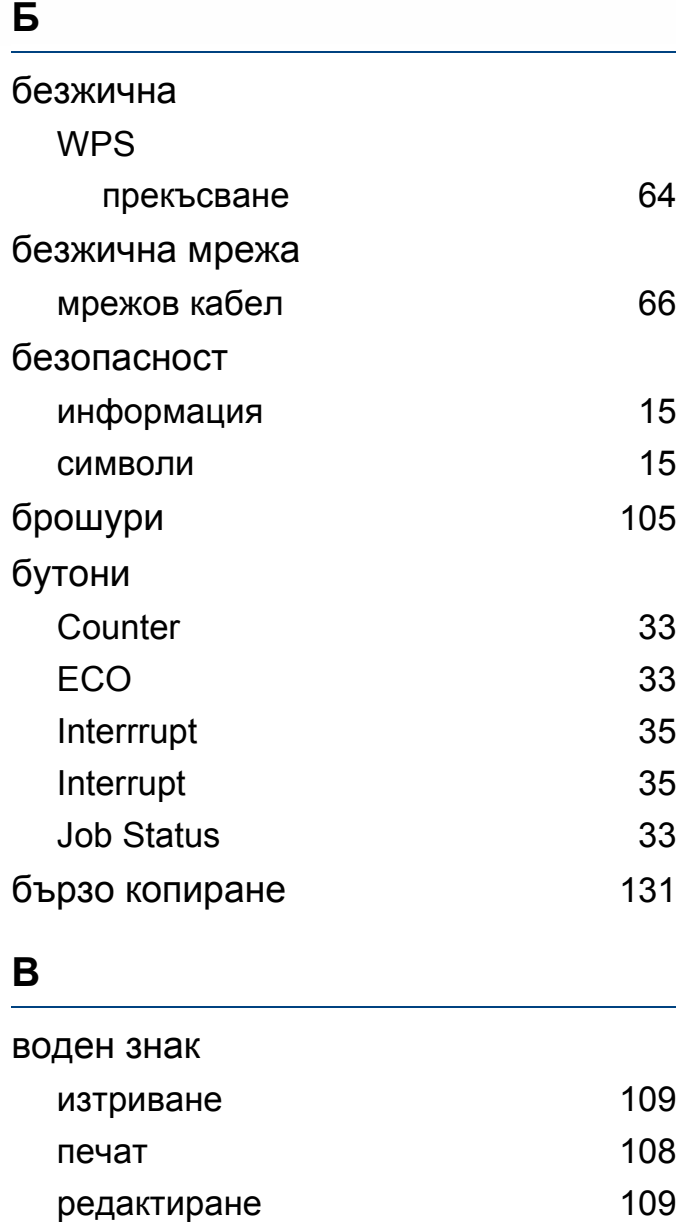

създаване [108](#page-107-1)

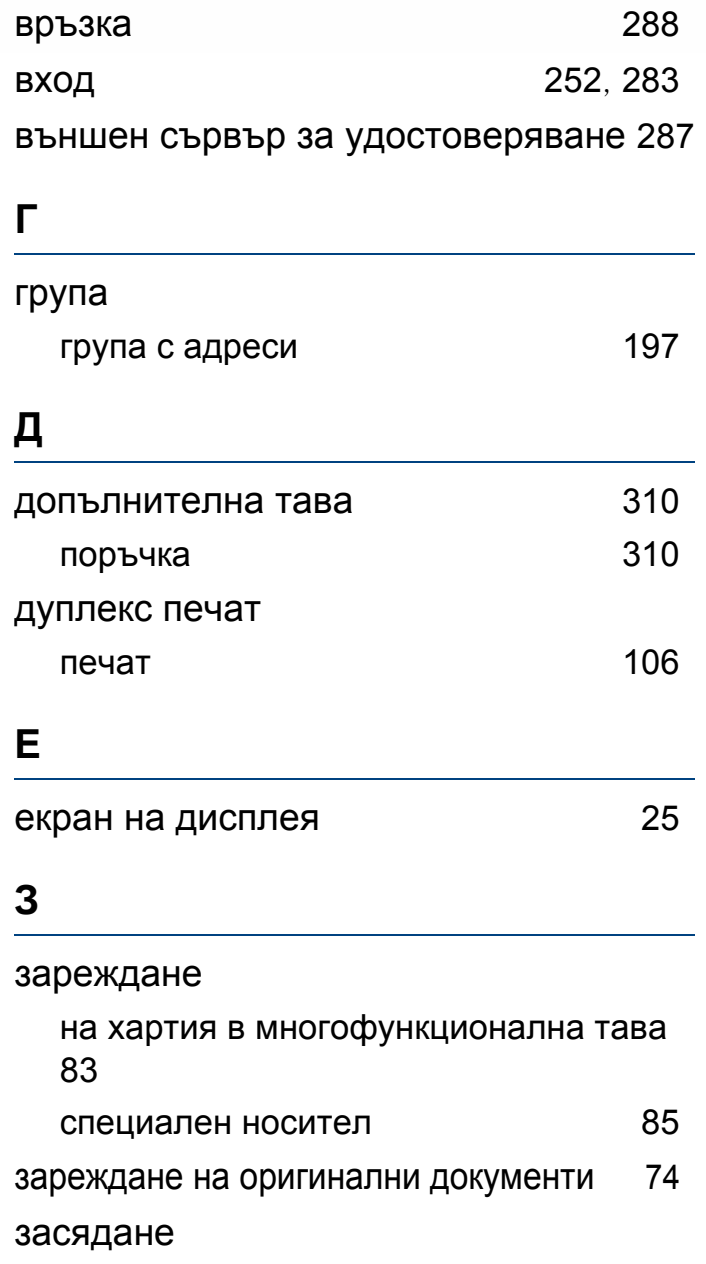

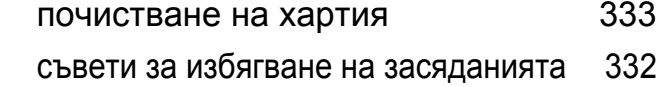

### **И**

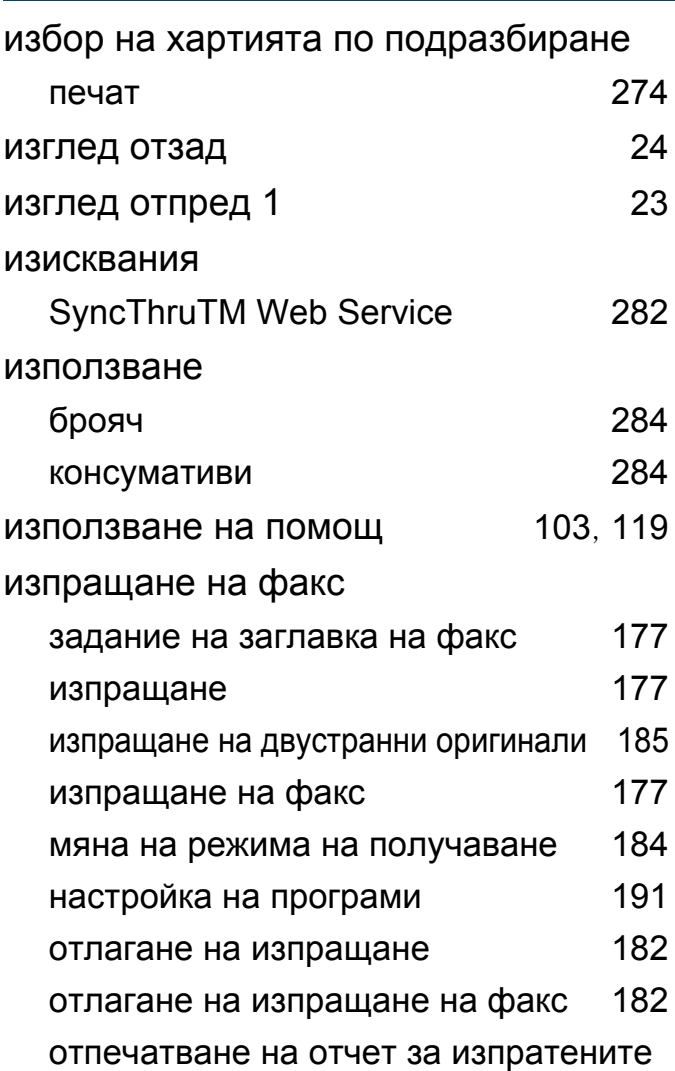

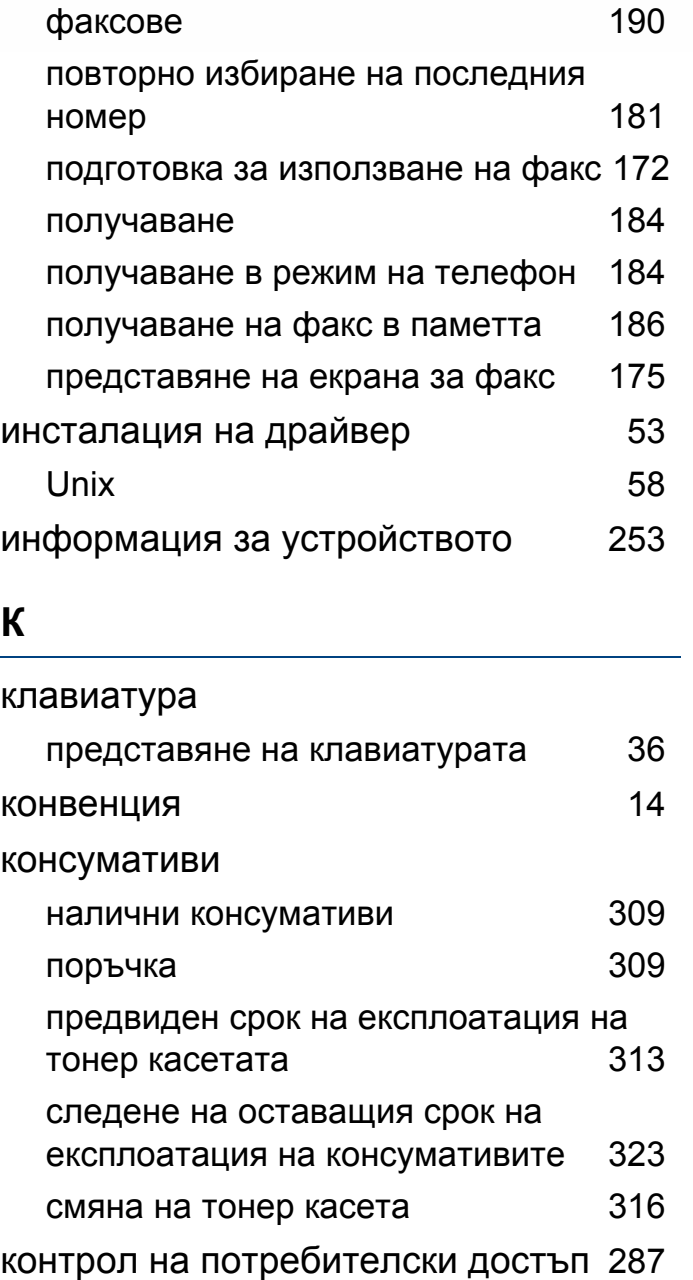

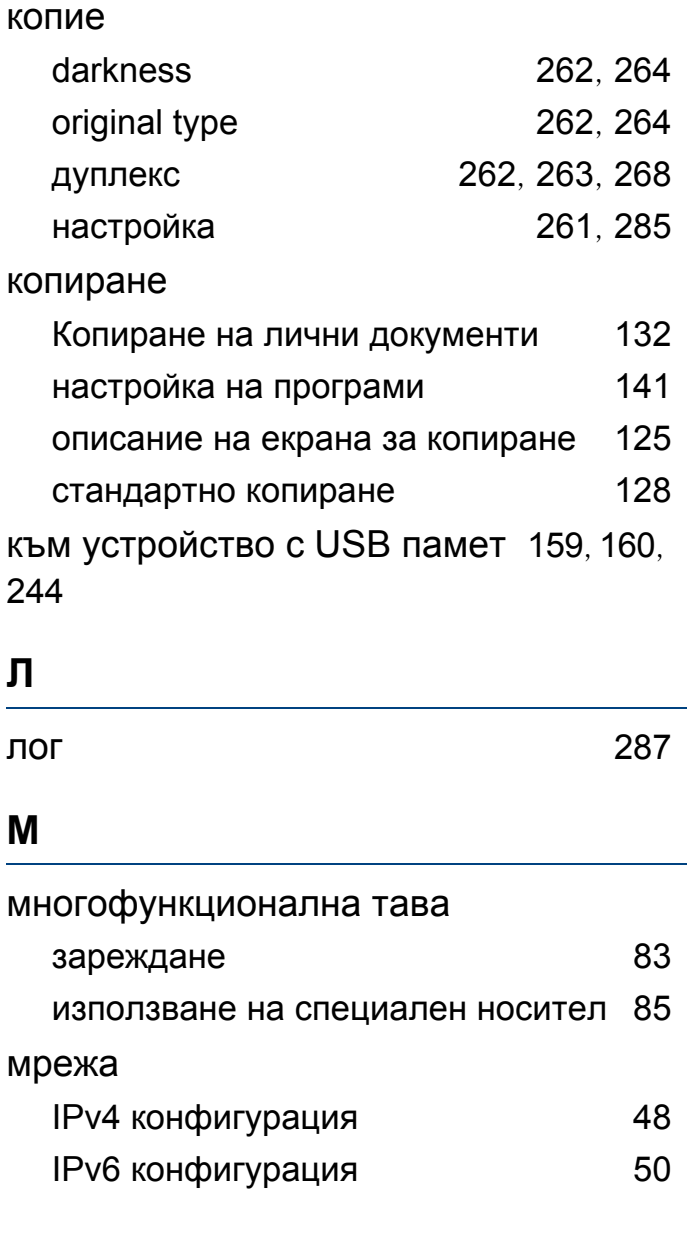

контролен панел [25](#page-24-2)

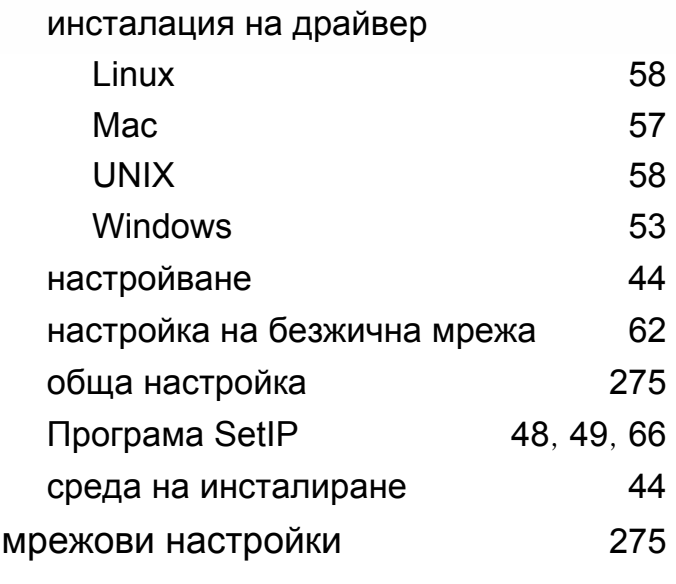

## **Н**

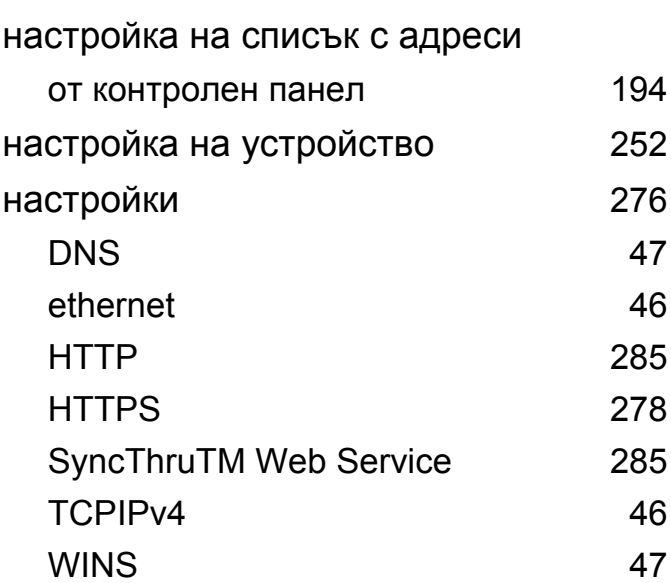

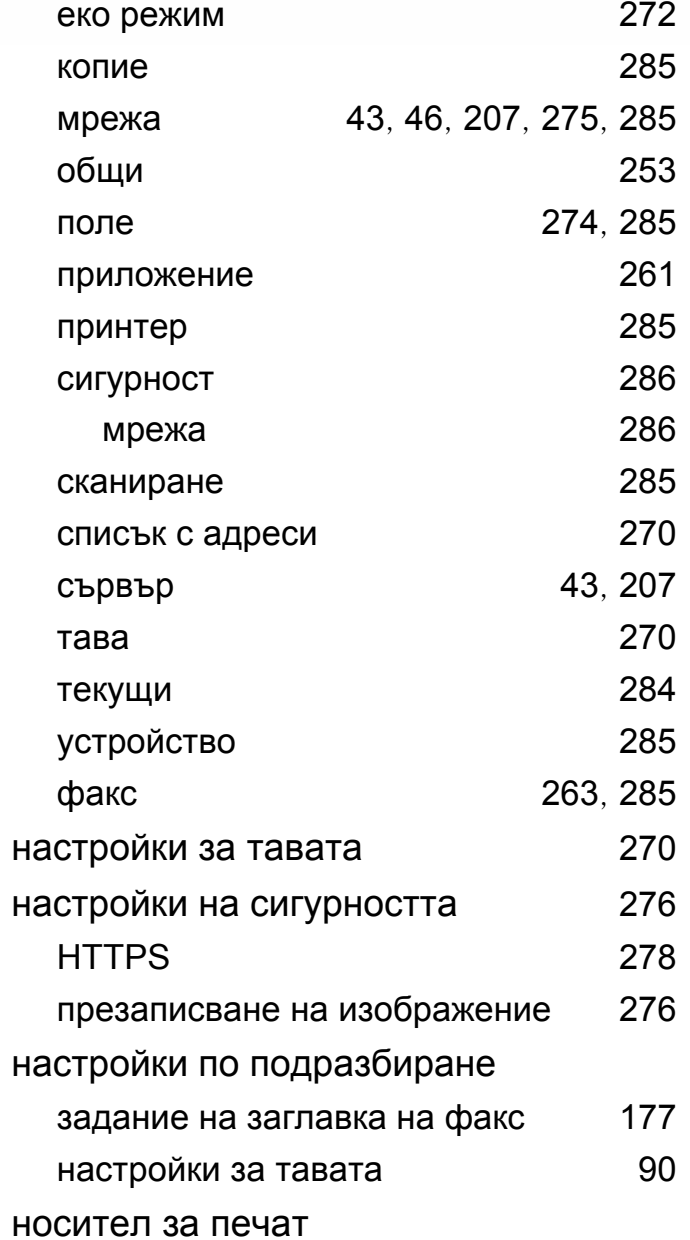

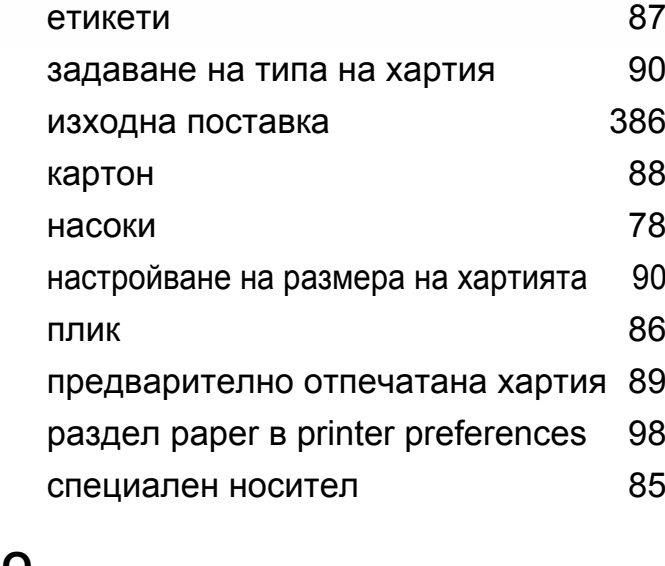

#### **О**

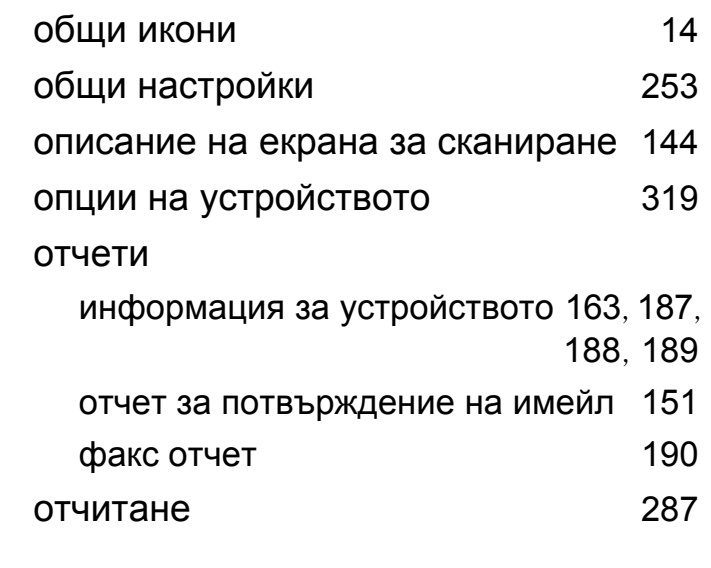

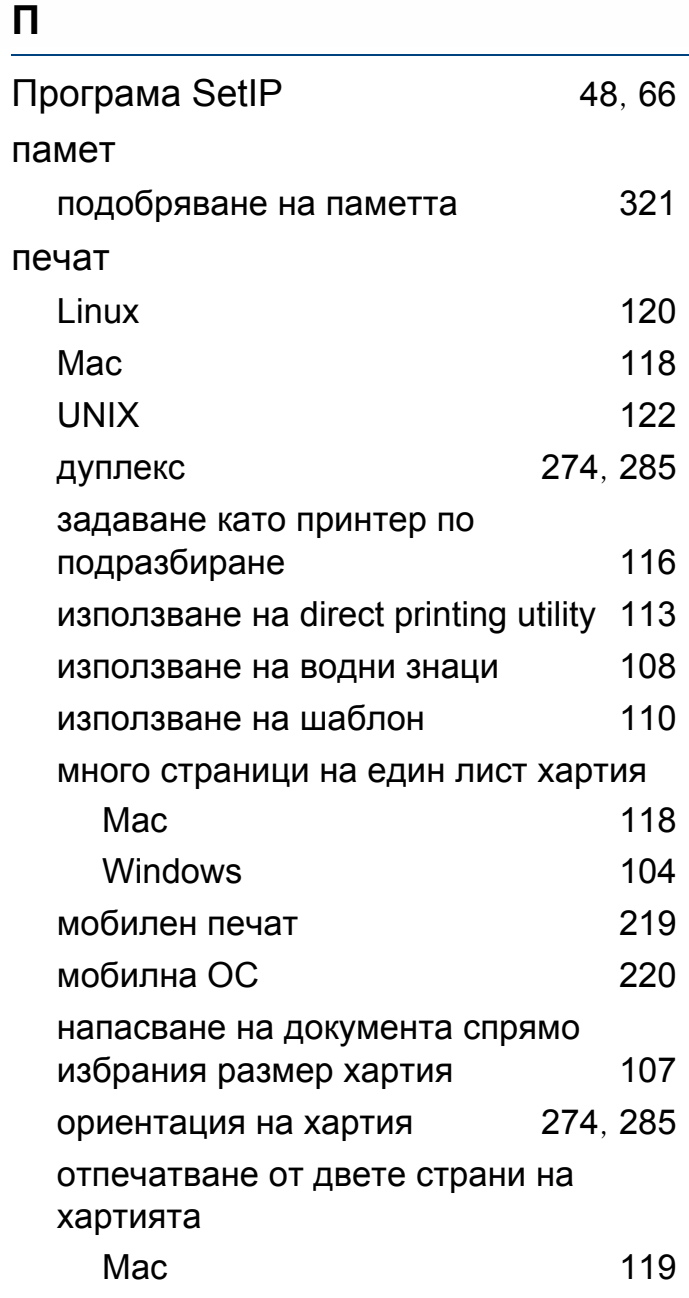
## **Индекс**

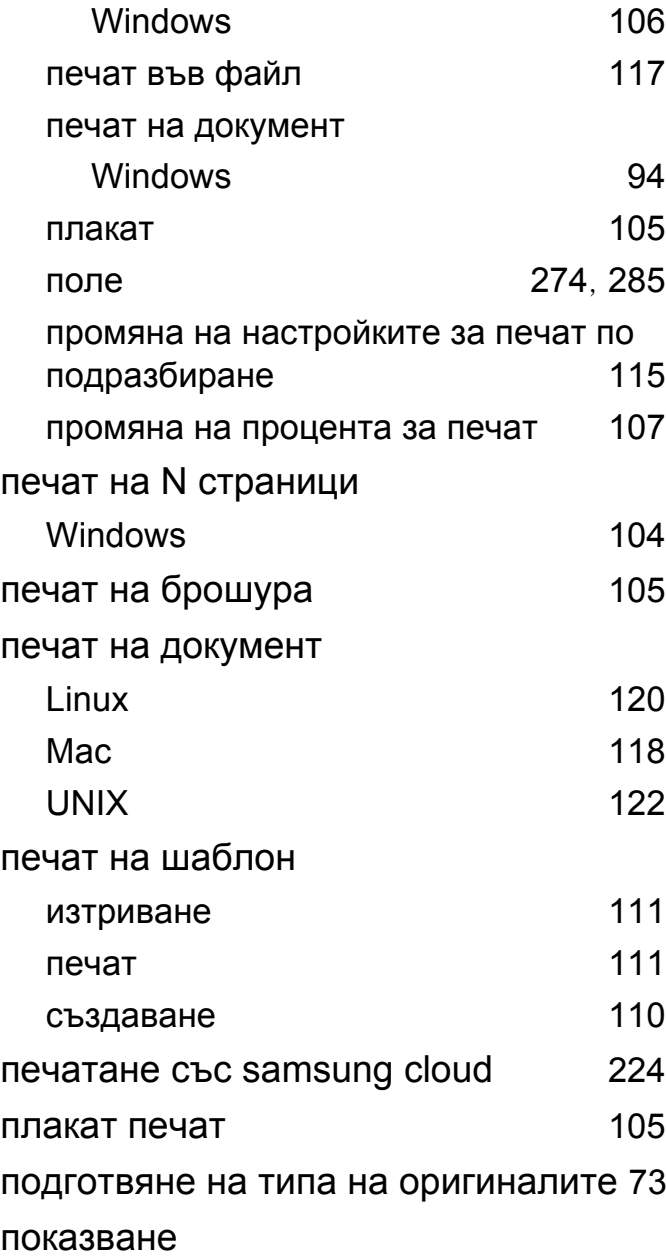

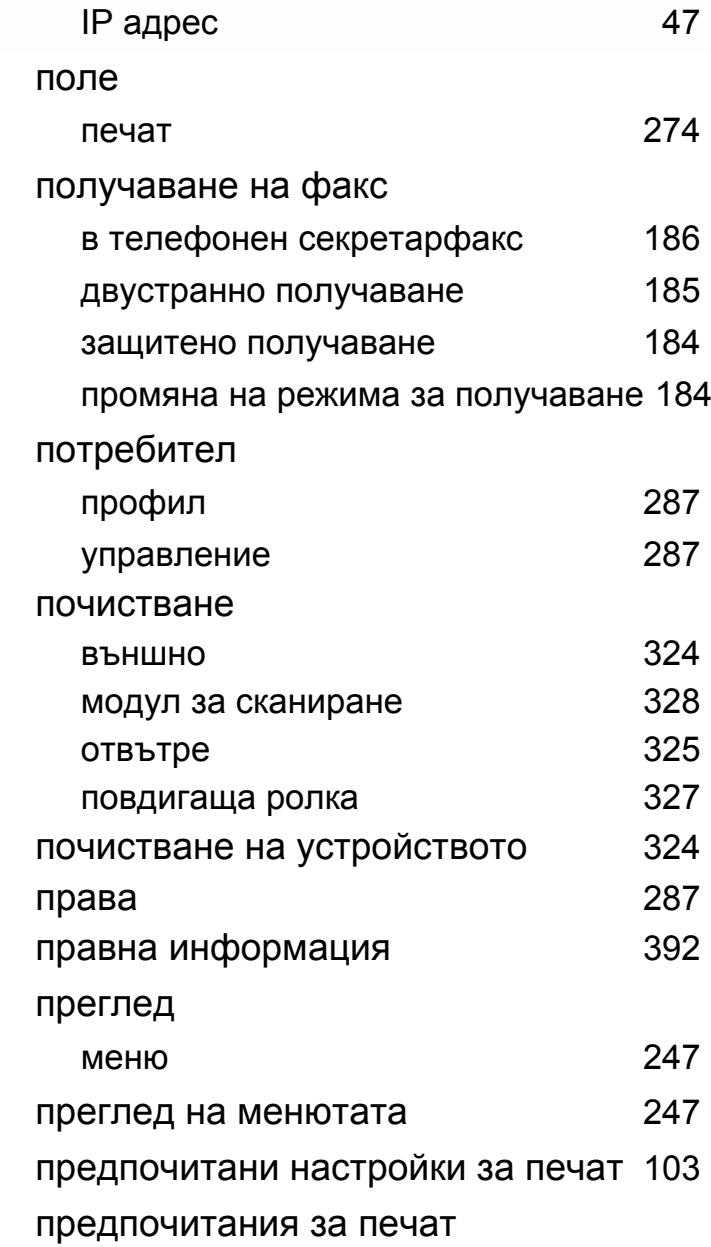

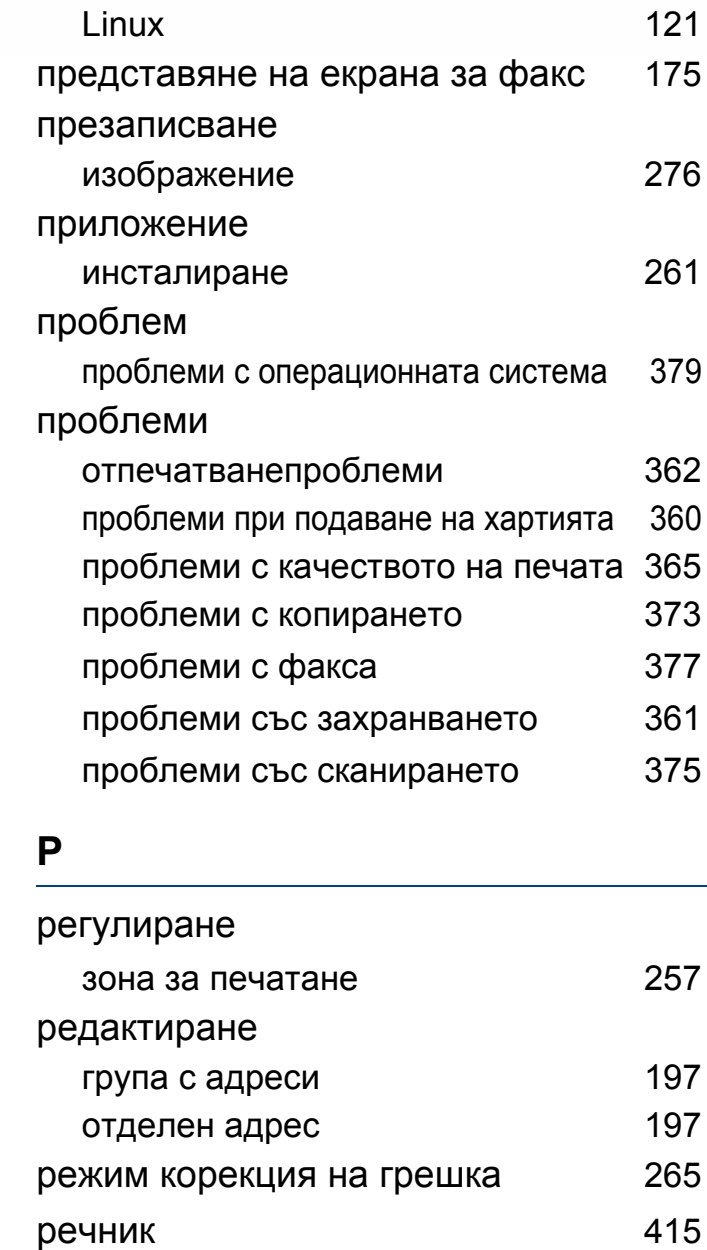

## **Индекс**

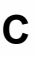

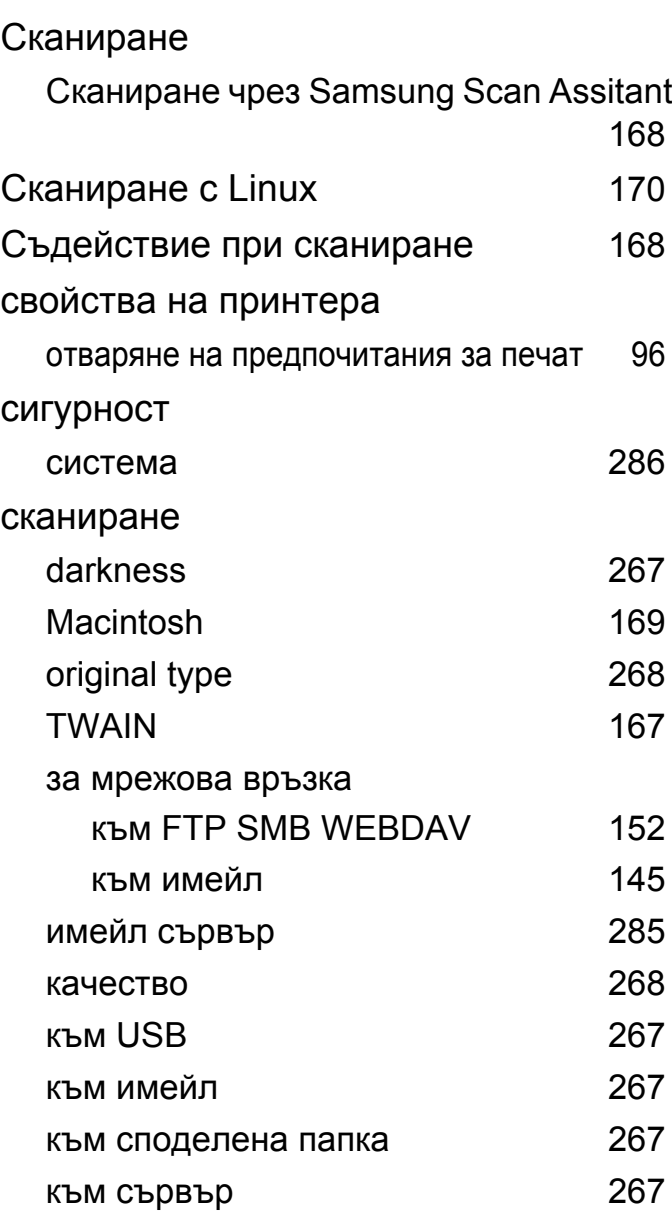

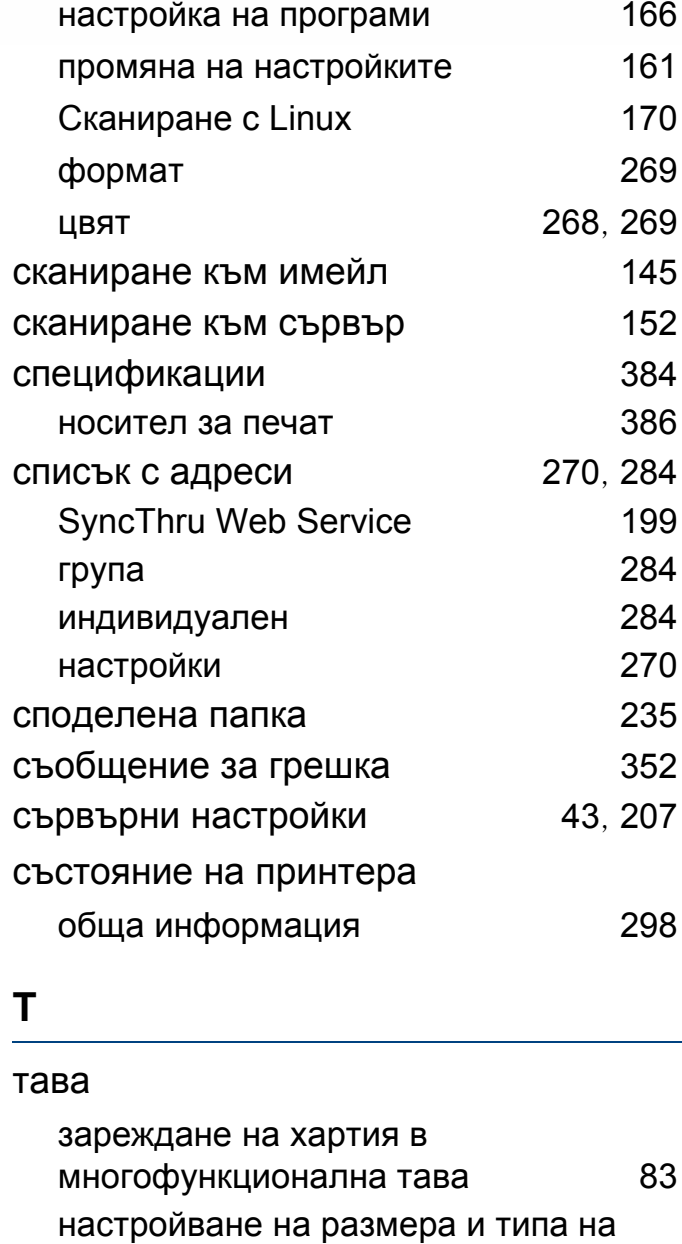

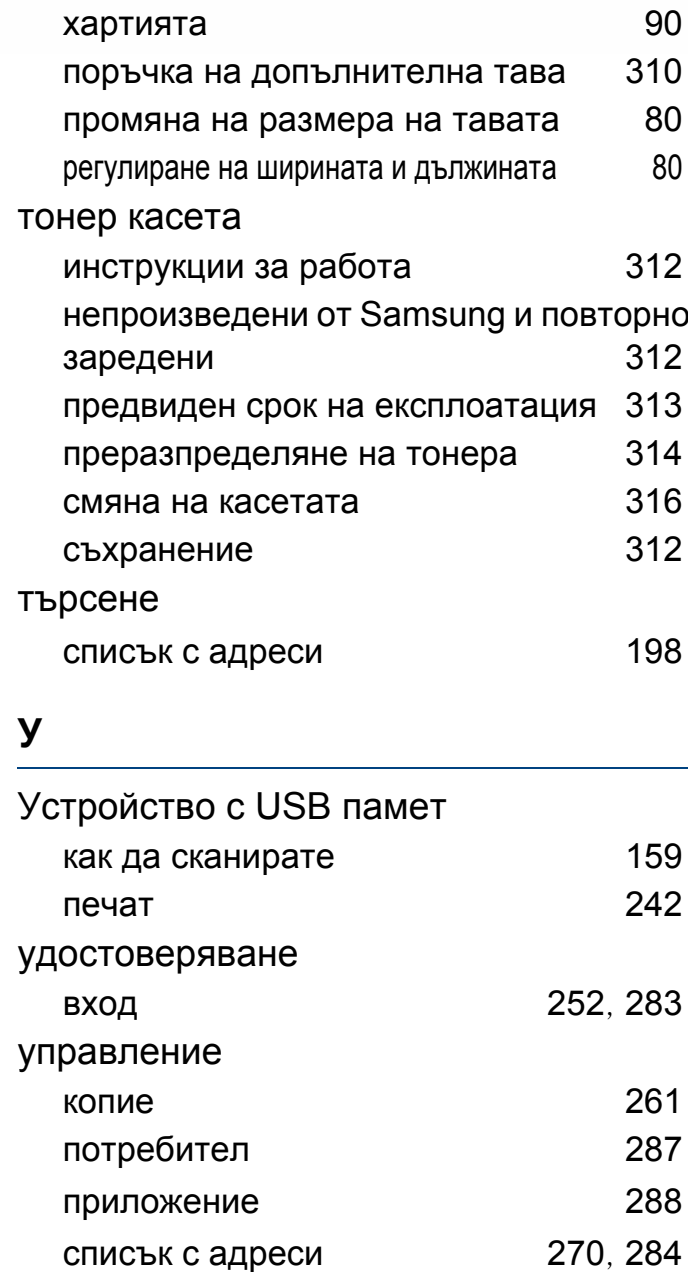

## **Индекс**

## **Ф**

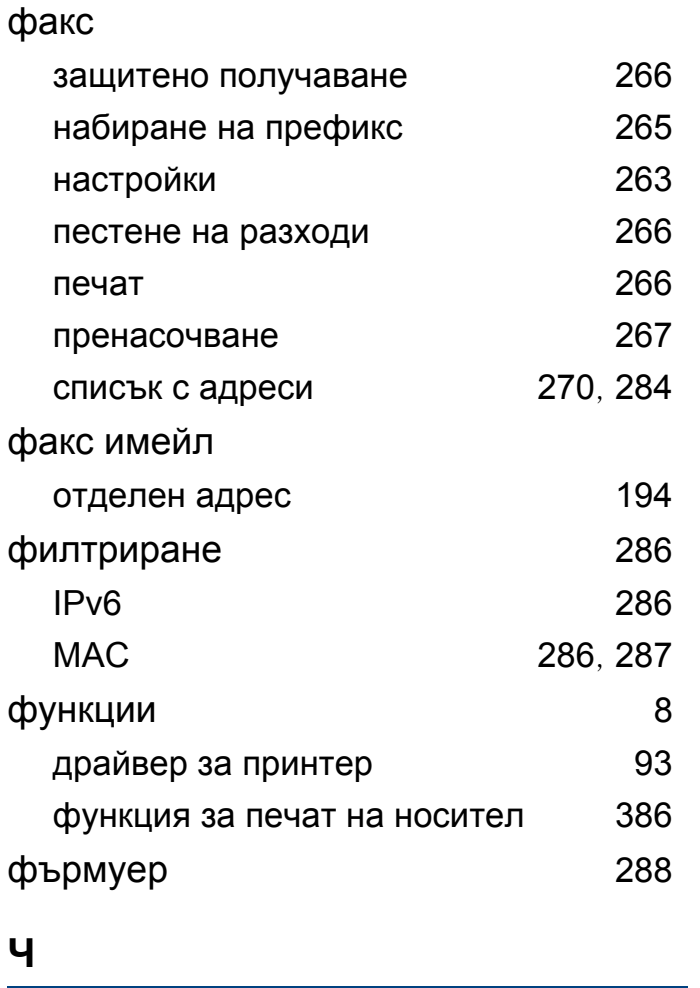

части за поддръжка [311](#page-310-0)